## Dell Color Multifunction Printer | E525w Gebruikershandleiding

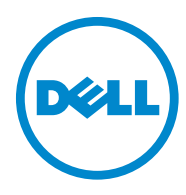

## **Inhoud**

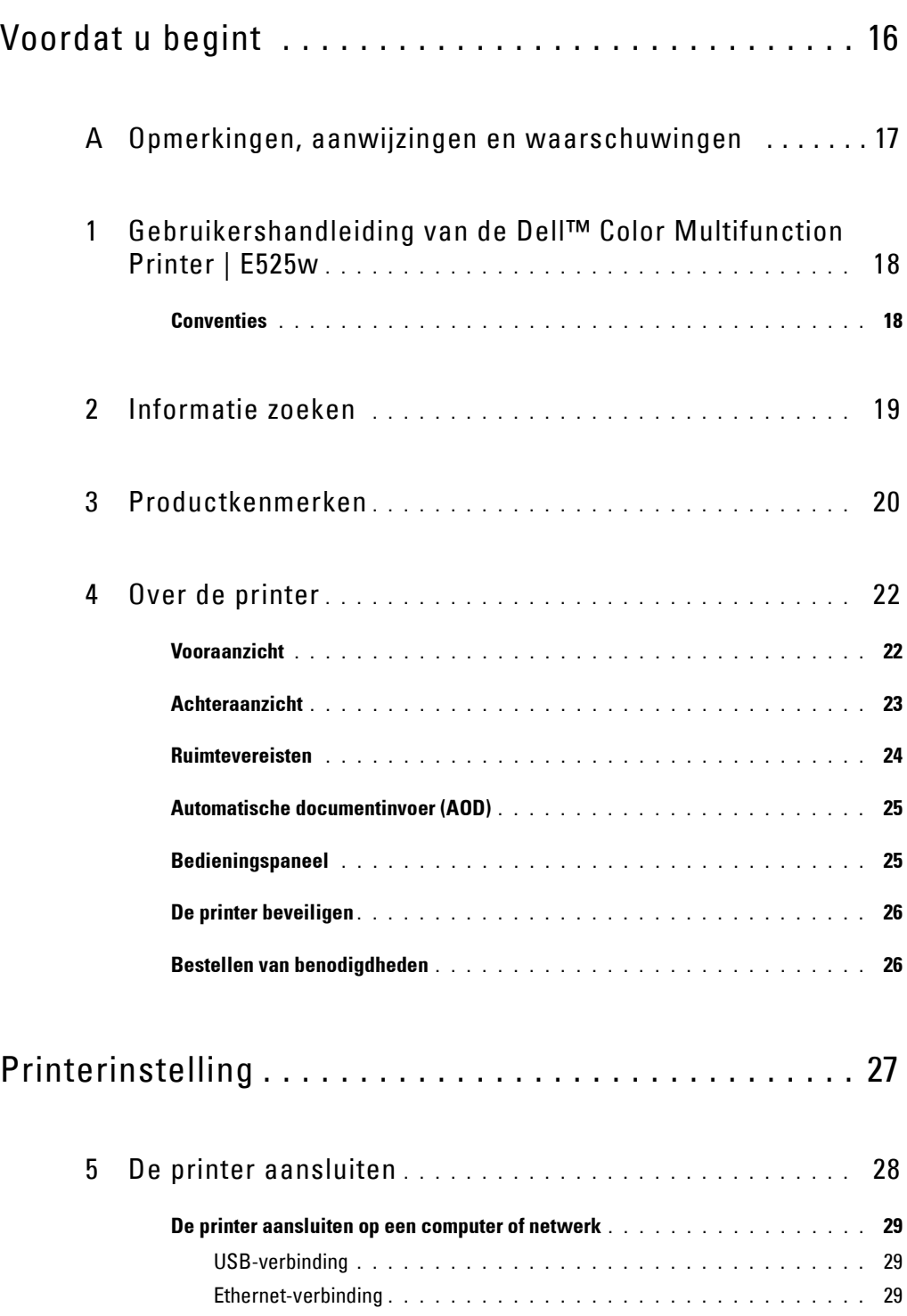

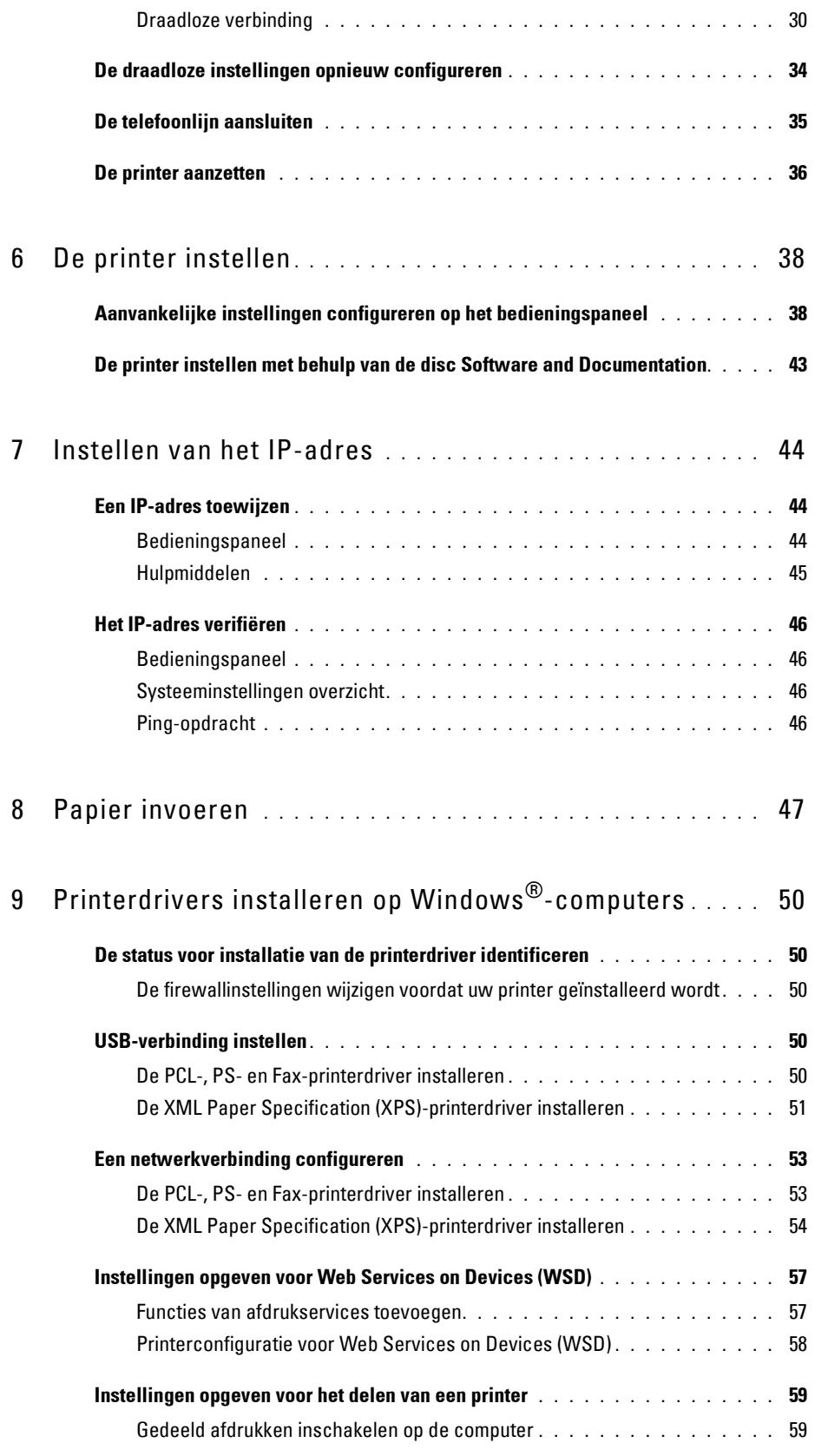

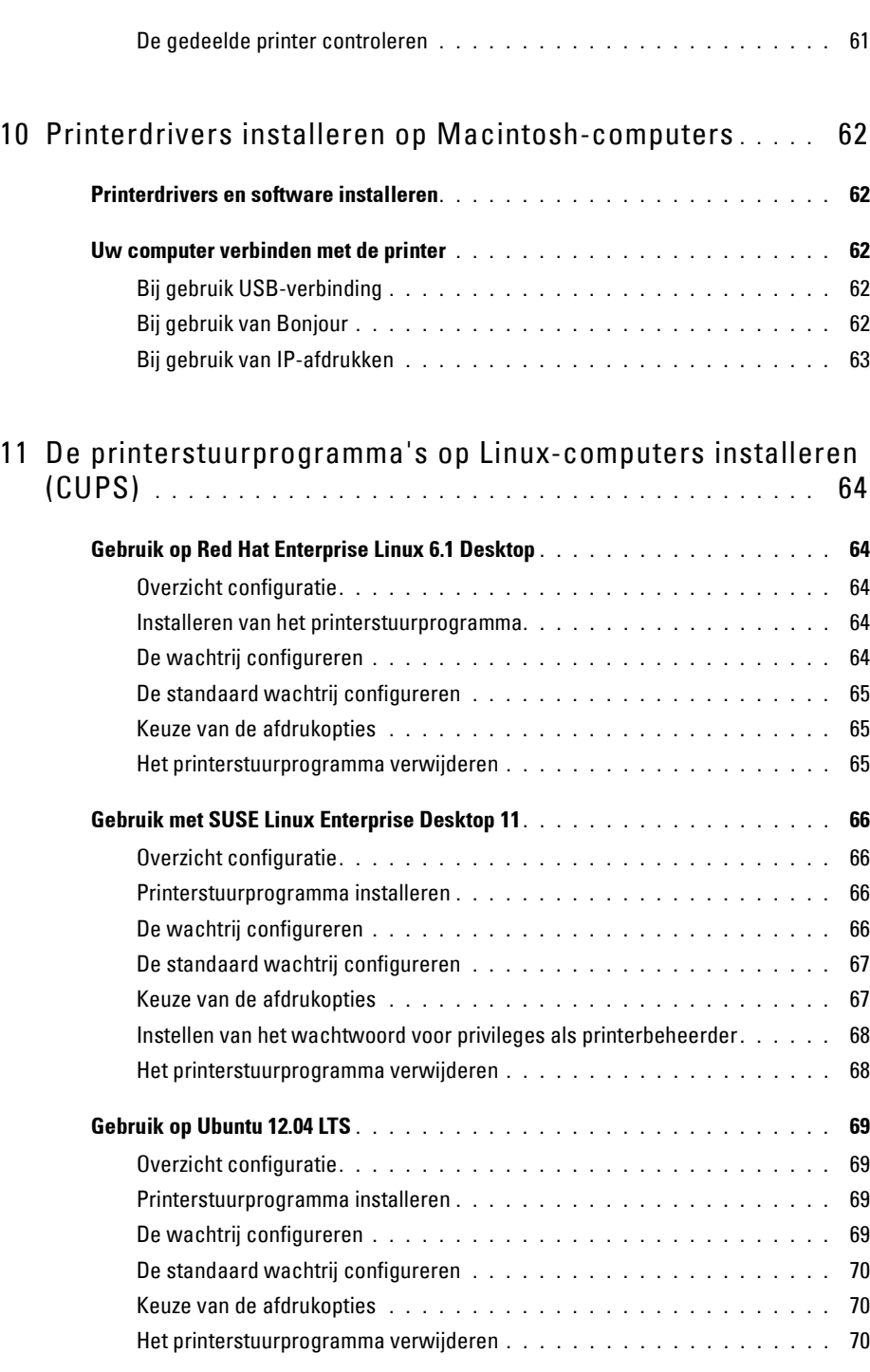

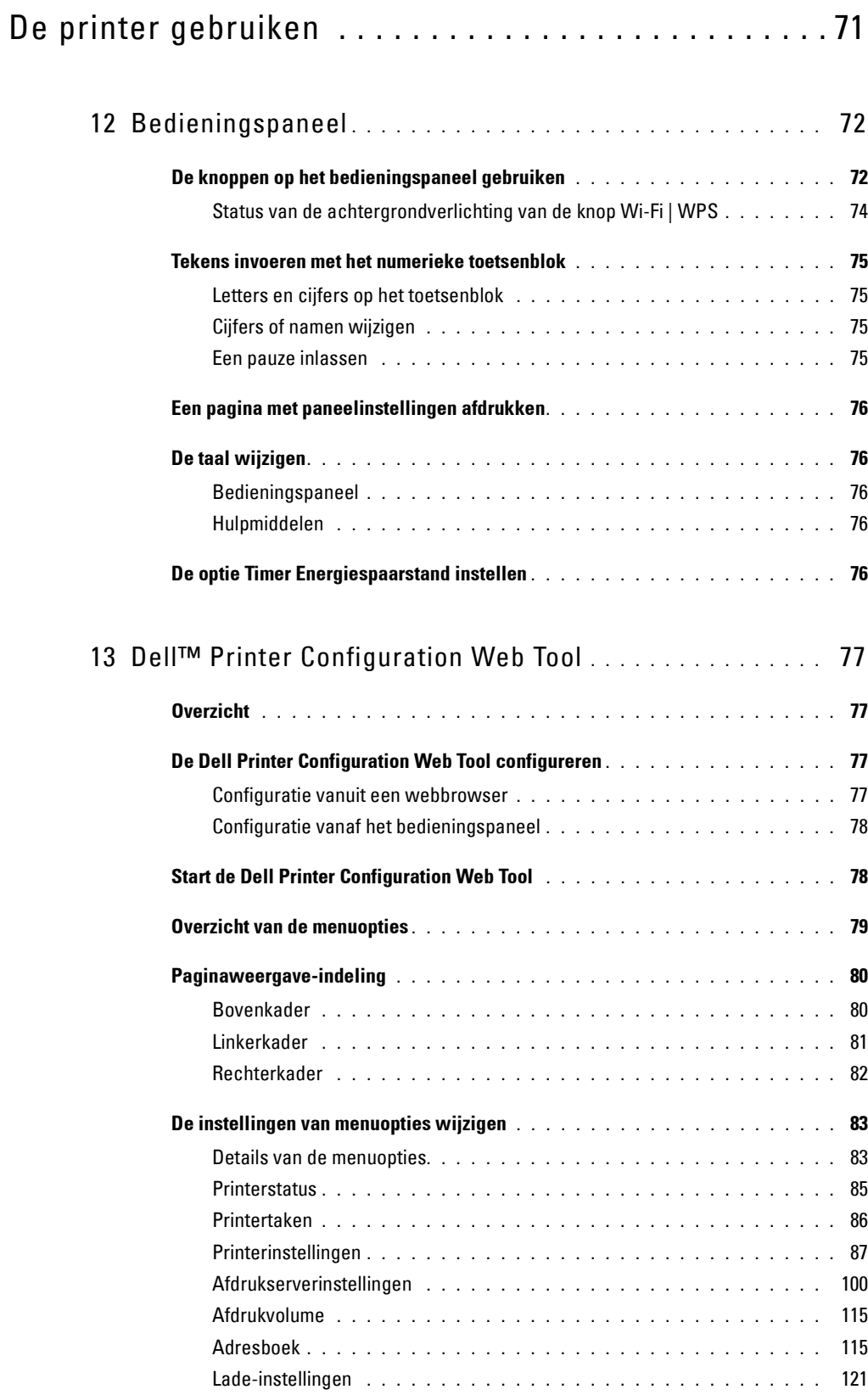

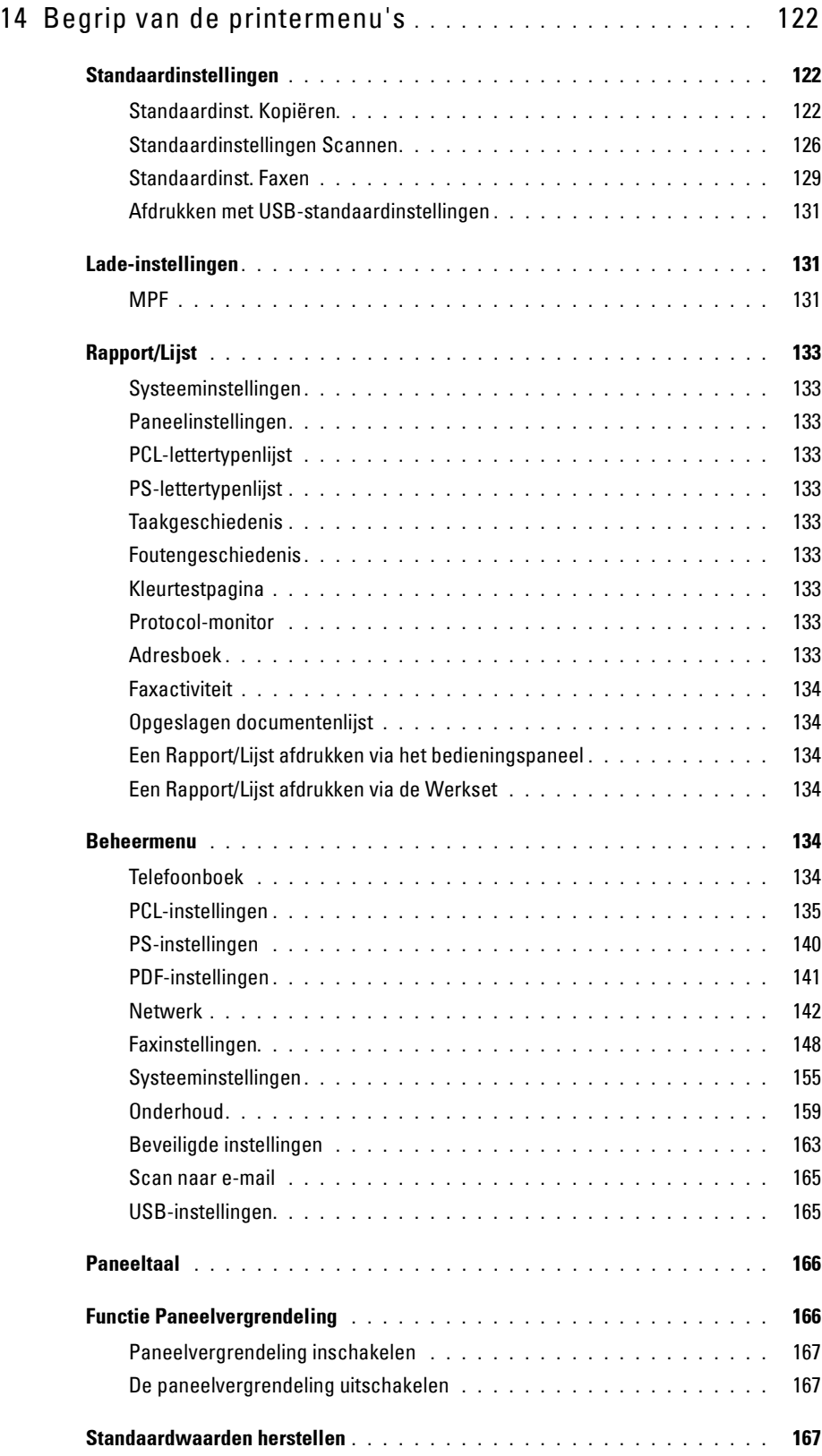

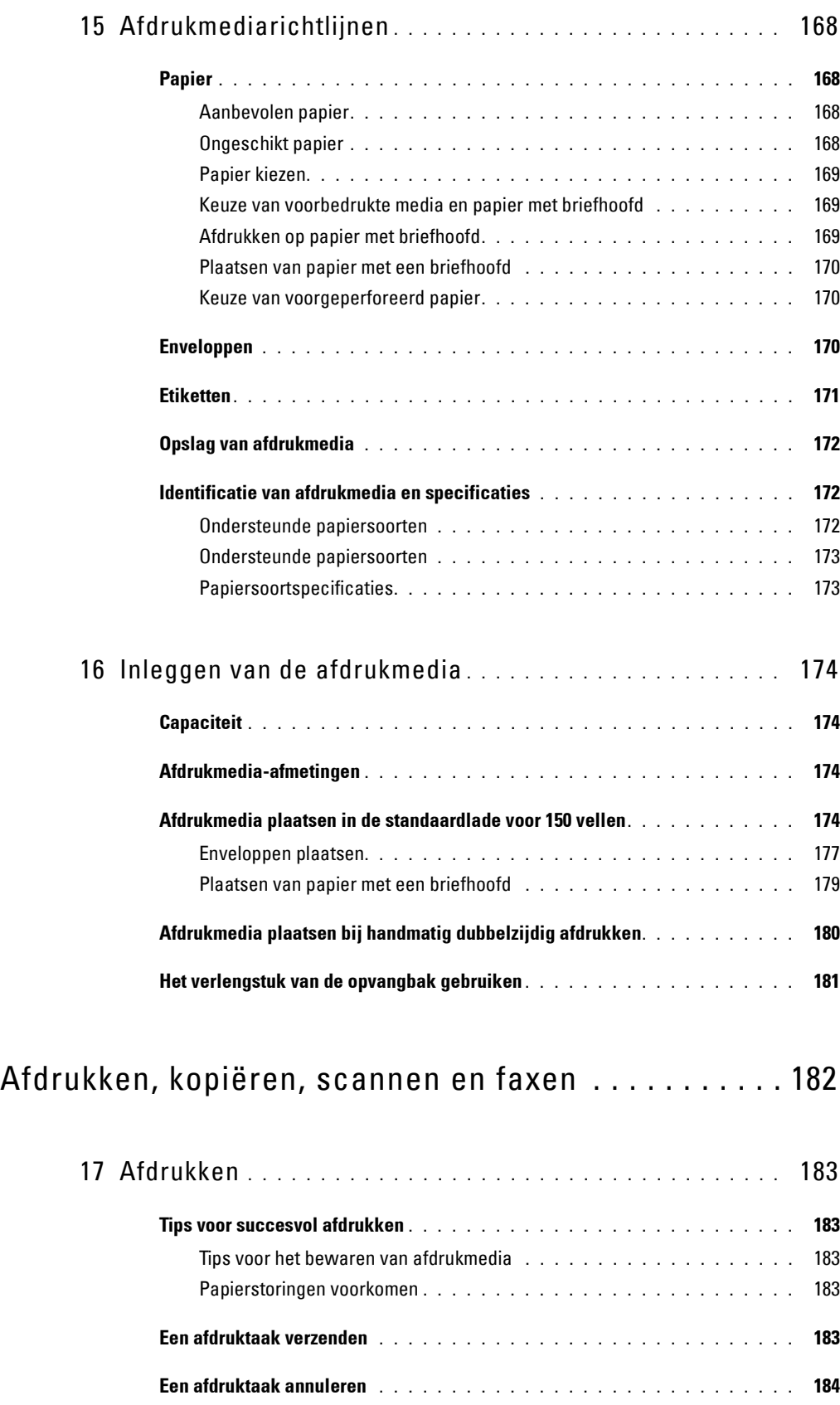

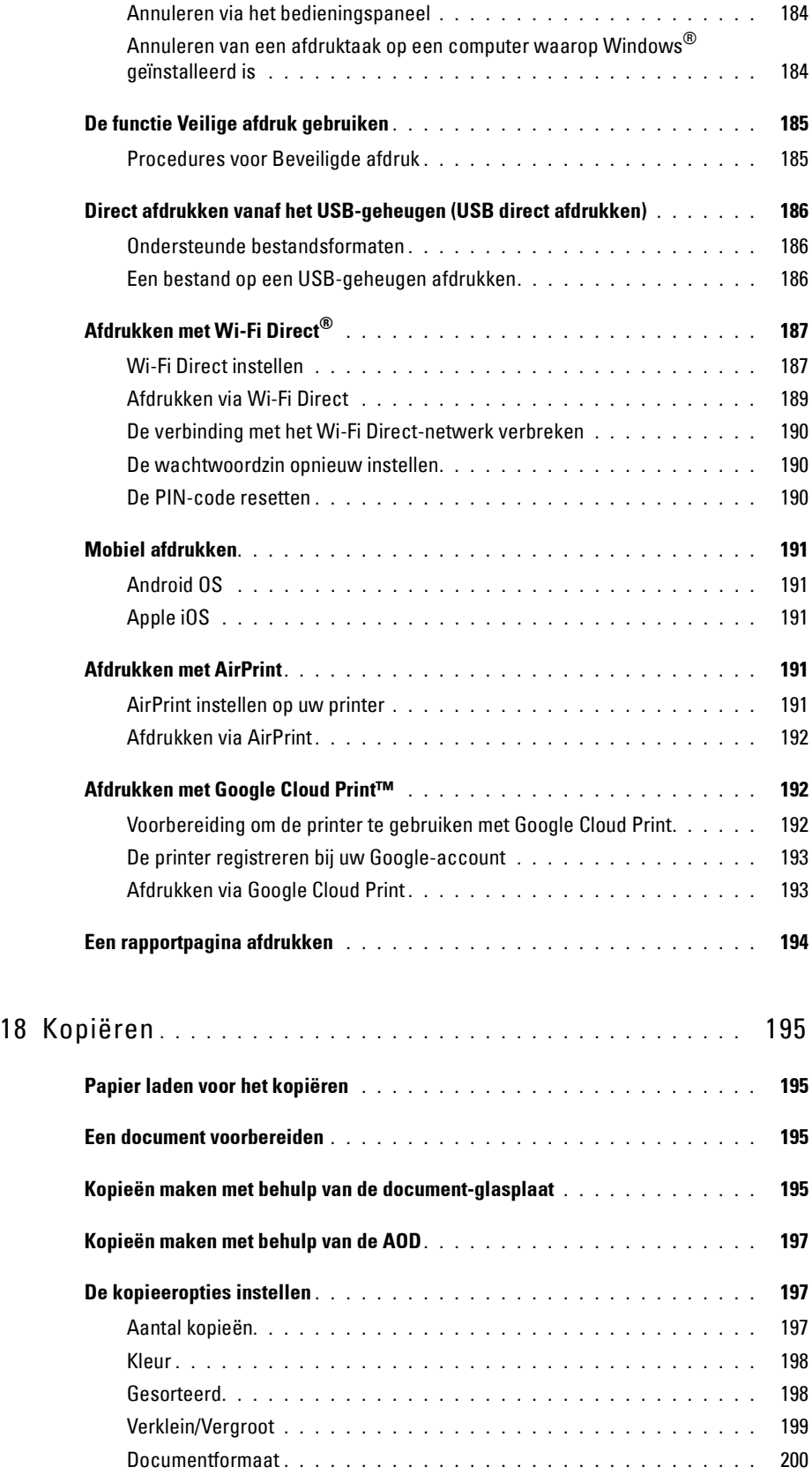

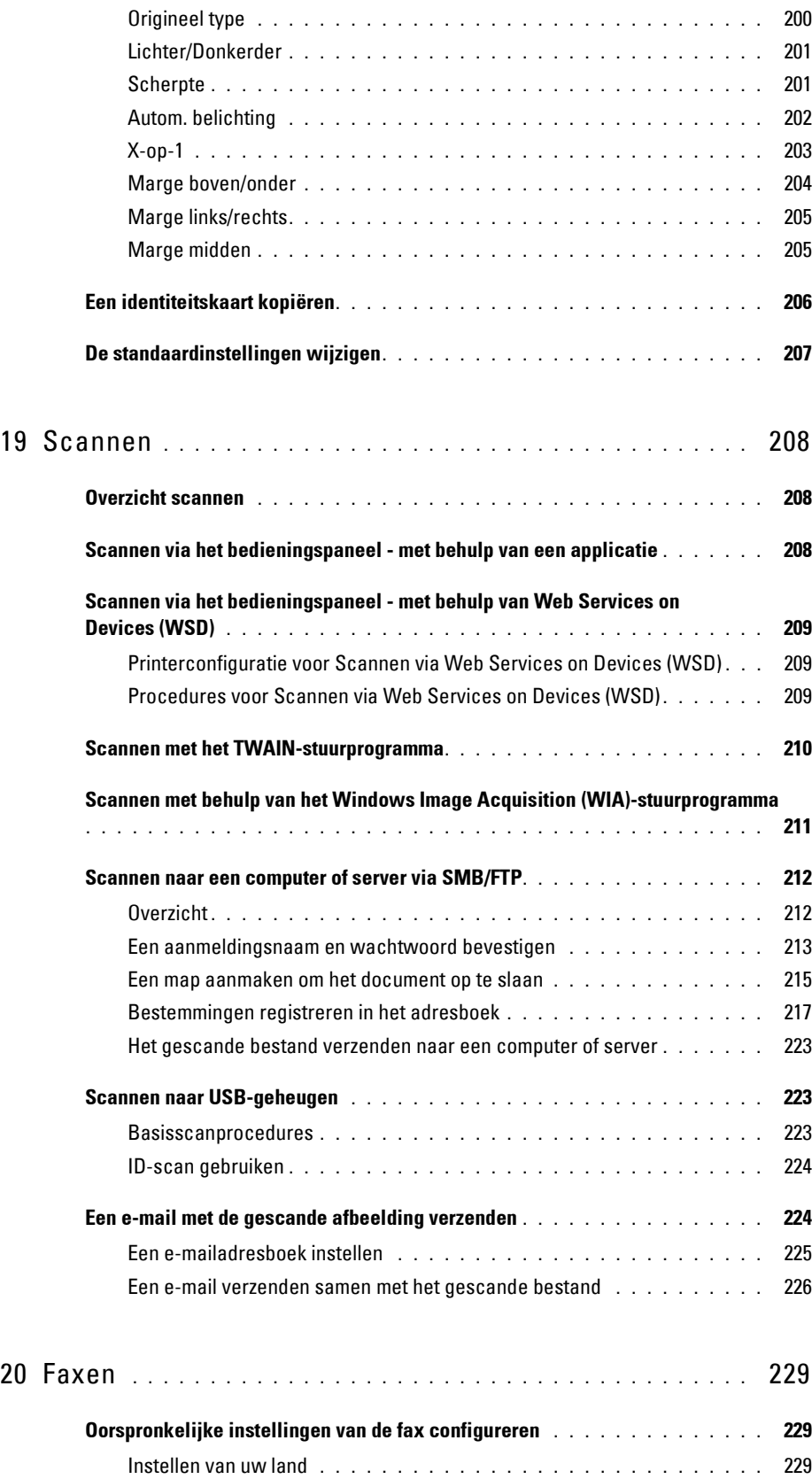

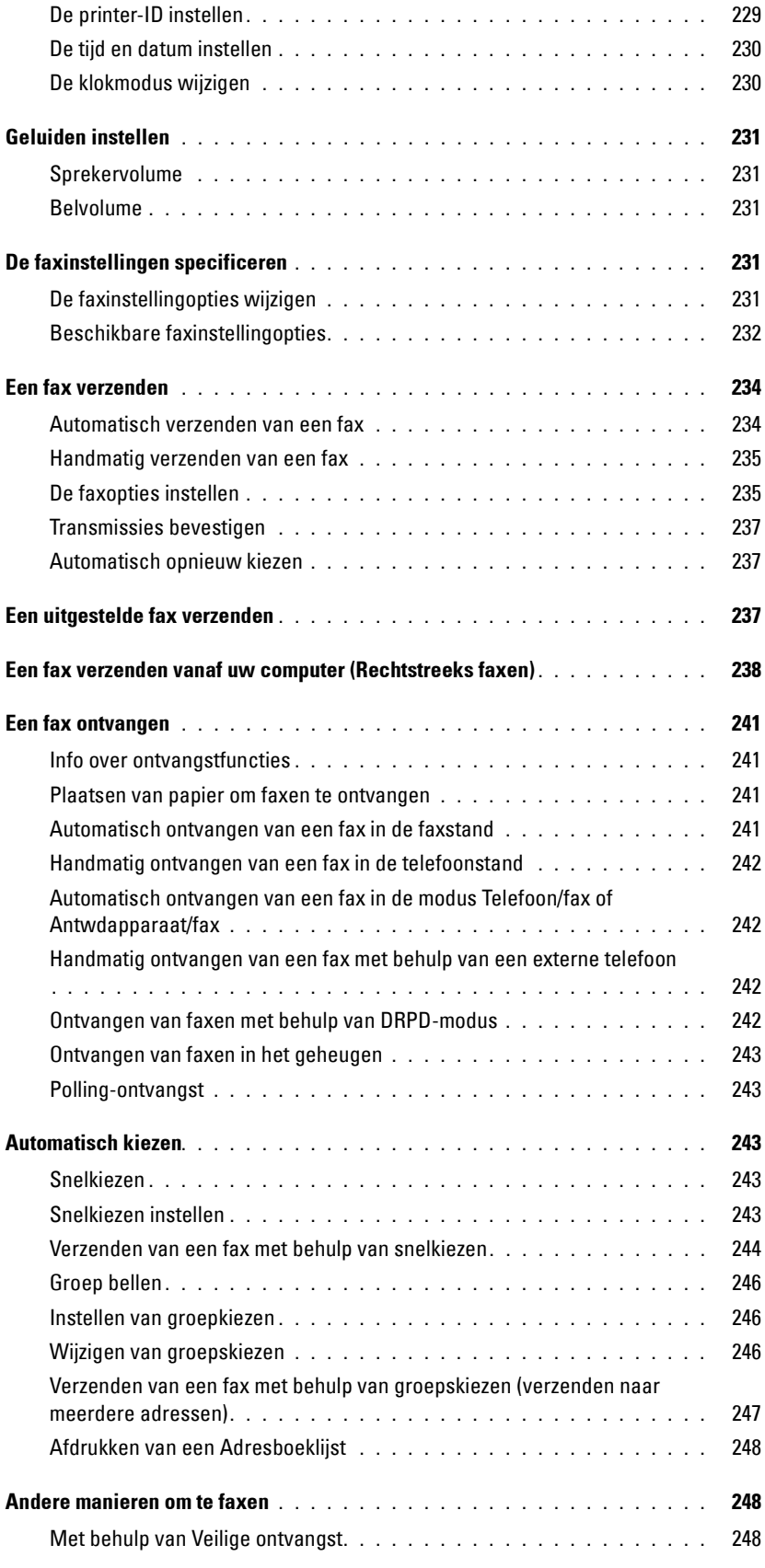

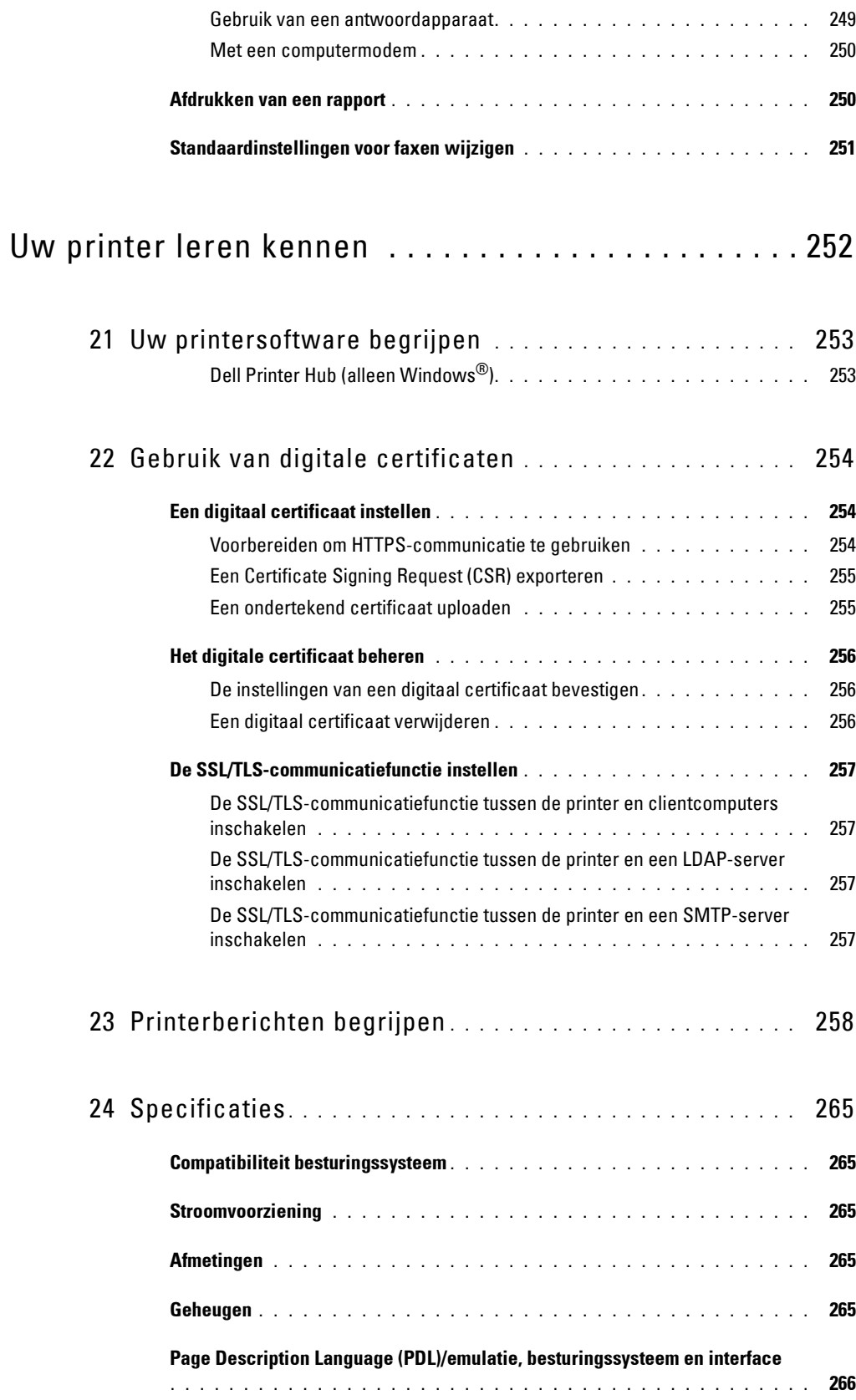

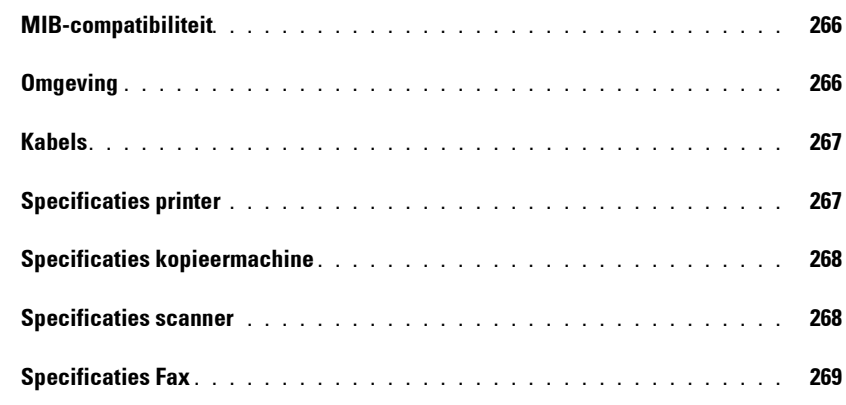

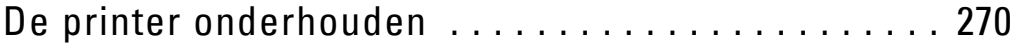

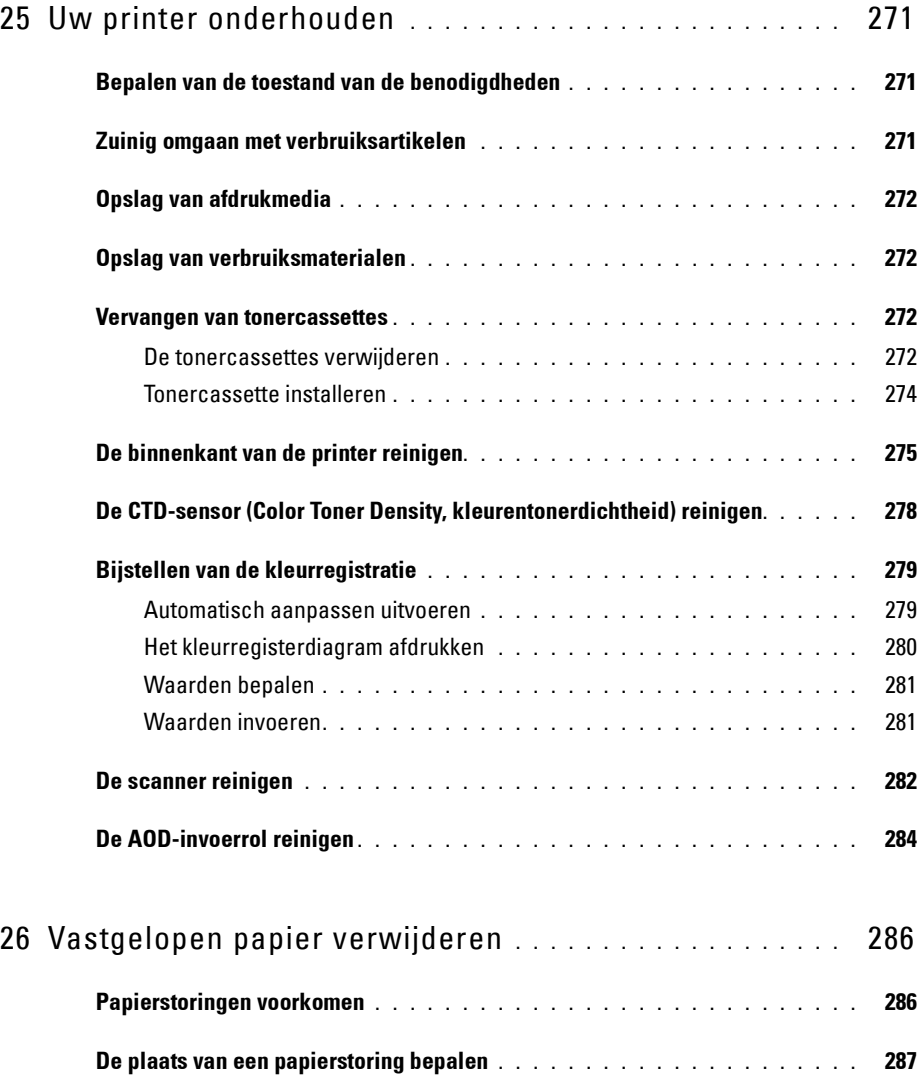

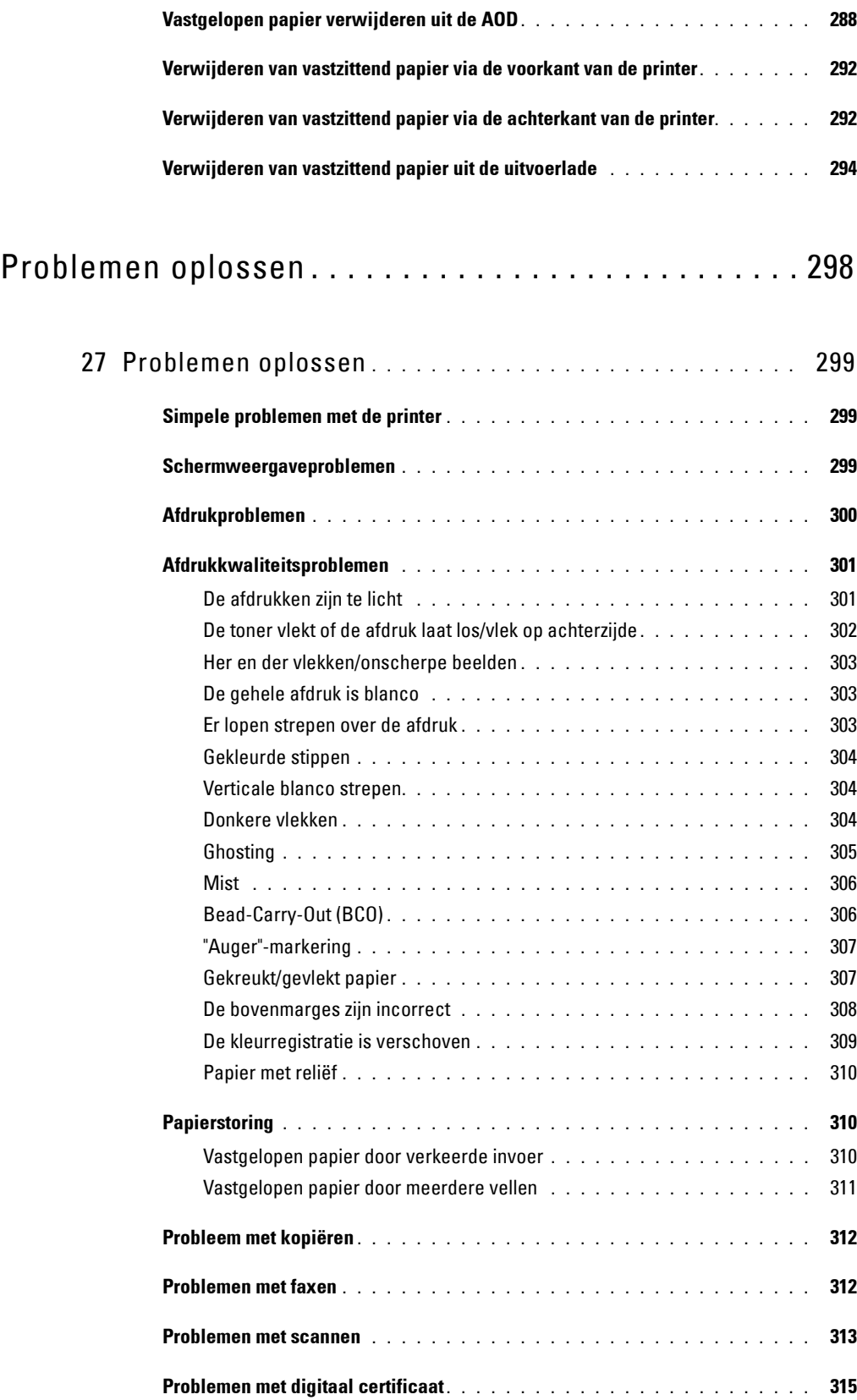

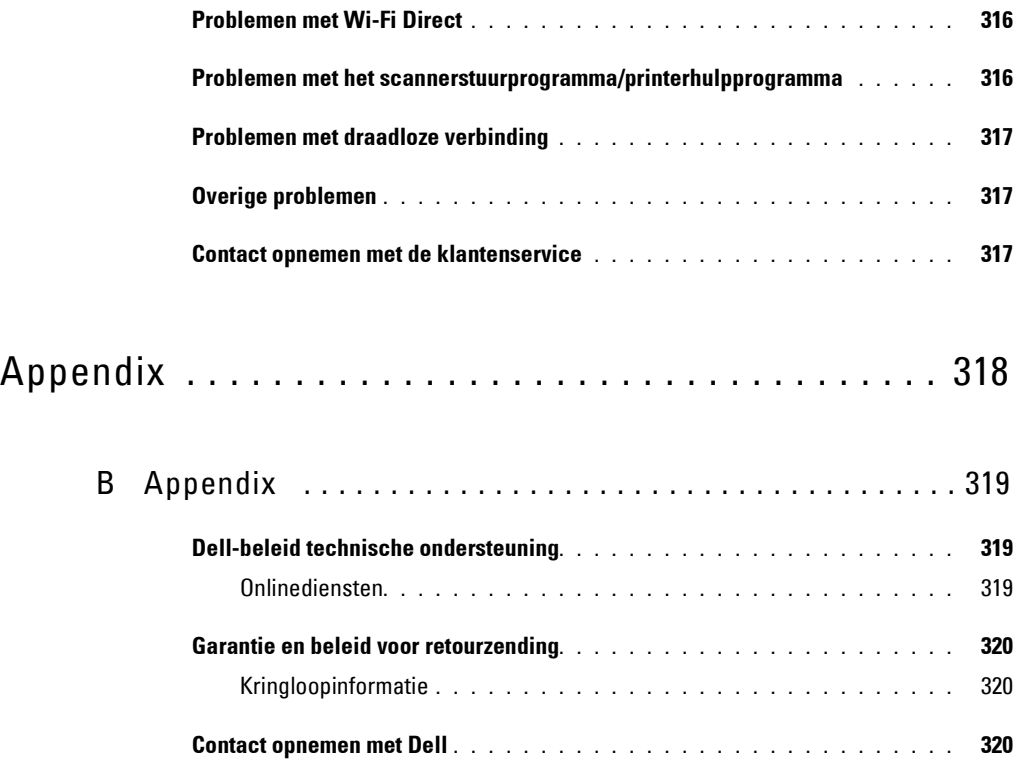

# <span id="page-15-0"></span>**Voordat u begint**

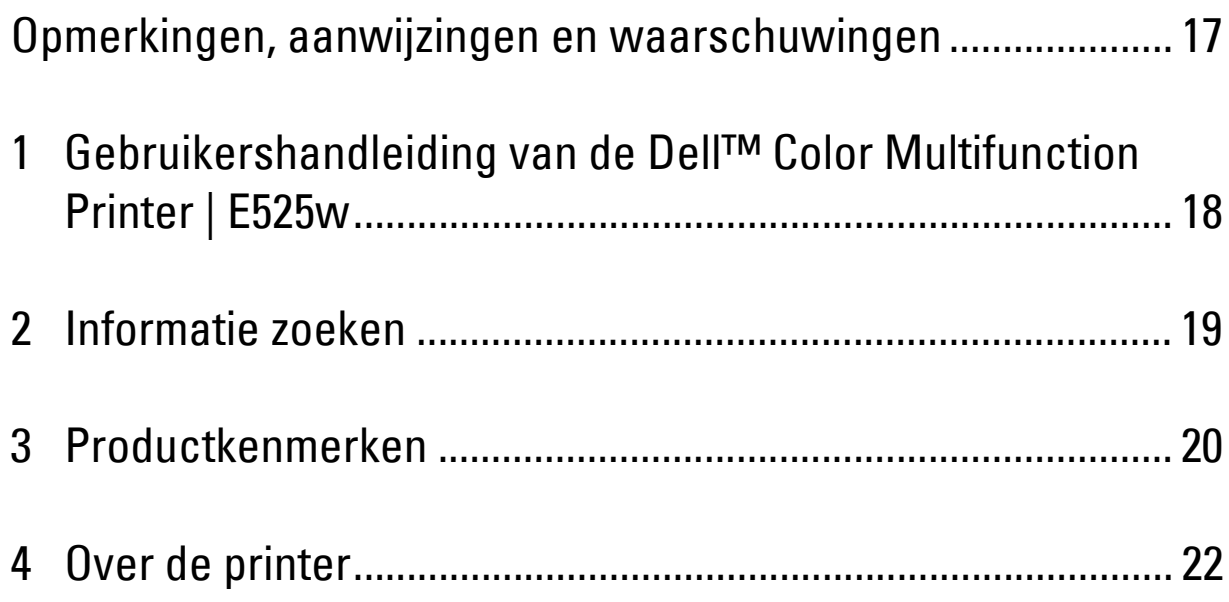

## <span id="page-16-0"></span>**Opmerkingen, aanwijzingen en waarschuwingen**

*CA* OPMERKING: een OPMERKING geeft u belangrijke informatie voor het optimaal gebruik van uw printer.

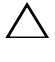

**AANWIJZING: Een AANWIJZING wijst op mogelijk verlies van gegevens of hardwareschade en adviseert u hoe u dit probleem kunt voorkomen.**

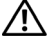

**WAARSCHUWING: een WAARSCHUWING attendeert u op mogelijke schade aan eigendommen, persoonlijk letsel of dodelijke afloop.**

**De informatie in dit document kan zonder kennisgeving worden gewijzigd.**

**© 2015 Dell Inc. Alle rechten voorbehouden.**

Reproductie van dit materiaal, of welke wijze dan ook en zonder schriftelijke toestemming van Dell Inc. is ten strengste verboden.

Handelsmerken die in deze tekst voorkomen: Dell en het DELL-logo zijn handelsmerken van Dell Inc.; Microsoft, Windows, Windows Server, Windows Vista en Internet Explorer zijn handelsmerken of gedeponeerde handelsmerken van Microsoft Corporation in de Verenigde Staten van Amerika of andere landen; Apple, Bonjour, iPad, iPhone, iPod touch, Macintosh, Mac OS en TrueType zijn handelsmerken van Apple Inc., gedeponeerd in de VS en andere landen. AirPrint en het AirPrint-logo zijn handelsmerken van Apple Inc.; Android, Google Chrome, Gmail, Google, Google Cloud Print, Google Drive en Google Play zijn handelsmerken of gedeponeerde handelsmerken van Google Inc.; Adobe, PostScript en Photoshop zijn handelsmerken of gedeponeerde handelsmerken van Adobe Systems Incorporated in de Verenigde Staten en/of andere landen; Wi-Fi en Wi-Fi Direct zijn gedeponeerde handelsmerken van Wi-Fi Alliance; Wi-Fi Protected Setup, WPA en WPA2 zijn handelsmerken van Wi-Fi Alliance; Red Hat en Red Hat Enterprise Linux zijn gedeponeerde handelsmerken van Red Hat. Inc. in de V.S. en andere landen; SUSE is een geregistreerd handelsmerk van Novell, Inc., in de Verenigde Staten en andere landen; Thinxtream is een handelsmerk van Thinxtream Technologies Pte. Ltd.; *QR Code* is een handelsmerk van Denso Wave Incorporated; PCL is een handelsmerk van Hewlett-Packard Corporation in de Verenigde Staten en/of andere landen.

XML Paper Specification (XPS): Dit product kan intellectueel eigendom bevatten van Microsoft Corporation. De voorwaarden waaronder Microsoft licentie verleent voor dit intellectueel eigendom staan op http://go.microsoft.com/fwlink/?LinkId=52369.

Andere handelsmerken en handelsnamen kunnen worden gebruikt in dit document om te verwijzen naar de rechtspersonen die de merken en namen opeisen, dan wel naar hun producten. Dell Inc. wijst hierbij elk eigendomsbelang af in de genoemde handelsmerken en handelsnamen, anders dan de eigen merken en namen.

#### **RECHTSBEPERKINGEN VOOR DE OVERHEID VAN DE VERENIGDE STATEN**

Deze software en de bijbehorende documentatie worden geleverd met BEPERKTE RECHTEN. Het gebruik, de vermenigvuldiging of openbaarmaking door de Overheid valt onder de beperkingen die zijn vervat in subparagraaf (c)(1)(ii) van het artikel van de Rechten aangaande Technische Gegevens en Computer Software in DFARS 252.227-7013 en in geldende FAR-voorzieningen: Dell Inc., One Dell Way, Round Rock, Texas, 78682, USA.

Mei 2015 Rev. A00

 $\mathcal{L}=\mathcal{L}=\mathcal{$ 

## <span id="page-17-2"></span><span id="page-17-0"></span>**Gebruikershandleiding van de Dell™ Color Multifunction Printer | E525w**

Klik op de koppelingen links voor informatie over de kenmerken en bediening van uw Dell Color Multifunction Printer | E525w. Zie ["Informatie zoeken" op pagina 19](#page-18-1) voor meer informatie over de andere documenten die bij uw Dell Color Multifunction Printer | E525w geleverd zijn.

**1**

*CA* **OPMERKING:** In deze handleiding wordt naar de Dell Color Multifunction Printer | E525w verwezen als de "printer".

## <span id="page-17-1"></span>**Conventies**

Hieronder vindt u een beschrijving van de symbolen en lettertypes gebruikt in deze handleiding:

#### Vette tekst  $\cdot \cdot$  Namen van knoppen op het bedieningspaneel. • Schermnamen op het LCD-scherm. • Menu's, opdrachten, vensters of dialoogvensters weergegeven op het computerscherm. Tekst in het lettertype Courier New : • Menu's en berichten weergegeven op het LCD-scherm. • Tekens opgegeven vanaf de computer. • Paden naar mappen. **< >** : • Toets op het toetsenbord van de computer. : • Duidt een pad aan naar een bepaald onderdeel binnen een procedure op een computer. **" "** : • Verwijzingen in deze handleiding. • Tekens opgegeven vanaf het bedieningspaneel. • Berichten weergegeven op het computerscherm.

## <span id="page-18-1"></span><span id="page-18-0"></span>**Informatie zoeken**

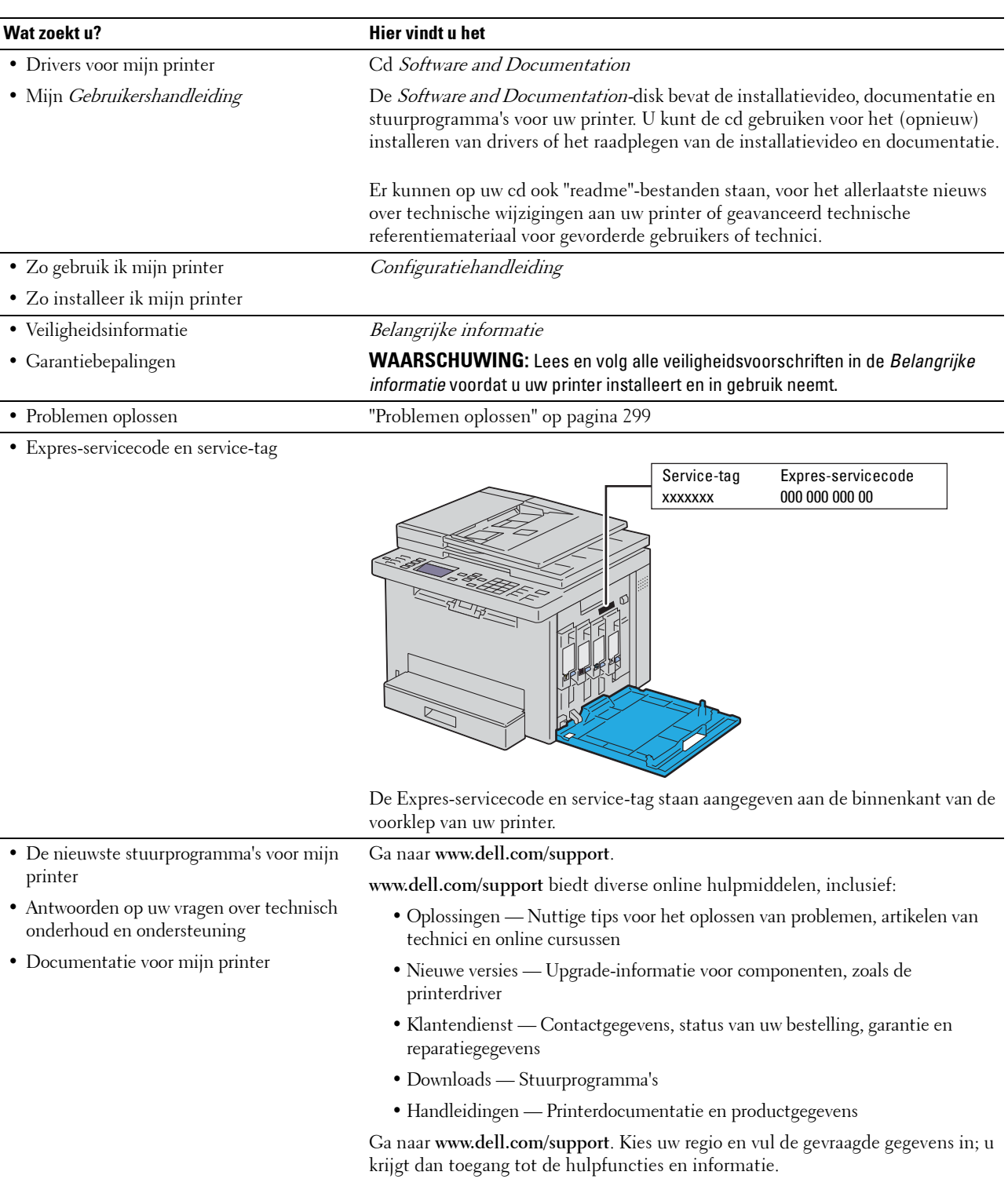

## <span id="page-19-1"></span><span id="page-19-0"></span>**Productkenmerken**

#### **Scannen naar een USB-geheugen (Scan naar USB-geheugen)**

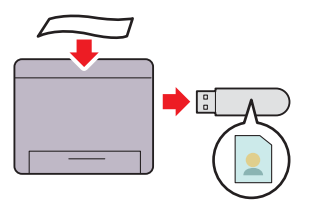

Met de functie Scan naar USB-geheugen kunt u de gescande documenten rechtstreeks opslaan op het USB-geheugen dat aangesloten is op de USB-poort van de printer.

Zie ["Scannen naar USB-geheugen" op pagina 223](#page-222-3) voor meer informatie.

#### **Tweezijdig afdrukken (Handmatig 2-zijdig afdrukken)**

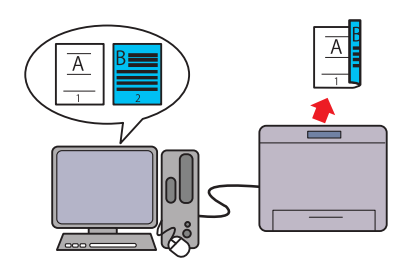

Handmatig 2-zijdig afdrukken is een functie waarmee u handmatig de voor- en achterkant van een vel papier kunt gebruiken. Op die manier kunt u uw papierverbruik verlagen. Zie ["Afdrukmedia plaatsen bij handmatig dubbelzijdig](#page-179-1)  [afdrukken" op pagina 180](#page-179-1) voor meer informatie.

#### **Draadloze verbinding**

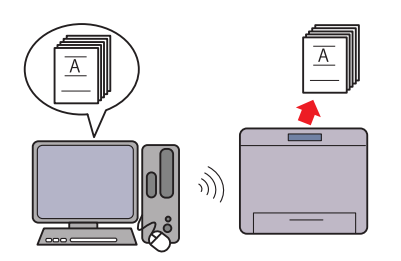

Met de functie Draadloze verbinding kunt u uw printer plaatsen waar u maar wilt, omdat u geen kabelverbinding hoeft te maken met uw computer om af te drukken en andere diensten te gebruiken.

Zie ["Draadloze verbinding" op pagina 30](#page-29-1) voor meer informatie informatie.over de draadloze verbinding instellingen.

#### **Meer pagina's afdrukken op één vel papier (X-op-1)**

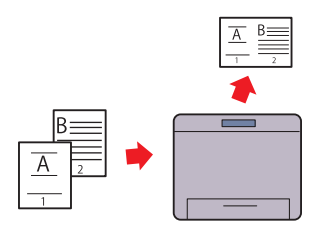

Met de functie X-op-1 kunt u meerdere pagina's op hetzelfde vel papier afdrukken. Op die manier kunt u uw papierverbruik verlagen.

Zie ["X-op-1" op pagina 203](#page-202-1) voor meer informatie.

#### **Afdrukken vanaf USB-geheugen (USB direct afdrukken)**

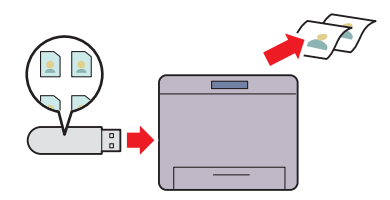

Met de functie USB direct afdrukken kunt u rechtstreeks vanaf een USB-geheugen afdrukken zonder uw computer in te schakelen en af te drukken via een bepaalde toepassing. Zie ["Direct afdrukken vanaf het USB-geheugen \(USB direct](#page-185-3)  [afdrukken\)" op pagina 186](#page-185-3) voor meer informatie.

#### **ID-kaart kopiëren**

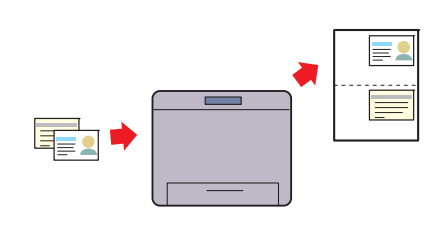

Met de functie ID-kaart kopiëren kunt u beide zijden van een identiteitskaart op één kant van een vel papier afdrukken in het oorspronkelijke formaat.

Zie ["Een identiteitskaart kopiëren" op pagina 206](#page-205-1) voor meer

#### **Dell Document Hub**

U kunt eenvoudig documenten, afbeeldingen en digitale inhoud openen en delen met de Dell Document Hub App. Deze innovatieve oplossing voor samenwerking via de cloud koppelt uw printer en apparaten aan populaire cloudservices, waardoor er een flexibele en veilige manier wordt geboden om nagenoeg om het even waar samen te werken. Met behulp van uw computer of mobiel toestel, kunt u bij verschillende cloud-diensten tegelijkertijd

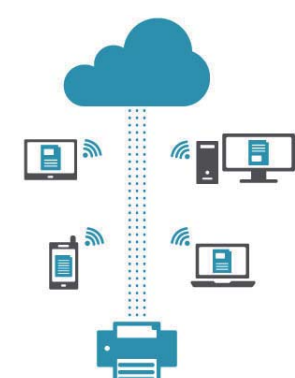

bestanden zoeken om documenten af te drukken, of u kunt documenten direct naar de cloud scannen met de app. Bezoek Microsoft<sup>®</sup> Windows Store, Google<sup>®</sup> Play Store en Apple<sup>®</sup> App Stor om de app te downloaden.

Ga voor meer informatie over het gebruik van Dell Document Hub, zie de veelgestelde vragen in [Dell.com/documenthub](http://www.dell.com/learn/us/en/19/campaigns/dell_document_hub?c=us&l=en&s=bsd).

#### **Een e-mail verzenden samen met de gescande afbeelding (Scan naar e-mail)**

## **Dell Printer Hub**

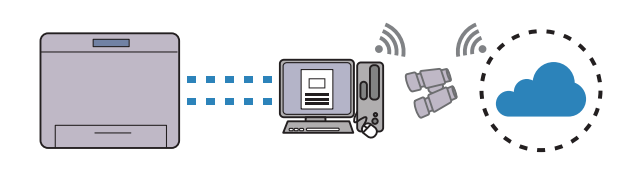

Dell Printer Hub is het programma dat de printerstatus in het oog houdt en u erover informeert. U kunt er ook de printerinstellingen mee personaliseren. Naast dezelfde functies van Dell Document Hub, meldt Dell Printer Hub u als ers firmware/software updates zijn. Dit programma wordt automatisch geïnstalleerd wanneer u de stuurprogramma's voor deze printer installeert.

Open voor meer informatie het programma en klik bovenaan rechts op het hoofdscherm op  $\odot$  om de veelgestelde vragen te zien.

#### **Kopieën maken met behulp van de document-glasplaat**

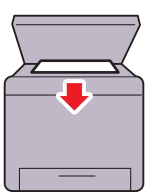

Met de functie Scan naar e-mail kunt u gescande gegevens verzenden door deze als bijlage toe te voegen aan een e-mail. U kunt het e-mailadres van de geadresseerde kiezen uit het adresboek op de printer of server. U kunt het adres rechtstreeks invoeren met behulp van het numerieke toetsenblok op het bedieningspaneel.

Zie ["Een e-mail met de gescande afbeelding verzenden" op](#page-223-2)  [pagina 224](#page-223-2) voor meer informatie.

#### **Kopieën maken met behulp van de AOD**

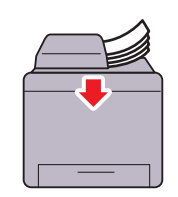

Met behulp van de automatische documentinvoer (AOD) kunt u verschillende losse vellen papier achtereen scannen. Als u documenten scant via de AOD, plaatst u ze met de te scannen kant naar boven.

Zie ["Kopieën maken met behulp van de AOD" op pagina 197](#page-196-3)  voor meer informatie.

U kunt de pagina's van een boek of brochure scannen via de document-glasplaat. Als u documenten scant via de documentglasplaat plaatst u ze met de te scannen kant naar beneden. Zie ["Kopieën maken met behulp van de document-glasplaat"](#page-194-4)  [op pagina 195](#page-194-4) voor meer informatie.

# 

## <span id="page-21-2"></span><span id="page-21-0"></span>**Over de printer**

## <span id="page-21-1"></span>**Vooraanzicht**

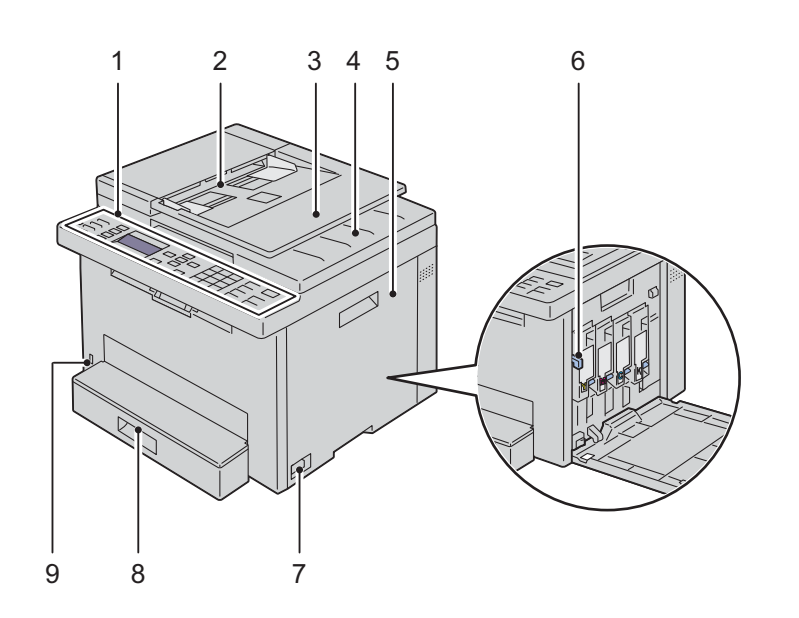

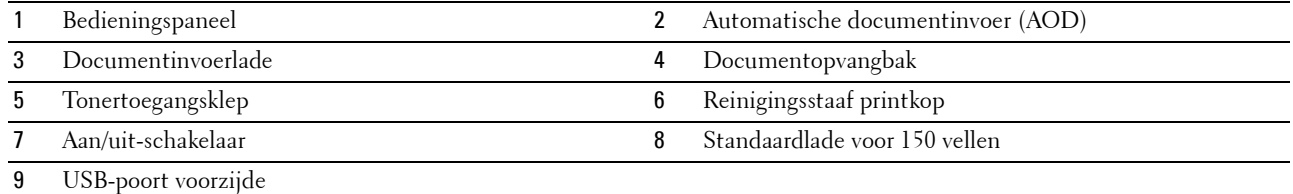

## <span id="page-22-1"></span><span id="page-22-0"></span>**Achteraanzicht**

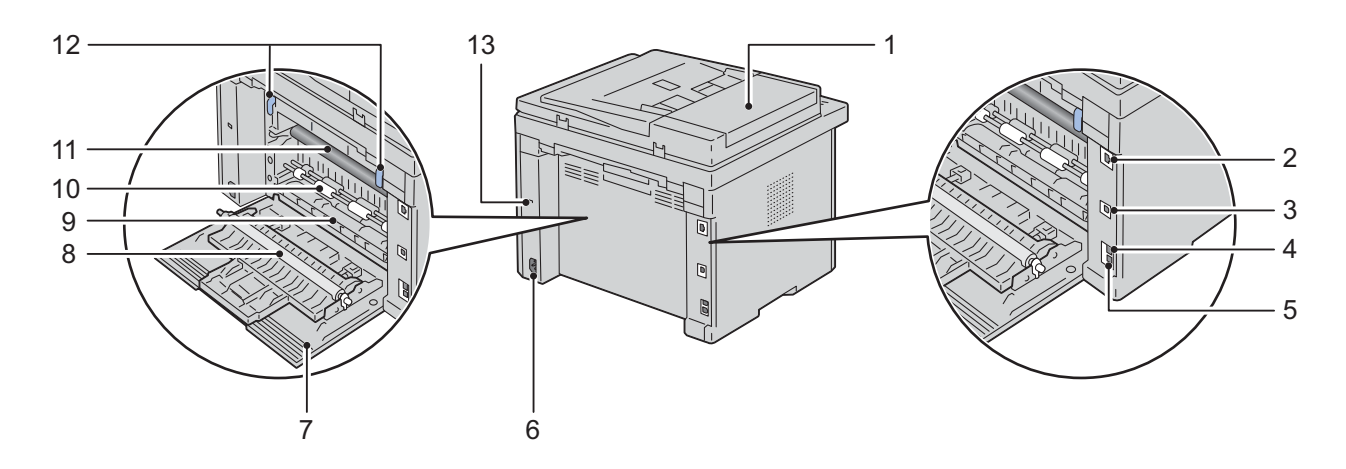

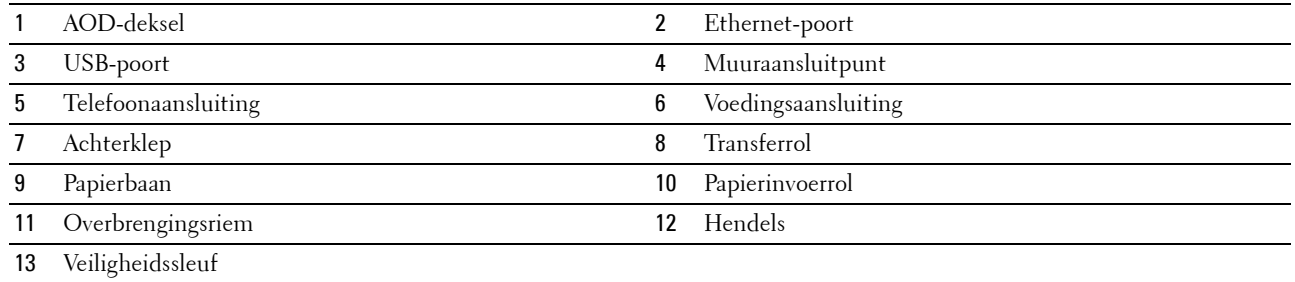

## <span id="page-23-0"></span>**Ruimtevereisten**

Plaats de printer op een locatie met voldoende ruimte om de printerlade en kleppen te kunnen bereiken.

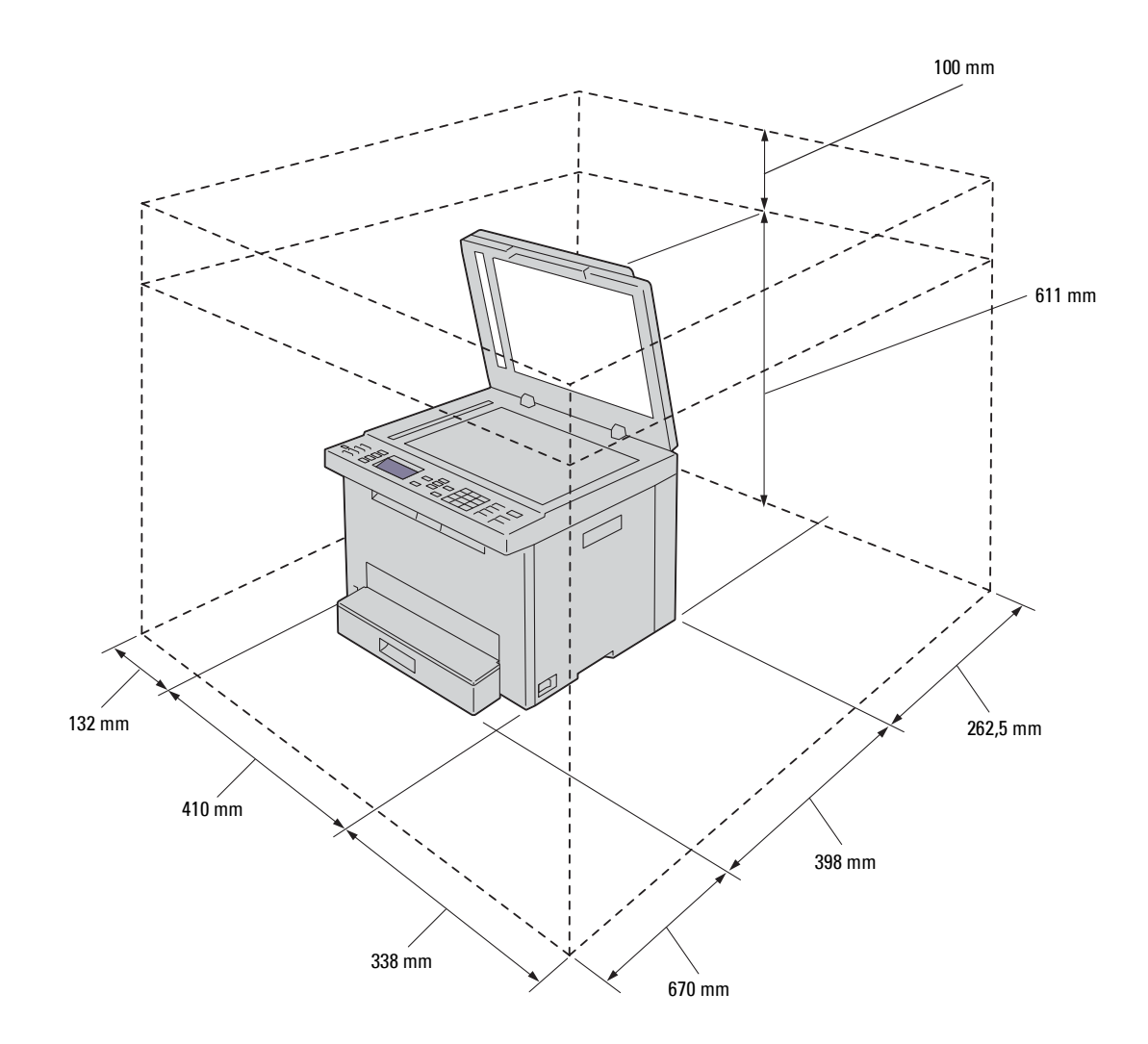

## <span id="page-24-0"></span>**Automatische documentinvoer (AOD)**

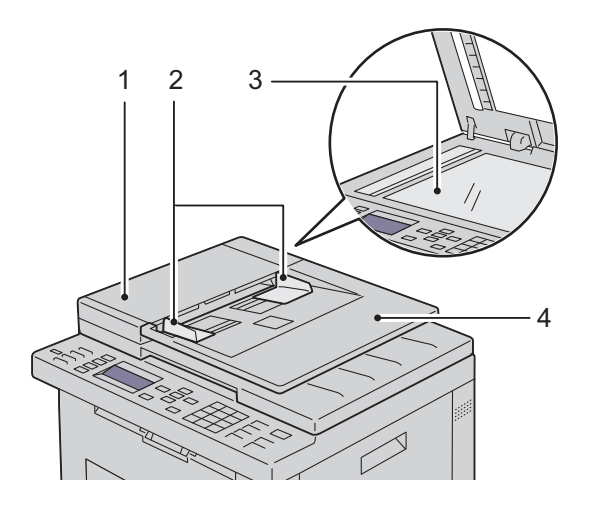

- 1 AOD-deksel
- 2 Documentgeleiders
- 3 Document-glasplaat
- 4 Documentinvoerlade

## <span id="page-24-1"></span>**Bedieningspaneel**

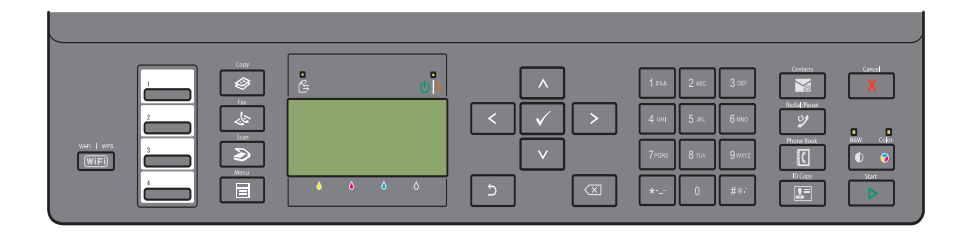

Zie ["Bedieningspaneel" op pagina 72](#page-71-2) voor meer informatie over het bedieningspaneel.

## <span id="page-25-0"></span>**De printer beveiligen**

U kunt uw printer beveiligen tegen diefstal door middel van het als optie verkrijgbare Kensington-slot. Sluit het Kensington-slot op de veiligheidssleuf van uw printer.

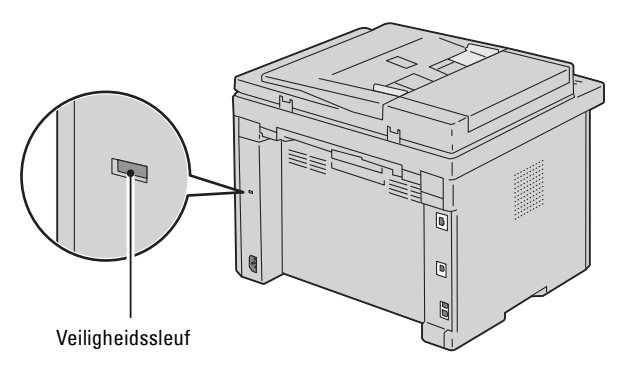

Raadpleeg voor nadere bijzonderheden de documentatie die bij het Kensington-slot geleverd is.

## <span id="page-25-1"></span>**Bestellen van benodigdheden**

U kunt online bij Dell verbruiksmaterialen bestellen wanneer u een netwerkprinter gebruikt. Voer het IP-adres van uw printer in uw internetbrowser in, start de functie **Dell Printer Configuration Web Tool** en klik op **Bestel supplies op**: om toner voor uw printer te bestellen.

## <span id="page-26-0"></span>**Printerinstelling**

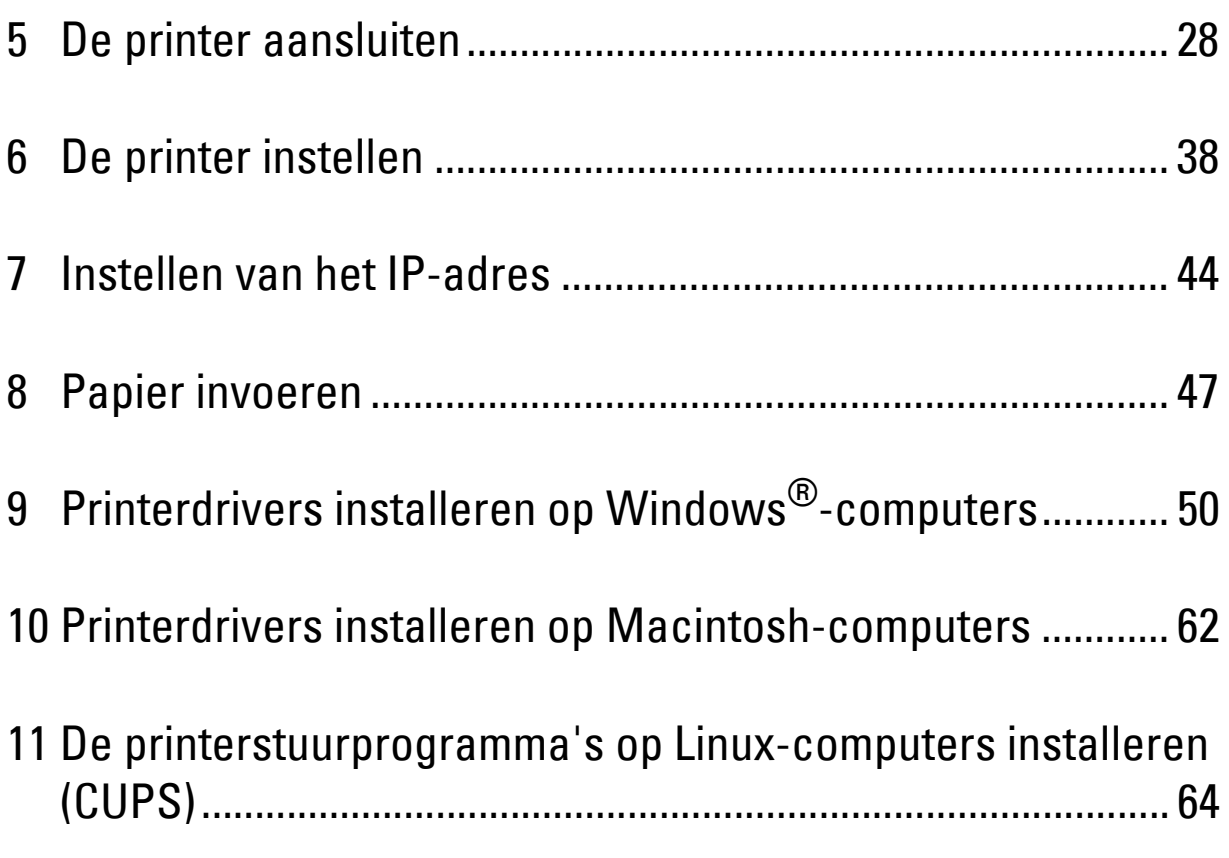

## <span id="page-27-0"></span>**De printer aansluiten**

De aansluitkabel van uw Dell™ Color Multifunction Printer | E525w moet voldoen aan de volgende vereisten:

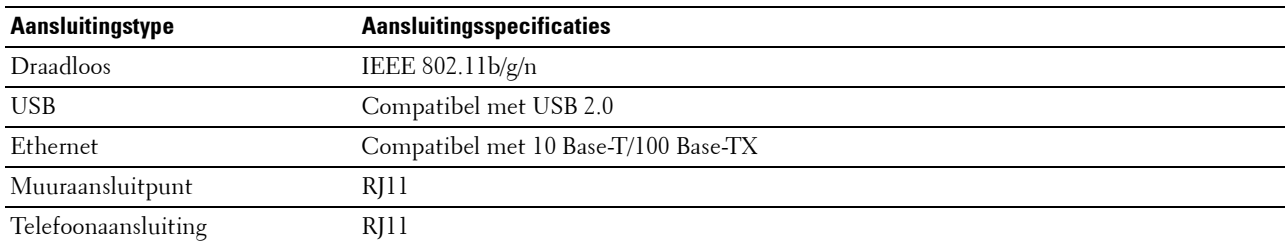

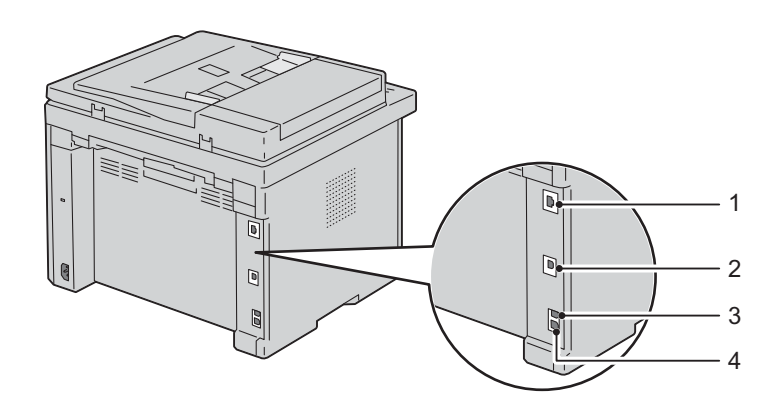

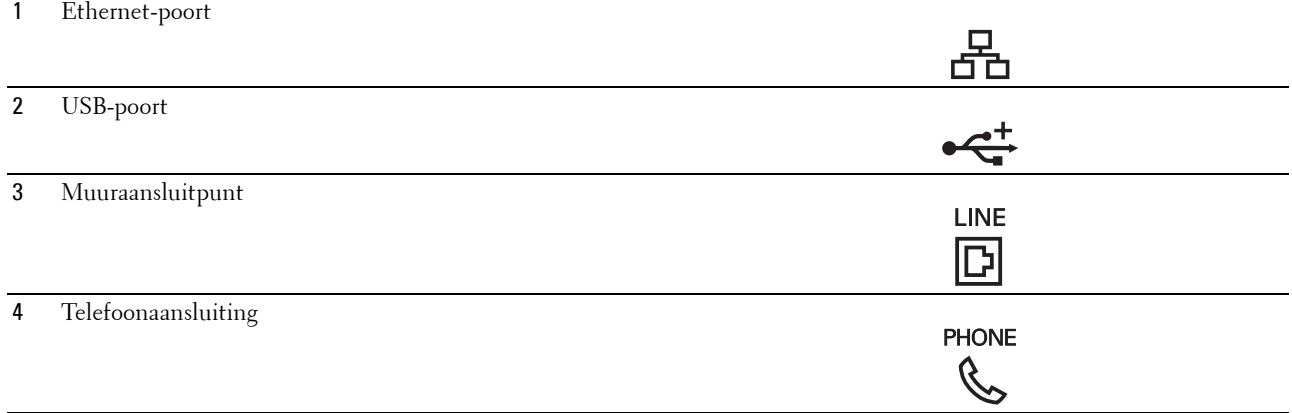

## <span id="page-28-0"></span>**De printer aansluiten op een computer of netwerk**

#### <span id="page-28-1"></span>**USB-verbinding**

De printer aansluiten op een computer:

- **1** Zorg dat de printer, de computer en alle andere aangesloten apparaten zijn uitgeschakeld en dat alle stekkers uit het stopcontact zijn gehaald.
- **2** Sluit de kleinere USB-connector aan op de USB-poort achter op de printer.

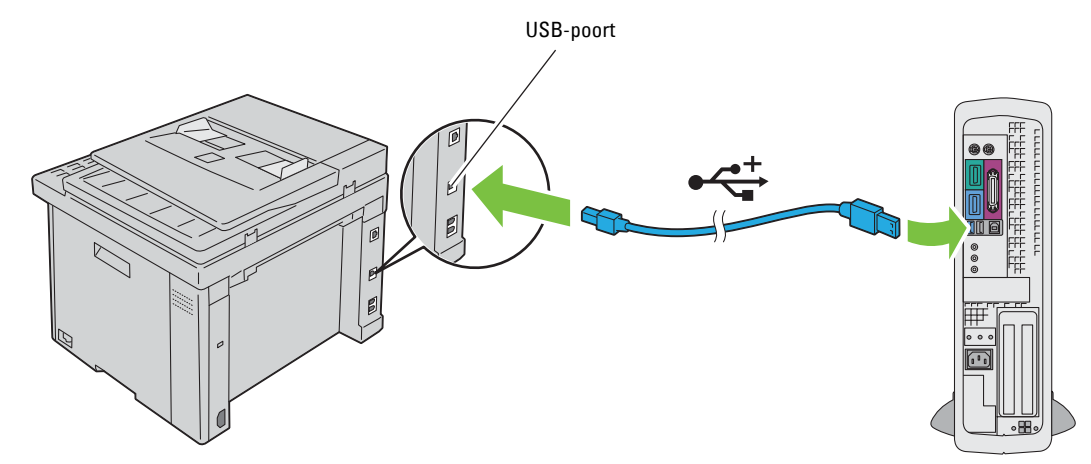

**3** Sluit het andere uiteinde van de kabel aan op een USB-poort op uw computer.

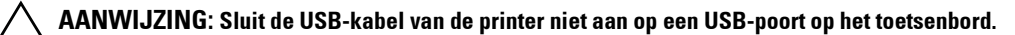

#### <span id="page-28-2"></span>**Ethernet-verbinding**

De printer aansluiten op een netwerk:

- **1** Zorg dat de printer, de computer en alle andere aangesloten apparaten zijn uitgeschakeld en dat alle stekkers uit het stopcontact zijn gehaald.
- **2** Sluit het ene uiteinde van een Ethernet-kabel aan op de Ethernet-poort aan de achterzijde van de printer en sluit het andere uiteinde aan op een LAN-verbindingspunt of -verdeelpunt (hub).

Zie ["Draadloze verbinding" op pagina 30](#page-29-0) voor het configureren van een draadloze verbinding.

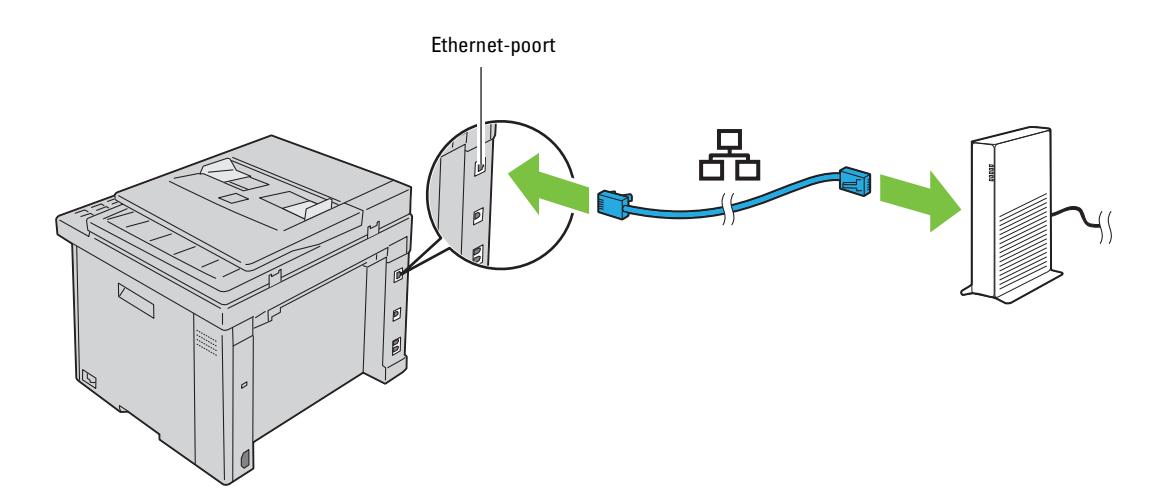

*C* OPMERKING: Sluit de Ethernet-kabel alleen aan als u een verbinding met kabels wilt gebruiken.

#### <span id="page-29-1"></span><span id="page-29-0"></span>**Draadloze verbinding**

Hieronder vindt u de specificaties voor een draadloze configuratie:

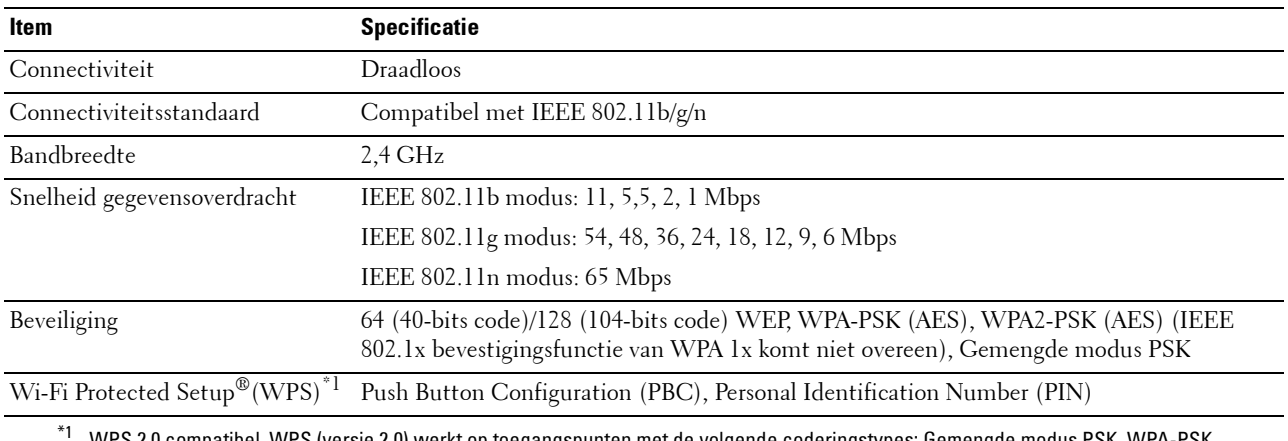

\*1 WPS 2.0 compatibel. WPS (versie 2.0) werkt op toegangspunten met de volgende coderingstypes: Gemengde modus PSK, WPA-PSK AES, WPA2-PSK AES en Open (geen beveiliging)

U kunt een configuratiemethode voor de draadloze instelling kiezen uit de volgende opties:

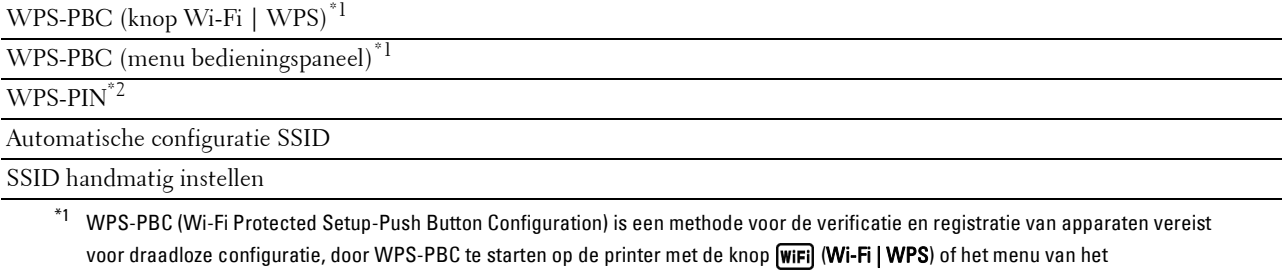

bedieningspaneel en vervolgens op de knop van het draadloze LAN-toegangspunt (Registrar) of de draadloze router te drukken. Deze instelling is alleen beschikbaar als het toegangspunt ondersteuning biedt voor WPS-PBC.

\*2 WPS-PIN (Wi-Fi Protected Setup-Personal Identification Number) is een methode voor de verificatie en registratie van apparaten vereist voor draadloze configuratie, door het invoeren van PIN-toewijzingen in de printer en computer. Deze via een toegangspunt uitgevoerde instelling is alleen beschikbaar als de toegangspunten van uw draadloze router ondersteuning bieden voor WPS.

*C* OPMERKING: Als u via een Ethernet-kabel verbinding maakt met het netwerk, worden de draadloze instellingen uitgeschakeld.

#### **WPS-PBC (W-Fi | WPS-knop)**

U kunt WPS-PBC (Wi-Fi Protected Setup-Push Button Configuration) starten door op (**Wi-Fi | WPS**) te drukken.

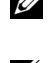

**OPMERKING:** WPS-PBC is alleen beschikbaar als het draadloze LAN-toegangspunt (Registrar) of de draadloze router ondersteuning biedt voor WPS-PBC.

*C* OPMERKING: Voordat u WPS-PBC start met de knop **WIFI** (Wi-Fi | WPS), moet u de positie van de WPS-knop (knopnaam kan verschillen) op het draadloze LAN-toegangspunt (Registrar) of de draadloze router bevestigen. Raadpleeg de handleiding die bij het product is geleverd voor informatie over het gebruik van WPS op het draadloze LAN-toegangspunt (Registrar) of de draadloze router.

*C* OPMERKING: Zie ["Status van de achtergrondverlichting van de knop Wi-Fi | WPS" op pagina 74](#page-73-1) voor meer informatie over de knop (Wi-Fi | WPS).

Zie ["Problemen met draadloze verbinding" op pagina 317](#page-316-3) als zich een probleem voordoet of foutberichten worden weergegeven op het bedieningspaneel.

**1** Houd de knop **(Wi-Fi | WPS**) op het bedieningspaneel ingedrukt tot Druk op de knop WPS op WPSrouter verschijnt op het LCD-scherm.

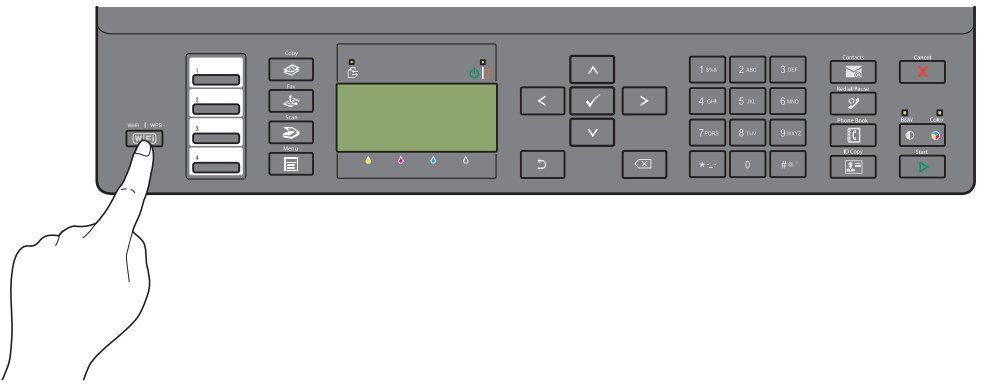

**2** Start binnen 2 minuten met het gebruik van WPS op het draadloze LAN-toegangspunt (Registrar) of de draadloze router.

Wanneer de instellingen voor verbinding via het draadloze LAN voltooid zijn, licht de knop **(Wi-Fi | WPS)** op.

#### **WPS-PBC (menu bedieningspaneel)**

U kunt WPS-PBC (Wi-Fi Protected Setup-Push Button Configuration) starten vanaf het bedieningspaneel.

*C* **OPMERKING:** WPS-PBC is alleen beschikbaar als het draadloze LAN-toegangspunt (Registrar) of de draadloze router ondersteuning biedt voor WPS-PBC.

**OPMERKING:** Voordat u WPS-PBC start, moet u de positie van de WPS-knop (knopnaam kan verschillen) op het draadloze Ø LAN-toegangspunt (Registrar) of de draadloze router bevestigen. Raadpleeg de handleiding die bij het product is geleverd voor informatie over het gebruik van WPS op het draadloze LAN-toegangspunt (Registrar) of de draadloze router.

**COPMERKING:** U hebt een wachtwoord nodig voor Beheermenu als Vergrend. ingesteld is ingesteld op Inschakelen. Voer in dit geval het opgegeven wachtwoord in en druk op de knop  $\checkmark$  (Instellen).

- **1** Druk op de knop  $\equiv$  (Menu).
- **2** Druk op de knop  $\vee$  totdat Systeem is gemarkeerd en druk vervolgens op de knop  $\checkmark$  (Instellen).
- 3 Druk op de knop  $\vee$  totdat Beheermenu wordt gemarkeerd en druk vervolgens op de knop  $\checkmark$  (Instellen).
- **4** Druk op de knop  $\vee$  totdat Netwerk is gemarkeerd en druk dan op de knop  $\checkmark$  (Instellen).
- **5** Druk op de knop  $\vee$  totdat WPS-configuratie is gemarkeerd en druk dan op de knop  $\checkmark$  (Instellen).
- **6** Zorg dat Drukknopbediening is gemarkeerd en druk dan op de knop **(Instellen)**.
- **7** Druk op de knop  $\vee$  tot Ja gemarkeerd is en druk dan op de knop  $\checkmark$  (Instellen).

Controleer of het bericht Druk op de knop WPS op WPS-router wordt weergegeven en start dan binnen 2 minuten de WPS-bewerkin op het draadloze LAN-toegangspunt (Registrar) of de draadloze router.

Wanneer de instellingen voor verbinding via het draadloze LAN voltooid zijn, licht de knop **(Wi-Fi | WPS)** op.

#### **WPS-PIN**

De PIN van WPS-PIN kan alleen worden geconfigureerd vanaf het bedieningspaneel.

**COPMERKING:** WPS-PIN is alleen beschikbaar als het draadloze LAN-toegangspunt (Registrar) of de draadloze router ondersteuning biedt voor WPS-PIN.

- **COPMERKING:** U hebt een wachtwoord nodig voor Beheermenu als Vergrend. ingesteld is ingesteld op Inschakelen. Voer in dit geval het opgegeven wachtwoord in en druk op de knop  $\checkmark$  (Instellen).
- **1** Druk op de knop  $\boxed{\blacksquare}$  (Menu).
- **2** Druk op de knop  $\vee$  totdat Systeem is gemarkeerd en druk vervolgens op de knop  $\checkmark$  (Instellen).
- **3** Druk op de knop  $\vee$  totdat Beheermenu wordt gemarkeerd en druk vervolgens op de knop  $\checkmark$  (Instellen).
- **4** Druk op de knop  $\vee$  totdat Netwerk is gemarkeerd en druk dan op de knop  $\checkmark$  (Instellen).
- **5** Druk op de knop  $\vee$  totdat WPS-configuratie is gemarkeerd en druk dan op de knop  $\checkmark$  (Instellen).
- **6** Druk op de knop  $\vee$  totdat PIN-code is gemarkeerd en druk dan op de knop  $\checkmark$  (Instellen).
- **7** Noteer de weergegeven PIN-code van 8 cijfers of selecteer PIN-code afdruk. om de PIN-code af te drukken.
- 8 Zorg dat Start configuratie is gemarkeerd en druk dan op de knop  $\checkmark$  (Instellen).
- **9** Controleer of WPS AP Searching wordt weergegeven en voer de PIN-code uit stap 7 in het draadloze LANtoegangspunt (Registrar) of de router in.

**OPMERKING:** Raadpleeg de handleiding die bij het product is geleverd voor informatie over het gebruik van WPS op het Ø draadloze LAN-toegangspunt (Registrar) of de draadloze router.

Wanneer de instellingen voor verbinding via het draadloze LAN voltooid zijn, licht de knop **(Wi-Fi | WPS)** op.

#### **SSID automatisch instellen**

**COPMERKING:** U hebt een wachtwoord nodig voor Beheermenu als Vergrend. ingesteld is ingesteld op Inschakelen. Voer in dit geval het opgegeven wachtwoord in en druk op de knop  $\checkmark$  (Instellen).

- **1** Druk op de knop  $\boxed{\blacksquare}$  (Menu).
- 2 Druk op de knop  $\vee$  totdat Systeem is gemarkeerd en druk vervolgens op de knop  $\checkmark$  (Instellen).
- **3** Druk op de knop  $\vee$  totdat Beheermenu wordt gemarkeerd en druk vervolgens op de knop  $\checkmark$  (Instellen).
- **4** Druk op de knop  $\vee$  totdat Netwerk is gemarkeerd en druk dan op de knop  $\checkmark$  (Instellen).
- **5** Druk op de knop  $\vee$  totdat Draadloos instellen is gemarkeerd en druk dan op de knop  $\checkmark$  (Instellen). De printer zoekt automatisch de toegangspunten op het draadloze netwerk.
- **6** Druk op de knop  $\vee$  totdat het gewenste toegangspunt is gemarkeerd en druk daarna op de knop  $\swarrow$  (Instellen). Ga naar ["SSID handmatig instellen" op pagina 33](#page-32-0) als het gewenste toegangspunt niet verschijnt.

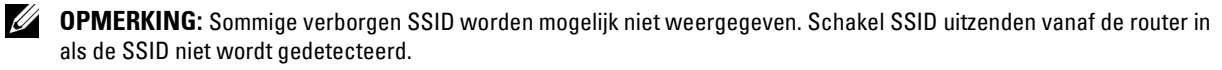

**7** Voer de wachtwoordzin of WEP-sleutel in.

Wanneer het versleutelingstype van het geselecteerde toegangspunt WPA, WPA2 of Gemengd is in stap 6:

• Voer de wachtwoordzin in en druk daarna op de knop **(Instellen)**.

Wanneer het versleutelingstype van het geselecteerde toegangspunt WEP is in stap 6:

- Voer de WEP-sleutel in en druk daarna op de knop **(Instellen)**.
- Ø **OPMERKING:** Een wachtwoordzin is een versleutelingscode voor WPA- en WPA2-versleuteling die bestaat uit 8 tot 63 bytes ASCII of 8 tot 64 bytes Hex. Op sommige toegangspunten of routers wordt deze mogelijk omschreven als een sleutel. Raadpleeg voor meer informatie de handleiding die geleverd is bij het toegangspunt of de router.

Wanneer de instellingen voor verbinding via het draadloze LAN voltooid zijn, licht de knop **(Wi-Fi | WPS)** op.

#### <span id="page-32-0"></span>**SSID handmatig instellen**

- **COPMERKING:** U hebt een wachtwoord nodig voor Beheermenu als Vergrend. ingesteld is ingesteld op Inschakelen. Voer in dit geval het opgegeven wachtwoord in en druk op de knop √ (Instellen).
- **1** Druk op de knop  $\blacksquare$  (Menu).
- **2** Druk op de knop  $\vee$  totdat Systeem is gemarkeerd en druk vervolgens op de knop  $\checkmark$  (Instellen).
- **3** Druk op de knop  $\vee$  totdat Beheermenu wordt gemarkeerd en druk vervolgens op de knop  $\checkmark$  (Instellen).
- **4** Druk op de knop  $\vee$  totdat Netwerk is gemarkeerd en druk dan op de knop  $\checkmark$  (Instellen).
- **5** Druk op de knop  $\vee$  totdat Draadloos instellen is gemarkeerd en druk dan op de knop  $\checkmark$  (Instellen).
- 6 Druk op de knop  $\vee$  totdat Handmatig instellen is gemarkeerd en druk dan op de knop  $\checkmark$  (Instellen).
- **7** Voer de SSID in en druk daarna op de knop **(Instellen)**.
- **8** Selecteer de netwerkmodus uit Infrastructuur of Ad hoc, afhankelijk van uw omgeving, en druk daarna op de knop **(Instellen)**.

Ga naar stap 9 als u Infrastructuur hebt geselecteerd.

Ga naar stap 10 als u Ad hoc hebt geselecteerd.

- **9** Kies het type codering uit Geen beveiliging, Gemengde modus PSK, WPA2-PSK-AES of WEP. Als u geen beveiliging instelt voor uw draadloos netwerk:
	- Druk op de knop  $\bm{\bigvee}$  totdat Geen beveiliging is gemarkeerd en druk vervolgens op de knop **(Instellen)**.

Als u gebruik wilt maken van Gemengde modus PSK- of WPA2-PSK-AES-codering:

- **a** Druk op de knop  $\vee$  totdat Gemengde modus PSK of WPA2-PSK-AES is gemarkeerd en druk dan op de knop **(Instellen)**.
- **b** Voer de wachtwoordzin in en druk daarna op de knop  $\checkmark$  (Instellen).
- **OPMERKING:** Een wachtwoordzin is een versleutelingscode voor WPA- en WPA2-versleuteling die bestaat uit 8 tot 63 bytes ASCII of 8 tot 64 bytes Hex. Op sommige toegangspunten of routers wordt deze mogelijk omschreven als een sleutel. Raadpleeg voor meer informatie de handleiding die geleverd is bij het toegangspunt of de router.

WEP-versleuteling gebruiken:

- **a** Druk op de knop  $\vee$  totdat WEP is gemarkeerd en druk dan op de knop  $\checkmark$  (Instellen).
- **b** Voer de WEP-sleutel in en druk daarna op de knop  $\checkmark$  (Instellen).
- **c** Druk op de knop  $\vee$  om de gewenste verzendcode te markeren uit WEP-code 1 tot WEP-code 4 en druk daarna op de knop **(Instellen)**.

Ga door met stap 11.

**10** Selecteer het versleutelingstype uit Geen beveiliging of WEP.

Als u geen beveiliging instelt voor uw draadloos netwerk:

Zorg dat Geen beveiliging is gemarkeerd en druk dan op de knop  $\checkmark$  (Instellen).

WEP-versleuteling gebruiken:

- **a** Druk op de knop  $\vee$  totdat WEP is gemarkeerd en druk dan op de knop  $\checkmark$  (Instellen).
- **b** Voer de WEP-sleutel in en druk daarna op de knop  $\checkmark$  (Instellen).
- **c** Druk op de knop  $\vee$  om de gewenste verzendcode te markeren uit WEP-code 1 tot WEP-code 4 en druk daarna op de knop **(Instellen)**.

Wanneer de instellingen voor verbinding via het draadloze LAN voltooid zijn, licht de knop **(Wi-Fi | WPS)** op.

### <span id="page-33-0"></span>**De draadloze instellingen opnieuw configureren**

Als u de draadloze instellingen wilt wijzigen via een Ethernet-verbinding of draadloze verbinding vanaf uw computer, volgt u de onderstaande stappen.

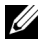

*C* **OPMERKING:** Controleer of de configuratie van het draadloze netwerk is voltooid in ["Draadloze verbinding" op pagina 30](#page-29-0) als u de draadloze instellingen wilt wijzigen via de draadloze verbinding.

- **COPMERKING:** De volgende instellingen zijn beschikbaar wanneer de netwerkmodus is ingesteld op Infrastructuur in "Draadloze [verbinding" op pagina 30](#page-29-0).
- **1** Controleer het IP-adres van de printer.

Zie ["Het IP-adres verifiëren" op pagina 46](#page-45-4) voor meer informatie over hoe u het IP-adres van de printer kunt controleren.

**2** Start de **Dell Printer Configuration Web Tool** door het IP-adres van de printer in te voeren in uw webbrowser.

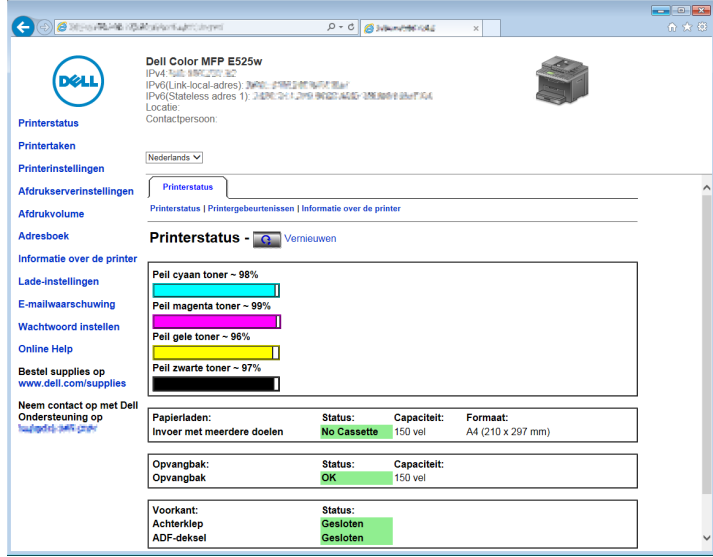

- **3** Klik op **Afdrukserverinstellingen**.
- **4** Klik op het tabblad **Afdrukserverinstellingen**.
- **5** Klik op **Draadloze LAN**.
- **6** Wijzig de draadloze instellingen van de printer.
- **7** Klik op **Nieuwe instellingen toepassen**.
- **8** Klik op **Printer opnieuw starten**.
- **9** Wijzig de draadloze instellingen op uw computer of het toegangspunt dienovereenkomstig.

**OPMERKING:** Raadpleeg de handleidingen die bij de draadloze adapter zijn geleverd als u de draadloze instellingen op Ø uw computer wilt wijzigen of wijzig de draadloze instellingen met een draadloze adaptertool als uw computer daarmee is uitgerust.

## <span id="page-34-0"></span>**De telefoonlijn aansluiten**

- **CA** OPMERKING: Sluit uw printer niet direct aan op een DSL-lijn (Digital Subscriber Line). De printer zou daardoor beschadigd kunnen worden. Om een DSL te gebruiken, hebt u een geschikt DSL-filter nodig. Neem voor het DSL-filter contact op met uw serviceprovider.
- **1** Sluit het ene uiteinde van een telefoonsnoer aan op het muuraansluitpunt en het andere uiteinde op een actieve muuraansluiting.

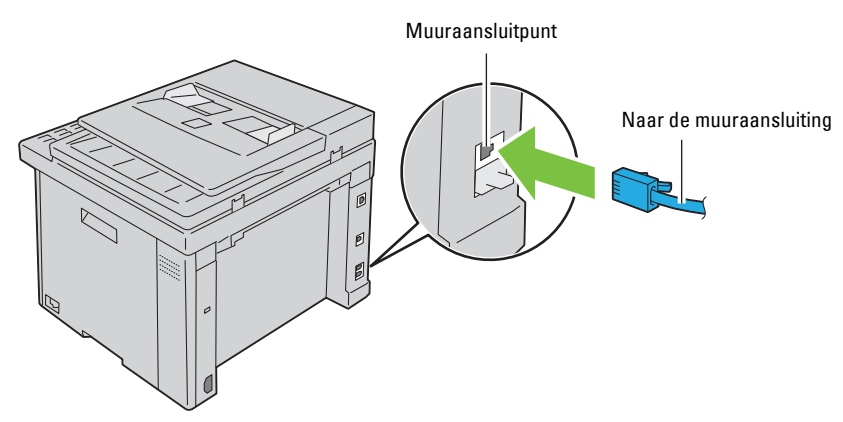

**2** Verwijder de blauwe stekker van de telefoonaansluiting ( $\binom{m \text{cos}n}{k}$ ).

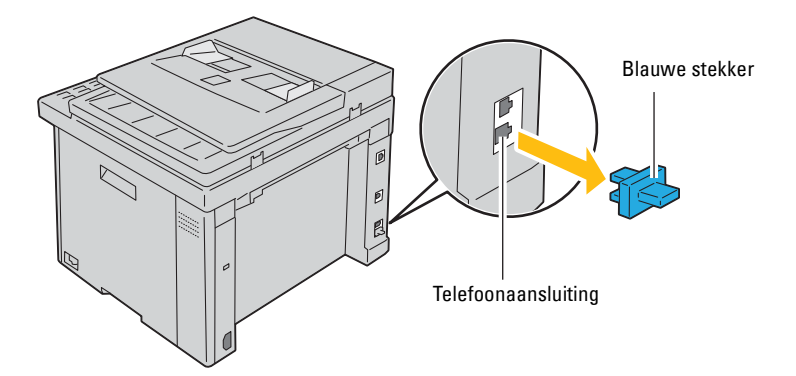

**3** Voor het aansluiten van een telefoon en/of antwoordapparaat op uw printer sluit u het lijnsnoer van de telefoon of het antwoordapparaat aan op de telefoonaansluiting  $(\mathcal{L}^{\text{move}})$ .

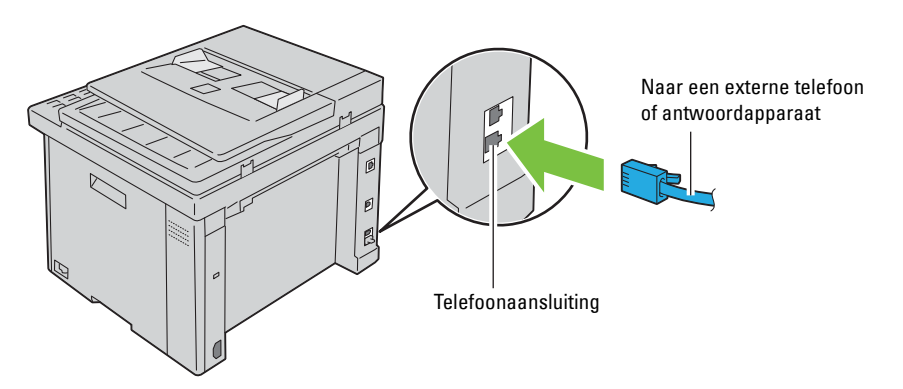

Als de telefoonlijnen in uw land serieel zijn (zoals in Duitsland, Zweden, Denemarken, Oostenrijk, België, Italië, Frankrijk en Zwitserland) en u een gele stekker hebt, dan moet u de gele stekker op de telefoonaansluiting aansluiten  $(\mathbb{R}^{\text{Home}})$ .

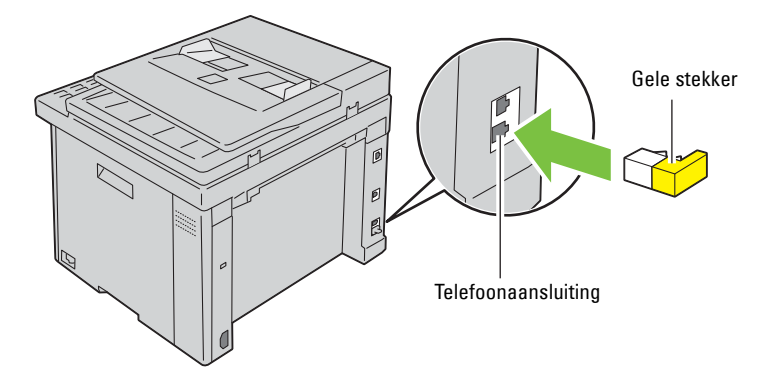

## <span id="page-35-0"></span>**De printer aanzetten**

**WAARSCHUWING: Gebruik geen verlengsnoeren of losse contactdozen.** 

**WAARSCHUWING:** De printer mag niet worden aangesloten op een UPS-systeem (noodvoeding).

**1** Sluit het netsnoer aan op de stroomaansluiting op de achterkant van uw printer (zie ["Achteraanzicht" op](#page-22-1)  [pagina 23](#page-22-1)).

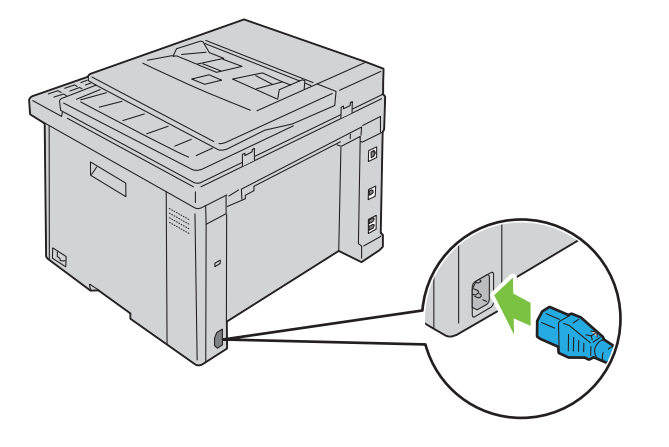
- **2** Sluit het andere uiteinde van het snoer aan op het stopcontact.
- **3** Zet de printer aan.

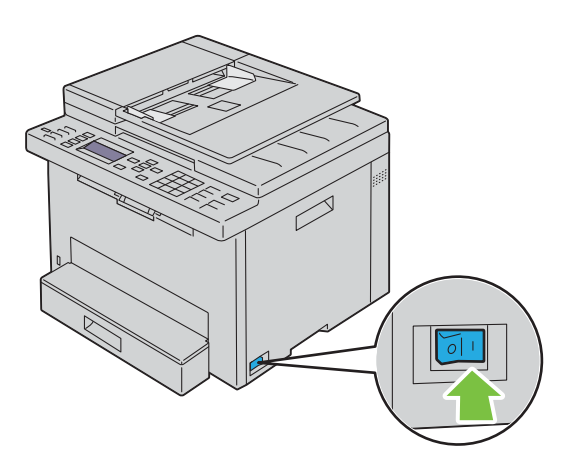

**OPMERKING:** Wanneer u de printer voor het eerst inschakelt, volgt u de instructies op het scherm van het bedieningspaneel om de initiële instellingen te configureren. Zie ["Aanvankelijke instellingen configureren op het bedieningspaneel" op pagina 38](#page-37-0)  voor meer informatie.

# **De printer instellen**

## <span id="page-37-0"></span>**Aanvankelijke instellingen configureren op het bedieningspaneel**

Wanneer u de printer voor het eerst inschakelt, moet u de taal, het land, de tijdzone, de datum en de tijd instellen.

*C* OPMERKING: Wanneer u de printer voor het eerst inschakelt, wordt de configuratiewizard weergegeven op het LCD-scherm. Als u niet binnen 3 minuten doorgaat met de configuratie, wijzigt de status van de printer naar Gereed voor kopiëren. Als u de configuratiewizard opnieuw wilt uitvoeren, selecteert u Wizard inschakelen op het LCD-scherm.

*C* **OPMERKING:** Zie ["Begrip van de printermenu's" op pagina 122](#page-121-0) voor meer informatie over het bedieningspaneel.

- **1** Controleer of Selecteer een taal wordt weergegeven en kies de taal die u wilt gebruiken voor het bedieningspaneel uit de vervolgkeuzelijst. Druk vervolgens op de knop **(Instellen)**.
- **2** Druk op de knop **(Instellen)** om het land in te stellen.
- **3** Controleer of Selecteer een land wordt weergegeven. Selecteer uw land in de vervolgkeuzelijst en druk vervolgens op de knop **(Instellen)**.
- **4** Controleer of Selecteer een tijdzone wordt weergegeven. Selecteer uw tijdzone in de volgende vervolgkeuzelijst en druk vervolgens op de knop **(Instellen)**.

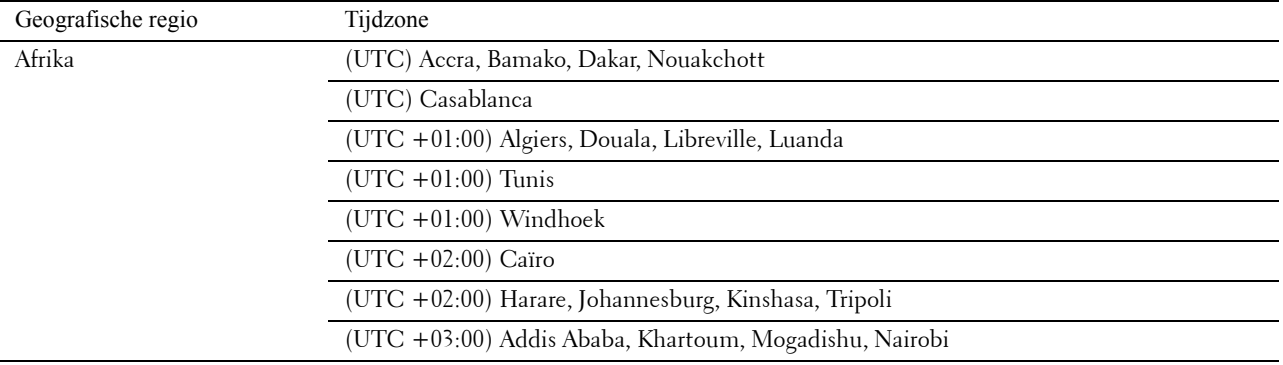

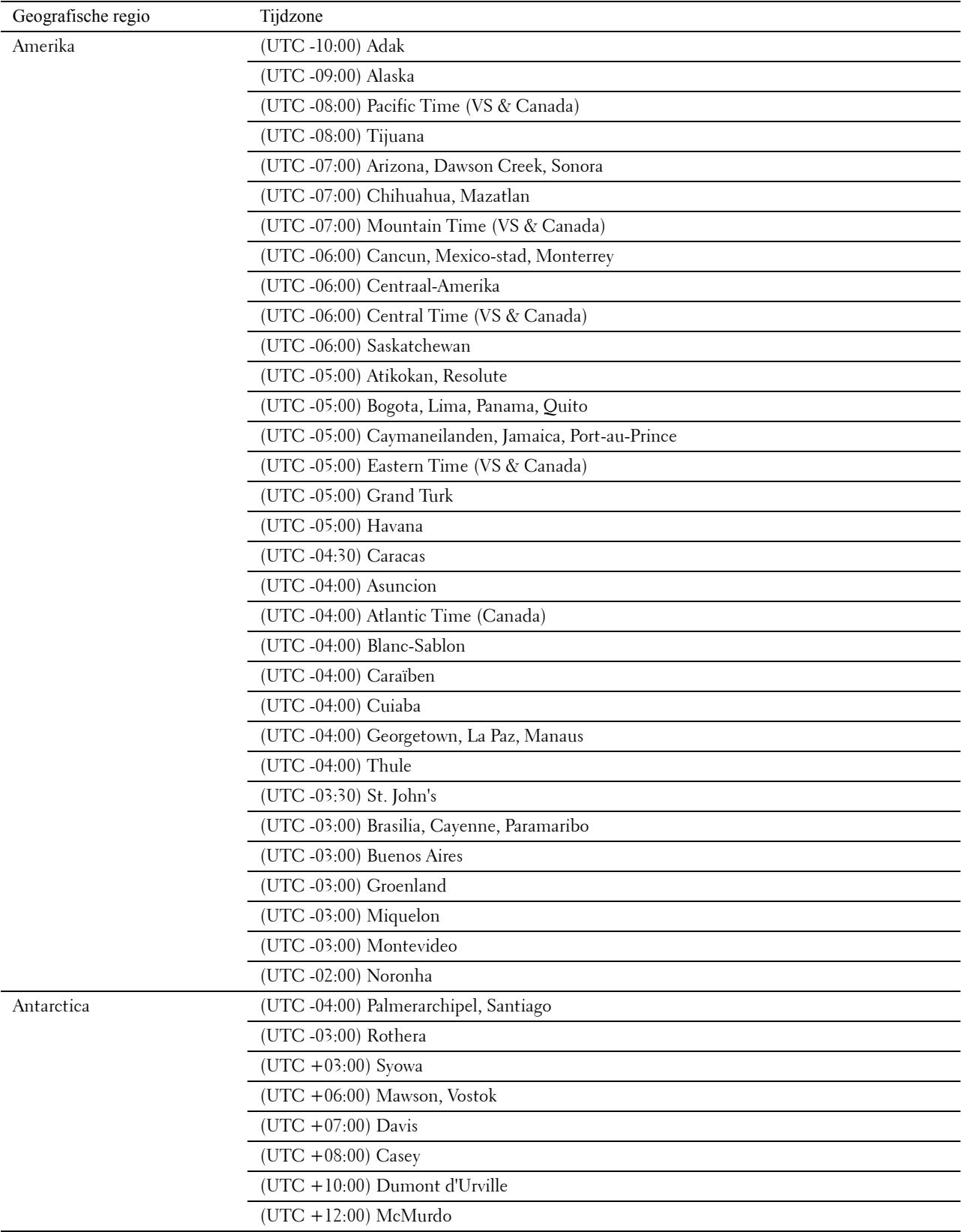

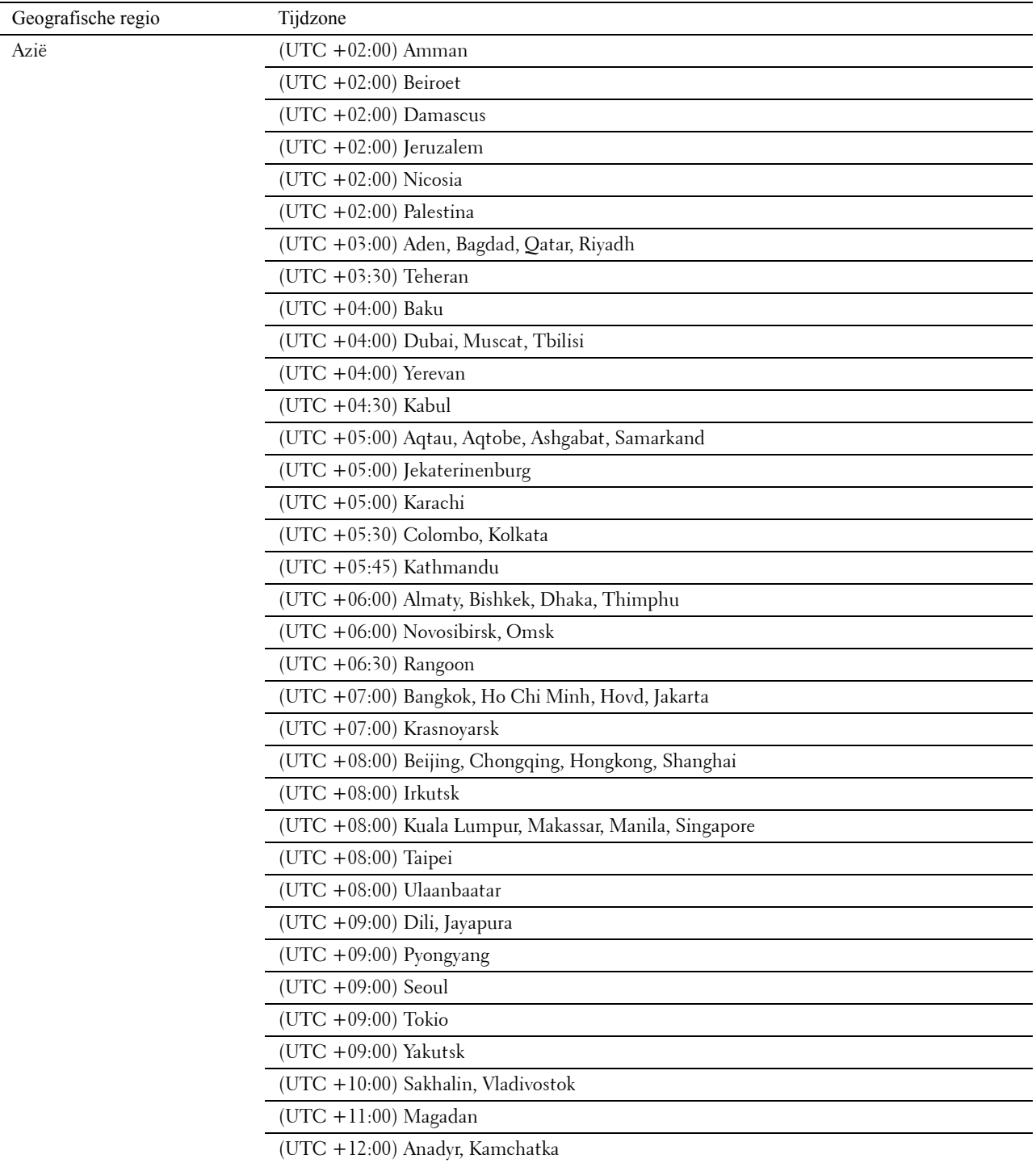

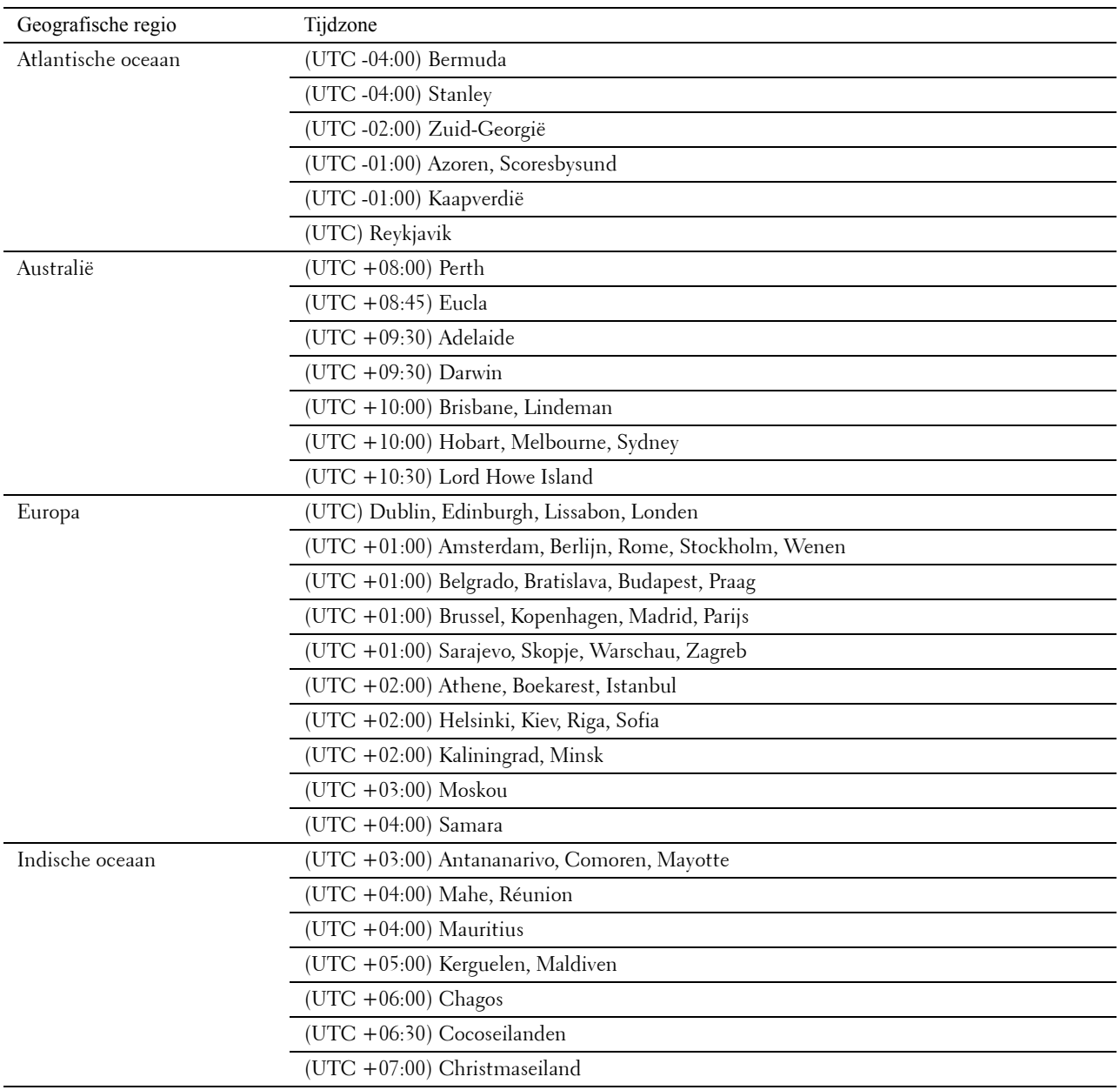

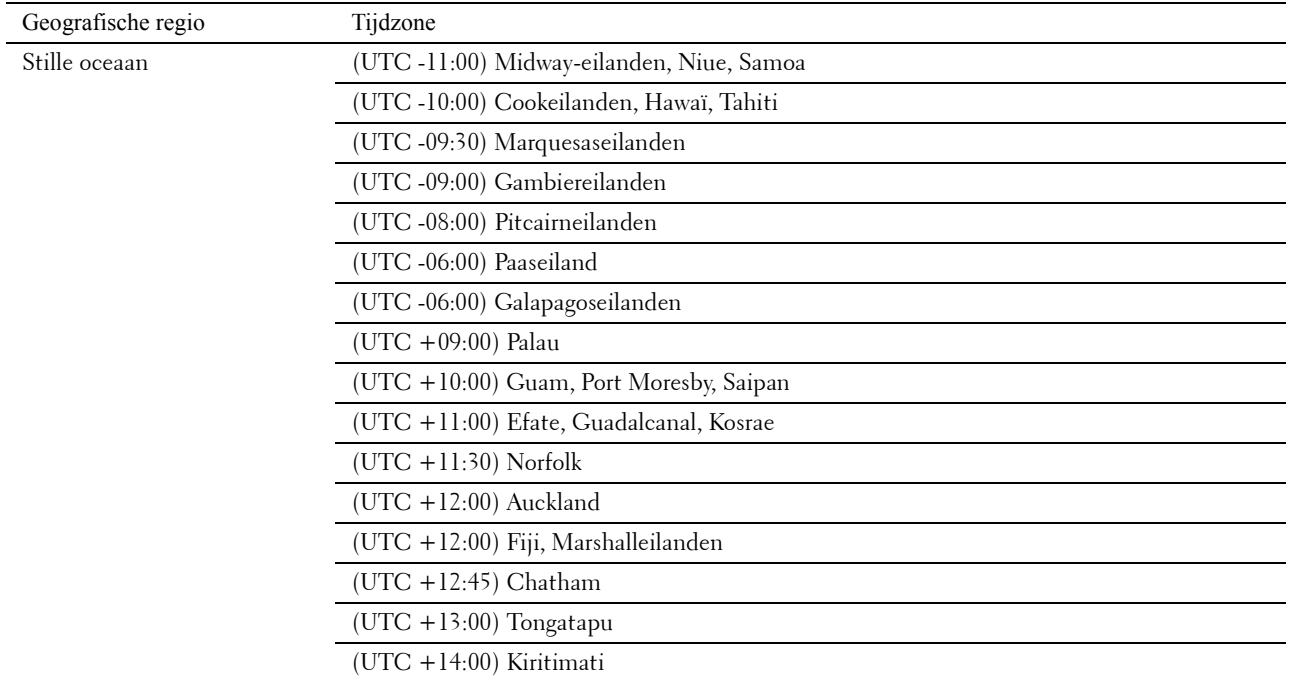

- **5** Controleer of Voer datum in wordt weergegeven. Voer de huidige datum in en druk daarna op de knop **(Instellen)**.
- **6** Controleer of Voer tijd in wordt weergegeven. Voer het huidige tijdstip in en druk daarna op de knop **(Instellen)**.
- **7** Druk op de knop **(Instellen)** om de faxinstellingen op te geven.

Als u de stappen voor het opgeven van de faxinstellingen wilt overslaan, drukt u op **(Start)** en start u de printer opnieuw op.

- 8 Controleer of Voer faxnummer in wordt weergegeven. Voer uw faxnummer in en druk daarna op de knop **(Instellen)**.
- **9** Controleer of Voer naam faxkoptekst in wordt weergegeven. Voer een naam in en druk daarna op de knop **(Instellen)**.
- **10** Druk op de knop **(Instellen)** en start vervolgens de printer opnieuw op.

## **De printer instellen met behulp van de disc Software and Documentation**

- **1** Plaats de cd Software and Documentation in uw computer en start **Dell Printer Easy Install**.
- **2** Dubbelklik op het pictogram **Dell Color MFP E525w Installer** en volg de instructies op het scherm om de computer en de printer met elkaar te verbinden.

*CA* **OPMERKING:** Als de disc *Software and Documentation* niet automatisch wordt gestart, volgt u de onderstaande stappen. **Voor Windows Vista®, Windows® 7, Windows Server® 2003, Windows Server® 2008 en Windows Server® 2008 R2:**

- **1** Klik op **Start Alle programma's** (voor Windows Vista® en Windows® 7) **Bureau-accessoires** (voor Windows Vista<sup>®</sup> en Windows<sup>®</sup> 7)  $\rightarrow$  Uitvoeren.
- **2** Voer *D*:\setup.exe in (waarbij D de letter is van het optische station) en klik vervolgens op **OK**.

#### **Voor Windows® 8, Windows® 8.1, Windows Server® 2012 en Windows Server® 2012 R2:**

- **1** Wijs naar de rechteronderhoek van het scherm en klik vervolgens op Zoeken → voer Uitvoeren in het zoekvak in, klik op **Apps** en klik vervolgens op **Uitvoeren**.
- **2** Voer *D*:\setup.exe in (waarbij D de letter is van het optische station) en klik vervolgens op **OK**.

# **7**

## **Instellen van het IP-adres**

## <span id="page-43-0"></span>**Een IP-adres toewijzen**

Een IP-adres is een uniek nummer dat bestaat uit vier delen die onderling worden gescheiden door punten en die elk kunnen bestaan uit maximaal drie cijfers, bijvoorbeeld 192.0.2.1.

U kunt Dual Stack en IPv4-modus kiezen als IP-modus. Als uw netwerk zowel IPv4 als IPv6 ondersteunt, selecteert u Dual Stack.

**AANWIJZING: Het toewijzen van een IP-adres dat al in gebruik is kan leiden tot problemen met de netwerkfuncties.**

*CA* OPMERKING: Het toewijzen van een IP-adres is een geavanceerde functie die normaal wordt uitgevoerd door een systeembeheerder.

**ZA OPMERKING:** wanneer u in de IPv6-modus een IP-adres handmatig wilt instellen, moet u gebruik maken van de Dell™ Printer Configuration Web Tool. Open de Dell Printer Configuration Web Tool met behulp van de Link lokaal adres. Zie ["Het IP-adres](#page-45-0)  [verifiëren" op pagina 46](#page-45-0) als u een Link lokaal adres wilt controleren.

Ø **OPMERKING:** Het bereik van het toegewezen IP-adres kan verschillen, afhankelijk van de adresklasse. Zo wordt in klasse A een IP-adres in het bereik 0.0.0.0 tot 127.255.255.255 toegewezen. Neem contact op met uw systeembeheerder voor het toewijzen van IP-adressen.

U kunt het IP-adres toewijzen met behulp van het bedieningspaneel of de **Werkset**. De volgende procedure toont u hoe u handmatig een IP-adres kunt toewijzen.

#### **Bedieningspaneel**

Zie ["Bedieningspaneel" op pagina 72](#page-71-0) voor meer informatie over het gebruik van het bedieningspaneel.

**COPMERKING:** U hebt een wachtwoord nodig voor Beheermenu als Vergrend. ingesteld is ingesteld op Inschakelen. Voer in dit geval het opgegeven wachtwoord in en druk op de knop  $\checkmark$  (Instellen).

- **1** Druk op de knop  $\equiv$  (Menu).
- 2 Druk op de knop  $\vee$  totdat Systeem is gemarkeerd en druk vervolgens op de knop  $\checkmark$  (Instellen).
- **3** Druk op de knop  $\vee$  totdat Beheermenu wordt gemarkeerd en druk vervolgens op de knop  $\checkmark$  (Instellen).
- **4** Druk op de knop  $\vee$  totdat Netwerk is gemarkeerd en druk dan op de knop  $\checkmark$  (Instellen).
- **5** Druk op de knop  $\vee$  totdat TCP/IP is gemarkeerd en druk dan op de knop  $\checkmark$  (Instellen).
- **6** Druk op de knop  $\vee$  totdat IPv4 Ethernet is gemarkeerd en druk dan op de knop  $\checkmark$  (Instellen).
- **7** Controleer of IP-adres ophalen is gemarkeerd en druk vervolgens op de knop  $\checkmark$  (Instellen).
- 8 Druk op de knop  $\vee$  totdat Paneel is gemarkeerd en druk dan op de knop  $\checkmark$  (Instellen).
- **9** Druk op de knop < en zorg dat IP-adres ophalen is gemarkeerd.
- 10 Druk op de knop  $\vee$  totdat IP-adres is gemarkeerd en druk dan op de knop  $\checkmark$  (Instellen). De cursor bevindt zich bij de eerste drie cijfers van het IP-adres.
- **11** Voer de waarde van het IP-adres in met behulp van het numerieke toetsenblok.
- **12** Druk op de knop  $\geq$ .

De volgende drie cijfers worden gemarkeerd.

- **13** Herhaal stap 11 en 12 tot u alle cijfers van het IP-adres hebt ingevoerd, en druk vervolgens op de knop **(Instellen)**.
- **14** Druk op de knop  $\leq$  en controleer of IP-adres is gemarkeerd.
- **15** Druk op de knop  $\vee$  totdat Subnetmasker is gemarkeerd en druk dan op de knop  $\checkmark$  (Instellen). De cursor bevindt zich bij de eerste drie cijfers van het subnetmasker.
- **16** Voer de waarde van het subnetmasker in met behulp van het numerieke toetsenblok.
- **17** Druk op de knop  $\geq$ .

De volgende drie cijfers worden gemarkeerd.

- **18** Herhaal stap 16 en 17 voor het instellen van het subnetmasker en druk dan op de knop **(Instellen)**.
- 19 Druk op de knop < en controleer of Subnetmasker is gemarkeerd.
- 20 Druk op de knop  $\vee$  totdat Gateway-adres is gemarkeerd en druk dan op de knop  $\swarrow$  (Instellen). De cursor bevindt zich bij de eerste drie cijfers van het gateway-adres.
- **21** Voer de waarde van het gateway-adres in met behulp van het numerieke toetsenblok.
- **22** Druk op de knop  $\geq$ . De volgende drie cijfers worden gemarkeerd.
- **23** Herhaal stap 21 en 22 voor het instellen van het gateway-adres en druk dan op de knop **(Instellen)**.
- **24** Zet de printer uit en weer aan.

#### **Hulpmiddelen**

**OPMERKING:** Wanneer u de IPv6-modus gebruikt voor netwerkprinten, kunt u niet met de Werkset een IP-adres toewijzen.

**1** Klik op Start  $\rightarrow$  Alle programma's  $\rightarrow$  Dell Printers  $\rightarrow$  Dell Printer Hub. Dell Printer Hub wordt geopend.

- **2** Selecteer de printerdriver **Dell Color MFP E525w** bij **My Printers**.
- **3** Klik op de koppeling **Werkset** uit de lijst aan de linkerkant van de pagina.
	- **OPMERKING:** Het dialoogvenster Printer selecteren wordt in deze stap geopend als er meerdere printerdrivers op uw  $\mathscr{Q}$ computer zijn geïnstalleerd. Klik in dat geval op de naam van de gewenste printer onder Printernaam.

De **Werkset** wordt geopend.

- **4** Klik op het tabblad **Systeeminstellingen**.
- **5** Selecteer **Informatie over de printer en instellingen** in de lijst links op de pagina.
- **6** Klik op **TCP/IP-instellingen**.

De pagina **TCP/IP-instellingen** wordt weergegeven.

- **7** Selecteer **Bedieningspaneel** van **IP-adresmodus** en voer de waarden in bij **IP-adres**, **Subnetmasker** en **Gatewayadres**.
- **8** Klik op **Nieuwe instellingen toepassen**.

## <span id="page-45-1"></span><span id="page-45-0"></span>**Het IP-adres verifiëren**

U kunt het IP-adres van de printer controleren met behulp van het bedieningspaneel of door de systeeminstellingen af te drukken. Om na te gaan of het adres actief is op uw netwerk, kunt u via uw computer de PING-opdracht uitvoeren.

**OPMERKING:** U hebt een wachtwoord nodig voor Beheermenu als Vergrend. ingesteld is ingesteld op Inschakelen. Voer in dit geval het opgegeven wachtwoord in en druk op de knop  $\checkmark$  (Instellen).

#### **Bedieningspaneel**

- **1** Druk op de knop  $\equiv$  (Menu).
- 2 Druk op de knop  $\vee$  totdat Systeem is gemarkeerd en druk vervolgens op de knop  $\checkmark$  (Instellen).
- **3** Druk op de knop  $\vee$  totdat Beheermenu wordt gemarkeerd en druk vervolgens op de knop  $\checkmark$  (Instellen).
- **4** Druk op de knop  $\vee$  totdat Netwerk is gemarkeerd en druk dan op de knop  $\checkmark$  (Instellen).
- **5** Druk op de knop  $\vee$  totdat TCP/IP is gemarkeerd en druk dan op de knop  $\checkmark$  (Instellen).
- **6** Druk op de knop  $\vee$  totdat IPv4 Ethernet is gemarkeerd en druk dan op de knop  $\checkmark$  (Instellen).
- **7** Controleer het IP-adres dat weergegeven wordt op het bedieningspaneel.

#### **Systeeminstellingen overzicht**

**1** U kunt een rapport met systeeminstellingen afdrukken.

Raadpleeg ["Een Rapport/Lijst afdrukken via het bedieningspaneel" op pagina 134](#page-133-0) voor meer informatie over het afdrukken van een rapport met systeeminstellingen.

**2** Controleer het IP-adres onder **Bekabeld netwerk** of **Draadloos netwerk** in het rapport.

Als er voor het IP-adres alleen 0.0.0.0 wordt weergegeven (fabrieksinstelling), is er nog geen IP-adres toegewezen. Zie ["Een IP-adres toewijzen" op pagina 44](#page-43-0) als u een adres aan uw printer wilt toewijzen.

#### **Ping-opdracht**

Ping de printer en ga na of deze reageert. Voer in een opdrachtprompt op een netwerkcomputer bijvoorbeeld ping in gevolgd door het nieuwe IP-adres (bijvoorbeeld, 192.0.2.1): ping 192.0.2.1

Als de printer geactiveerd is op het netwerk, krijgt u een antwoord.

# **Papier invoeren**

**OPMERKING:** Om vastgelopen papier te vermijden, mag u de standaardlade voor 150 vellen niet verwijderen tijdens het afdrukken.

*CA* OPMERKING: Gebruik alleen afdrukmedia die geschikt zijn voor laserprinters. Gebruik in deze printer geen papier voor inkjetprinters.

**COPMERKING:** Zie ["Inleggen van de afdrukmedia" op pagina 174](#page-173-0) voor het afdrukken van enveloppen.

**1** Houd de lade met beide handen vast en neem de lade uit de printer.

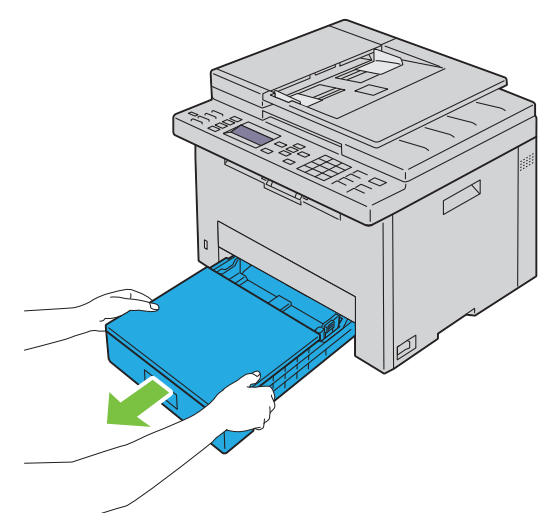

**2** Open de stofklep en stel de papiergeleiders af.

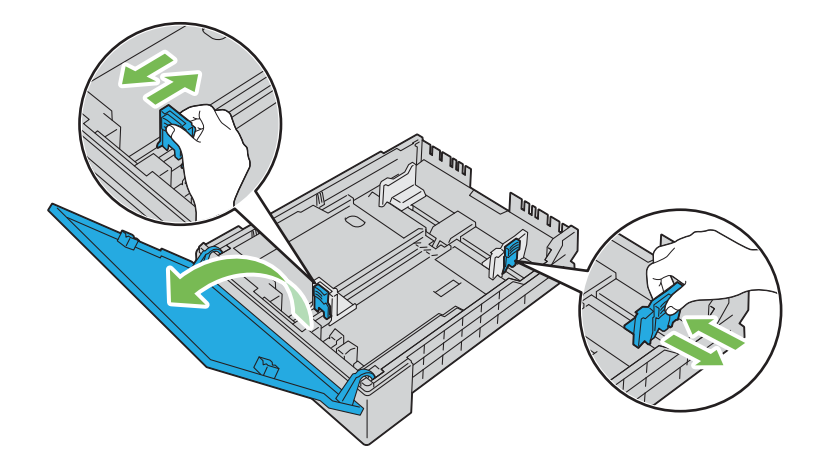

**OPMERKING:** Als u legal-papier of door de gebruiker opgegeven afdrukmedia plaatst, verschuift u het verlengstuk van de <u>U</u> lade door de hendel in te drukken.

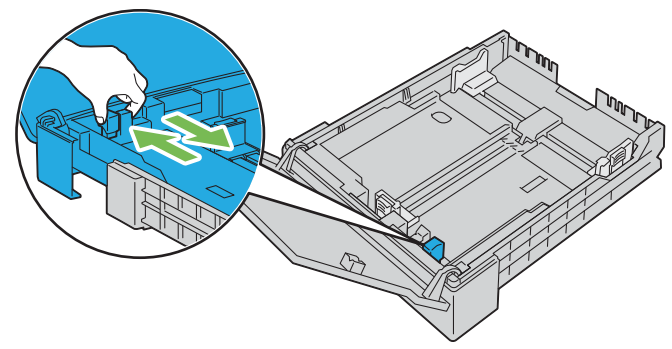

**3** Voordat u de afdrukmedia plaatst, buigt u de vellen heen en weer en waaiert u de stapel uit. Tik met de stapel op een egaal oppervlak om de vellen gelijk te leggen.

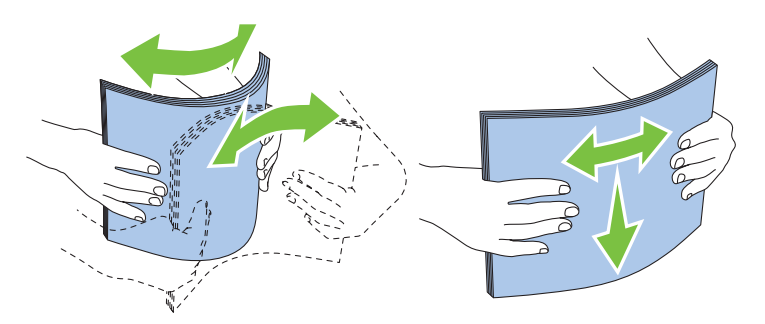

**4** Leg de afdrukmedia in de papierlade met de aanbevolen kant voor afdrukken naar boven gericht.

*CA* OPMERKING: Controleer of de stapel niet boven het maximumstreepje in de lade uit komt. Als de lade te vol zit, kan het papier in de printer vastlopen.

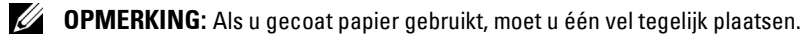

**5** Lijn de breedtegeleiders en de lengtegeleider uit tegen de randen van de afdrukmedia.

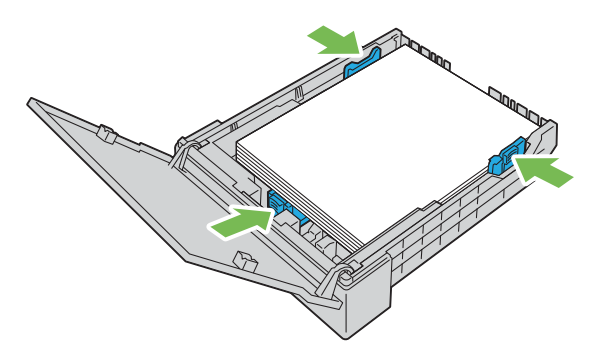

**6** Sluit de stofklep en plaats de lade in de printer nadat u hebt gecontroleerd of de geleiders goed afgesteld en vergrendeld zijn.

Als u de lade terugplaatst, wordt er een bericht weergegeven op het LCD-scherm met de vraag om het papierformaat in de lade op te geven.

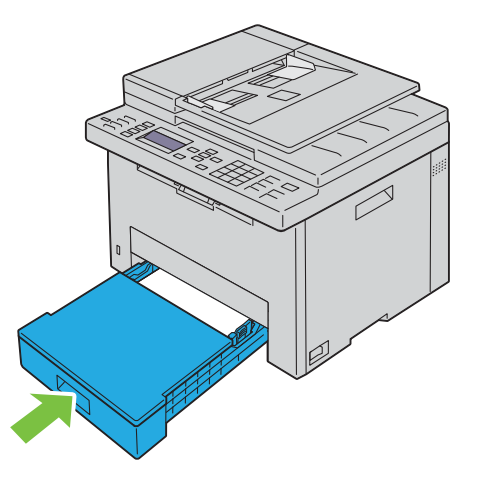

- **7** Druk op de knop  $\vee$  tot het geschikte papierformaat gemarkeerd is en druk dan op de knop  $\checkmark$  (Instellen).
- 8 Druk op de knop  $\vee$  tot het geschikte papiertype gemarkeerd is en druk dan op de knop  $\checkmark$  (Instellen).

# **Printerdrivers installeren op Windows®-computers**

## **De status voor installatie van de printerdriver identificeren**

Voordat u de printerdriver op uw computer installeert, controleert u het IP-adres van uw printer volgens een van de procedures in ["Het IP-adres verifiëren" op pagina 46](#page-45-1).

#### **De firewallinstellingen wijzigen voordat uw printer geïnstalleerd wordt**

Als u een van de volgende besturingssystemen gebruikt, moet u de firewallinstellingen wijzigen voordat u de Dellprintersoftware installeert:

- Microsoft® Windows Vista®
- Windows<sup>®</sup>  $7$
- Windows® 8
- Windows $^{\circledR}$  8.1
- Windows Server<sup>®</sup> 2008
- Windows Server<sup>®</sup> 2008 R<sub>2</sub>
- Windows Server<sup>®</sup> 2012
- Windows Server<sup>®</sup> 2012 R2

De volgende procedure gebruikt Windows® 7 als voorbeeld.

- **1** Plaats de cd Software and Documentation in uw computer.
- **2** Klik op **Start Configuratiescherm**.
- **3** Selecteer **Systeem en beveiliging**.
- **4** Klik op **Een programma via Windows Firewall toestaan**.
- **5** Klik op **Instellingen wijzigen Een ander programma toestaan**.
- **6** Klik op **Bladeren**.
- **7** Voer *D*:\setup.exe (D is de letter van het optische station) in het tekstvak **Bestandsnaam** in en klik daarna op **Openen**.
- **8** Klik op **Toevoegen** en klik daarna op **OK**.

## **USB-verbinding instellen**

#### **De PCL-, PS- en Fax-printerdriver installeren**

- **1** Plaats de cd Software and Documentation in uw computer en start **Dell Printer Easy Install**.
- **2** Zorg ervoor dat de printer aangesloten is op de computer met de USB-kabel en dat de printer ingeschakeld is.
- **3** Klik op **Hoofdmenu**.
- **4** Klik op **Verbinden.**
- **5** Selecteer **USB-kabelverbinding** en klik daarna op **Volgende**.

De Plug and Play-installatie start en de vereiste driver en software worden automatisch geïnstalleerd.

**6** Klik op **Voltooien** om de wizard af te sluiten wanneer het scherm **Afdrukgereed** verschijnt.

#### **De XML Paper Specification (XPS)-printerdriver installeren**

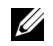

**COPMERKING:** De XML Paper Specification (XPS)-driver wordt ondersteund door de volgende besturingssystemen: Windows Vista<sup>®</sup>, Windows Vista<sup>®</sup> 64-bit Edition, Windows® 7, Windows® 7 64-bit Edition, Windows® 8, Windows® 8 64-bit Edition, Windows $^\circledR$  8.1, Windows $^\circledR$  8.1 64-bit Edition, Windows Server $^\circledR$  2008, Windows Server $^\circledR$  2008 64-bit Edition, Windows Server $^\circledR$ 2008 R2, Windows Server® 2012 en Windows Server® 2012 R2.

**COPMERKING:** Wanneer het dialoogvenster Gebruikersaccountbeheer verschijnt tijdens de installatie, klikt u op Doorgaan of Ja als u beheerder bent van de computer. Is dit niet het geval, neem dan contact op met uw beheerder om de gewenste actie te kunnen voltooien.

#### **Voor Windows Vista® of Windows Vista® 64-bit Edition**

- **1** Breng de bestanden in het volgende zip-bestand over naar de gewenste locatie. D:\Drivers\XPS\Win\_7Vista\XPS-V3\_E525w.zip (D is daarbij de stationsletter van de optische drive)
- **2** Klik op Start  $\rightarrow$  Configuratiescherm  $\rightarrow$  Hardware en geluiden  $\rightarrow$  Printers.
- **3** Klik op **Een printer toevoegen**.
- **4** Klik op **Een lokale printer toevoegen**.
- **5** Selecteer de poort die is verbonden met deze printer en klik op **Volgende**.
- **6** Klik op **Bladeren** om het dialoogvenster **Installeren vanaf schijf** te openen.
- **7** Klik op **Bladeren** en selecteer de map waarin u de bestanden hebt uitgepakt in stap 1.
- **8** Klik op **OK**.
- **9** Selecteer de naam van uw printer en klik op **Volgende**.
- **10** Als u de printernaam wilt wijzigen, typt u de printernaam in het tekstvak **Printernaam** en klikt u op **Volgende**. Als u deze printer wilt gebruiken als de standaardprinter, schakelt u het keuzevakje **Stel deze printer in als de standaardprinter** in en klikt u op **Volgende**.

Het installeren begint.

- **11** Na voltooiing van de installatie van het stuurprogramma, klikt u op **Een testpagina afdrukken** om de installatie te controleren.
- **12** Klik op **Voltooien**.

#### **Voor Windows Server® 2008 of Windows Server® 2008 64-bit Edition**

#### **OPMERKING:** U moet zich aanmelden als beheerder. U

**1** Breng de bestanden in het volgende zip-bestand over naar de gewenste locatie.

D:\Drivers\XPS\Win\_7Vista\XPS-V3\_E525w.zip (D is daarbij de stationsletter van de optische drive)

- **2** Klik op Start  $\rightarrow$  Configuratiescherm  $\rightarrow$  Hardware en geluiden  $\rightarrow$  Printers.
- **3** Klik op **Een printer toevoegen**.
- **4** Klik op **Een lokale printer toevoegen**.
- **5** Selecteer de poort die is verbonden met deze printer en klik op **Volgende**.
- **6** Klik op **Bladeren** om het dialoogvenster **Installeren vanaf schijf** te openen.
- **7** Klik op **Bladeren** en selecteer de map waarin u de bestanden hebt uitgepakt in stap 1.
- **8** Klik op **OK**.
- **9** Selecteer de naam van uw printer en klik op **Volgende**.

**10** Als u de printernaam wilt wijzigen, typt u de printernaam in het tekstvak **Printernaam** en klikt u op **Volgende**. Als u deze printer wilt gebruiken als de standaardprinter, schakelt u het keuzevakje **Stel deze printer in als de standaardprinter** in en klikt u op **Volgende**.

Het installeren begint.

- **11** Als u de enige bent die deze printer gebruikt, selecteert u **Deze printer niet delen**. Als u de printer wel deelt, selecteert u **Deze printer delen zodat anderen in het netwerk de printer kunnen vinden en gebruiken**. Klik op **Volgende**.
- **12** Na voltooiing van de installatie van het stuurprogramma, klikt u op **Een testpagina afdrukken** om de installatie te controleren.
- **13** Klik op **Voltooien**.

#### **Voor Windows® 7, Windows® 7 64-bit Edition of Windows Server® 2008 R2**

- **1** Breng de bestanden in het volgende zip-bestand over naar de gewenste locatie. D:\Drivers\XPS\Win\_7Vista\XPS-V3\_E525w.zip (D is daarbij de stationsletter van de optische drive)
- **2** Klik op **Start Apparaten en printers**.
- **3** Klik op **Een printer toevoegen**.
- **4** Klik op **Een lokale printer toevoegen**.
- **5** Selecteer de poort die is verbonden met deze printer en klik op **Volgende**.
- **6** Klik op **Bladeren** om het dialoogvenster **Installeren vanaf schijf** te openen.
- **7** Klik op **Bladeren** en selecteer de map waarin u de bestanden hebt uitgepakt in stap 1.
- **8** Klik op **OK**.
- **9** Selecteer de naam van uw printer en klik op **Volgende**.
- **10** Als u de printernaam wilt wijzigen, typt u de printernaam in het tekstvak **Printernaam** en klikt u op **Volgende**. Het installeren begint.
- **11** Als u de enige bent die deze printer gebruikt, selecteert u **Deze printer niet delen**. Als u de printer wel deelt, selecteert u **Deze printer delen zodat anderen in het netwerk de printer kunnen vinden en gebruiken**. Klik op **Volgende**.
- **12** Na voltooiing van de installatie van het stuurprogramma, klikt u op **Een testpagina afdrukken** om de installatie te controleren. Als u deze printer wilt gebruiken als de standaardprinter, schakelt u het selectievakje **Als standaardprinter instellen** in.
- **13** Klik op **Voltooien**.

#### **Voor Windows® 8, Windows® 8 64-bit Edition, Windows® 8.1, Windows® 8.1 64-bit Edition, Windows Server® 2012 of Windows Server® 2012 R2**

**1** Breng de bestanden in het volgende zip-bestand over naar de gewenste locatie.

D:\Drivers\XPS\Win\_8\XPS-V4\_E525w.zip (D is daarbij de stationsletter van de optische drive)

- **2** Klik met de rechtermuisknop in de linkeronderhoek van het scherm en klik vervolgens op **Configuratiescherm**.
- **3** Klik op **Hardware en geluiden** (**Hardware** voor Windows Server® 2012 en Windows Server® 2012 R2) Apparaten en printers  $\rightarrow$  Een printer toevoegen.
- **4** Klik op **De printer die ik wil selecteren staat niet in de lijst**.
- **5** Selecteer **Een lokale printer of een netwerkprinter toevoegen met handmatige instellingen** en klik vervolgens op **Volgende**.
- **6** Selecteer de poort die is verbonden met uw printer en klik op **Volgende**.
- **7** Klik op **Bladeren** om het dialoogvenster **Installeren vanaf schijf** te openen.
- **8** Klik op **Bladeren** en selecteer de map waarin u de bestanden hebt uitgepakt in stap 1.
- **9** Klik op **OK**.
- **10** Selecteer de naam van uw printer en klik op **Volgende**.
- **11** Als u de printernaam wilt wijzigen, typt u de printernaam in het tekstvak **Printernaam** en klikt u op **Volgende**. Het installeren begint.
- **12** Als u de enige bent die deze printer gebruikt, selecteert u **Deze printer niet delen**. Als u de printer wel deelt, selecteert u **Deze printer delen zodat anderen in het netwerk de printer kunnen vinden en gebruiken**. Klik op **Volgende**.
- **13** Na voltooiing van de installatie van het stuurprogramma, klikt u op **Een testpagina afdrukken** om de installatie te controleren. Als u deze printer wilt gebruiken als de standaardprinter, schakelt u het selectievakje **Als standaardprinter instellen** in.
- **14** Klik op **Voltooien**.

## <span id="page-52-0"></span>**Een netwerkverbinding configureren**

#### **De PCL-, PS- en Fax-printerdriver installeren**

- **1** Plaats de cd Software and Documentation in uw computer en start **Dell Printer Easy Install**.
- **2** Klik op **Hoofdmenu**.
- **3** Klik op **Verbinden.**
- **4** Selecteer **Draadloze of ethernetverbinding** en klik op **Volgende**.
- **5** Selecteer de printer die u wilt installeren uit de printerlijst en klik op **Volgende**. Als de printer van uw keuze niet in de lijst vermeld staat, klikt u op de knop (Vernieuwen) of klikt u op **Printer toevoegen** zodat u zelf een printer aan de lijst kunt toevoegen. Nu kunt u het IP-adres en de poortnaam invoeren.

Als u deze printer hebt geïnstalleerd op de servercomputer, schakelt u het selectievakje **Ik ben deze printer aan het installeren op de server** in.

**OPMERKING:** Als u een van de volgende besturingssystemen gebruikt, wordt een Windows-beveiligingswaarschuwing <u>U</u> getoond:

- Windows Vista<sup>®</sup>
- Windows Vista® 64-bit Edition
- Windows $^{\circledR}$  7
- Windows® 7 64-bit Edition
- Windows $^{\circledR}$  8
- Windows® 8 64-bit Edition
- Windows $^{\circledR}$  8.1
- Windows® 8.1 64-bit Edition
- Windows Server® 2008
- Windows Server® 2008 64-bit Edition
- Windows Server® 2008 R2 64-bit Edition
- Windows Server® 2012
- Windows Server<sup>®</sup> 2012 R2

Klik op **Blokkering opheffen** of **Toegang toestaan** (voor Windows Server® 2008 R2 en Windows® 7) om verder te gaan met de installatie van de driver.

- **6** Kies de printerinstellingen zoals nodig en klik op **Volgende**.
- **7** Selecteer de software en de documentatie die u wilt installeren en klik op **Installeren**.

U kunt de mappen kiezen waarin u de software en documentatie wilt installeren. Als u de mappen wilt wijzigen, klikt u op **Bestemmingsmap wijzigen** en specificeert u een nieuwe locatie.

**8** Klik op **Voltooien** om de wizard af te sluiten wanneer het scherm **Afdrukgereed** verschijnt.

#### **De XML Paper Specification (XPS)-printerdriver installeren**

**OPMERKING:** De XML Paper Specification (XPS)-driver wordt ondersteund door de volgende besturingssystemen: Windows  $\mathscr{Q}$ Vista®, Windows Vista® 64-bit Edition, Windows® 7, Windows® 7 64-bit Edition, Windows® 8, Windows® 8 64-bit Edition, Windows® 8.1, Windows® 8.1 64-bit Edition, Windows Server® 2008, Windows Server® 2008 64-bit Edition, Windows Server® 2008 R2, Windows Server® 2012 en Windows Server® 2012 R2.

**COPMERKING:** Wanneer het dialoogvenster Gebruikersaccountbeheer verschijnt tijdens de installatie, klikt u op Doorgaan of Ja als u beheerder bent van de computer. Is dit niet het geval, neem dan contact op met uw beheerder om de gewenste actie te kunnen voltooien.

#### **Voor Windows Vista® of Windows Vista® 64-bit Edition**

- **1** Breng de bestanden in het volgende zip-bestand over naar de gewenste locatie. D:\Drivers\XPS\Win\_7Vista\XPS-V3\_E525w.zip (D is daarbij de stationsletter van de optische drive)
- **2** Klik op Start  $\rightarrow$  Configuratiescherm  $\rightarrow$  Hardware en geluiden  $\rightarrow$  Printers.
- **3** Klik op **Een printer toevoegen**.
- **4** Klik op **Netwerkprinter**, **draadloze printer of Bluetooth-printer toevoegen**.
- **5** Selecteer uw printer of klik op **De printer die ik wil gebruiken, staat niet in de lijst**.

Als u een printer selecteert, gaat u naar stap 8.

Als u op **De printer die ik wil gebruiken, staat niet in de lijst** klikt, gaat u naar stap 6.

- **6** Selecteer **Een printer met behulp van een TCP/IP-adres of hostnaam toevoegen** en klik daarna op **Volgende**.
- **7** Selecteer **TCP/IP-apparaat** in **Apparaattype**, typ het IP-adres bij **Hostnaam of IP-adres** en klik daarna op **Volgende**.
- **8** Klik op **Bladeren** om het dialoogvenster **Installeren vanaf schijf** te openen.
- **9** Klik op **Bladeren**, selecteer de map waarin u de bestanden hebt uitgepakt in stap 1 en klik daarna op **OK**.
- **10** Selecteer de naam van uw printer en klik op **Volgende**.
- **11** Als u de printernaam wilt wijzigen, typt u de printernaam in het tekstvak **Printernaam** en klikt u op **Volgende**. Als u deze printer wilt gebruiken als de standaardprinter, schakelt u het selectievakje **Als standaardprinter instellen** in.

Het installeren begint.

- **12** Na voltooiing van de installatie van het stuurprogramma, klikt u op **Een testpagina afdrukken** om de installatie te controleren.
- **13** Klik op **Voltooien**.

#### **Voor Windows Server® 2008 of Windows Server® 2008 64-bit Edition**

#### *C* OPMERKING: U moet zich aanmelden als beheerder.

- **1** Breng de bestanden in het volgende zip-bestand over naar de gewenste locatie. D:\Drivers\XPS\Win\_7Vista\XPS-V3\_E525w.zip (D is daarbij de stationsletter van de optische drive)
- **2** Klik op Start  $\rightarrow$  Configuratiescherm  $\rightarrow$  Hardware en geluiden  $\rightarrow$  Printers.
- **3** Klik op **Een printer toevoegen**.
- **4** Klik op **Netwerkprinter**, **draadloze printer of Bluetooth-printer toevoegen**.
- **5** Selecteer uw printer of klik op **De printer die ik wil gebruiken, staat niet in de lijst**. Als u een printer selecteert, gaat u naar stap 8.

Als u op **De printer die ik wil gebruiken, staat niet in de lijst** klikt, gaat u naar stap 6.

- **6** Selecteer **Een printer met behulp van een TCP/IP-adres of hostnaam toevoegen** en klik daarna op **Volgende**.
- **7** Selecteer **TCP/IP-apparaat** in **Apparaattype**, typ het IP-adres bij **Hostnaam of IP-adres** en klik daarna op **Volgende**.
- **8** Klik op **Bladeren** om het dialoogvenster **Installeren vanaf schijf** te openen.
- **9** Klik op **Bladeren**, selecteer de map waarin u de bestanden hebt uitgepakt in stap 1 en klik daarna op **OK**.
- **10** Selecteer de naam van uw printer en klik op **Volgende**.
- **11** Als u de printernaam wilt wijzigen, typt u de printernaam in het tekstvak **Printernaam** en klikt u op **Volgende**. Als u deze printer wilt gebruiken als de standaardprinter, schakelt u het selectievakje **Als standaardprinter instellen** in.

Het installeren begint.

- **12** Als u de enige bent die deze printer gebruikt, selecteert u **Deze printer niet delen**. Als u de printer wel deelt, selecteert u **Deze printer delen zodat anderen in het netwerk de printer kunnen vinden en gebruiken**. Klik op **Volgende**.
- **13** Na voltooiing van de installatie van het stuurprogramma, klikt u op **Een testpagina afdrukken** om de installatie te controleren.
- **14** Klik op **Voltooien**.

#### **Voor Windows® 7, Windows® 7 64-bit Edition of Windows Server® 2008 R2**

- **1** Breng de bestanden in het volgende zip-bestand over naar de gewenste locatie. D:\Drivers\XPS\Win\_7Vista\XPS-V3\_E525w.zip (D is daarbij de stationsletter van de optische drive)
- **2** Klik op Start  $\rightarrow$  Apparaten en printers.
- **3** Klik op **Een printer toevoegen**.
- **4** Klik op **Netwerkprinter**, **draadloze printer of Bluetooth-printer toevoegen**.
- **5** Selecteer uw printer of klik op **De printer die ik wil gebruiken, staat niet in de lijst**.

Als u een printer selecteert, gaat u naar stap 8.

Als u op **De printer die ik wil gebruiken, staat niet in de lijst** klikt, gaat u naar stap 6.

- **6** Selecteer **Een printer met behulp van een TCP/IP-adres of hostnaam toevoegen** en klik daarna op **Volgende**.
- **7** Selecteer **TCP/IP-apparaat** in **Apparaattype**, typ het IP-adres bij **Hostnaam of IP-adres** en klik daarna op **Volgende**.
- **8** Klik op **Bladeren** om het dialoogvenster **Installeren vanaf schijf** te openen.
- **9** Klik op **Bladeren**, selecteer de map waarin u de bestanden hebt uitgepakt in stap 1 en klik daarna op **OK**.
- **10** Selecteer de naam van uw printer en klik op **Volgende**.
- **11** Als u de printernaam wilt wijzigen, typt u de printernaam in het tekstvak **Printernaam** en klikt u op **Volgende**. Het installeren begint.
- **12** Als u de enige bent die deze printer gebruikt, selecteert u **Deze printer niet delen**. Als u de printer wel deelt, selecteert u **Deze printer delen zodat anderen in het netwerk de printer kunnen vinden en gebruiken**. Klik op **Volgende**.
- **13** Na voltooiing van de installatie van het stuurprogramma, klikt u op **Een testpagina afdrukken** om de installatie te controleren. Als u deze printer wilt gebruiken als de standaardprinter, schakelt u het selectievakje **Als standaardprinter instellen** in.
- **14** Klik op **Voltooien**.

#### **Voor Windows® 8, Windows® 8 64-bit Edition, Windows® 8.1, Windows® 8.1 64-bit Edition, Windows Server® 2012 of Windows Server® 2012 R2**

- **1** Breng de bestanden in het volgende zip-bestand over naar de gewenste locatie. D:\Drivers\XPS\Win\_8\XPS-V4\_E525w.zip (D is daarbij de stationsletter van de optische drive)
- **2** Klik met de rechtermuisknop in de linkeronderhoek van het scherm en klik vervolgens op **Configuratiescherm**.
- **3** Klik op **Hardware en geluiden** (**Hardware** voor Windows Server® 2012 en Windows Server® 2012 R2) Apparaten en printers  $\rightarrow$  Een printer toevoegen.
- **4** Selecteer uw printer of klik op **De printer die ik wil gebruiken, staat niet in de lijst**.

Als u een printer selecteert, gaat u naar stap 7.

Als u op **De printer die ik wil gebruiken, staat niet in de lijst** klikt, gaat u naar stap 5.

- **5** Selecteer **Een printer met behulp van een TCP/IP-adres of hostnaam toevoegen** en klik daarna op **Volgende**.
- **6** Selecteer **TCP/IP-apparaat** in **Apparaattype**, typ het IP-adres bij **Hostnaam of IP-adres** en klik daarna op **Volgende**.
- **7** Klik op **Bladeren** om het dialoogvenster **Installeren vanaf schijf** te openen.
- **8** Klik op **Bladeren** en selecteer de map waarin u de bestanden hebt uitgepakt in stap 1.
- **9** Klik op **OK**.
- **10** Selecteer de naam van uw printer en klik op **Volgende**.
- **11** Als u de printernaam wilt wijzigen, typt u de printernaam in het tekstvak **Printernaam** en klikt u op **Volgende**. Het installeren begint.
- **12** Als u de enige bent die deze printer gebruikt, selecteert u **Deze printer niet delen**. Als u de printer wel deelt, selecteert u **Deze printer delen zodat anderen in het netwerk de printer kunnen vinden en gebruiken**. Klik op **Volgende**.
- **13** Na voltooiing van de installatie van het stuurprogramma, klikt u op **Een testpagina afdrukken** om de installatie te controleren. Als u deze printer wilt gebruiken als de standaardprinter, schakelt u het selectievakje **Als standaardprinter instellen** in.
- **14** Klik op **Voltooien**.

Met de **Dell Printer Configuration Web Tool** kunt de status van uw netwerkprinter volgen zonder uw bureau te verlaten. U kunt de printerinstellingen bekijken en/of wijzigen, het niveau van de toner volgen en het tijdstip waarop u verbruiksmaterialen moet bestellen bevestigen. U kunt op de link voor verbruiksartikelen van Dell klikken om verbruiksartikelen te bestellen.

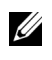

*C* OPMERKING: De Dell Printer Configuration Web Tool is niet beschikbaar wanneer de printer direct is aangesloten op een computer of afdrukserver.

Om de **Dell Printer Configuration Web Tool** te kunnen starten, moet u in uw webbrowser het IP-adres invoeren. De printerconfiguratie verschijnt op het scherm.

U kunt de **Dell Printer Configuration Web Tool** zo instellen, dat deze een e-mail stuurt wanneer de printer benodigdheden of aandacht (bij een storing) nodig heeft.

E-mailwaarschuwingen instellen:

- **1** Start de **Dell Printer Configuration Web Tool**.
- **2** Klik op **E-mailwaarschuwing**.
- **3** Voer de **Primaire SMTP-gateway**, het **Antwoordadres** en uw e-mailadres in het veld voor e-mailadressen in.
- **4** Klik op **Nieuwe instellingen toepassen**.

### **Instellingen opgeven voor Web Services on Devices (WSD)**

In dit onderdeel vindt u meer informatie over afdrukken met Web Services on Devices (WSD), het protocol van Microsoft® voor Windows Vista®, Windows® 7, Windows® 8, Windows® 8.1, Windows Server® 2008, Windows Server® 2008 R2, Windows Server® 2012, en Windows Server® 2012 R2.

#### **Functies van afdrukservices toevoegen**

Als u Windows Server® 2008, Windows Server® 2008 R2, Windows Server® 2012, of Windows Server® 2012 R2 gebruikt, moet u de rollen van de afdrukservices toevoegen aan de Windows Server<sup>®</sup> 2008, Windows Server<sup>®</sup> 2008 R2, Windows Server® 2012, of Windows Server® 2012 R2 client.

#### **Voor Windows Server® 2008 R2**

- **1** Klik op Start  $\rightarrow$  Systeembeheer  $\rightarrow$  Serverbeheer.
- **2** Selecteer **Rollen toevoegen** in het menu **Actie**.
- **3** Selecteer het selectievakje **Afdruk en documentservices** in in het venster **Serverrollen** in de **Wizard Rollen toevoegen** en klik daarna op **Volgende**.
- **4** Klik op **Volgende**.
- **5** Selecteer het selectievakje **Printserver** in en klik daarna op **Volgende**.
- **6** Klik op **Installeren**.

#### **Voor Windows Server® 2008**

- **1** Klik op Start  $\rightarrow$  Systeembeheer  $\rightarrow$  Serverbeheer.
- **2** Selecteer **Rollen toevoegen** in het menu **Actie**.
- **3** Selecteer het selectievakje **Afdrukservices** in in het venster **Serverrollen** in de **Wizard Rollen toevoegen** en klik daarna op **Volgende**.
- **4** Selecteer het selectievakje **Printserver** in en klik daarna op **Volgende**.
- **5** Klik op **Installeren**.

#### **Voor Windows Server® 2012 of Windows Server® 2012 R2**

- **1** Klik op **Serverbeheer** in het scherm **Start**.
- **2** Selecteer **Functies en onderdelen toevoegen** in het menu **Beheren**.
- **3** Klik op **Volgende** in het venster **Voordat u begint**  $\rightarrow$  Selecteer het installatietype in het venster **Installatietype**  $\rightarrow$ Selecteer de doelserver in het venster **Server selecteren** in de wizard **Functies en onderdelen toevoegen**.
- **4** Selecteer het selectievakje **Afdruk- en documentservices** in het venster **Serverfuncties** in en klik daarna op **Volgende**.
- **5** Selecteer onderdelen in het venster **Onderdelen**  $\rightarrow$  Bevestig de gekozen installatie in het venster Bevestiging.
- **6** Klik op **Installeren**.

#### **Printerconfiguratie voor Web Services on Devices (WSD)**

U kunt uw nieuwe printer op het netwerk installeren met de wizard **Printer toevoegen**. Zie ["Een netwerkverbinding](#page-52-0)  [configureren" op pagina 53](#page-52-0) voor meer informatie als u de printer installeert met de cd Software and Documentation die bij uw printer werd geleverd.

**OPMERKING:** De Web Services on Devices (WSD)-printer installeren voor Windows® 8, Windows® 8.1, Windows Server® 2008, Windows Server® 2008 R2, Windows Server® 2012 en Windows Server® 2012 R2 is alleen mogelijk met de wizard **Printer** toevoegen.

#### **Een printerdriver installeren met behulp van de wizard Printer toevoegen**

**OPMERKING:** Voordat u de driver installeert met de wizard Printer toevoegen in Windows Server® 2008 R2 of Windows® 7, moet u een van de volgende handelingen uitvoeren:

- Maak verbinding met Internet zodat Windows Update uw computer kan scannen.
- Voeg eerst de printerdriver toe aan uw computer.
- **1** Voor Windows Vista®, Windows® 7, Windows Server® 2008 en Windows Server® 2008 R2: Klik op **Start Apparaten en printers** (**Start Configuratiescherm Hardware en geluiden Printers** voor Windows Server® 2008 en Windows Vista®).

Voor Windows® 8, Windows® 8.1, Windows Server® 2012 en Windows Server® 2012 R2: Klik met de rechtermuisknop in de linkeronderhoek van het scherm en klik vervolgens op **Configuratiescherm Hardware en geluiden** (**Hardware** voor Windows Server® 2012 en Windows Server® 2012 R2) **Apparaten en printers**.

**2** Klik op **Een printer toevoegen**.

Voor Windows® 8, Windows® 8.1, Windows Server® 2012 en Windows Server® 2012 R2, gaat u naar stap 4.

- **3** Selecteer **Netwerkprinter, draadloze printer of Bluetooth-printer toevoegen**.
- **4** Selecteer uit de lijst met beschikbare printers degene die u wilt gebruiken en klik daarna op **Volgende**.

Selecteer de printer waarvan het adres weergegeven wordt in de vorm **http://IP-adres/ws/**.

*C* **OPMERKING:** Als er geen printer weergegeven wordt in de lijst, volgt u de onderstaande instructies om het IP-adres van de printer handmatig in te voeren en zo de te gebruiken printer rechtstreeks te specificeren. Voor Windows Server® 2008 R2 moet u lid zijn van de beheerdersgroep.

- 1. Klik op De printer die ik wil gebruiken, staat niet in de lijst.
- 2. Selecteer Een printer met behulp van een TCP/IP-adres of hostnaam toevoegen en klik daarna op Volgende.
- 3. Selecteer Apparaat voor webservices in Apparaattype.
- 4. Voer het IP adres van de printer in het tekstvak Hostnaam of IP adres in en klik op Volgende.
- **5** Installeer de printerdriver op uw computer. Als u wordt gevraagd om een beheerderswachtwoord of een bevestiging, voert u het wachtwoord in of geeft u de bevestiging.
- **6** Doorloop de aanvullende stappen in de Wizard en klik vervolgens op **Voltooien**.
- **7** Druk een testpagina af om te zien of de installatie is gelukt.
	- **a** Voor Windows Vista®, Windows® 7, Windows Server® 2008 en Windows Server® 2008 R2: Klik op **Start Apparaten en printers** (**Start Configuratiescherm Hardware en geluiden Printers** voor Windows Server® 2008 en Windows Vista®).

Voor Windows® 8, Windows® 8.1, Windows Server® 2012 en Windows Server® 2012 R2: Klik met de rechtermuisknop in de linkeronderhoek van het scherm en klik vervolgens op **Configuratiescherm** → **Hardware en geluiden** (**Hardware** voor Windows Server® 2012 en Windows Server® 2012 R2) → **Apparaten en printers**.

- **b** Klik met de rechtermuisknop op de printer die u zojuist hebt aangemaakt en selecteer **Printereigenschappen** (**Eigenschappen** voor Windows Server® 2008 en Windows Vista®).
- **c** Klik op het tabblad **Algemeen** op **Testpagina afdrukken**. Als de testpagina goed wordt afgedrukt, is de installatie van de printer voltooid.

## **Instellingen opgeven voor het delen van een printer**

U kunt uw via USB aangesloten printer delen met andere computers (clients) in hetzelfde netwerk.

Om uw via USB aangesloten printer te delen, dient u gedeeld afdrukken in te schakelen wanneer u de printerdriver installeert. U kunt gedeeld afdrukken ook inschakelen aan de hand van de volgende procedures.

**ZZIPPINERKING:** Printerhulpprogramma's zoals Werkset kunnen niet worden gebruikt via een netwerk-client.

#### <span id="page-58-0"></span>**Gedeeld afdrukken inschakelen op de computer**

#### **Voor Windows Serverr® 2003 of Windows Serverr® 2003 x64 Edition**

- **1** Klik op **Start Printers en faxapparaten**.
- **2** Klik met de rechtermuisknop op dit printerpictogram en selecteer **Eigenschappen**.
- **3** Selecteer op het tabblad **Delen** het selectievakje **Deze printer delen** en geef een naam op in het tekstvak **Sharenaam**.
- **4** Klik op **Extra stuurprogramma's** en selecteer de besturingssystemen van alle netwerkclients die deze printer gebruiken.
- **5** Klik op **OK**.

Als de bestanden niet op uw computer staan, plaatst u de cd van het besturingssysteem van de server.

#### **Voor Windows Vista® of Windows Vista® 64-bit Edition**

- **1** Klik op Start  $\rightarrow$  Configuratiescherm  $\rightarrow$  Hardware en geluiden  $\rightarrow$  Printers.
- **2** Klik met de rechtermuisknop op dit printerpictogram en selecteer **Delen**.
- **3** Klik op **Opties voor delen wijzigen**.

Het dialoogvenster "**Uw toestemming is nodig om te kunnen doorgaan**" verschijnt.

- **4** Klik op **Doorgaan**.
- **5** Selecteer het selectievakje **Deze printer delen** in en geef een naam op in het testvak **Sharenaam**.
- **6** Klik op **Extra stuurprogramma's** en selecteer de besturingssystemen van alle netwerkclients die deze printer gebruiken.
- **7** Klik op **OK**.

#### **Voor Windows Server® 2008 of Windows Server® 2008 64-bit Edition**

- **1** Klik op Start  $\rightarrow$  Configuratiescherm  $\rightarrow$  Hardware en geluiden  $\rightarrow$  Printers.
- Klik met de rechtermuisknop op dit printerpictogram en selecteer **Delen**.
- Als deze optie er is, klikt u op **Opties voor delen wijzigen**.
- Selecteer het selectievakje **Deze printer delen** in en geef een naam op in het testvak **Sharenaam**.
- Klik op **Extra stuurprogramma's** en selecteer de besturingssystemen van alle netwerkclients die deze printer gebruiken.
- Klik op **OK**.

#### **Voor Windows® 7, Windows® 7 64-bit Edition of Windows Server® 2008 R2**

- Klik op **Start Apparaten en printers**.
- Klik met de rechtermuisknop op het printerpictogram en selecteer **Eigenschappen van printer**.
- Klik op het tabblad **Delen** op **Opties voor delen wijzigen** als deze optie er is.
- Selecteer het selectievakje **Deze printer delen** in en geef een naam op in het testvak **Sharenaam**.
- Klik op **Extra stuurprogramma's** en selecteer de besturingssystemen van alle netwerkclients die deze printer gebruiken.
- Klik op **Toepassen** en klik daarna op **OK**.

#### **Voor Windows® 8, Windows® 8 64-bit Edition, Windows® 8.1, Windows® 8.1 64-bit Edition, Windows Server® 2012 of Windows Server® 2012 R2**

- Klik met de rechtermuisknop in de linkeronderhoek van het scherm en klik vervolgens op **Configuratiescherm Hardware en geluiden** (**Hardware** voor Windows Server® 2012 en Windows Server® 2012 R2) **Apparaten en printers**.
- Klik met de rechtermuisknop op het printerpictogram en selecteer **Eigenschappen van printer**.
- Klik op het tabblad **Delen** op **Opties voor delen wijzigen** als deze optie er is.
- Selecteer het selectievakje **Deze printer delen** in en geef een naam op in het testvak **Sharenaam**.
- Klik op **Extra stuurprogramma's** en selecteer de besturingssystemen van alle netwerkclients die deze printer gebruiken.
- Klik op **Toepassen** en klik daarna op **OK**.

#### **De gedeelde printer controleren**

Controleren of de printer wordt gedeeld:

- Controleer of het printerobject in de map **Printers, Printers en faxapparaten of Apparaten en printers** aangeeft dat deze printer wordt gedeeld. Het pictogram voor delen **33** staat onder het printerpictogram.
- Ga op een netwerk-client naar **Netwerk of Mijn netwerklocaties**. Zoek naar de hostnaam van de server en kijk of de gedeelde naam die u voor de printer hebt gekozen, wordt weergegeven.

Als u heeft gecontroleerd of de printer gedeeld is, gebruikt u methodes zoals Windows® Point-and-Print om de gedeelde printer via een netwerk-client te gebruiken.

**OPMERKING:** Wanneer de bits-versie van het besturingssysteem (32/64 bits) van een afdrukserver verschilt van die van een client-computer, dan moet u het printerstuurprogramma voor de client-computerversie handmatig toevoegen op de server. Anders kan de printerdriver niet op de client-computer worden geïnstalleerd met methodes zoals Point-and-Print. Wanneer de afdrukserver bijvoorbeeld draait onder de Windows Vista® 32 bits-versie, terwijl de client-computer onder de Windows® 7 64 bits-versie draait, dan moet u onderstaande aanwijzingen volgen om het printerstuurprogramma voor de 64 bits-client tevens op de 32 bits-server te installeren.

**a** Klik op de optie **Extra stuurprogramma's** in het scherm voor het delen van printers.

Zie ["Gedeeld afdrukken inschakelen op de computer" op pagina 59](#page-58-0) voor informatie over hoe dit scherm moet worden weergegeven.

- **b** Selecteer het selectievakje **x64** en klik daarna op **OK**.
- **c** Plaats de cd Software and Documentation in uw computer.
- **d** Klik op de optie **Bladeren** om de map aan te geven waar het stuurprogramma voor het 64 bitsbesturingssysteem staat en klik daarna op **OK**.

Het installeren begint.

# **10**

## **Printerdrivers installeren op Macintosh-computers**

## **Printerdrivers en software installeren**

- **1** Start de disc Software and Documentation op de Macintosh-computer.
- **2** Dubbelklik op het pictogram **Dell Color MFP E525w Installer**.
- **3** Klik op **Doorgaan** in het scherm **Introductie**.
- **4** Klik op **Doorgaan** op het scherm **Licentie** en klik vervolgens op **Akkoord**.
- **5** Bevestig de locatie voor de installatie en klik dan op **Installeren** om de standaardinstallatie uit te voeren.
- **6** Voer de naam en het wachtwoord van de beheerder en klik vervolgens op **Installeer software** (**OK** voor Mac OS X 10.6).
- **7** Klik op **Ga door met installatie**.
- **8** Klik op **Opnieuw opstarten** om de installatie van de software te voltooien.

## **Uw computer verbinden met de printer**

#### **Bij gebruik USB-verbinding**

- **1** Zet de printer aan.
- **2** Sluit de USB-kabel aan tussen de printer en de Macintosh-computer. De printer wordt automatisch aan uw Macintosh-computer toegevoegd.

#### **Bij gebruik van Bonjour**

- **1** Zet de printer aan.
- **2** Zorg dat de Macintosh-computer op het netwerk is aangesloten.

Als u kabels gebruikt, sluit u een Ethernet-kabel tussen de printer en het netwerk aan.

Als u een draadloze verbinding gebruikt, moet u zorgen dat de draadloze verbinding correct op uw Macintoshcomputer en de printer is geconfigureerd.

**3** Voor Mac OS X 10.6: Open **Systeemvoorkeuren** en klik op **Afdrukken en faxen**.

Voor OS X 10.7 en OS X 10.8: Open **Systeemvoorkeuren** en klik op **Afdrukken en scannen**.

Voor OS X 10.9 en OS X 10.10: Open **Systeemvoorkeuren** en klik op **Printers en scanners**.

**4** Klik op het plusteken (+) en selecteer **Voeg printer of scanner toe** (**Voeg andere printer of scanner toe** voor OS X 10.7).

Voor Mac OS X 10.6 klikt u gewoon op het Plus-teken (+).

**5** Klik op **Standaard** en selecteer de printer die verbonden is via Bonjour in de lijst bij **Naam** (**Printernaam** voor Mac OS X 10.6 en OS X 10.7).

**Naam** en **Gebruiken** (**Druk af via** voor Mac OS X 10.6 en OS X 10.7) worden automatisch ingevoerd. Zorg ervoor dat de naam van uw printer geselecteerd is bij **Gebruiken** of **Druk af via**.

**6** Klik op **Toevoegen**.

#### **Bij gebruik van IP-afdrukken**

- **1** Zet de printer aan.
- **2** Zorg dat de Macintosh-computer op het netwerk is aangesloten.

Als u kabels gebruikt, sluit u een Ethernet-kabel tussen de printer en het netwerk aan.

Als u een draadloze verbinding gebruikt, moet u zorgen dat de draadloze verbinding correct op uw Macintoshcomputer en de printer is geconfigureerd.

**3** Voor Mac OS X 10.6: Open **Systeemvoorkeuren** en klik op **Afdrukken en faxen**.

Voor OS X 10.7 en OS X 10.8: Open **Systeemvoorkeuren** en klik op **Afdrukken en scannen**.

Voor OS X 10.9 en OS X 10.10: Open **Systeemvoorkeuren** en klik op **Printers en scanners**.

**4** Klik op het plusteken (+) en selecteer **Voeg printer of scanner toe** (**Voeg andere printer of scanner toe** voor OS X 10.7).

Voor Mac OS X 10.6 klikt u gewoon op het Plus-teken (+).

- **5** Klik op **IP** en selecteer **Line Printer Daemon LPD** onder **Protocol**.
- **6** Voer het IP-adres voor de printer in het gedeelte **Adres**.
- **7** Selecteer de naam van uw printer voor **Gebruiken** (**Druk af via** voor Mac OS X 10.6 en OS X 10.7).

*C* **OPMERKING:** Als afdrukken met gebruik van IP-printing is geconfigureerd, wordt de wachtrijnaam leeg weergegeven. U hoeft deze niet te specificeren.

**8** Klik op **Toevoegen**.

# **11**

## **De printerstuurprogramma's op Linux-computers installeren (CUPS)**

In dit hoofdstuk staat informatie met betrekking tot het installeren of instellen van het printerstuurprogramma met CUPS (Common UNIX Printing System) op Red Hat® Enterprise Linux® 6.1 Desktop, SUSE® Linux Enterprise Desktop 11 en Ubuntu® 12.04.

## **Gebruik op Red Hat Enterprise Linux 6.1 Desktop**

#### **Overzicht configuratie**

- **1** Installeer het printerstuurprogramma.
- **2** Configureer de afdrukwachtrij.
- **3** Bepaal de standaardwachtrij.
- **4** Kies de afdrukopties.

#### **Installeren van het printerstuurprogramma**

- **1** Selecteer Applications  $\rightarrow$  System Tools  $\rightarrow$  Terminal.
- **2** Voer het volgende commando in het terminalvenster.

```
su
(Voer het beheerderswachtwoord)
rpm -ivh (voer het bestandsadres)/Dell-Color-
MFP-E525w-x.x-x.noarch.rpm
```
Het printerstuurprogramma wordt geïnstalleerd.

#### **De wachtrij configureren**

Om te gaan afdrukken moet u eerst de printerwachtrij configureren op uw werkstation.

- **1** Open de URL "**http://localhost:631**" met een webbrowser.
- **2** Klik op **Administration**.
- **3** Klik op **Add Printer**.
- **4** Voer root als gebruikersnaam, voer vervolgens het beheerderswachtwoord en klik op **OK**. Voor netwerkverbindingen:
	- **a** Selecteer **LPD/LPR Host or Printer** uit het menu **Other Network Printers** en klik dan op **Continue**.
	- **b** Voer het IP-adres van de printer in **Connection** en klik op **Continue**. Indeling: lpd://xxx.xxx.xxx.xxx (IP-adres van de printer)

Voor USB-aansluitingen:

- **a** Selecteer de naam van uw printer in het menu **Local Printers** en klik op **Continue**.
- **5** Voer de naam van de printer in het tekstvak **Name** in het venster **Add Printer** en klik dan op **Continue**. U kunt naar keuze de locatie en de beschrijving van de printer invoeren voor meer informatie.
- **6** Selecteer **Dell** in het menu **Make** en klik op **Continue**.
- **7** Selecteer de naam van uw printer in het menu **Model** en klik op **Add Printer**. De instelling is voltooid.

#### **Afdrukken vanuit de programma's**

Wanneer u klaar bent met het instellen van de wachtrij, kunt u taken afdrukken vanuit verschillende programma's of applicaties. Start de afdruktaak in de applicatie en bepaal vervolgens de wachtrij in het afdruk-dialoogvenster.

Soms zult u echter alleen kunnen afdrukken via de standaard wachtrij, afhankelijk van de applicatie (dit geldt bijvoorbeeld voor Mozilla). In een dergelijk geval zult u voordat u begint met afdrukken eerst de wachtrij waaruit u wilt afdrukken moeten instellen als de standaard wachtrij. Nadere informatie over de keuze van de standaard wachtrij vindt u onder "[De standaard wachtrij configureren"](#page-64-0).

#### <span id="page-64-0"></span>**De standaard wachtrij configureren**

- **1** Selecteer Applications  $\rightarrow$  System Tools  $\rightarrow$  Terminal.
- **2** Voer het volgende commando in het terminalvenster.

```
su
(Voer het beheerderswachtwoord)
lpadmin -d (Voer de naam van de wachtrij in)
```
#### **Keuze van de afdrukopties**

U kunt de gewenste afdrukfuncties kiezen, zoals in kleur afdrukken.

- **1** Open de URL "**http://localhost:631**" met een webbrowser.
- **2** Klik op **Administration**.
- **3** Klik op **Manage Printers**.
- **4** Klik op de naam van de afdrukwachtrij waarvan u de afdrukopties in wilt stellen.
- **5** Selecteer **Set Default Options** in het menu **Administration**.
- **6** Klik op het gewenste onderwerp, voer de gewenste instelling in en klik op **Set Default Options**. Het bericht **Printer xxx default options have been set successfully.** verschijnt. Het instellen is voltooid.

#### **Het printerstuurprogramma verwijderen**

- **1** Selecteer **Applications System Tools Terminal**.
- **2** Voer de volgende opdracht in het venster om de afrukwachtrij te wissen.

```
511(Voer het beheerderswachtwoord)
/usr/sbin/lpadmin -x (Voer de naam van de afdrukwachtrij)
```
**3** Herhaal bovenstaande opdracht voor alle wachtrijen van hetzelfde model.

**4** Voer het volgende commando in het terminalvenster.

```
su
(Voer het beheerderswachtwoord)
rpm -e Dell-Color-MFP-E525w
```
Het printerstuurprogramma wordt verwijderd.

## **Gebruik met SUSE Linux Enterprise Desktop 11**

#### **Overzicht configuratie**

- **1** Installeer het printerstuurprogramma.
- **2** Configureer de afdrukwachtrij.
- **3** Bepaal de standaardwachtrij.
- **4** Kies de afdrukopties.

#### **Printerstuurprogramma installeren**

- **1** Selecteer **Computer More Applications...** en selecteer **GNOME Terminal** in de toepassingenbrowser.
- **2** Voer het volgende commando in het terminalvenster.

```
su
(Voer het beheerderswachtwoord)
rpm -ivh (voer het bestandsadres)/Dell-Color-
MFP-E525w-x.x-x.noarch.rpm
```
Het printerstuurprogramma wordt geïnstalleerd.

#### **De wachtrij configureren**

Om te gaan afdrukken moet u eerst de printerwachtrij configureren op uw werkstation.

- **1** Selecteer **Computer More Applications...**, en selecteer **YaST** op de toepassingenbrowser.
- **2** Voer het beheerderswachtwoord en klik op **Continue**. **YaST Control Center** wordt gestart.
- **3** Selecteer **Hardware** in het **YaST Control Center** en selecteer **Printer**.

Het dialoogvenster **Printer Configurations** wordt geopend.

Voor netwerkverbindingen:

- **a** Klik op **Add**. Het dialoogvenster **Add New Printer Configuration** wordt geopend.
- **b** Klik op de **Connection Wizard**. Het dialoogvenster **Connection Wizard** wordt geopend.
- **c** Kies het **Line Printer Daemon (LPD) Protocol** uit **Access Network Printer or Printserver Box via**.
- **d** Voer het IP-adres van de printer in **IP Address or Host Name:**.
- **e** Selecteer **Dell** in het **Select the printer manufacturer:** vervolgkeuzemenu.
- **f** Klik op **OK**.
	- Het dialoogvenster **Add New Printer Configuration** wordt geopend.
- **g** Selecteer de naam van uw printer in de lijst **Assign Driver**.
- **OPMERKING:** U kunt de naam van de printer invoeren in Set Name:. U
- **h** Controleer de instellingen en klik op **OK**.

Voor USB-aansluitingen:

**a** Klik op **Add**.

Het dialoogvenster **Add New Printer Configuration** wordt geopend.

De naam van de printer wordt getoond in de lijst **Determine Connection**.

- **b** Selecteer de naam van uw printer in de lijst **Assign Driver**.
- *C* OPMERKING: U kunt de naam van de printer invoeren in Set Name:.
- **c** Controleer de instellingen en klik op **OK**.

#### **Afdrukken vanuit de programma's**

Wanneer u klaar bent met het instellen van de wachtrij, kunt u taken afdrukken vanuit verschillende programma's of applicaties. Start de afdruktaak in de applicatie en bepaal vervolgens de wachtrij in het afdruk-dialoogvenster.

Soms zult u echter alleen kunnen afdrukken via de standaard wachtrij, afhankelijk van de applicatie (dit geldt bijvoorbeeld voor Mozilla). In een dergelijk geval zult u voordat u begint met afdrukken eerst de wachtrij waaruit u wilt afdrukken moeten instellen als de standaard wachtrij. Nadere informatie over de keuze van de standaard wachtrij vindt u onder "[De standaard wachtrij configureren"](#page-66-0).

#### <span id="page-66-0"></span>**De standaard wachtrij configureren**

U kunt de standaard wachtrij instellen als u de printer toevoegt.

- **1** Selecteer **Computer More Applications...**, en selecteer **YaST** op de toepassingenbrowser.
- **2** Voer het beheerderswachtwoord en klik op **Continue**.

**YaST Control Center** wordt gestart.

- **3** Selecteer **Hardware** in het **YaST Control Center** en selecteer **Printer** in. Het dialoogvenster **Printer Configurations** wordt geopend.
- **4** Klik op **Edit**.

Er opent een dialoogvenster waarmee de wachtrij gewijzigd kan worden.

- **5** Controleer of de printer die u wilt instellen is geselecteerd in de lijst **Connection**.
- **6** Schakel het keuzevakje **Default Printer**.
- **7** Controleer de instellingen en klik op **OK**.

#### **Keuze van de afdrukopties**

U kunt de gewenste afdrukfuncties kiezen, zoals in kleur afdrukken.

- **1** Open een webbrowser.
- **2** Voer **http://localhost:631/admin** in **Location** en druk op <Enter>.
- **3** Klik op **Manage Printers**.
- **4** Klik op **Set Printer Options** van de printer waarvan u de afdrukopties in wilt stellen.
- **5** Kies de gewenste instellingen en klik vervolgens op **Set Printer Options**.
- **6** Voer root als gebruikersnaam, voer vervolgens het beheerderswachtwoord en klik op **OK**.

*CA* OPMERKING: Stel het wachtwoord in voor privileges als printerbeheerder voordat u de printerwachtrij instelt. Als u het nog niet hebt ingesteld, gaat u naar ["Instellen van het wachtwoord voor privileges als printerbeheerder"](#page-67-0).

De mededeling **Printer xxx has been configured successfully.** verschijnt.

Het instellen is voltooid. Nu kunt u gaan afdrukken vanuit de applicatie.

#### <span id="page-67-0"></span>**Instellen van het wachtwoord voor privileges als printerbeheerder**

U moet het wachtwoord voor uw bevoegdheid als printerbeheerder instellen voordat u enige handeling.

- **1** Selecteer **Computer More Applications...** en selecteer **GNOME Terminal** in de toepassingenbrowser.
- **2** Voer het volgende commando in het terminalvenster.

su (Voer het beheerderswachtwoord) lppasswd -g sys -a root (Voer het wachtwoord voor privileges als printerbeheerder na de tekst Wachtwoord invoeren). (Voer nogmaals het wachtwoord voor privileges als printerbeheerder na de tekst Wachtwoord opnieuw invoeren).

#### **Het printerstuurprogramma verwijderen**

- **1** Selecteer **Computer More Applications...** en selecteer **GNOME Terminal** in de toepassingenbrowser.
- **2** Voer de volgende opdracht in het venster om de afrukwachtrij te wissen.

su (Voer het beheerderswachtwoord) /usr/sbin/lpadmin -x (Voer de naam van de afdrukwachtrij)

- **3** Herhaal bovenstaande opdracht voor alle wachtrijen van hetzelfde model.
- **4** Voer het volgende commando in het terminalvenster.

```
su
(Voer het beheerderswachtwoord)
rpm -e Dell-Color-MFP-E525w
```
Het printerstuurprogramma wordt verwijderd.

## **Gebruik op Ubuntu 12.04 LTS**

#### **Overzicht configuratie**

- **1** Installeer het printerstuurprogramma.
- **2** Configureer de afdrukwachtrij.
- **3** Bepaal de standaardwachtrij.
- **4** Kies de afdrukopties.

#### **Printerstuurprogramma installeren**

- **1** Selecteer Applications  $\rightarrow$  System Tools  $\rightarrow$  Terminal.
- **2** Voer het volgende commando in het terminalvenster.

sudo dpkg –i (voer het bestandsadres)/dell-color-mfpe525w\_x.x-x\_all.deb (Voer het beheerderswachtwoord)

Het printerstuurprogramma wordt geïnstalleerd.

#### **De wachtrij configureren**

Om te gaan afdrukken moet u eerst de printerwachtrij configureren op uw werkstation.

- **1** Open de URL "**http://localhost:631**" met een webbrowser.
- **2** Klik op **Administration**.
- **3** Klik op **Add Printer**.
- **4** Voert de gebruikersnaam en het beheerderswachtwoord en klik op **OK**.
- **5** Selecteer een van de volgende opties overeenkomstig het type printerverbinding. Voor netwerkverbindingen:
	- **a** Selecteer **LPD/LPR Host or Printer** uit het menu **Other Network Printers** en klik dan op **Continue**.
	- **b** Voer het IP-adres van de printer in **Connection** en klik op **Continue**. Indeling: lpd://xxx.xxx.xxx.xxx (IP-adres van de printer)

Voor USB-aansluitingen:

- **a** Selecteer de naam van uw printer in het menu **Local Printers** en klik op **Continue**.
- **6** Voer de naam van de printer in de tekstregel **Name** in het venster **Add Printer** en klik dan op **Continue**. U kunt naar keuze de locatie en de beschrijving van de printer invoeren voor meer informatie.

Als u de printer wilt delen, selecteert u het aankruisvakje **Share This Printer**.

- **7** Selecteer **Dell** in het menu **Make** en klik op **Continue**.
- **8** Selecteer de naam van uw printer in het menu **Model** en klik op **Add Printer**. De instelling is voltooid.

#### **Afdrukken vanuit de programma's**

Wanneer u klaar bent met het instellen van de wachtrij, kunt u taken afdrukken vanuit verschillende programma's of applicaties. Start de afdruktaak in de applicatie en bepaal vervolgens de wachtrij in het afdruk-dialoogvenster.

Soms zult u echter alleen kunnen afdrukken via de standaard wachtrij, afhankelijk van de applicatie (dit geldt bijvoorbeeld voor Mozilla). In een dergelijk geval zult u voordat u begint met afdrukken eerst de wachtrij waaruit u wilt afdrukken moeten instellen als de standaard wachtrij. Nadere informatie over de keuze van de standaard wachtrij vindt u onder "[De standaard wachtrij configureren"](#page-69-0).

#### <span id="page-69-0"></span>**De standaard wachtrij configureren**

- **1** Selecteer Applications  $\rightarrow$  System Tools  $\rightarrow$  Terminal.
- **2** Voer het volgende commando in het terminalvenster.

sudo lpadmin -d (Voer de naam van de wachtrij in) (Voer het beheerderswachtwoord)

#### **Keuze van de afdrukopties**

U kunt de gewenste afdrukfuncties kiezen, zoals in kleur afdrukken.

- **1** Open de URL "**http://localhost:631**" met een webbrowser.
- **2** Klik op **Administration**.
- **3** Klik op **Manage Printers**.
- **4** Klik op de naam van de afdrukwachtrij waarvan u de afdrukopties in wilt stellen.
- **5** Selecteer **Set Default Options** in het menu **Administration**.
- **6** Klik op het gewenste onderwerp, voer de gewenste instelling in en klik op **Set Default Options**. Het bericht **Printer xxx default options have been set successfully.** verschijnt.

Het instellen is voltooid.

#### **Het printerstuurprogramma verwijderen**

- **1** Selecteer Applications  $\rightarrow$  System Tools  $\rightarrow$  Terminal.
- **2** Voer de volgende opdracht in het venster om de afrukwachtrij te wissen.

```
sudo /usr/sbin/lpadmin -x (Voer de naam van de 
wachtrij in)
(Voer het beheerderswachtwoord)
```
- **3** Herhaal bovenstaande opdracht voor alle wachtrijen van hetzelfde model.
- **4** Voer het volgende commando in het terminalvenster.

```
sudo dpkg –e Dell-Color-MFP-E525w
(Voer het beheerderswachtwoord)
```
Het printerstuurprogramma wordt verwijderd.

# **De printer gebruiken**

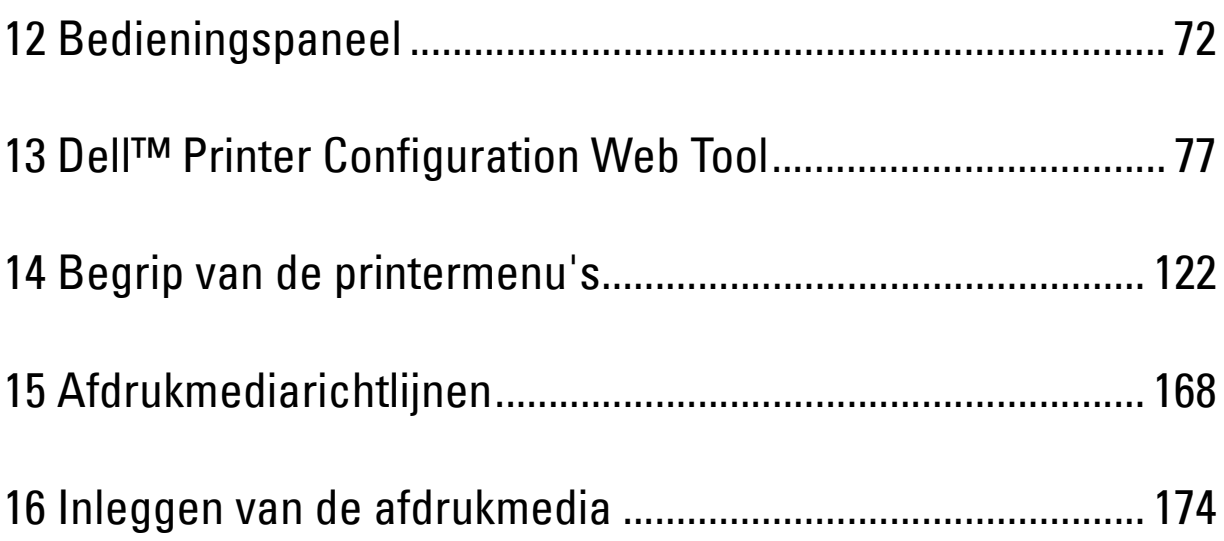

# **12**

# <span id="page-71-1"></span><span id="page-71-0"></span>**Bedieningspaneel**

## **De knoppen op het bedieningspaneel gebruiken**

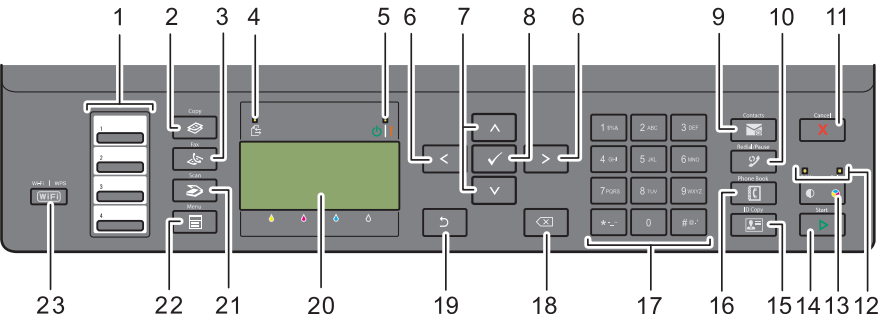

- **1** Aanraakkiestoets
	- Kiest het in het telefoonboek geregistreerde opgeslagen faxnummer. De eerste vier faxnummers in het telefoonboek zijn in rijvolgorde aan de toetsen toegewezen, te beginnen bij de bovenhoek.
- **2** Knop  $\bigotimes$  (Copy)
	- Geeft het menu Kopiëren weer.
- **3** Knop **(Fax)**
	- Geeft het menu Fax weer.
- **4** Gegevens-LED
	- Gaat branden bij inkomende, uitgaande of wachtende faxtaken.
- **5** Gereed/ Fout-LED
	- Gaat branden wanneer de printer gereed is. (Gereed-LED)
	- Gaat branden wanneer er een fout op de printer optreedt. (Fout-LED)
- 6 Knop  $\geq$ 
	- Verplaatst een cursor naar rechts of links.
- 7 Knop ∧∨
	- Verplaatst een cursor omhoog of omlaag.
- **8** Knop **(Instellen)**
	- Bevestigt het invoeren van waarden.
- **9** Knop **(Contacts)**
	- Geeft het Adresboekmenu weer voor e-mailadressen.
- **10** Knop **(Redial / Pause)**
	- Belt het laatst gevormde nummer.
	- Pauzeert een telefoonnummer.
- **11** Knop **(Cancel)**
	- Annuleert de huidige verwerking of wachtende taak.
	- Reset de huidige instelling en keert terug naar het hoofdmenu.
- **12** LED **B&W/Color**
	- Gaat branden om aan te geven welke kleurmodus is geselecteerd.
- **13** Knop **(Kleurmodus)**
	- Schakelt tussen de kleurmodus en de witte modus.
- **14** Knop  $\geq$  (Start)
	- Start de taak.
- **15** Knop  $\boxed{ \bullet \equiv }$  (ID Copy)
	- Dit is een snelkoppeling naar het scherm ID-kaart kopiëren.
- **16** Knop  $\frac{5}{5}$  (Phone Book)
	- Toont de telefoonnummers die opgeslagen zijn in het telefoonboek.
- **17** Numeriek toetsenblok
	- Voert tekens en cijfers in.
- 18 Knop  $\left\langle \times \right\rangle$  (Backspace)
	- Verwijdert tekens en cijfers.
- **19** Knop **(Terug)**
	- Keert terug naar het vorige scherm.
- **20** LCD-paneel
	- Geeft verschillende instellingen, instructies en foutberichten weer.
- **21** Knop **(Scan)**
	- Geeft het menu Scannen naar weer.
- $22$  Knop  $\boxed{\blacksquare}$  (Menu)
	- Geeft de menu's Druk af via het USB-geheugen, Opdrachtstatus en Systeem weer.
- **23** Knop **(Wi-Fi | WPS)**
	- Start Wi-Fi Protected Setup® (Push Button Configuration). Licht op wanneer deze functie geactiveerd is en knippert in bepaalde omstandigheden.

*CA* OPMERKING: Als u een ander menu weergeeft of terugkeert naar een vorig scherm, wordt de huidige invoer of instelling geannuleerd. Druk op de knop <a>
(Instellen) om de huidige invoer of instelling op te slaan.

**OPMERKING:** Voor meer informatie over het gebruik van het numerieke toetsenblok voor het invoeren van alfanumerieke  $\mathscr Q$ tekens, raadpleegt u ["Tekens invoeren met het numerieke toetsenblok" op pagina 75](#page-74-0).

# **Status van de achtergrondverlichting van de knop Wi-Fi | WPS**

In dit hoofdstuk wordt beschreven wanneer de achtergrondverlichting van de knop (**Wi-Fi | WPS**) oplicht of knippert.

Zie ["Problemen met draadloze verbinding" op pagina 317](#page-316-0) voor meer informatie.

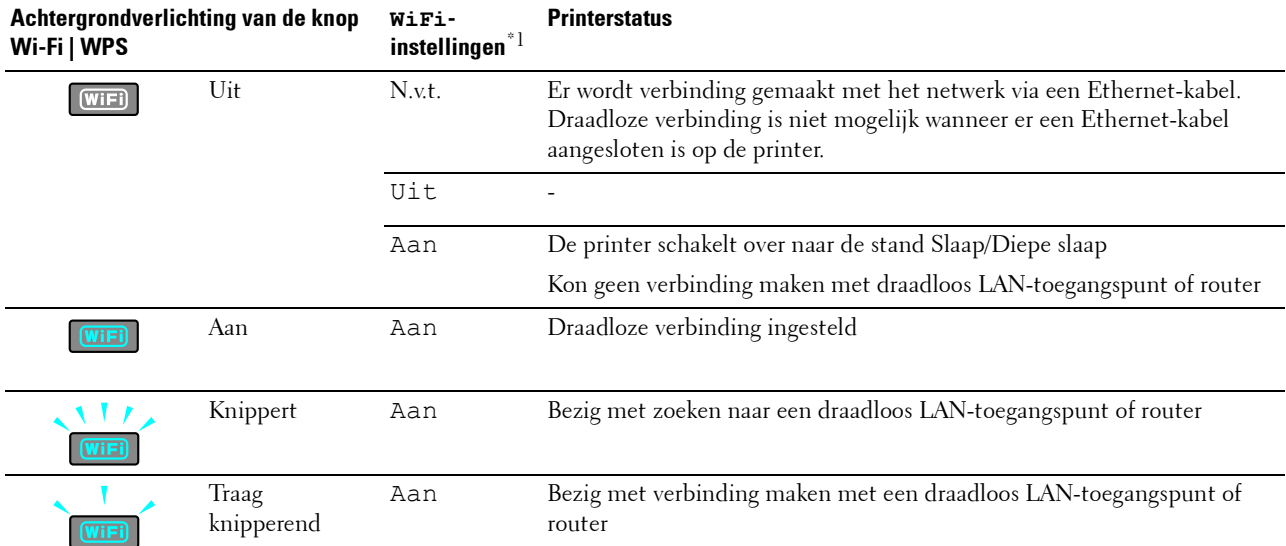

 $*^1$  U kunt de  $\texttt{Wi}-\texttt{Fi}$ -instellingen in- of uitschakelen. Zie ["WiFi" op pagina 148](#page-147-0) voor meer informatie.

# <span id="page-74-0"></span>**Tekens invoeren met het numerieke toetsenblok**

Tijdens het uitvoeren van verschillende taken is het mogelijk dat u namen en nummers moet invoeren. Wanneer u bijvoorbeeld uw printer instelt, voert u uw naam of de naam van uw bedrijf en het telefoonnummer in. Als u snelkies- of groepskiesnummers opslaat, moet u ook de bijbehorende namen invoeren.

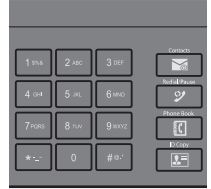

- Als u een letter wilt invoeren, drukt u op de bijbehorende knop tot de gewenste letter op het scherm verschijnt. Voor de letter O drukt u bijvoorbeeld op 6.
	- Elke keer dat u op 6 drukt, geeft het scherm een andere letter weer: M, N, O en uiteindelijk 6.
	- Voor het invoeren van andere letters herhaalt u de eerste stap.
	- Druk op de knop **(Instellen)** als u klaar bent.

# **Letters en cijfers op het toetsenblok**

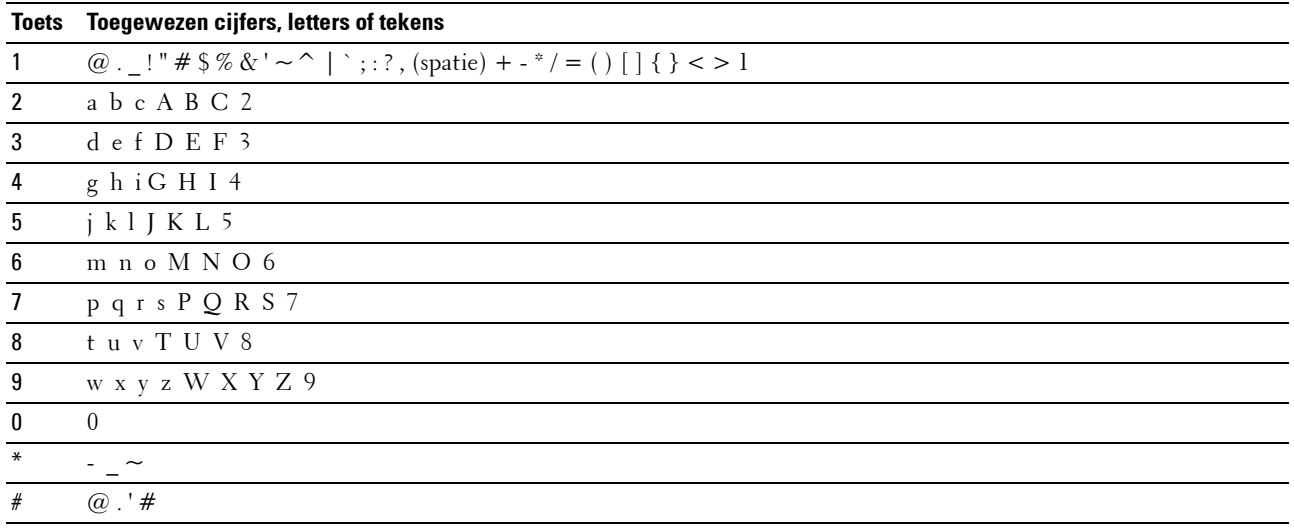

# **Cijfers of namen wijzigen**

Als u een onjuiste naam of een onjuist cijfer hebt ingevoerd, drukt u op de knop **(Backspace)** om het laatste cijfer of teken te verwijderen. Voer vervolgens het correcte cijfer of teken in.

# **Een pauze inlassen**

Bij sommige telefoonsystemen is het nodig om een toegangscode in te voeren en naar een tweede kiestoon te luisteren. Er moet een pauze worden ingevoerd, anders werkt de toegangscode niet. Voer bijvoorbeeld de toegangscode 9 in en druk dan op de knop **(Redial / Pause)** voordat u het telefoonnummer invoert. "-" verschijnt op het display wanneer een pauze is ingevoerd.

# **Een pagina met paneelinstellingen afdrukken**

U kunt de huidige instellingen van de printermenu's controleren. Raadpleeg ["Begrip van de printermenu's" op](#page-121-0)  [pagina 122](#page-121-0) voor meer informatie over het afdrukken van een rapport met paneelinstellingen.

# **De taal wijzigen**

Als u een andere taal op het bedieningspaneel wilt weergeven:

# **Bedieningspaneel**

- **1** Druk op de knop  $\blacksquare$  (Menu).
- **2** Druk op de knop  $\vee$  totdat Systeem is gemarkeerd en druk vervolgens op de knop  $\checkmark$  (Instellen).
- **3** Druk op de knop  $\vee$  tot Paneeltaal gemarkeerd is en druk dan op de knop  $\checkmark$  (Instellen).
- **4** Druk op de knop  $\vee$  tot de gewenste taal gemarkeerd is en druk dan op de knop  $\checkmark$  (Instellen).

# **Hulpmiddelen**

- **1** Klik op Start  $\rightarrow$  Alle programma's  $\rightarrow$  Dell Printers  $\rightarrow$  Dell Printer Hub. Dell Printer Hub wordt geopend.
- **2** Selecteer de printerdriver **Dell Color MFP E525w** bij **My Printers**.
- **3** Klik op de koppeling **Werkset** uit de lijst aan de linkerkant van de pagina. De **Werkset** wordt geopend.
- **4** Klik op het tabblad **Systeeminstellingen**.
- **5** Selecteer **Informatie over de printer en instellingen** in de lijst links op de pagina. De pagina **Systeeminstellingen** wordt weergegeven.
- **6** Klik op **Systeeminstellingen**.
- **7** Selecteer de gewenste taal bij **Paneeltaal** en klik dan op **Nieuwe instellingen toepassen**.

# **De optie Timer Energiespaarstand instellen**

*C* OPMERKING: U hebt een wachtwoord nodig voor Beheermenu als Vergrend. ingesteld is ingesteld op Inschakelen. Voer in dit geval het opgegeven wachtwoord in en druk op de knop <a>
(Instellen).

U kunt de timer instellen om het energieverbruik van de printer te beperken. De printer wacht met het herstellen van de standaardkopieerinstellingen als u niet begint te kopiëren nadat u deze op het bedieningspaneel gewijzigd hebt.

- **1** Druk op de knop **(Menu)**.
- **2** Druk op de knop  $\vee$  totdat Systeem is gemarkeerd en druk vervolgens op de knop  $\checkmark$  (Instellen).
- **3** Druk op de knop  $\vee$  totdat Beheermenu wordt gemarkeerd en druk vervolgens op de knop  $\checkmark$  (Instellen).
- **4** Druk op de knop  $\vee$  tot Systeeminstellingen gemarkeerd is en druk dan op de knop  $\checkmark$  (Instellen).
- **5** Zorg dat Timer Energiespaarstand is gemarkeerd en druk dan op de knop **(Instellen)**.
- **6** Druk op de knop  $\vee$  om Slaap of Diepe slaap te selecteren, en druk dan op de knop  $\checkmark$  (Instellen).
- **7** Druk op de knop  $\vee$  of  $\wedge$  of voer de gewenste waarde in met het cijferblok en druk vervolgens op de knop **(Instellen)**.

U kunt 5**–**30 minuten kiezen voor Slaap of 1**–**6 minuten voor Diepe slaap.

**8** Druk op de knop **(Terug)** om terug te gaan naar het vorige scherm.

# **13**

# **Dell™ Printer Configuration Web Tool**

# **Overzicht**

*CA* **OPMERKING:** Dit webhulpprogramma is alleen beschikbaar wanneer de printer op een netwerk is aangesloten.

Een van de kenmerken van de **Dell Printer Configuration Web Tool** is de instelling **E-mailwaarschuwing**, die u of degene die de printer bedient een e-mail zendt wanneer de verbruiksartikelen van de printer moeten worden vervangen of er een andere ingreep nodig is.

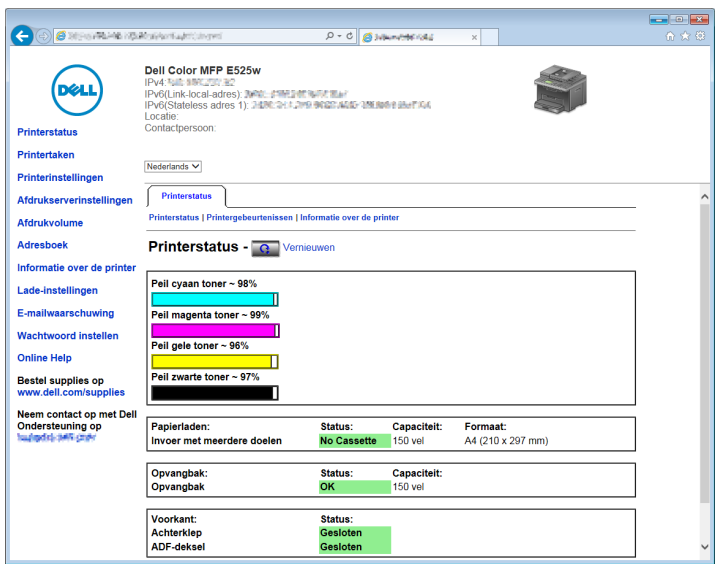

Voor het invullen van printerinventarisrapporten waarvoor het asset-tagnummer van alle printers in uw gebied vereist is, gebruikt u de functie **Informatie over de printer** van de **Dell Printer Configuration Web Tool**. Voer het IPadres van elke printer in het netwerk in en het asset-tagnummer wordt weergegeven.

Met de functie **Dell Printer Configuration Web Tool** kunt u ook de printerinstellingen aanpassen en bijhouden hoeveel er wordt afgedrukt.

# **De Dell Printer Configuration Web Tool configureren**

Zorg ervoor dat JavaScript is ingeschakeld in uw browser voordat u de **Dell Printer Configuration Web Tool** gebruikt.

Het is aan te bevelen eerst de werkomgeving van uw webbrowser optimaal in te stellen voordat u de **Dell Printer Configuration Web Tool** gebruikt.

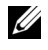

**COPMERKING:** De pagina's van de **Dell Printer Configuration Web Tool** kunnen onleesbaar zijn als de taal afwijkt van die van uw webbrowser.

# **Configuratie vanuit een webbrowser**

Het is aan te bevelen eerst zowel de werkomgeving van uw webbrowser als het bedieningspaneel optimaal in te stellen voordat u de **Dell Printer Configuration Web Tool** gebruikt.

# **Voor Internet Explorer®**

#### **De weergavetaal instellen**

- **1** Selecteer **Internetopties** onder **Extra** in de menubalk.
- **2** Selecteer **Talen** op het tabblad **Algemeen**.
- **3** Selecteer de gewenste weergavetaal in volgorde van uw voorkeur in de lijst **Taal**. Bijvoorbeeld:
	- **Italiaans (Italië) [it-IT]**
	- **Spaans (traditioneel gesorteerd) [es-ES tradnl]**
	- **Duits (Duitsland) [de-DE]**
	- **Frans (Frankrijk) [fr-FR]**
	- **Engels (Verenigde Staten) [en-US]**
	- **Deens [da-DK]**
	- **Nederlands (Nederland) [nl-NL]**
	- **Noors (Bokmal) [nb-NO]**
	- **Zweeds [sv-SE]**

# **Het IP-adres van de printer instellen op Non-proxy**

- **1** Selecteer **Internetopties** in het menu **Extra**.
- **2** Klik op **LAN-instellingen** onder **LAN-instellingen** op het tabblad **Verbindingen**.
- **3** U kunt de LAN-instellingen op een van de volgende manieren configureren:
	- Schakel het selectievakje **Een proxyserver voor het LAN-netwerk gebruiken** uit onder **Proxyserver**.
	- Klik op **Geavanceerd** en voer dan het IP-adres van de printer in in het veld **Proxyserver niet gebruiken voor adressen die beginnen met** onder **Uitzonderingen**.

Na het instellen van de taal en proxy voert u <http://nnn.nnn.nnn.nnn/> (het IP-adres van de printer) in het URL-invoerveld van uw browser in en schakelt u zo de **Dell Printer Configuration Web Tool** in.

# **Configuratie vanaf het bedieningspaneel**

U kunt de **Dell Printer Configuration Web Tool** alleen starten als EWS is ingesteld op Inschakelen (de fabrieksinstelling) op het bedieningspaneel. Controleer de instelling op het bedieningspaneel als u de **Dell Printer Configuration Web Tool** niet kunt starten. Zie ["Begrip van de printermenu's" op pagina 122](#page-121-0) voor meer informatie.

# **Start de Dell Printer Configuration Web Tool**

Voor het starten van de **Dell Printer Configuration Web Tool** typt u het IP-adres van uw printer in uw webbrowser.

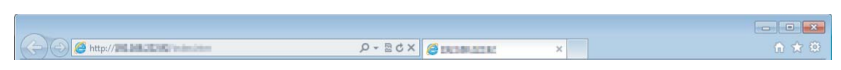

Als u het IP-adres van uw printer niet weet, drukt u het systeeminstellingen af of geeft u de pagina **TCP/IPinstellingen** weer, waarop het IP-adres wordt vermeld. Zie ["Het IP-adres verifiëren" op pagina 46](#page-45-0) voor meer informatie over waar u het IP-adres van uw printer kunt vinden.

# **Overzicht van de menuopties**

Gebruik de **Dell Printer Configuration Web Tool** voor:

# **Printerstatus**

Gebruik dit menu Printerstatus om inzicht te krijgen in de status van de printer. Wanneer een tonercassette bijna leeg is, klikt u op de koppeling Verbruiksartikelen bestellen in het eerste scherm en kunt u een tonercassette bijbestellen.

# **Printertaken**

Dit menu biedt informatie over de pagina **Taaklijst** en de pagina **Voltooide taken**.

Deze pagina's tonen in detail de status met betrekking tot ieder protocol of iedere taak.

# **Printerinstellingen**

Gebruik dit menu om de printerinstellingen te wijzigen en om de instellingen in het bedieningspaneel op afstand te bekijken.

# **Afdrukserverinstellingen**

Gebruik dit menu om het type printerinterface en de vereiste voorwaarden voor communicatie te wijzigen.

# **Afdrukvolume**

Gebruik dit menu om het aantal afgedrukte pagina's voor elk papierformaat te controleren.

# **Adresboek**

Gebruik dit menu om e-mailadressen, serveradressen en telefoon- en faxnummers in het adresboek te bekijken of te bewerken, of om nieuwe vermeldingen te registreren.

*C* OPMERKING: Voor het gebruik van deze functie moet u zich aanmelden als beheerder.

#### **Informatie over de printer**

Gebruik dit menu om informatie over de printer weer te geven.

#### **Lade-instellingen**

Gebruik dit menu voor informatie over het papierformaat en de papiersoort die in de standaardlade voor 150 vellen moeten worden geladen.

#### **E-mailwaarschuwing**

Gebruik dit menu om een waarschuwing per e-mail te ontvangen wanneer de printer extra benodigdheden of een ingreep nodig heeft. Voer uw naam of de naam van de gebruiker in de e-mailkeuzelijst voor de meldingen in. Stel de optie **E-mailwaarschuwing** ook in als u de functie **Scan naar e-mail** gebruikt.

#### **Wachtwoord instellen**

Gebruik dit menu om de **Dell Printer Configuration Web Tool** te vergrendelen met een wachtwoord, zodat andere gebruikers niet per ongeluk uw printerinstellingen kunnen wijzigen.

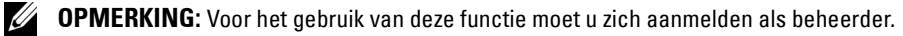

# **Online Help**

Klik op **Online Help** als u de website van Dell Support wilt bezoeken.

#### **Bestel supplies op:**

**[www.dell.com/supplies](http://www.dell.com/supplies)** 

#### **Neem contact op met Dell Ondersteuning op:**

**[www.dell.com/support](http://www.dell.com/support )** 

# **Paginaweergave-indeling**

De opmaak van de pagina is verdeeld in drie delen.

# **Bovenkader**

Boven aan alle pagina's staat het bovenkader. Wanneer de **Dell Printer Configuration Web Tool** wordt ingeschakeld, worden de huidige status en de specificaties van de printer boven aan elke pagina weergegeven.

De volgende punten staan vermeld in het bovenkader.

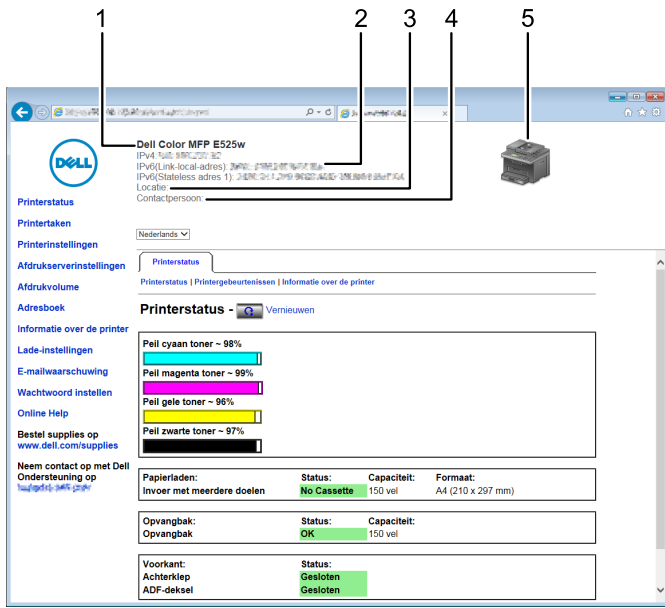

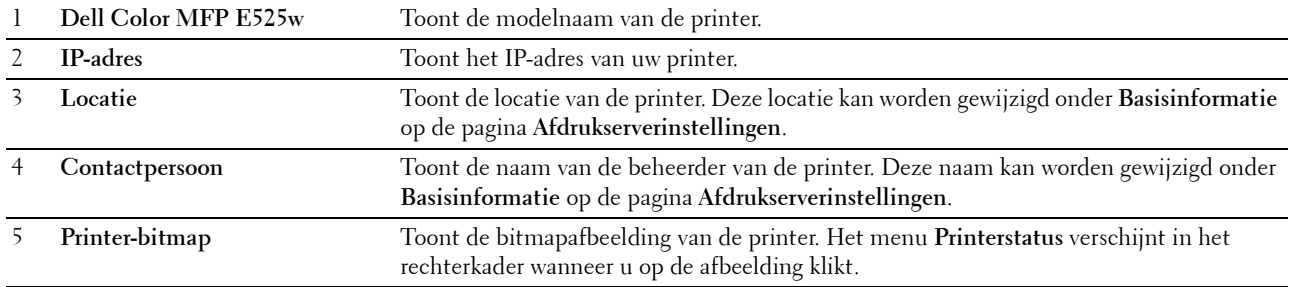

# **Linkerkader**

Aan de linkerkant van alle pagina's staat het linkerkader. De titels van de menu's die staan vermeld in het linkerkader, zijn gekoppeld aan de bijbehorende menu's en pagina's. U kunt naar de betreffende pagina gaan door op de tekens te klikken.

De volgende menu's worden in het linkerkader weergegeven.

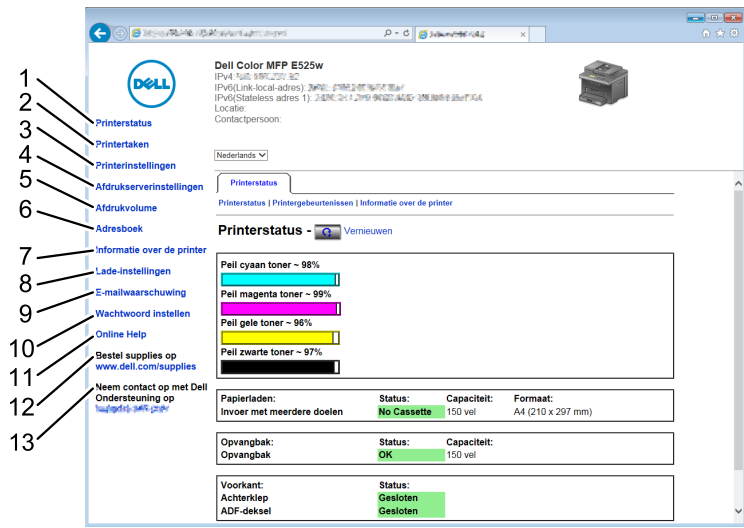

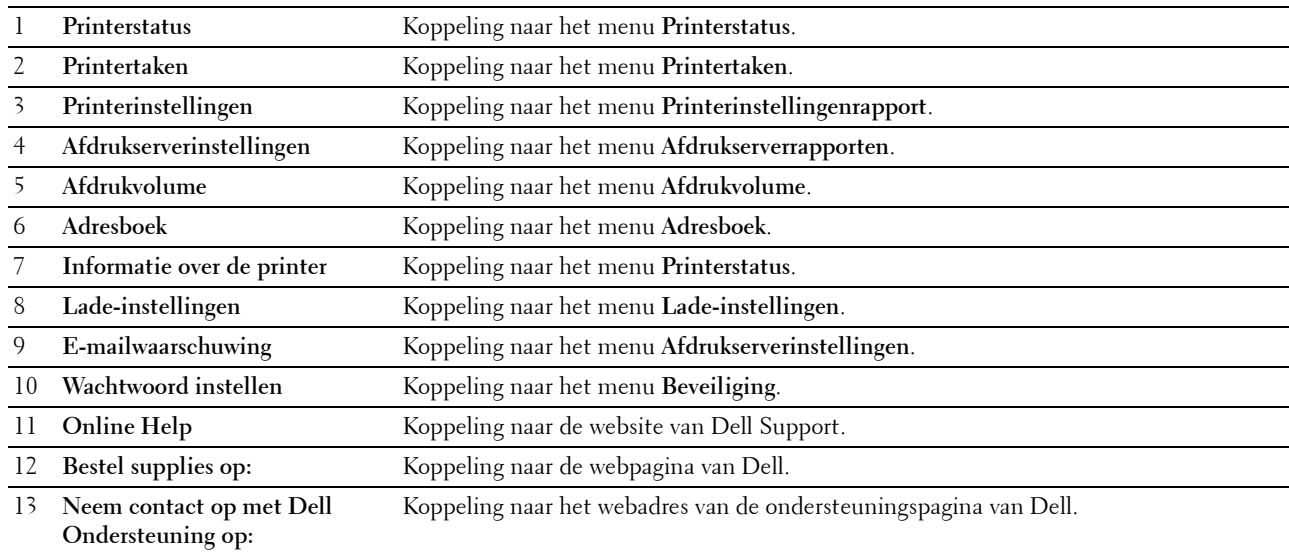

# **Rechterkader**

Aan de rechterkant van alle pagina's staat het rechterkader. De inhoud van het rechterkader komt overeen met het menu dat u kiest in het linkerkader. Zie ["Details van de menuopties" op pagina 83](#page-82-0) voor meer informatie over de onderdelen die worden weergegeven in het rechterkader.

#### **Knoppen in het rechterkader**

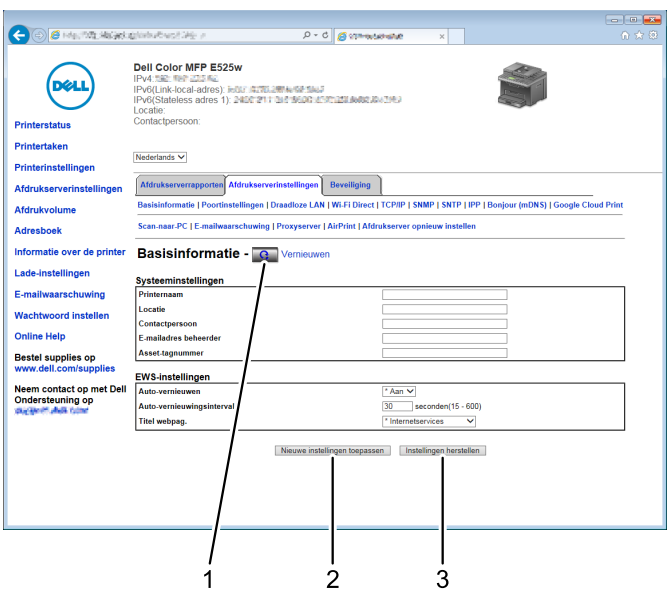

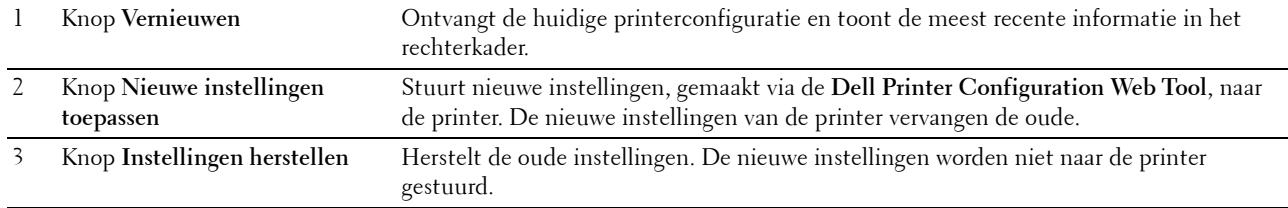

# **De instellingen van menuopties wijzigen**

Met sommige menu's kunt u de printerinstellingen wijzigen via de **Dell Printer Configuration Web Tool**. Wanneer u een van deze menu's opent, verschijnt er een verificatievenster op het scherm. Voer een gebruikersnaam en wachtwoord voor de beheerder in aan de hand van de vragen in het dialoogvenster.

De standaardgebruikersnaam is **admin** en het standaardwachtwoord is niet ingevuld (NULL). U kunt alleen het wachtwoord wijzigen via de pagina **Wachtwoord instellen** in het menu **Beveiliging**. Zie ["Wachtwoord instellen" op](#page-109-0)  [pagina 110](#page-109-0) voor meer informatie.

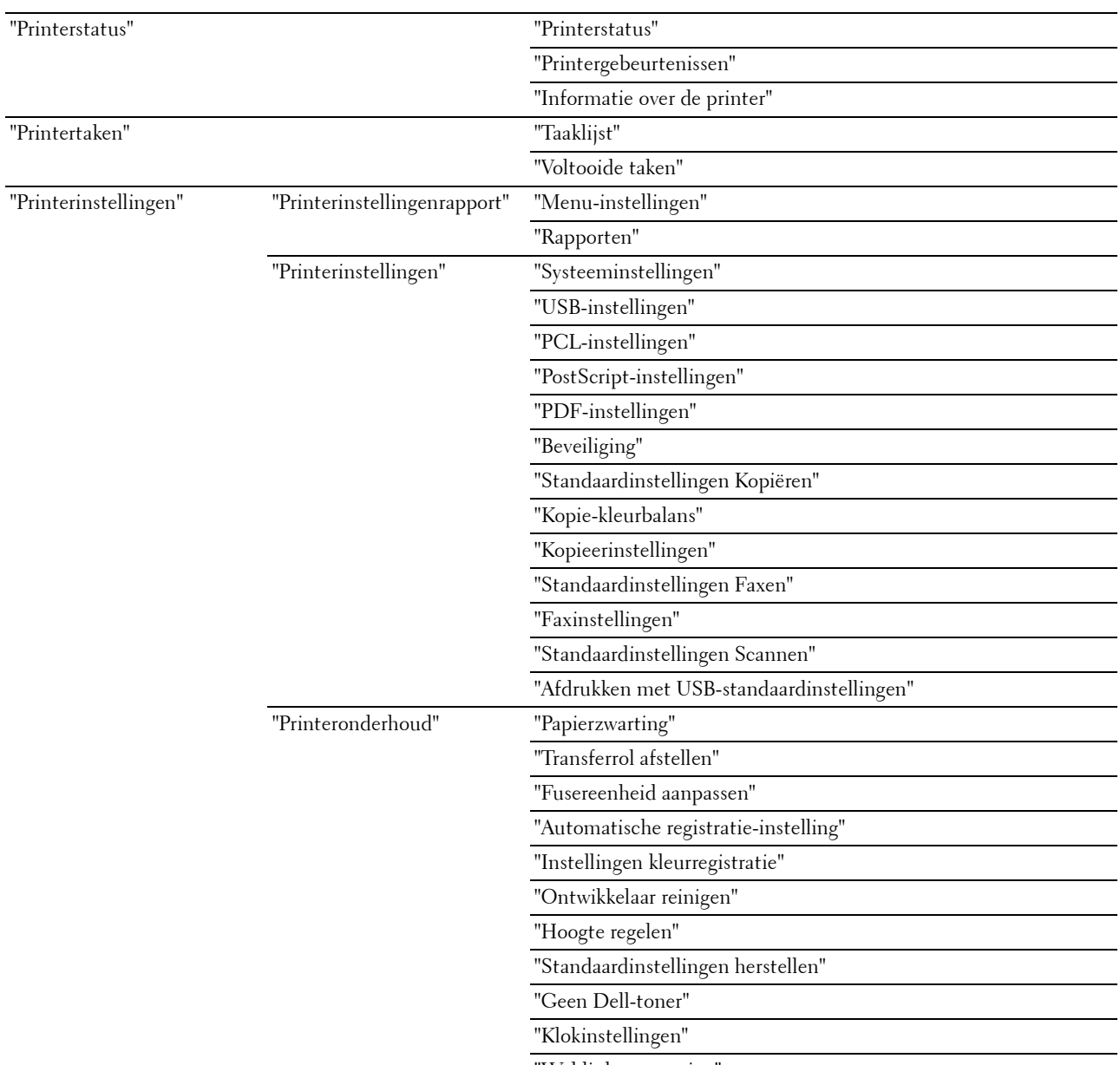

# <span id="page-82-0"></span>**Details van de menuopties**

["Weblink-aanpassing"](#page-99-0)

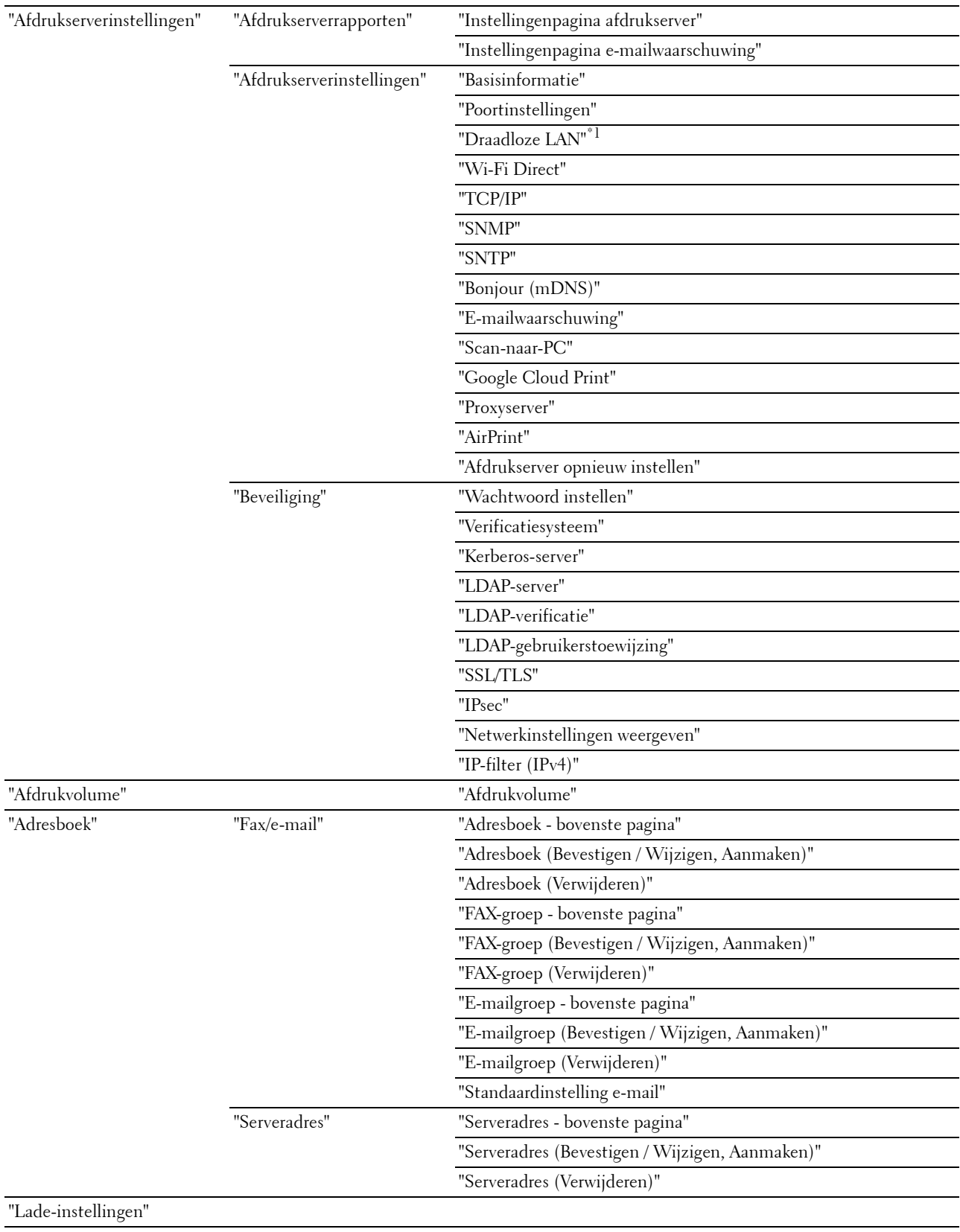

\*1 Deze optie is alleen beschikbaar wanneer de printer via een draadloos netwerk is aangesloten.

# <span id="page-84-0"></span>**Printerstatus**

Gebruik dit menu om de status van de verbruiksmaterialen, de apparatuur en de specificaties van de printer te controleren.

#### <span id="page-84-1"></span>**Printerstatus**

#### **Toepassing:**

Het controleren van de toestand van de verbruiksmaterialen en papierladen.

# **Waarden:**

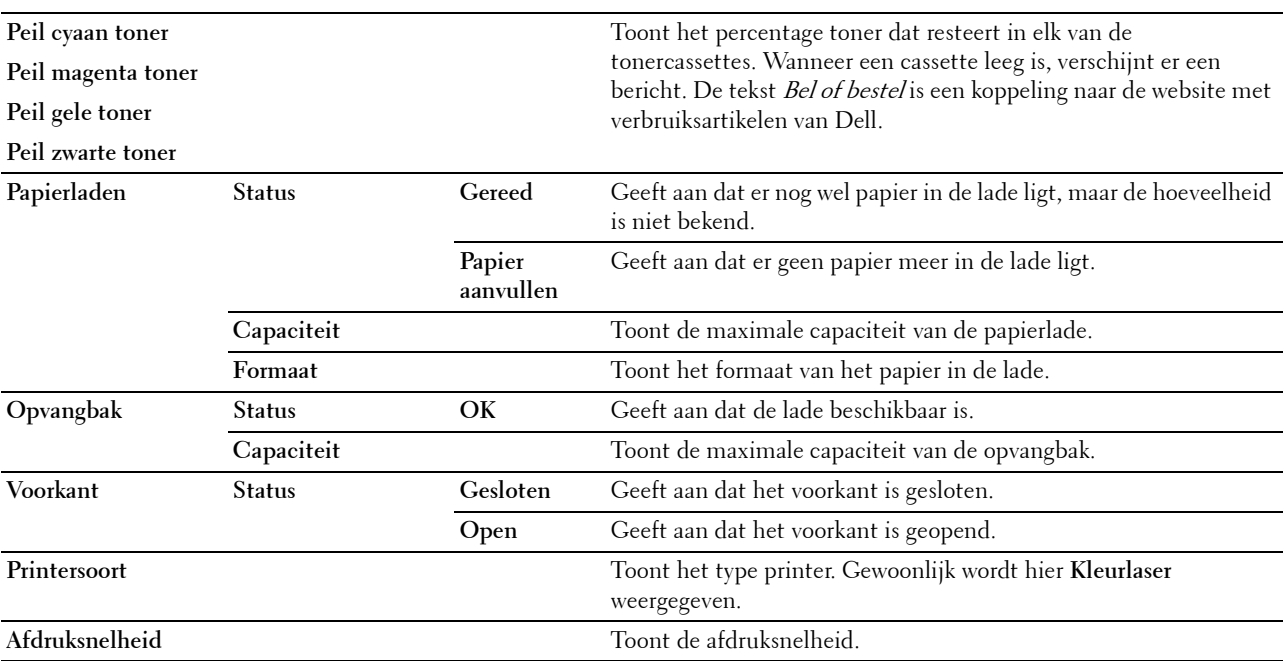

#### <span id="page-84-2"></span>**Printergebeurtenissen**

**Toepassing:**

Om de details van alle waarschuwingsberichten of aanduidingen van storingen weergegeven op de pagina **Printergebeurtenissen** te controleren, wanneer er zich storingen voordoen zoals Papier is op of Achterklep is open. **Waarden:**

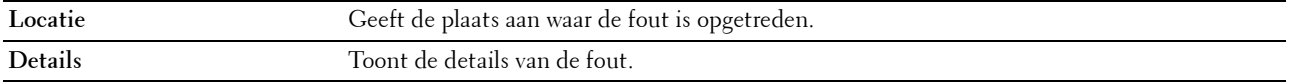

#### <span id="page-84-3"></span>**Informatie over de printer**

**Toepassing:**

Voor de weergave van de systeeminformatie van de printer. Deze pagina kan ook worden weergegeven door op **Informatie over de printer** te klikken in het linkerkader.

# **Waarden:**

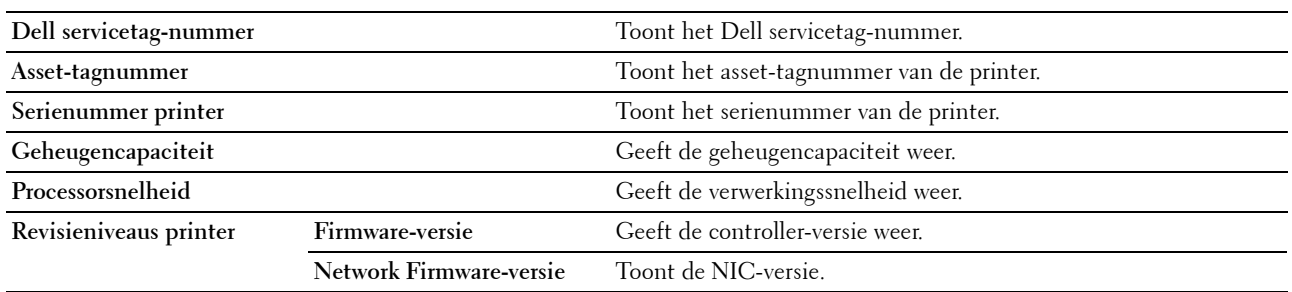

# <span id="page-85-0"></span>**Printertaken**

Dit menu bevat informatie over de pagina **Taaklijst** en **Voltooide taken**. Deze pagina's tonen in detail de status van de protocollen of de afdruktaken.

#### <span id="page-85-1"></span>**Taaklijst**

**Toepassing:**

Het bevestigen van de afdruktaken die worden verwerkt. Klik op **Vernieuwen** om het scherm bij te werken.

#### **Waarden:**

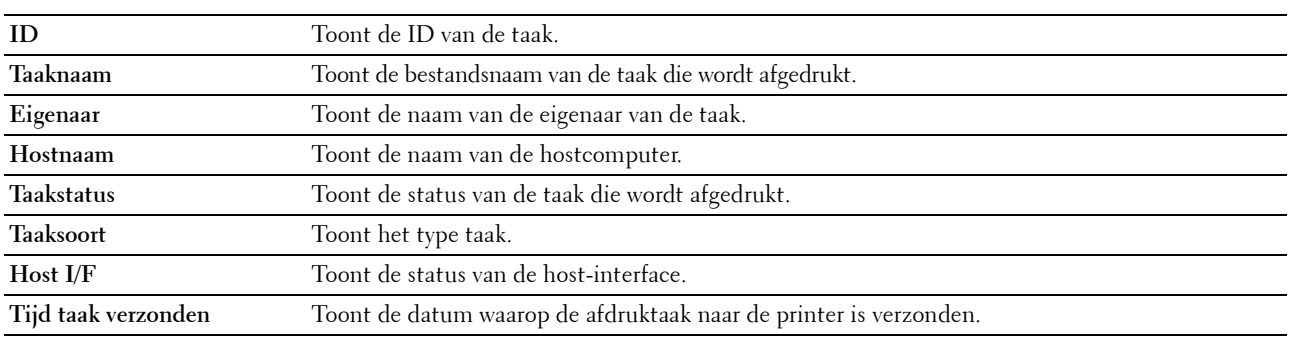

#### <span id="page-85-2"></span>**Voltooide taken**

#### **Toepassing:**

Het controleren van de voltooide taken. Maximaal de laatste 20 taken worden weergegeven. Klik op **Vernieuwen** om het scherm bij te werken.

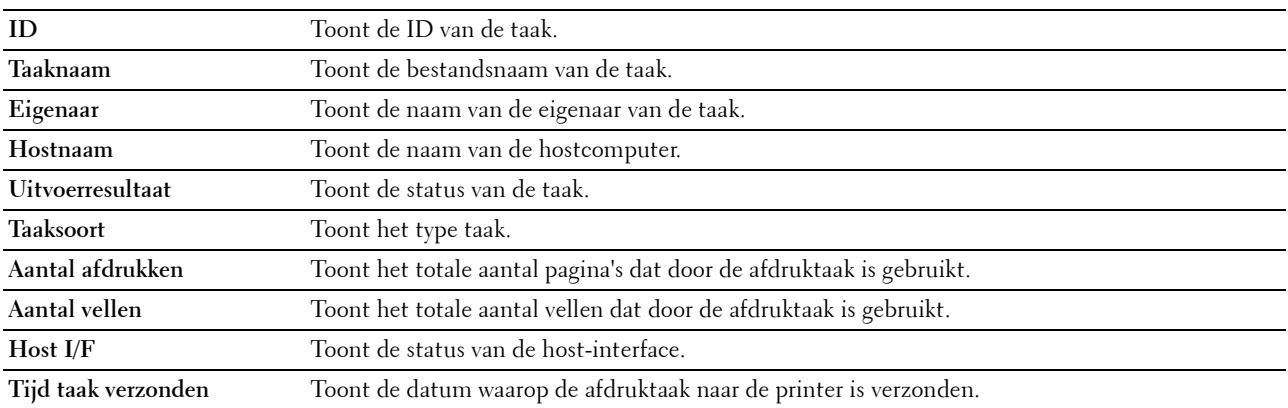

# <span id="page-86-0"></span>**Printerinstellingen**

Gebruik dit menu om **Printerinstellingenrapport** weer te geven en de printerinstellingen te configureren.

De volgende tabbladen worden weergegeven bovenin het rechterkader.

# <span id="page-86-1"></span>**Printerinstellingenrapport**

Dit tabblad bevat de pagina's **Menu-instellingen** en **Rapporten**.

# <span id="page-86-2"></span>**Menu-instellingen**

Geeft de huidige instellingen van de printermenu's weer.

# <span id="page-86-3"></span>**Rapporten**

**Toepassing:**

Het afdrukken van instellingen en geschiedenisinformatie van de printer. **Waarden:**

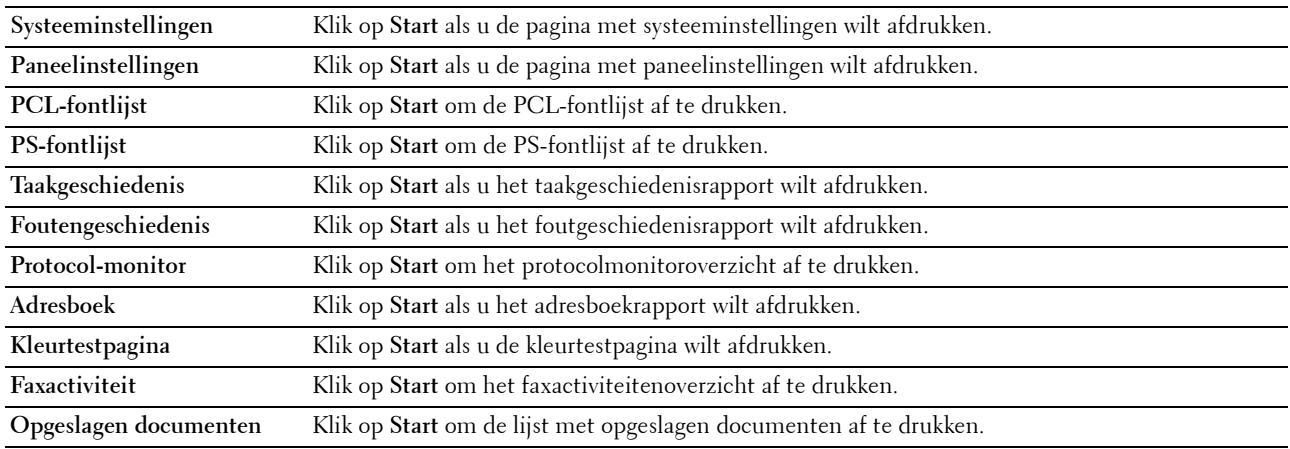

#### <span id="page-86-4"></span>**Printerinstellingen**

Dit tabblad bevat de pagina's **Systeeminstellingen**, **USB-instellingen**, **PCL-instellingen**, **PostScript-instellingen**, **PDF-instellingen**, **Beveiligde instellingen**, **Standaardinstellingen Kopiëren**, **Kopie-kleurbalans**, **Kopieerinstellingen**, **Standaardinstellingen Scannen**, **Standaardinstellingen Afdrukken van USB**, **Standaardinstellingen fax** en **Fax-instellingen**

#### <span id="page-86-5"></span>**Systeeminstellingen**

**Toepassing:**

Het configureren van de basisinstellingen van de printer.

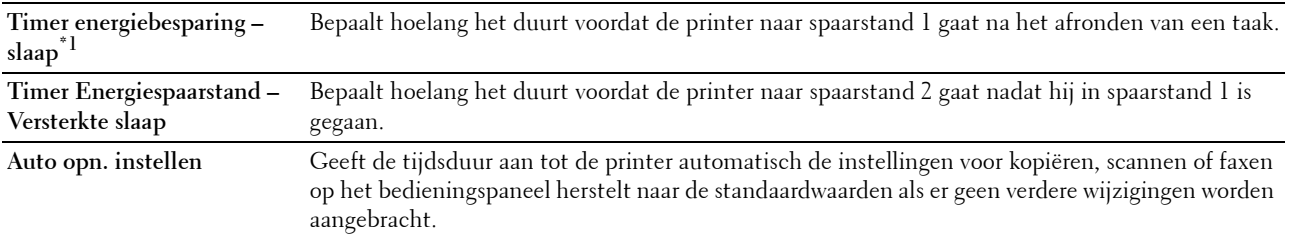

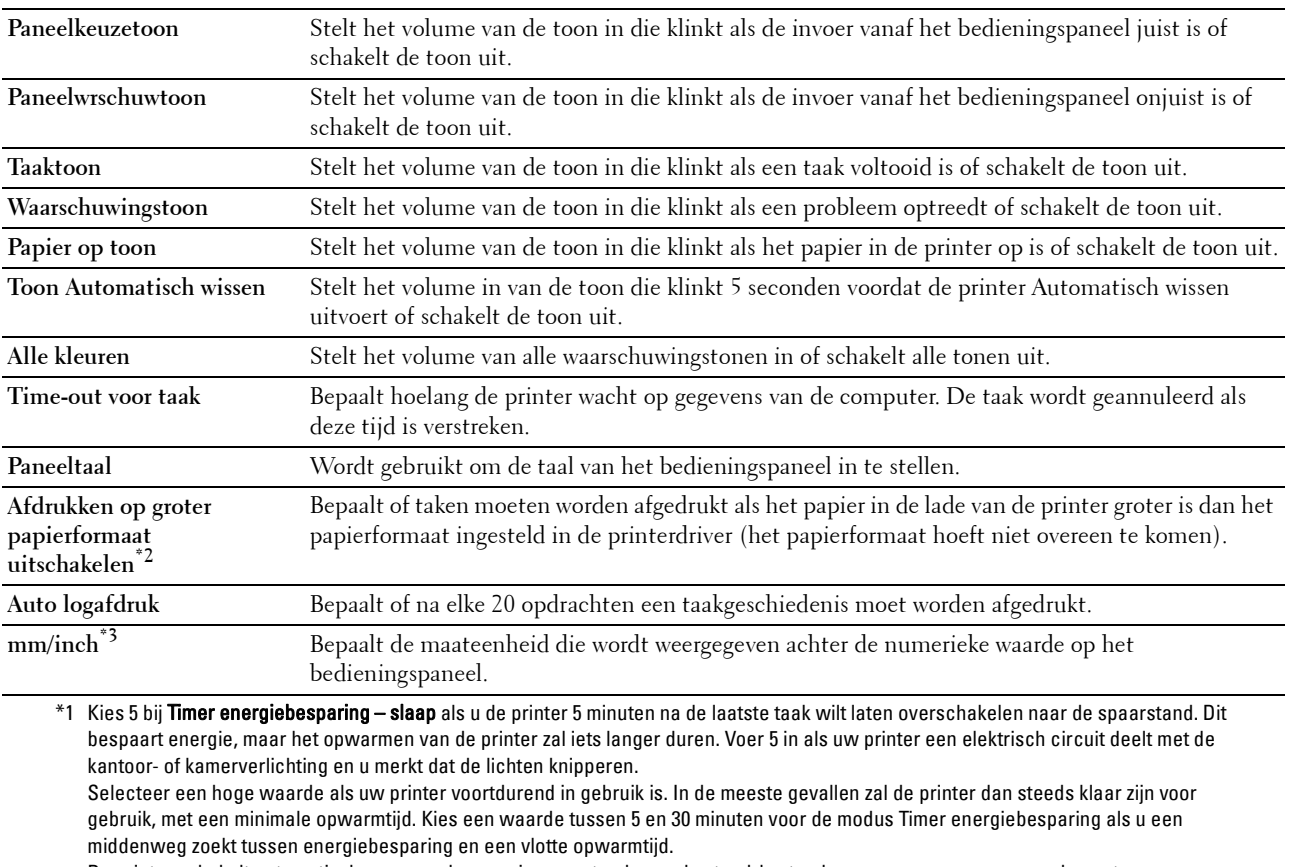

De printer schakelt automatisch over van de energiespaarstand naar de stand-bystand wanneer er gegevens worden ontvangen van de computer. U kunt de printer met een druk op een willekeurige knop op het bedieningspaneel ook zelf in stand-by zetten.

\*2 Alleen beschikbaar in de Dell Printer Configuration Web Tool en de Werkset.

\*3 De standaardwaarde is afhankelijk van de landspecifieke fabrieksinstelling.

#### <span id="page-87-0"></span>**USB-instellingen**

**Toepassing:**

Voor het wijzigen van de USB-instellingen op uw printer.

**Waarden:**

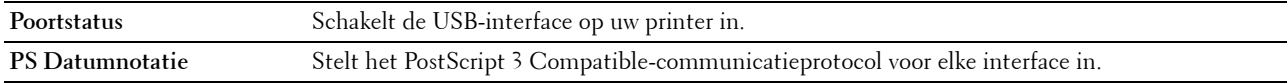

#### <span id="page-87-1"></span>**PCL-instellingen**

**Toepassing:**

Voor het wijzigen van de PCL-instellingen.

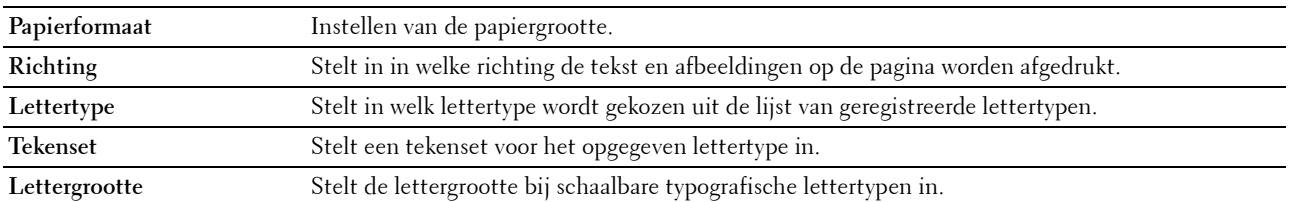

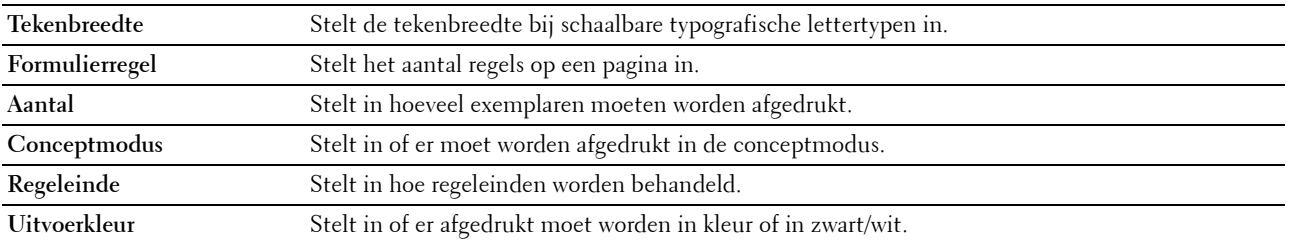

#### <span id="page-88-1"></span>**PostScript-instellingen**

### **Toepassing:**

Aanpassen van de printerinstellingen die alleen van invloed zijn op afdruktaken waarin de emulatieprintertaal PostScript 3 Compatible wordt gebruikt.

# **Waarden:**

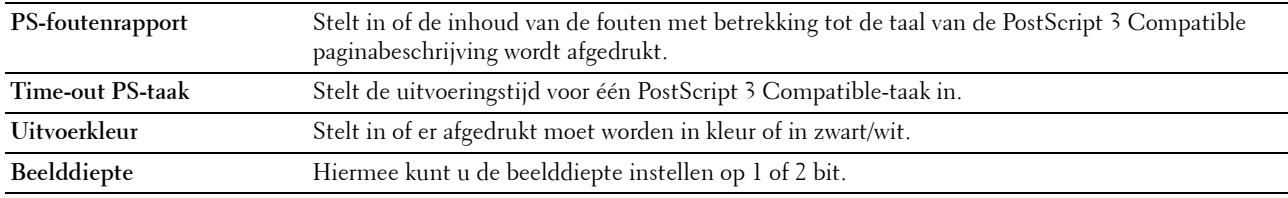

# <span id="page-88-2"></span>**PDF-instellingen**

#### **Toepassing:**

Voor het wijzigen van de PDF-instellingen.

**Waarden:**

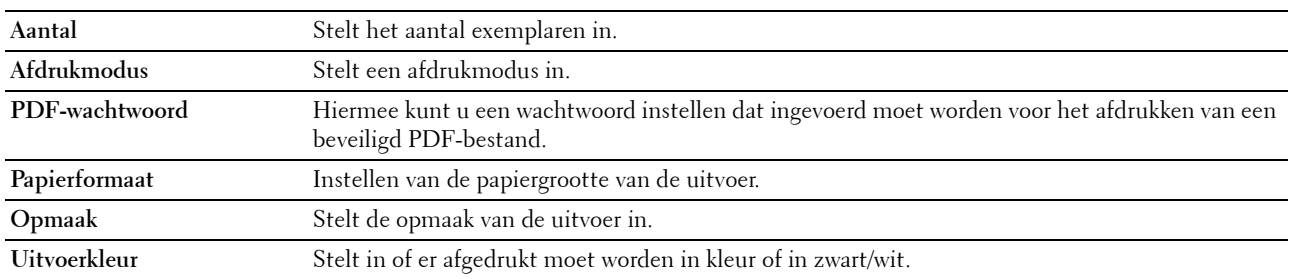

# <span id="page-88-0"></span>**Beveiliging**

#### **Paneelvergrendeling**

**Toepassing:**

Het instellen van de toegangsbeperking tot het Beheermenu en Rapport/Lijst met een wachtwoord en instellen of wijzigen van het wachtwoord.

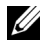

*C* OPMERKING: In dit menu kunt u een wachtwoord instellen voor het vergrendelen van het bedieningspaneel. Als u het wachtwoord voor de Dell Printer Configuration Web Tool wilt wijzigen, klikt u op Wachtwoord instellen in het linkerkader en stelt u het wachtwoord in.

**Waarden:**

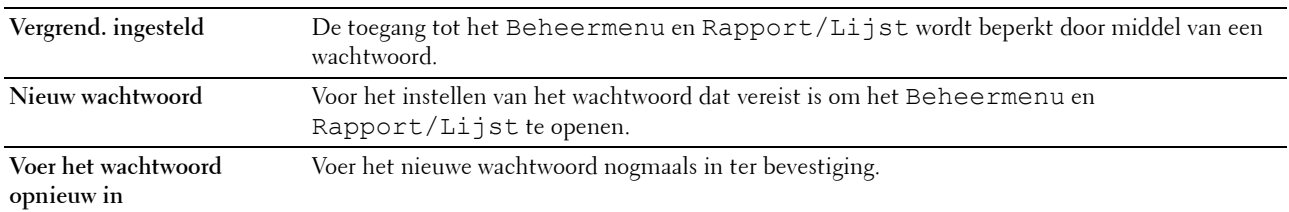

#### **Software-download**

**Toepassing:**

Het instellen of het downloaden van software-updates moet worden ingeschakeld.

#### **Functie ingeschakeld**

**Toepassing:**

Hiermee kunt u de functies beveiligen met een wachtwoord en de gebruiker het wachtwoord laten wijzigen.

*C* OPMERKING: Dit menu stelt het wachtwoord in of wijzigt het voor de functies kopiëren, scannen, faxen en afdrukken via USB. Als u het wachtwoord voor de Dell Printer Configuration Web Tool wilt wijzigen, klikt u op Wachtwoord instellen in het linkerkader en stelt u het wachtwoord in.

**Waarden:**

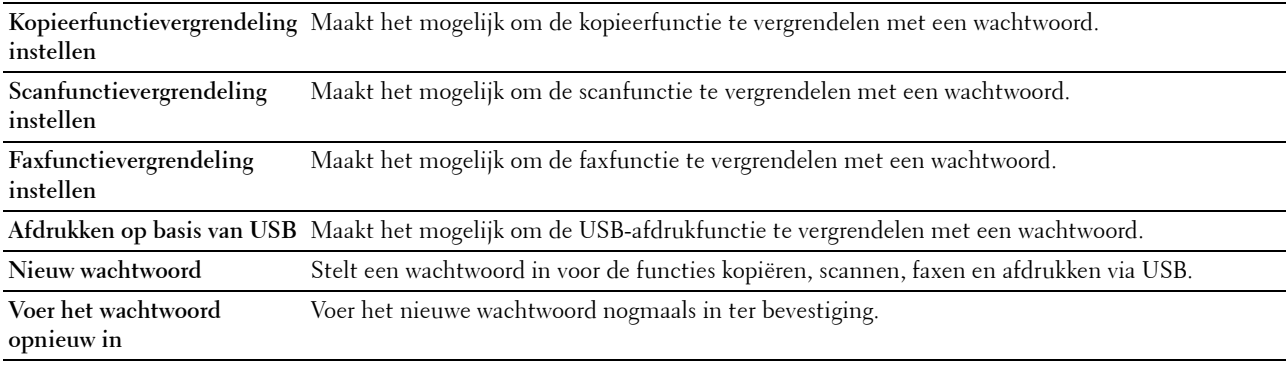

#### **Veilige ontvangst**

**Toepassing:**

Hiermee kunt u de binnenkomende faxfunctie vergrendelen met een wachtwoord. Als deze functie is ingeschakeld, slaat de printer ontvangen faxen op en drukt deze pas af als het juiste wachtwoord is ingevoerd via het bedieningspaneel.

**COPMERKING:** Dit menu stelt een wachtwoord in om het afdrukken van ontvangen faxen te vergrendelen. Als u het wachtwoord voor de Dell Printer Configuration Web Tool wilt wijzigen, klikt u op Wachtwoord instellen in het linkerkader en stelt u het wachtwoord in.

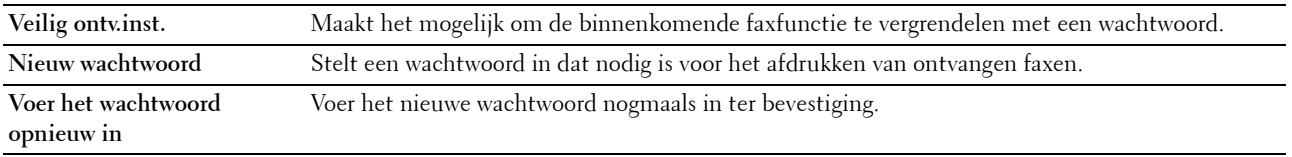

# <span id="page-90-0"></span>**Standaardinstellingen Kopiëren**

# **Toepassing:**

Het aanmaken van uw eigen standaard kopieerinstellingen.

#### **Waarden:**

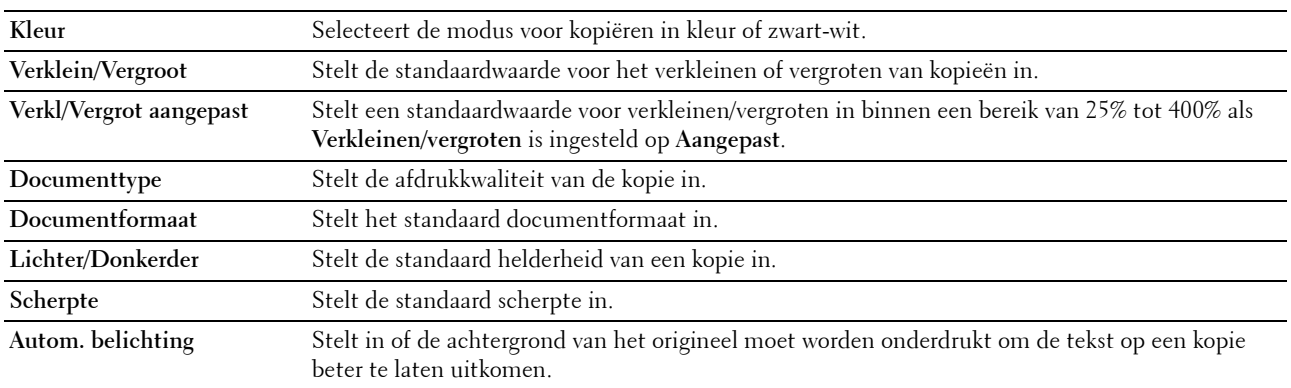

#### <span id="page-90-1"></span>**Kopie-kleurbalans**

#### **Toepassing:**

Het instellen van de standaard kleurbalans.

# **Waarden:**

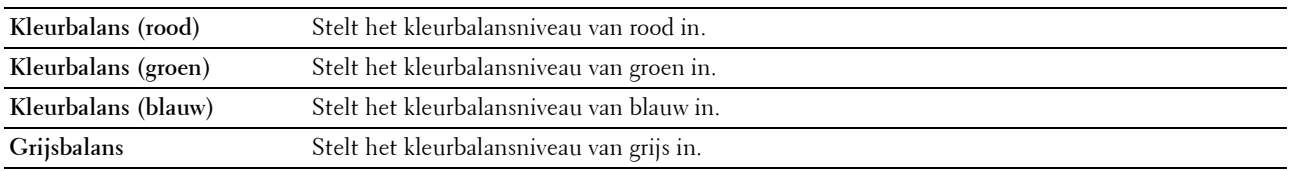

#### <span id="page-90-2"></span>**Kopieerinstellingen**

# **Toepassing:**

Het configureren van de kopieerinstellingen.

# *C* OPMERKING: De waarden die zijn gemarkeerd met een asterisk (\*) zijn de oorspronkelijke menu-instellingen af-fabriek.

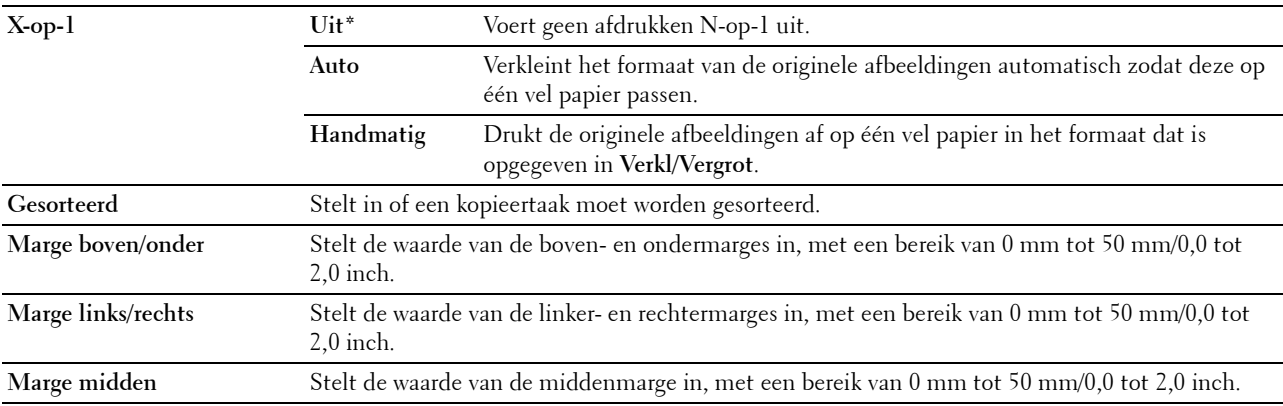

# <span id="page-91-1"></span>**Standaardinstellingen Scannen**

# **Toepassing:**

Het aanmaken van uw eigen standaard scaninstellingen.

#### **Waarden:**

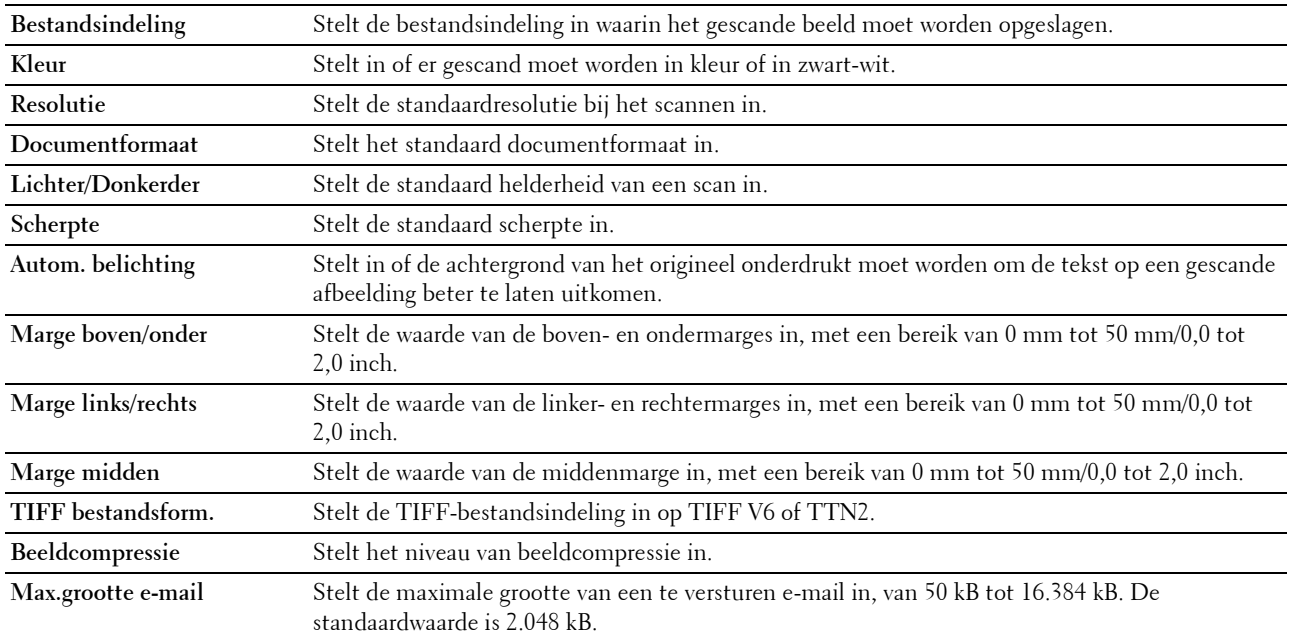

# <span id="page-91-0"></span>**Afdrukken met USB-standaardinstellingen**

# **Toepassing:**

Voor het aanmaken van uw eigen standaardinstellingen voor USB direct afdrukken.

#### **Uitvoerkleur**

### **Toepassing:**

Om aan te geven of er in het zwart-wit of in kleur moet worden geprint.

# **Waarden:**

**Kleur\* Zwart-wit**

#### **Pagina's per zijde**

#### **Toepassing:**

Om twee of vier pagina's per vel af te drukken.

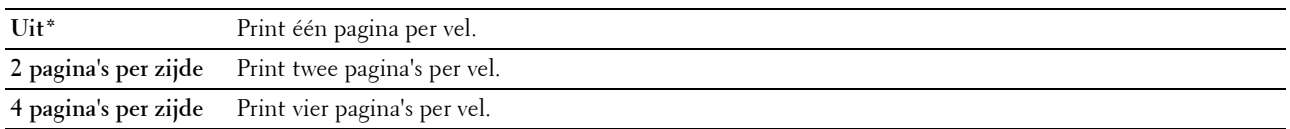

#### **Auto passen**

# **Toepassing:**

Afbeeldingen proportioneel vergroten of verkleinen wanneer u documenten afdrukt die opgeslagen zijn op een USBgeheugen.

# **Waarden:**

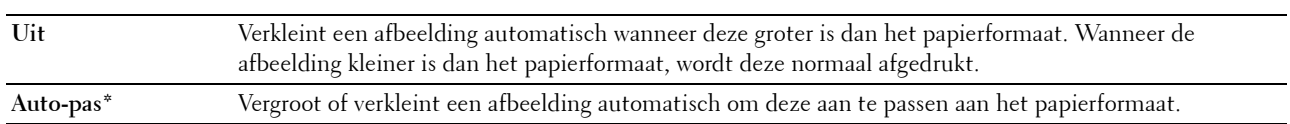

#### **PDF-wachtwoord**

**Toepassing:**

Om het wachtwoord in te voeren wanneer u een beveiligde PDF-taak afdrukt.

#### <span id="page-92-0"></span>**Standaardinstellingen Faxen**

**Toepassing:**

Het aanmaken van uw eigen standaard faxinstellingen.

*C* OPMERKING: De waarden die zijn gemarkeerd met een asterisk (\*) zijn de oorspronkelijke menu-instellingen af-fabriek.

**Waarden:**

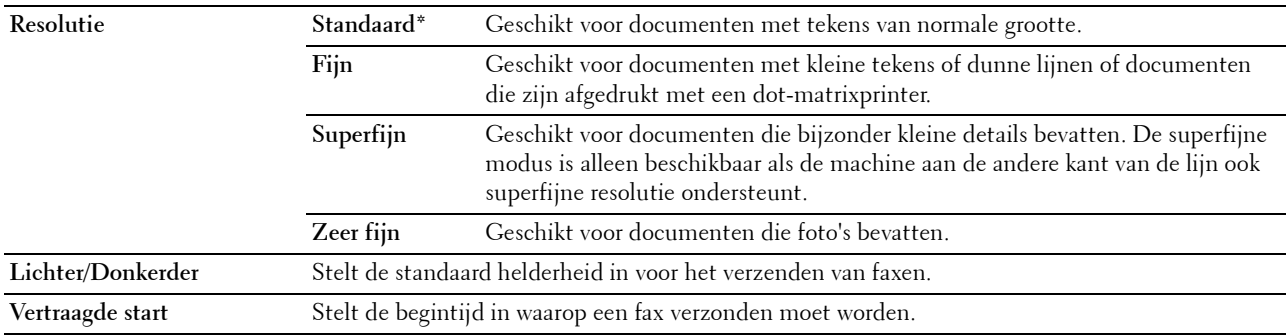

#### <span id="page-92-1"></span>**Faxinstellingen**

**Toepassing:**

Het configureren van de basisinstellingen van de fax.

*C* OPMERKING: De waarden die zijn gemarkeerd met een asterisk (\*) zijn de oorspronkelijke menu-instellingen af-fabriek.

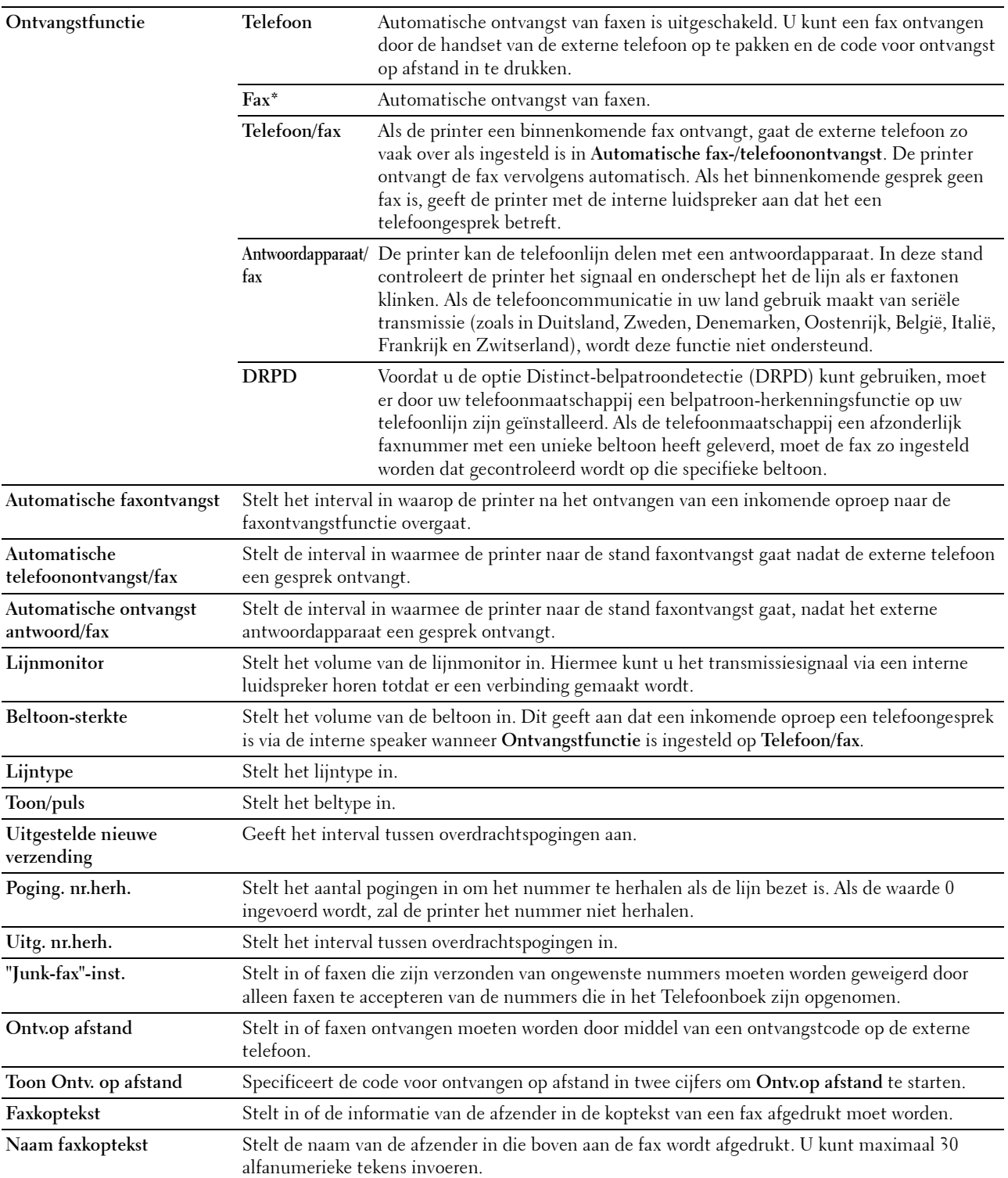

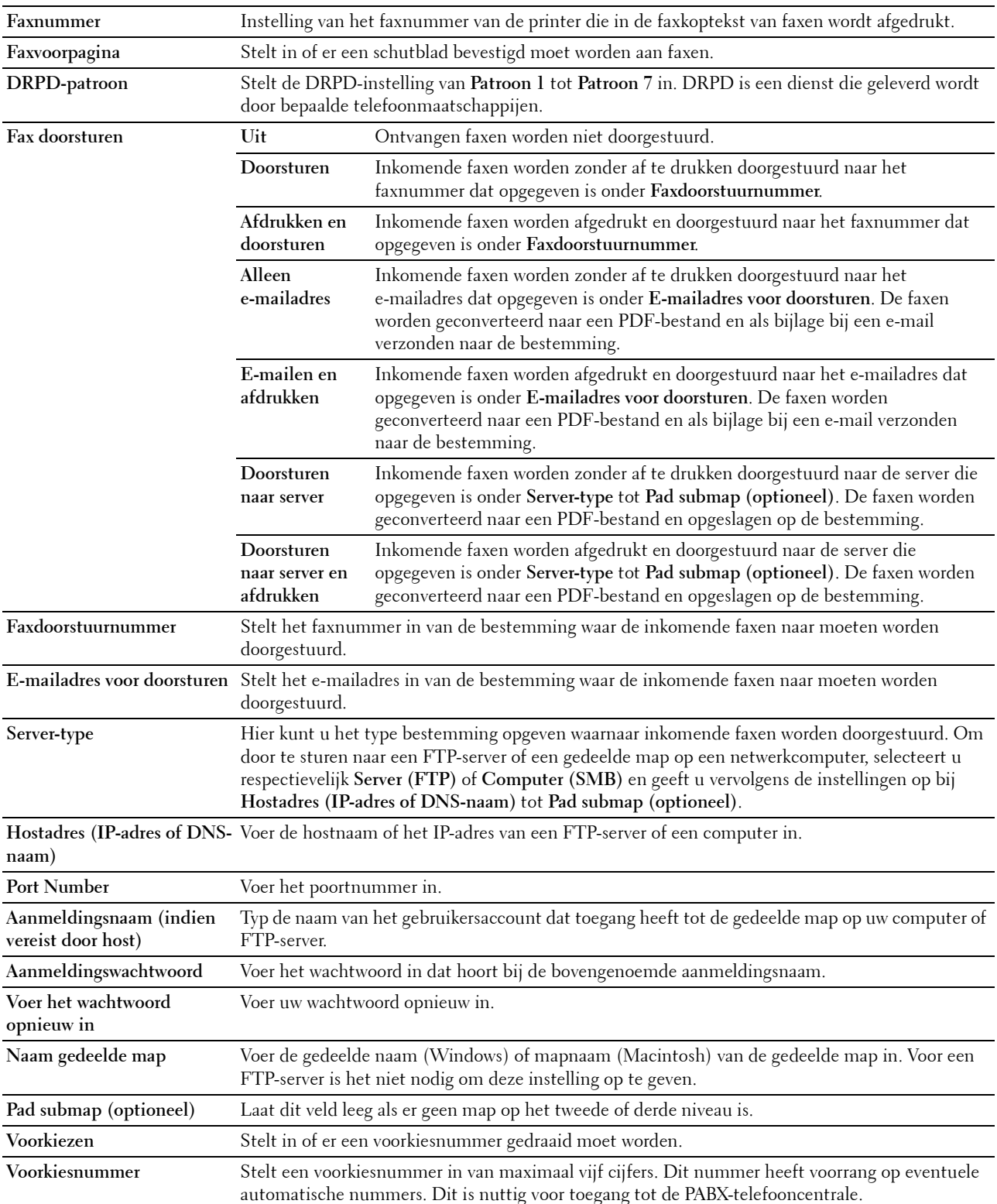

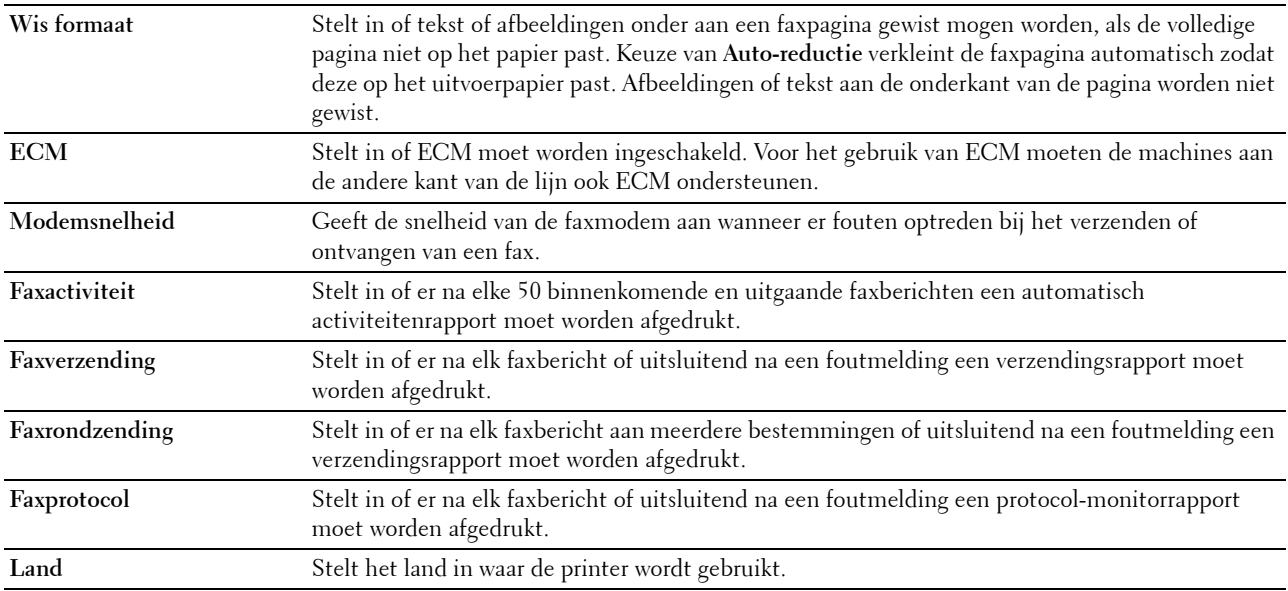

# <span id="page-95-0"></span>**Printeronderhoud**

Dit tabblad bevat de pagina's **Papierzwarting**, **Transferrol aanpassen, Fusereenheid aanpassen, Automatische registratie-instelling**, **Instellingen kleurregistratie**, **Ontwikkelaar reinigen**, **Hoogte regelen**, **Standaardinstellingen herstellen**, **Geen Dell-toner**, **Klokinstellingen** en **Weblink-aanpassing**.

# <span id="page-95-1"></span>**Papierzwarting**

**Toepassing:** De papierzwarting opgeven. **Waarden:**

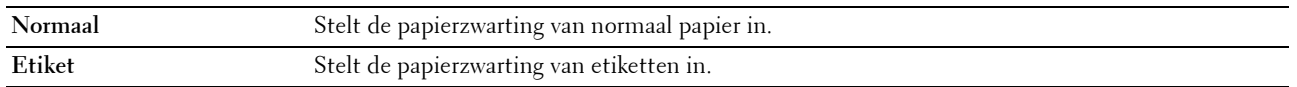

# <span id="page-95-2"></span>**Transferrol afstellen**

#### **Toepassing:**

Het opgeven van de optimale spanningsinstellingen voor afdrukken voor de transferrol. Als u de spanning wilt verlagen, stelt u negatieve waarden in. Als u de spanning wilt verhogen, stelt u positieve waarden in.

De standaardinstellingen geven mogelijk niet het beste resultaat op alle papiertypen. Als u donkere vlekken ziet op de afdrukken, probeert u het met een hogere spanning. Als u witte vlekken ziet op de afdrukken, probeert u het met een lagere spanning.

*C* OPMERKING: De afdrukkwaliteit verandert naargelang de instellingen van dit onderdeel.

**Waarden:**

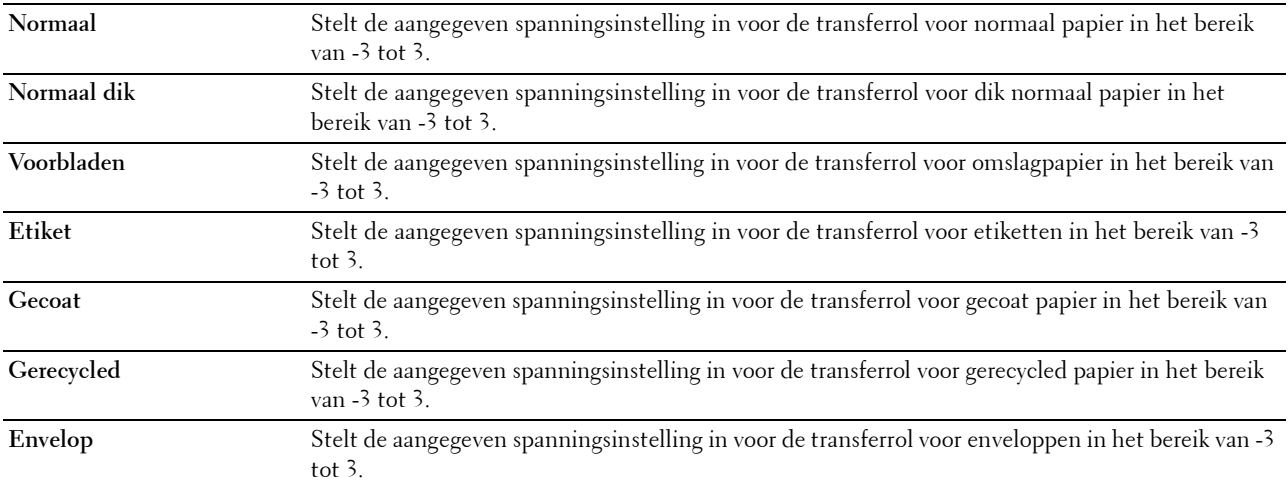

#### <span id="page-96-0"></span>**Fusereenheid aanpassen**

#### **Toepassing:**

Het opgeven van de optimale temperatuurinstellingen voor afdrukken voor de fuseereenheid. Als u de temperatuur wilt verlagen, stelt u negatieve waarden in. Als u de temperatuur wilt verhogen, stelt u positieve waarden in.

De standaardinstellingen geven mogelijk niet het beste resultaat op alle papiertypen. Als het bedrukte papier is omgekruld, probeert u het met een lagere temperatuur. Als de toner niet goed aan het papier hecht, probeert u een hogere temperatuur.

# *CA* OPMERKING: De afdrukkwaliteit verandert naargelang de instellingen van dit onderdeel.

**Waarden:**

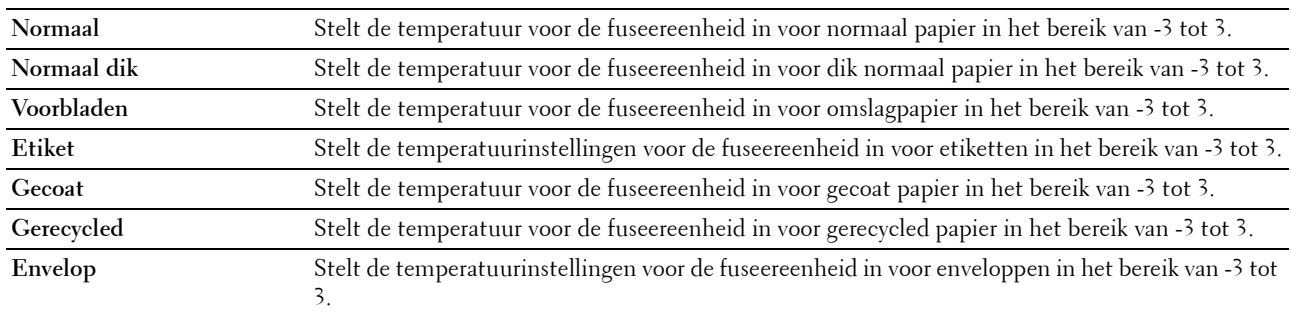

#### <span id="page-96-1"></span>**Automatische registratie-instelling**

**Toepassing:**

Bepalen of de kleurregistratie automatisch wordt aangepast.

# <span id="page-97-0"></span>**Instellingen kleurregistratie**

#### **Toepassing:**

Hiermee kunt u de kleurregistratie handmatig aanpassen.

De aanpassing van de kleurregistratie dient te gebeuren tijdens de initiële instellingen van de printer of wanneer de printer naar een andere plaats wordt gebracht.

**COPMERKING:** De functie Instellingen kleurregistratie kan worden geconfigureerd als Automatische registratie-instelling op Uit staat.

#### **Waarden:**

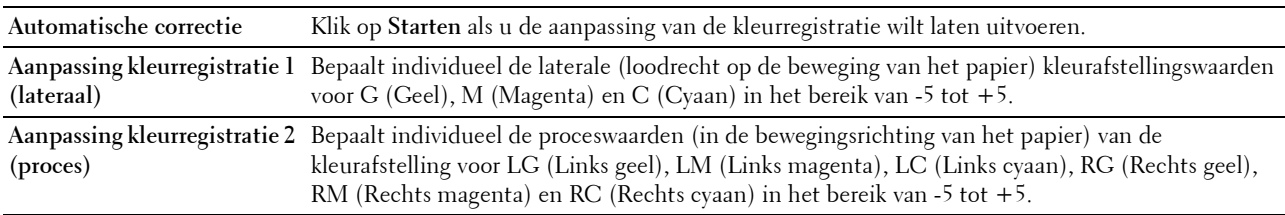

#### <span id="page-97-1"></span>**Ontwikkelaar reinigen**

#### **Toepassing:**

De ontwikkelaarmotor roteren en de toner in de tonercassette omroeren, een tonercassette opmaken wanneer u die moet vervangen voordat hij leeg is of de toner in een nieuwe tonercassette roeren.

#### **Waarden:**

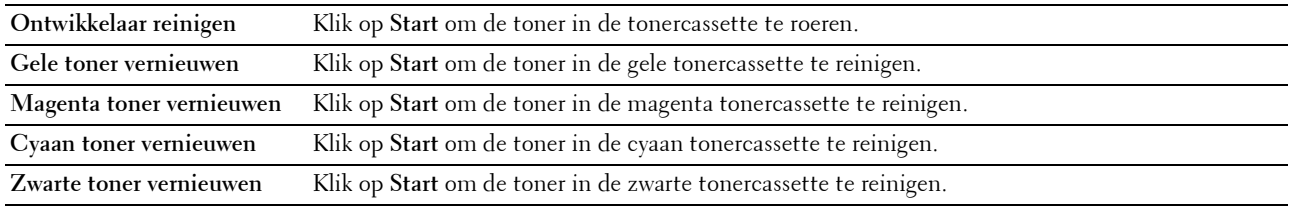

# <span id="page-97-2"></span>**Hoogte regelen**

#### **Toepassing:**

Het opgeven van de hoogte van de locatie waar de printer is geplaatst.

Het ontladingsverschijnsel voor het opladen van de fotogeleider verschilt bij verschillende waarden van de barometerdruk. Aanpassingen worden uitgevoerd door het opgeven van de hoogte van de locatie waar de printer wordt gebruikt.

*C* **OPMERKING:** Een onjuiste hoogte-instelling kan leiden tot een afnemende afdrukkwaliteit en onjuiste tonerinformatie.

**ZA OPMERKING:** De waarden die zijn gemarkeerd met een asterisk (\*) zijn de oorspronkelijke menu-instellingen af-fabriek.

**Waarden:**

**0 meter\*** Specificeert de hoogte van de locatie waar de printer is geplaatst. **1000 meters 2000 meters 3000 meters**

#### <span id="page-98-0"></span>**Standaardinstellingen herstellen**

#### **Toepassing:**

Het initialiseren van het NV-geheugen (niet-vluchtig) voor systeemparameters en adresboekgegevens. Wanneer u deze functie hebt uitgevoerd en de printer opnieuw hebt gestart, zijn de menuparameters of gegevens opnieuw ingesteld op hun standaardwaarden.

**Waarden:**

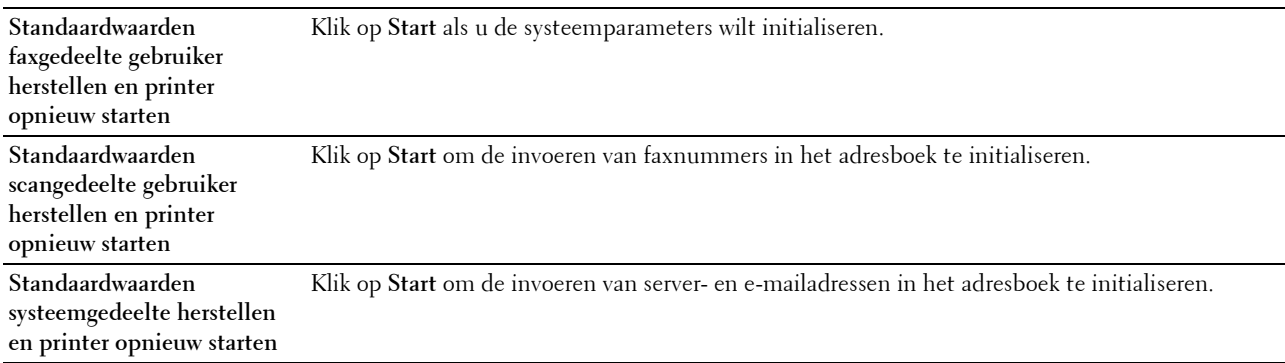

#### <span id="page-98-1"></span>**Geen Dell-toner**

**Toepassing:**

Voor het gebruik van tonercassettes van een andere fabrikant.

**OPMERKING:** Tonercassettes van niet-Dell-fabrikanten kunnen een aantal printerfuncties onbruikbaar maken, de afdrukkwaliteit verminderen en ook de betrouwbaarheid van uw printer verminderen. Dell raadt u aan alleen nieuwe, originele Dell-tonercassettes voor uw printer te gebruiken. Dell biedt geen garantiedekking voor problemen die veroorzaakt zijn door accessoires, onderdelen of materialen die niet door Dell geleverd zijn.

*CA* OPMERKING: Als u tonercassettes van een ander merk gebruikt, moet u de printer eerst opnieuw opstarten.

#### <span id="page-98-2"></span>**Klokinstellingen**

**Toepassing:**

Voor het instellen van datum en tijd en de regionale tijdzone van de printer.

*C* OPMERKING: De waarden die zijn gemarkeerd met een asterisk (\*) zijn de oorspronkelijke menu-instellingen af-fabriek.

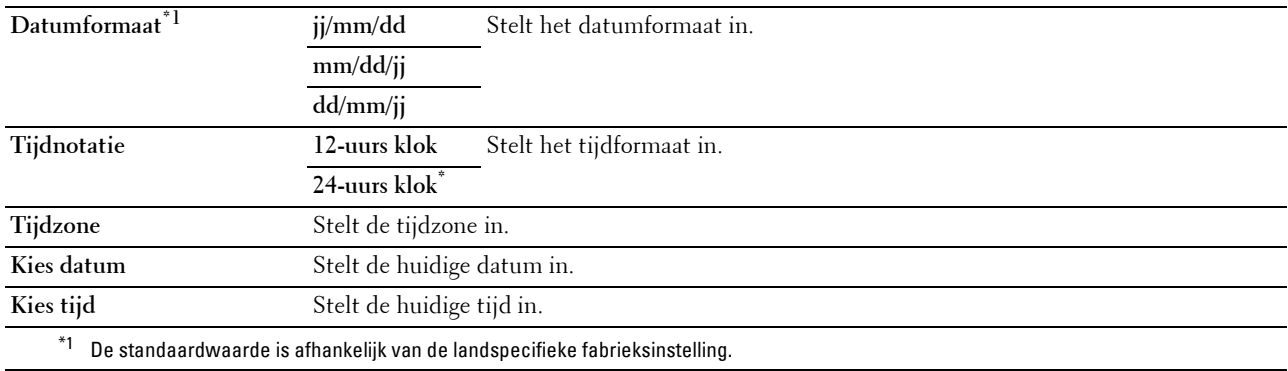

#### <span id="page-99-0"></span>**Weblink-aanpassing**

#### **Toepassing:**

Een koppeling opgeven voor het bestellen van verbruiksmaterialen, die geopend kan worden via **Bestel supplies op:** in het linkerkader.

**Waarden:**

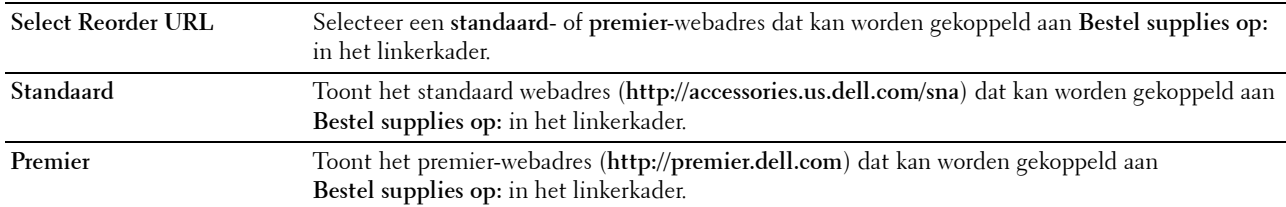

# <span id="page-99-1"></span>**Afdrukserverinstellingen**

Gebruik dit menu om het type printerinterface en de vereiste voorwaarden voor communicatie in te stellen. De volgende tabbladen worden bovenin het rechterkader weergegeven.

#### <span id="page-99-2"></span>**Afdrukserverrapporten**

Dit tabblad bevat de **Instellingenpagina afdrukserver** en **Instellingenpagina e-mailwaarschuwing**.

#### <span id="page-99-3"></span>**Instellingenpagina afdrukserver**

Toont de huidige instellingen voor TCP/IP (Transmission Control Protocol/Internet Protocol) en de afdrukpoorten.

#### <span id="page-99-4"></span>**Instellingenpagina e-mailwaarschuwing**

Toont de huidige instellingen van de e-mailserver.

#### <span id="page-99-5"></span>**Afdrukserverinstellingen**

Dit tabblad bevat de pagina's **Basisinformatie**, **Poortinstellingen**, **Draadloos LAN, Wi-Fi Direct**, **TCP/IP**, **SNMP**, **SNTP**, **Bonjour (mDNS)**, **E-mailwaarschuwing**, **Scan naar PC**, **Google Cloud Print**, **Proxyserver**, **AirPrint** en **Afdrukserver resetten**.

#### <span id="page-99-6"></span>**Basisinformatie**

**Toepassing:**

Het configureren van de basisgegevens voor de printer.

**COPMERKING:** De functie Auto-vernieuwen is van toepassing voor de inhoud van het bovenkader, de pagina Printerstatus, de pagina Taaklijst en de pagina Voltooide taken.

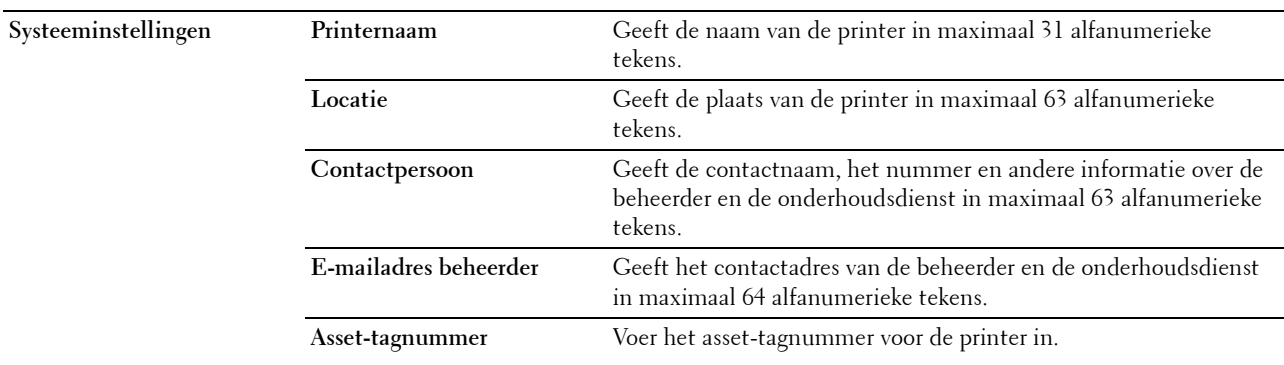

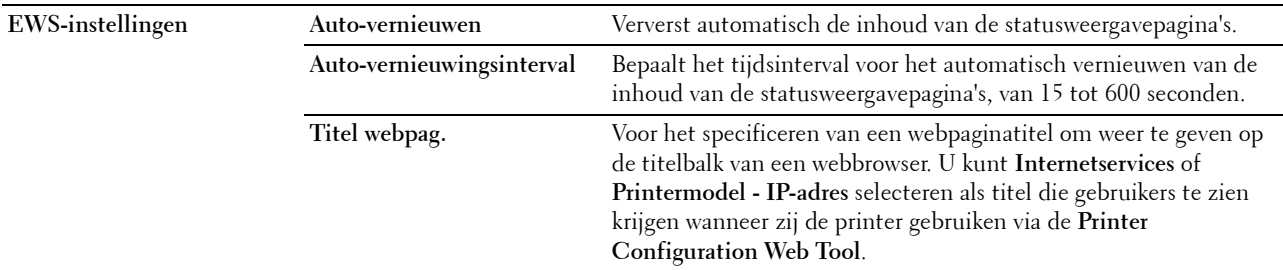

#### <span id="page-100-0"></span>**Poortinstellingen**

**Toepassing:**

Het in- of uitschakelen van de afdrukpoorten en de beheersprotocolfuncties.

*C* OPMERKING: De instellingen op de pagina Poortinstellingen worden pas van kracht nadat u de printer opnieuw hebt gestart. Als u de instellingen wijzigt of configureert, klikt u op Nieuwe instellingen toepassen als u de nieuwe instellingen wilt toepassen.

*C* OPMERKING: De waarden die zijn gemarkeerd met een asterisk (\*) zijn de oorspronkelijke menu-instellingen af-fabriek.

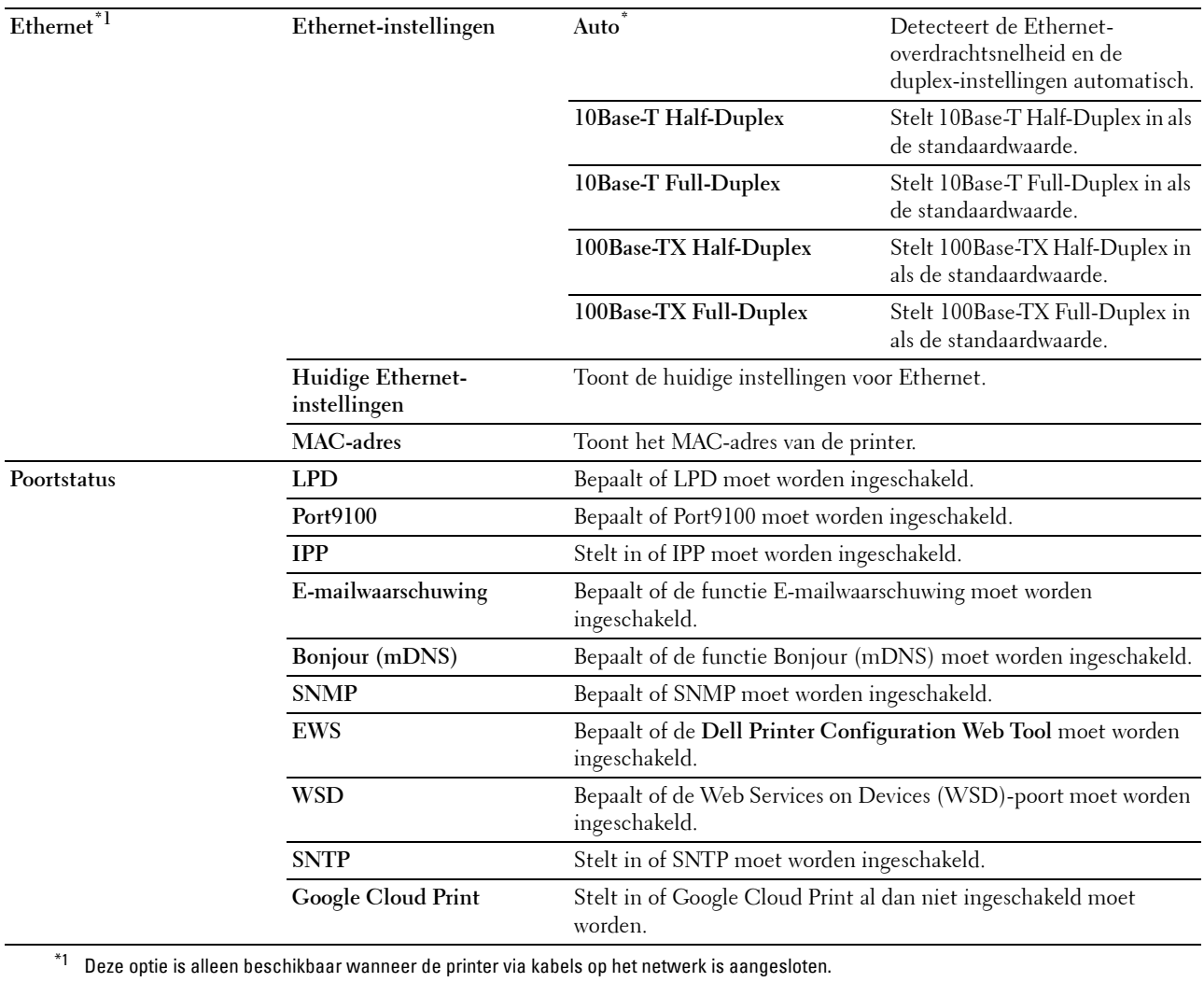

# <span id="page-101-0"></span>**Draadloze LAN**

**Toepassing:**

Het configureren van de instellingen van het draadloze netwerk.

Als u de printer op het draadloze netwerk wilt aansluiten, moet de ethernetkabel losgekoppeld zijn.

*C* OPMERKING: Op het moment dat het draadloze LAN wordt geactiveerd, wordt het protocol voor LAN met kabels uitgeschakeld.

*C* OPMERKING: De waarden die zijn gemarkeerd met een asterisk (\*) zijn de oorspronkelijke menu-instellingen af-fabriek.

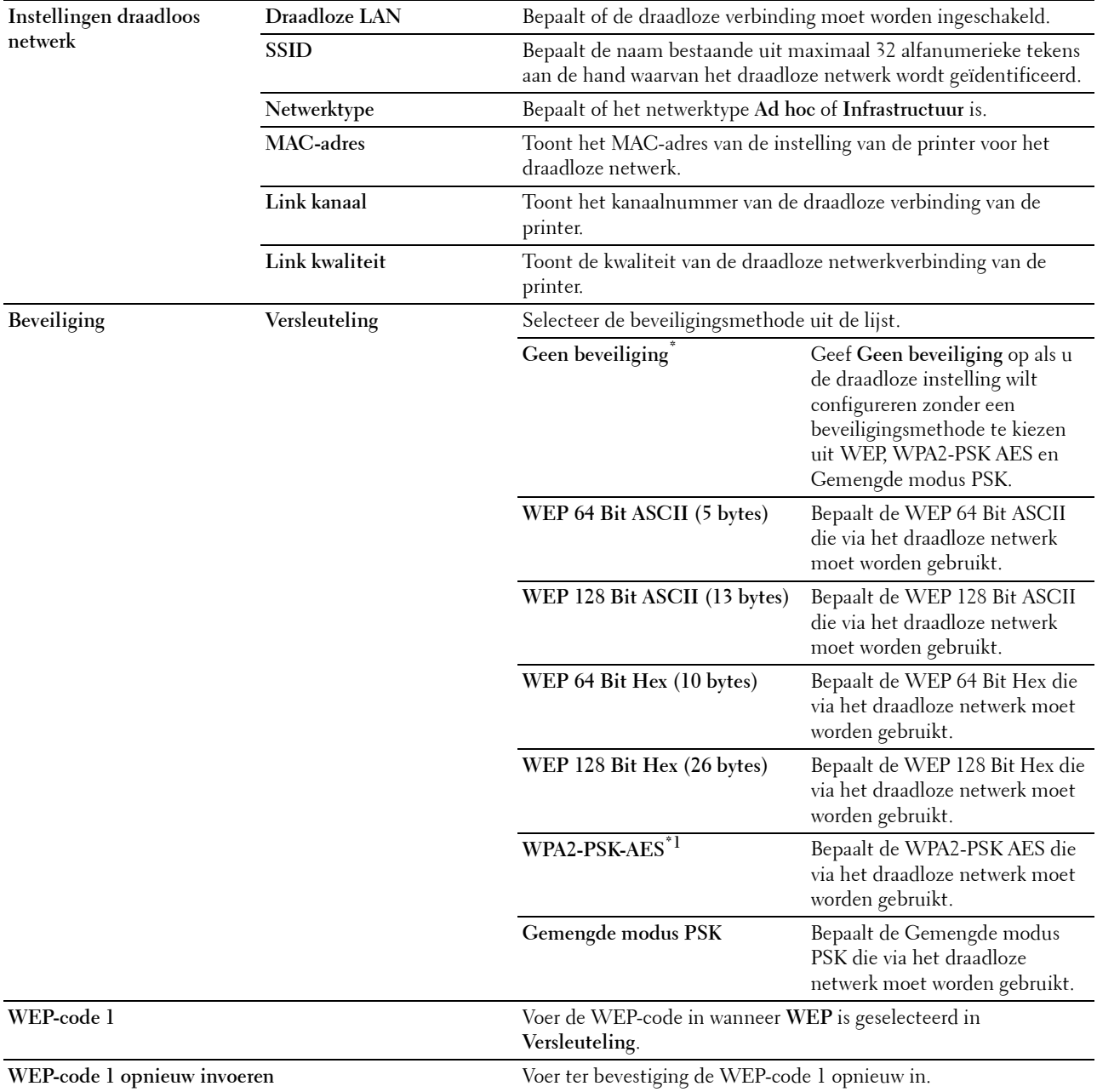

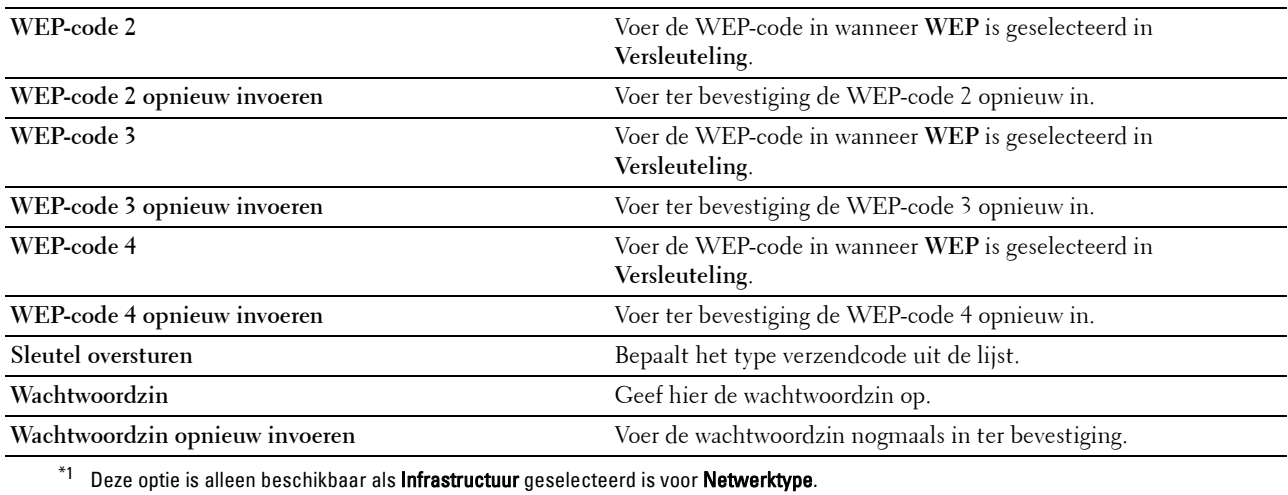

#### <span id="page-102-1"></span>**Wi-Fi Direct**

# **Toepassing:**

De gedetailleerde instelling van de Wi-Fi Direct-verbinding configureren.

# **Waarden:**

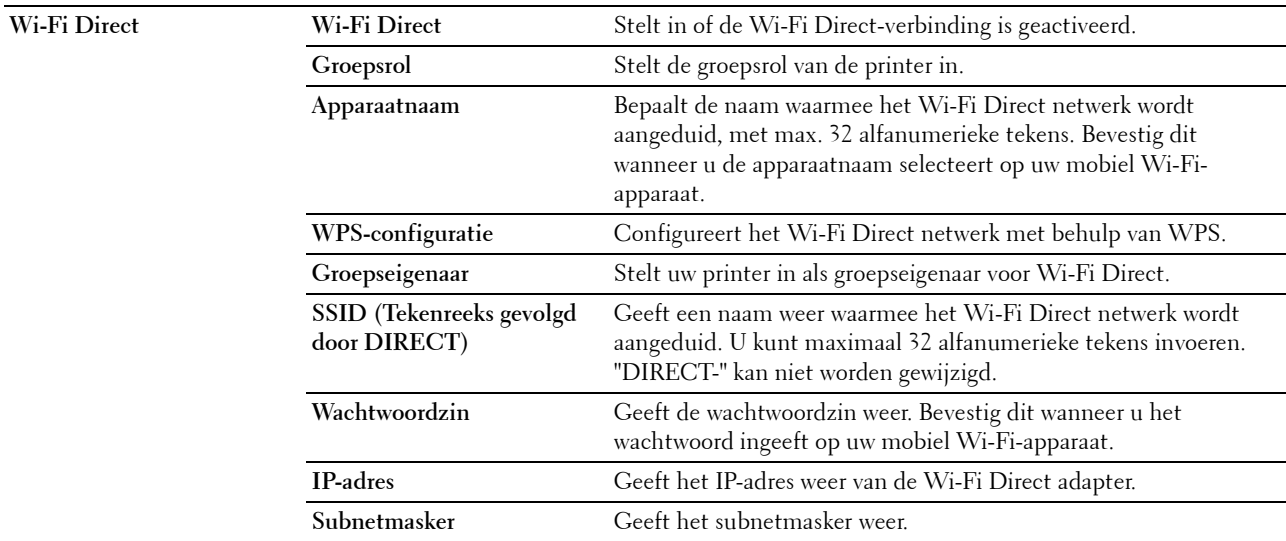

# <span id="page-102-0"></span>**TCP/IP**

**Toepassing:**

Het configureren van het IP-adres, het subnetmasker en het gateway-adres van de printer.

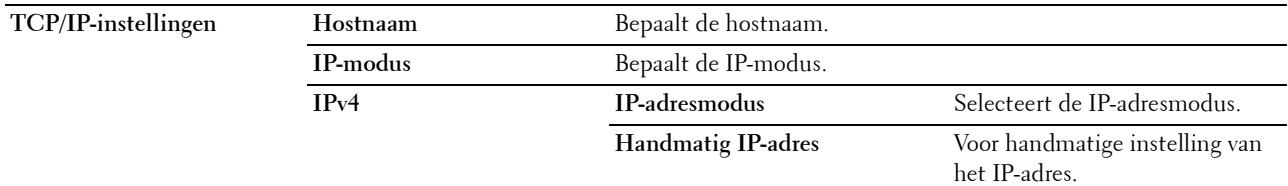

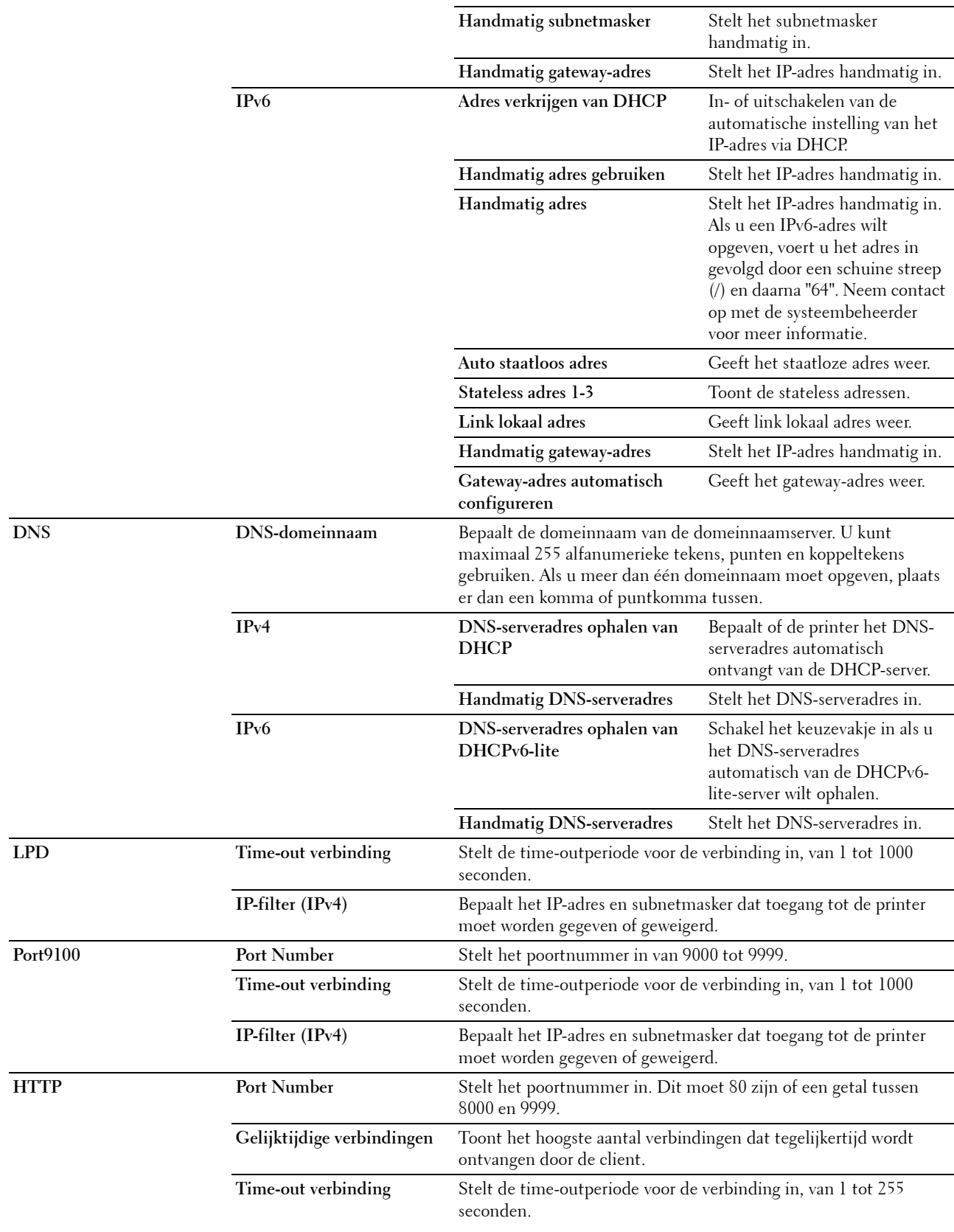

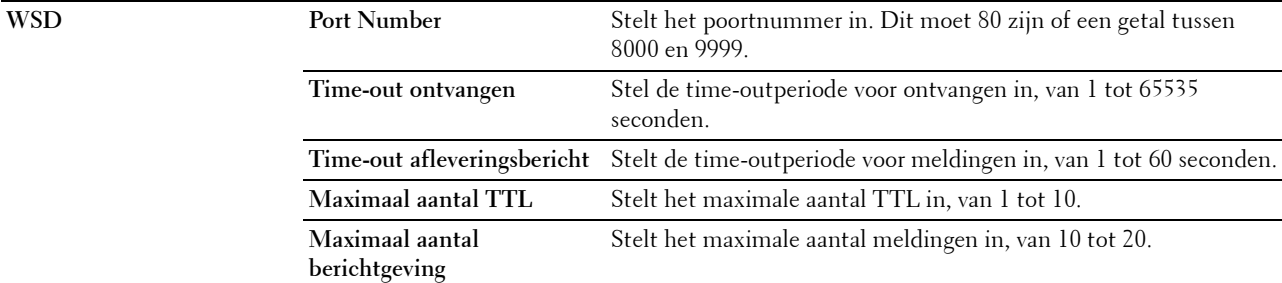

# <span id="page-104-0"></span>**SNMP**

**Toepassing:**

Het configureren van gedetailleerde instellingen voor SNMP.

# **Waarden:**

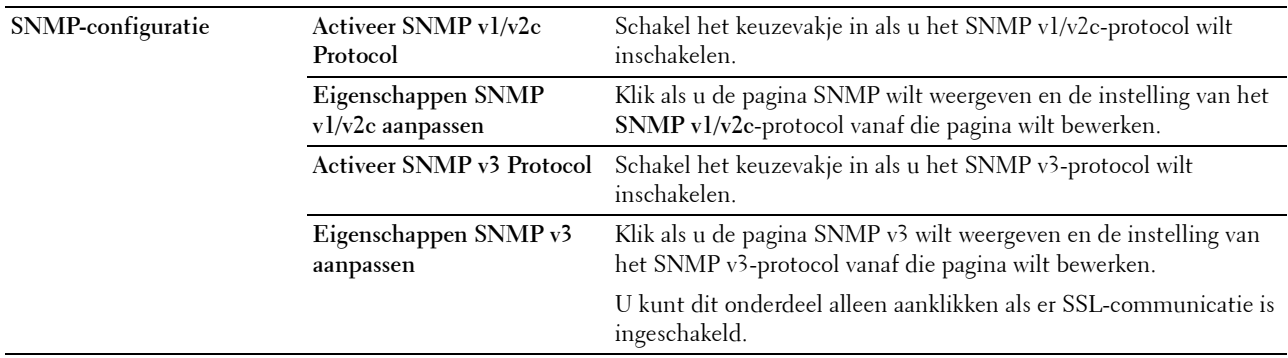

# **SNMP v1/v2c**

**Toepassing:**

De gedetailleerde instellingen van het SNMP v1/v2 Protocol bewerken.

U komt op deze pagina als u klikt op **Eigenschappen SNMP v1/v2 aanpassen** op de pagina **SNMP**.

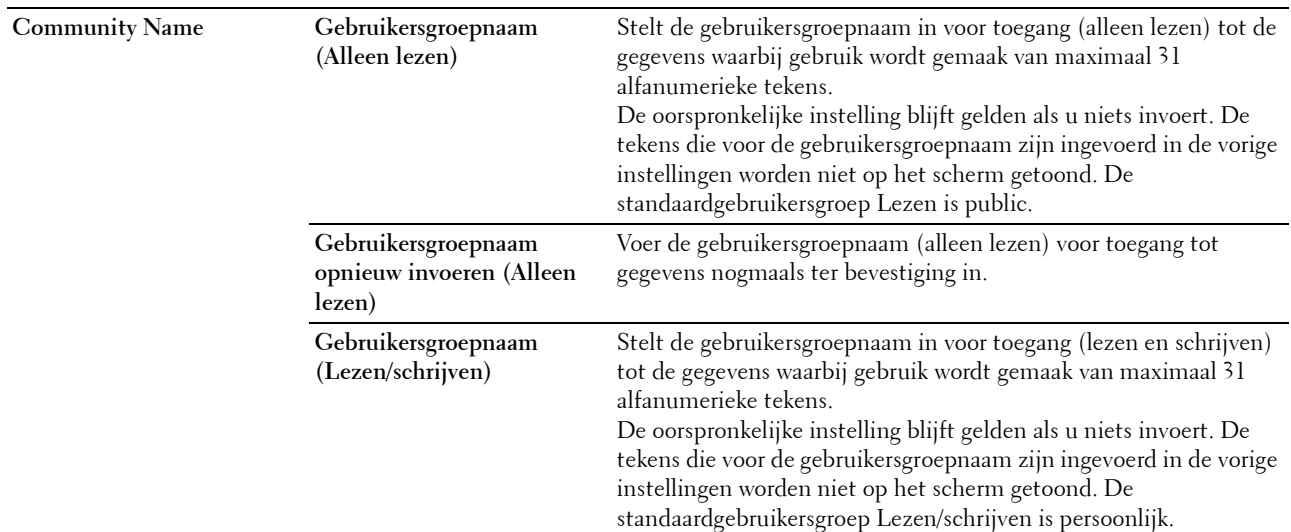

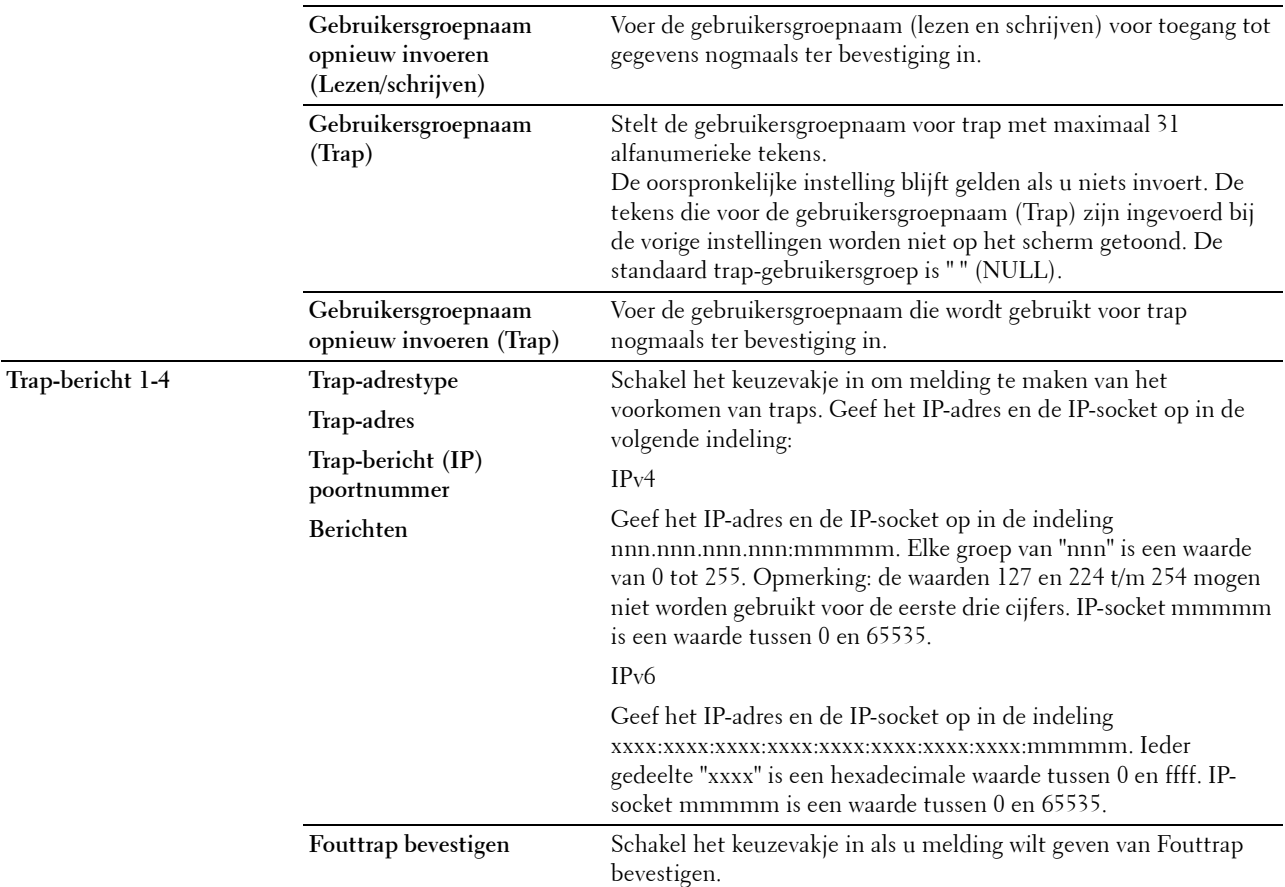

# **SNMP v3**

# **Toepassing:**

De gedetailleerde instellingen van het SNMP v3-protocol bewerken.

Klik, als u deze pagina wilt invoeren, op **Eigenschappen SNMP v3 aanpassen** op de pagina **SNMP**. **Waarden:**

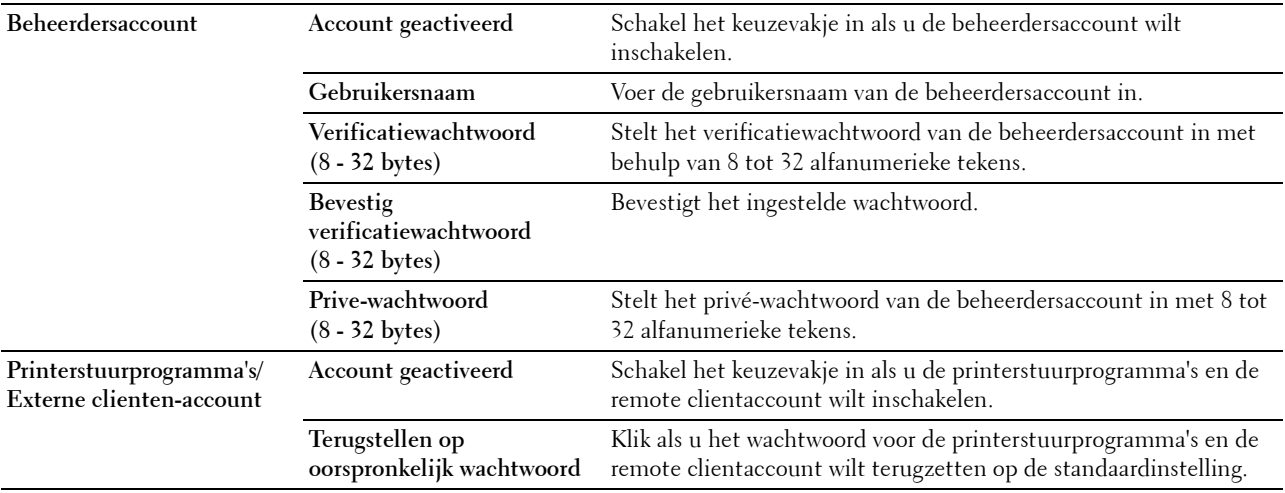

# <span id="page-106-2"></span>**SNTP**

# **Toepassing:**

Instellen van de SNTP-server om de tijdsynchronisatie door SNTP uit te laten voeren.

#### **Waarden:**

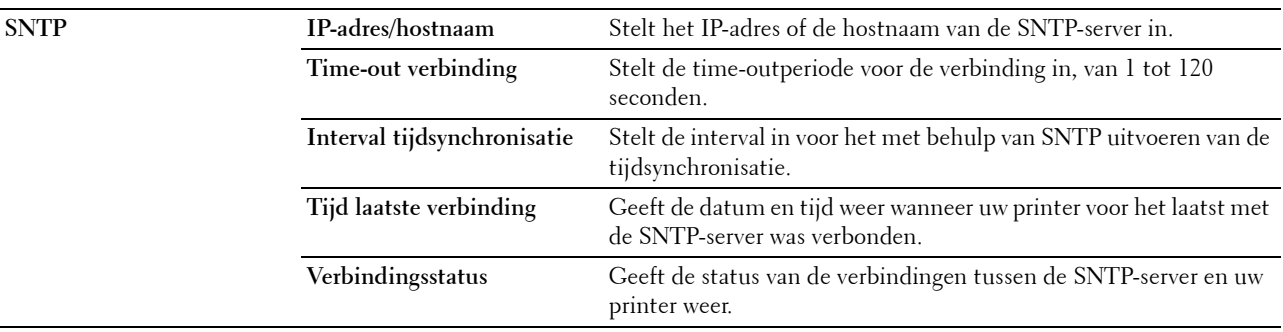

# <span id="page-106-1"></span>**Bonjour (mDNS)**

#### **Toepassing:**

Het configureren van gedetailleerde instellingen voor Bonjour.

#### **Waarden:**

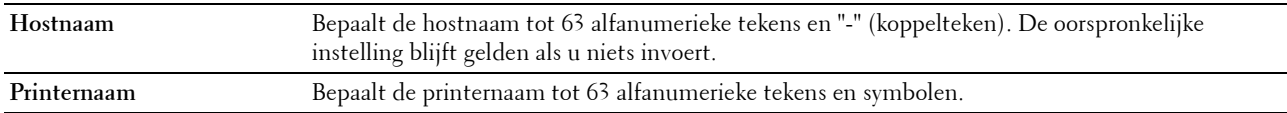

# <span id="page-106-0"></span>**E-mailwaarschuwing**

#### **Toepassing:**

Het configureren van instellingen voor **E-mailwaarschuwing**. U kunt deze pagina ook weergegeven door op **E-mailwaarschuwing** in het linkerkader te klikken.

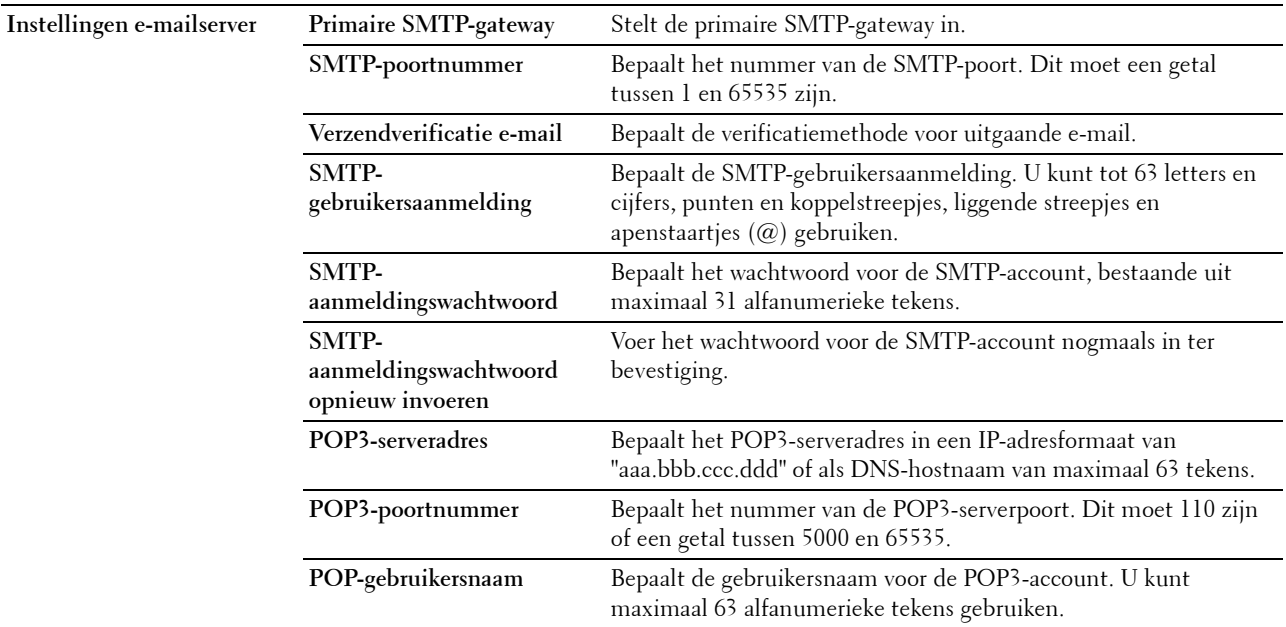

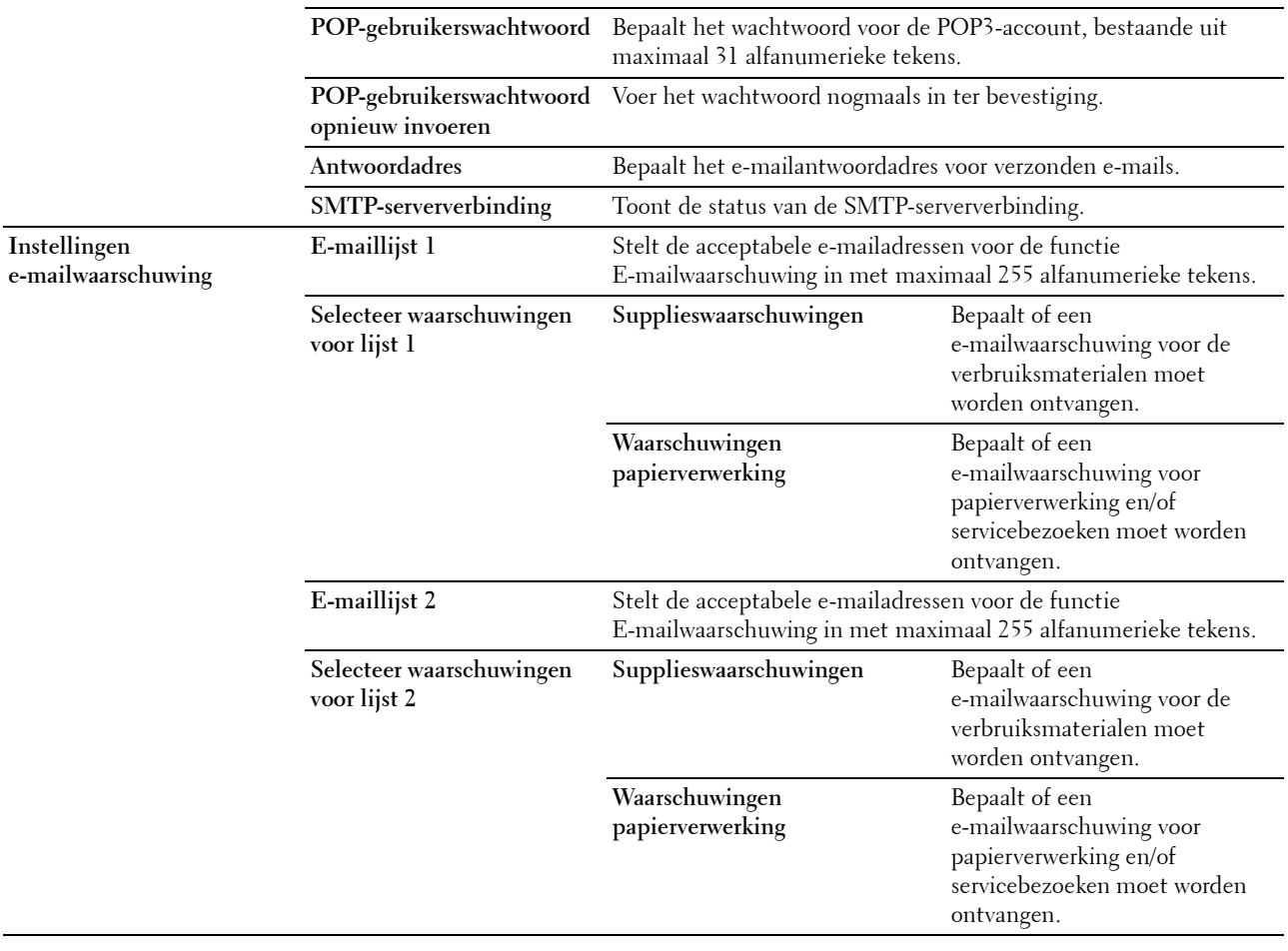

# <span id="page-107-0"></span>**Scan-naar-PC**

**Toepassing:**

Specificatie van de cliënt bij het scannen van gegevens.

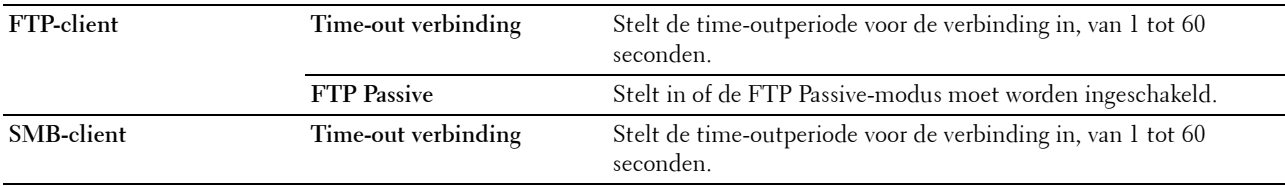
## **Google Cloud Print**

## **Toepassing:**

De printer registreren bij Google Cloud Print.

## **Waarden:**

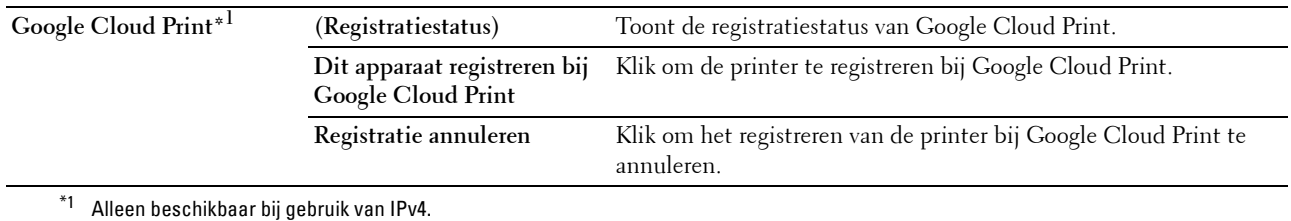

## **Proxyserver**

**Toepassing:**

Het configureren van de proxyserver-instellingen.

## **Waarden:**

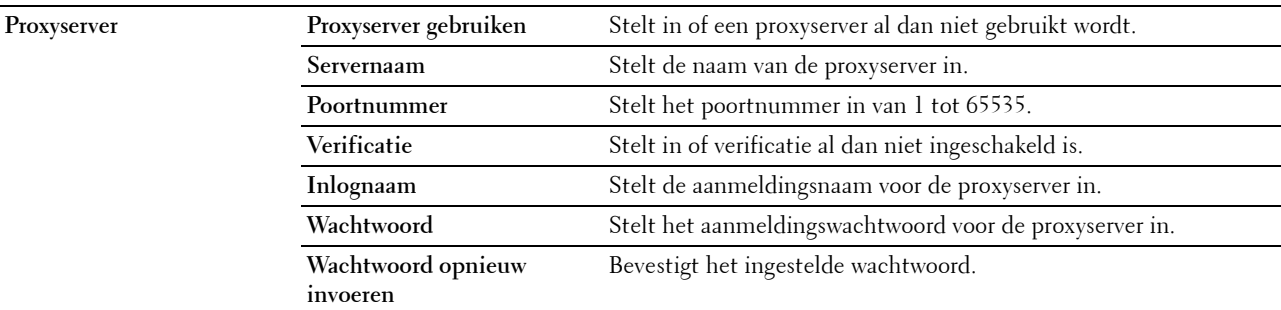

## **AirPrint**

## **Toepassing:**

Het configureren van gedetailleerde instellingen voor AirPrint.

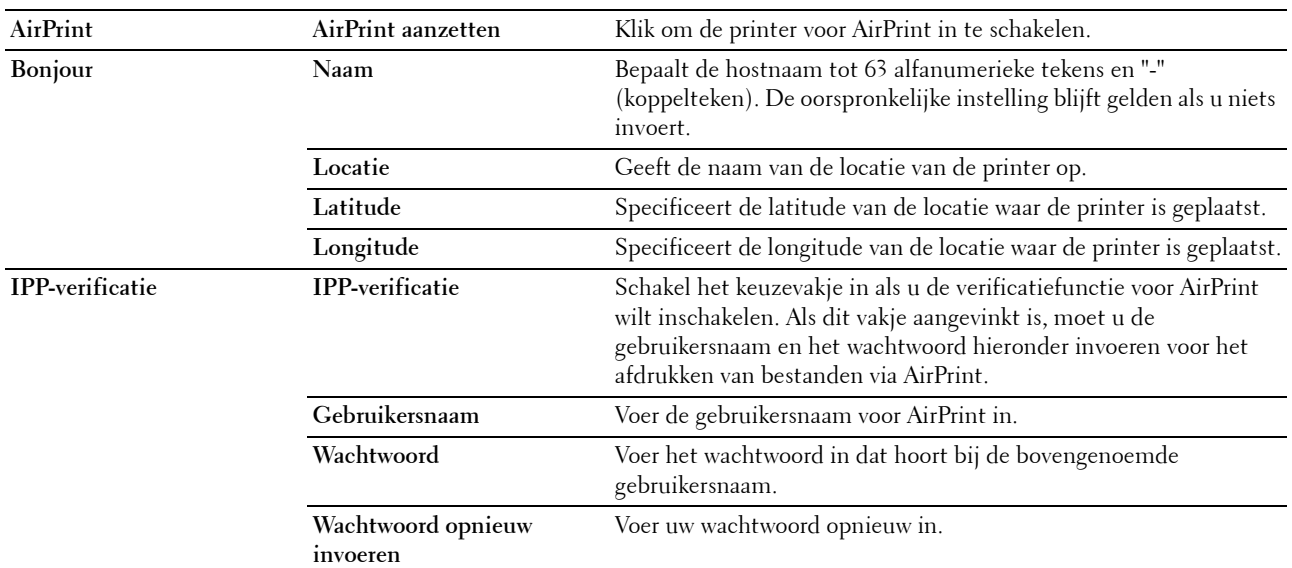

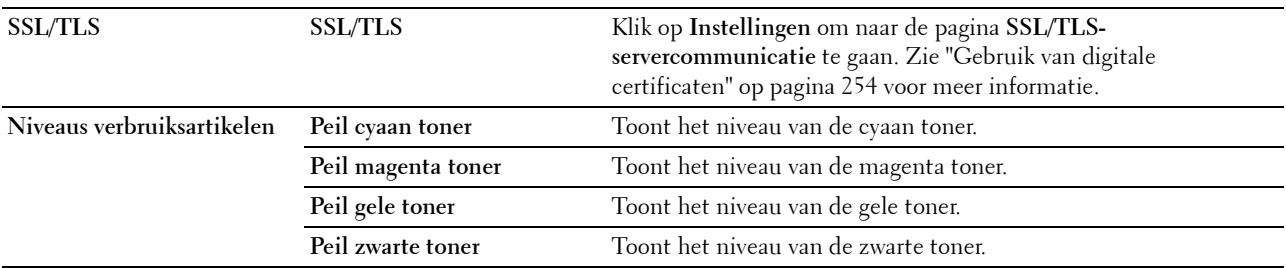

#### <span id="page-109-0"></span>**Afdrukserver opnieuw instellen**

#### **Toepassing:**

Het initialiseren van NVM (niet-vluchtig geheugen) voor de netwerkfunctie en voor het opnieuw starten van de printer. U kunt het NVM van de printer ook initialiseren via **Terugstellen** in het menu **Printerinstellingen**. **Waarden:**

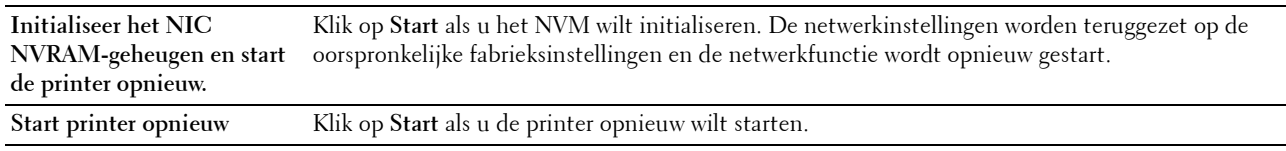

## **Beveiliging**

Dit tabblad bevat de pagina's **Wachtwoord instellen**, **Verificatiesysteem**, **Kerberos-server**, **LDAP-server**, **LDAPverificatie**, **LDAP-gebruikerstoewijzing**, **SSL/TLS**, **IPsec**, **Netwerkinstellingen weergeven** en **IP-filter (IPv4)**.

#### **Wachtwoord instellen**

#### **Toepassing:**

Het instellen of wijzigen van het wachtwoord dat nodig is voor de toegang tot de configuratieparameters van de printer vanuit de **Dell Printer Configuration Web Tool**.

Deze pagina kan ook worden weergegeven door op **Wachtwoord instellen** te klikken in het linkerkader.

*C* OPMERKING: Als u uw wachtwoord niet meer weet, initialiseer dan het NVM (niet-vluchtige geheugen) en zet het wachtwoord terug op het standaardwachtwoord (NULL). Zie ["Afdrukserver opnieuw instellen" op pagina 110.](#page-109-0)

*C* OPMERKING: Als u het wachtwoord om het bedieningspaneel te vergrendelen wijzigt, stel het wachtwoord dan in via Paneelvergrendeling in het menu Printerinstellingen.

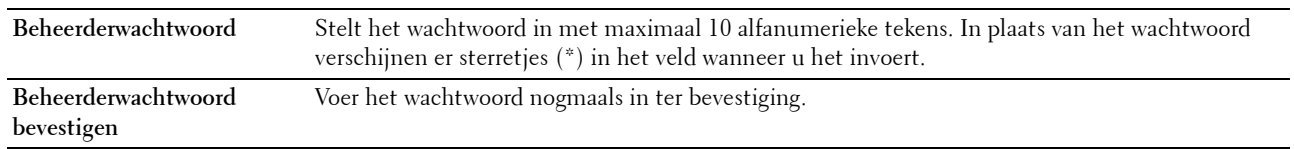

## **Verificatiesysteem**

## **Toepassing:**

Om het verificatietype van de server, de response time-out van de server of de time-out bij het zoeken te specificeren.

## **Waarden:**

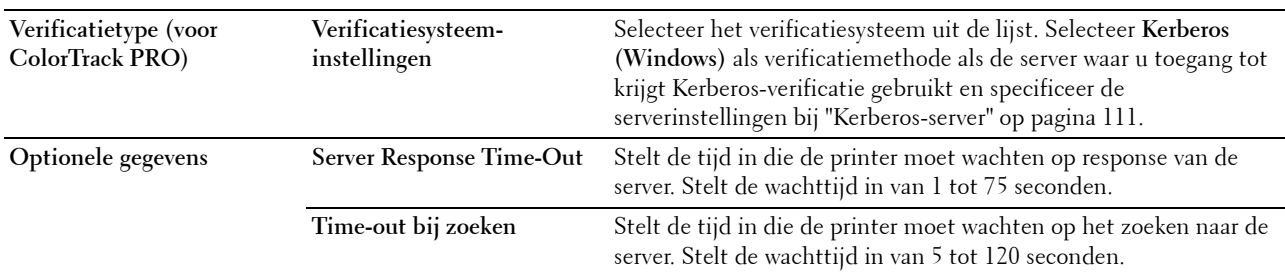

#### <span id="page-110-0"></span>**Kerberos-server**

**Toepassing:**

Om de instellingen voor de Kerberos-server te specificeren.

**Waarden:**

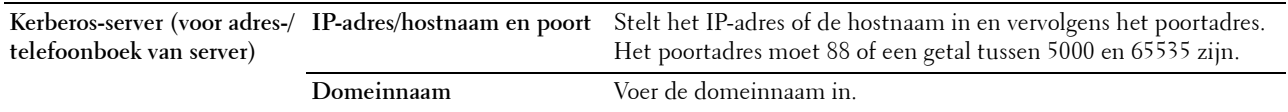

#### **LDAP-server**

**Toepassing:**

Het opgeven van de instellingen voor de LDAP-server.

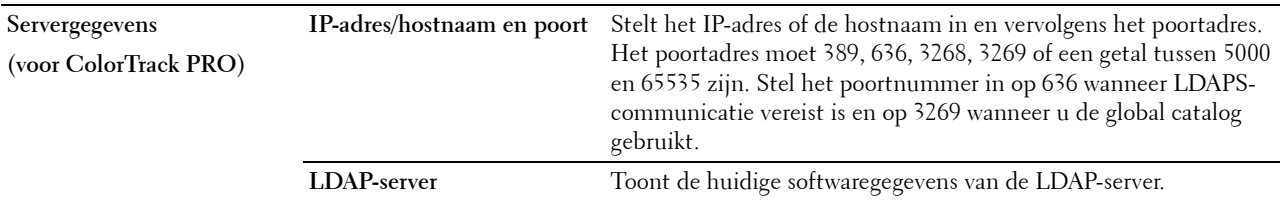

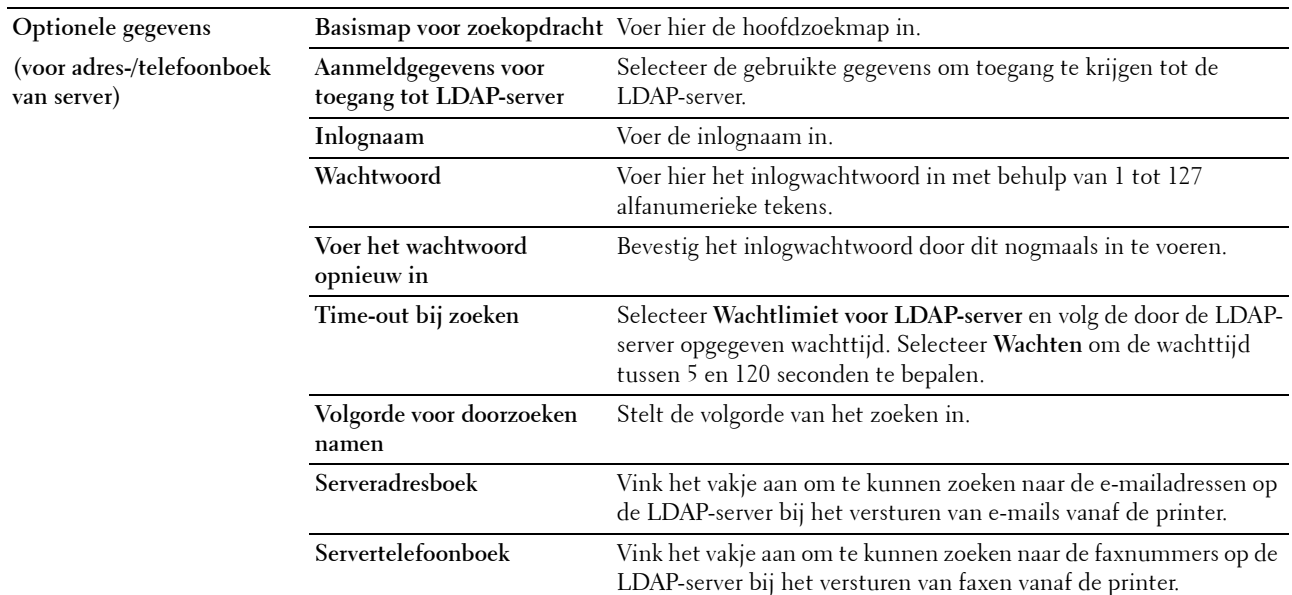

#### **LDAP-verificatie**

**Toepassing:**

Om de verificatiemethode van de LDAP-server aan te geven.

**Waarden:**

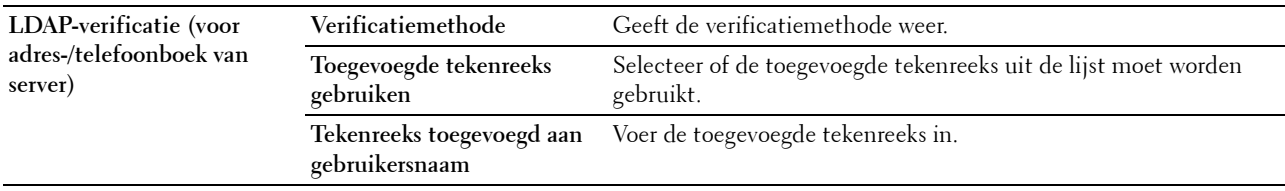

## **LDAP-gebruikerstoewijzing**

**Toepassing:**

Voor het opgeven van de instellingen voor de LDAP-gebruikerstoewijzing.

**Waarden:**

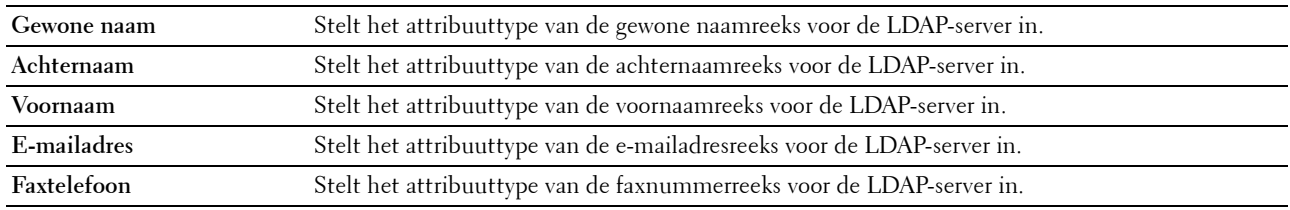

## **SSL/TLS**

## **Toepassing:**

De instellingen voor de gecodeerde SSL-communicatie met de printer opgeven en het certificaat dat voor de communicatie tussen de printer en andere apparaten zoals een LDAP-server wordt gebruikt, instellen of verwijderen.

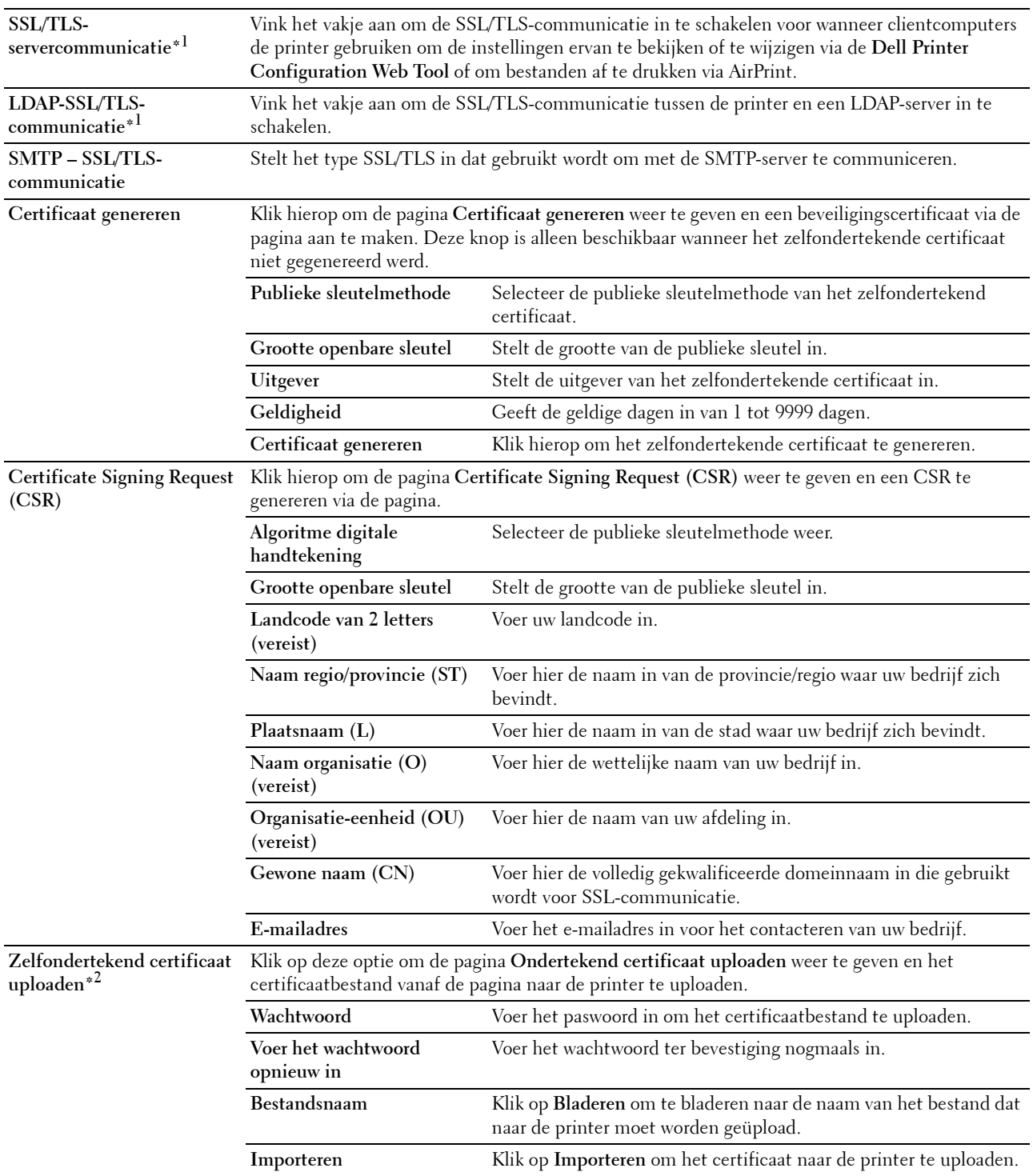

#### **Certificaatbeheer\*1** Klik hierop om de pagina **Beheer van certificaten** weer te geven en een beveiligingscertificaat via

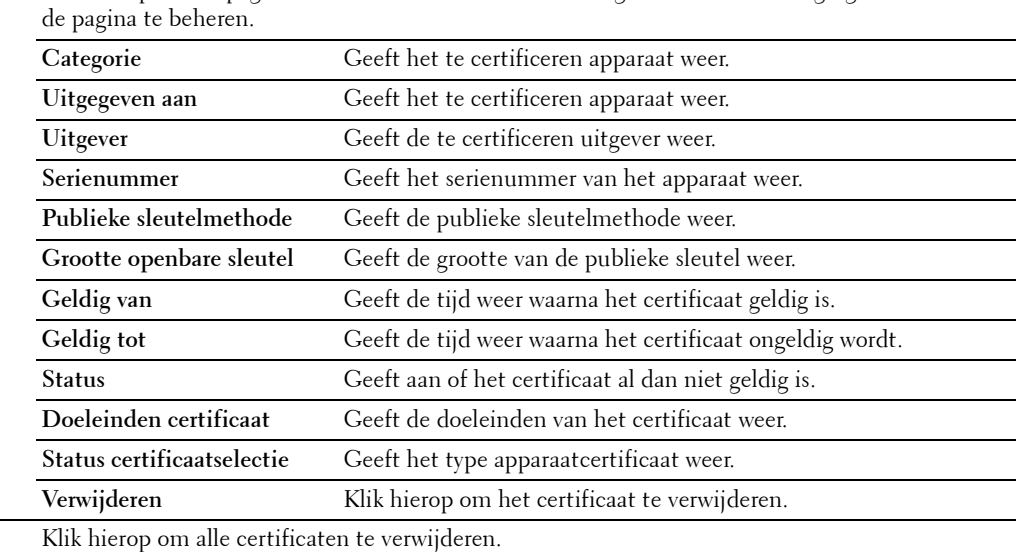

**Alle certificaten verwijderen\*1**

 $^{\ast}1$  Dit onderdeel is alleen beschikbaar wanneer het zelfondertekende certificaat is gegenereerd.

 $^{*2}$  Dit onderdeel is alleen actief wanneer deze is verbonden met SSL/TLS (https). Alleen de beheerder is gerechtigd om de pagina's weer te geven.

#### **IPsec**

#### **Toepassing:**

Het opgeven van de instellingen van de veiligheidsarchitectuur voor Internet Protocol (IPsec) voor gecodeerde communicatie naar de printer.

#### **Waarden:**

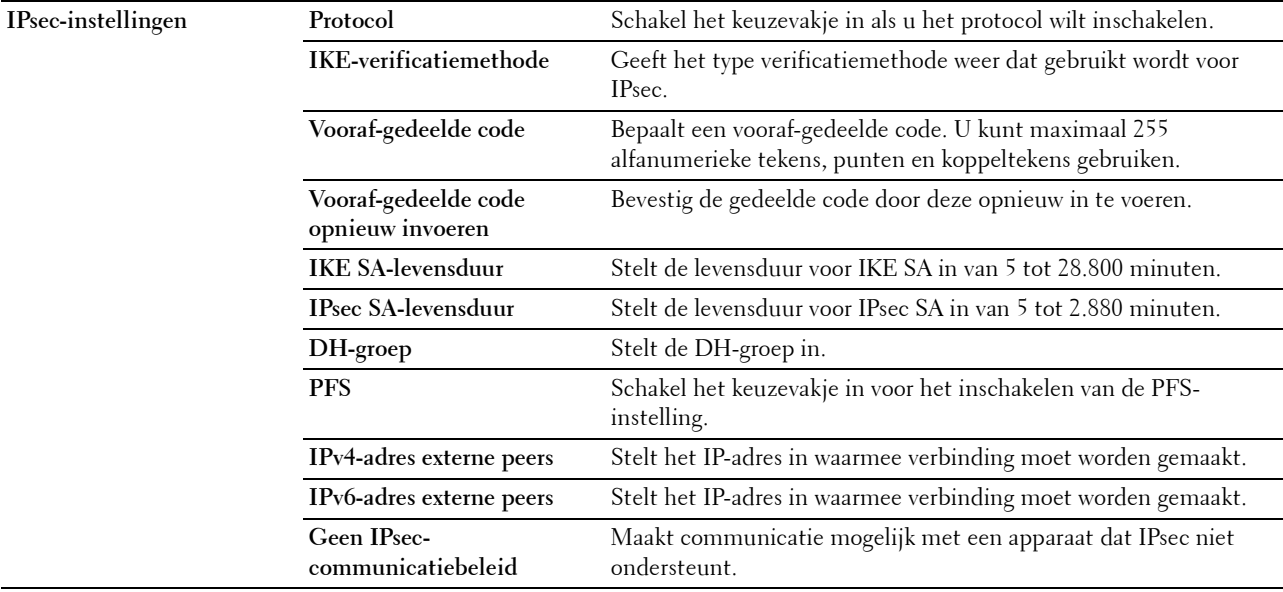

*C* OPMERKING: Wanneer IPsec met onjuiste instellingen is ingeschakeld, moet u de functie met behulp van het menu IPsec op het bedieningspaneel uitschakelen.

## **Netwerkinstellingen weergeven**

## **Toepassing:**

De netwerkinformatie in het berichtenveld van het hoofdmenuscherm weergeven of verbergen.

#### **Waarden:**

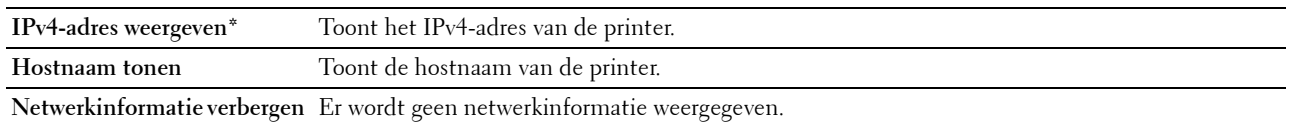

## **IP-filter (IPv4)**

## **Toepassing:**

Het IP-adres en subnetmasker bepalen dat toegang tot de printer moet worden gegeven of geweigerd. **Waarden:**

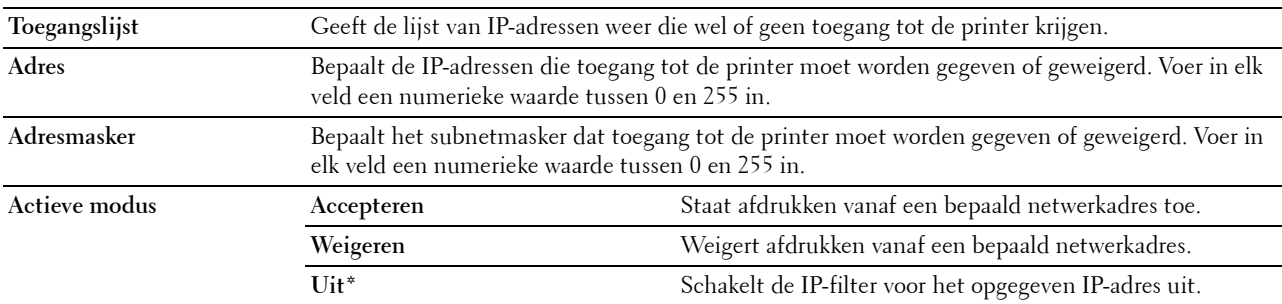

## **Afdrukvolume**

Gebruik dit menu om het aantal afgedrukte pagina's te controleren.

**Waarden:**

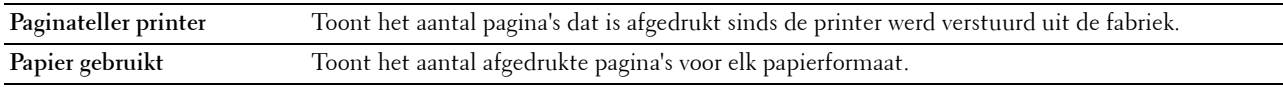

## **Adresboek**

Dit menu bevat de pagina's **Fax/e-mail** en **Serveradres**.

## **Fax/e-mail**

Deze pagina bevat de volgende subpagina's.

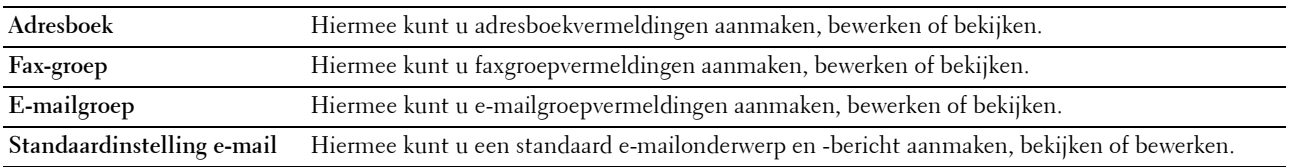

#### **Adresboek - bovenste pagina**

**Toepassing:**

Het bekijken van de adresboekvermeldingen die zijn geregistreerd op de pagina **Adresboek**.

#### **Waarden:**

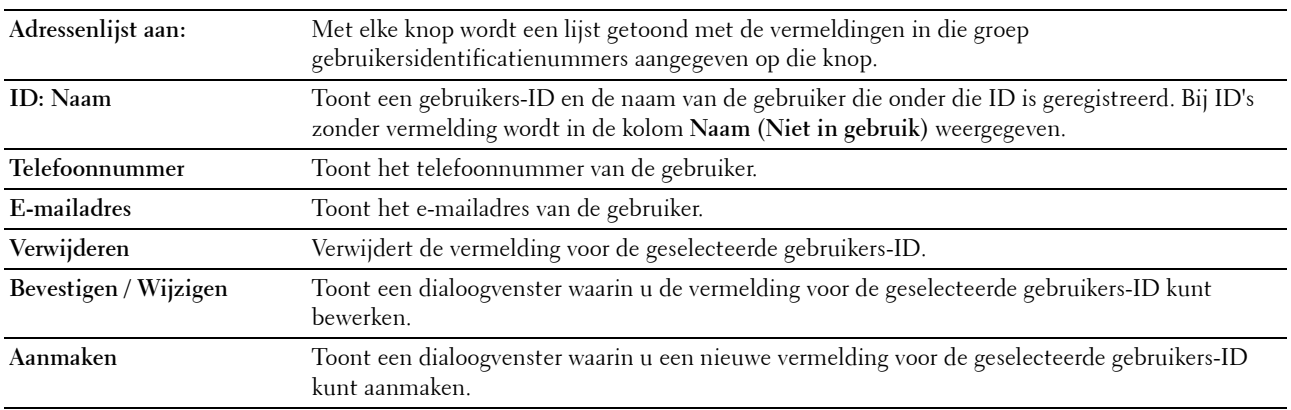

#### **Adresboek (Bevestigen / Wijzigen, Aanmaken)**

#### **Toepassing:**

Het bekijken of bewerken van de adresboekvermeldingen op de pagina **Adresboek** of het aanmaken van een nieuwe vermelding. De volgende opties bevinden zich in het dialoogvenster dat verschijnt als u op **Bevestigen / Wijzigen** of **Aanmaken** op de pagina **Adresboek** klikt.

**Waarden:**

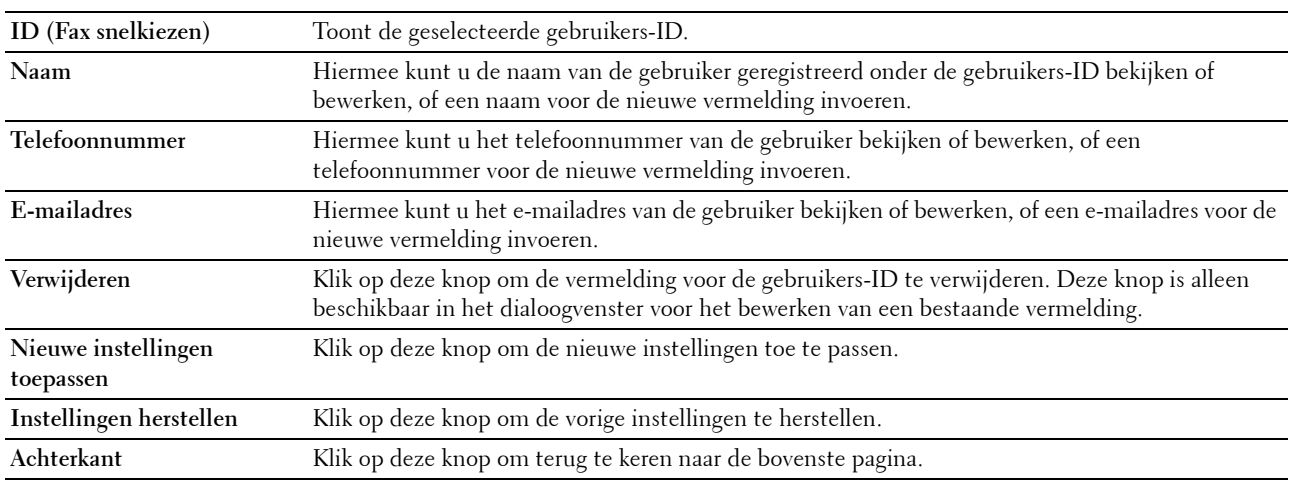

#### **Adresboek (Verwijderen)**

**Toepassing:**

Het verwijderen van de adresboekvermeldingen die zijn geregistreerd op de pagina **Adresboek**. De volgende opties bevinden zich in het dialoogvenster dat verschijnt wanneer u op **Verwijderen** op de pagina **Adresboek** klikt.

**Waarden:**

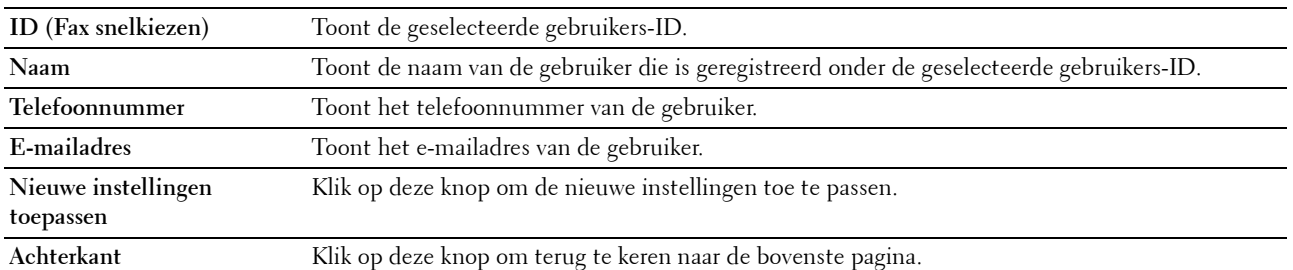

## **FAX-groep - bovenste pagina**

**Toepassing:**

Voor het bekijken van de faxgroepen die geregistreerd zijn op de pagina **FAX-groep**.

#### **Waarden:**

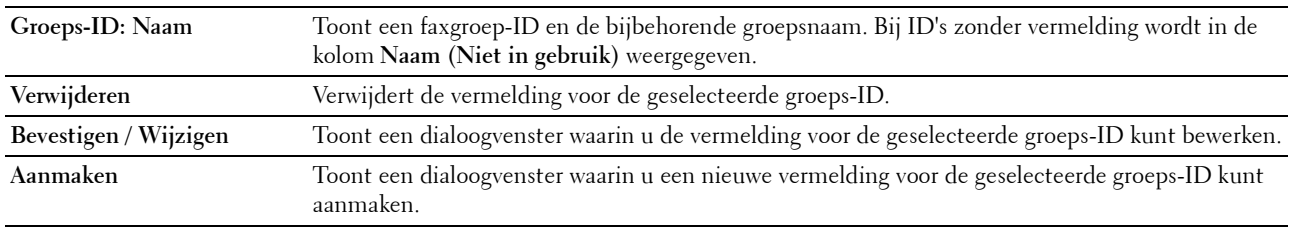

## **FAX-groep (Bevestigen / Wijzigen, Aanmaken)**

#### **Toepassing:**

Voor het bekijken of bewerken van faxnummer-groepsvermeldingen op de pagina **FAX-snelkiezen** of het aanmaken van een nieuwe vermelding. De onderstaande onderdelen staan in het dialoogvenster dat verschijnt wanneer u op de optie **Bevestigen / wijzigen** of **Aanmaken** op de pagina **FAX-groep** klikt.

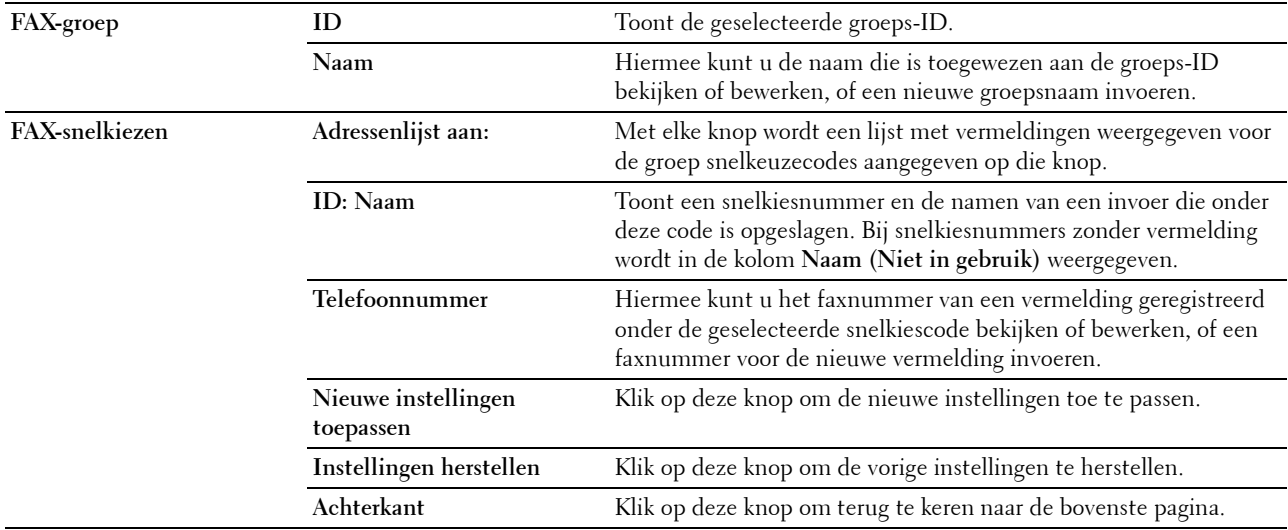

## **FAX-groep (Verwijderen)**

#### **Toepassing:**

Voor het wissen van de faxgroepen die geregistreerd zijn op de pagina **FAX-groep**. De onderstaande onderdelen staan in het dialoogvenster dat verschijnt wanneer u op de optie **Wissen** op de pagina **FAX-groep** klikt.

#### **Waarden:**

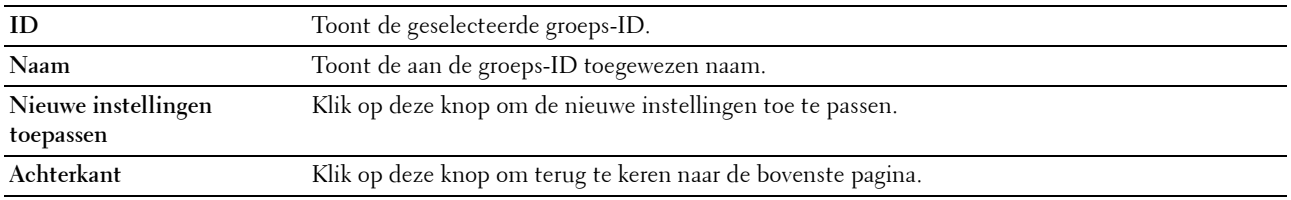

#### **E-mailgroep - bovenste pagina**

#### **Toepassing:**

Het bekijken van de e-mailadressen geregistreerd op de pagina **E-mailgroep**.

**Waarden:**

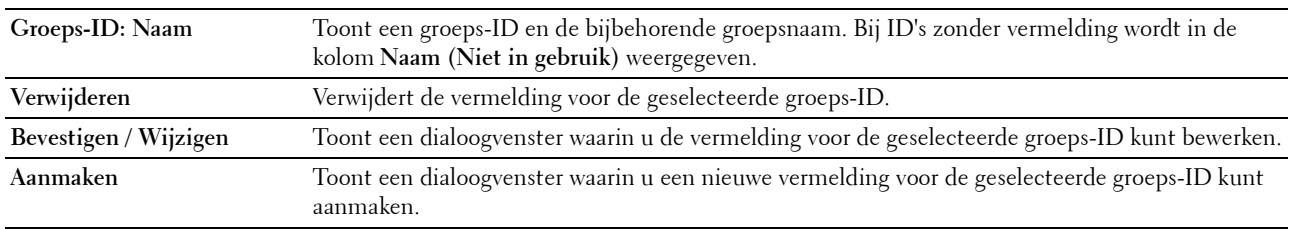

#### **E-mailgroep (Bevestigen / Wijzigen, Aanmaken)**

#### **Toepassing:**

Het bekijken of bewerken van e-mailadres-groepsvermeldingen op de pagina **E-mailgroep** of het aanmaken van een nieuwe vermelding. De volgende opties bevinden zich in het dialoogvenster dat verschijnt als u op **Bevestigen / Wijzigen** of **Aanmaken** op de pagina **E-mailgroep** klikt.

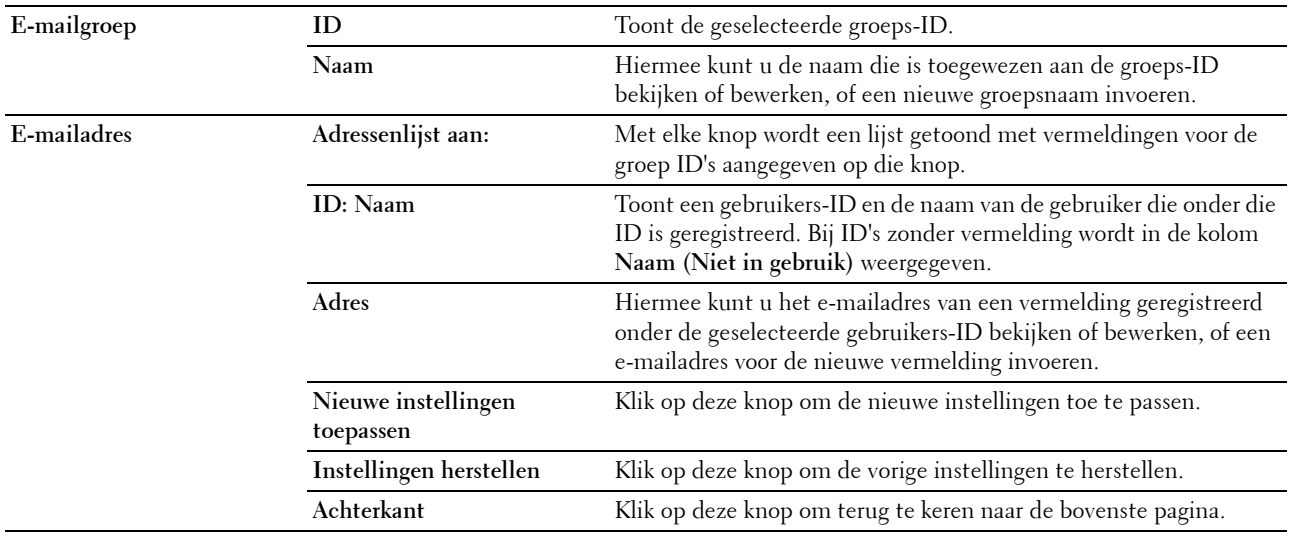

## **E-mailgroep (Verwijderen)**

## **Toepassing:**

Het verwijderen van de e-mailgroepsvermeldingen geregistreerd op de pagina **E-mailgroep**. De onderstaande onderdelen staan in het dialoogvenster dat verschijnt wanneer u op de optie **Wissen** op de pagina **E-mailgroep** klikt.

## **Waarden:**

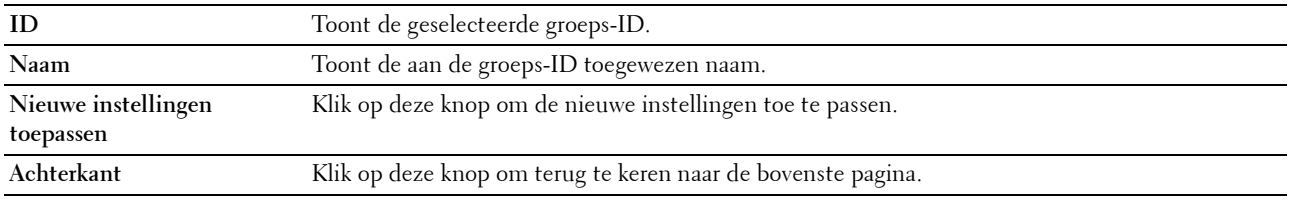

#### **Standaardinstelling e-mail**

#### **Toepassing:**

Het instellen van een standaard e-mailonderwerp en -bericht.

#### **Waarden:**

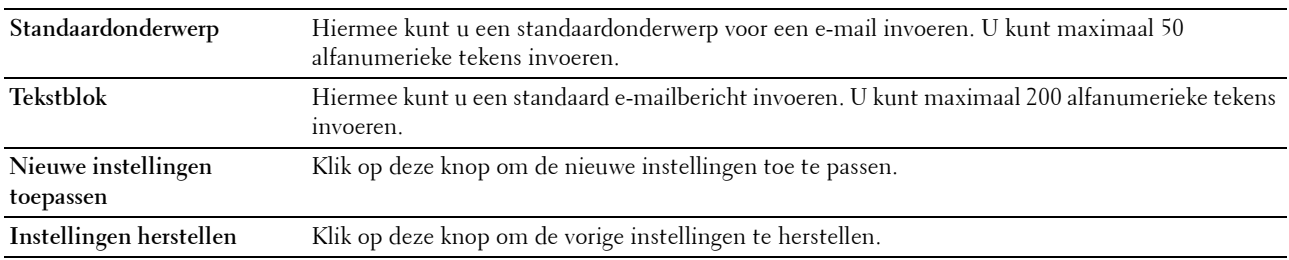

#### **Serveradres**

#### **Serveradres - bovenste pagina**

**Toepassing:**

Het bekijken van de serveradresvermeldingen geregistreerd op de pagina **Serveradres**.

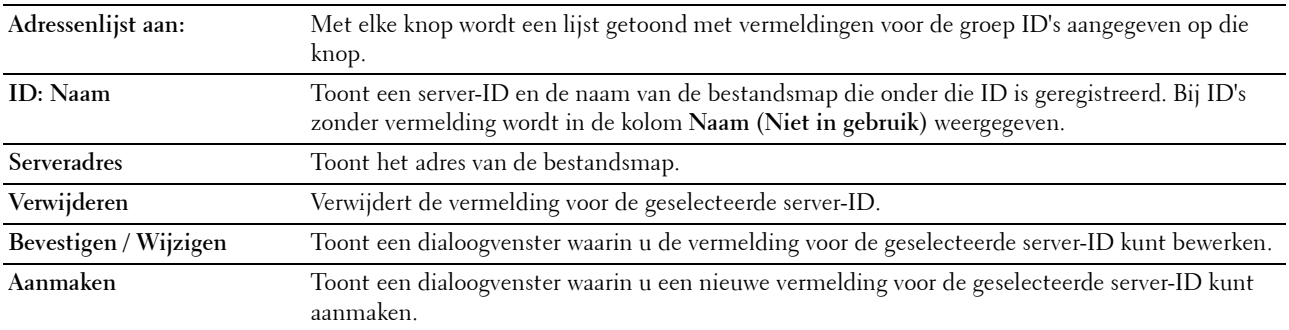

## **Serveradres (Bevestigen / Wijzigen, Aanmaken)**

#### **Toepassing:**

Het bekijken of bewerken van de serveradresvermeldingen op de pagina **Serveradres** of het aanmaken van een nieuwe vermelding. De volgende opties bevinden zich in het dialoogvenster dat verschijnt als u op **Bevestigen / Wijzigen** of **Aanmaken** op de pagina **Serveradres** klikt.

**Waarden:**

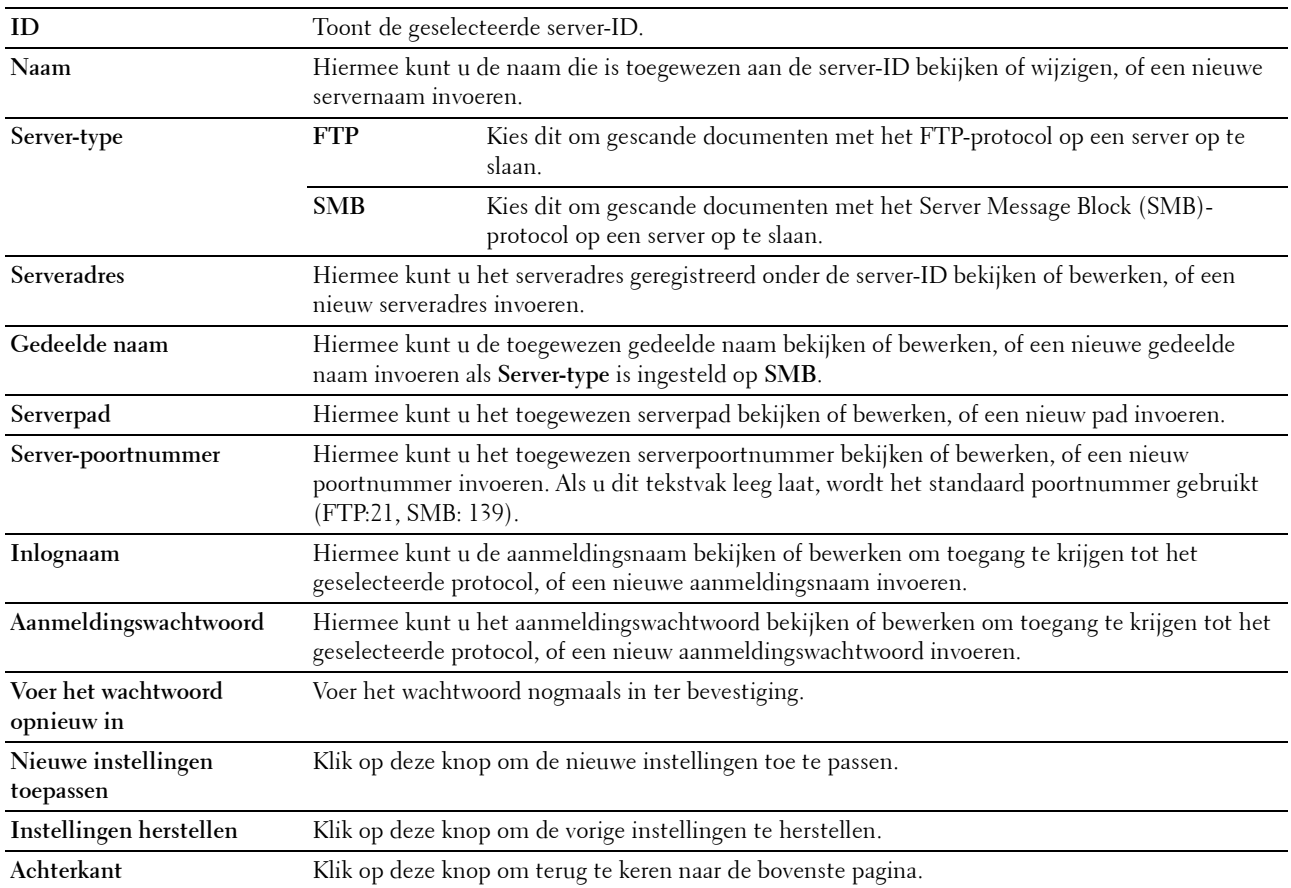

#### **Serveradres (Verwijderen)**

#### **Toepassing:**

Het verwijderen van de serveradresvermeldingen geregistreerd op de pagina **Serveradres**. De volgende opties bevinden zich in het dialoogvenster dat verschijnt als u op **Verwijderen** op de pagina **Serveradres** klikt.

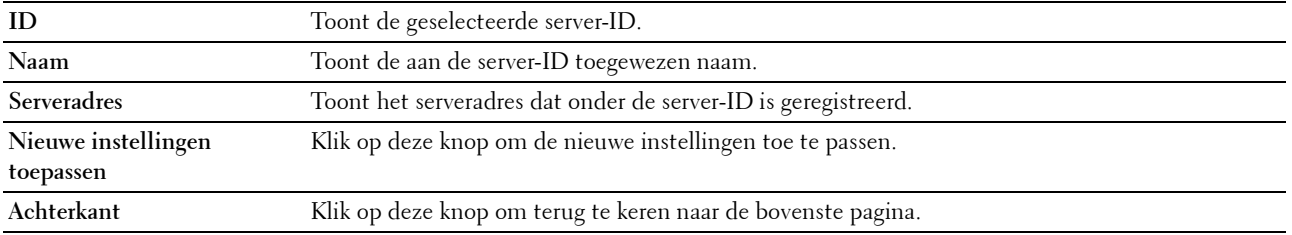

## **Lade-instellingen**

Gebruik dit menu voor het instellen van het papierformaat en de papiersoort die in de standaardlade voor 150 vellen moeten worden geladen.

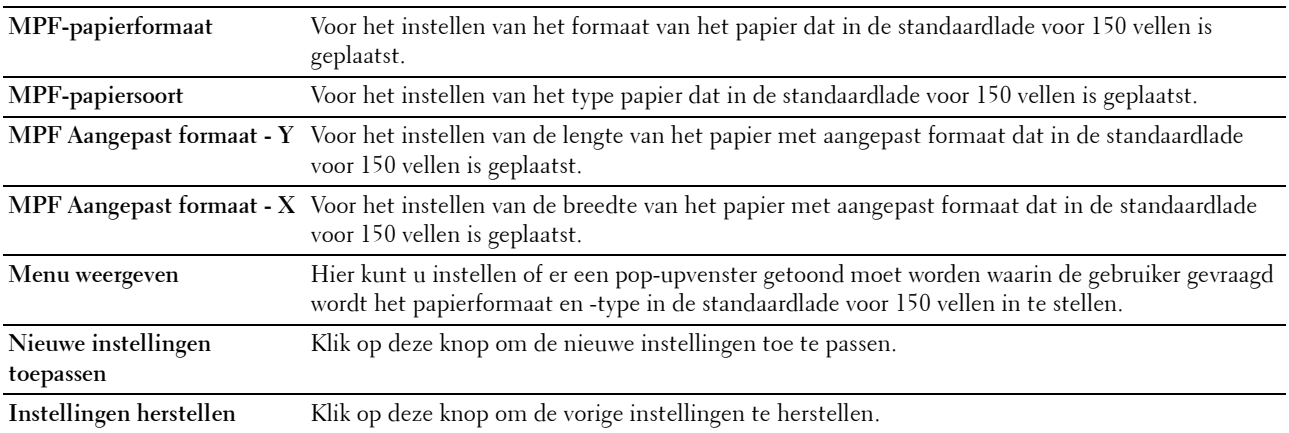

# **14**

# **Begrip van de printermenu's**

Als uw printer is geconfigureerd als een netwerkprinter die beschikbaar is voor een aantal gebruikers, moet de toegang tot het beheerdersmenu worden beperkt. Dit voorkomt dat onbevoegde gebruikers via het bedieningspaneel onbedoeld een standaardinstelling van een menu wijzigen die is ingesteld door de beheerder. Met behulp van de printerdriver kunt u echter wel instellingen voor individuele opdrachten wijzigen. De afdrukinstellingen die u kiest in de printerdriver krijgen voorrang op de standaardmenu-instellingen die zijn gekozen via het bedieningspaneel.

# **Standaardinstellingen**

Gebruik dit menu als u de standaard kopie-, scan- en faxinstellingen van de printer wilt configureren.

## **Standaardinst. Kopiëren**

Gebruik dit menu om verschillende kopieerfuncties te configureren.

U **OPMERKING:** De waarden die zijn gemarkeerd met een asterisk (\*) zijn de oorspronkelijke menu-instellingen af-fabriek.

## **Kleur**

**Toepassing:**

Om in te stellen of kopieën in kleur of in zwart-wit gemaakt moeten worden.

**Waarden:**

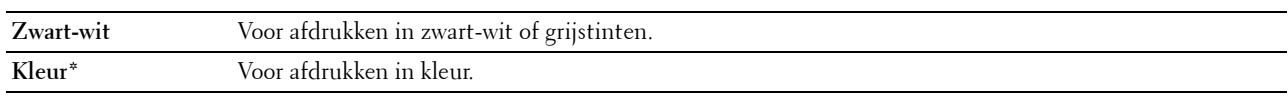

#### **Gesorteerd**

**Toepassing:**

Sorteert de taak.

#### **Waarden:**

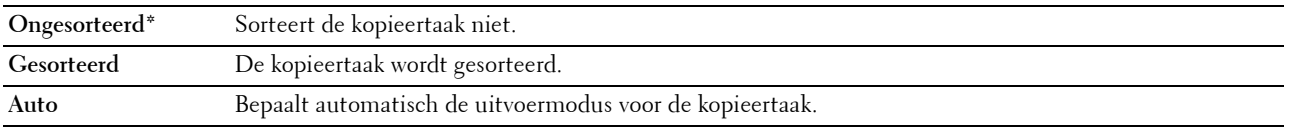

## **Verkl/Vergrot**

## **Toepassing:**

Stelt de standaardwaarde in voor het verkleinen of vergroten van kopieën.

## **Waarden:**

**mm serie**

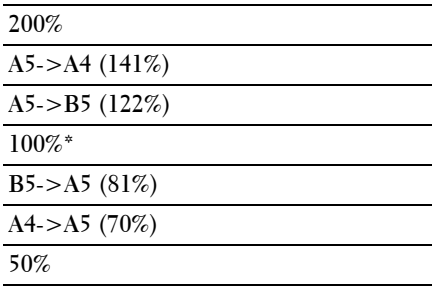

#### **Inch serie**

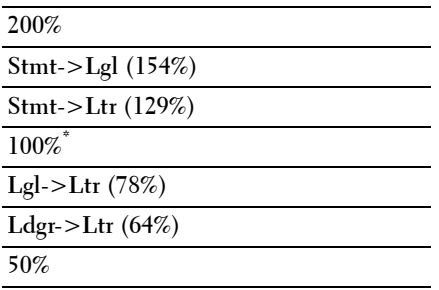

**COPMERKING:** U kunt het numerieke toetsenblok ook gebruiken voor het invoeren van het gewenste zoompercentage van 25% tot 400% of u kunt op  $>$  drukken om het percentage in stappen van 1% te vergroten, of op  $\lt$  om het percentage in stappen van 1% te verkleinen.

*OPMERKING: Dit item is alleen beschikbaar als X-op-1 op Uitschakelen of Handmatig is gezet.* 

#### **Documentformaat**

**Toepassing:**

Voor het kiezen van het standaarddocumentformaat.

**Waarden:**

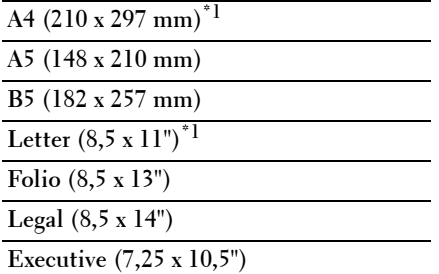

 $\overline{1}$  De standaardwaarde is afhankelijk van de landspecifieke fabrieksinstelling.

## **Origineel type**

## **Toepassing:**

Voor het kiezen van de afdrukkwaliteit.

## **Waarden:**

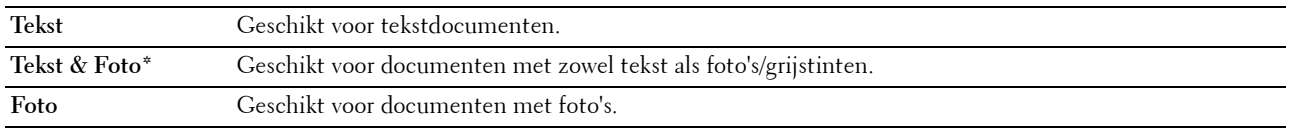

#### **Lichter/Donkerder**

#### **Toepassing:**

Instellen van het standaardniveau voor belichting voor een kopie.

## **Waarden:**

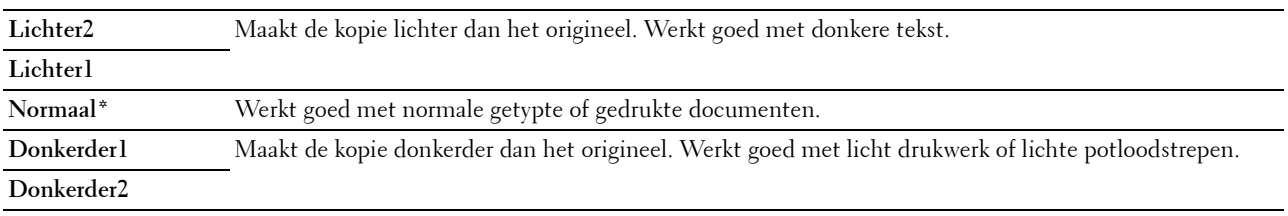

## **Scherpte**

**Toepassing:**

Stelt de standaardscherpte in.

## **Waarden:**

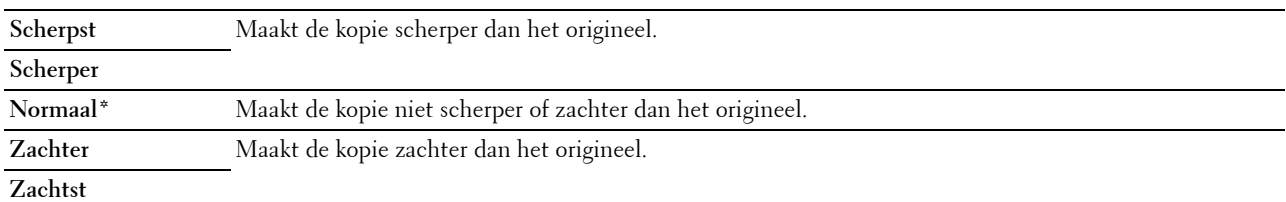

## **Autom. belichting**

## **Toepassing:**

Om de achtergrond van het origineel te wissen om de tekst op de kopie te benadrukken:

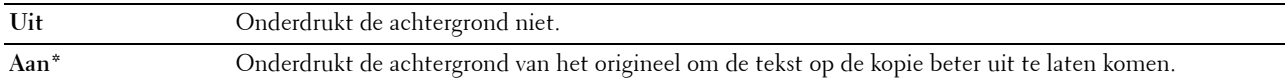

## **Kleurbalans R**

#### **Toepassing:**

Om het standaardkleurbalansniveau voor rood in te stellen tussen -2 en +2.

## **Kleurbalans G**

#### **Toepassing:**

Om het standaardkleurbalansniveau voor groen in te stellen tussen -2 en +2.

## **Kleurbalans B**

## **Toepassing:**

Om het standaardkleurbalansniveau voor blauw in te stellen tussen -2 en +2.

#### **Grijsbalans**

#### **Toepassing:**

Om het standaardkleurbalansniveau voor grijs in te stellen tussen -2 en +2.

## **X-op-1**

## **Toepassing:**

Om twee originele afbeeldingen af te drukken zodat ze op één vel papier passen.

## **Waarden:**

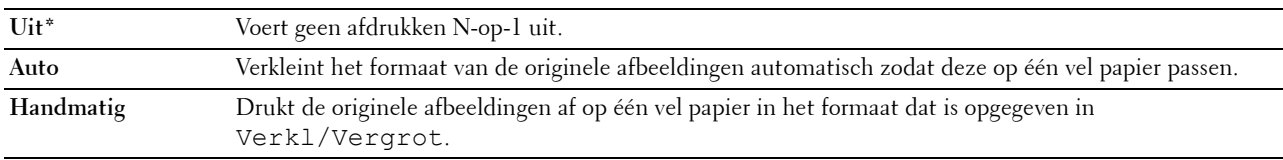

#### **Marge boven/onder**

## **Toepassing:**

Instelling van de waarde van de boven- en ondermarges.

## **Waarden:**

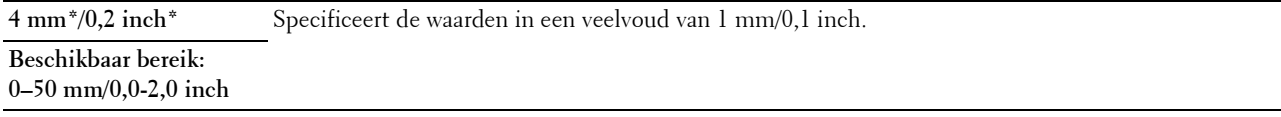

#### **Marge links/rechts**

## **Toepassing:**

Instellen van de waarde van de linker- en rechtermarge.

## **Waarden:**

**4 mm\*/0,2 inch\*** Specificeert de waarden in een veelvoud van 1 mm/0,1 inch.

#### **Beschikbaar bereik: 0–50 mm/0,0-2,0 inch**

## **Marge midden**

## **Toepassing:**

Instellen van de waarde van de middenmarge.

#### **Waarden:**

**0 mm\*/0,0 inch\*** Specificeert de waarden in een veelvoud van 1 mm/0,1 inch.

**Beschikbaar bereik: 0–50 mm/0,0-2,0 inch**

## **Standaardinstellingen Scannen**

Gebruik dit menu om verschillende scanfuncties te configureren.

Ø **OPMERKING:** De waarden die zijn gemarkeerd met een asterisk (\*) zijn de oorspronkelijke menu-instellingen af-fabriek.

#### **Bestandsindeling**

#### **Toepassing:**

Om de bestandsindeling aan te geven waarin het gescande beeld opgeslagen moet worden.

#### **Waarden:**

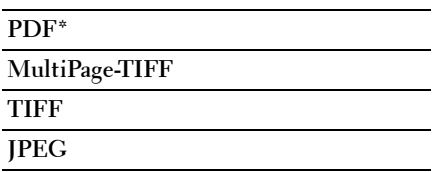

#### **Kleur**

## **Toepassing:**

Instellen of er gescand moet worden in kleur of in zwart-wit.

## **Waarden:**

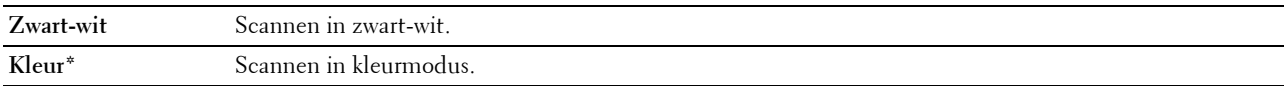

#### **Kleurknop inst.**

#### **Toepassing:**

Om een kleurmodus toe te wijzen aan de kleurmodusinstelknop.

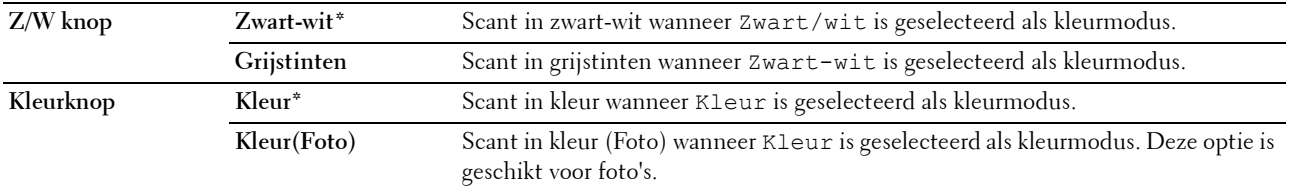

## **Resolutie**

**Toepassing:**

Instellen van de standaardresolutie bij het scannen.

## **Waarden:**

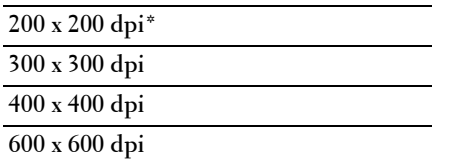

## **Documentformaat**

**Toepassing:**

Voor het kiezen van het standaarddocumentformaat.

**Waarden:**

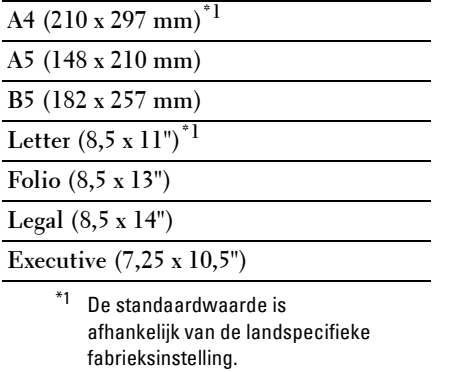

## **Lichter/Donkerder Toepassing:**

Instellen van het standaardniveau voor belichting voor een scan.

## **Waarden:**

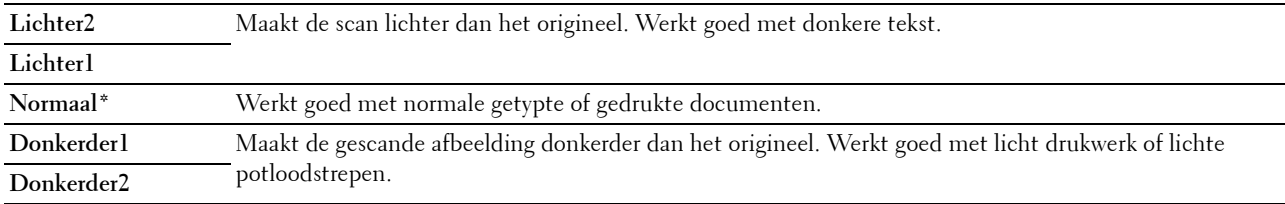

## **Scherpte**

**Toepassing:**

Stelt de standaardscherpte in.

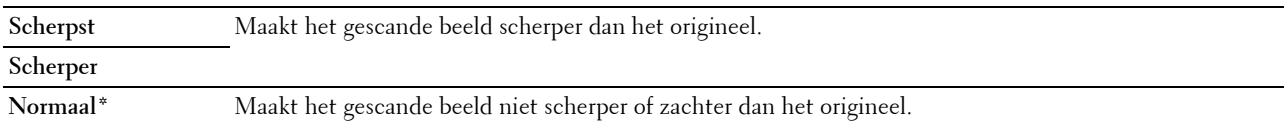

**Zachter** Maakt het gescande beeld zachter dan het origineel.

#### **Zachtst**

#### **Autom. belichting**

#### **Toepassing:**

Om de achtergrond van het origineel te wissen om de tekst op de scan te benadrukken:

#### **Waarden:**

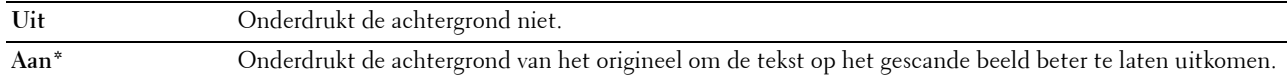

#### **Marge boven/onder**

#### **Toepassing:**

Instelling van de waarde van de boven- en ondermarges.

#### **Waarden:**

**2 mm\*/0,1 inch\*** Specificeert de waarden in een veelvoud van 1 mm/0,1 inch.

#### **Beschikbaar bereik: 0–50 mm/0,0-2,0 inch**

#### **Marge links/rechts**

#### **Toepassing:**

Instellen van de waarde van de linker- en rechtermarge.

#### **Waarden:**

**2 mm\*/0,1 inch\*** Specificeert de waarden in een veelvoud van 1 mm/0,1 inch.

#### **Beschikbaar bereik: 0–50 mm/0,0-2,0 inch**

#### **Marge midden**

## **Toepassing:**

Instellen van de waarde van de middenmarge.

#### **Waarden:**

**0 mm\*/0,0 inch\*** Specificeert de waarden in een veelvoud van 1 mm/0,1 inch. **Beschikbaar bereik: 0–50 mm/0,0-2,0 inch**

#### **TIFF bestandsform.**

**Toepassing:**

Het instellen van de standaard-TIFF-bestandsindeling.

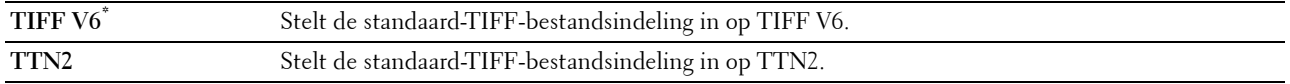

#### **Beeldcompressie**

## **Toepassing:**

Om het compressieniveau aan te geven.

#### **Waarden:**

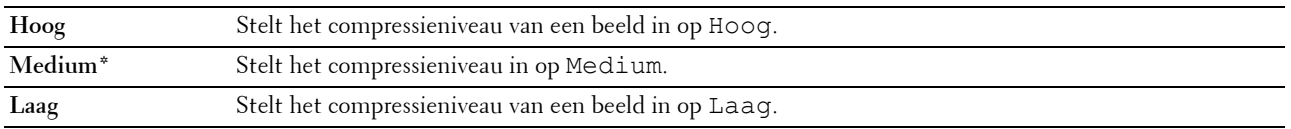

#### **Max.grootte e-mail**

#### **Toepassing:**

Stelt de maximale grootte van een te versturen e-mail in, van 50 Kbytes tot 16384 Kbytes. De standaardwaarde is 2048 kB.

#### **Bestandsnaammodus**

#### **Toepassing:**

De details voor **Bestandsnaammodus** opgeven.

#### **Waarden:**

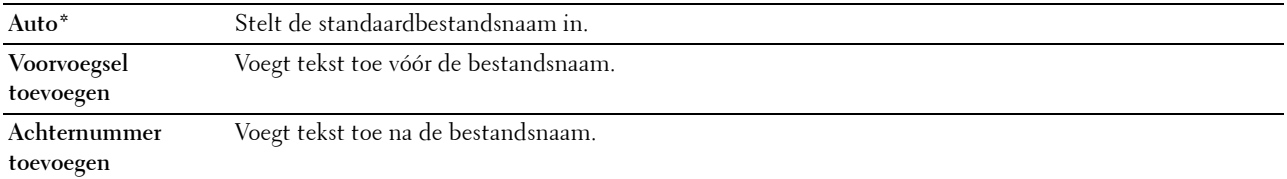

#### **Map maken**

#### **Toepassing:**

Bepalen of een map wordt aangemaakt bij het opslaan van gescande afbeeldingen.

## **Waarden:**

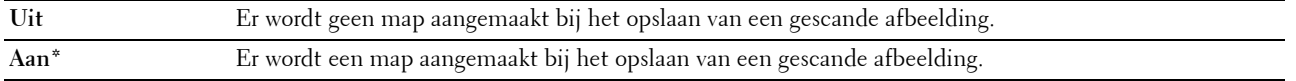

*CA* OPMERKING: Deze functie is alleen beschikbaar voor Scannen naar USB of Scannen naar netwerk.

#### **Tekenreeks voor-/achtervoegsel**

#### **Toepassing:**

De toe te voegen teksten opgeven.

*C* OPMERKING: Deze optie is alleen beschikbaar wanneer Bestandsnaammodus ingesteld is op Voorvoegsel toevoegen of Achtervoegsel toevoegen.

## **Standaardinst. Faxen**

Gebruik dit menu om verschillende faxfuncties te configureren.

*C* OPMERKING: De FAX service kan niet worden gebruikt als u geen landcode invoert onder Land. Als Land niet ingesteld is, verschijnt het bericht Stel landcode in op het scherm.

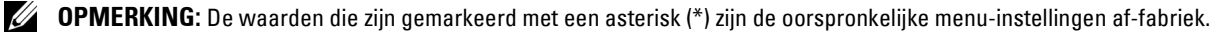

#### **Resolutie**

#### **Toepassing:**

Instellen van de gebruikte resolutie voor het verzenden van faxen.

#### **Waarden:**

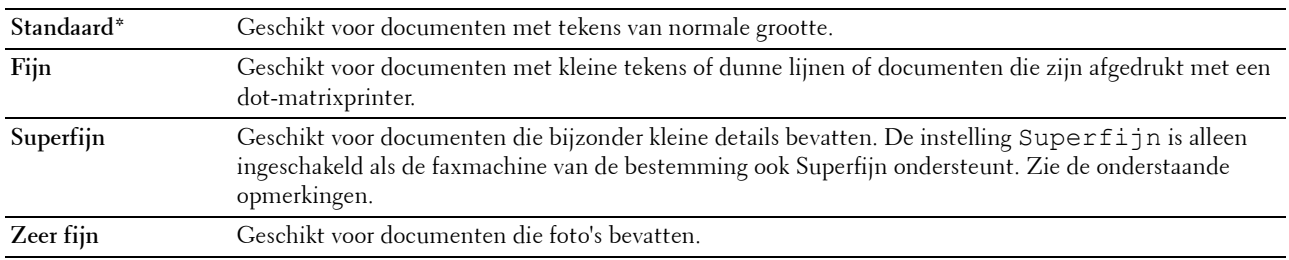

**OPMERKING:** Faxen die worden gescand in de instelling Superfijn worden verzonden met de hoogste resolutie die door de bestemming wordt ondersteund.

#### **Documenttype**

#### **Toepassing:**

Om het standaarddocumenttype te kiezen.

#### **Waarden:**

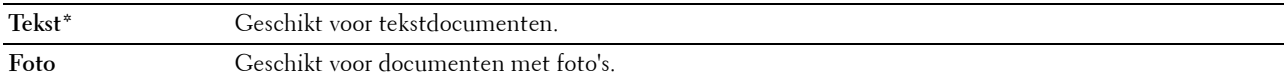

#### **Lichter/Donkerder**

#### **Toepassing:**

Instellen van het standaardniveau voor belichting voor een kopie.

#### **Waarden:**

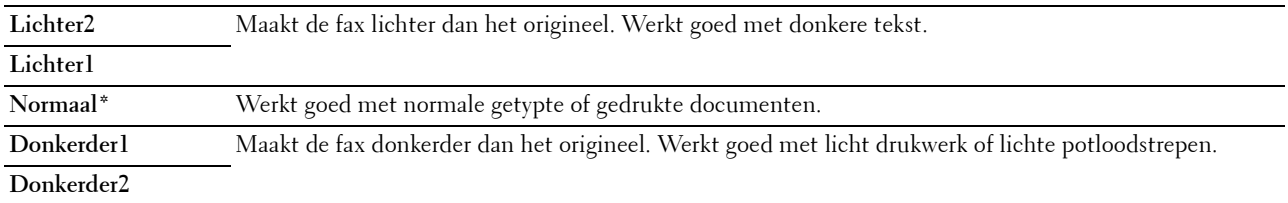

#### **Vertraagde start**

#### **Toepassing:**

Een specifieke tijd instellen voor verzending van de fax. Zodra deze instelling is geactiveerd, slaat uw printer alle te faxen documenten in het geheugen op en worden ze op de gespecificeerde tijd gefaxt. Als het faxen voltooid is, worden de gegevens uit het geheugen gewist.

#### **Waarden:**

**21:00\*/NM9:00\*** Stelt de begintijd in waarop een fax verzonden moet worden.

**0:00 - 23:59 / VM/NM1:00 - 12:59**

*CA* OPMERKING: Er kunnen maximaal 19 vertraagde faxtaken worden opgeslagen in deze printer.

## **Afdrukken met USB-standaardinstellingen**

#### **Uitvoerkleur**

**Toepassing:**

Om aan te geven of er in het zwart-wit of in kleur moet worden geprint.

**Waarden:**

**Kleur\* Zwart-wit**

## **Pagina's per zijde**

## **Toepassing:**

Om twee of vier pagina's per vel af te drukken.

## **Waarden:**

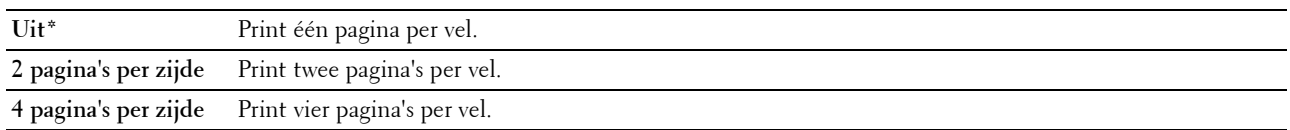

## **Auto passen**

## **Toepassing:**

Afbeeldingen proportioneel vergroten of verkleinen wanneer u documenten afdrukt die opgeslagen zijn op een USBgeheugen.

## **Waarden:**

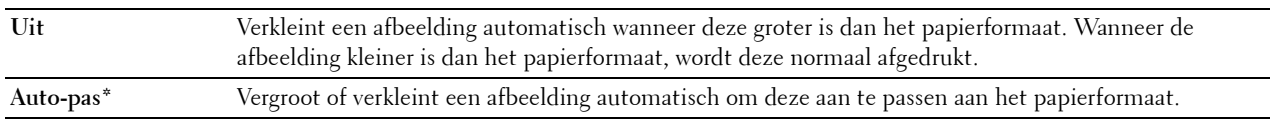

## **PDF-wachtwoord**

**Toepassing:**

Om het wachtwoord in te voeren wanneer u een beveiligde PDF-taak afdrukt.

# **Lade-instellingen**

Gebruik dit menu voor het instellen van het papierformaat en de papiersoort die in de standaardlade voor 150 vellen moeten worden geladen.

*CA* OPMERKING: De waarden die zijn gemarkeerd met een asterisk (\*) zijn de oorspronkelijke menu-instellingen af-fabriek.

## **MPF**

**Toepassing:**

Specificeren van het papier dat in de standaardlade voor 150 vellen is geplaatst.

## **Waarden:**

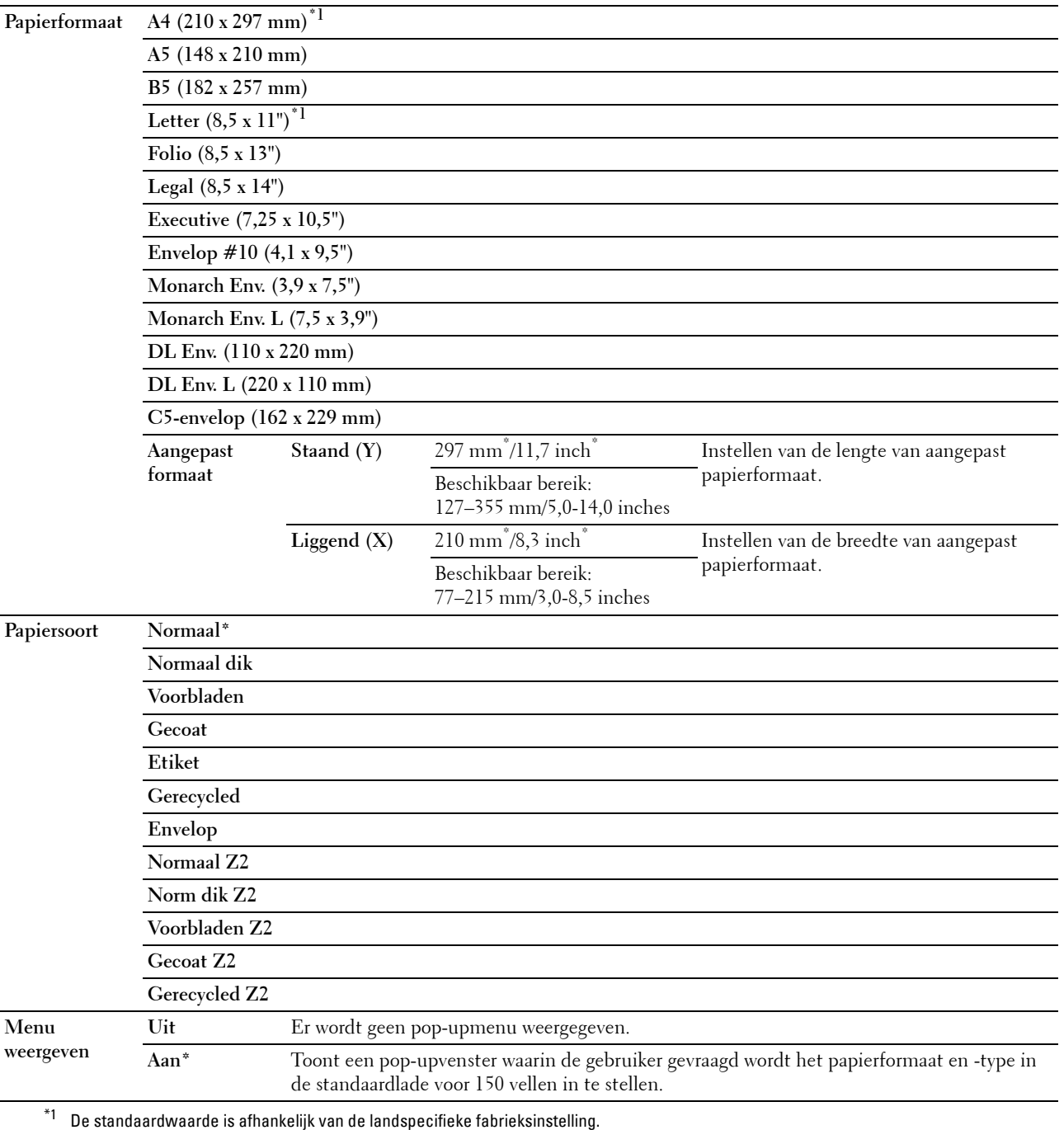

**OPMERKING:** Zie "["Ondersteunde papiersoorten" op pagina 172"](#page-171-0) voor meer informatie over ondersteunde papierformaten.

# **Rapport/Lijst**

Gebruik dit menu om allerlei rapporten en lijsten af te drukken.

*C* OPMERKING: Voor Rapport/Lijst hebt u een wachtwoord nodig als Vergrend. ingesteld ingesteld is op Inschakelen. Voer in dit geval het opgegeven wachtwoord in en druk op de knop < (Instellen).

## **Systeeminstellingen**

## **Toepassing:**

Voor het afdrukken van een lijst met informatie zoals de naam van de printer, het serienummer, het afdrukvolume en de netwerkinstellingen.

## **Paneelinstellingen**

## **Toepassing:**

Afdrukken van een gedetailleerde lijst met alle instellingen in de bedieningspaneelmenu's.

## **PCL-lettertypenlijst**

**Toepassing:** Afdrukken van een voorbeeld van de beschikbare PCL-lettertypen.

## **PS-lettertypenlijst**

**Toepassing:** Afdrukken van een voorbeeld van de beschikbare PS-lettertypen.

## **Taakgeschiedenis**

#### **Toepassing:**

Afdrukken van een gedetailleerde lijst van de afdruk-, kopieer-, fax- of scantaken die verwerkt zijn. Deze lijst bevat de laatste 50 taken.

## **Foutengeschiedenis**

**Toepassing:** Afdrukken van een gedetailleerde lijst van papierstoringen en fatale fouten.

## **Kleurtestpagina**

**Toepassing:** Afdrukken van een pagina voor het testen van de kleuren.

## **Protocol-monitor**

**Toepassing:** Afdrukken van een lijst van gecontroleerde protocollen.

## **Adresboek**

## **Toepassing:** Afdrukken van de lijst met alle adressen die als adresboekinformatie zijn opgeslagen.

## **Faxactiviteit**

## **Toepassing:**

Afdrukken van het rapport van recent verzonden of ontvangen faxen.

## **Opgeslagen documentenlijst**

**COPMERKING:** De opslagfunctie voor documenten is uitsluitend beschikbaar wanneer de optie RAM-schijf in de Systeeminstellingen is geactiveerd.

## **Toepassing:**

Een lijst afdrukken met alle bestanden die voor Beveiligde afdruk zijn opgeslagen op de RAM-schijf.

## **Een Rapport/Lijst afdrukken via het bedieningspaneel**

- **1** Druk op de knop  $\equiv$  (Menu).
- **2** Druk op de knop  $\vee$  totdat Systeem is gemarkeerd en druk vervolgens op de knop  $\checkmark$  (Instellen).
- **3** Druk op de knop  $\vee$  totdat Rapport/Lijst is gemarkeerd en druk vervolgens op de knop  $\checkmark$  (Instellen).
- **4** Druk op de knop  $\vee$  tot het gewenste rapport of de gewenste lijst gemarkeerd is en druk dan op de knop **(Instellen)**.

Het geselecteerde rapport of de geselecteerde lijst wordt afgedrukt.

## **Een Rapport/Lijst afdrukken via de Werkset**

- **1** Klik op Start  $\rightarrow$  Alle programma's  $\rightarrow$  Dell Printers  $\rightarrow$  Dell Printer Hub. Dell Printer Hub wordt geopend.
- **2** Selecteer de printerdriver **Dell Color MFP E525w** bij **My Printers**.
- **3** Klik op de koppeling **Werkset** uit de lijst aan de linkerkant van de pagina.
	- **OPMERKING:** Het venster Printer selecteren wordt bij deze stap weergegeven als er meerdere printerdrivers op uw computer zijn geïnstalleerd. Klik in dat geval op de naam van de gewenste printer onder Printernaam.

De **Werkset** wordt geopend.

- **4** Klik op het tabblad **Systeeminstellingen**.
- **5** Selecteer **Informatie over de printer en instellingen** in de lijst links op de pagina en klik op de knop **Rapporten** op de pagina.

De pagina **Rapporten** verschijnt.

**6** Klik op de knop voor het gewenste rapport of de gewenste lijst. Het rapport of de lijst wordt afgedrukt.

## **Beheermenu**

Gebruik dit menu om verschillende printerfuncties te configureren.

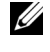

**COPMERKING:** U hebt een wachtwoord nodig voor Beheermenu als Vergrend. ingesteld is ingesteld op Inschakelen. Voer in dit geval het opgegeven wachtwoord in en druk op de knop  $\checkmark$  (Instellen).

**OPMERKING:** De waarden die zijn gemarkeerd met een asterisk (\*) zijn de oorspronkelijke menu-instellingen af-fabriek.

## **Telefoonboek**

Gebruik dit menu om de instellingen voor snelkiezen en groepkiezen te configureren.

## **Snelkiezen**

## **Toepassing:**

Opslaan van max. 99 veelgedraaide nummer als snelkiesnummers.

**Zie ook:**

["Snelkiezen instellen" op pagina 243.](#page-242-0)

## **Groepkiezen**

#### **Toepassing:**

Een groep met faxbestemmingen maken en opslaan onder een tweecijferige code. Er kunnen maximaal zes groepkiescodes worden geregistreerd.

## **Zie ook:**

["Instellen van groepkiezen" op pagina 246](#page-245-0).

## **PCL-instellingen**

Gebruik dit menu om de PCL-afdrukinstellingen te configureren.

## <span id="page-134-0"></span>**Papierformaat**

## **Toepassing:**

Voor keuze van het standaard papierformaat.

#### **Waarden:**

## **mm serie**

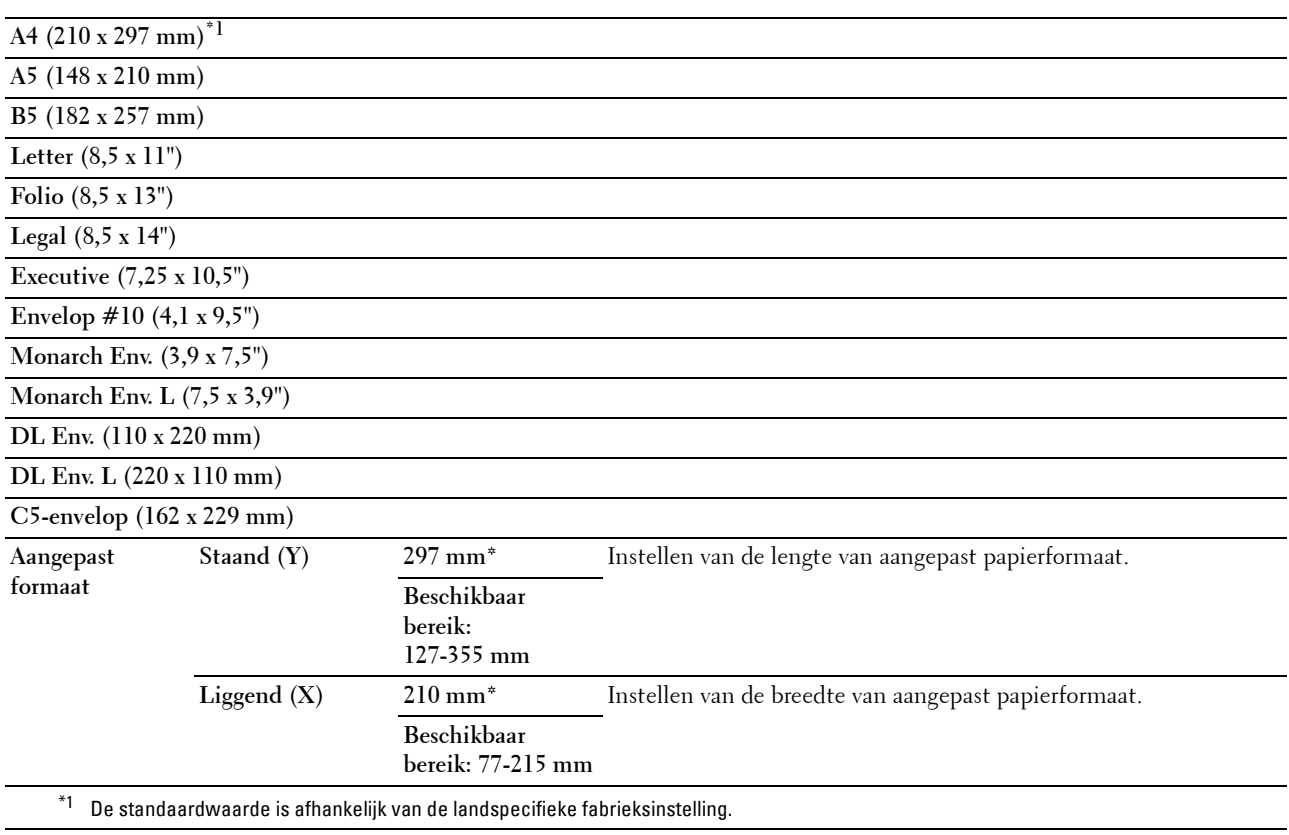

#### **Inch serie**

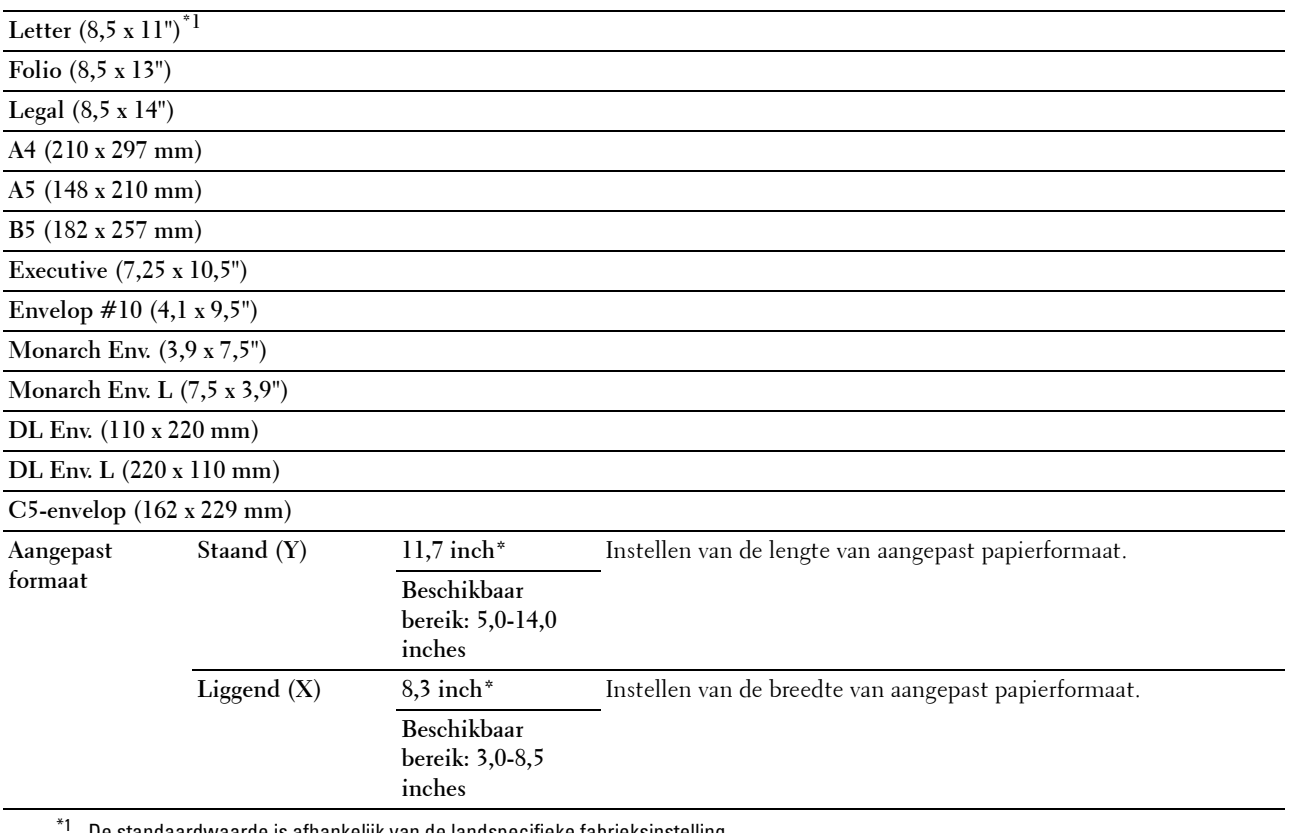

\*1 De standaardwaarde is afhankelijk van de landspecifieke fabrieksinstelling.

## <span id="page-135-0"></span>**Richting**

**Toepassing:**

Om te bepalen in welke richting de tekst en afbeeldingen op de pagina worden afgedrukt.

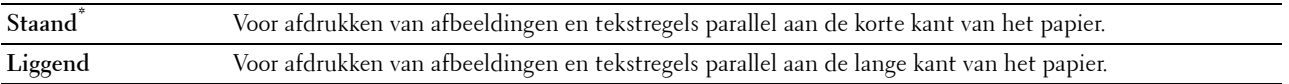

## **Lettertype**

## **Toepassing:**

Opgeven van het standaardlettertype uit de in de printer geïnstalleerde lijst met lettertypes.

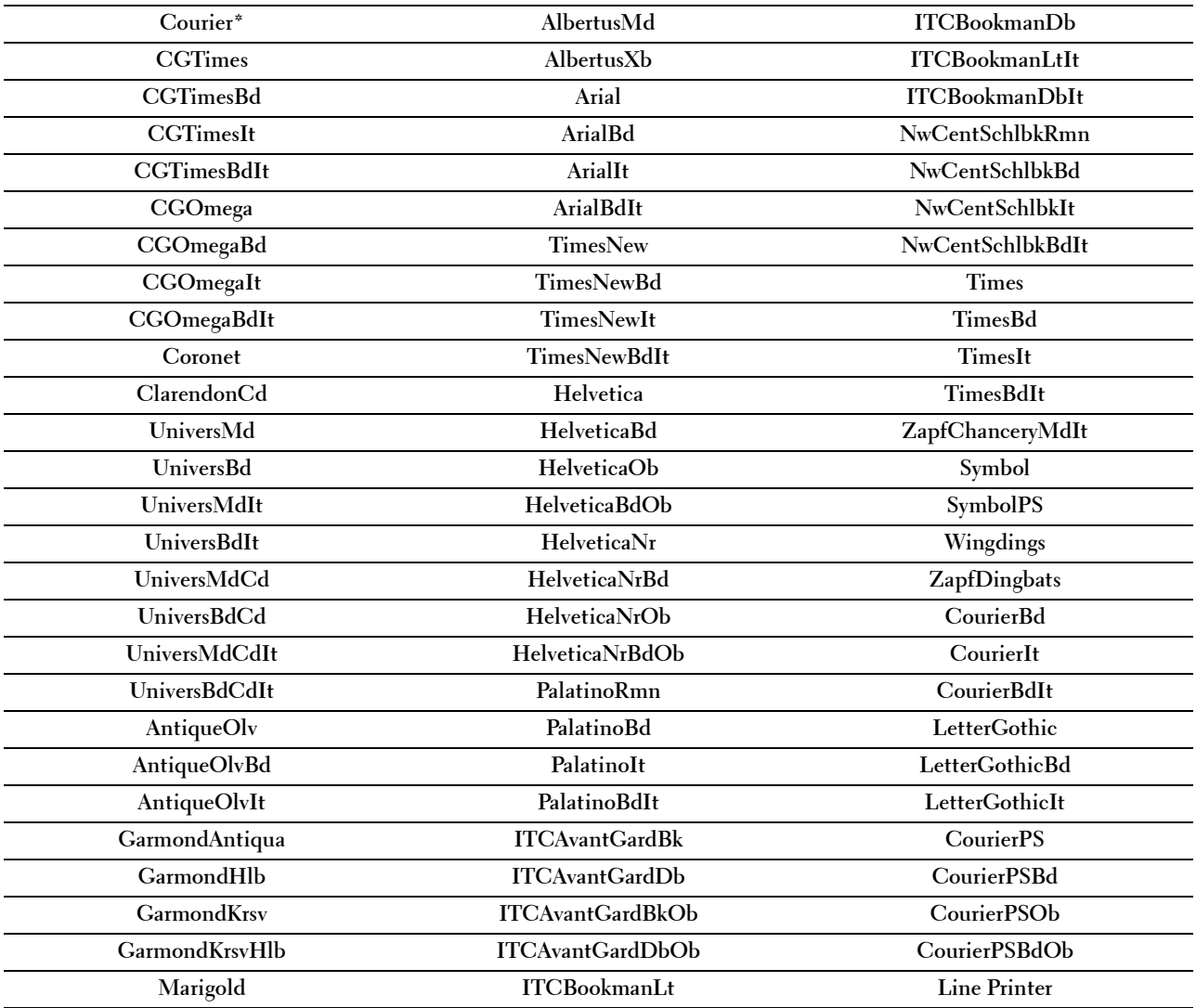

#### **Tekenset**

## **Toepassing:**

Voor keuze van een tekenset voor het gekozen lettertype.

### **Waarden:**

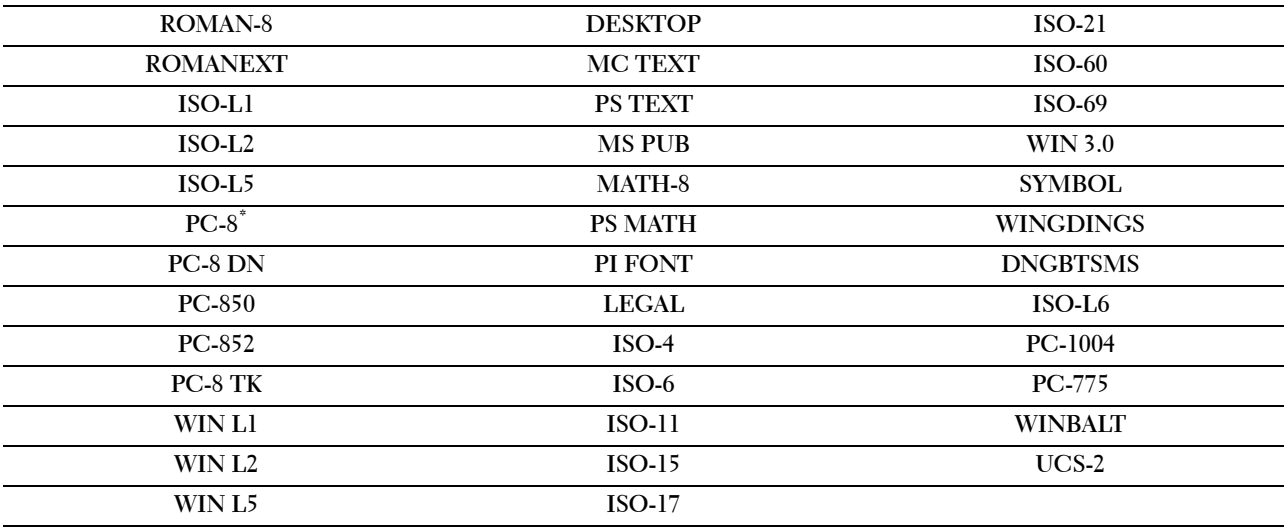

#### **Lettergrootte**

**Toepassing:**

Opgeven van de lettergrootte voor schaalbare typografische lettertypes binnen een bereik van 4,00 tot 50,00. De standaardinstelling is 12,00.

De lettergrootte verwijst naar de hoogte van de tekens. Een punt komt ongeveer overeen met 0,35 mm (1/72 inch).

*C* **OPMERKING:** Dit menu wordt alleen weergegeven voor typografische lettertypes.

#### **Tekenbreedte**

**Toepassing:**

Opgeven van de tekenbreedte voor schaalbare lettertypes met een vaste afstand binnen een bereik van 6,00 tot 24,00. De standaardinstelling is 10,00.

Tekenbreedte geeft het aantal lettertekens aan met vaste afstand ertussen in een horizontale inch (2,54 cm) aan tekst. Voor niet-schaalbare lettertypes met een vaste afstand wordt de tekenbreedte wel aangegeven, maar kan deze niet worden gewijzigd.

*C* **OPMERKING:** Dit menu wordt alleen weergegeven voor vaste lettertypes of lettertypes met een vaste afstand.

#### **Formulierregel**

**Toepassing:** Voor instellen van het aantal regels op een pagina.

**Waarden:**

**Beschikbaar bereik:** De waarden worden ingesteld in stappen van 1.

**5 – 128**

**64\*1 (A4)/60\*1 (Letter)**

 $^{\ast}1$  De standaardwaarde is afhankelijk van de landspecifieke fabrieksinstelling.

De printer stelt de afstand tussen de regels (de verticale regelafstand) in op basis van de menu-onderdelen Papierformaat en Richting. Selecteer het juiste papierformaat en de juiste richting voor u Formulierlijn verandert.

## **Zie ook:**

"[Papierformaat](#page-134-0)" op pagina 135 en "Richting[" op pagina 136.](#page-135-0)

#### **Aantal**

#### **Toepassing:**

Om het aantal af te drukken kopieën te specificeren.

## **Waarden:**

**Beschikbaar bereik: 1 – 999** De waarden worden ingesteld in stappen van 1. **1\***

#### **Conceptmodus**

#### **Toepassing:**

Om toner te besparen door af te drukken in een conceptkwaliteit. De afdrukkwaliteit zal minder zijn wanneer u afdrukt in de conceptmodus.

#### **Waarden:**

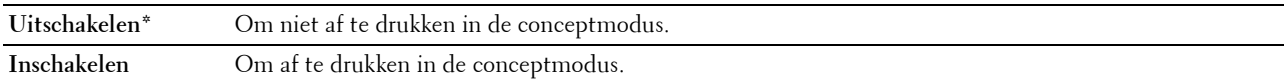

#### **Regeleinde**

**Toepassing:**

Voor toevoegen van de regeleinde-commando's.

#### **Waarden:**

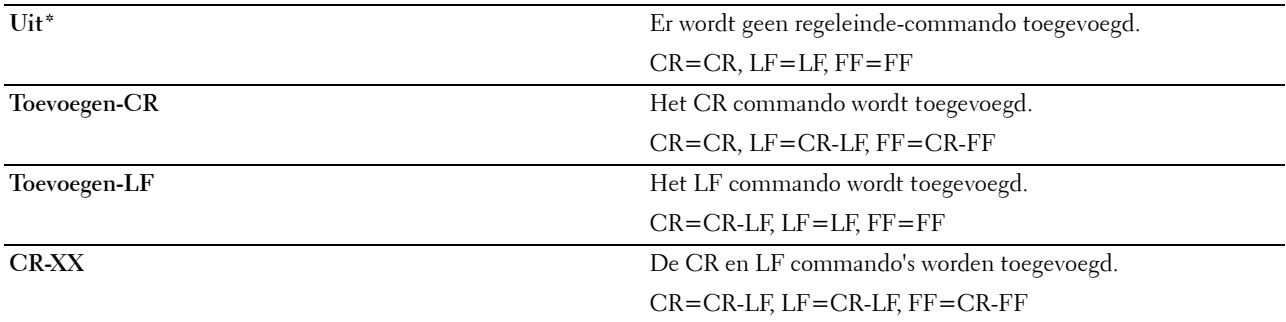

## **Uitvoerkleur**

**Toepassing:**

Om de kleurkeuze in te stellen op kleur of zwart-wit.

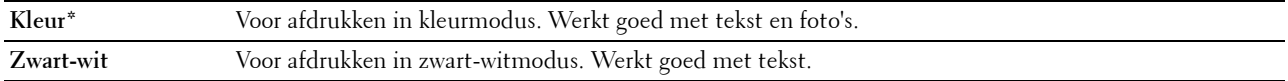

## **PS-instellingen**

Gebruik dit menu voor het aanpassen van printerinstellingen die alleen van invloed zijn op afdruktaken waarin de emulatieprintertaal PostScript 3 Compatible wordt gebruikt.

#### **PS-foutenrapport**

#### **Toepassing:**

Opgeven of de inhoud van PostScript 3 Compatible-fouten al dan niet moet worden afgedrukt.

De wijziging wordt van kracht nadat u de printer uit en weer in hebt geschakeld.

#### **Waarden:**

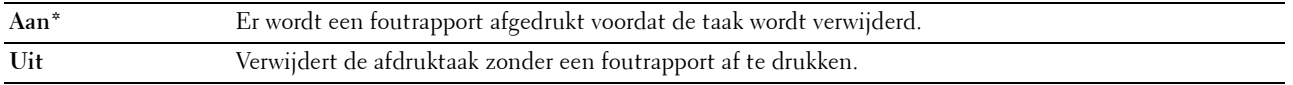

*C* OPMERKING: instructies van het PS-stuurprogramma overrulen de instellingen die met behulp van het bedieningspaneel zijn gemaakt.

## **Time-out PS-taak**

#### **Toepassing:**

De uitvoeringstijd voor één PostScript 3 Compatible-taak aangeven. De wijziging wordt van kracht nadat u de printer uit en weer in hebt geschakeld.

#### **Waarden:**

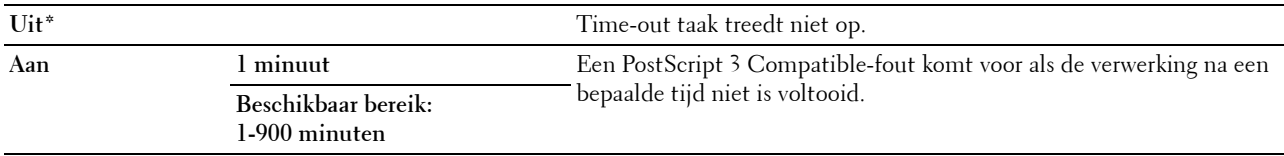

## **Uitvoerkleur**

## **Toepassing:**

Om de kleurkeuze in te stellen op kleur of zwart-wit.

#### **Waarden:**

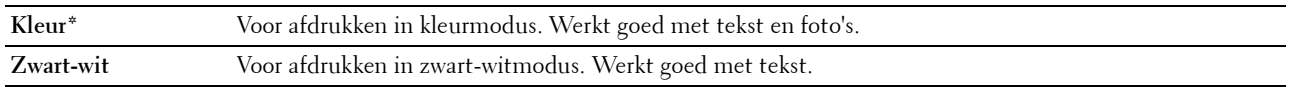

#### **Beelddiepte**

#### **Toepassing:**

De beelddiepte instellen op 1 of 2 bit.

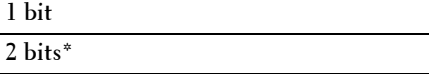

## **PDF-instellingen**

Gebruik dit menu voor het aanpassen van printerinstellingen die alleen van invloed zijn op PDF afdruktaken.

#### **Aantal**

## **Toepassing:**

Om het aantal af te drukken kopieën te specificeren.

## **Waarden:**

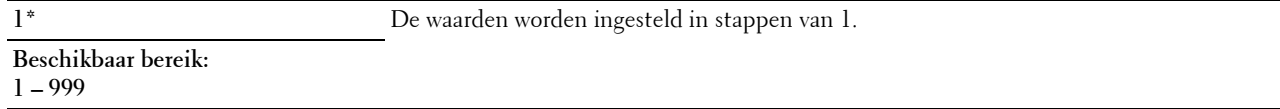

## **Afdrukmodus**

**Toepassing:**

Kiest de afdrukmodus.

## **Waarden:**

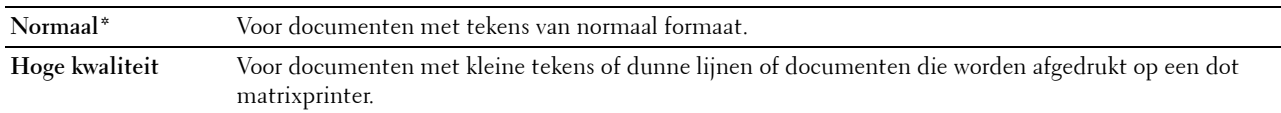

## **PDF-wachtwoord**

#### **Toepassing:**

Opgeven van het wachtwoord voor het afdrukken van een beveiligd PDF-bestand.

 $\overline{\phantom{0}}$ 

#### **Papierformaat**

#### **Toepassing:**

Kiest het papierformaat voor de PDF.

**Waarden:**

**A4 (210 x 297 mm) Letter (8.5 x 11") Auto\***

## **Opmaak**

**Toepassing:** Kiest de opmaak van de uitvoer. **Waarden:**

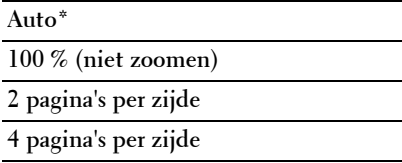

#### **Uitvoerkleur**

#### **Toepassing:**

Om de kleurkeuze in te stellen op kleur of zwart-wit.

#### **Waarden:**

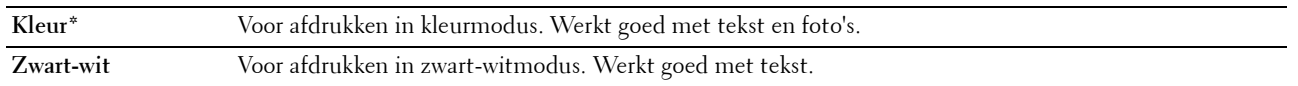

## **Netwerk**

Gebruik dit menu om de printerinstellingen aan te passen die van invloed zijn op de taken die naar de printer worden gestuurd via het al dan niet draadloze netwerk.

## **ZA OPMERKING:** De waarden die zijn gemarkeerd met een asterisk (\*) zijn de oorspronkelijke menu-instellingen af-fabriek.

## **Ethernet**

## **Toepassing:**

Het opgeven van de communicatiesnelheid en de duplexinstellingen voor ethernet. De wijziging wordt van kracht nadat u de printer uit- en weer ingeschakeld hebt.

#### **Waarden:**

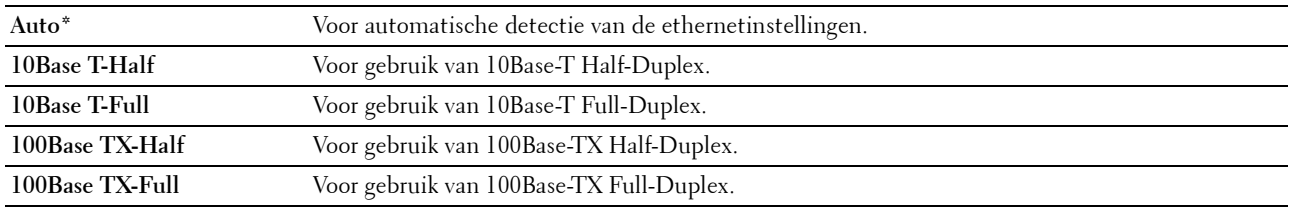

*C* OPMERKING: Dit item wordt niet weergegeven wanneer de ethernetkabel losgekoppeld is en WiFi ingesteld is op Aan.

#### **Status Draadloos**

#### **Toepassing:**

Het weergeven van informatie over de sterkte van het draadloze signaal. Het is niet mogelijk op het bedieningspaneel wijzigingen uit te voeren ter verbetering van de status van de draadloze verbinding.

#### **Waarden:**

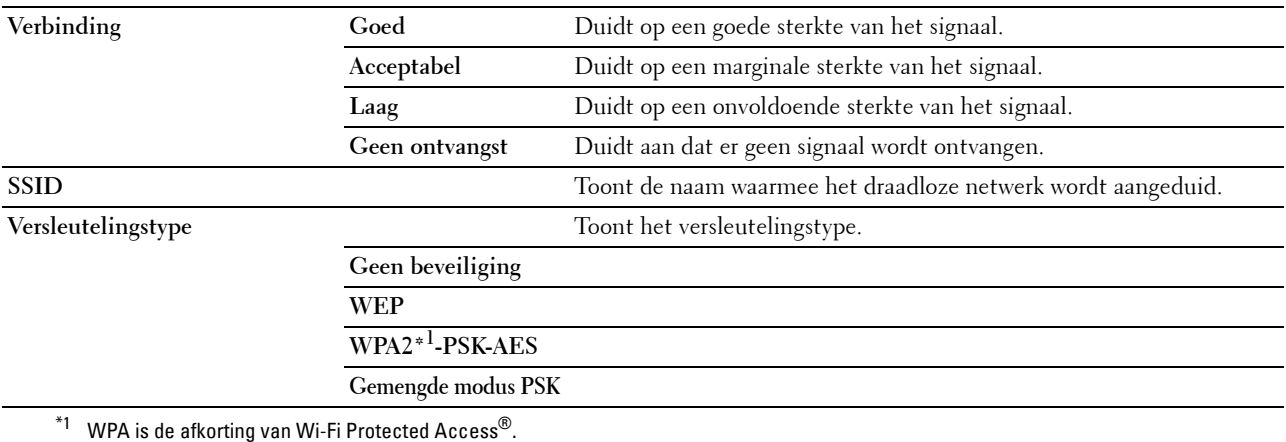

*C* OPMERKING: Dit item wordt weergegeven wanneer de ethernetkabel losgekoppeld is en WiFi ingesteld is op Aan.

## **Instellingen draadloos**

## **Toepassing:**

Voor het configureren van de draadloze netwerkinterface.

De printer zoekt automatisch naar beschikbare toegangspunten. Selecteer een van de toegangspunten en voer een wachtwoordzin of WEP-sleutel in om de draadloze instellingen te voltooien. Het is ook mogelijk om het draadloze netwerk handmatig te configureren.

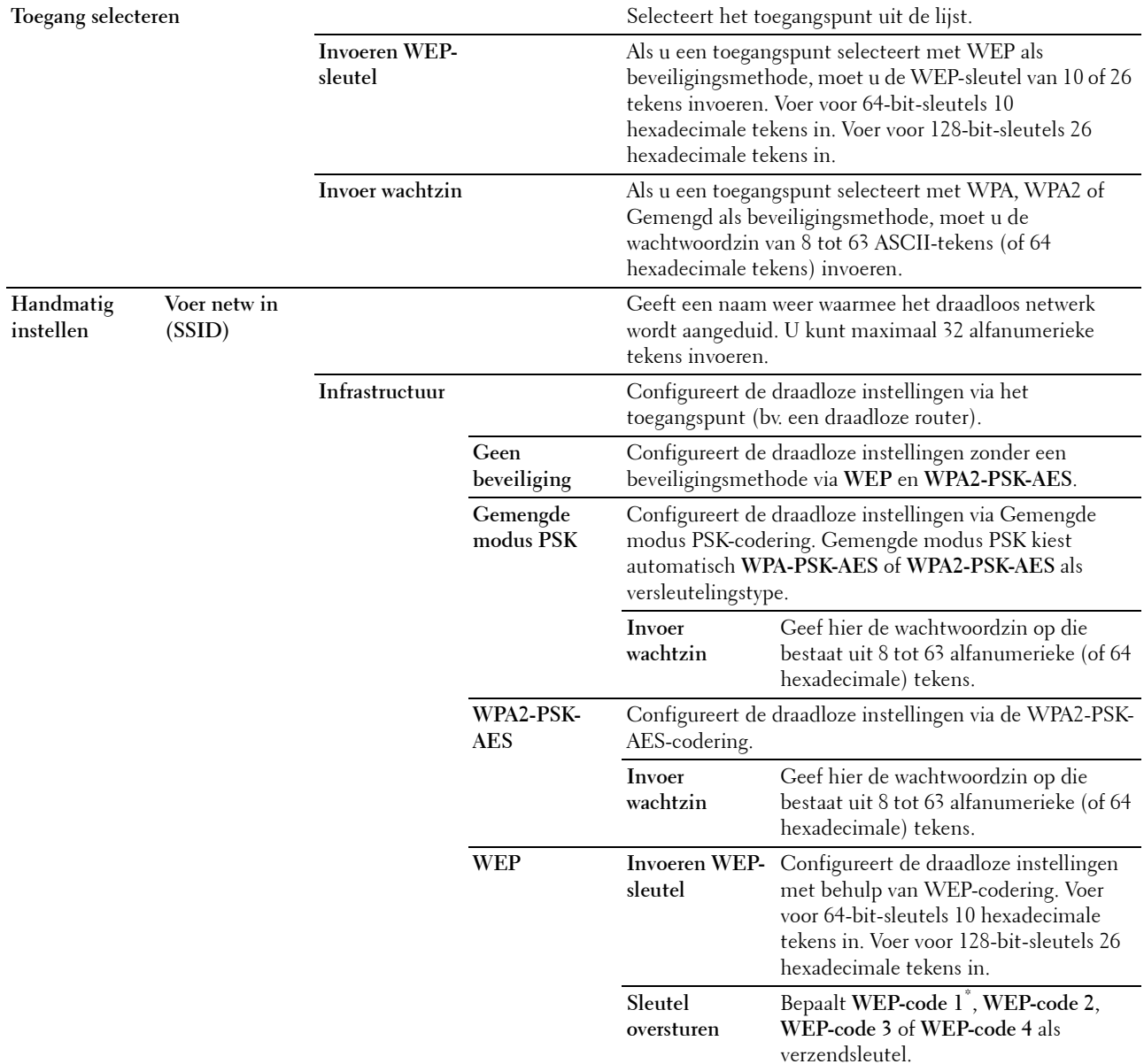

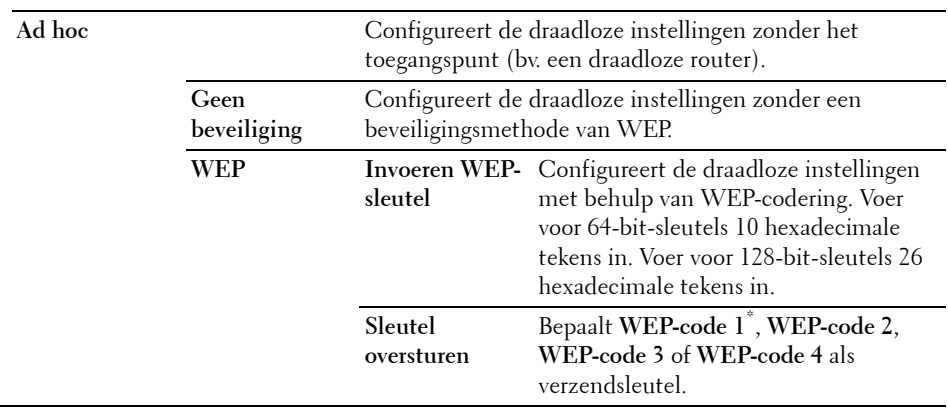

*CA* **OPMERKING:** Dit item wordt weergegeven wanneer de ethernetkabel losgekoppeld is en WiFi ingesteld is op Aan.

#### **WPS-configuratie**

**Toepassing:**

Het draadloze netwerk configureren met behulp van Wi-Fi Protected Setup™ (WPS).

#### **Waarden:**

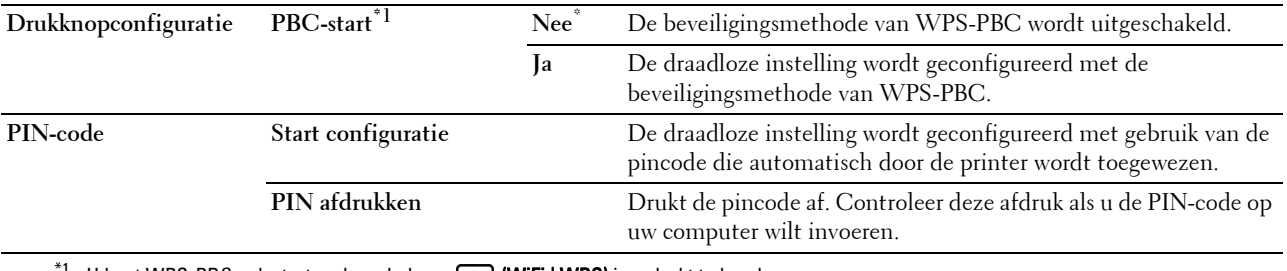

<sup>1</sup> U kunt WPS-PBC ook starten door de knop **(WiFi) (WiFi | WPS)** ingedrukt te houden.

*C* **OPMERKING:** WPS-PBC staat voor Wi-Fi Protected Setup-Push Button Configuration.

**OPMERKING:** Compatibel met WPS 2.0. WPS (versie 2.0) werkt op toegangspunten met de volgende coderingstypes: Gemengde modus PSK, WPA-PSK AES, WPA2-PSK AES en Open (geen beveiliging)

*C* OPMERKING: Dit item is alleen beschikbaar wanneer de ethernetkabel losgekoppeld is en WiFi ingesteld is op Aan.

#### **Instell. WiFi Direct**

#### **Toepassing:**

Ø

De Wi-Fi Direct®-instellingen configureren.

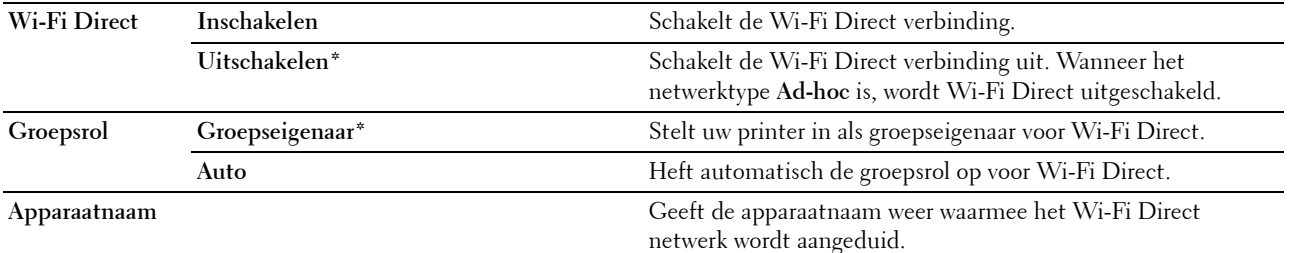
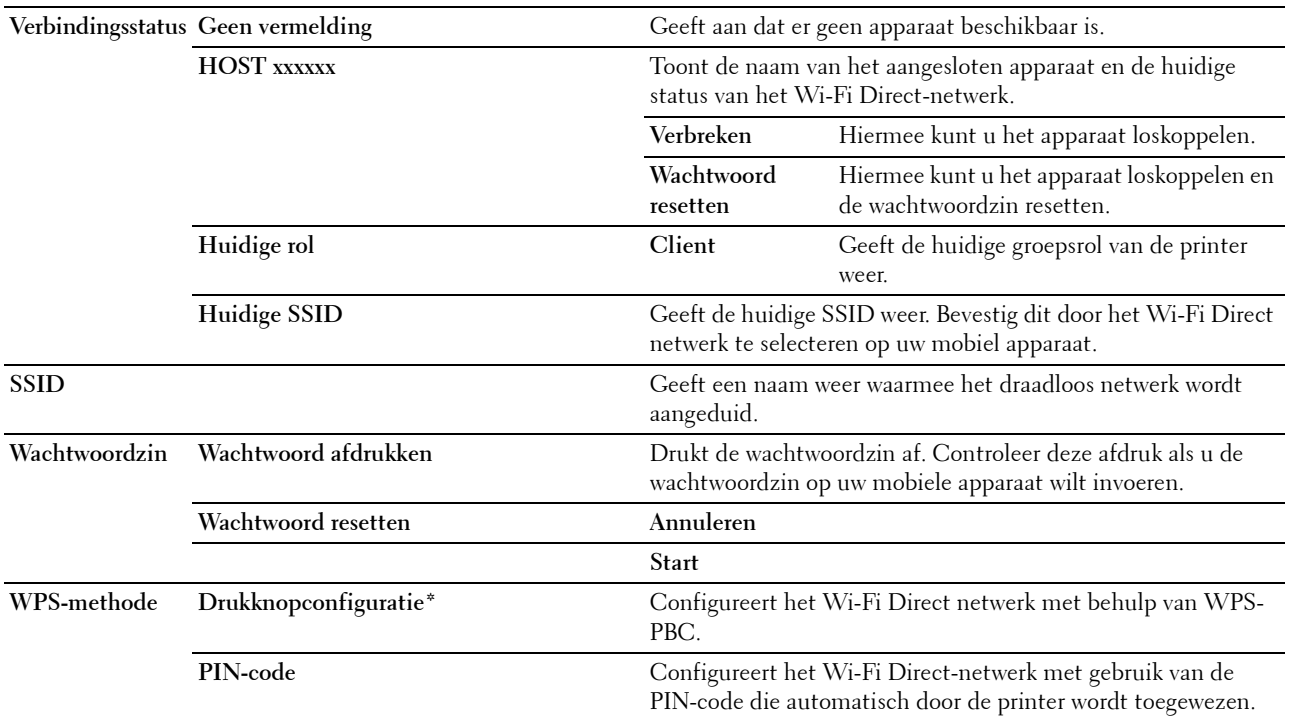

#### **Draadloos opnw instellen**

#### **Toepassing:**

Het initialiseren van de instellingen van het draadloze netwerk. Nadat u deze functie hebt uitgevoerd en de printer opnieuw hebt gestart, zijn alle instellingen van het draadloze netwerk teruggezet op hun oorspronkelijke waarde.

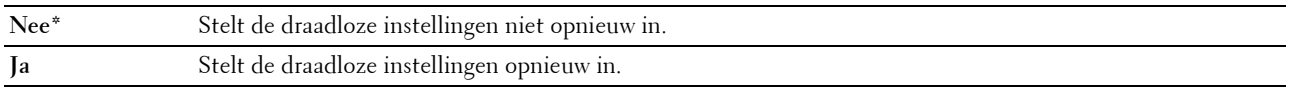

*C* OPMERKING: Dit item is alleen beschikbaar wanneer de ethernetkabel losgekoppeld is en WiFi ingesteld is op Aan.

#### **TCP/IP**

**Toepassing:**

Het configureren van TCP/IP-instellingen. De wijziging wordt van kracht nadat u de printer uit- en weer ingeschakeld hebt.

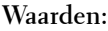

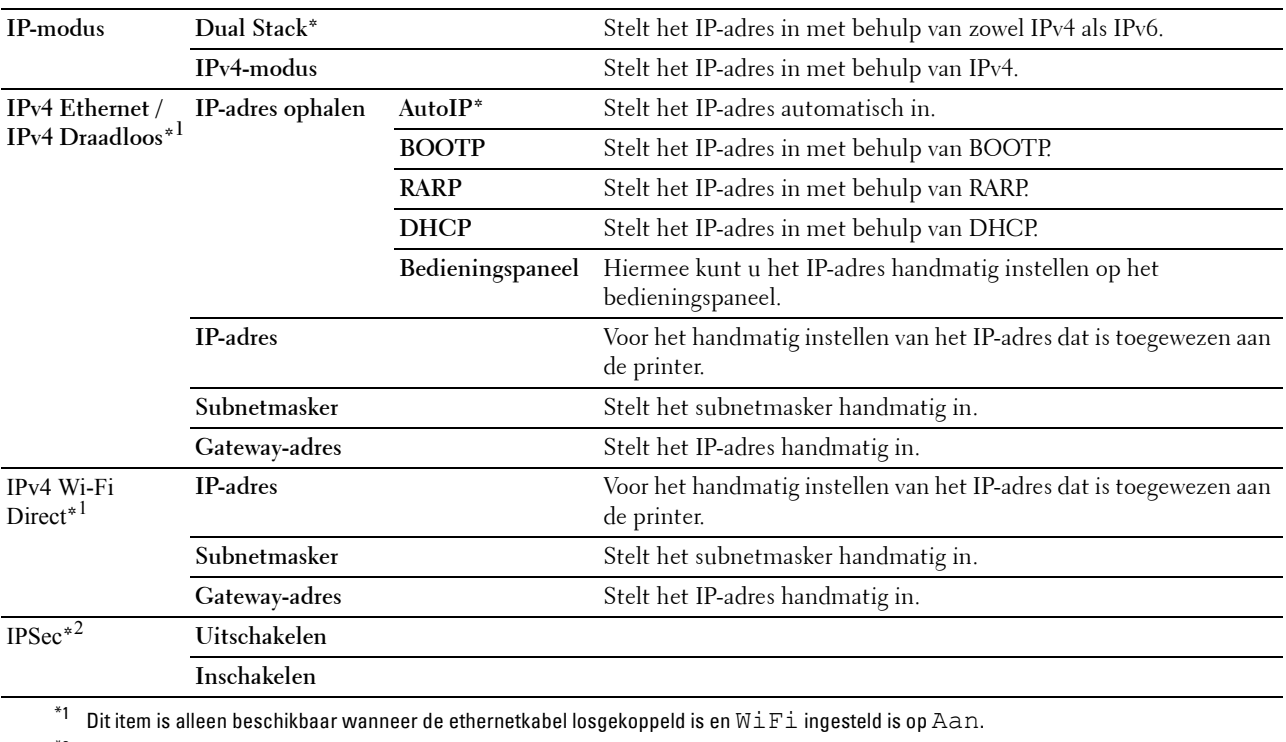

 $^{*2}\;$  Dit item is alleen beschikbaar wanneer **IP Sec** ingesteld is op **Aan** in de **Dell Printer Configuration Web Tool**.

#### **Protocol**

#### **Toepassing:**

Het in- of uitschakelen van de protocollen. De wijziging wordt van kracht nadat u de printer uit- en weer ingeschakeld hebt.

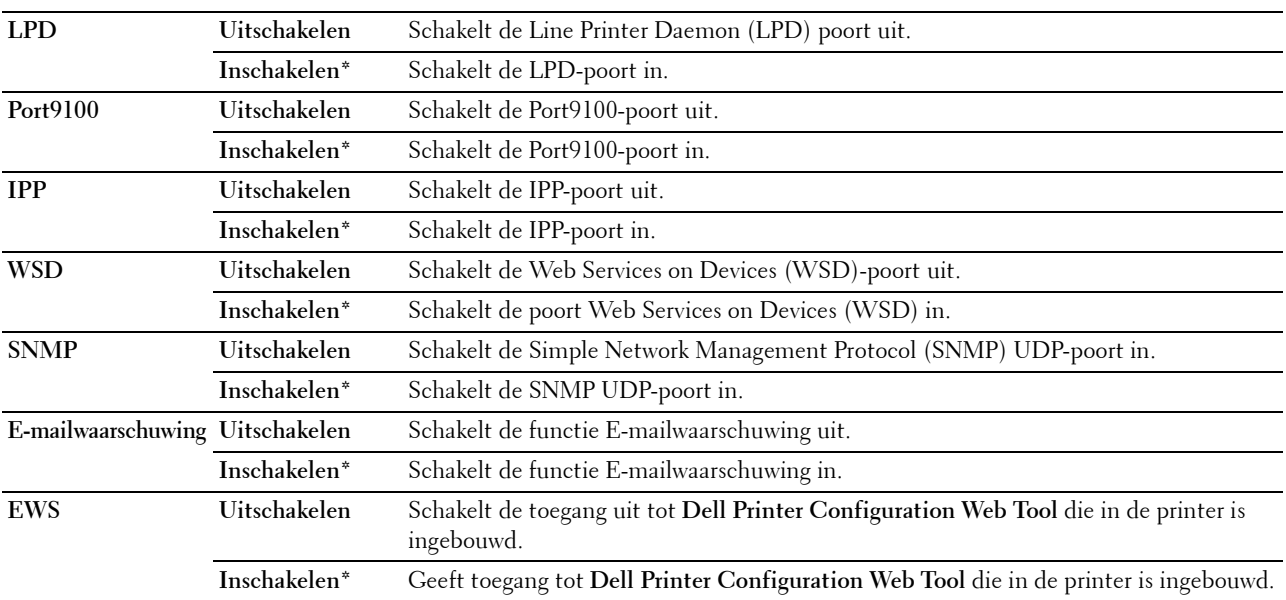

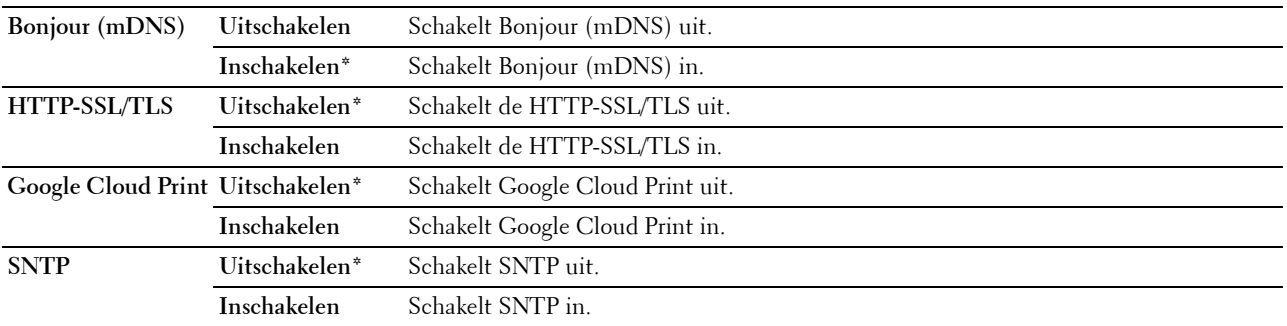

#### **IP-filter**

#### **Toepassing:**

Gegevens die via het bekabelde of draadloze netwerk ontvangen worden van bepaalde IP-adressen blokkeren. U kunt tot vijf IP-adressen instellen. De wijziging wordt van kracht nadat u de printer uit- en weer ingeschakeld hebt.

#### **Waarden:**

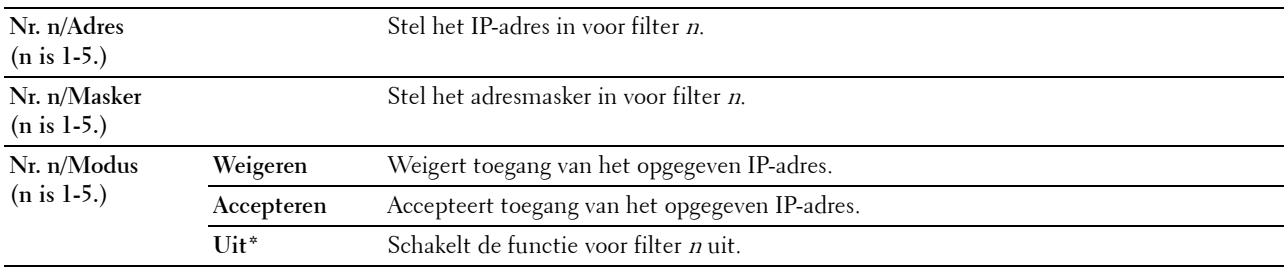

*C* **OPMERKING:** Dit item is alleen beschikbaar voor LPD of Port9100.

#### **NVM initialiseren**

#### **Toepassing:**

Het initialiseren van de netwerkgegevens die zijn opgeslagen in het NVM (niet-vluchtige geheugen). Nadat u deze functie hebt uitgevoerd en de printer opnieuw hebt gestart, zijn alle netwerkinstellingen teruggezet op hun oorspronkelijke waarde.

#### **Waarden:**

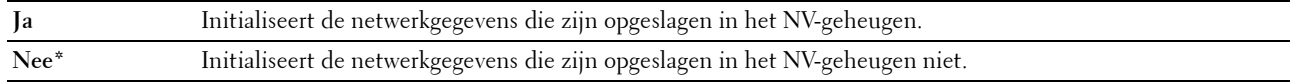

#### **PS Datumnotatie**

#### **Toepassing:**

Het PostScript 3 Compatible-communicatieprotocol opgeven. U kunt het PS-gegevensformaat voor het bekabelde netwerk configureren.

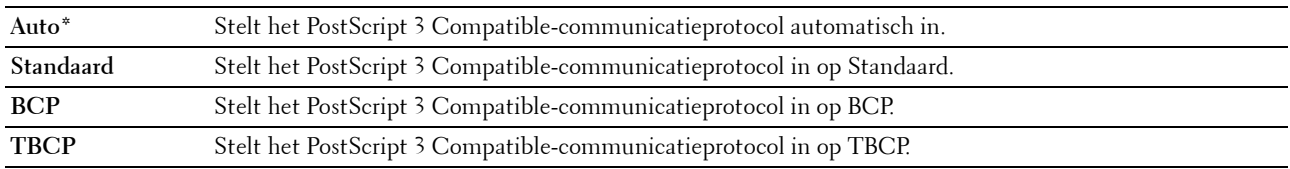

#### **WiFi**

**Toepassing:**

De draadloze verbinding inschakelen.

#### **Waarden:**

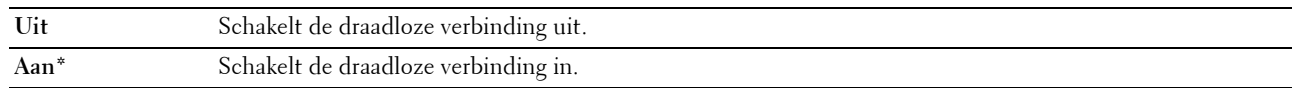

*C* OPMERKING: Dit item is alleen beschikbaar wanneer de ethernetkabel losgekoppeld is.

*CA* **OPMERKING:** Wanneer u de USB-verbinding gebruikt en de draadloze verbinding niet, moet u het draadloze LAN uitschakelen.

#### **Faxinstellingen**

Gebruik dit menu om de basisfaxinstellingen te configureren.

*CA* OPMERKING: De waarden die zijn gemarkeerd met een asterisk (\*) zijn de oorspronkelijke menu-instellingen af-fabriek.

#### **Ontvangstfunctie**

**Toepassing:**

Om de standaardfaxontvangstfunctie te kiezen.

#### **Waarden:**

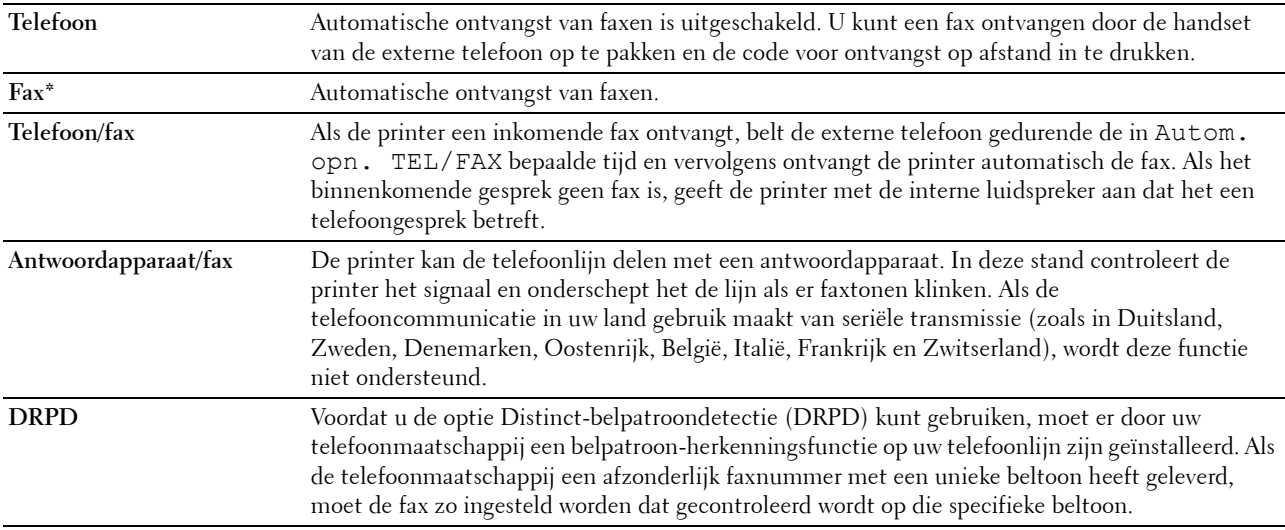

#### **Auto-ontv. Fax**

**Toepassing:**

Om het interval in te stellen waarna de printer de faxontvangstmodus opent na het ontvangen van een inkomend gesprek. Het interval kan worden gespecificeerd binnen het bereik van 0 tot 255 seconden. De standaardwaarde is 0 seconden.

#### **Autom. opn. TEL/FAX**

#### **Toepassing:**

Om het interval in te stellen waarna de printer de faxontvangstmodus opent nadat de externe telefoon een inkomend gesprek ontvangt. Het interval kan worden gespecificeerd binnen het bereik van 0 tot 255 seconden. De standaardwaarde is 6 seconden.

#### **Aut.ontv.Antw/Fax**

#### **Toepassing:**

Om het interval in te stellen waarna de printer de faxontvangstmodus opent nadat het externe antwoordapparaat een inkomend gesprek ontvangt. Het interval kan worden gespecificeerd binnen het bereik van 0 tot 255 seconden. De standaardwaarde is 21 seconden.

#### **Lijnmonitor**

#### **Toepassing:**

Om de geluidsterkte van de lijnmonitor in te stellen, die een verzending hoorbaar controleert via de interne luidspreker tot de verbinding gelegd is.

#### **Waarden:**

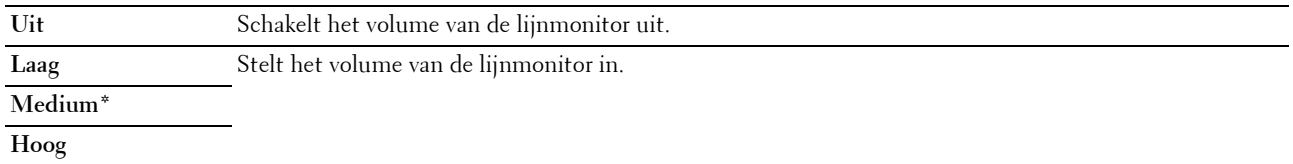

#### **Beltoon-sterkte**

#### **Toepassing:**

Om het volume van de beltoon in te stellen die aangeeft dat een inkomend gesprek een telefoongesprek is via de interne luidspreker wanneer Ontvangstmodus is ingesteld op Telefoon/Fax.

#### **Waarden:**

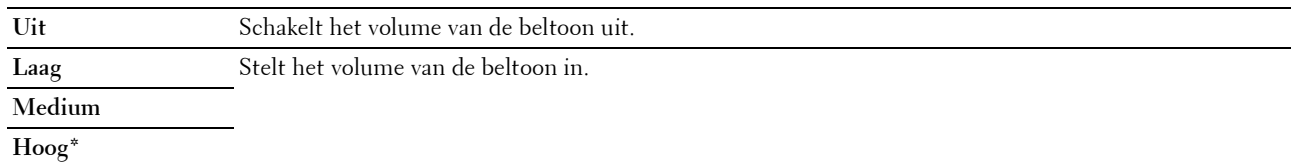

#### **Lijntype**

#### **Toepassing:**

Voor het kiezen van het lijntype.

#### **Waarden:**

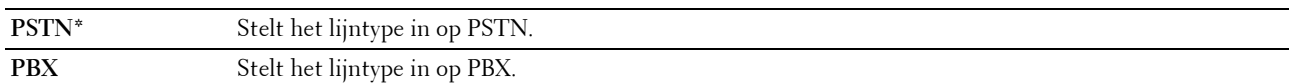

#### **Toon/puls**

#### **Toepassing:**

Voor het selecteren van het kiestype.

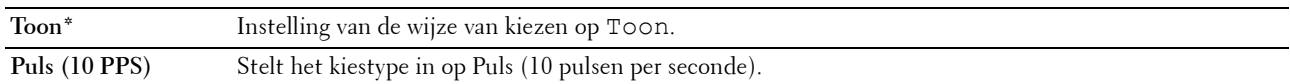

#### **Uitgst. herverz.**

#### **Toepassing:**

Instelling van het interval tussen verzendpogingen binnen het bereik van 3 tot 255 seconden. De standaardwaarde is 8 seconden.

#### **Poging. nr.herh.**

#### **Toepassing:**

Het aantal pogingen instellen voor nummerherhaling binnen het bereik van 0 tot 9 keer wanneer de bestemmingsfax bezet is. Als de waarde 0 ingevoerd wordt, zal de printer het nummer niet herhalen. De standaardinstelling is 3.

#### **Uitg. nr.herh.**

#### **Toepassing:**

Geeft het interval aan tussen twee pogingen tot opnieuw kiezen binnen een bereik van 1 tot 15 minuten. De standaardinstelling is 1 minuut.

#### **"Junk-fax"-inst.**

#### **Toepassing:**

Alleen faxen aanvaarden van nummers die opgeslagen zijn in het telefoonboek. Deze functie is handig voor het blokkeren van ongewenste faxen.

#### **Waarden:**

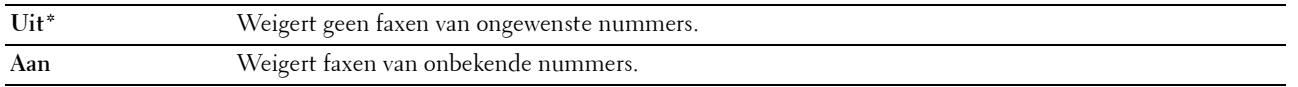

**COPMERKING:** Zorg ervoor dat u de faxnummers instelt voordat u Junk-fax-instellingen gebruikt.

#### **Ontv.op afstand**

#### **Toepassing:**

Om een fax te ontvangen door een code in te voeren op de externe telefoon nadat de hoorn van de telefoon is opgenomen.

#### **Waarden:**

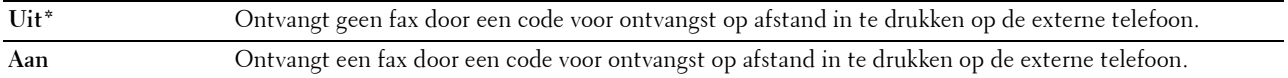

#### **Toon ontv.afst.**

#### **Toepassing:**

De code voor ontvangst op afstand opgeven binnen het bereik 00 tot 99 om de functie Ontvangst op afstand te starten. De standaardinstelling is 00.

#### **Faxkoptekst**

#### **Toepassing:**

Om de informatie van de afzender boven aan de fax af te drukken.

#### **Waarden:**

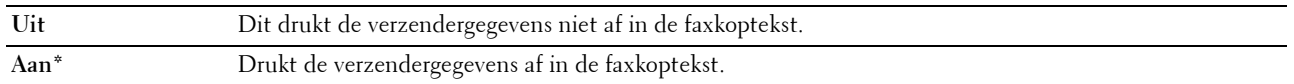

#### **Naam faxkoptekst**

#### **Toepassing:**

Om de naam van de afzender in te stellen die boven aan de fax wordt afgedrukt. U kunt maximaal 30 alfanumerieke tekens invoeren.

#### **Faxnummer**

#### **Toepassing:**

Instelling van het faxnummer van de printer die in de faxkoptekst van faxen wordt afgedrukt. U kunt maximaal 20 tekens invoeren.

#### **Faxvoorpagina**

#### **Toepassing:**

Om in te stellen of een fax een voorblad krijgt of niet.

#### **Waarden:**

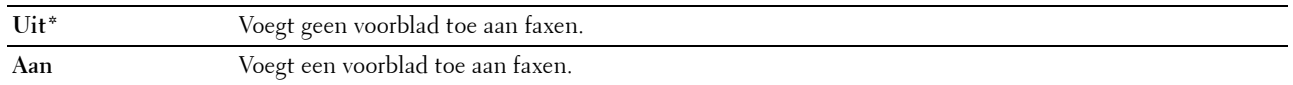

#### **DRPD-patroon**

#### **Toepassing:**

Om een apart faxnummer in te stellen met een onderscheidend belpatroon.

#### **Waarden:**

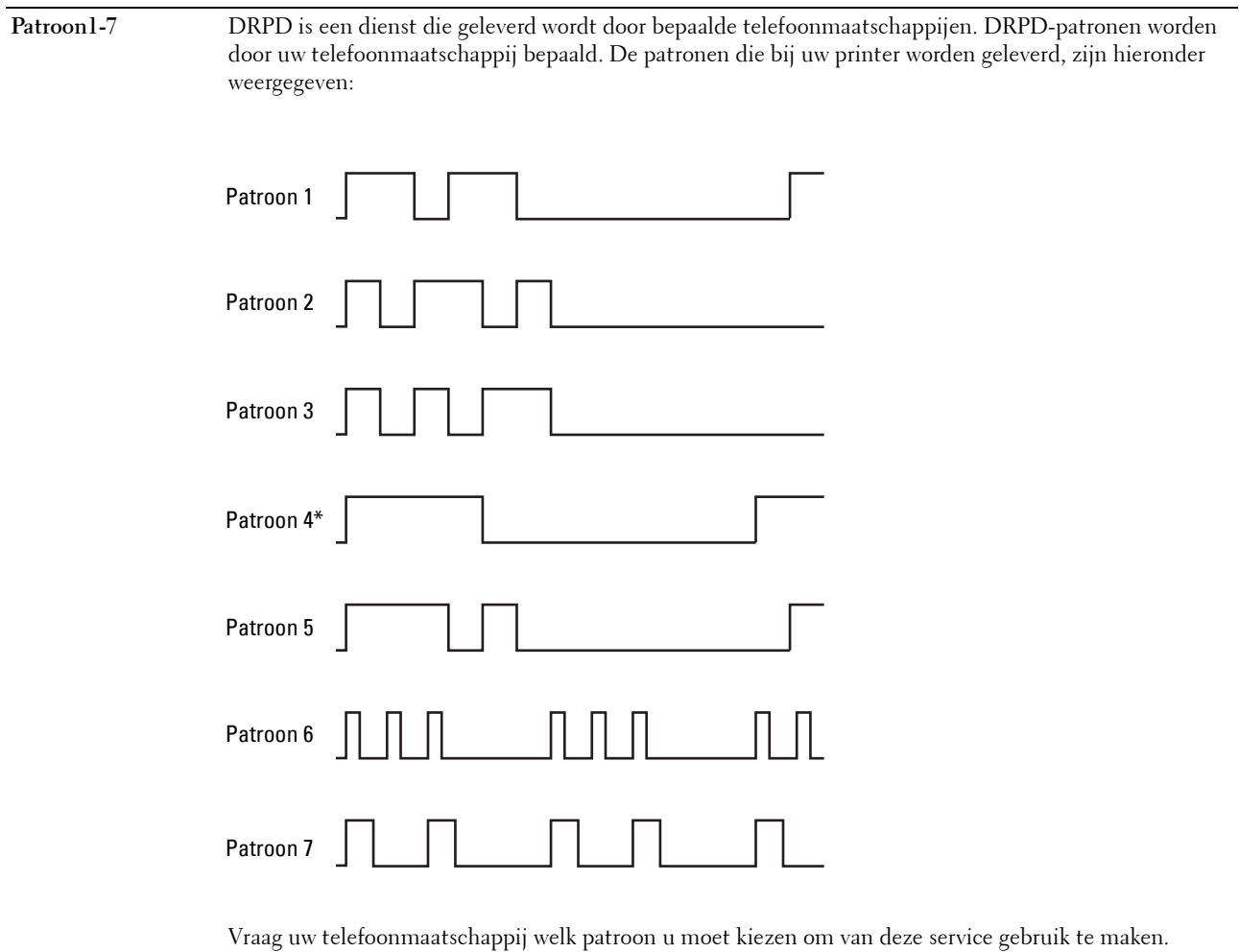

Patroon 7 is bijvoorbeeld het onderscheidende faxpatroon voor Nieuw-Zeeland, beltoon 400 ms, geen geluid gedurende 800 ms, beltoon 400 ms en geen geluid gedurende 1.400 ms. Dit patroon wordt steeds herhaald. Deze printer beantwoordt alleen onderscheidende alarmpatronen DA4 in Nieuw-Zeeland.

#### **Instellingen Doorsturen**

#### **Toepassing:**

Om in te stellen of inkomende faxen moeten worden doorgestuurd naar een specifieke bestemming.

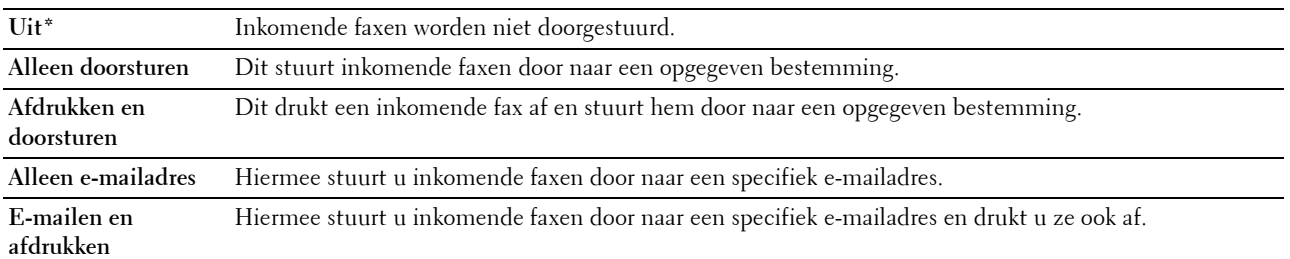

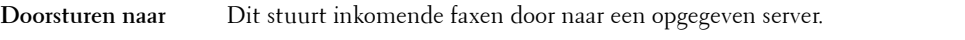

#### **server**

**Doorsturen naar server en afdrukken** Dit stuurt inkomende faxen door naar een opgegeven server en drukt ze ook af.

#### **Faxdrstuurnummer**

#### **Toepassing:**

Om het faxnummer in te voeren van de bestemming waarnaar faxen worden doorgestuurd. U kunt maximaal 50 tekens invoeren.

#### **Voorkiezen**

#### **Toepassing:**

Om te kiezen of een voorkiesnummer moet worden ingesteld.

#### **Waarden:**

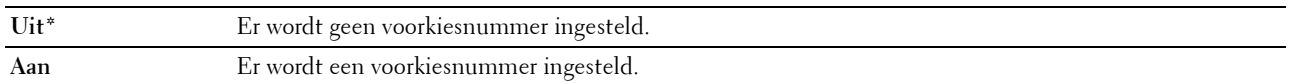

#### **Voorkiesnummer**

#### **Toepassing:**

Om een voorkiesnummer van maximaal vijf cijfers in te stellen. Dit nummer heeft voorrang op eventuele automatische nummers. Dit is nuttig voor toegang tot de PABX-telefooncentrale.

#### **Wis formaat**

#### **Toepassing:**

Stelt in of tekst of afbeeldingen onder aan een faxpagina gewist mogen worden, als de gehele pagina niet op het papier past.

#### **Waarden:**

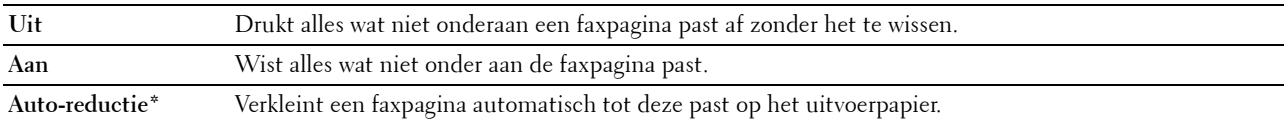

#### **ECM**

#### **Toepassing:**

Stelt in of de ECM (Error Correction Mode - foutcorrectiemodus) ingeschakeld moet worden. Voor het gebruik van ECM moeten de machines aan de andere kant van de lijn ook ECM ondersteunen.

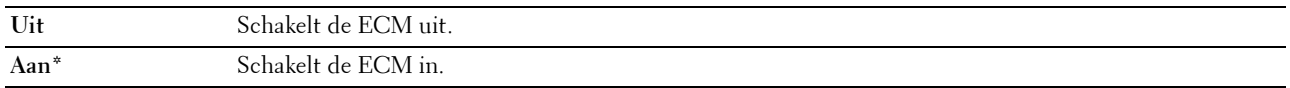

#### **Modemsnelheid**

#### **Toepassing:**

Om de faxmodemsnelheid bij te stellen als een verzend- of ontvangstfout optreedt.

#### **Waarden:**

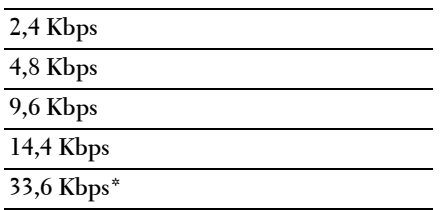

#### **Faxactiviteit**

#### **Toepassing:**

Om in te stellen of automatisch een faxactiviteitenrapport moet worden afgedrukt na elke 50 inkomende en uitgaande faxcommunicaties.

#### **Waarden:**

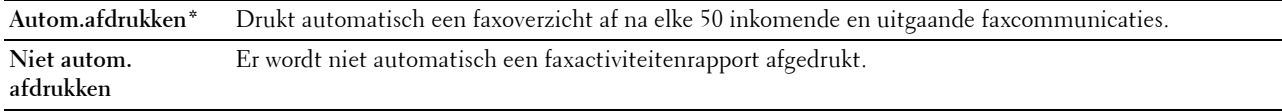

#### **Faxverzending**

#### **Toepassing:**

Stelt in of er na elk faxbericht of uitsluitend na een foutmelding een verzendingsrapport moet worden afgedrukt.

#### **Waarden:**

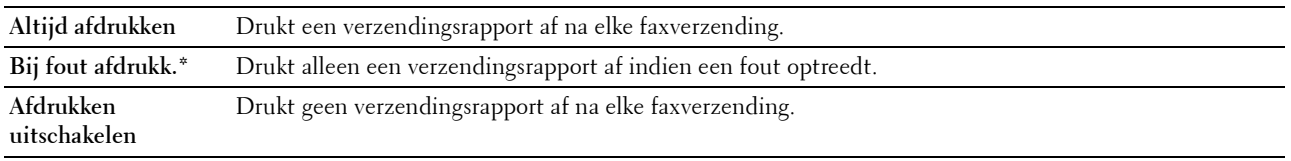

#### **Fax-rondzending**

#### **Toepassing:**

Stelt in of er na elk faxbericht aan meerdere bestemmingen of uitsluitend na een foutmelding een verzendingsrapport moet worden afgedrukt.

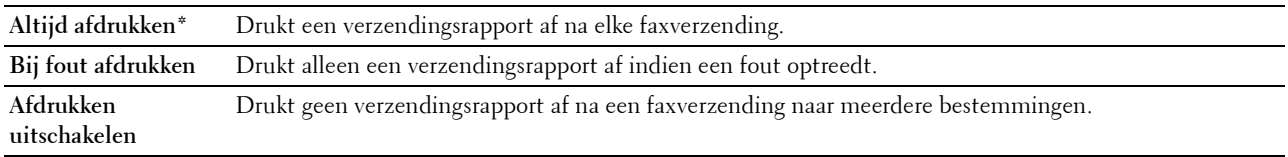

#### **Protocol-monitor**

#### **Toepassing:**

Om in te stellen of het protocolmonitorrapport moet worden afgedrukt, zodat u de reden voor een communicatieprobleem eenvoudiger kunt identificeren.

#### **Waarden:**

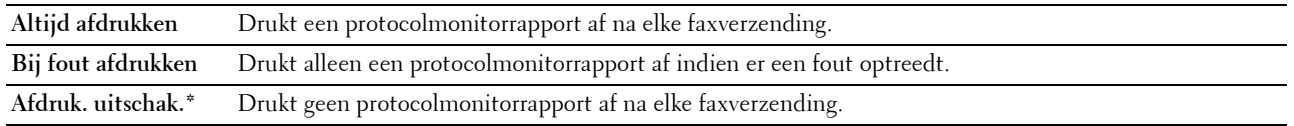

#### **Land**

**Toepassing:**

Om het land te kiezen waar de printer wordt gebruikt.

#### **Systeeminstellingen**

Gebruik dit menu om verschillende printerfuncties te configureren.

*C* OPMERKING: De waarden die zijn gemarkeerd met een asterisk (\*) zijn de oorspronkelijke menu-instellingen af-fabriek.

#### **Timer energiebesparing**

**Toepassing:**

Het specificeren van de tijd voor het overgaan naar de energiespaarstand.

#### **Waarden:**

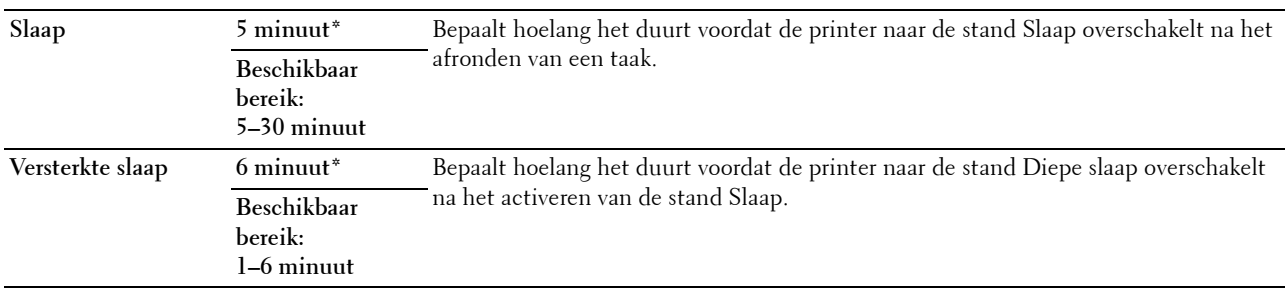

Kies 5 bij Slaap als u de printer vijf minuten na de laatste taak wilt laten overschakelen naar de modus Timer energiebesparing. Dit bespaart energie, maar het opwarmen van de printer zal iets langer duren. Voer 5 in als uw printer een elektrisch circuit deelt met de kantoor- of kamerverlichting en u merkt dat de lichten knipperen.

Selecteer een hoge waarde als uw printer voortdurend in gebruik is. In de meeste gevallen zal de printer dan steeds klaar zijn voor gebruik, met een minimale opwarmtijd. Kies een waarde tussen 5 en 30 minuten voor de modus Timer energiebesparing als u een middenweg zoekt tussen energiebesparing en een vlotte opwarmtijd.

De printer schakelt automatisch over van de energiespaarstand naar de stand-bystand wanneer er gegevens worden ontvangen van de computer. U kunt de printer met een druk op een willekeurige knop op het bedieningspaneel ook zelf in stand-by zetten.

#### **Auto opn. instellen**

#### **Toepassing:**

Automatisch herstellen van de standaardinstellingen op het bedieningspaneel en teruggaan naar stand-bymodus als u gedurende een bepaalde tijd geen instellingen opgeeft.

#### **Waarden:**

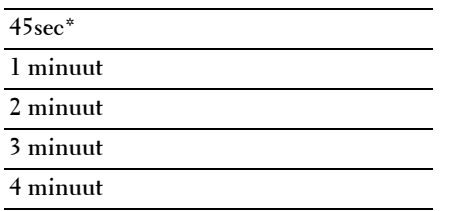

#### **Time-outfout**

#### **Toepassing:**

Bepaalt hoelang het duurt voor de printer een taak annuleert nadat deze abnormaal is afgesloten. De taak wordt geannuleerd als deze tijd is verstreken.

#### **Waarden:**

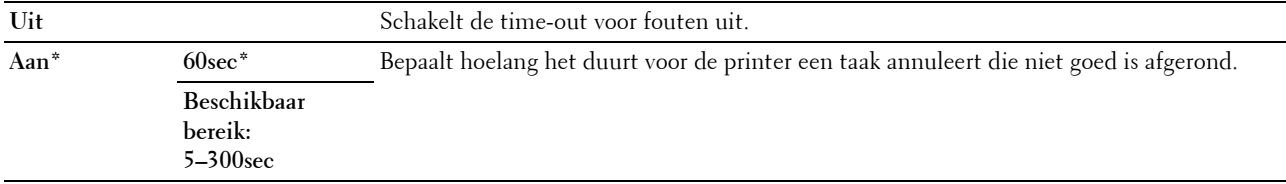

#### **Time-out voor taak**

#### **Toepassing:**

Bepaalt hoelang de printer wacht op gegevens van de computer. De taak wordt geannuleerd als deze tijd is verstreken.

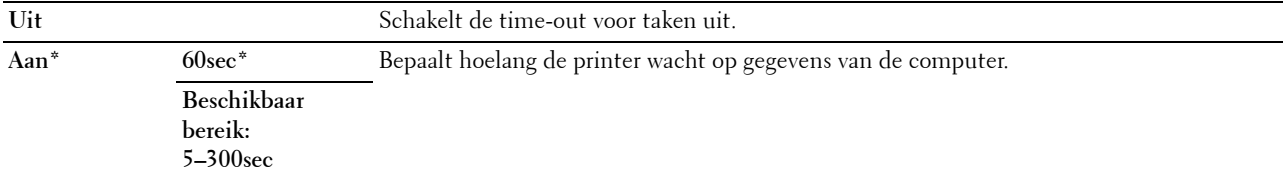

#### **Datum en tijd**

#### **Toepassing:**

Voor het instellen van datum en tijd en de regionale tijdzone van de printer.

#### **Waarden:**

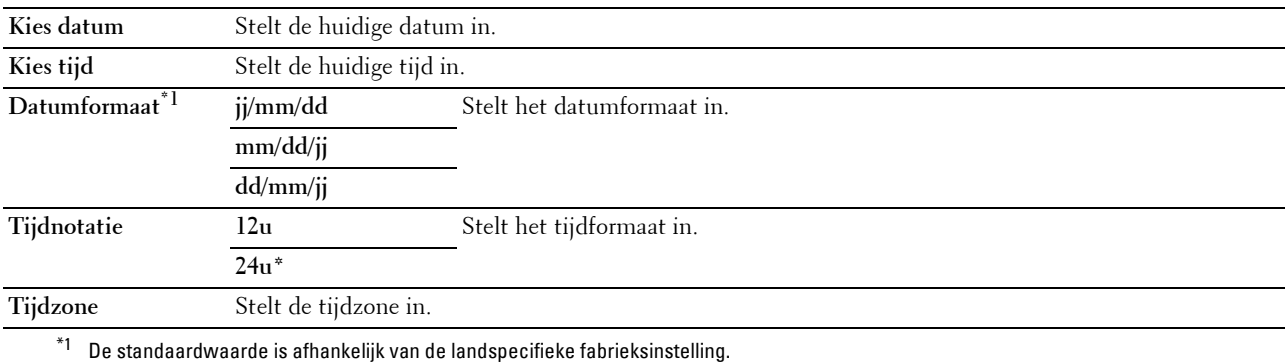

#### **Waarschuwingstoon**

#### **Toepassing:**

Het configureren van de instellingen voor tonen die weerklinken wanneer de printer wordt bediend of wanneer een waarschuwingsmelding verschijnt.

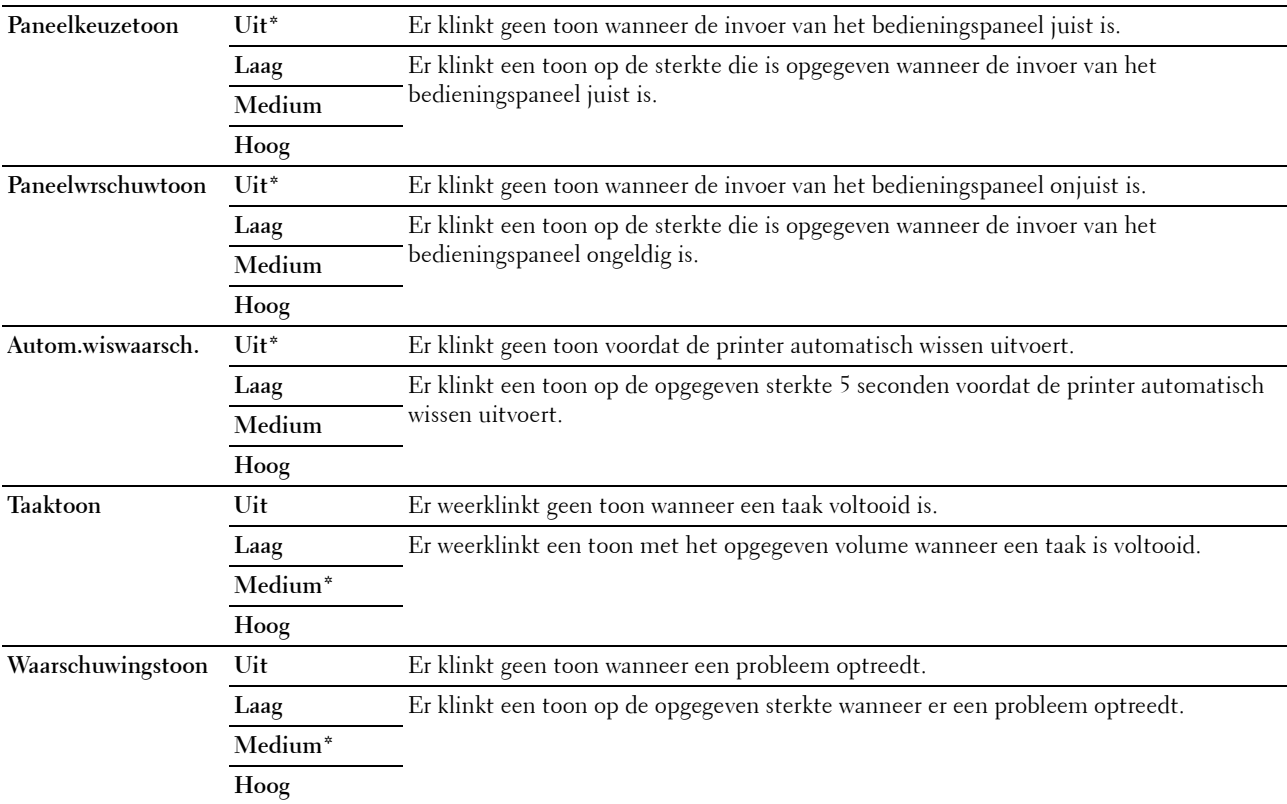

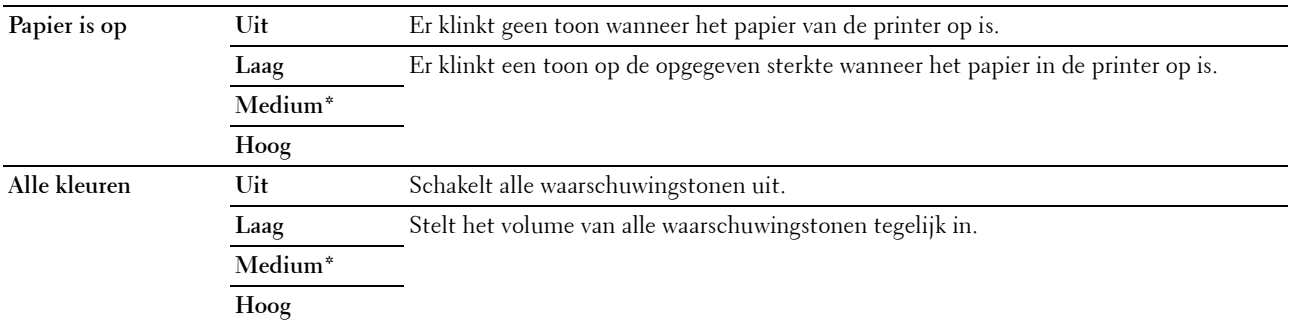

#### **mm/inch**

#### **Toepassing:**

Bepaalt de maateenheid van de numerieke waarde op het bedieningspaneel.

#### **Waarden:**

```
millimeter (mm) Bepaalt de standaardmaateenheid.
```
**inches (")**

*C* OPMERKING: De standaardwaarde is afhankelijk van de landspecifieke fabrieksinstelling.

#### **Automatische logboekafdruk**

**Toepassing:**

Het automatisch afdrukken van een taakgeschiedenisrapport na iedere 20 taken.

#### **Waarden:**

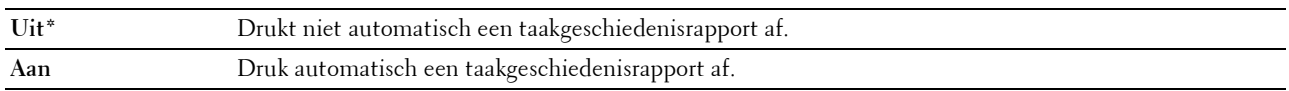

*C* OPMERKING: Het taakgeschiedenisrapport kan ook afgedrukt worden via het menu Rapport/Lijst.

#### **Bericht Toner bijna op**

**Toepassing:**

Bepaalt of er een waarschuwingsbericht wordt weergegeven als de toner bijna op is.

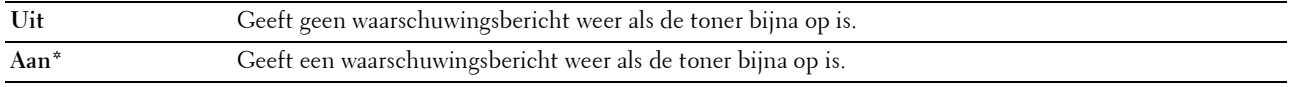

#### **RAM-disk**

#### **Toepassing:**

Om geheugen toe te wijzen aan het RAM-schijfbestandssysteem voor de functie Beveiligde afdruk. De wijziging wordt van kracht nadat u de printer uit- en weer ingeschakeld hebt.

#### **Waarden:**

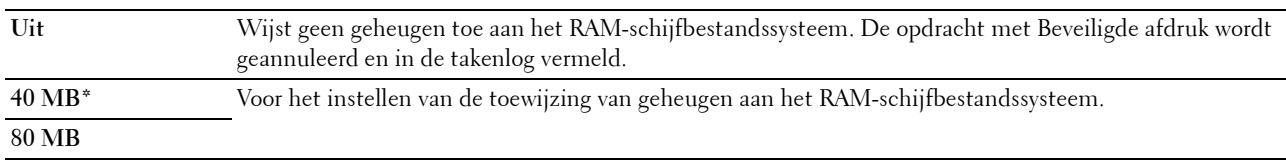

#### **Faxserveradresboek**

#### **Toepassing:**

Om aan te geven of de telefoonnummers op de LDAP-server moeten worden gezocht.

#### **Waarden:**

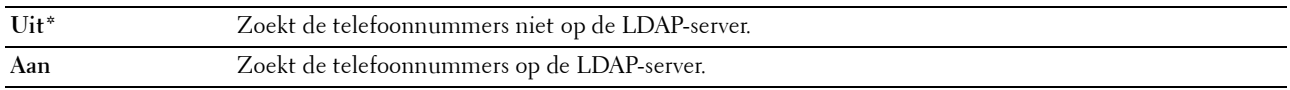

#### **E-mailserveradresboek**

#### **Toepassing:**

Aangeven of de e-mailadressen op de LDAP-server moeten worden gezocht.

#### **Waarden:**

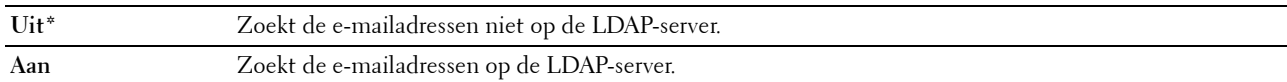

#### **Wizard Inschakel.**

#### **Toepassing:**

De aanvankelijke configuratie van de printer uitvoeren.

#### **Waarden:**

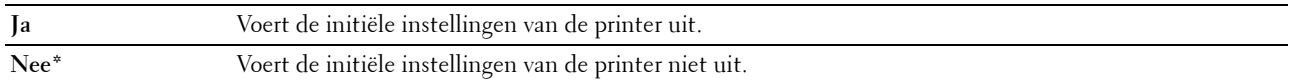

#### **Onderhoud**

Gebruik dit menu voor het initialiseren van het NV-geheugen (niet-vluchtig), het configureren van de kwaliteitsinstellingen voor normaal papier en de beveiligingsinstellingen.

*C* OPMERKING: De waarden die zijn gemarkeerd met een asterisk (\*) zijn de oorspronkelijke menu-instellingen af-fabriek.

#### **Firmware-versie**

**Toepassing:**

Geeft de controllerversie weer.

#### **Service-tag**

**Toepassing:**

Geeft de service-tag van de printer weer.

#### **Expres-code**

#### **Toepassing:**

Toont de expres-servicecode van de printer.

#### **Papierzwarting**

#### **Toepassing:**

De papierzwarting opgeven.

#### **Waarden:**

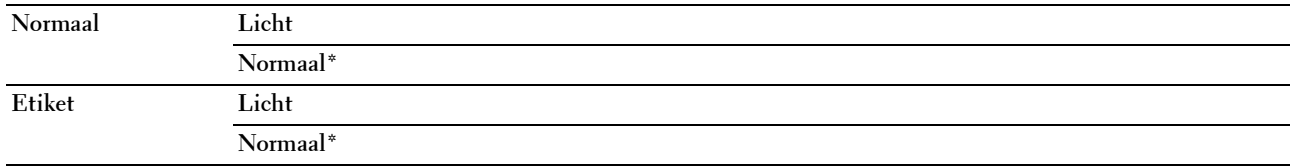

#### **Transferrol afstellen**

#### **Toepassing:**

De optimale spanningsinstellingen opgeven voor afdrukken. Als u de spanning wilt verlagen, stelt u negatieve waarden in. Als u de spanning wilt verhogen, stelt u positieve waarden in.

De standaardinstellingen geven mogelijk niet het beste resultaat op alle papiertypen. Als u donkere vlekken ziet op de afdrukken, probeert u het met een hogere spanning. Als u witte vlekken ziet op de afdrukken, probeert u het met een lagere spanning.

*C* OPMERKING: De afdrukkwaliteit verandert naargelang de instellingen van dit onderdeel.

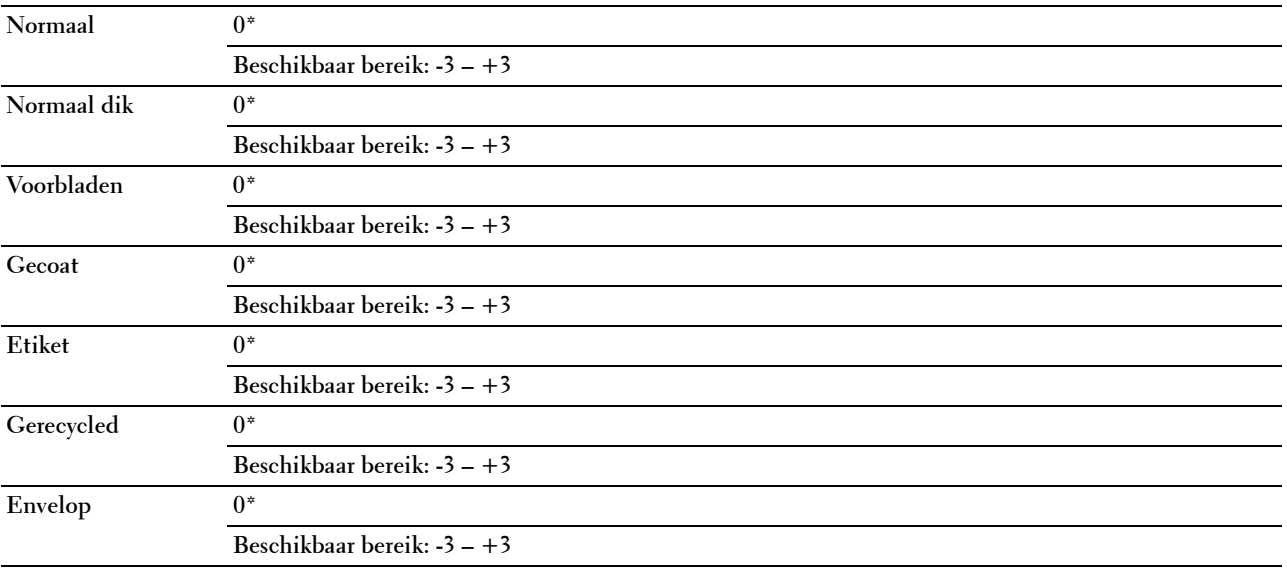

#### **Fusereenheid aanpassen**

#### **Toepassing:**

De optimale temperatuurinstellingen opgeven voor afdrukken. Als u de temperatuur wilt verlagen, stelt u negatieve waarden in. Als u de temperatuur wilt verhogen, stelt u positieve waarden in.

De standaardinstellingen geven mogelijk niet het beste resultaat op alle papiertypen. Als het bedrukte papier is omgekruld, probeert u het met een lagere temperatuur. Als de toner niet goed aan het papier hecht, probeert u een hogere temperatuur.

#### *C* OPMERKING: De afdrukkwaliteit verandert naargelang de instellingen van dit onderdeel.

#### **Waarden:**

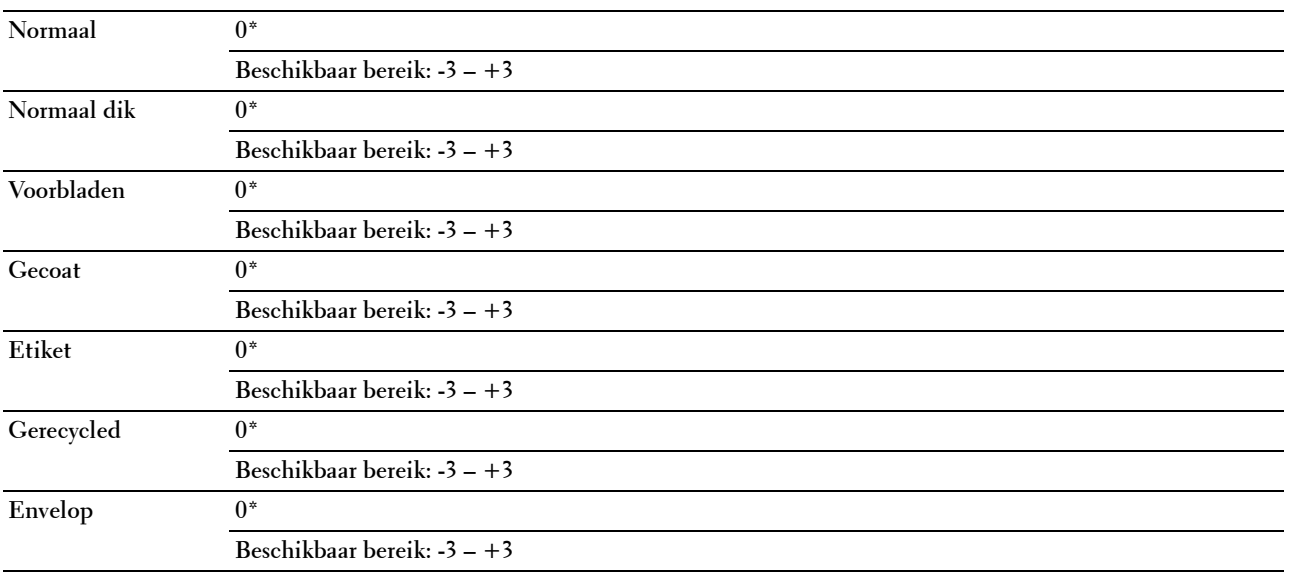

#### **Auto reg aanpassen**

#### **Toepassing:**

Bepalen of de kleurregistratie automatisch wordt aangepast.

#### **Waarden:**

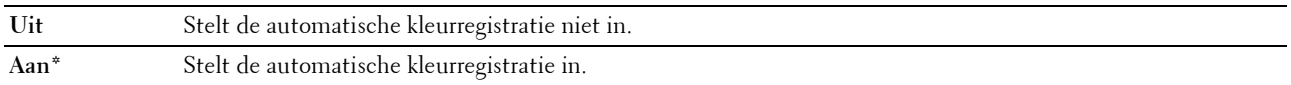

#### **Kleurregistratie afstellen**

#### **Toepassing:**

Stelt de automatische kleurregistratie in.

Instellingen kleurregistratie dient te gebeuren tijdens de initiële instellingen van de printer of wanneer de printer naar een andere plaats wordt gebracht.

**COPMERKING:** Dit onderdeel is alleen beschikbaar wanneer Auto reg aanpassen is ingesteld op Uit.

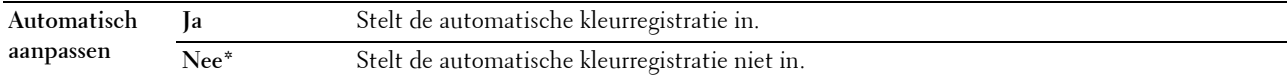

#### **Ontwikkelaar reinigen**

#### **Toepassing:**

Om de ontwikkelmotor te roteren en de toner om te roeren in de tonercassette.

#### **Waarden:**

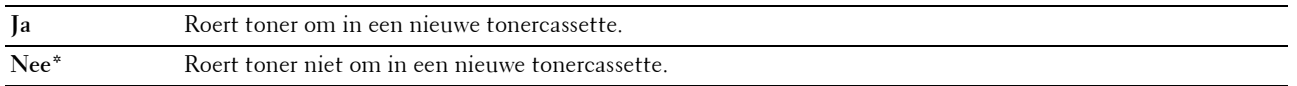

#### **Toner vernieuwen**

#### **Toepassing:**

Een tonercassette opgebruiken wanneer u die moet vervangen voordat hij leeg is, of om toner in een nieuwe tonercassette te roeren.

#### **Waarden:**

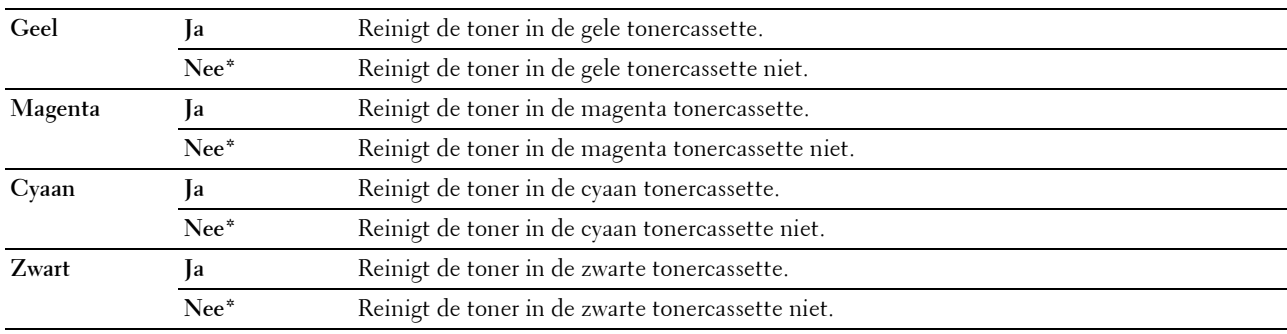

#### **Transferrol vernieuwen**

#### **Toepassing**:

Instellen of er maatregelen genomen moeten worden tegen het opkrullen of het ontladen van het papier.

#### **Waarden:**

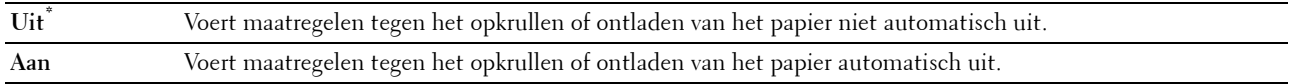

#### **NVM initialiseren**

#### **Toepassing:**

Het initialiseren van het NV-geheugen (niet-vluchtig) voor systeemparameters of adresboekgegevens. Wanneer u deze functie hebt uitgevoerd en de printer opnieuw hebt gestart, zijn de menuparameters of gegevens opnieuw ingesteld op hun standaardwaarden.

Zie ["Standaardwaarden herstellen" op pagina 167](#page-166-0) voor meer informatie.

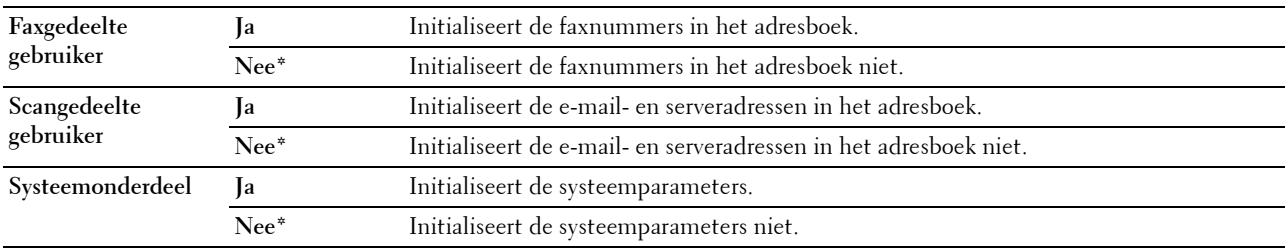

#### **Geen Dell-toner**

**Toepassing:**

Voor het gebruik van tonercassettes van een andere fabrikant.

**OPMERKING:** Tonercassettes van niet-Dell-fabrikanten kunnen een aantal printerfuncties onbruikbaar maken, de afdrukkwaliteit verminderen en ook de betrouwbaarheid van uw printer verminderen. Dell raadt u aan alleen nieuwe, originele Dell-tonercassettes voor uw printer te gebruiken. Dell biedt geen garantiedekking voor problemen die veroorzaakt zijn door accessoires, onderdelen of materialen die niet door Dell geleverd zijn.

*C* **OPMERKING:** Als u tonercassettes van een ander merk gebruikt, moet u de printer eerst opnieuw opstarten.

**Waarden:**

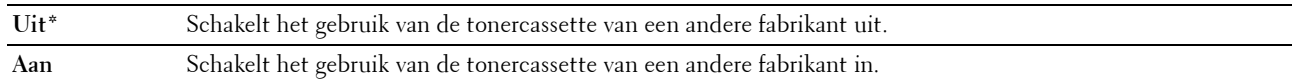

#### **Hoogte regelen**

**Toepassing:**

Het opgeven van de hoogte van de locatie waar de printer is geplaatst.

Het ontladingsverschijnsel voor het opladen van de fotogeleider verschilt bij verschillende waarden van de barometerdruk. Aanpassingen worden uitgevoerd door het opgeven van de hoogte van de locatie waar de printer wordt gebruikt.

#### *CA* OPMERKING: Een onjuiste hoogte-instelling kan leiden tot een afnemende afdrukkwaliteit en onjuiste tonerinformatie.

**Waarden:**

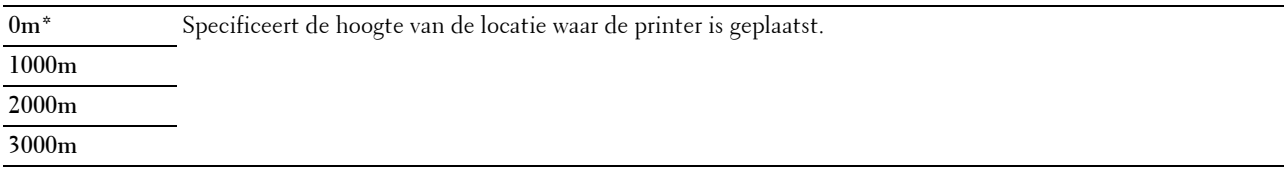

#### **Beveiligde instellingen**

Gebruik dit menu voor het instellen van een wachtwoord zodat niet iedereen toegang heeft tot de menu's. Zo wordt voorkomen dat instellingen per ongeluk worden gewijzigd.

<u>U</u> **OPMERKING:** De waarden die zijn gemarkeerd met een asterisk (\*) zijn de oorspronkelijke menu-instellingen af-fabriek.

#### **Paneelvergrendeling**

**Toepassing:**

Het beperken van de toegang tot het Beheermenu en Rapport/Lijst.

Zie ["Functie Paneelvergrendeling" op pagina 166](#page-165-0) voor meer informatie.

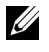

**OPMERKING:** U kunt Uitschakelen selecteren voor Paneelslot inst. als alle items onder Functie ingeschakeld ingesteld zijn op Aan en Veilig ontv.inst. is ingesteld op Uitschakelen.

#### **Waarden:**

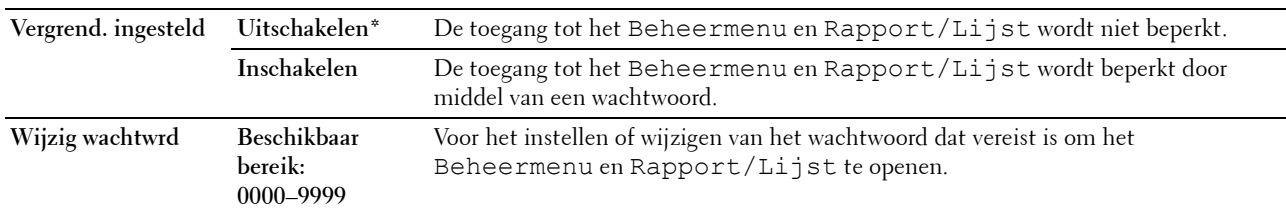

#### **Functie ingeschakeld**

**Toepassing:**

Om aan te geven of elke printerservice moet worden ingeschakeld dan wel of er een wachtwoord vereist is voor het gebruik ervan, en om het wachtwoord in te stellen/te wijzigen.

**OPMERKING:** Deze items zijn alleen toegankelijk onder Functie ingeschakeld als Paneelslot inst. op Inschakelen is gezet.

#### **Waarden:**

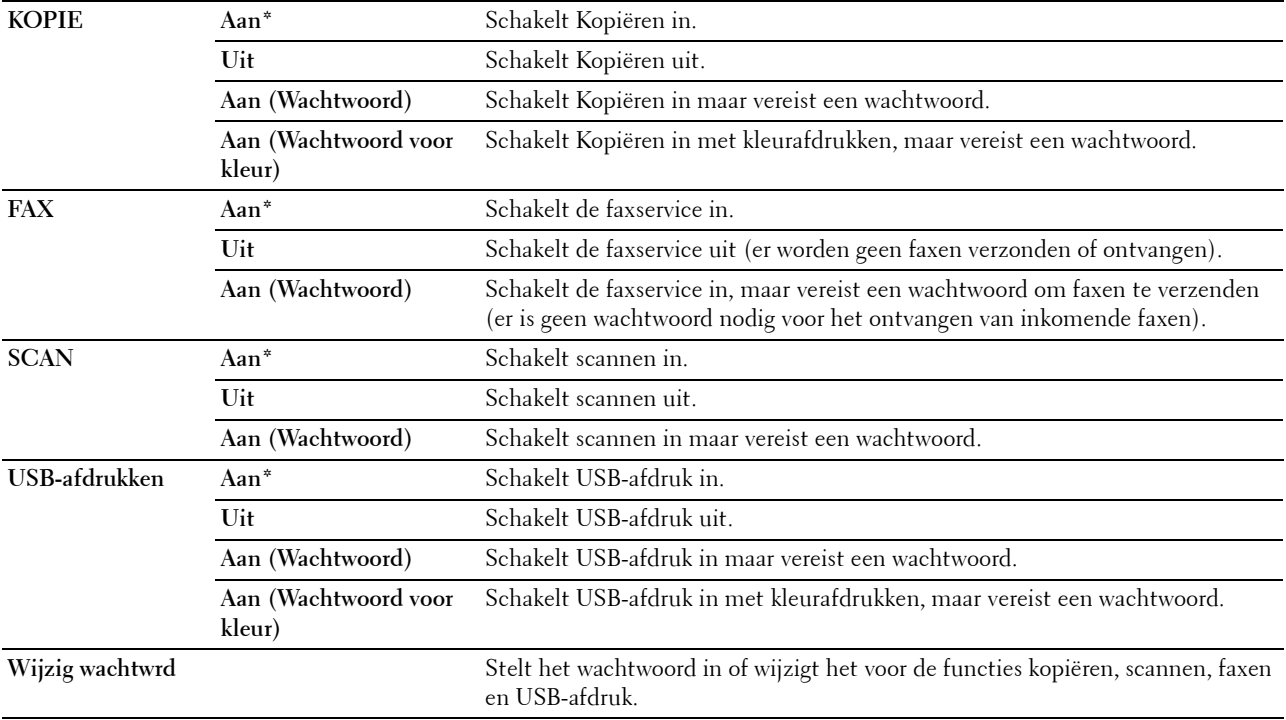

#### **Veilige ontvangst**

**Toepassing:**

Om aan te geven of een wachtwoord nodig is om faxen te ontvangen en om het wachtwoord in te stellen of te wijzigen. Als de functie Veilig ontv.inst. ingesteld is op Inschakelen, slaat de printer binnenkomende faxen op en drukt deze pas af als het juiste wachtwoord is ingevoerd via het bedieningspaneel.

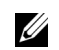

*C* OPMERKING: Deze items zijn alleen toegankelijk onder Veilig ontv.inst. als Paneelslot inst. op Inschakelen is gezet.

#### **Waarden:**

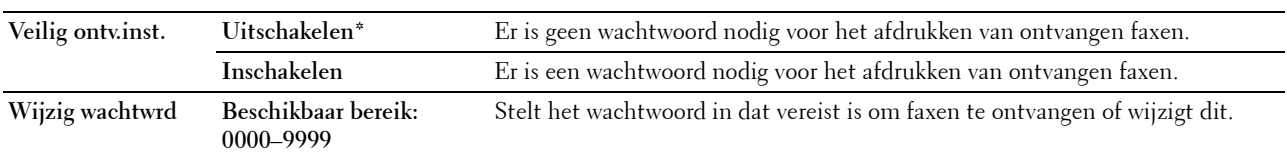

#### **Software-download**

#### **Toepassing:**

Het downloaden van firmware-updates in- of uitschakelen.

#### **Waarden:**

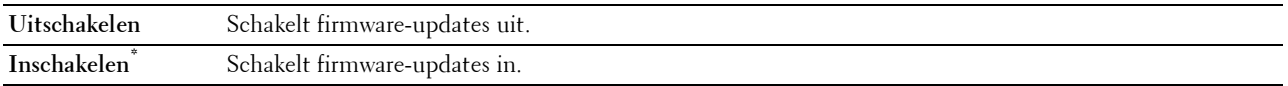

#### **Netwerkgegevens weergeven**

#### **Toepassing:**

De netwerkinformatie in het berichtenveld van het hoofdmenuscherm weergeven of verbergen.

#### **Waarden:**

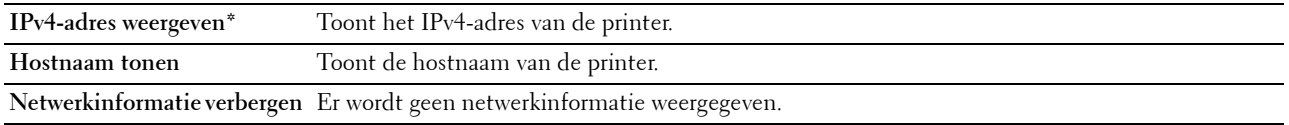

#### **Scan naar e-mail**

Gebruik dit menu om de zendbron te wijzigen.

*C* OPMERKING: De waarden die zijn gemarkeerd met een asterisk (\*) zijn de oorspronkelijke menu-instellingen af-fabriek.

#### **Veld Van bewerken**

**Toepassing:**

Opgeven of het bewerken van de zendbron ingeschakeld is bij gebruik van Scan naar e-mail.

#### **Waarden:**

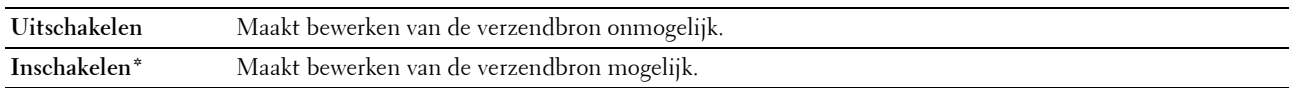

#### **USB-instellingen**

Gebruik dit menu om de USB-interface-instellingen te wijzigen.

*C* OPMERKING: De waarden die zijn gemarkeerd met een asterisk (\*) zijn de oorspronkelijke menu-instellingen af-fabriek.

#### **USB-poort**

#### **Toepassing:**

Het in- of uitschakelen van de USB-interface. De wijziging wordt van kracht nadat u de printer uit- en weer ingeschakeld hebt.

#### **Waarden:**

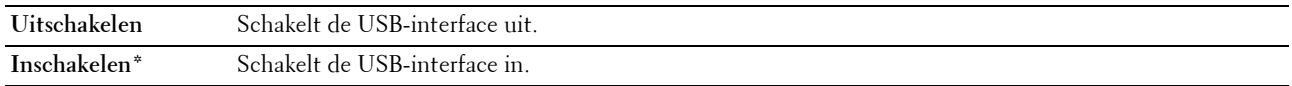

#### **PS Datumnotatie**

#### **Toepassing:**

Het PostScript 3 Compatible-communicatieprotocol opgeven. U kunt het PS-gegevensformaat voor het bekabelde netwerk configureren.

#### **Waarden:**

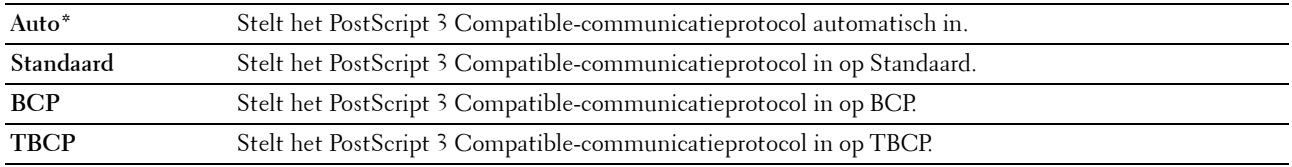

### **Paneeltaal**

#### **Toepassing:**

Specificeert de te gebruiken taal op het bedieningspaneel.

#### **Waarden:**

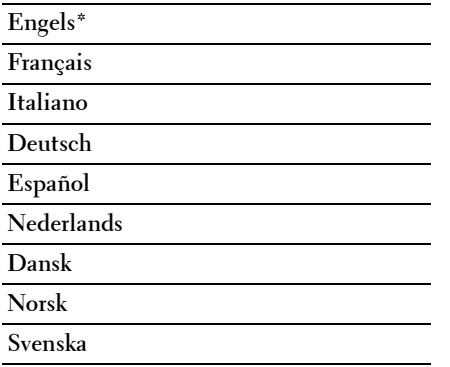

## <span id="page-165-0"></span>**Functie Paneelvergrendeling**

Deze functie dient om te voorkomen dat onbevoegden de instellingen van de beheerder kunnen veranderen. Om de toegang tot het beheerdersmenu te beperken, is het aan te raden het wachtwoord voor paneelvergrendeling te wijzigen. Met behulp van de printerdriver kunt u echter wel instellingen voor individuele opdrachten wijzigen.

#### **Paneelvergrendeling inschakelen**

- **1** Druk op de knop  $\equiv$  (Menu).
- 2 Druk op de knop  $\vee$  totdat Systeem is gemarkeerd en druk vervolgens op de knop  $\checkmark$  (Instellen).
- **3** Druk op de knop  $\vee$  totdat Beheermenu wordt gemarkeerd en druk vervolgens op de knop  $\checkmark$  (Instellen).
- **4** Druk op de knop  $\vee$  tot Beveiliging gemarkeerd is en druk dan op de knop  $\checkmark$  (Instellen).
- **5** Zorg dat Paneelvergrendeling gemarkeerd is en druk dan op de knop  $\checkmark$  (Instellen).
- **6** Zorg dat Paneelslot inst. gemarkeerd is en druk dan op de knop  $\checkmark$  (Instellen).
- **7** Druk op de knop  $\vee$  tot Inschakelen gemarkeerd is en druk dan op de knop  $\checkmark$  (Instellen).
- 8 Druk op de knop  $\vee$  totdat Wachtwoord wijzigen is gemarkeerd en druk dan op de knop  $\checkmark$  (Instellen).
- **9** Voer het wachtwoord in en druk daarna op de knop  $\checkmark$  (Instellen).
- **OPMERKING:** Het standaard ingestelde wachtwoord is 0000. U

**OPMERKING:** Als u het ingestelde wachtwoord ooit verliest of vergeet, schakelt u de printer uit en weer in terwijl u de knop (Menu) ingedrukt houdt om het wachtwoord te resetten.

#### **De paneelvergrendeling uitschakelen**

**1** Druk op de knop  $\equiv$  (Menu).

U

- **2** Druk op de knop  $\overline{\mathbf{V}}$  totdat Systeem is gemarkeerd en druk vervolgens op de knop  $\checkmark$  (Instellen).
- **3** Druk op de knop  $\vee$  totdat Beheermenu wordt gemarkeerd en druk vervolgens op de knop  $\checkmark$  (Instellen).
- **4** Voer het wachtwoord in en druk daarna op de knop ✔ (Instellen).
- **5** Druk op de knop  $\vee$  tot Beveiliging gemarkeerd is en druk dan op de knop  $\checkmark$  (Instellen).
- **6** Zorg dat Paneelvergrendeling gemarkeerd is en druk dan op de knop  $\checkmark$  (Instellen).
- **7** Zorg dat Paneelslot inst. gemarkeerd is en druk dan op de knop  $\checkmark$  (Instellen).
- 8 Druk op de knop  $\vee$  tot Uitschakelen gemarkeerd is en druk dan op de knop  $\checkmark$  (Instellen).

### <span id="page-166-0"></span>**Standaardwaarden herstellen**

Wanneer u deze functie hebt uitgevoerd en de printer opnieuw hebt gestart, zijn de menuparameters of gegevens opnieuw ingesteld op hun standaardwaarden.

**COPMERKING:** U hebt een wachtwoord nodig voor Beheermenu als Vergrend. ingesteld is ingesteld op Inschakelen. Voer in dit geval het opgegeven wachtwoord in en druk op de knop <a>
(Instellen).

- **1** Druk op de knop  $\boxed{\blacksquare}$  (Menu).
- **2** Druk op de knop  $\vee$  totdat Systeem is gemarkeerd en druk vervolgens op de knop  $\checkmark$  (Instellen).
- **3** Druk op de knop  $\vee$  totdat Beheermenu wordt gemarkeerd en druk vervolgens op de knop  $\checkmark$  (Instellen).
- **4** Druk op de knop  $\vee$  totdat Onderhoud gemarkeerd is en druk vervolgens op de knop  $\checkmark$  (Instellen).
- **5** Druk op de knop  $\vee$  tot NVM initialiseren gemarkeerd is en druk dan op de knop  $\checkmark$  (Instellen).
- **6** Druk op de knop  $\vee$  tot de gewenste instelling gemarkeerd is en druk dan op de knop  $\checkmark$  (Instellen).
- **7** Druk op de knop  $\vee$  tot Ja gemarkeerd is en druk dan op de knop  $\checkmark$  (Instellen). De printer start automatisch opnieuw op om de instellingen toe te passen.

# **15**

## **Afdrukmediarichtlijnen**

Afdrukmedia kan papier, etiketten, enveloppen, gecoat papier en andere materialen omvatten. Uw printer biedt afdrukken van hoge kwaliteit op een ruime keuze aan afdrukmedia. De keuze van de juiste afdrukmedia voor uw printer is belangrijk voor het vermijden van afdrukproblemen. Dit hoofdstuk gaat over de selectie van afdrukmedia, het behandelen van afdrukmedia en het plaatsen van afdrukmedia in de standaardlade voor 150 vellen.

## **Papier**

Voor de beste afdrukkwaliteit in kleur gebruikt u xerografisch langlopend papier van 75 g/m<sup>2</sup> (20 lb). Voor de beste afdrukkwaliteit in zwart-wit gebruikt u xerografisch langlopend papier van 90 g/m<sup>2</sup> (24 lb). voordat u grote hoeveelheden van een bepaald afdrukmedium koopt, raden wij u aan om eerst een test uit te voeren.

Kijk bij het inleggen van papier op de verpakking, controleer welke de aanbevolen afdrukzijde is en bepaal aan de hand daarvan hoe u het papier moet inleggen. Zie ["Afdrukmedia plaatsen in de standaardlade voor 150 vellen" op](#page-173-0)  [pagina 174](#page-173-0) voor gedetailleerde aanwijzingen voor het plaatsen van papier.

#### **Aanbevolen papier**

Voor de beste afdrukkwaliteit en betrouwbare doorvoer gebruikt u droog xerografisch papier van 75 g/m<sup>2</sup> (20 lb). Kantoorpapier voor algemeen zakelijk gebruik biedt ook een acceptabele afdrukkwaliteit. Gebruik alleen papier dat bestand is tegen hoge temperaturen zonder verkleuren, uitlopende inkt of vrijkomende schadelijke gassen of dampen. Bij het laserafdrukproces wordt het papier verhit tot hoge temperaturen. Vraag na bij de fabrikant of verkoper of het door u gekozen papier geschikt is voor laserprinters.

**OPMERKING:** Maak altijd een serie proefafdrukken voordat u van enig soort afdrukmedia een grote hoeveelheid aankoopt. Bij U de keuze van uw afdrukmedia dient u te letten op het gewicht, het vezelgehalte en de kleur.

#### **Ongeschikt papier**

De volgende papiersoorten zijn niet geschikt voor gebruik in de printer:

- Chemisch behandeld papier dat bestemd is voor het maken van doordrukkopieën zonder carbonvellen ertussen, ook bekend als doordrukkopieerpapier, carbonvrij kopieerpapier (CCP), of NCR-papier (No Carbon Required geen carbon vereist)
- Voorgedrukt papier met chemicaliën die de printer kunnen aantasten
- Voorgedrukt papier dat niet bestand is tegen de hoge temperatuur in de fuseereenheid
- Voorgedrukte formulieren die een registratie (het precieze afdrukpunt op de pagina) van meer dan ±0,09 inch vereisen, zoals formulieren voor optische tekenherkenning (OCR)

In bepaalde gevallen kunt u de registratie met uw softwareprogramma aanpassen, zodat u toch succesvol kunt afdrukken op dergelijke formulieren.

- Gecoat papier (erasable bond), synthetisch papier, thermisch papier
- Papier met ruwe randen, gestructureerde of grove papiersoorten of krullend papier
- Kringlooppapier met meer dan 25 % post-consumentafval dat niet voldoet aan DIN 19 309
- Meerdelige formulieren of documenten
- De afdrukkwaliteit kan teruglopen (met vlekken of hiaten in de tekst) bij afdrukken op talkpapier of zuurhoudend papier.
- Vochtig papier kan gaan kreuken

#### **Papier kiezen**

De juiste papierkeuze is belangrijk voor storingsvrij afdrukken, zonder dat het papier vastloopt.

Ter voorkoming van vastlopen of lage afdrukkwaliteit:

- Gebruik altijd nieuw, droog en onbeschadigd papier.
- Alvorens het papier in te leggen, controleert u de aanbevolen afdrukkant van het papier. Deze informatie staat gewoonlijk vermeld op de verpakking van het papier.
- Gebruik geen papier dat u zelf hebt bijgeknipt of afgesneden.
- Gebruik niet verschillende afdrukmedia, papiersoorten of -gewichten in één papierlade. Dit kan leiden tot vastlopen van het papier.
- Verwijder de standaardlade voor 150 vellen niet tijdens het afdrukken.
- Let op dat het papier juist in de standaardlade voor 150 vellen wordt gelegd.
- Buig de stapel papier heen en weer en waaier het papier los. Tik met de stapel op een egaal oppervlak om de vellen gelijk te leggen.

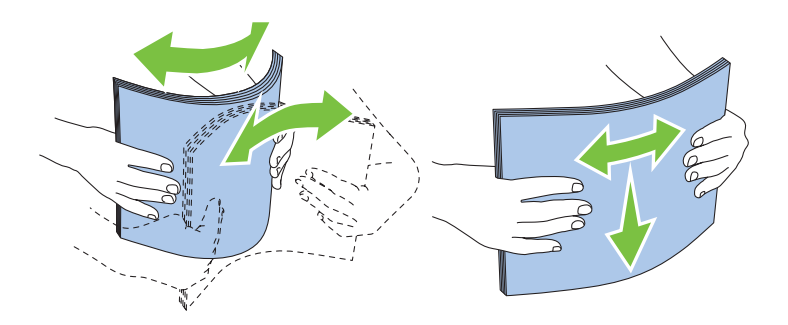

#### **Keuze van voorbedrukte media en papier met briefhoofd**

Wanneer u voorgedrukte media en briefhoofdpapier selecteert voor de printer:

- Gebruik papier met vezels in de lengterichting voor de beste resultaten.
- Gebruik alleen formulieren en papier met briefhoofd dat met een lithografische offsetpers of een gravuredrukproces is vervaardigd.
- Kies papier dat de inkt absorbeert, maar waarop de inkt niet uitloopt.
- Vermijd papier met structuur of een ruw oppervlak.
- Gebruik papier dat is voorgedrukt met warmtebestendige inkt, geschikt voor gebruik in xerografische kopieerapparaten. De inkt moet temperaturen van 225 °C kunnen doorstaan zonder te smelten en zonder dat gevaarlijke stoffen vrijkomen.
- Gebruik inktsoorten die niet worden aangetast door de hars in de toner of de siliconen in de fuseereenheid. Inktsoorten op oliebasis of met oxidatie-fixering voldoen meestal wel aan deze eisen; latex inktsoorten mogelijk niet. Als u twijfelt, vraag dan uw papierleverancier om advies.

#### **Afdrukken op papier met briefhoofd**

Raadpleeg de fabrikant of leverancier als u wilt weten of het voorgedrukte briefhoofdpapier dat u hebt gekozen daadwerkelijk geschikt is voor laserprinters.

De richting van de pagina is belangrijk bij het afdrukken op briefhoofdpapier. Gebruik de volgende illustratie voor advies bij het plaatsen van briefhoofdpapier in de afdrukmedialaden.

#### **Plaatsen van papier met een briefhoofd**

Plaats het briefhoofdpapier in de printer met de te bedrukken zijde naar boven. De titel op het briefhoofd moet als eerste de printer ingaan.

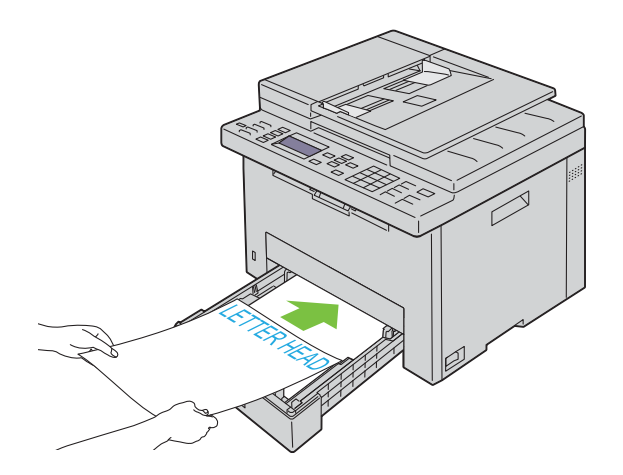

#### **Keuze van voorgeperforeerd papier**

Voorgeperforeerde papiersoorten kunnen verschillen wat betreft het aantal en de plaats van de perforaties en wat betreft de productiemethode. Afhankelijk van de plaats van de perforaties in het papier kunnen sommige papiersoorten mogelijk niet worden bedrukt.

Keuze en gebruik van voorgeperforeerd papier:

- Test het papier van diverse merken voordat u overgaat tot bestellen en gebruiken van grote partijen voorgeperforeerd papier.
- Papier moet geperforeerd zijn door de fabriek en mag niet na verpakking per riem tegelijk doorboord worden. Doorboord papier kan vastlopen wanneer er meerdere vellen tegelijk door de printer gaan. Dit kan leiden tot vastlopen van het papier.
- Voorgeperforeerd papier kan meer papierstof bevatten dan standaard papier. Uw printer kan daarom meer onderhoud vereisen en de doorvoerprestaties kunnen minder zijn dan met standaard papier.
- De gewichtsrichtlijnen voor voorgeperforeerd papier zijn dezelfde als voor gewoon papier.

## **Enveloppen**

Bij bepaalde soorten enveloppen is het mogelijk dat ze wat kreuken. Voordat u grote hoeveelheden van een bepaald afdrukmedium koopt, raden wij u aan om eerst een test uit te voeren. Zie ["Afdrukmedia plaatsen in de standaardlade](#page-173-0)  [voor 150 vellen" op pagina 174](#page-173-0) voor aanwijzingen voor het inleggen van een envelop.

Voor het afdrukken op enveloppen:

- Gebruik alleen kwaliteitsenveloppen die geschikt zijn voor laserprinters.
- Stel de afdrukmediabron in op de standaardlade voor 150 vellen. Stel de papiersoort in op **Envelop** en selecteer het juiste formaat envelop in het printerstuurprogramma.
- Voor de beste prestaties gebruikt u enveloppen van 75 g/m<sup>2</sup> (20 lb bond) papier. U kunt als maximaal gewicht 105 g/m<sup>2</sup> (28 lb) gebruiken voor de enveloppenlade, zolang het katoengehalte niet meer dan 25 % bedraagt. Enveloppen met een 100 % katoengehalte mogen niet zwaarder zijn dan 90 g/m<sup>2</sup> (24 lb bond).
- Gebruik alleen onbeschadigde enveloppen die u net hebt uitgepakt.
- Gebruik enveloppen die bestand zijn tegen temperaturen van 205 °C zonder dat ze gaan plakken, sterk omkrullen, kreuken en zonder dat er gevaarlijke stoffen vrijkomen. Als u twijfels hebt over de enveloppen die u wilt gebruiken, raadpleegt u de leverancier van de enveloppen.
- Stel de breedtegeleiders en de lengtegeleider in op de breedte van de enveloppen.
- Voor het plaatsen van enveloppen in de standaardlade voor 150 vellen moet de te bedrukken zijde naar boven gericht zijn.
- Zie ["Enveloppen plaatsen" op pagina 177](#page-176-0) voor aanwijzingen voor het inleggen van een envelop.
- Gebruik tijdens een afdruktaak slechts één formaat envelop.
- Zorg ervoor dat de luchtvochtigheid niet te hoog is, want een hoge luchtvochtigheid (meer dan 60 %) en de hoge temperatuur bij het afdrukken zouden de enveloppen kunnen dichtplakken.
- Voor de beste resultaten gebruikt u geen enveloppen die:
	- sterk gekruld of kromgetrokken zijn;
	- samenkleven of beschadigd zijn;
	- vensters, openingen, perforaties, inkepingen of opdruk hebben
	- metalen clips, koordsluitingen of metalen vouwranden hebben;
	- ineengrijpende flappen hebben;
	- van postzegels zijn voorzien;
	- ingekeepte randen of gebogen hoeken hebben;
	- een ruw, gerimpeld of geplooid oppervlak hebben.

## **Etiketten**

Uw printer kan afdrukken op veel van de etiketten die alleen bedoeld zijn voor laserprinters.

Bij het selecteren van etiketten:

- De kleeflaag, het papier (voor afdrukken) en de beschermlaag moeten bestand zijn tegen temperaturen van 205 °C en een druk van 1,76 kg/cm².
- Gebruik etiketten die bestand zijn tegen temperaturen van 205 °C zonder dat ze gaan plakken, omkrullen, rimpelen of zonder dat er gevaarlijke stoffen vrijkomen.
- Gebruik geen etiketten met een rug van glad materiaal.

#### **AANWIJZING: voordat u grote hoeveelheden van een bepaald afdrukmedium koopt, raden wij u aan om eerst een test uit te voeren.**

Voor het afdrukken op etiketten:

- Gebruik etiketten die bestand zijn tegen temperaturen van 205 °C zonder dat ze gaan plakken, sterk omkrullen, rimpelen en gevaarlijke stoffen vrijgeven.
- Stel de papiersoort in op Label via de printerdriver.
- Leg nooit etiketten en gewoon papier tegelijk in dezelfde papierlade.
- Druk niet af binnen 1 mm (0,04 inches) van de rand van de etiketten.
- Druk niet af binnen 1 mm (0,04 inches) van de rand van de etiketten, de perforatielijnen of tussen de snijlijnen van het etiket.
- Niet vaker dan één keer op een vel etiketten afdrukken.
- Een staande richting wordt aanbevolen, met name voor het afdrukken van streepjescodes.
- Gebruik geen etiketten waarbij de lijm vrij ligt.
- Gebruik complete etiketvellen. Bij deels gebruikte vellen zouden er etiketten kunnen loslaten tijdens het afdrukken, hetgeen kan leiden tot een papierstoring.
- Gebruik geen etiketvellen met lijm langs de randen van het vel. U wordt geadviseerd alleen vellen te gebruiken waarbij de lijm minstens 1 mm (0,04 inches) van de randen verwijderd is. Lijm kan schadelijk zijn voor uw printer en kan uw garantie ongeldig maken.

**WAARSCHUWING: Het vel kan in de printer vast komen te zitten en uw printer en tonercassettes met lijm verontreinigen. Als gevolg kunnen de garanties van uw printer en van de cassettes ongeldig raken.**

## **Opslag van afdrukmedia**

Voorkom problemen met de papierdoorvoer en een ongelijkmatige afdrukkwaliteit door u aan de volgende richtlijnen voor de juiste opslag van afdrukmedia te houden.

- Voor de beste resultaten bergt u de afdrukmedia op in een omgeving met een temperatuur van ongeveer 21 °C en een relatieve luchtvochtigheid van 40 %.
- Plaats uw dozen met afdrukmedia op een plank, een rek of pallet, dus niet rechtstreeks op de vloer.
- Als u afzonderlijke pakken met afdrukmedia buiten de oorspronkelijke doos bewaart, zorg dan dat ze op een egale ondergrond rusten, zodat de randen niet kromtrekken.
- Plaats geen voorwerpen boven op een pak afdrukmedia.

## **Identificatie van afdrukmedia en specificaties**

In dit gedeelte vindt u meer informatie over ondersteunde papierformaten en -soorten en specificaties.

#### **Ondersteunde papiersoorten**

- A4 (210 x 297 mm)
- B5 (182 x 257 mm)
- A5 (148 x 210 mm)
- C5 (162 x 229 mm)
- Monarch  $(3,875 \times 7,5 \text{ inch})^{*1}$
- Envelop  $\#10$  (4,125 x 9,5 inch)
- $DL (110 x 220 mm)^*$ <sup>1</sup>
- Letter  $(8,5 \times 11 \text{ inch})$
- Legal  $(8,5 \times 14 \text{ inch})$
- Folio (8,5 x 13 inch)
- Executive  $(7,25 \times 10,5 \text{ inch})$
- Aangepast<sup>\*2\*3</sup>
	- $^{\ast}$ 1 U kunt de originelen op twee manieren plaatsen: met de lange kant eerst (LKE) of met de korte kant eerst (KKE). Raadpleeg "Enveloppen [plaatsen" op pagina 177](#page-176-0) voor meer informatie over de invoerrichting met de lange kant eerst of met de korte kant eerst.
	- $*2$  Aangepaste breedte: 76,2 mm (3,00 inches) tot 215,9 mm (8,50 inches) Aangepaste lengte: 127,0 mm (5,00 inches) tot 355,6 mm (14,00 inches)
	- $^{*3}$  Voor Windows Vista $^{\circ\!\circ}$ /Server $^{\circ\!\circ}$  2008/Server $^{\circ\!\circ}$  2008 R2/Server $^{\circ\!\circ}$  2012, alleen de beheerder kan het aangepaste formaat instellen in de printerdriver.

#### **Ondersteunde papiersoorten**

- Normaal\*
- Normaal Zijde 2
- Normaal dik
- Normaal dik Zijde 2
- Gerecycled
- Gerecycled Zijde 2
- Etiket
- Voorbladen
- Voorbladen Zijde 2
- Envelop
- Gecoat
- Gecoat Zijde 2

\* De waarden die gemarkeerd zijn met een asterisk (\*) zijn de oorspronkelijke menu-instellingen af fabriek.

#### **Papiersoortspecificaties**

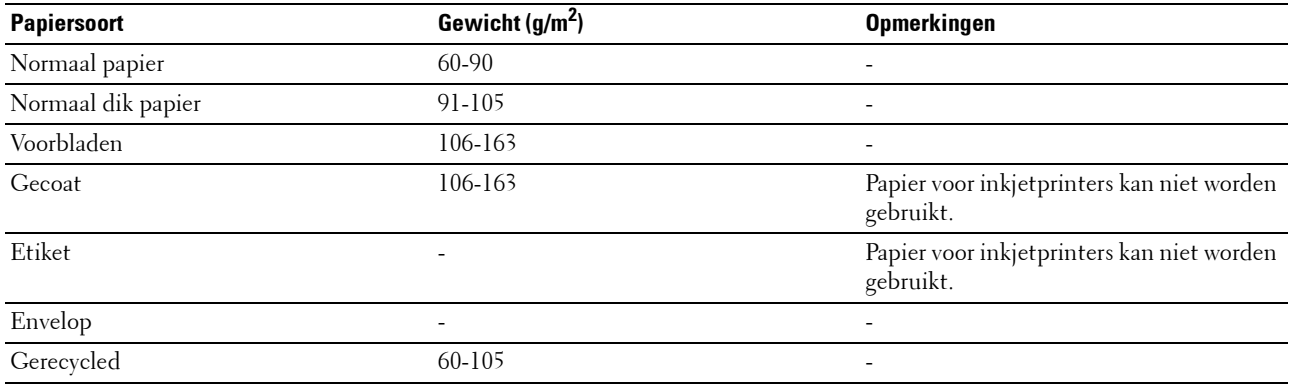

# **16**

## **Inleggen van de afdrukmedia**

Het juist inleggen van de afdrukmedia zorgt voor storingsvrij afdrukken, zonder dat het papier vastloopt.

Alvorens de afdrukmedia te plaatsen, controleert u de aanbevolen afdrukkant van de afdrukmedia. Deze informatie staat gewoonlijk vermeld op de verpakking van de afdrukmedia.

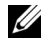

**OPMERKING:** Na papier te hebben geplaatst in de standaardlade voor 150 vellen, specificeert u hetzelfde papiertype en formaat op het bedieningspaneel.

## **Capaciteit**

De standaardlade voor 150 vellen heeft een capaciteit van:

- 150 vellen normaal papier
- 16,2 mm (0,64 inches) dik papier
- Eén vel gecoat papier
- 16,2 mm (0,64 inches) briefkaarten
- Vijf enveloppen
- 16,2 mm (0,64 inches) etiketten

## **Afdrukmedia-afmetingen**

De standaardlade voor 150 vellen accepteert afdrukmedia van de volgende afmetingen:

- Breedte:  $76,2 \text{ mm}$  (3,00 inches) tot  $215,9 \text{ mm}$  (8,50 inches)
- Lengte:  $127.0 \text{ mm}$  (5.00 inches) tot  $355.6 \text{ mm}$  (14.00 inches)

## <span id="page-173-0"></span>**Afdrukmedia plaatsen in de standaardlade voor 150 vellen**

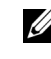

**OPMERKING:** Om vastgelopen papier te vermijden, mag u de standaardlade voor 150 vellen niet verwijderen tijdens het afdrukken.

U **OPMERKING:** Gebruik alleen afdrukmedia die geschikt zijn voor laserprinters. Gebruik in deze printer geen papier voor inkjetprinters.

**1** Houd de lade met beide handen vast en neem de lade uit de printer.

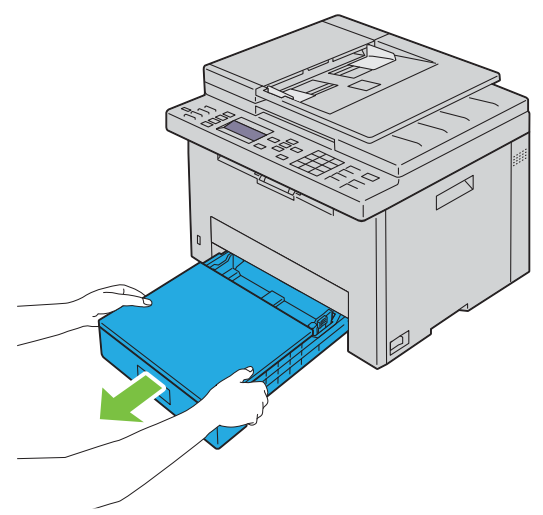

**2** Open de stofklep en stel de papiergeleiders af.

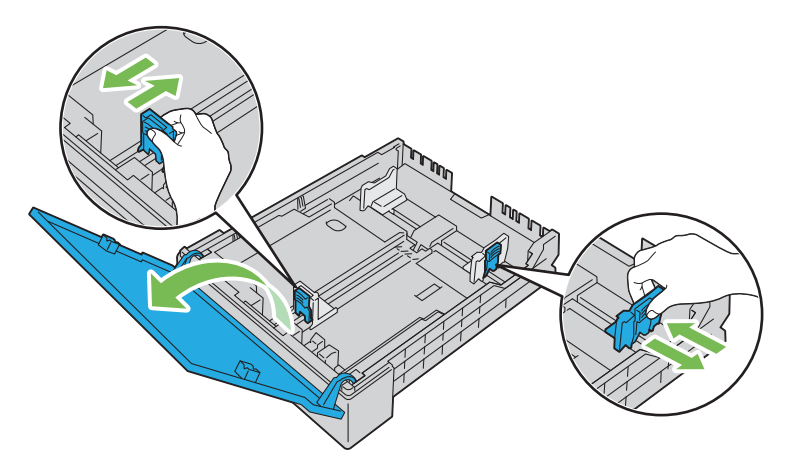

*C* OPMERKING: Als u legal-papier of door de gebruiker opgegeven afdrukmedia plaatst, verschuift u het verlengstuk van de lade door de hendel in te drukken.

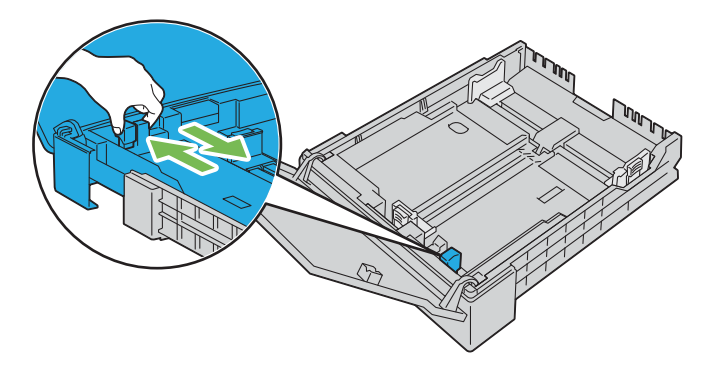

**3** Voordat u de afdrukmedia plaatst, buigt u de vellen heen en weer en waaiert u de stapel uit. Tik met de stapel op een egaal oppervlak om de vellen gelijk te leggen.

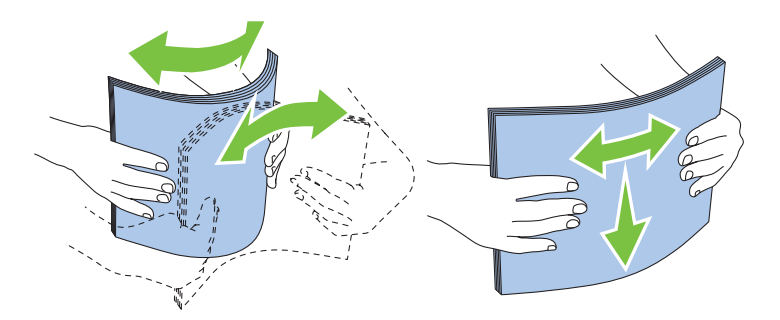

**4** Leg de afdrukmedia in de papierlade met de aanbevolen kant voor afdrukken naar boven gericht.

*C* OPMERKING: Controleer of de stapel niet boven het maximumstreepje in de lade uit komt. Als de lade te vol zit, kan het papier in de printer vastlopen.

- *C* **OPMERKING:** Als u gecoat papier gebruikt, moet u één vel tegelijk plaatsen.
- **5** Lijn de breedtegeleiders en de lengtegeleider uit tegen de randen van de afdrukmedia.

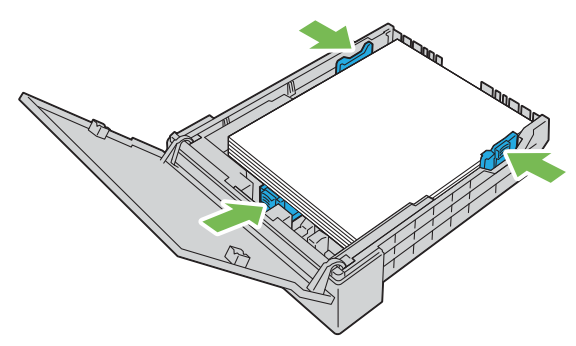

**6** Sluit de stofklep en plaats de lade in de printer nadat u hebt gecontroleerd of de geleiders goed afgesteld en vergrendeld zijn.

Als u de lade terugplaatst, wordt er een bericht weergegeven op het LCD-scherm met de vraag om het papierformaat in de lade op te geven.

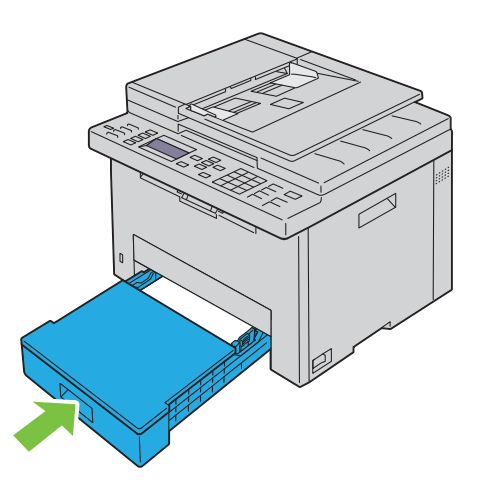

- **7** Druk op de knop  $\vee$  tot het geschikte papierformaat gemarkeerd is en druk dan op de knop  $\checkmark$  (Instellen).
- 8 Druk op de knop  $\vee$  tot het geschikte papiertype gemarkeerd is en druk dan op de knop  $\checkmark$  (Instellen).

#### <span id="page-176-0"></span>**Enveloppen plaatsen**

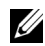

*C* OPMERKING: Als u wilt afdrukken op enveloppen, moet u de envelop-instelling in de printerdriver instellen. Als deze niet ingesteld is, is de afdruk mogelijk 180 graden gedraaid.

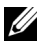

*C* OPMERKING: Als u enveloppen niet direct nadat u ze uit de verpakking hebt gehaald in de standaardlade voor 150 vellen legt, zullen ze misschien kromtrekken. Om te voorkomen dat ze vastlopen, moet u de enveloppen vlakmaken voor u ze plaatst. Druk vervolgens stevig op het volledige oppervlak van de enveloppen, zoals hieronder wordt getoond.

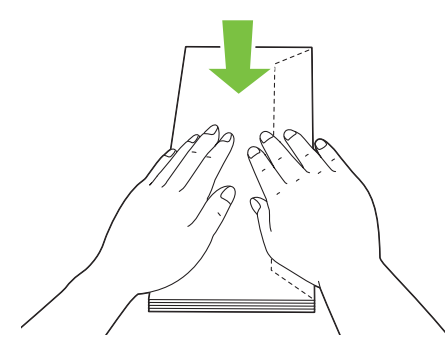

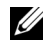

*C* OPMERKING: U kunt maximaal 5 enveloppen per keer plaatsen.

#### **Wanneer u Envelop nr. 10, DL of Monarch plaatst**

Plaats de enveloppen met de flappen gesloten. Zorg ervoor dat de afdrukzijde naar boven gericht is en dat de flappen aan de rechterkant zitten als u voor de printer staat.

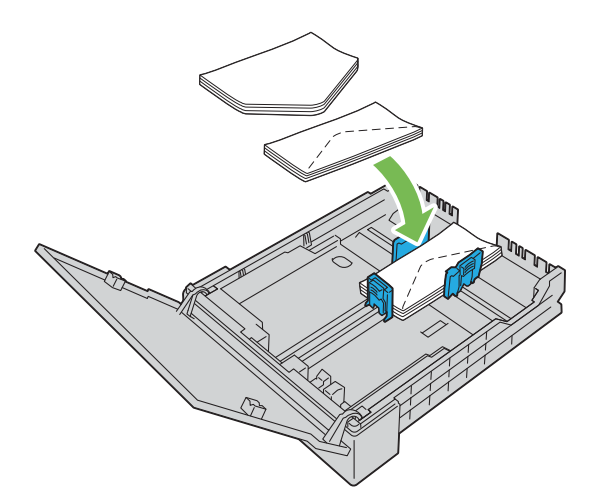

Het wordt aanbevolen enveloppen van het type DL en Monarch met de flappen geopend te plaatsen om te voorkomen dat deze kreuken. Zorg ervoor dat de afdrukzijde naar boven gericht is en dat de flappen aan de onderkant zitten als u voor de printer staat.

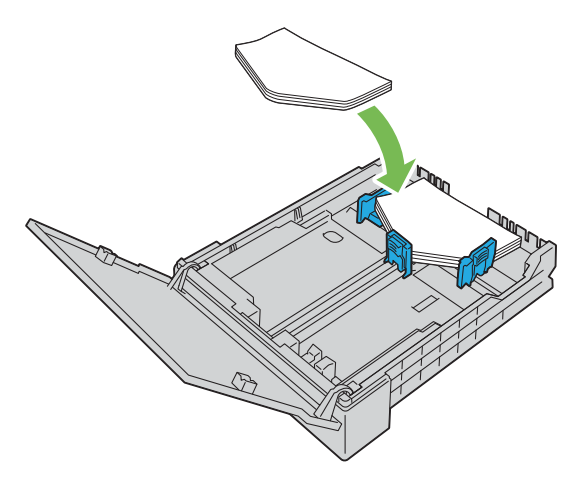

#### **Wanneer u C5 plaatst**

Plaats de enveloppen met de flappen geopend. Zorg ervoor dat de afdrukzijde naar boven gericht is en dat de flappen aan de onderkant zitten als u voor de printer staat.

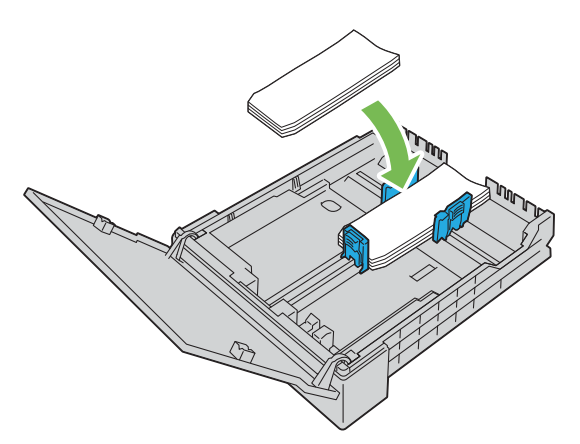

**AANWIJZING: Gebruik nooit enveloppen met vensters of gecoate voeringen. Dergelijke enveloppen kunnen vastlopen en schade aan de printer veroorzaken.**

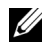

**OPMERKING:** Als de enveloppen nog steeds niet correct ingevoerd worden, moet u de flap enigszins ombuigen, zoals in de onderstaande afbeelding.

De buiging mag niet groter zijn dan 5 mm (0,20 inch).

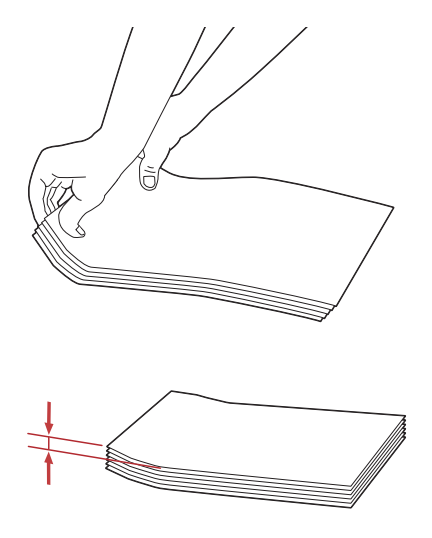

IJ **OPMERKING:** Zie de instructie over de Envelop/Papierinstelling-navigator in de printerdriver om te controleren of de afdrukmedia, zoals enveloppen, in de juiste richting ingevoerd worden.

#### **Plaatsen van papier met een briefhoofd**

Plaats het briefhoofdpapier in de printer met de te bedrukken zijde naar boven. De titel op het briefhoofd moet als eerste de printer ingaan.

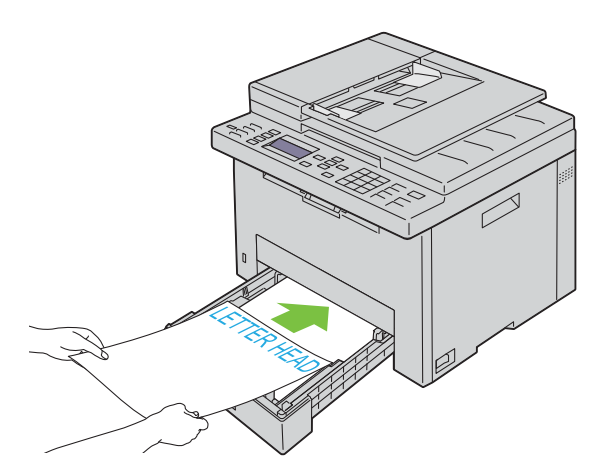

## **Afdrukmedia plaatsen bij handmatig dubbelzijdig afdrukken**

*C* OPMERKING: Als het afdrukpapier omgekruld is, strijkt u het glad en legt u het in de standaardlade voor 150 vellen.

*CA* **OPMERKING:** U kunt in de printerdriver de instellingen opgeven die vereist zijn voor handmatig tweezijdig afdrukken.

**ZA OPMERKING:** De PS-printerdriver biedt geen ondersteuning voor handmatig tweezijdig afdrukken.

Als u begint met handmatig dubbelzijdig afdrukken, verschijnt het venster met instructies. Merk op dat dit venster niet opnieuw geopend kan worden als het wordt gesloten. Sluit het venster niet voor het dubbelzijdig afdrukken is voltooid.

**1** Gebruik de printerdriver om uw documenten af te drukken.

De even pagina's van het document worden eerst afgedrukt.

Voor een document met zes pagina's worden deze afgedrukt in de volgorde pagina 6, pagina 4 en vervolgens pagina 2.

Het indicatielampje Gereed/Fout gaat knipperen en op het bedieningspaneel verschijnt een melding als de even pagina's klaar zijn.

Verwijder het afgedrukte papier uit de middelste opvangbak.

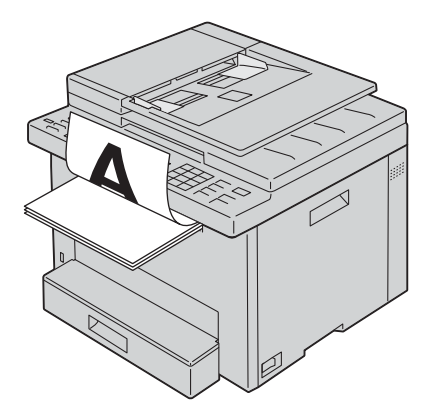

**2** Plaats het bedrukte vel met de lege zijde omhoog gericht in de standaardlade voor 150 vellen. Het document wordt afgedrukt in de volgorde pagina 1, pagina 3 en vervolgens pagina 5.

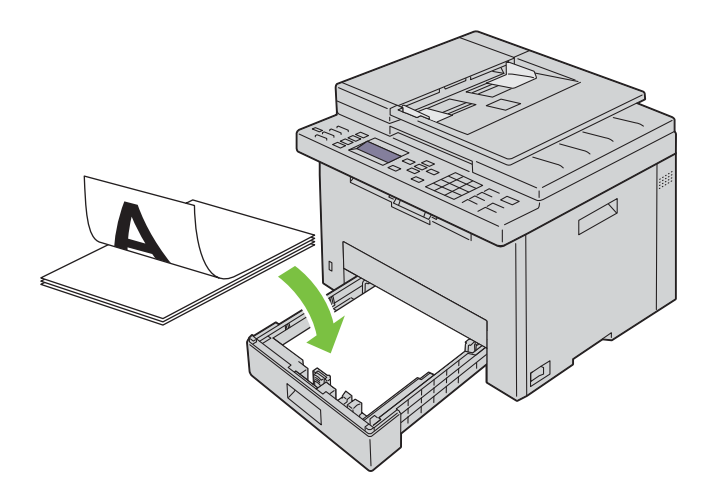

**OPMERKING:** Gekreukte of gekrulde afdrukken kunnen papierstoringen veroorzaken. Strijk kreuken plat voordat u het papier plaatst.

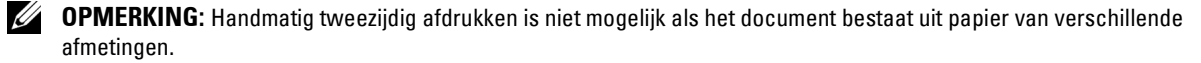
## **Het verlengstuk van de opvangbak gebruiken**

Het opvangbakverlengstuk is bedoeld om te voorkomen dat de afdrukmedia uit de printer vallen wanneer de afdruktaak is voltooid.

Kijk of het opvangbakverlengstuk volledig is uitgeschoven voordat u een document gaat afdrukken.

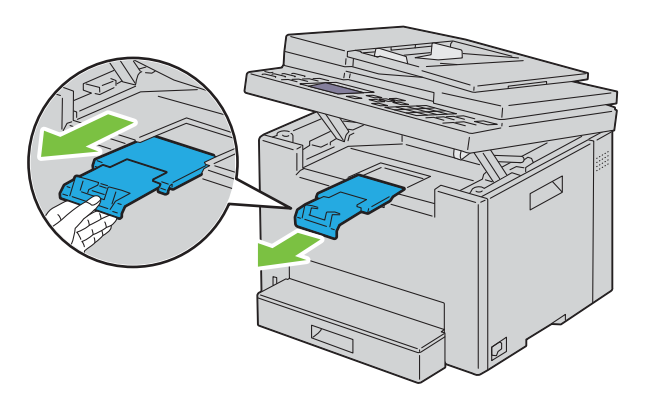

*C* OPMERKING: Als u enveloppen of kleine printmedia verwijdert, tilt u de scaneenheid op.

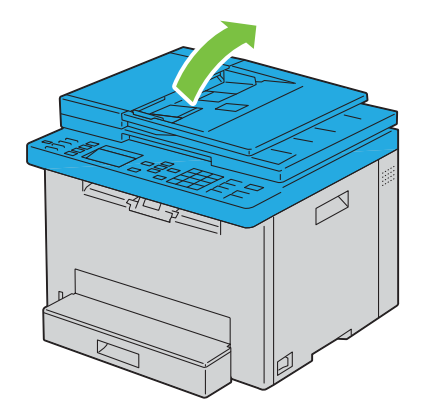

# Afdrukken, kopiëren, scannen en faxen

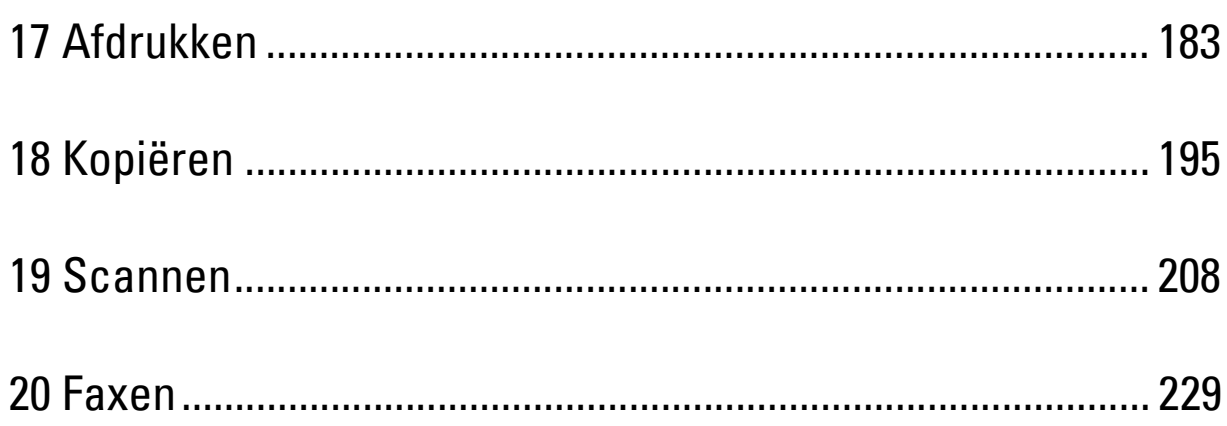

# **17**

## <span id="page-182-0"></span>**Afdrukken**

Dit hoofdstuk bevat tips voor afdrukken, het afdrukken van bepaalde lijsten met informatie over uw printer en het annuleren van een afdruktaak.

## **Tips voor succesvol afdrukken**

#### **Tips voor het bewaren van afdrukmedia**

Bewaar uw afdrukmedia op de juiste manier. Zie ["Opslag van afdrukmedia" op pagina 172](#page-171-0) voor meer informatie.

#### **Papierstoringen voorkomen**

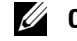

**COPMERKING:** U wordt geadviseerd van de printmedia die u denkt te gaan gebruiken eerst een beperkte hoeveelheid voor de printer te proberen, voordat u een grotere partij aanschaft.

Door de juiste afdrukmedia te kiezen en deze op de juiste wijze te laden, kunt u papierstoringen voorkomen. Zie de volgende aanwijzingen voor het laden van afdrukmedia:

- • ["Afdrukmedia plaatsen in de standaardlade voor 150 vellen" op pagina 174](#page-173-0)
- • ["Papierstoringen voorkomen" op pagina 286](#page-285-0)

Als het afdrukmedium vastloopt, raadpleegt u ["Papierstoring" op pagina 310](#page-309-0) voor aanwijzingen.

## **Een afdruktaak verzenden**

Installeer het printerstuurprogramma om alle functies van de printer te kunnen gebruiken. Als u **Afdrukken** vanuit een toepassing wordt er een venster geopend dat het printerstuurprogramma weergeeft. Kies de juiste instellingen voor de specifieke taak die u wilt afdrukken. De afdrukinstellingen die u kiest in de printerdriver krijgen voorrang boven de standaardmenu-instellingen die gekozen zijn via het bedieningspaneel of de **Werkset**.

Mogelijk moet u in het eerste scherm **Afdrukken** op **Voorkeuren** klikken om alle beschikbare systeeminstellingen te zien die u kunt wijzigen. Als u een bepaalde functie in het venster van het printstuurprogramma niet kent, open dan de online Help voor meer informatie.

Afdrukken van een taak vanuit een typische Microsoft® Windows®-toepassing:

- **1** Open het bestand dat u wilt afdrukken.
- **2** Kies **Afdrukken** in het menu **Bestand**.
- **3** Controleer of de juiste printer is geselecteerd in het dialoogvenster. Wijzig de systeeminstellingen naar behoefte (zoals de pagina's die u wilt afdrukken en het aantal exemplaren).
- **4** Om systeeminstellingen aan te passen die niet beschikbaar zijn in het eerste scherm (zoals Kwaliteit, Papierformaat of Beeldrichting), klikt u op **Voorkeuren**.

Het dialoogvenster **Afdrukvoorkeuren** verschijnt.

- **5** Geef de afdrukinstellingen op. Klik voor meer informatie op **Help**.
- **6** Klik op **OK** om het dialoogvenster **Afdrukvoorkeuren** te sluiten.
- **7** Klik op **Afdrukken** om de taak naar de geselecteerde printer te verzenden.

## **Een afdruktaak annuleren**

U kunt een afdruktaak op verschillende manieren annuleren.

#### **Annuleren via het bedieningspaneel**

Een taak annuleren nadat het afdrukken is begonnen:

**1** Druk op de knop **(Cancel)**.

**COPMERKING:** Alleen de huidige taak wordt geannuleerd. Alle volgende taken worden wel afgedrukt.

#### **Annuleren van een afdruktaak op een computer waarop Windows® geïnstalleerd is**

#### **Een taak annuleren via de taakbalk**

Wanneer u een taak voor afdrukken verzendt, verschijnt er een klein printerpictogram in de rechterhoek van de taakbalk.

**1** Dubbelklik op het printerpictogram.

Er verschijnt een lijst met afdruktaken in het printervenster.

- **2** Selecteer de taak die u wilt annuleren.
- **3** Druk op <Delete> op uw toetsenbord.

#### **Een taak annuleren via het bureaublad**

**1** Minimaliseer alle programma's, zodat het bureaublad wordt weergegeven.

Klik op **StartApparaten en printers** (voor Windows® 7 en Windows Server® 2008 R2).

Klik op **StartPrinters en faxapparaten** (voor Windows Server® 2003).

Klik op **StartConfiguratieschermHardware en geluidenPrinters** (voor Windows Vista® en Windows Server® 2008).

Klik met de rechtermuisknop in de linkeronderhoek van het scherm en klik vervolgens op **Configuratiescherm Hardware en geluidenApparaten en printers** (voor Windows® 8 en Windows® 8.1).

Klik met de rechtermuisknop in de linkeronderhoek van het scherm en klik vervolgens op **Configuratiescherm HardwareApparaten en printers** (voor Windows Server® 2012 en Windows Server® 2012 R2).

Er verschijnt een lijst met beschikbare printers.

- **2** Klik met de rechtermuisknop op de printer die u geselecteerd hebt bij het versturen van de afdrukopdracht en selecteer vervolgens **Afdruktaken weergeven**.
- **3** Selecteer het printerstuurprogramma.

Er verschijnt een lijst met afdruktaken in het printervenster.

- **4** Selecteer de taak die u wilt annuleren.
- **5** Druk op <Delete> op uw toetsenbord.

## **De functie Veilige afdruk gebruiken**

U kunt in het geheugen opgeslagen afdruktaken beveiligen met een wachtwoord. Gebruikers met het juiste wachtwoord kunnen deze dan afdrukken via het bedieningspaneel. U kunt deze functie gebruiken om vertrouwelijke documenten af te drukken.

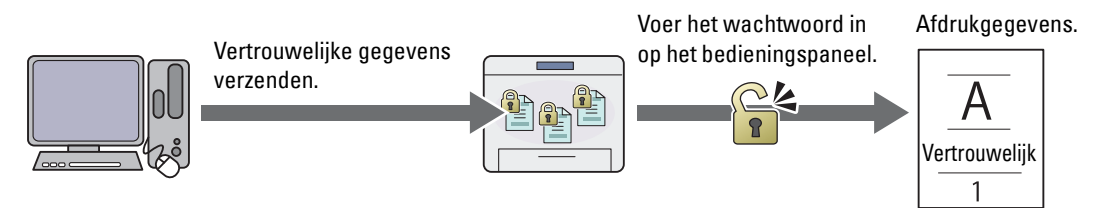

**COPMERKING:** De functie Beveiligde afdruk is uitsluitend beschikbaar wanneer de optie RAM-schijf in de Systeeminstellingen is geactiveerd.

**COPMERKING:** als een afdruktaak te groot is voor het beschikbare geheugen, is het mogelijk dat de printer een foutbericht geeft.

**OPMERKING:** De functie Beveiligde afdruk is alleen beschikbaar wanneer de PCL- of PostScript 3 Compatible-driver wordt U) gebruikt.

#### **Procedures voor Beveiligde afdruk**

Wanneer u een taak naar de printer stuurt, kunt u de informatie, zoals gebruikers-ID, wachtwoord en taaknaam, in de printerdriver opgeven waarvan u wilt dat de printer de taak in het geheugen opslaat. Selecteer nadat de taak is afgedrukt via het bedieningspaneel de gewenste taaknaam in het geheugen.

Onderstaand vindt u de procedures voor het opslaan en afdrukken van taken.

#### **Opslag van afdruktaken**

Om de functie Beveiligde afdruk te gebruiken, selecteert u **Beveiligde afdruk** bij **Taaktype** en specificeert u het gebruikers-ID, het wachtwoord en de documentnaam door te klikken op **Instelling** op het tabblad **Algemeen** of **Papier/uitvoer** van de afdrukdriver.

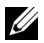

*CA* **OPMERKING:** Als er geen documentnaam is toegekend aan uw afdruktaak in de printerdriver, dan zullen de tijd en datum waarop de taak werd verzonden, gebruikt worden om de taak aan te duiden en zo te onderscheiden van andere taken die u onder uw naam hebt opgeslagen.

#### **Opgeslagen taken afdrukken**

- **1** Druk op de knop  $\equiv$  (Menu).
- 2 Druk op de knop  $\vee$  totdat Taakstatus is gemarkeerd en druk vervolgens op de knop  $\checkmark$  (Instellen).
- **3** Druk op de knop  $\vee$  totdat Menu Afdrukken is gemarkeerd en druk dan op de knop  $\checkmark$  (Instellen). Selecteer Beveiligd afdrukken en druk dan op de knop **(Instellen)**.
- **4** Druk op de knop  $\vee$  tot de gebruikersnaam die u opgegeven hebt in de afdrukdriver is gemarkeerd. Druk daarna op de knop **(Instellen)**.
- **5** Voer het wachtwoord dat u opgegeven hebt in de afdrukdriver in met behulp van het numerieke toetsenblok en druk vervolgens op de knop (**Instelling**).

Het wachtwoord wordt weergegeven als een reeks sterretjes (\*\*\*\*\*\*\*), zodat de vertrouwelijkheid bewaard blijft.

De lijst met opgeslagen documenten wordt weergegeven.

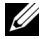

*C* OPMERKING: Als u een ongeldig wachtwoord invoert, verschijnt het bericht Wachtwoord onjuist. Druk op de knop (Instellen) of  $\bigwedge$  (Terug) om terug te keren naar het scherm waar u het wachtwoord kunt invoeren.

**6** Druk op de knop  $\vee$  tot het af te drukken document gemarkeerd is en druk dan op de knop  $\checkmark$  (Instellen).

**7** Druk op de knop  $\vee$  totdat Afdrukken is gemarkeerd en druk dan op de knop  $\checkmark$  (Instellen).

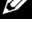

*C* OPMERKING: Wanneer u een document uit het geheugen wilt verwijderen, drukt u op de knop  $\vee$  tot Verwijderen gemarkeerd is, en drukt u dan op de knop <a>
(Instellen).

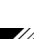

*C* **OPMERKING:** U kunt het aantal af te drukken exemplaren instellen in de printerdriver.

#### **Opgeslagen afdruktaken verwijderen**

Een opgeslagen taak wordt verwijderd na het afdrukken. U kunt ook het menu via het bedieningspaneel selecteren om de opgeslagen taak vóór het afdrukken te verwijderen.

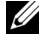

*C* OPMERKING: Alle taken worden uit het geheugen gewist wanneer u de printer uitschakelt.

## **Direct afdrukken vanaf het USB-geheugen (USB direct afdrukken)**

Met deze functie kunt u bestanden die zijn opgeslagen op een USB-stick afdrukken via het bedieningspaneel.

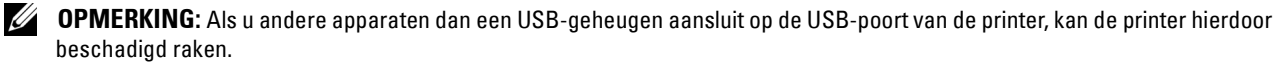

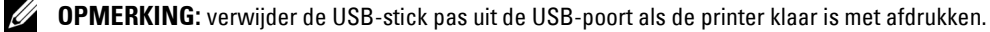

**OPMERKING:** Als de instelling Functie ingeschakeld voor USB-afdruk ingesteld is op Aan (Wachtwoord), moet u het wachtwoord van vier cijfers invoeren om te kunnen afdrukken. Als de instelling Functie ingeschakeld voor USB-afdruk ingesteld is op Uit, is de afdrukfunctie uitgeschakeld. Zie ["Functie ingeschakeld" op pagina 164](#page-163-0) voor meer informatie.

#### **Ondersteunde bestandsformaten**

De volgende bestandstypes kunnen rechtstreeks vanaf een USB-geheugen worden afgedrukt.

- PDF
- MultiPage-TIFF
- TIFF (niet meer dan één pagina)
- JPEG

#### **Een bestand op een USB-geheugen afdrukken**

**1** Steek een USB-stick in de USB-poort van de printer.

**OPMERKING:** Zorg ervoor dat de gegevens op het USB-geheugen aangemaakt werden met behulp van de scanfuncties van deze printer.

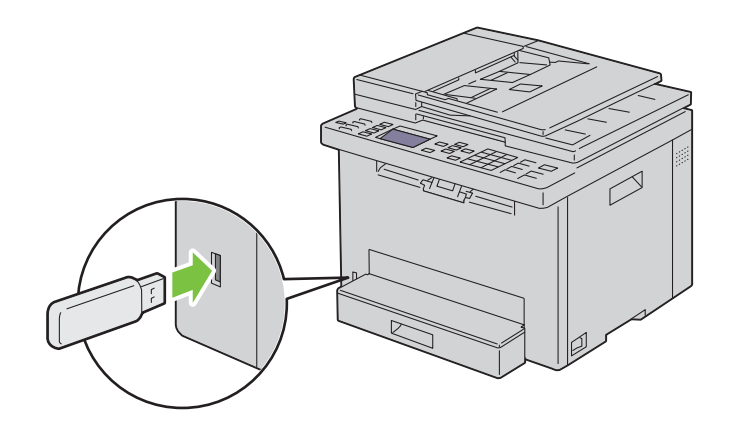

**2** Druk op de knop  $\vee$  tot Afdrukken vanaf gemarkeerd is en druk vervolgens op de knop  $\checkmark$  (Instellen). Select. document verschijnt.

U kunt een bestand ook afdrukken door de volgende stappen uit te voeren.

- **a** Druk op de knop  $\equiv$  (Menu).
- **b** Controleer of Afdrukken vanuit USB-geheugen gemarkeerd is en druk vervolgens op de knop (**Instellen**).
- **3** Druk op de knop  $\vee$  tot het gewenste bestand gemarkeerd is en druk dan op de knop  $\checkmark$  (Instellen).
- **4** Selecteer de afdrukopties naar wens.
- **5** Controleer of Afdrukken starten gemarkeerd is en druk vervolgens op de knop  $\triangleright$  (Start).

*C* OPMERKING: Controleer of de printer niet actief is op het USB-geheugen voordat u het USB-geheugen verwijdert. Als u het USB-geheugen verwijdert terwijl de printer nog actief is, kunnen de gegevens op het USB-geheugen of het USBgeheugen zelf beschadigd raken.

## **Afdrukken met Wi-Fi Direct®**

In dit onderdeel vindt u meer informatie over afdrukken met Wi-Fi Direct. Via Wi-Fi Direct kunnen mobiele Wi-Fiapparaten zoals computers, smartphones en tablets direct verbinding maken met de printer via een Wi-Fi-netwerk. Met Wi-Fi Direct kunt u documenten, foto's of e-mails op uw mobiele Wi-Fi-apparaten direct afdrukken zonder dat daarvoor een draadloos toegangspunt nodig is.

U **OPMERKING:** Wi-Fi Direct is zelfs beschikbaar als de printer met uw draadloos netwerk is verbonden.

U **OPMERKING:** Alleen de afdrukfunctie is beschikbaar via het Wi-Fi Direct-netwerk.

*C* OPMERKING: Uw mobiele apparaat kan geen verbinding maken met het internet via het Wi-Fi Direct-netwerk van de printer.

*C* OPMERKING: Er kan maximaal één apparaat worden verbonden via het Wi-Fi Direct-netwerk.

U **OPMERKING:** Afhankelijk van het toestel kan het kanaal dat gebruikt wordt om het toestel via Wi-Fi Direct te verbinden met de printer verschillen van het kanaal dat gebruikt wordt door de printer om via de Wi-Fi-infrastructuurmodus een verbinding te maken met een netwerk. In dat geval is het mogelijk dat een gelijktijdige verbinding met Wi-Fi Direct en de Wi-Fiinfrastructuurmodus niet correct werkt.

**OPMERKING:** De met Wi-Fi Direct verbonden printer ondersteunt de volgende protocollen: LPD, Port9100, Web Services on Devices (WSD) (print), Bonjour (mDNS), SNMPv1/v2c/v3, Dell Printer Configuration Web Tool.

*C* OPMERKING: Het Wi-Fi Direct-netwerk biedt geen ondersteuning voor IPv6.

#### **Wi-Fi Direct instellen**

Om Wi-Fi Direct te kunnen gebruiken, moet u eerst de Wi-Fi Direct-instellingen configureren via het bedieningspaneel van de printer. Om een mobiel apparaat via Wi-Fi Direct te verbinden met de printer, moet u het mobiele apparaat bedienen om de verbinding in te stellen.

#### **De printer configureren**

- **1** Druk op de knop  $\equiv$  (Menu).
- **2** Druk op de knop  $\bigvee$  totdat Systeem is gemarkeerd en druk vervolgens op de knop  $\bigvee$  (Instellen).
- **3** Druk op de knop  $\vee$  totdat Beheermenu wordt gemarkeerd en druk vervolgens op de knop  $\checkmark$  (Instellen).
- **4** Druk op de knop  $\vee$  totdat Netwerk is gemarkeerd en druk dan op de knop  $\checkmark$  (Instellen).
- **5** Druk op de knop  $\vee$  totdat Wi-Fi Direct instell. is gemarkeerd en druk dan op de knop  $\checkmark$  (Instellen).
- **6** Druk op de knop  $\vee$  totdat Wi-Fi Direct is gemarkeerd en druk dan op de knop  $\checkmark$  (Instellen).

**7** Selecteer Inschakelen en druk vervolgens op de knop **(Instellen)**.

Wanneer u een apparaat met Wi-Fi Direct-certificaat (inclusief apparaten met de Wi-Fi Direct PIN-functie) gebruikt, gaat u verder met stap 11.

Wanneer u een apparaat zonder Wi-Fi Direct-certificaat of een apparaat met WPS-PBC (Wi-Fi Protected Setup™-Push Button Configuration) / WPS-PIN (Wi-Fi Protected Setup-Personal Identification Number) gebruikt, gaat u verder met stap 8.

#### *C* **OPMERKING:** Voor het configureren van het draadloze netwerk via WPS:

- **a** Druk op de knop  $\vee$  totdat WPS-methode is gemarkeerd en druk dan op de knop  $\checkmark$  (Instellen).
- **b** Selecteer Drukknopbediening voor WPS-PBC of PIN-code voor WPS-PIN.
- 8 Druk op de knop  $\vee$  totdat Groepsrol is gemarkeerd en druk vervolgens op de knop  $\checkmark$  (Instellen).
- **9** Druk op de knop  $\vee$  totdat Groepseigenaar is gemarkeerd en druk vervolgens op de knop  $\checkmark$  (Instellen).
- **10** Druk op de knop  $\vee$  totdat Apparaatnaam is gemarkeerd en druk vervolgens op de knop  $\checkmark$  (Instellen). Voer de printernaam in om uw printer te zoeken op een draadloos netwerk.
- **11** Druk op de knop  $\vee$  totdat Verbindingsstatus is gemarkeerd en druk vervolgens op de knop **(Instellen)**.

Zorg ervoor dat er geen ander apparaat verbonden is via het Wi-Fi Direct-netwerk.

*C* OPMERKING: Als er een ander apparaat verbonden is (de apparaatnaam wordt weergegeven op het scherm), kunt u de Wi-Fi Direct-verbinding niet gebruiken. Verbreek de verbinding tussen het andere apparaat en het Wi-Fi Direct-netwerk. Zie ["De verbinding met het Wi-Fi Direct-netwerk verbreken" op pagina 190](#page-189-0) voor meer informatie.

**12** Start de printer opnieuw op na het voltooien van de Wi-Fi Direct-instellingen. Na het opnieuw opstarten herhaalt u stappen 1 tot 5.

**13** Druk op de knop  $\vee$  totdat SSID is gemarkeerd en druk vervolgens op de knop  $\swarrow$  (Instellen). Voer de netwerknaam van uw draadloze netwerk in.

**14** Druk op de knop  $\vee$  totdat Wachtwoordzin is gemarkeerd en druk dan op de knop  $\swarrow$  (Instellen). Voer de wachtwoordzin in.

De printer is gereed om de Wi-Fi Direct-verbinding te gebruiken.

*C* OPMERKING: Om het SSID en de wachtwoordzin te controleren, kunt u de lijst afdrukken door Wachtwoordzin afdrukken te selecteren op het scherm Wachtwoordzin.

#### **Het mobiele apparaat aansluiten**

- **1** Maak verbinding tussen het mobiele apparaat en het Wi-Fi Direct-netwerk. Voor Windows® 8, Windows® 8.1, Windows® RT, en Windows® RT 8.1
	- **a** Tik op **Instellingen** in het menu **Pc-instellingen**.
	- **b** Tik op het Wi-Fi-pictogram.
	- **c** Tik op de SSID van de printer en tik dan op **Verbinding maken**.
	- **d** Voer de wachtwoordzin in en tik dan op **Volgende**.

Het mobiele apparaat maakt verbinding met de printer.

Voor Windows® 7

- **a** Klik op het netwerkpictogram op de taakbalk.
- **b** Klik op de SSID van de printer en klik daarna op **Verbinden**.
- **c** Voer de wachtwoordzin in en klik vervolgens op **OK**.
- **d** Klik op **Annuleren** om het venster **Netwerklocatie instellen** te verlaten. Het mobiele apparaat maakt verbinding met de printer.

Voor Windows Vista®

- **a** Klik op Start  $\rightarrow$  Verbinding maken met.
- **b** Klik op de SSID van de printer.
- **c** Voer de wachtwoordzin in en klik vervolgens op **Verbinding maken**. Het mobiele apparaat maakt verbinding met de printer.

Voor iOS

- **a** Tik op **Instellingen**  $\rightarrow$  Wi-Fi.
- **b** Tik op de SSID van de printer.
- **c** Voer de wachtwoordzin in en tik dan op **Koppelen**.

Het mobiele apparaat maakt verbinding met de printer.

Voor Android™

De procedure verschilt afhankelijk van het gebruikte mobiele apparaat. Raadpleeg de handleiding van uw mobiele apparaat.

**2** Installeer de printer op het mobiele apparaat.

Voor Windows® 8, Windows® 8.1, Windows® RT, en Windows® RT 8.1

- **a** Tik op **Apparaten** in het menu **PC-instellingen**.
- **b** Tik op **Een apparaat toevoegen** in het submenu **Apparaten**.
- **c** Tik op **Dell\_xxxxxx**.

De printer is klaar voor gebruik.

Voor Windows Vista®, en Windows® 7

U moet de printerdriver installeren op het mobiele apparaat. Zie ["Printerdrivers installeren op Windows](#page-49-0)® [computers" op pagina 50.](#page-49-0)

Voor iOS

U moet een afdruktoepassing, zoals Mobile Print App for Dell, installeren om de printer te kunnen gebruiken.

Voor Android

U moet een afdruktoepassing, zoals Dell Mobile Print, installeren om de printer te kunnen gebruiken.

#### **Afdrukken via Wi-Fi Direct**

De afdrukprocedure verschilt afhankelijk van het gebruikte mobiele apparaat. Raadpleeg de handleiding bij uw mobiel apparaat voor meer informatie over afdrukken met het apparaat.

#### <span id="page-189-0"></span>**De verbinding met het Wi-Fi Direct-netwerk verbreken**

- **1** Druk op de knop  $\equiv$  (Menu).
- **2** Druk op de knop  $\vee$  totdat Systeem is gemarkeerd en druk vervolgens op de knop  $\checkmark$  (Instellen).
- **3** Druk op de knop  $\vee$  totdat Beheermenu wordt gemarkeerd en druk vervolgens op de knop  $\checkmark$  (Instellen).
- **4** Druk op de knop  $\bigvee$  totdat Netwerk is gemarkeerd en druk dan op de knop  $\bigvee$  (Instellen).
- **5** Druk op de knop  $\vee$  totdat Wi-Fi Direct instell. is gemarkeerd en druk dan op de knop  $\checkmark$  (Instellen).
- 6 Druk op de knop  $\vee$  totdat Verbindingsstatus is gemarkeerd en druk vervolgens op de knop **(Instellen)**.
- **7** Selecteer de naam van het apparaat waarvan u de verbinding wilt verbreken.
- **8** Selecteer Verbinding verbreken en druk vervolgens op de knop  $\checkmark$  (Instellen). De verbinding van het geselecteerde apparaat is met succes verbroken.

#### **De wachtwoordzin opnieuw instellen**

- **1** Druk op de knop  $\blacksquare$  (Menu).
- **2** Druk op de knop  $\vee$  totdat Systeem is gemarkeerd en druk vervolgens op de knop  $\checkmark$  (Instellen).
- **3** Druk op de knop  $\vee$  totdat Beheermenu wordt gemarkeerd en druk vervolgens op de knop  $\checkmark$  (Instellen).
- **4** Druk op de knop  $\bigvee$  totdat Netwerk is gemarkeerd en druk dan op de knop  $\bigvee$  (Instellen).
- **5** Druk op de knop  $\vee$  totdat Wi-Fi Direct instell. is gemarkeerd en druk dan op de knop  $\checkmark$  (Instellen).
- 6 Druk op de knop  $\vee$  totdat Verbindingsstatus is gemarkeerd en druk vervolgens op de knop **(Instellen)**.
- **7** Selecteer de naam van het apparaat om de wachtwoordzin te resetten.
- **8** Selecteer Reset Passphrase en Start en druk dan op de knop ✔ (Instellen). De verbinding met Wi-Fi Direct wordt verbroken en de wachtwoordzin wordt opnieuw ingesteld.

U kunt de wachtwoordzin ook resetten door de volgende stappen uit te voeren.

- **1** Druk op de knop  $\equiv$  (Menu).
- **2** Druk op de knop  $\bigvee$  totdat Systeem is gemarkeerd en druk vervolgens op de knop  $\bigvee$  (Instellen).
- **3** Druk op de knop  $\vee$  totdat Beheermenu wordt gemarkeerd en druk vervolgens op de knop  $\checkmark$  (Instellen).
- **4** Druk op de knop  $\bigvee$  totdat Netwerk is gemarkeerd en druk dan op de knop  $\bigvee$  (**Instellen**).
- **5** Druk op de knop  $\vee$  totdat Wi-Fi Direct instell. is gemarkeerd en druk dan op de knop  $\checkmark$  (Instellen).
- **6** Druk op de knop  $\vee$  totdat Wachtwoordzin is gemarkeerd en druk dan op de knop  $\checkmark$  (Instellen).
- **7** Selecteer Reset Passphrase en Start en druk dan op de knop **(Instellen)**. De verbinding met Wi-Fi Direct wordt verbroken en de wachtwoordzin wordt opnieuw ingesteld.

#### **De PIN-code resetten**

- **1** Druk op de knop  $\equiv$  (Menu).
- **2** Druk op de knop  $\vee$  totdat Systeem is gemarkeerd en druk vervolgens op de knop  $\checkmark$  (Instellen).
- **3** Druk op de knop  $\vee$  totdat Beheermenu wordt gemarkeerd en druk vervolgens op de knop  $\checkmark$  (Instellen).
- **4**  $\;$  Druk op de knop  $\sf{V}\;$  totdat Netwerk is gemarkeerd en druk dan op de knop  $\sf{\check{V}}\;$  (Instellen).
- **5** Druk op de knop  $\vee$  totdat Wi-Fi Direct instell. is gemarkeerd en druk dan op de knop  $\checkmark$  (Instellen).
- **6** Druk op de knop  $\vee$  totdat PIN-code is gemarkeerd en druk dan op de knop  $\checkmark$  (Instellen).

**7** Selecteer Reset PIN-code. De PIN-code is gereset.

## **Mobiel afdrukken**

De printer kan via een waaier aan mobiele toestellen afdrukken.

#### **Android OS**

Download gratis de Dell Document Hub app van Google Play. De Dell Document Hub app is gebruiksvriendelijk. U kunt er foto's, documenten, webinhoud en meer rechtstreeks mee afdrukken op ondersteunde Dell-printers op een Wi-Fi-, Wi-Fi Direct- of ethernetnetwerk.

Scan de QR Code voor snelle toegang tot de relevante applicatiewinkel.

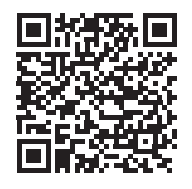

Voor Android OS

#### **Apple iOS**

Deze printer is compatibel met AirPrint. Meer informatie over AirPrint vindt u in ["Afdrukken met AirPrint" op](#page-190-0)  [pagina 191.](#page-190-0) Deze printer is ook compatibel met de Dell Document Hub App, beschikbaar als gratis download in de App Store.

Scan de QR Code voor snelle toegang tot de relevante applicatiewinkel.

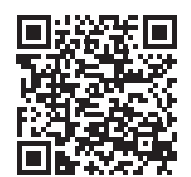

Voor Apple iOS

## <span id="page-190-0"></span>**Afdrukken met AirPrint**

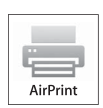

Dit onderdeel biedt u informatie over het afdrukken met AirPrint. U kunt AirPrint gebruiken om via een iPad (alle modellen), iPhone (3GS of recenter) of iPod touch (3e generatie of recenter) waarop het recentste iOS geïnstalleerd is documenten af te drukken via een netwerk. Daarnaast kunt u met AirPrint basisfuncties voor afdrukken via een netwerk gebruiken op een Macintosh (OS X 10.7 of recenter) zonder

hiervoor bijkomende stuurprogramma's te installeren.

#### **AirPrint instellen op uw printer**

Om AirPrint te kunnen gebruiken, zijn er Bonjour (mDNS)- en IPP-protocols vereist op uw printer. Zorg ervoor dat Bonjour(mDNS) en IPP ingesteld zijn op Aan in het bedieningspaneelmenu. Zie ["Protocol" op pagina 146](#page-145-0) voor meer informatie. U kunt Bonjour(mDNS) en IPP ook inschakelen door **AirPrint inschakelen** te selecteren in de **Dell™ Printer Configuration Web Tool**. Volg de onderstaande procedures om de werkomgeving voor AirPrint te configureren via de **Dell Printer Configuration Web Tool**.

- **1** Zorg ervoor dat de printer op het netwerk is aangesloten.
- **2** Start de **Dell Printer Configuration Web Tool** door het IP-adres van uw printer in te voeren in uw webbrowser. Raadpleeg ["De Dell Printer Configuration Web Tool configureren" op pagina 77](#page-76-0) en ["Start de Dell Printer](#page-77-0)  [Configuration Web Tool" op pagina 78](#page-77-0) voor meer informatie.
- **3** Scrol in het navigatiepaneel omlaag naar **Afdrukserverinstellingen** en klik op **AirPrint**.
- **4** Klik op **AirPrint aanzetten** in het veld **AirPrint inschakelen**.

De printer is klaar voor AirPrint.

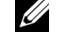

**OPMERKING:** Als het selectievakje AirPrint inschakelen niet geactiveerd is, betekent dit dat zowel Bonjour(mDNS) als IPP al ingesteld zijn op Aan via het bedieningspaneelmenu en dat de printer al klaar is voor AirPrint.

#### **Afdrukken via AirPrint**

In de volgende procedure wordt de iPhone met iOS8.1 als voorbeeld gebruikt.

- **1** Open de e-mail, de foto, de webpagina of het document dat u wilt afdrukken.
- **2** Tik op het actiepictogram  $\mathbb{D}$ .
- **3** Tik op **Afdrukken**.
- **4** Selecteer uw printer en stel de printeropties in.
- **5** Tik op **Afdrukken**.

## **Afdrukken met Google Cloud Print**™

In dit onderdeel vindt u meer informatie over het gebruik van de service Google Cloud Print met uw smartphone, tablet of een ander apparaat. Door de printer te registreren bij uw Google™-account, kunt u de service Google Cloud Print gebruiken om af te drukken via verschillende apparaten die verbonden zijn met het internet. U kunt documenten, foto's of e-mails afdrukken via uw mobiele apparaat door gebruik te maken van de Google ChromeTMbrowser of toepassingen zoals Google DriveTM. Bezoek de Google-website voor meer informatie over Google Cloud Print.

#### **Voorbereiding om de printer te gebruiken met Google Cloud Print**

Om Google Cloud Print te kunnen gebruiken, moet u de volgende voorbereidingen treffen:

• Sluit de printer aan op een netwerk met internettoegang.

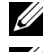

*C* OPMERKING: Google Cloud Print ondersteunt alleen IPv4-verbindingen.

**COPMERKING:** als de printer aangesloten is op een netwerk dat gebruikmaakt van een proxyserver, moet u de instellingen voor Proxyserver opgeven via de Dell Printer Configuration Web Tool. Zie ["Proxyserver" op pagina 109](#page-108-0) voor meer informatie.

- Maak een Google-account en een GmailTM-adres aan.
- Stel Google Cloud Print in op Aan via het bedieningspaneelmenu, of stel **Google Cloud Print** in op **Aan** via de **Dell Printer Configuration Web Tool**.

#### **Bij gebruik van het bedieningspaneel**

- **1** Druk op de knop  $\equiv$  (Menu).
- 2 Druk op de knop  $\vee$  totdat Systeem is gemarkeerd en druk vervolgens op de knop  $\checkmark$  (Instellen).
- **3** Druk op de knop  $\vee$  totdat Beheermenu wordt gemarkeerd en druk vervolgens op de knop  $\checkmark$  (Instellen).
- **4** Druk op de knop  $\vee$  totdat Netwerk is gemarkeerd en druk dan op de knop  $\checkmark$  (Instellen).
- **5** Druk op de knop  $\vee$  totdat Protocol is gemarkeerd en druk dan op de knop  $\checkmark$  (Instellen).
- **6** Druk op de knop  $\vee$  totdat Google Cloud Print is gemarkeerd en druk dan op de knop  $\checkmark$  (Instellen).
- **7** Selecteer Inschakelen.
- **8** Schakel de printer uit en opnieuw in om de instellingen toe te kunnen passen.

#### **Bij gebruik van de Dell Printer Configuration Web Tool**

- **1** Start de **Dell Printer Configuration Web Tool** door het IP-adres van uw printer in te voeren in uw webbrowser. Raadpleeg ["De Dell Printer Configuration Web Tool configureren" op pagina 77](#page-76-0) en ["Start de Dell Printer](#page-77-0)  [Configuration Web Tool" op pagina 78](#page-77-0) voor meer informatie.
- **2** Klik in het navigatiepaneel links op het tabblad **Afdrukserverinstellingen**.
- **3** Klik op **Poortinstellingen** en vink het vakje **Aan** bij **Google Cloud Print** onder **Poortstatus** aan.

#### **De printer registreren bij uw Google-account**

Om de printer te registreren bij uw Google-account, volgt u de onderstaande procedure.

- **1** Start de **Dell Printer Configuration Web Tool** door het IP-adres van uw printer in te voeren in uw webbrowser. Raadpleeg ["De Dell Printer Configuration Web Tool configureren" op pagina 77](#page-76-0) en ["Start de Dell Printer](#page-77-0)  [Configuration Web Tool" op pagina 78](#page-77-0) voor meer informatie.
- **2** Selecteer **Afdrukserverinstellingen** in het navigatiepaneel links en klik op **Google Cloud Print**.
- **3** Klik op **Dit apparaat registreren bij Google Cloud Print**.

Er wordt een blad afgedrukt met een URL voor de printerregistratiewebsite van Google Cloud Print.

- **4** Ga via de webbrowser van uw computer naar de Google-website en meld u aan met uw Google-account. Ga naar de website voor registratie van Google Cloud Print door de URL in uw webbrowser in te voeren. U kunt de site ook bezoeken door met uw mobiel apparaat de QR-code te scannen.
- **5** Klik op de registratiewebsite voor Google Cloud Print op **Printerregistratie voltooien**.
- **6** Klik op **Uw printers beheren**. Uw printer wordt weergegeven in de lijst **Printers** en kan nu gebruikt worden met de service Google Cloud Print.

#### **Afdrukken via Google Cloud Print**

De afdrukprocedure verschilt afhankelijk van de gebruikte toepassing of het apparaat. U kunt via de Google-website de lijst raadplegen met toepassingen die de service Google Cloud Print ondersteunen.

#### **Afdrukken vanaf een toepassing op een mobiel apparaat**

In de volgende procedure wordt de Google Drive-applicatie op een mobiel Android-apparaat als voorbeeld gebruikt.

**1** Installeer de toepassing Google Drive op uw mobiele apparaat.

*CA* **OPMERKING: u** kunt de toepassing downloaden via Google Play.

- **2** Open de toepassing Google Drive op uw mobiele apparaat en tik op  $\rightarrow$  om het document te selecteren.
- **3** Tik op **F** en tik daarna op **Afdrukken**.
- **4** Selecteer uw printer in de lijst.
- **5** Selecteer de gewenste printeropties en tik vervolgens op **Afdrukken**.

#### **Afdrukken via Google Chrome**

In de volgende procedure wordt de browser Google Chrome op een Windows®-PC als voorbeeld gebruikt.

- **1** Open de browser Google Chrome.
- **2** Open de webpagina of de e-mail die u wilt afdrukken.
- **3** Klik in de rechterbovenhoek op  $\leq$  of  $\equiv$  (varieert naargelang de versie van Google Chrome) en klik vervolgens op **Afdrukken**.
- **4** Klik bij **Bestemming** op **Wijzigen**.
- **5** Kies uw printer onder Google Cloud Print.
- **6** Klik op **Afdrukken**.

## **Een rapportpagina afdrukken**

U kunt allerlei rapporten en lijsten afdrukken. Raadpleeg ["Rapport/Lijst" op pagina 133](#page-132-0) voor meer informatie over het afdrukken van rapporten of lijsten.

# **18**

## <span id="page-194-0"></span>**Kopiëren**

*CA* OPMERKING: Als de instelling Functie ingeschakeld voor KOPIE is ingesteld op Aan (Wachtwoord), moet u het viercijferige wachtwoord invoeren om de kopieerfunctie te gebruiken. Als de instelling Functie ingeschakeld voor KOPIE is ingesteld op Uit, is de kopieerfunctie uitgeschakeld. Zie ["Functie ingeschakeld" op pagina 164](#page-163-0) voor meer informatie.

## **Papier laden voor het kopiëren**

De instructies voor het laden van documenten zijn hetzelfde voor afdrukken, faxen of kopiëren. Zie ["Inleggen van de](#page-173-1)  [afdrukmedia" op pagina 174](#page-173-1) voor meer details.

## **Een document voorbereiden**

U kunt de document-glasplaat of de automatische documentinvoer (AOD) gebruiken voor het laden van een origineel document om te kopiëren, scannen of faxen. U kunt maximaal 15 vellen van 75 g/m<sup>2</sup> (20 lb) laden in de AOD of één vel per keer op de document-glasplaat.

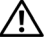

**WAARSCHUWING: Laad geen documenten die kleiner zijn dan 148,0 mm bij 210,0 mm of breder dan 215,9 mm bij 355,6 mm, verschillende afmetingen of gewichten samen, boekjes, pamfletten, transparanten of documenten met andere ongebruikelijke kenmerken in de AOD.**

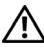

**WAARSCHUWING: Carbonpapier of doorslagpapier, gecoat papier, cellofaan of doorschijnend papier, gekreukt of gevouwen papier, gekruld of opgerold papier of gescheurd papier kan niet in de AOD gebruikt worden.**

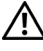

**WAARSCHUWING: Gebruik geen documenten met nietjes, paperclips of plakband of materiaal gebaseerd op oplosmiddelen zoals lijm, inkt en correctievloeistof in de AOD.**

**OPMERKING:** voor de beste scankwaliteit, met name voor kleurenafbeeldingen of grijstinten, gebruikt u de document-glasplaat in plaats van de AOD.

## <span id="page-194-2"></span><span id="page-194-1"></span>**Kopieën maken met behulp van de document-glasplaat**

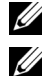

*C* **OPMERKING:** voor kopiëren is geen computeraansluiting nodig.

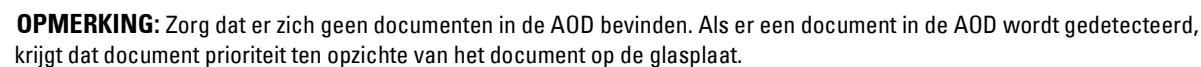

**COPMERKING:** Vuil op de document-glasplaat kan zwarte vlekken op de afdruk veroorzaken. Voor het beste resultaat reinigt u de document-glasplaat voor gebruik. Zie ["De scanner reinigen" op pagina 282](#page-281-0) voor meer informatie.

Voor het maken van een kopie met behulp van de document-glasplaat:

**1** Open de documentklep.

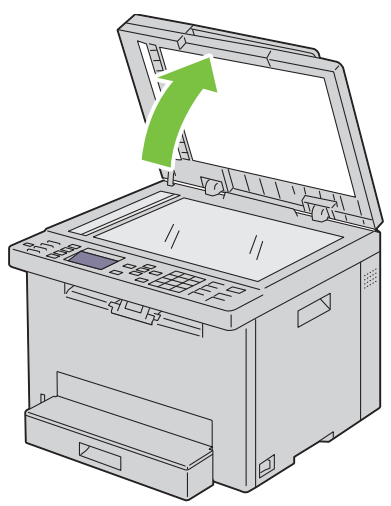

**2** Plaats het document ondersteboven op de document-glasplaat en lijn het uit op de registratiegeleider in de linkerbovenhoek van het glas.

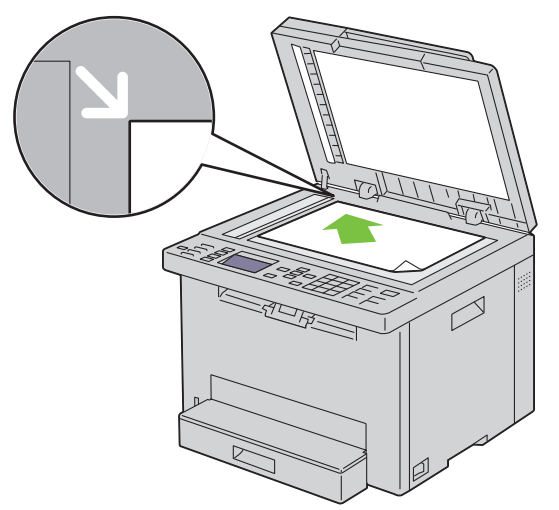

**3** Sluit de documentklep.

<u>U</u>

**OPMERKING:** als u de klep open laat terwijl u kopieert kan dit invloed hebben op de kwaliteit van de kopie en het tonergebruik verhogen.

 $\mathscr{Q}$ **OPMERKING:** Als u een pagina uit een boek of magazine kopieert, til dan de documentklep op tot de scharnieren blokkeren en sluit de klep vervolgens. Als het boek of tijdschrift dikker is dan 20 mm, kopieert u met de klep open.

**4** Pas de kopieerinstellingen zoals het aantal kopieën, de afmetingen, het contrast en de afdrukkwaliteit aan. Zie ["De](#page-196-0)  [kopieeropties instellen" op pagina 197](#page-196-0) voor meer informatie.

Om de instellingen te wissen, druk op de knop **X** (Cancel).

**5** Controleer of Kopiëren starten gemarkeerd is en druk vervolgens op de knop (**Start**) om het kopiëren te starten.

**OPMERKING:** U kunt het kopiëren tijdens het scannen van een document annuleren door te drukken op de knop (Cancel). <u>U</u>

## <span id="page-196-2"></span><span id="page-196-1"></span>**Kopieën maken met behulp van de AOD**

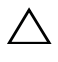

**AANWIJZING: Laad niet meer dan 15 vellen in de AOD en laat niet meer dan 15 vellen in de AOD-uitvoerlade komen. De AODuitvoerlade moet geleegd worden voordat er meer dan 15 vellen geladen worden omdat uw originele documenten anders beschadigd kunnen raken.** 

**OPMERKING:** voor de beste scankwaliteit, vooral bij beelden in grijstinten, gebruikt u de glasplaat in plaats van de AOD.

**OPMERKING:** voor kopiëren is geen computeraansluiting nodig. U

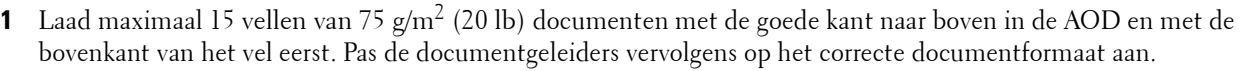

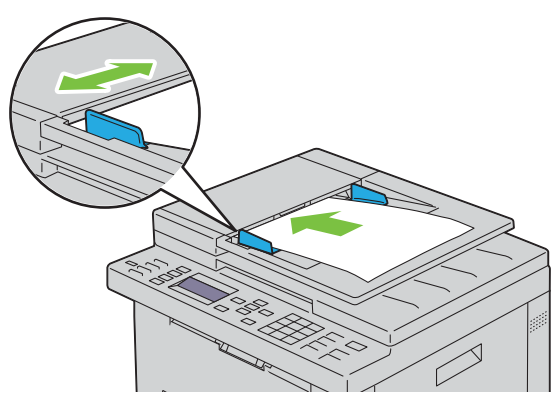

*C* OPMERKING: Zorg ervoor dat u de documentgeleiders gebruikt voordat u een document met papierformaat Legal kopieert.

**2** Pas de kopieerinstellingen zoals het aantal kopieën, de afmetingen, het contrast en de afdrukkwaliteit aan. Zie ["De](#page-196-0)  [kopieeropties instellen" op pagina 197](#page-196-0) voor meer informatie.

Om de instellingen te wissen, druk op de knop **X** (Cancel).

- **3** Controleer of Kopiëren starten gemarkeerd is en druk vervolgens op de knop (**Start**) om het kopiëren te starten.
- **COPMERKING:** U kunt het kopiëren tijdens het scannen van een document annuleren door te drukken op de knop **(Cancel)**.

### <span id="page-196-0"></span>**De kopieeropties instellen**

Stel de volgende opties in voor het kopiëren voordat u op de knop **(Start)** drukt om te beginnen met kopiëren.

*C* OPMERKING: De kopieeropties gaan automatisch terug naar de standaardinstellingen na het kopiëren.

#### **Aantal kopieën**

Om het aantal kopieën tussen 1 en 99 in te stellen:

**1** Laad de documenten met de beeldzijde omhoog in de AOD, waarbij de bovenrand van de documenten eerst wordt ingevoerd.

OF

Leg één document met de af te drukken zijde naar beneden op de document-glasplaat en sluit de documentklep.

- **2** Druk op de knop **(Copy)**.
- **3** Voer het aantal kopieën in met behulp van het cijferblok.

#### **Kleur**

Voor het kiezen van de modus voor kleur of zwart-wit kopiëren:

**1** Laad de documenten met de beeldzijde omhoog in de AOD, waarbij de bovenrand van de documenten eerst wordt ingevoerd.

OF

Leg één document met de af te drukken zijde naar beneden op de document-glasplaat en sluit de documentklep.

Zie ["Kopieën maken met behulp van de AOD" op pagina 197](#page-196-1) of ["Kopieën maken met behulp van de document](#page-194-1)[glasplaat" op pagina 195](#page-194-1) voor meer informatie over het plaatsen van documenten.

- **2** Druk op de knop **(Copy)**.
- **3** Druk op de knop  $\bigcirc$  |  $\bigcirc$  (Kleurmodus) om de gewenste kleurmodus te kiezen.

**OPMERKING:** Als de instelling Functie ingeschakeld voor KOPIE is ingesteld op Aan (Wachtwoord voor kleur), moet u het viercijferige wachtwoord invoeren om de kopieerfunctie te gebruiken. Als de instelling Functie ingeschakeld voor KOPIE is ingesteld op Uit, is de kopieerfunctie uitgeschakeld. Zie ["Functie ingeschakeld" op pagina 164](#page-163-0) voor meer informatie.

#### **Gesorteerd**

Voor het sorteren van de kopie-uitvoer: als u bijvoorbeeld twee kopieën maakt van een document van drie pagina's, wordt één compleet document afgedrukt gevolgd door het tweede complete document.

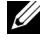

**OPMERKING:** Als u documenten met een grote hoeveelheid gegevens kopieert, put u het beschikbare geheugen uit. Als er een geheugentekort optreedt, annuleert u het sorteren door Gesorteerd via het bedieningspaneel in te stellen op Ongesorteerd.

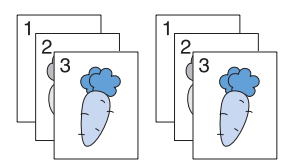

**1** Laad de documenten met de beeldzijde omhoog in de AOD, waarbij de bovenrand van de documenten eerst wordt ingevoerd.

OF

Leg één document met de af te drukken zijde naar beneden op de document-glasplaat en sluit de documentklep.

Zie ["Kopieën maken met behulp van de AOD" op pagina 197](#page-196-1) of ["Kopieën maken met behulp van de document](#page-194-1)[glasplaat" op pagina 195](#page-194-1) voor meer informatie over het plaatsen van documenten.

- **2** Druk op de knop **(Copy)**.
- **3** Druk op de knop  $\vee$  totdat Voorkeuren is gemarkeerd en druk vervolgens op de knop  $\checkmark$  (Instellen).
- **4** Zorg dat Sorteren gemarkeerd is en druk vervolgens op de knop  $\checkmark$  (Instellen).
- **5** Druk op de knop  $\vee$  om de gewenste instelling te selecteren en druk vervolgens op de knop  $\checkmark$  (Instellen).

**OPMERKING:** De waarden die zijn gemarkeerd met een asterisk (\* ) zijn de oorspronkelijke menu-instellingen af-fabriek.

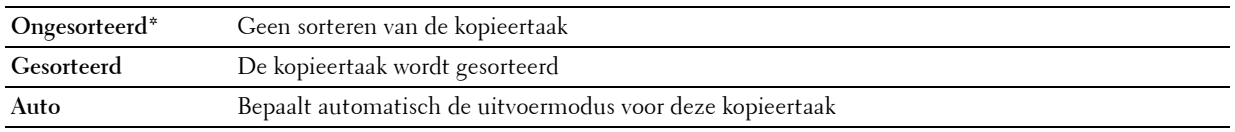

**6** Pas de kopieerinstellingen zoals het aantal kopieën, de afmetingen, het contrast en de afdrukkwaliteit aan. Zie ["De](#page-196-0)  [kopieeropties instellen" op pagina 197](#page-196-0) voor meer informatie.

#### **Verklein/Vergroot**

Om de afmeting van een gekopieerde afbeelding te verkleinen of vergroten (van 25 procent tot 400 procent), wanneer u originele documenten kopieert met behulp van de document-glasplaat of de AOD:

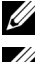

**OPMERKING:** als u een een verkleinde kopie maakt, kunnen zwarte lijnen verschijnen aan de onderkant van uw kopie.

*C* OPMERKING: Dit item is alleen beschikbaar als X-op-1 op Uitschakelen of Handmatig is gezet.

**1** Laad de documenten met de beeldzijde omhoog in de AOD, waarbij de bovenrand van de documenten eerst wordt ingevoerd.

OF

Leg één document met de af te drukken zijde naar beneden op de document-glasplaat en sluit de documentklep.

Zie ["Kopieën maken met behulp van de AOD" op pagina 197](#page-196-1) of ["Kopieën maken met behulp van de document](#page-194-1)[glasplaat" op pagina 195](#page-194-1) voor meer informatie over het plaatsen van documenten.

- **2** Druk op de knop **(Copy)**.
- **3** Druk op de knop  $\vee$  totdat Voorkeuren is gemarkeerd en druk vervolgens op de knop  $\checkmark$  (Instellen).
- 4 Druk op de knop  $\vee$  totdat Vergroten/Verkleinen is gemarkeerd en druk vervolgens op de knop **(Instellen)**.
- **5** Druk op de knop  $\vee$  om de gewenste instellingen te selecteren en druk vervolgens op de knop  $\checkmark$  (Instellen).

#### **mm serie**

**OPMERKING:** De waarden die zijn gemarkeerd met een asterisk (\* ) zijn de oorspronkelijke menu-instellingen af-fabriek.

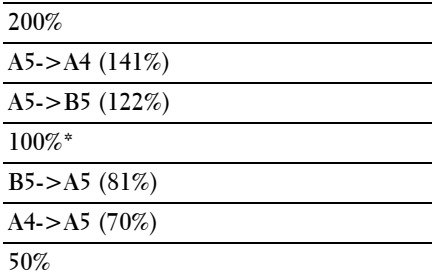

#### **Inch serie**

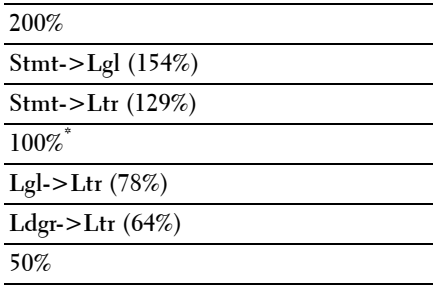

*C* OPMERKING: Gebruik het cijferblok om de gewenste zoomratio van 25 % tot 400 % in te voeren of druk op de knop  $>$  om de zoomratio te verhogen of op de knop  $\lt$  om de zoomratio te verkleinen in stappen van 1 %.

#### **Documentformaat**

Om het standaardpapierformaat in te stellen:

**1** Laad de documenten met de beeldzijde omhoog in de AOD, waarbij de bovenrand van de documenten eerst wordt ingevoerd.

OF

Leg één document met de af te drukken zijde naar beneden op de document-glasplaat en sluit de documentklep.

Zie ["Kopieën maken met behulp van de AOD" op pagina 197](#page-196-1) of ["Kopieën maken met behulp van de document](#page-194-1)[glasplaat" op pagina 195](#page-194-1) voor meer informatie over het plaatsen van documenten.

- **2** Druk op de knop  $\bigotimes$  (Copy).
- **3** Druk op de knop  $\vee$  totdat Voorkeuren is gemarkeerd en druk vervolgens op de knop  $\checkmark$  (Instellen).
- **4** Druk op de knop  $\vee$  totdat Documentformaat is gemarkeerd en druk vervolgens op de knop  $\checkmark$  (Instellen).
- **5** Druk op de knop  $\vee$  om de gewenste instellingen te selecteren en druk vervolgens op de knop  $\checkmark$  (Instellen).

**OPMERKING:** De waarden die zijn gemarkeerd met een asterisk (\* ) zijn de oorspronkelijke menu-instellingen af-fabriek.

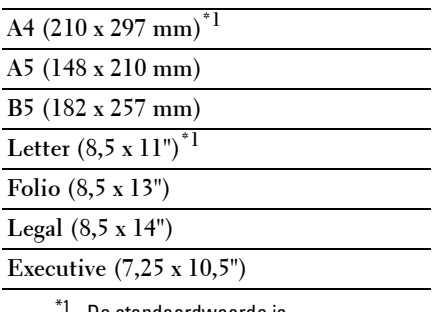

De standaardwaarde is afhankelijk van de landspecifieke fabrieksinstelling.

#### **Origineel type**

Voor het kiezen van de afdrukkwaliteit:

**1** Laad de documenten met de beeldzijde omhoog in de AOD, waarbij de bovenrand van de documenten eerst wordt ingevoerd.

OF

Leg één document met de af te drukken zijde naar beneden op de document-glasplaat en sluit de documentklep.

- **2** Druk op de knop  $\bigotimes$  (Copy).
- **3** Druk op de knop  $\vee$  totdat Voorkeuren is gemarkeerd en druk vervolgens op de knop  $\checkmark$  (Instellen).
- **4** Druk op de knop  $\vee$  totdat Origineel type is gemarkeerd en druk dan op de knop  $\checkmark$  (Instellen).

**5** Druk op de knop  $\vee$  om de gewenste instellingen te selecteren en druk vervolgens op de knop  $\checkmark$  (Instellen).

**OPMERKING:** De waarden die zijn gemarkeerd met een asterisk (\* ) zijn de oorspronkelijke menu-instellingen af-fabriek.

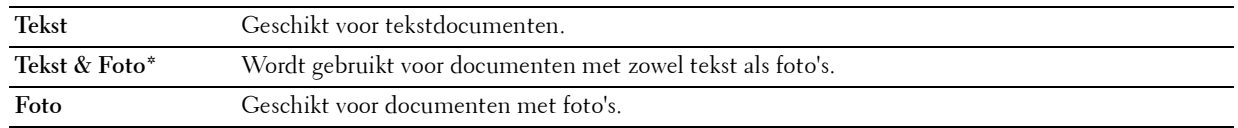

#### **Lichter/Donkerder**

Om het contrast bij te stellen zodat de kopie lichter of donkerder wordt dan het origineel:

**1** Laad de documenten met de beeldzijde omhoog in de AOD, waarbij de bovenrand van de documenten eerst wordt ingevoerd.

OF

Leg één document met de af te drukken zijde naar beneden op de document-glasplaat en sluit de documentklep.

Zie ["Kopieën maken met behulp van de AOD" op pagina 197](#page-196-1) of ["Kopieën maken met behulp van de document](#page-194-1)[glasplaat" op pagina 195](#page-194-1) voor meer informatie over het plaatsen van documenten.

- **2** Druk op de knop **(Copy)**.
- **3** Druk op de knop  $\vee$  totdat Voorkeuren is gemarkeerd en druk vervolgens op de knop  $\checkmark$  (Instellen).
- **4** Druk op de knop  $\vee$  totdat Lichter/Donkerder is gemarkeerd en druk vervolgens op de knop **(Instellen)**.
- **5** Druk op de knop  $\geq$  of  $\lt$  om de gewenste instellingen te selecteren en druk vervolgens op de knop **(Instellen)**.

**OPMERKING:** De waarden die zijn gemarkeerd met een asterisk (\* ) zijn de oorspronkelijke menu-instellingen af-fabriek.

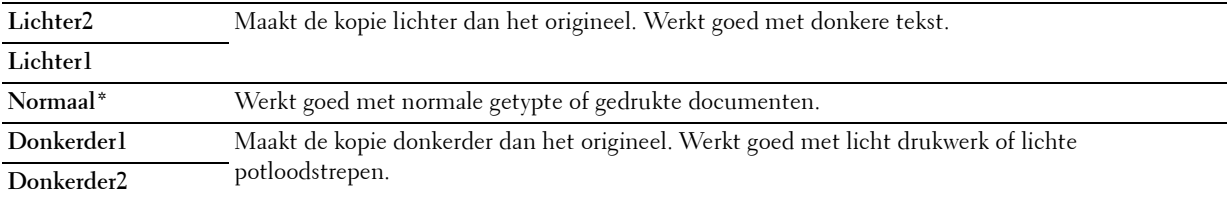

#### **Scherpte**

Om de scherpte bij te stellen zodat de kopie scherper of zachter wordt dan het origineel:

**1** Laad de documenten met de beeldzijde omhoog in de AOD, waarbij de bovenrand van de documenten eerst wordt ingevoerd.

OF

Leg één document met de af te drukken zijde naar beneden op de document-glasplaat en sluit de documentklep.

- **2** Druk op de knop **(Copy)**.
- **3** Druk op de knop  $\vee$  totdat Voorkeuren is gemarkeerd en druk vervolgens op de knop  $\checkmark$  (Instellen).
- **4** Druk op de knop  $\vee$  totdat Scherpte is gemarkeerd en druk vervolgens op de knop  $\checkmark$  (Instellen).

**5** Druk op de knop  $\vee$  om de gewenste instellingen te selecteren en druk vervolgens op de knop  $\checkmark$  (Instellen).

**OPMERKING:** De waarden die zijn gemarkeerd met een asterisk (\* ) zijn de oorspronkelijke menu-instellingen af-fabriek.

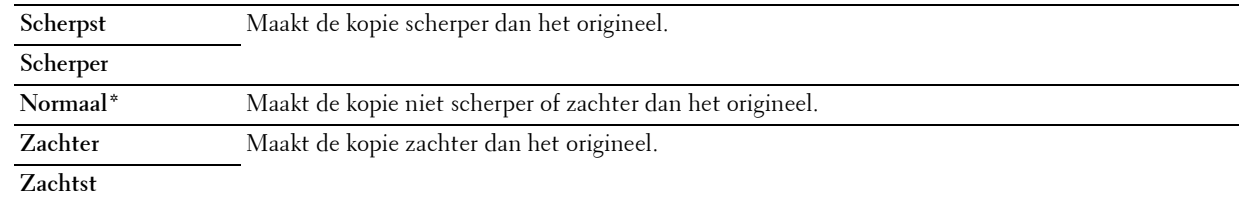

#### **Autom. belichting**

Om de achtergrond van het origineel te onderdrukken om de tekst op de kopie te benadrukken:

**1** Laad de documenten met de beeldzijde omhoog in de AOD, waarbij de bovenrand van de documenten eerst wordt ingevoerd.

OF

Leg één document met de af te drukken zijde naar beneden op de document-glasplaat en sluit de documentklep.

- **2** Druk op de knop **(Copy)**.
- **3** Druk op de knop  $\vee$  totdat Voorkeuren is gemarkeerd en druk vervolgens op de knop  $\checkmark$  (Instellen).
- 4 Druk op de knop  $\vee$  totdat Autom. belichting is gemarkeerd en druk vervolgens op de knop **(Instellen)**.
- **5** Druk op de knop  $\vee$  totdat Aan is gemarkeerd en druk vervolgens op de knop  $\checkmark$  (Instellen).

#### **X-op-1**

Om twee originele afbeeldingen af te drukken zodat ze op één vel papier passen:

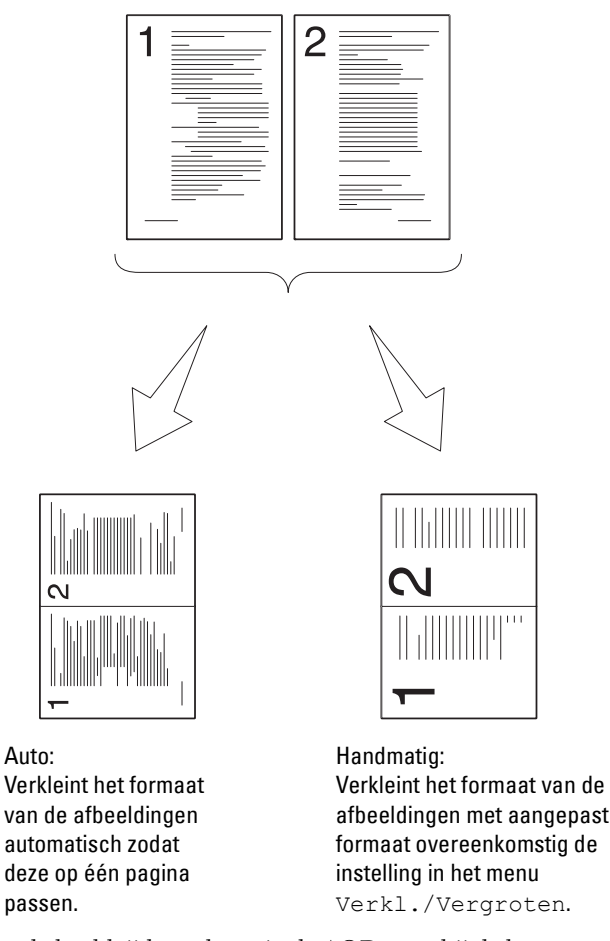

**1** Laad de documenten met de beeldzijde omhoog in de AOD, waarbij de bovenrand van de documenten eerst wordt ingevoerd.

OF

Leg één document met de af te drukken zijde naar beneden op de document-glasplaat en sluit de documentklep.

- **2** Druk op de knop  $\bigotimes$  (Copy).
- **3** Druk op de knop  $\vee$  totdat Voorkeuren is gemarkeerd en druk vervolgens op de knop  $\checkmark$  (Instellen).
- **4** Druk op de knop  $\vee$  totdat X-op-1 is gemarkeerd en druk vervolgens op de knop  $\checkmark$  (Instellen).

**5** Druk op de knop  $\vee$  om de gewenste instelling te selecteren en druk vervolgens op de knop  $\checkmark$  (Instellen).

**OPMERKING:** De waarden die zijn gemarkeerd met een asterisk (\* ) zijn de oorspronkelijke menu-instellingen af-fabriek.

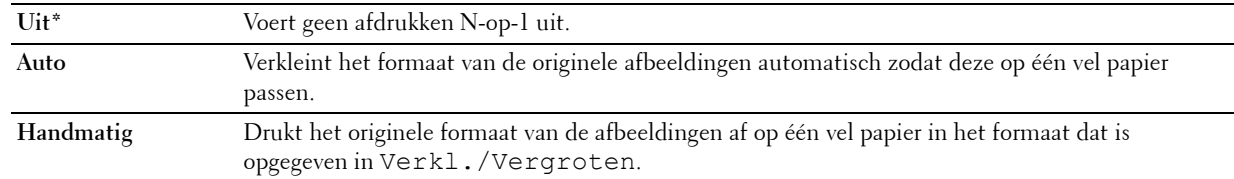

- **6** Pas de kopieerinstellingen zoals het aantal kopieën, de afmetingen, het contrast en de afdrukkwaliteit aan. Zie ["De](#page-196-0)  [kopieeropties instellen" op pagina 197](#page-196-0) voor meer informatie.
- **7** Controleer of Kopiëren starten gemarkeerd is en druk vervolgens op de knop (**Start**) om het kopiëren te starten.

Als u de document-glasplaat gebruikt en de instelling X-op-1 is ingesteld op Auto of Handmatig, vraagt het scherm u om een andere pagina. Druk op de knop  $\vee$  om Ja of Nee te selecteren en druk vervolgens op de knop **(Instellen)**.

Als u Ja kiest, druk dan op de  $\bm{\bigvee}$  knop om Doorgaan of Annuleren te selecteren en druk vervolgens op de knop **(Instellen)**.

#### **Marge boven/onder**

Om de boven- en ondermarge van de kopie aan te geven:

**1** Laad de documenten met de beeldzijde omhoog in de AOD, waarbij de bovenrand van de documenten eerst wordt ingevoerd.

OF

Leg één document met de af te drukken zijde naar beneden op de document-glasplaat en sluit de documentklep.

Zie ["Kopieën maken met behulp van de AOD" op pagina 197](#page-196-1) of ["Kopieën maken met behulp van de document](#page-194-1)[glasplaat" op pagina 195](#page-194-1) voor meer informatie over het plaatsen van documenten.

- **2** Druk op de knop **(Copy)**.
- **3** Druk op de knop  $\vee$  totdat Voorkeuren is gemarkeerd en druk vervolgens op de knop  $\checkmark$  (Instellen).
- **4** Druk op de knop  $\vee$  totdat Marge boven/onder is gemarkeerd en druk vervolgens op de knop **(Instellen)**.
- **5** Druk op de knop  $\vee$  of  $\wedge$  of voer de gewenste waarde in met het cijferblok en druk vervolgens op de knop **(Instellen)**.

**OPMERKING:** De waarden die zijn gemarkeerd met een asterisk (\* ) zijn de oorspronkelijke menu-instellingen af-fabriek.

**4 mm\*/0,2 inch\*** Specificeert de waarden in een veelvoud van 1 mm/0,1 inch.

**Beschikbaar bereik: 0–50 mm/0,0-2,0 inch**

#### **Marge links/rechts**

Om de linker- en rechtermarge van de kopie aan te geven:

**1** Laad de documenten met de beeldzijde omhoog in de AOD, waarbij de bovenrand van de documenten eerst wordt ingevoerd.

OF

Leg één document met de af te drukken zijde naar beneden op de document-glasplaat en sluit de documentklep.

Zie ["Kopieën maken met behulp van de AOD" op pagina 197](#page-196-1) of ["Kopieën maken met behulp van de document](#page-194-1)[glasplaat" op pagina 195](#page-194-1) voor meer informatie over het plaatsen van documenten.

- **2** Druk op de knop  $\bigotimes$  (Copy).
- **3** Druk op de knop  $\vee$  totdat Voorkeuren is gemarkeerd en druk vervolgens op de knop  $\checkmark$  (Instellen).
- **4** Druk op de knop  $\vee$  totdat Marge links/rechts is gemarkeerd en druk vervolgens op de knop **(Instellen)**.
- **5** Druk op de knop  $\vee$  of  $\wedge$  of voer de gewenste waarde in met het cijferblok en druk vervolgens op de knop **(Instellen)**.

**OPMERKING:** De waarden die zijn gemarkeerd met een asterisk (\* ) zijn de oorspronkelijke menu-instellingen af-fabriek.

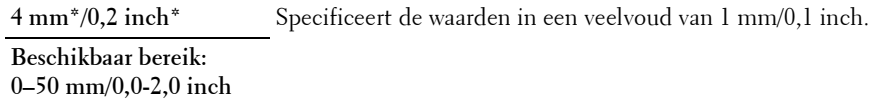

#### **Marge midden**

Om de middenmarge van de kopie aan te geven:

**1** Laad de documenten met de beeldzijde omhoog in de AOD, waarbij de bovenrand van de documenten eerst wordt ingevoerd.

OF

Leg één document met de af te drukken zijde naar beneden op de document-glasplaat en sluit de documentklep.

Zie ["Kopieën maken met behulp van de AOD" op pagina 197](#page-196-1) of ["Kopieën maken met behulp van de document](#page-194-1)[glasplaat" op pagina 195](#page-194-1) voor meer informatie over het plaatsen van documenten.

- **2** Druk op de knop  $\bigotimes$  (Copy).
- **3** Druk op de knop  $\vee$  totdat Voorkeuren is gemarkeerd en druk vervolgens op de knop  $\checkmark$  (Instellen).
- **4** Druk op de knop  $\vee$  totdat Marge midden is gemarkeerd en druk vervolgens op de knop  $\checkmark$  (Instellen).
- **5** Druk op de knop  $\vee$  of  $\wedge$  of voer de gewenste waarde in met het cijferblok en druk vervolgens op de knop **(Instellen)**.

**OPMERKING:** De waarden die zijn gemarkeerd met een asterisk (\* ) zijn de oorspronkelijke menu-instellingen af-fabriek.

**0 mm\*/0,0 inch\*** Specificeert de waarden in een veelvoud van 1 mm/0,1 inch.

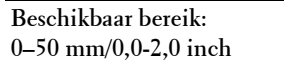

## **Een identiteitskaart kopiëren**

U kunt beide zijden van een identiteitskaart op één kant van een vel papier afdrukken in het oorspronkelijke formaat door ID kopiëren starten te selecteren.

Om een kopie te maken:

- **1** Plaats een ID-kaart met de bedrukte zijde naar beneden op de document-glasplaat en sluit de documentklep. Zie ["Kopieën maken met behulp van de document-glasplaat" op pagina 195](#page-194-1) voor meer informatie over het plaatsen van documenten.
- **2** Druk op de knop **(Copy)**
- **3** Om de onderstaande kopieeropties op te geven, drukt u op de knop  $\vee$  tot Voorkeuren gemarkeerd is en drukt u vervolgens op de knop **(Instellen)**.
	- Lichter/Donkerder
	- Scherpte
	- Autom. belichting
	- Kleur

Zie ["De kopieeropties instellen" op pagina 197](#page-196-0) voor meer informatie over de kopieeropties.

**4** Druk op de knop  $\vee$  tot ID kopiëren starten gemarkeerd is en druk vervolgens op de knop **(Instellen)**.

Als de voorzijde van de identiteitskaart gescand is, wordt u gevraagd de kaart om te draaien.

- **a** Om de achterzijde van de identiteitskaart te scannen, draait u deze om, drukt u op de knop  $\vee$  tot Doorgaan gemarkeerd is en drukt u vervolgens op de knop **(Instellen)**.
- **b** Om het kopiëren te beëindigen zonder de achterzijde van de identiteitskaart te scannen, drukt u op de knop  ${\bm \nabla}$  tot Nu $\;$  afdrukken gemarkeerd is en drukt u vervolgens op de knop  ${\bm \swarrow}$  (**Instellen**) of de knop **(Start)**.

**ZOPMERKING:** U kunt een snelkoppeling gebruiken door te drukken op de knop  $\mathbf{R} \equiv$  (ID Copy) op het bedieningspaneel.

**OPMERKING:** Als de instelling Functie ingeschakeld voor KOPIE ingesteld is op Aan (Wachtwoord voor kleur), moet u het viercijferige wachtwoord invoeren om in kleur te kunnen kopiëren. Zie ["Functie ingeschakeld" op pagina 164](#page-163-0) voor meer informatie.

## **De standaardinstellingen wijzigen**

De opties van het menu KOPIE, met inbegrip van contrast en afdrukkwaliteit, kunnen worden ingesteld als de meest gebruikte modi. Als u een document kopieert, worden de standaardinstellingen gebruikt tenzij u ze hebt gewijzigd met behulp van de bijbehorende knoppen op het bedieningspaneel.

#### **COPMERKING:** Als u kopieeropties bepaalt kunt u met de knop **(Cancel)** de gewijzigde instellingen annuleren en de standaardinstellingen herstellen.

Om uw eigen standaardinstellingen te creëren:

- **1** Druk op de knop  $\equiv$  (Menu).
- **2** Druk op de knop  $\vee$  totdat Systeem is gemarkeerd en druk vervolgens op de knop  $\checkmark$  (Instellen).
- **3** Zorg dat Standaardinstellingen is gemarkeerd en druk vervolgens op de knop  $\checkmark$  (Instellen).
- **4** Zorg dat Standaardinstellingen Kopiëren gemarkeerd is en vervolgens op de knop **(Instellen)**.
- **5** Druk op de knop  $\vee$  tot het gewenste menu-onderdeel is gemarkeerd en druk vervolgens op de knop **(Instellen)**.
- **6** Druk op de knop  $\geq$  of  $\vee$  totdat de gewenste instelling wordt gemarkeerd of voer de waarde in met behulp van het toetsenblok en druk vervolgens op de knop **(Instellen)**.
- **7** Herhaal stappen 5 en 6 indien nodig.
- **8** Druk op de knop **(Terug)** om terug te gaan naar het vorige scherm.

# **19**

## <span id="page-207-0"></span>**Scannen**

## **Overzicht scannen**

**OPMERKING:** Als de instelling Functie ingeschakeld voor SCANNEN is ingesteld op Aan (Wachtwoord), moet u het viercijferige wachtwoord invoeren om de scanfunctie te gebruiken. Als de instelling Functie ingeschakeld voor SCANNEN is ingesteld op Uit, is de scanfunctie uitgeschakeld. Zie ["Functie ingeschakeld" op pagina 164](#page-163-0) voor meer informatie.

U kunt de Dell™ Color Multifunction Printer | E525w gebruiken voor de omzetting van afbeeldingen en tekst in bewerkbare beelden op een computer.

De te gebruiken resolutie-instelling voor het scannen hangt af van het type document en de wijze waarop u de afbeelding of het document wilt gebruiken nadat u het in de computer hebt gescand. Gebruik de volgende aanbevolen instellingen voor het beste resultaat.

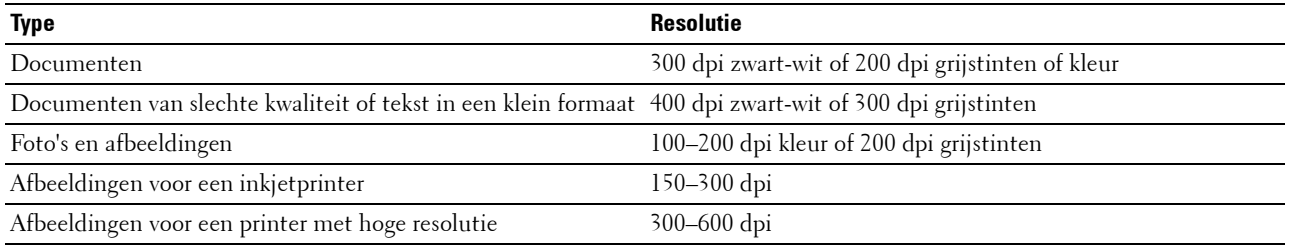

Scannen met hogere resoluties dan deze aanbevolen resoluties kan de capaciteiten van de toepassing overschrijden. Als u een resolutie nodig hebt die hoger is dan aanbevolen in bovenstaande tabel, dan moet u het formaat van het beeld verkleinen door een voorbeeld (of voorscan) te bekijken en bij te snijden voordat u het beeld scant.

## **Scannen via het bedieningspaneel - met behulp van een applicatie**

*CA* **OPMERKING:** Zorg ervoor dat de printer is aangesloten op de computer met de USB-kabel.

U **OPMERKING:** U kunt het bestandstype, de bestandsnaam en de afdrukbestemming voor het gescande bestand specificeren met Dell Document Hub. Raadpleeg de veelgestelde vragen in Dell Document Hub voor meer informatie.

**1** Laad de documenten met de beeldzijde omhoog in de AOD, waarbij de bovenrand van de documenten eerst wordt ingevoerd.

OF

Leg één document met de af te drukken zijde naar beneden op de document-glasplaat en sluit de documentklep.

- **2** Druk op de knop **(Scan)**.
- **3** Druk op de knop  $\overline{V}$  totdat Scannen naar computer is gemarkeerd en vervolgens op de knop **(Instellen)**.
- **4** Druk op de knop  $\vee$  totdat Computer is gemarkeerd en druk vervolgens op de knop  $\checkmark$  (Instellen).

**5** Configureer de scaninstellingen zoals nodig.

Instellingen zoals bestandsformaat en kleurmodus zijn beschikbaar. Om deze instellingen te configureren, drukt u op de knop tot Voorkeuren gemarkeerd is en drukt u vervolgens op de knop **(Instellen)**. Zie ["Standaardinstellingen Scannen" op pagina 126](#page-125-0) voor meer informatie over instelitems.

**6** Controleer of Scannen starten gemarkeerd is en druk vervolgens op de knop **(Start)**.

### **Scannen via het bedieningspaneel - met behulp van Web Services on Devices (WSD)**

Als de printer aangesloten is op een computer via een netwerk met behulp van het protocol Web Services on Devices (WSD), kunt u dit protocol gebruiken om gescande afbeeldingen naar een computer te verzenden.

*C* **OPMERKING:** U moet de printer via het protocol verbinden met uw computer vooraleer u de documenten scant.

*C* OPMERKING: Het protocol wordt alleen ondersteund op Windows Vista®, Windows® 7, Windows® 8 en Windows® 8.1.

#### **Printerconfiguratie voor Scannen via Web Services on Devices (WSD)**

Installeer de printer en computer met behulp van Web Services on Devices (WSD).

#### **Controleer de printerinstellingen**

Stel in de printerinstellingen WSD in op Inschakelen. Zie ["Protocol" op pagina 146](#page-145-0) voor meer informatie.

#### **De computer configureren**

*CA* OPMERKING: In Windows® 8 en Windows® 8.1 verbindt de computer de printer automatisch via Web Services on Devices (WSD). U hoeft de printer dus niet handmatig te installeren.

#### **Voor Windows® 7**

- **1** Klik op Start  $\rightarrow$  Computer  $\rightarrow$  Netwerk.
- **2** Klik met de rechtermuisknop op het printersymbool en selecteer daarna **Installeren**. De printer is verbonden met behulp van Web Services on Devices (WSD).

#### **Voor Windows Vista®**

- **1** Klik op **Start**  $\rightarrow$  **Netwerk**.
- **2** Klik met de rechtermuisknop op het printersymbool en selecteer daarna **Installeren**.
- **3** Klik op **Doorgaan**. De printer is verbonden met behulp van Web Services on Devices (WSD).

#### **Procedures voor Scannen via Web Services on Devices (WSD)**

**1** Laad de documenten met de beeldzijde omhoog in de AOD, waarbij de bovenrand van de documenten eerst wordt ingevoerd.

OF

Plaats een enkel document met de bedrukte zijde naar beneden op de documentglasplaat en sluit de documentklep.

- **2** Druk op de knop **(Scan)**.
- **3** Druk op de knop V totdat Scannen naar computer is gemarkeerd en vervolgens op de knop **(Instellen)**.
- **4** Druk op de knop  $\vee$  totdat de computer waarnaar u de scantaak wilt verzenden, is gemarkeerd en druk op de knop **(Instellen)**.
- **5** Druk op de knop  $\vee$  totdat Gebeurtenis selecteren is gemarkeerd en druk vervolgens op de knop **(Instellen)**.
- **6** Druk op de knop  $\vee$  tot de gewenste scangebeurtenis is gemarkeerd en druk vervolgens op de knop **(Instellen)**.

*C* OPMERKING: De instellingen van de computer bepalen tot welke applicatie elke scangebeurtenis behoort.

**7** Controleer of Scannen starten gemarkeerd is en druk vervolgens op de knop  $\triangleright$  (Start).

### **Scannen met het TWAIN-stuurprogramma**

De printer ondersteunt het TWAIN-stuurprogramma voor het scannen van afbeeldingen. TWAIN is een van de standaardcomponenten die worden geleverd door Windows Vista®, Windows® 7, Windows® 8, Windows® 8.1, Windows Server® 2003, Windows Server® 2008, Windows Server® 2008 R2, Windows Server® 2012, Windows Server® 2012 R2, Mac OS X 10.6, OS X 10.7, OS X 10.8, OS X 10.9 en OS X 10.10 en werkt met verschillende scanners.

*C* **OPMERKING:** Zorg ervoor dat de printer is aangesloten op de computer met de Ethernet- of USB-kabel.

**1** Laad de documenten met de beeldzijde omhoog in de AOD, waarbij de bovenrand van de documenten eerst wordt ingevoerd.

OF

Leg één document met de af te drukken zijde naar beneden op de document-glasplaat en sluit de documentklep.

Zie ["Kopieën maken met behulp van de AOD" op pagina 197](#page-196-2) of ["Kopieën maken met behulp van de document](#page-194-2)[glasplaat" op pagina 195](#page-194-2) voor meer informatie over het plaatsen van documenten.

- **2** Start een grafisch programma zoals Adobe® Photoshop®.
- **3** Selecteer in de software de opdracht om het scannen te starten, en selecteer vervolgens de printer als scanner.

De procedure voor het selecteren van de opdracht om het scannen te starten, varieert afhankelijk van de software. Raadpleeg de handleiding van de software voor meer informatie.

**4** Selecteer uw scanvoorkeuren en klik op **Voorvertoning** om een voorbeeld weer te geven.

*CA* **OPMERKING: Voorvertoning** is alleen beschikbaar wanneer er een document geplaatst is op de glasplaat.

*OPMERKING: De illustratie kan anders zijn afhankelijk van het besturingssysteem.* 

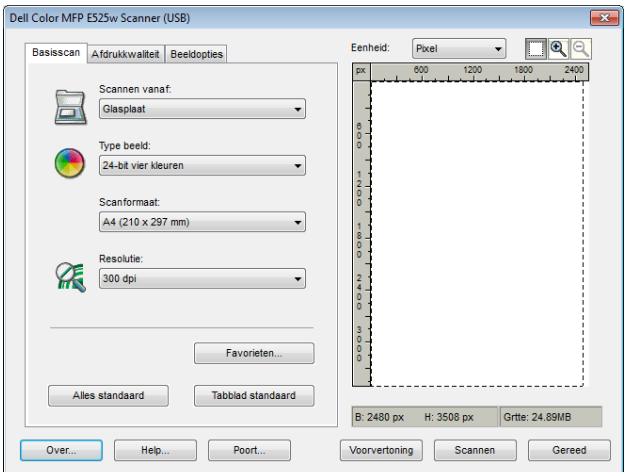

**5** Selecteer de gewenste eigenschappen in de tabbladen **Afdrukkwaliteit** en **Beeldopties**.

- **6** Klik op **Scannen** om het scanproces te starten.
- **7** Volg de aanwijzingen op het scherm als u de afbeelding wilt bewerken nadat deze naar uw computer is gekopieerd.

## **Scannen met behulp van het Windows Image Acquisition (WIA) stuurprogramma**

De printer ondersteunt tevens het WIA-stuurprogramma voor het scannen van afbeeldingen. WIA is een van de standaardcomponenten die Windows® besturingssystemen biedt, en het werkt met digitale camera's en scanners. In tegenstelling tot het TWAIN-stuurprogramma kunt u met het WIA-stuurprogramma een beeld scannen en die beelden gemakkelijk en zonder extra software manipuleren.

**COPMERKING:** Zorg ervoor dat de printer is aangesloten op de computer met de USB-kabel.

**1** Laad de documenten met de beeldzijde omhoog in de AOD, waarbij de bovenrand van de documenten eerst wordt ingevoerd.

OF

Leg één document met de af te drukken zijde naar beneden op de document-glasplaat en sluit de documentklep.

Zie ["Kopieën maken met behulp van de AOD" op pagina 197](#page-196-2) of ["Kopieën maken met behulp van de document](#page-194-2)[glasplaat" op pagina 195](#page-194-2) voor meer informatie over het plaatsen van documenten.

**2** Start de tekensoftware, bijvoorbeeld **Paint**.

*CA* OPMERKING: Gebruik Windows Photo Gallery in plaats van Paint als u Windows Vista<sup>®</sup> of Windows Server<sup>®</sup> 2008 gebruikt.

**3** Klik op **BestandVan scanner of camera** (knop **Paint Van scanner of camera** voor Windows® 7, Windows® 8, Windows® 8.1, Windows Server® 2008 R2, Windows Server® 2012, en Windows Server® 2012 R2).

Het venster **Scannen met Dell E525w Scanner** verschijnt.

*OPMERKING: De illustratie kan anders zijn afhankelijk van het besturingssysteem.* 

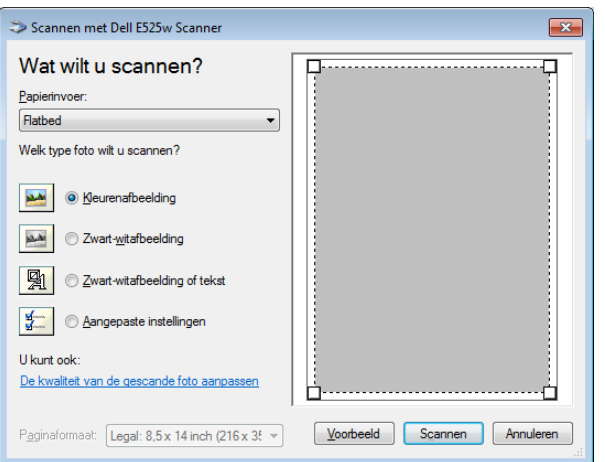

- **4** Selecteer uw scanvoorkeuren en klik op **De kwaliteit van de gescande foto aanpassen** om het dialoogvenster **Geavanceerde eigenschappen** te openen.
- **5** Selecteer de gewenste eigenschappen, zoals helderheid en contrast en klik op **OK**.
- **6** Klik op **Scannen** om het scanproces te starten.
- **7** Klik op **Opslaan als** in het menu **Bestand**.
- **8** Voer een fotonaam in en selecteer een bestandsformaat en bestemming om de foto op te slaan.

## **Scannen naar een computer of server via SMB/FTP**

#### **Overzicht**

Met de functie Scan naar netwerkmap kunt u documenten scannen en het gescande document verzenden naar een netwerkcomputer via het FTP- of SMB-protocol.

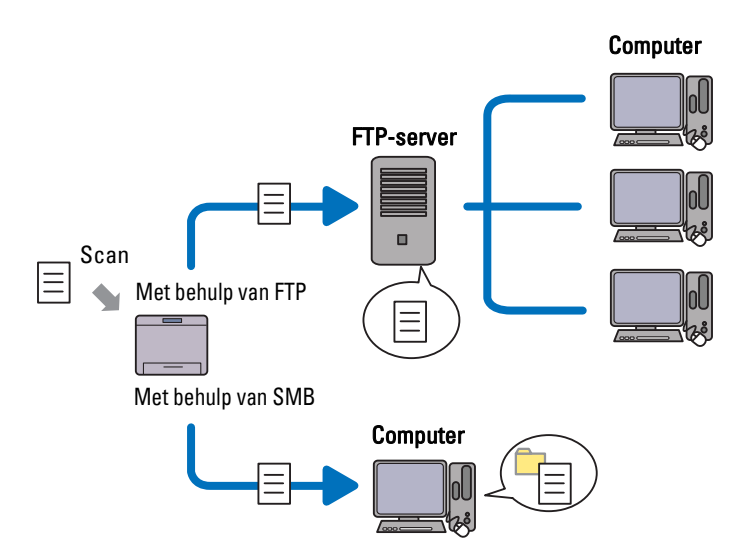

U kunt de soort server selecteren en een bestemming opgeven voor het opslaan van het gescande document met de **Dell Printer Configuration Web Tool** of **Adresboek-editor**.

De volgende onderdelen zijn nodig om de functie Scan naar netwerkmap te gebruiken.

• Met behulp van SMB

Om gegevens over te dragen via SMB, moet uw computer een van de volgende besturingssystemen gebruiken met mappen delen.

Voor Mac OS X is een gedeeld gebruikersaccount nodig op de Mac OS X.

- Windows Vista®
- Windows<sup>®</sup> 7
- Windows  $\mathscr{B}$  8
- Windows  $^{\circledR}$  8.1
- Windows Server<sup>®</sup> 2003
- Windows Server® 2008
- Windows Server® 2008 R2
- Windows Server<sup>®</sup> 2012
- Windows Server<sup>®</sup> 2012 R2
- Mac OS X 10.6
- OS X 10.7
- OS X 10.8
- OS X 10.9
- OS X 10.10

• Met behulp van FTP

Om gegevens via FTP over te dragen, is een van de volgende FTP-servers en een account op de FTP-server (aanmeldingsnaam en wachtwoord) nodig.

- Windows Vista®, Windows® 7, Windows Server® 2003, Windows Server® 2008 en Windows Server® 2008 R2 FTP-service van Microsoft® Internet Information Services 6.0
- Windows® 8 en Windows Server® 2012 FTP-service van Microsoft® Internet Information Services 8.0
- Mac OS X

FTP-service van Mac OS X 10.6, OS X 10.7, OS X 10.8, OS X 10.9 en OS X 10.10

Neem contact op met uw systeembeheerder voor informatie over het configureren van de FTP-service.

Volg de onderstaande procedure om de functie Scan naar netwerkmap te gebruiken.

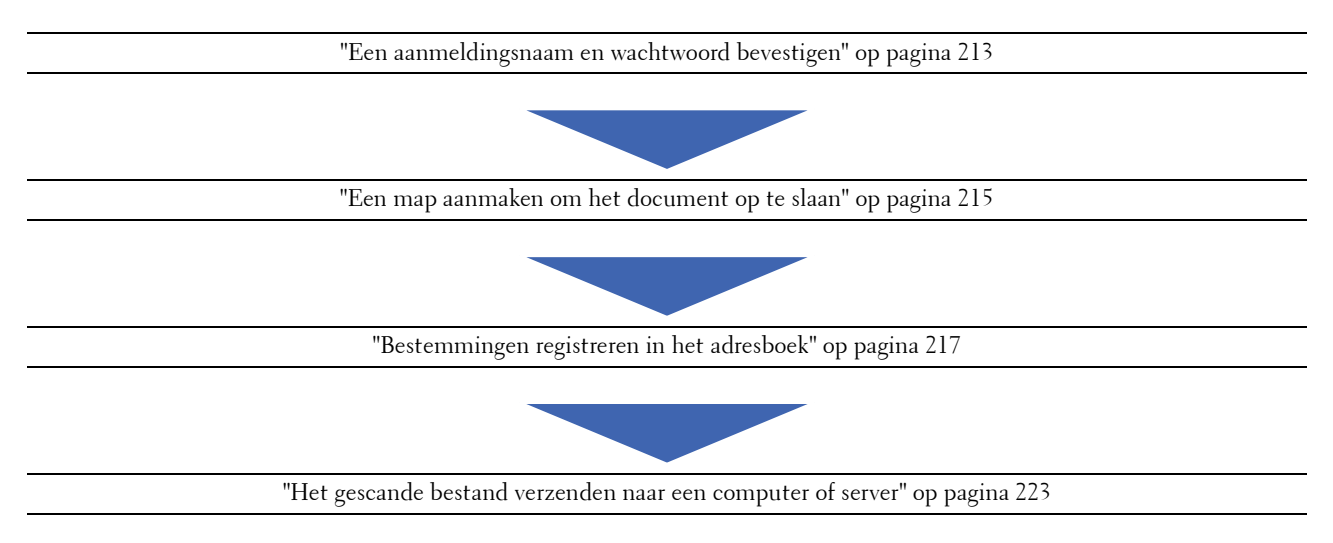

#### <span id="page-212-0"></span>**Een aanmeldingsnaam en wachtwoord bevestigen**

#### **Bij gebruik van SMB**

Voor de functie Scannen naar een netwerkmap hebt u een gebruikersaanmeldingsaccount en een geldig niet-leeg wachtwoord nodig voor verificatie. Bevestig een gebruikersnaam en wachtwoord.

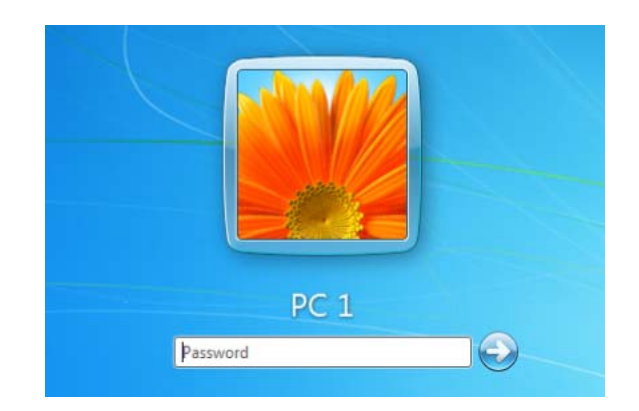

Als u geen wachtwoord gebruikt voor de gebruikersaanmelding, moet u via de volgende procedure een wachtwoord aanmaken voor uw gebruikersaanmeldingsaccount.

#### **Voor Windows Vista® en Windows® 7**

- **1** Klik op Start  $\rightarrow$  Configuratiescherm.
- **2** Klik op **Gebruikersaccounts en ouderlijk toezicht**.
- **3** Klik op **Gebruikersaccounts**.
- **4** Klik op **Een wachtwoord instellen voor uw account** en voeg een wachtwoord toe voor uw gebruikersaanmeldingsaccount.

#### **Voor Windows® 8 en Windows Server® 2012**

- **1** Klik met de rechtermuisknop in de linkeronderhoek van het scherm en klik vervolgens op **Configuratiescherm**.
- **2** Klik op **Pc-instellingen wijzigen**.
- **3** Klik op **Gebruikers**.
- **4** Klik op **Een wachtwoord maken** en voeg een wachtwoord toe voor het gebruikersaccount voor aanmelding.

#### **Voor Windows® 8.1 en Windows Server® 2012 R2**

- **1** Klik met de rechtermuisknop in de linkeronderhoek van het scherm en klik vervolgens op **Configuratiescherm**.
- **2** Klik op **Pc-instellingen wijzigen**.
- **3** Klik op **Accounts**.
- **4** Klik op **Aanmeldingsopties**.
- **5** Klik op **Toevoegen** onder **Wachtwoord** en voeg een wachtwoord toe voor het gebruikersaccount voor aanmelding.

#### **Voor Windows Server® 2008**

- **1** Klik op Start  $\rightarrow$  Configuratiescherm.
- **2** Dubbelklik op **Gebruikersaccounts**.
- **3** Klik op **Een wachtwoord instellen voor uw account** en voeg een wachtwoord toe voor uw gebruikersaanmeldingsaccount.

#### **Voor Windows Server® 2008 R2**

- **1** Klik op Start  $\rightarrow$  Configuratiescherm.
- **2** Selecteer **Gebruikersaccounts**.
- **3** Klik op **Gebruikersaccounts**.
- **4** Klik op **Een wachtwoord instellen voor uw account** en voeg een wachtwoord toe voor uw gebruikersaanmeldingsaccount.

#### **Voor Mac OS X 10.6, OS X 10.7, OS X 10.8, OS X 10.9 en OS X 10.10**

- **1** Klik op Systeemvoorkeuren  $\rightarrow$  Gebruikers en groepen (Accounts voor Mac OS X 10.6).
- **2** Selecteer **Wijzig wachtwrd**.
- **3** Typ een wachtwoord voor het gebruikersaccount voor aanmelding in **Nieuw wachtwoord**.
- **4** Typ het wachtwoord nogmaals in **Bevestigen**.

Nadat u een aanmeldingsnaam en wachtwoord bevestigd hebt, gaat u naar ["Een map aanmaken om het document](#page-214-0)  [op te slaan" op pagina 215.](#page-214-0)

#### **Bij gebruik van FTP**

Voor de functie Scan naar netwerkmap hebt u een gebruikersnaam en wachtwoord nodig. Neem contact op met uw systeembeheerder voor uw gebruikersnaam en wachtwoord.

#### <span id="page-214-0"></span>**Een map aanmaken om het document op te slaan**

#### **Bij gebruik van SMB**

Deel een map om het gescande document op te slaan met de volgende procedure.

#### **Voor Windows Vista® , Windows® 7, Windows® 8, Windows® 8.1, Windows Server® 2008, Windows Server® 2008 R2, Windows Server® 2012 en Windows Server® 2012 R2**

- **1** Maak een map in de gewenste directory op de computer (bijvoorbeeld een map met de naam VoorDelen).
- **2** Klik met de rechtermuisknop op de map en selecteer **Eigenschappen**.

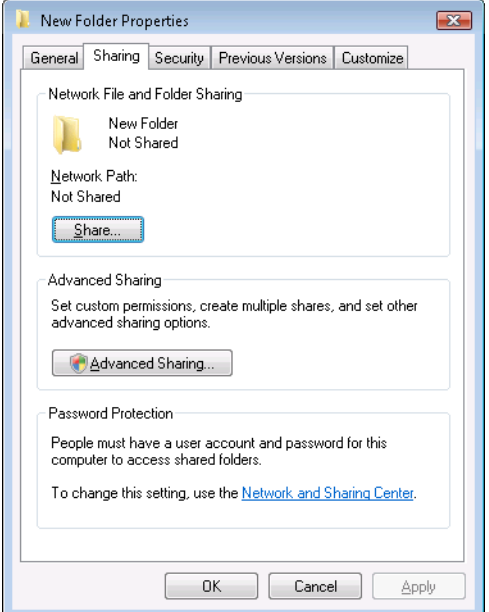

- **3** Selecteer het tabblad **Delen** en klik vervolgens op **Geavanceerd delen**.
- **4** Selecteer het keuzevakje **Deze map delen** in.

Voer een gedeelde naam in in het vak **Sharenaam**.

*C* OPMERKING: Noteer deze naam, want u hebt deze naam in de volgende instellingsprocedure nodig.

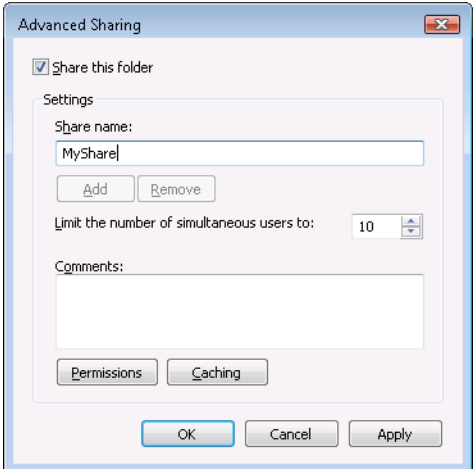

- Klik op **Machtigingen** om schrijfmachtigingen te geven voor deze map.
- Klik op **Toevoegen**.
- Zoek naar de aanmeldingsnaam van een gebruiker door op **Geavanceerd** te klikken of typ de aanmeldingsnaam in het vak **Voer de objectnamen om te selecteren in** en klik op **Namen controleren** ter bevestiging (voorbeeld van een aanmeldingsnaam voor een gebruiker: Ikzelf).

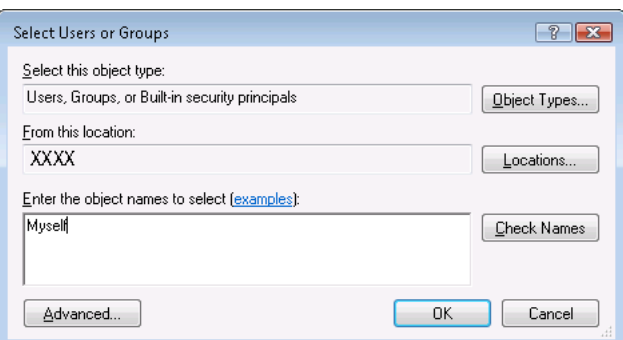

Klik op **OK** als u klaar bent.
**10** Klik op de aanmeldingsnaam die u net hebt ingevoerd. Selecteer het selectievakje **Volledig beheer**. Dit geeft u de machtiging om het document naar deze map te verzenden.

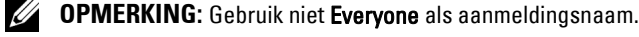

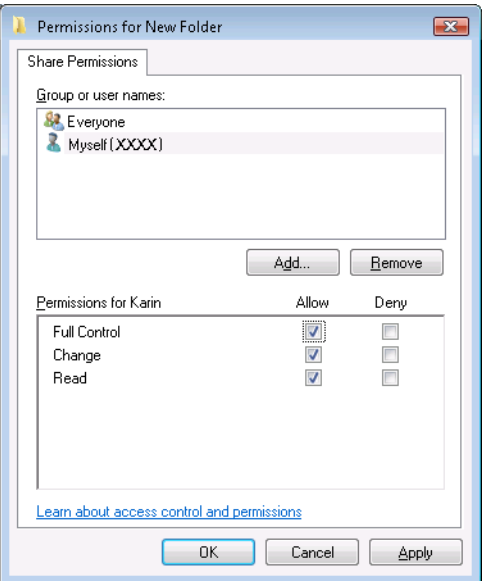

**11** Klik op **OK**.

**OPMERKING:** Om onderliggende mappen toe te voegen, maakt u nieuwe mappen in de gedeelde map die u hebt gemaakt. Voorbeeld: Mapnaam, VoorDelen, mapnaam onder VoorDelen: MijnAfb, mapnaam onder MijnAfb: John Wat u nu in de directory moet zien is VoorDelen\MijnAfb\John.

Nadat u een map heeft gemaakt, gaat u naar ["Bestemmingen registreren in het adresboek" op pagina 217.](#page-216-0)

## **Voor Mac OS X 10.6, OS X 10.7, OS X 10.8, OS X 10.9 en OS X 10.10**

**1** Maak een map in de gewenste directory op de computer (bijvoorbeeld een map met de naam VoorDelen).

*C* OPMERKING: Noteer deze naam, want u hebt deze naam in de volgende instellingsprocedure nodig.

- **2** Selecteer de gemaakte map en selecteer **Info ophalen** in het menu **Bestand**.
- **3** Selecteer het selectievakje **Gedeelde map** en sluit het venster.
- **4** Open **Systeemvoorkeuren** en klik op **Delen**.
- **5** Selecteer het selectievakje **Bestanden delen** en klik daarna op **Opties** in.
- **6** Schakel het selectievakje **Mappen en bestanden delen via SMB (Windows)** (**Mappen en bestanden delen via SMB** voor OS X 10.9 en OS X 10.10) en de accountnaam in.
- **7** Voer het wachtwoord voor uw account in en klik vervolgens op **OK**.
- **8** Klik op **Gereed**.

#### **Bij gebruik van FTP**

Neem contact op met uw systeembeheerder voor een bestemming om het document op te slaan.

#### <span id="page-216-0"></span>**Bestemmingen registreren in het adresboek**

U kunt de printerinstellingen configureren om de functie Scan naar netwerkmap te gebruiken met de **Dell Printer Configuration Web Tool** of **Adresboek-editor**.

## **Vanuit de Dell Printer Configuration Web Tool**

- **1** Open een webbrowser.
- **2** Voer het IP-adres van de printer in de adresbalk in en klik op **Ga naar**.

De webpagina van de printer verschijnt.

*C* OPMERKING: Zie ["Het IP-adres verifiëren" op pagina 46](#page-45-0) voor informatie over hoe u het IP-adres van de printer kunt opzoeken.

**3** Klik op **Adresboek**.

Het dialoogvenster voor aanmelding verschijnt.

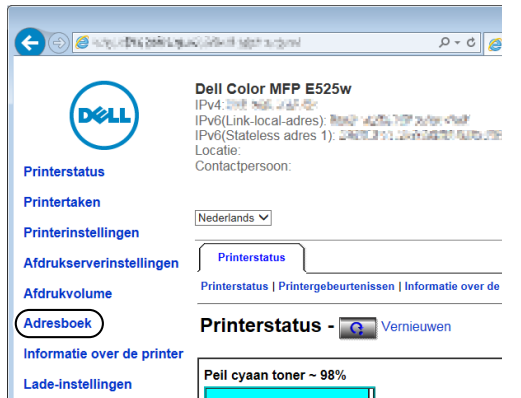

**4** Voer de correcte gebruikersnaam en het correcte wachtwoord in.

**COPMERKING:** De standaardgebruikersnaam is admin en het standaardwachtwoord is niet ingevuld (NULL).

- **5** Klik op het tabblad **Server-adres**.
- **6** Selecteer een ongebruikt getal en klik op **Aanmaken**.

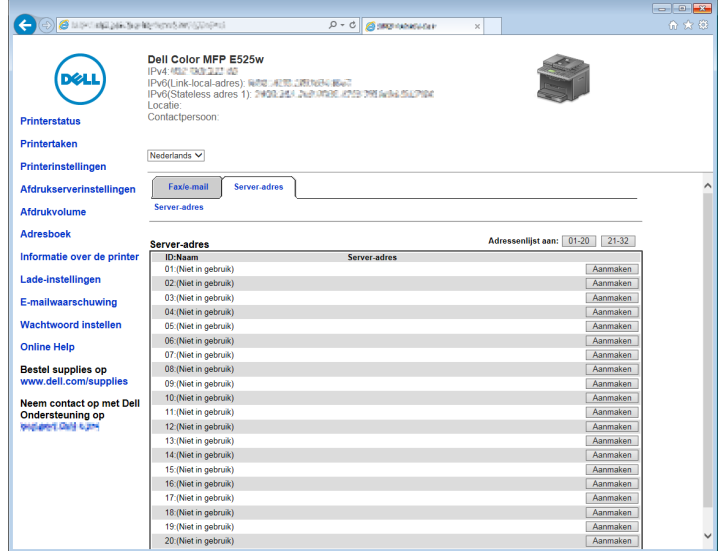

Daarmee opent u de pagina **Server-adres**.

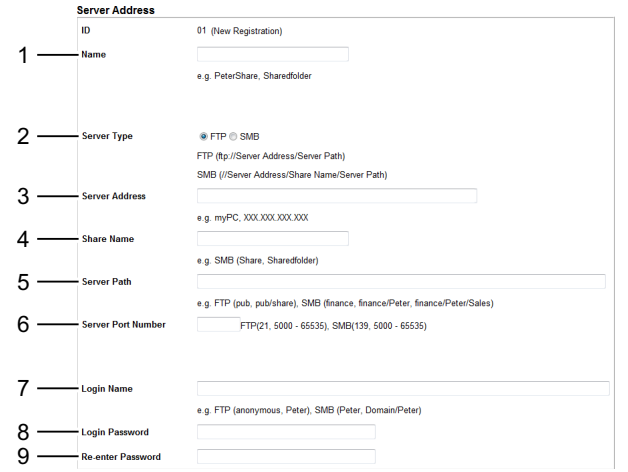

Vul de velden als volgt in:

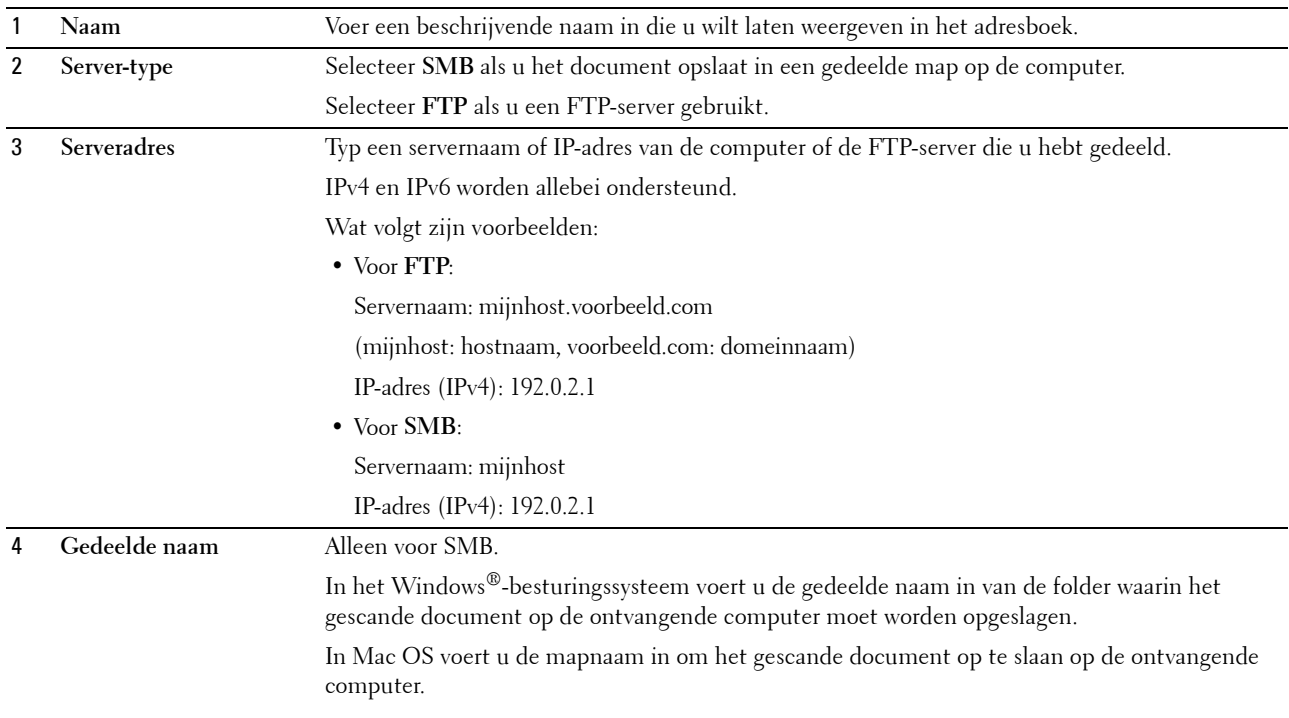

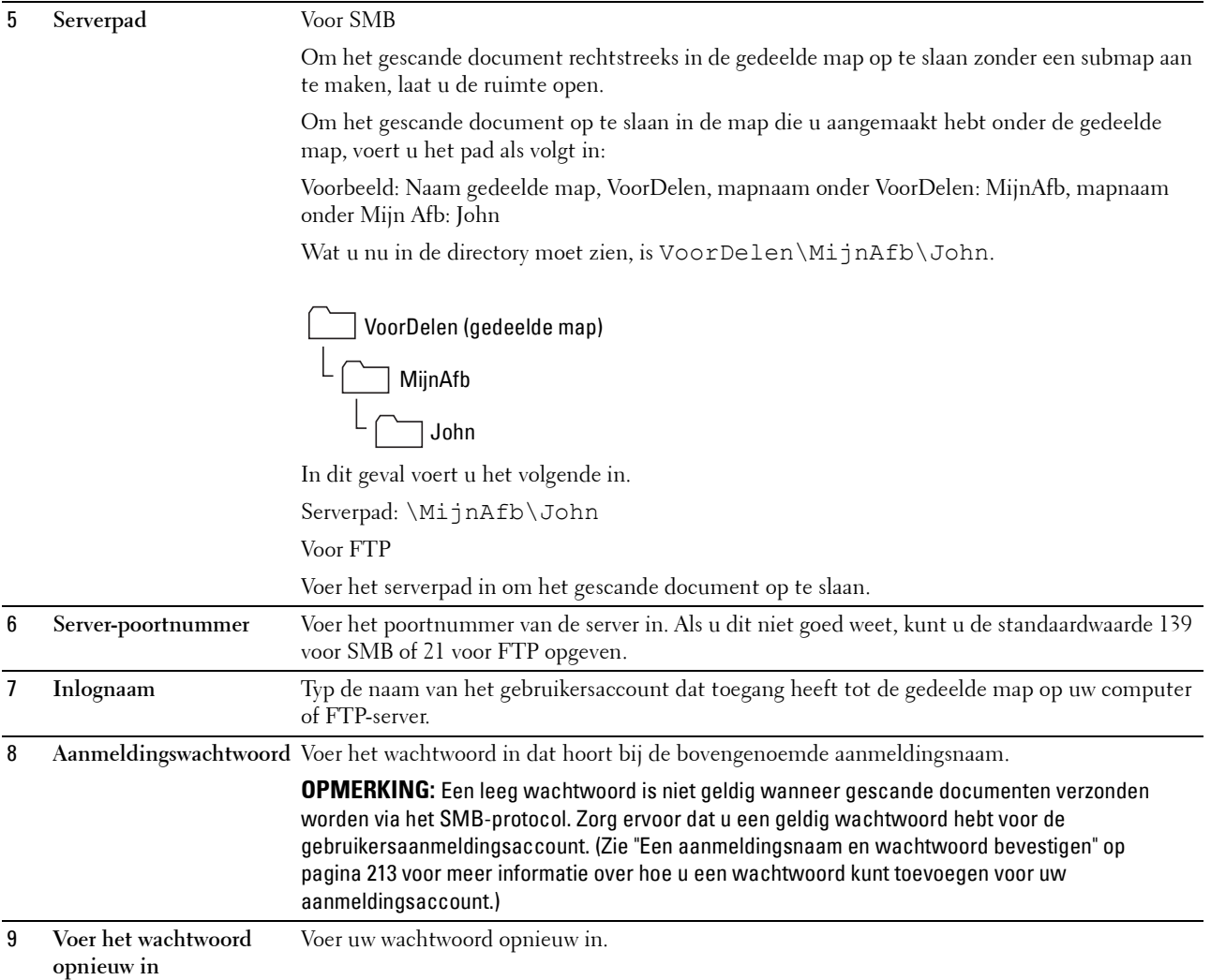

Ga naar ["Het gescande bestand verzenden naar een computer of server" op pagina 223](#page-222-0) nadat u de instellingen heeft geconfigureerd.

## **Vanuit de Adresboek-editor**

- **1** Klik op Start  $\rightarrow$  Alle programma's  $\rightarrow$  Dell Printers  $\rightarrow$  Dell Printer Hub.
	- Dell Printer Hub wordt geopend.
- **2** Selecteer de printerdriver **Dell Color MFP E525w** bij **My Printers**.
- **3** Klik op de koppeling **Adresboek-editor** uit de lijst aan de linkerkant van de pagina. Het venster **Selecteer apparaat** verschijnt.
- **4** Selecteer uw printer in de lijst.
- **5** Klik op **OK**.

**6** Klik op **Extra**  $\rightarrow$  **Nieuw** (Apparaat-adresboek)  $\rightarrow$  Server.

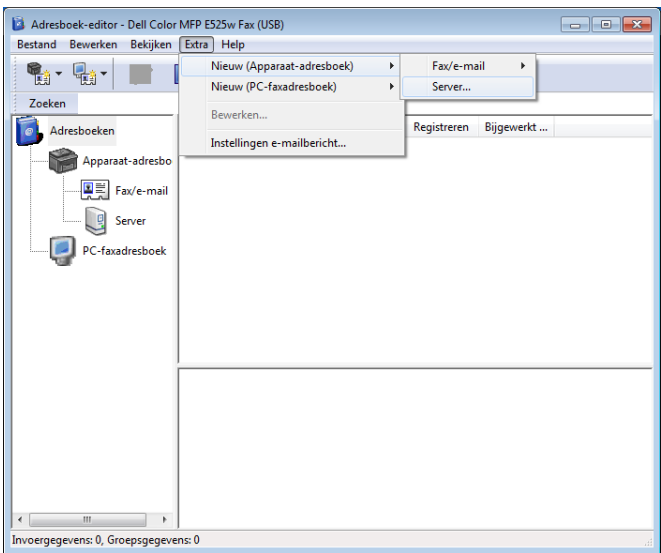

Het dialoogvenster **Serveradres** verschijnt.

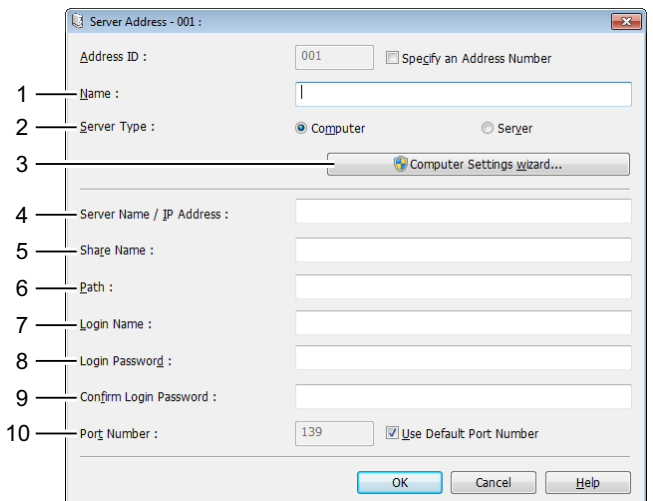

Vul de velden als volgt in:

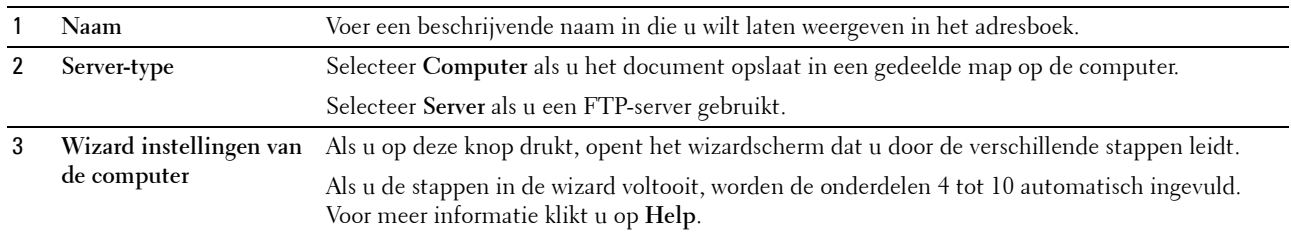

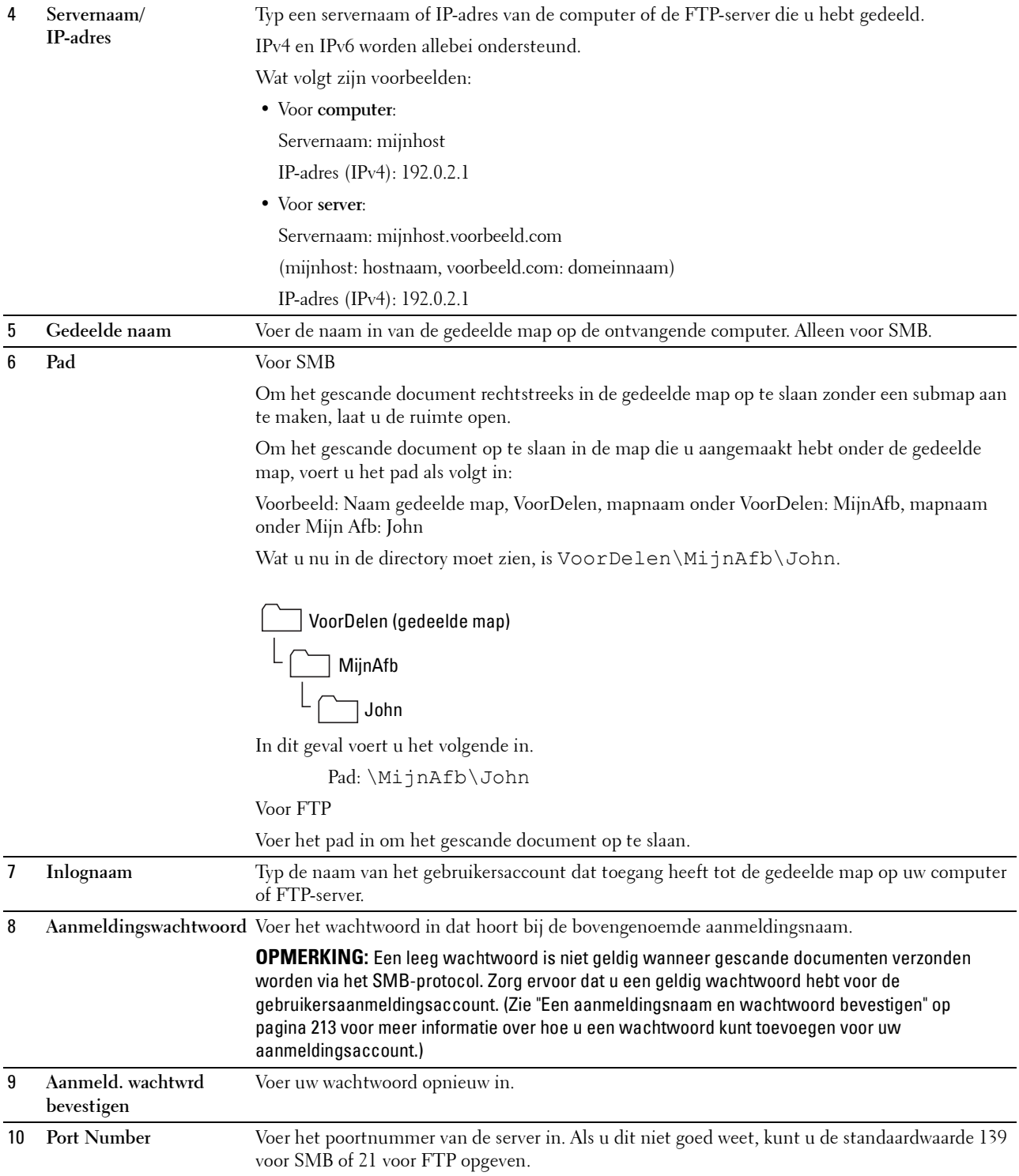

Ga naar ["Het gescande bestand verzenden naar een computer of server" op pagina 223](#page-222-0) nadat u de instellingen heeft geconfigureerd.

## <span id="page-222-0"></span>**Het gescande bestand verzenden naar een computer of server**

**1** Laad de documenten met de beeldzijde omhoog in de AOD, waarbij de bovenrand van de documenten eerst wordt ingevoerd.

OF

Leg één document met de af te drukken zijde naar beneden op de document-glasplaat en sluit de documentklep.

Zie ["Kopieën maken met behulp van de AOD" op pagina 197](#page-196-0) of ["Kopieën maken met behulp van de document](#page-194-0)[glasplaat" op pagina 195](#page-194-0) voor meer informatie over het plaatsen van documenten.

- **2** Druk op de knop **(Scan)**.
- **3** Druk op de knop  $\vee$  totdat Map Scannen naar netwerk is gemarkeerd en vervolgens op de knop **(Instellen)**.
- **4** Druk op de knop  $\vee$  om de bestemming voor het opslaan van het gescande bestand te selecteren.
	- U kunt de bestemming ook rechtstreeks vinden met behulp van het bijbehorende ID-nummer in het adresboek. Voer het ID in met behulp van het numerieke toetsenblok en druk vervolgens op de knop **(Instelling)**.
		- Druk op de knop # om gedetailleerde informatie aangaande de bestemming te bekijken.

*C* **OPMERKING:** Er kan slechts één bestemming per keer opgegeven worden.

**5** Controleer of de gewenste bestemming gemarkeerd is en druk vervolgens op de knop  $\checkmark$  (Instellen).

**6** Configureer de scaninstellingen zoals nodig.

Instellingen zoals bestandsformaat en kleurmodus zijn beschikbaar. Om deze instellingen te configureren, drukt u op de knop tot Voorkeuren gemarkeerd is en drukt u vervolgens op de knop **(Instellen)**. Zie ["Standaardinstellingen Scannen" op pagina 126](#page-125-0) voor meer informatie over instelitems.

**7** Controleer of Scannen starten gemarkeerd is en druk vervolgens op de knop **(Start)**.

## **Scannen naar USB-geheugen**

Met de functie Scan naar USB-geheugen kunt u documenten scannen en de gescande gegevens opslaan op een USBgeheugen. Met deze functie kunt u ook beide zijden van een identiteitskaart naar één kant van een vel papier scannen in het oorspronkelijke formaat.

## <span id="page-222-1"></span>**Basisscanprocedures**

**1** Steek een USB-stick in de USB-poort van de printer.

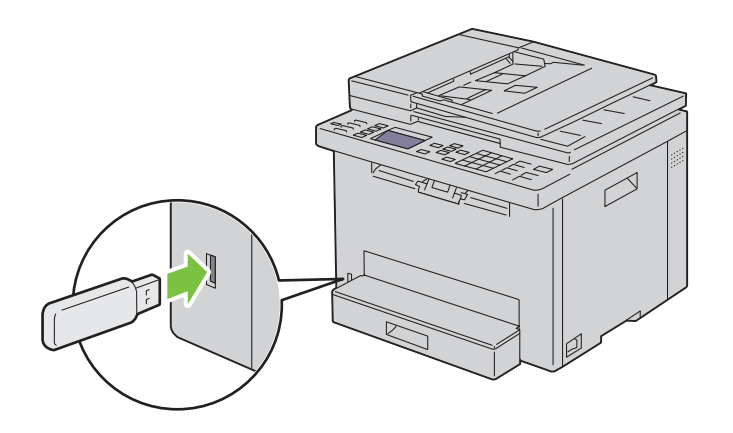

**2** Laad de documenten met de beeldzijde omhoog in de AOD, waarbij de bovenrand van de documenten eerst wordt ingevoerd.

OF

Leg één document met de af te drukken zijde naar beneden op de document-glasplaat en sluit de documentklep.

Zie ["Kopieën maken met behulp van de AOD" op pagina 197](#page-196-0) of ["Kopieën maken met behulp van de document](#page-194-0)[glasplaat" op pagina 195](#page-194-0) voor meer informatie over het plaatsen van documenten.

**3** Zorg dat Scan naar gemarkeerd is en druk vervolgens op de knop  $\checkmark$  (Instellen).

U kunt documenten ook scannen door de volgende stappen uit te voeren.

- **a** Druk op de knop **(Scan)**.
- **b** Controleer of Scan naar USB-geheugen is gemarkeerd en druk vervolgens op de knop  $\checkmark$  (Instellen).
- **4** Druk op de knop  $\vee$  om de map voor het opslaan van het gescande bestand te selecteren en druk vervolgens op de knop **(Instellen)**.

Als u geen map wilt opgeven, slaat u deze stap over.

**5** Configureer de scaninstellingen zoals nodig.

Instellingen zoals bestandsformaat en kleurmodus zijn beschikbaar. Om deze instellingen te configureren, drukt u op de knop tot Voorkeuren gemarkeerd is en drukt u vervolgens op de knop **(Instellen)**. Zie ["Standaardinstellingen Scannen" op pagina 126](#page-125-0) voor meer informatie over instelitems.

**6** Controleer of Scannen starten gemarkeerd is en druk vervolgens op de knop **(Start)**.

## **ID-scan gebruiken**

- **1** Voer stappen 1 tot 5 uit van ["Basisscanprocedures" op pagina 223](#page-222-1). Plaats de identiteitskaart op de glasplaat.
- **2** Druk op de knop  $\vee$  tot ID scannen starten gemarkeerd is en druk vervolgens op de knop  $\checkmark$  (Instellen). Als de voorzijde van de identiteitskaart gescand is, wordt u gevraagd de kaart om te draaien.
	- **a** Om de achterzijde van de identiteitskaart te scannen, draait u deze om, drukt u op de knop  $\vee$  tot Doorgaan gemarkeerd is en drukt u vervolgens op de knop **(Instellen)**.
	- **b** Om het scannen te beëindigen zonder de achterzijde van de identiteitskaart te scannen, drukt u op de knop  $\blacktriangledown$  tot Nu  $\circ$  pslaan gemarkeerd is en drukt u vervolgens op de knop  $\blacktriangle$  (Instellen).

## **Een e-mail met de gescande afbeelding verzenden**

U verzendt als volgt een e-mail samen met de gescande afbeelding vanaf de printer:

- Stel de **Instellingen e-mailserver** van **E-mailwaarschuwing** van de **Dell Printer Configuration Web Tool** in. Zie ["E-mailwaarschuwing" op pagina 107](#page-106-0) voor meer informatie. Neem contact op met uw systeembeheerder of uw lokale internetprovider voor informatie over uw e-mailserver.
- Gebruik de **Dell Printer Configuration Web Tool** om e-mailadressen te registreren in het adresboek. Zie ["Een](#page-224-0)  [e-mailadresboek instellen" op pagina 225](#page-224-0) voor meer informatie.

## <span id="page-224-0"></span>**Een e-mailadresboek instellen**

- **1** Open een webbrowser.
- **2** Voer het IP-adres van de printer in de adresbalk in en klik op **Ga naar**.

De webpagina van de printer verschijnt.

**OPMERKING:** Zie ["Het IP-adres verifiëren" op pagina 46](#page-45-0) voor informatie over hoe u het IP-adres van de printer kunt opzoeken.

**3** Klik op **Adresboek**.

Het dialoogvenster voor aanmelding verschijnt.

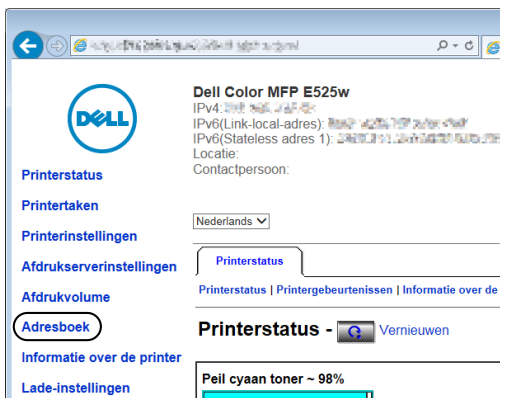

**4** Voer de correcte gebruikersnaam en het correcte wachtwoord in.

**COPMERKING:** De standaardgebruikersnaam is admin en het standaardwachtwoord is niet ingevuld (NULL).

**5** Klik op **Aanmaken**.

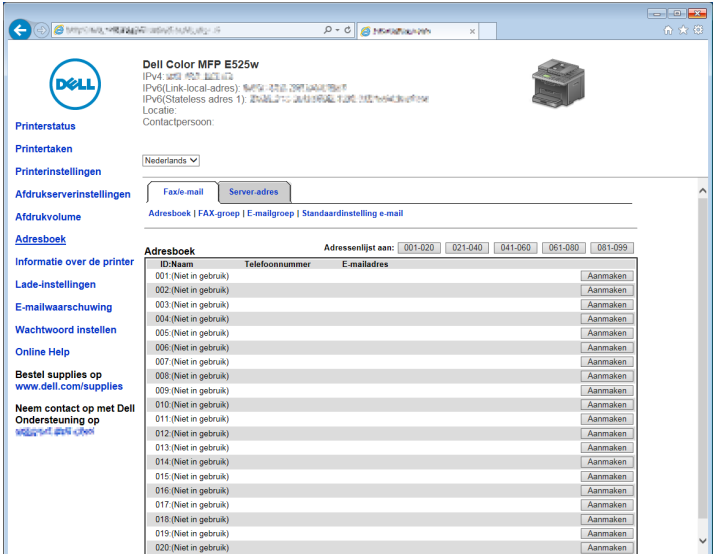

**6** Voer een naam en e-mailadres in in de velden **Naam** en **E-mailadres**.

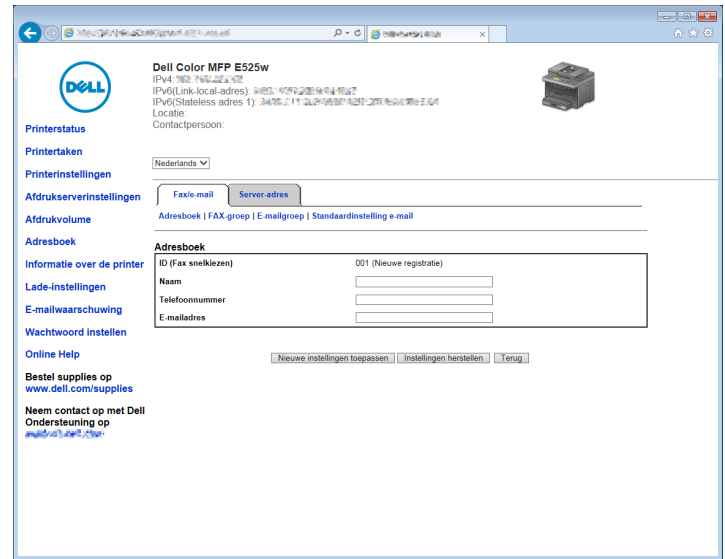

**7** Klik op **Nieuwe instellingen toepassen**.

## **Een e-mail verzenden samen met het gescande bestand**

**1** Laad de documenten met de beeldzijde omhoog in de AOD, waarbij de bovenrand van de documenten eerst wordt ingevoerd.

OF

Leg één document met de af te drukken zijde naar beneden op de document-glasplaat en sluit de documentklep.

Zie ["Kopieën maken met behulp van de AOD" op pagina 197](#page-196-0) of ["Kopieën maken met behulp van de document](#page-194-0)[glasplaat" op pagina 195](#page-194-0) voor meer informatie over het plaatsen van documenten.

- **2** Druk op de knop **(Scan)**.
- **3** Druk op de knop  $\vee$  totdat Scan naar e-mail is gemarkeerd en vervolgens op de knop  $\checkmark$  (Instellen).

**4** Geef een e-mailadres op met behulp van het numerieke toetsenblok of het adresboek.

Bij het opgeven van bestemmingen, kunt u AAN of BCC selecteren als bestemmingstypes.

Het e-mailadres rechtstreeks invoeren met behulp van het numerieke toetsenblok:

- **a** Controleer of Adres invoeren gemarkeerd is en druk vervolgens op de knop  $\checkmark$  (Instellen).
- **b** Voer het e-mailadres in met behulp van het numerieke toetsenblok en druk vervolgens op de knop **(Instellen)**.

*C* OPMERKING: Er kan slechts één bestemming per keer opgegeven worden. Gebruik het adresboek om meerdere bestemmingen op te geven.

*C* **OPMERKING:** Het bestemmingstype is automatisch ingesteld op AAN.

Persoonlijke adressen selecteren in het adresboek:

**a** Druk op de knop  $\vee$  totdat Adresboek is gemarkeerd en druk vervolgens op de knop  $\checkmark$  (Instellen). OF

Druk op de knop **(Contacts)**.

**b** Druk op de knop  $\vee$  om de cursor naar de gewenste bestemming te verplaatsen.

U kunt de bestemming ook rechtstreeks vinden met behulp van het bijbehorende ID-nummer in het adresboek. Voer het nummer in met behulp van het numerieke toetsenblok en druk vervolgens op de knop **(Instellen)**.

Druk op de knop # om gedetailleerde informatie aangaande de bestemming te bekijken.

**c** Druk herhaaldelijk op de knop  $\geq$  om AAN of BCC weer te geven als bestemmingstype en druk vervolgens op de knop **(Instellen)**.

Groepsadressen selecteren in het adresboek:

**a** Druk op de knop  $\vee$  tot E-mailgroep gemarkeerd is en druk vervolgens op de knop  $\checkmark$  (Instellen). OF

Druk op de knop **(Contacts)**.

**b** Druk op de knop  $\vee$  om de cursor naar de gewenste bestemming te verplaatsen.

U kunt de bestemming ook rechtstreeks vinden met behulp van het bijbehorende ID-nummer in het adresboek. Voer het nummer in met behulp van het numerieke toetsenblok en druk vervolgens op de knop **(Instellen)**.

Druk op de knop # om gedetailleerde informatie aangaande de bestemming te bekijken.

**c** Druk herhaaldelijk op de knop  $\geq$  om AAN of BCC weer te geven als bestemmingstype en druk vervolgens op de knop **(Instellen)**.

Bestemmingen zoeken in het adresboek:

- **a** Druk op de knop  $\vee$  tot Zoeken in Adresboek gemarkeerd is en druk vervolgens op de knop **(Instellen)**.
- **b** Gebruik het numerieke toetsenblok om het eerste teken in te voeren van de persoonlijke naam of groepsnaam die u wilt opgeven als bestemming, en druk vervolgens op de knop **(Instellen)**.

Bestemmingen met namen die met het opgegeven teken beginnen, worden weergegeven.

**c** Druk op de knop  $\vee$  om de cursor naar de gewenste bestemming te verplaatsen.

Druk op de knop # om gedetailleerde informatie aangaande de bestemming te bekijken.

**d** Druk herhaaldelijk op de knop  $\geq$  om AAN of BCC weer te geven als bestemmingstype en druk vervolgens op de knop **(Instellen)**.

Bestemmingen zoeken op een LDAP-server:

Ø **OPMERKING:** De printer moet geconfigureerd worden om toegang te krijgen tot een LDAP-server. Zie "[Verificatiesysteem](#page-110-0)" en ["LDAP-server" op pagina 111](#page-110-1).

- **a** Druk op de knop  $\vee$  tot Zoeken in Netwerkadresboek gemarkeerd is en druk vervolgens op de knop **(Instellen)**.
- **b** Gebruik het numerieke toetsenblok om het eerste teken in te voeren van de persoonlijke naam of groepsnaam die u wilt opgeven als bestemming, en druk vervolgens op de knop **(Instellen)**.

Bestemmingen met namen die met het opgegeven teken beginnen, worden weergegeven.

**c** Druk op de knop  $\vee$  om de cursor naar de gewenste bestemming te verplaatsen.

Druk op de knop # om gedetailleerde informatie aangaande de bestemming te bekijken.

**d** Druk herhaaldelijk op de knop  $\geq$  om AAN of BCC weer te geven als bestemmingstype en druk vervolgens op de knop **(Instellen)**.

- **5** Druk op de knop  $\vee$  totdat Voorkeuren is gemarkeerd en druk vervolgens op de knop  $\checkmark$  (Instellen).
- **6** Controleer of Instelling Van gemarkeerd is en druk vervolgens op de knop  $\checkmark$  (Instellen).

**COPMERKING:** Als dit instelitem niet wordt weergegeven, controleert u of Veld Van bewerken ingesteld is op Inschakelen. Zie ["Veld Van bewerken" op pagina 165](#page-164-0) voor meer informatie.

**7** Geef het zenderadres van de e-mail op met behulp van het numerieke toetsenblok of het adresboek.

De ontvanger wordt op de hoogte gebracht van het opgegeven adres wanneer de e-mail verzonden is. Als er hier geen e-mailadres opgegeven is, wordt in plaats daarvan het adres in Antwoordadres op de hoogte gebracht als zenderinformatie. Zie ["E-mailwaarschuwing" op pagina 107](#page-106-0) voor meer informatie.

**OPMERKING:** Zorg ervoor dat er een e-mailadres opgegeven is onder Instelling Van of Antwoordadres. **U** Als dit niet het geval is, kan de printer de e-mail niet verzenden.

**8** Configureer de scaninstellingen zoals nodig.

Instellingen zoals bestandsformaat en kleurmodus zijn beschikbaar. Zie ["Standaardinstellingen Scannen" op](#page-125-0)  [pagina 126](#page-125-0) voor meer informatie over instelitems.

**9** Controleer of Scannen starten gemarkeerd is en druk vervolgens op de knop  $(Start)$ .

# **20**

## **Faxen**

**OPMERKING:** Als de instelling Functie ingeschakeld voor FAX is ingesteld op Aan (Wachtwoord), moet u het viercijferige wachtwoord invoeren om de faxfunctie te gebruiken. Als de instelling Functie ingeschakeld voor FAX is ingesteld op Uit, is de faxfunctie uitgeschakeld. Zie ["Functie ingeschakeld" op pagina 164](#page-163-0) voor meer informatie.

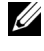

**COPMERKING:** U hebt een wachtwoord nodig voor Beheermenu als Vergrend. ingesteld is ingesteld op Inschakelen. Voer in dit geval het opgegeven wachtwoord in en druk op de knop  $\checkmark$  (Instellen).

**OPMERKING:** Controleer of de telefoonlijn goed is aangesloten. Zie ["De telefoonlijn aansluiten" op pagina 35](#page-34-0) voor meer U informatie.

## **Oorspronkelijke instellingen van de fax configureren**

**COPMERKING:** De volgende instellingen kunnen ook geconfigureerd worden met Geavanceerde hulpprogramma's in de Navigator voor eenvoudige configuratie.

## **Instellen van uw land**

U moet het land instellen waar uw printer wordt gebruikt om de faxfunctie op de printer te kunnen gebruiken.

- **1** Druk op de knop  $\boxed{\blacksquare}$  (Menu).
- 2 Druk op de knop  $\vee$  totdat Systeem is gemarkeerd en druk vervolgens op de knop  $\checkmark$  (Instellen).
- **3** Druk op de knop  $\vee$  totdat Beheermenu wordt gemarkeerd en druk vervolgens op de knop  $\checkmark$  (Instellen).
- **4** Druk op de knop  $\vee$  totdat Faxinstellingen is gemarkeerd en druk vervolgens op de knop  $\checkmark$  (Instellen).
- **5** Druk op de knop  $\vee$  totdat Land is gemarkeerd en druk vervolgens op de knop  $\checkmark$  (Instellen).
- **6** Druk op de knop  $\vee$  om het land te selecteren waar de printer gebruikt wordt en druk vervolgens op de knop **(Instellen)**.
- **7** Zorg dat Zeker weten? wordt weergegeven, druk op de knop  $\vee$  en selecteer Ja. Druk vervolgens op de knop **(Instellen)**.

De printer start automatisch opnieuw op om de instellingen toe te passen.

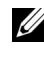

*C* **OPMERKING:** In beide gevallen wordt na het configureren van de landinstelling de informatie die op het apparaat is geregistreerd, geïnitialiseerd.

## **De printer-ID instellen**

In de meeste landen moet u wettelijk uw faxnummer aangegeven op een fax die u verstuurt. De printer-ID met uw telefoonnummer en naam of de bedrijfsnaam wordt bovenaan elke van uw printer verzonden pagina afgedrukt.

- **1** Druk op de knop  $\equiv$  (Menu).
- **2** Druk op de knop  $\vee$  totdat Systeem is gemarkeerd en druk vervolgens op de knop  $\checkmark$  (Instellen).
- **3** Druk op de knop  $\vee$  totdat Beheermenu wordt gemarkeerd en druk vervolgens op de knop  $\checkmark$  (Instellen).
- **4** Druk op de knop  $\vee$  totdat Faxinstellingen is gemarkeerd en druk vervolgens op de knop  $\checkmark$  (Instellen).
- **5** Druk op de knop  $\vee$  totdat Faxnummer is gemarkeerd en druk vervolgens op de knop  $\checkmark$  (Instellen).
- **6** Voer uw faxnummer in met het numerieke toetsenblok.

**OPMERKING:** Als u een fout maakt bij het invoeren van nummers, drukt u op de knop  $\left\langle \times\right\rangle$  (Backspace) om het laatste cijfer te verwijderen.

- **7** Druk op de knop **(Instellen)** als het nummer op het scherm juist is.
- 8 Druk op de knop  $\bigwedge$  totdat Naam faxkoptekst is gemarkeerd en druk vervolgens op de knop  $\bigvee$  (Instellen).

**9** Voer uw naam of bedrijfsnaam in met het numerieke toetsenblok.

U kunt met behulp van het numerieke toetsenblok ook alfanumerieke tekens, inclusief speciale symbolen, invoeren door op de toetsen 1, \* en # te drukken.

Voor meer informatie over het gebruik van het numerieke toetsenblok voor het invoeren van alfanumerieke tekens, raadpleegt u ["Tekens invoeren met het numerieke toetsenblok" op pagina 75.](#page-74-0)

- **10** Druk op de knop **(Instellen)** als de naam op het scherm juist is.
- **11** Druk op de knop **(Terug)** om terug te gaan naar het vorige scherm.

## **De tijd en datum instellen**

*C* **OPMERKING:** het kan nodig zijn om de correcte tijd en datum opnieuw in te stellen als de stroom naar de printer is onderbroken.

- **1** Druk op de knop  $\equiv$  (Menu).
- 2 Druk op de knop  $\vee$  totdat Systeem is gemarkeerd en druk vervolgens op de knop  $\checkmark$  (Instellen).
- **3** Druk op de knop  $\vee$  totdat Beheermenu wordt gemarkeerd en druk vervolgens op de knop  $\checkmark$  (Instellen).
- **4** Druk op de knop  $\vee$  tot Systeeminstellingen gemarkeerd is en druk dan op de knop  $\checkmark$  (Instellen).
- **5** Druk op de knop  $\vee$  totdat Datum en tijd is gemarkeerd en druk vervolgens op de knop  $\checkmark$  (Instellen).
- **6** Zorg dat Kies datum is gemarkeerd en druk vervolgens op de knop  $\checkmark$  (Instellen).
- **7** Voer de juiste datum in met het numerieke toetsenblok of druk op de knop  $\vee$  om de juiste datum te selecteren.

**OPMERKING:** Als u een fout maakt bij het invoeren van nummers, drukt u op de knop < om het cijfer opnieuw in te voeren.

- **8** Druk op de knop **(Instellen)** als de datum op het scherm juist is.
- **9** Druk op de knop  $\vee$  totdat Kies tijd is gemarkeerd en druk vervolgens op de knop  $\checkmark$  (Instellen).
- **10** Voer de juiste tijd in met het numerieke toetsenblok of druk op de knop  $\vee$  om de juiste tijd te selecteren.
- **11** Druk op de knop **(Instellen)** als de tijd op het scherm juist is.
- **12** Druk op de knop **(Terug)** om terug te gaan naar het vorige scherm.

## **De klokmodus wijzigen**

U kunt de huidige tijd instellen met behulp van de indeling 12 uur of 24 uur.

- **1** Druk op de knop  $\equiv$  (Menu).
- 2 Druk op de knop  $\vee$  totdat Systeem is gemarkeerd en druk vervolgens op de knop  $\checkmark$  (Instellen).
- **3** Druk op de knop  $\vee$  totdat Beheermenu wordt gemarkeerd en druk vervolgens op de knop  $\checkmark$  (Instellen).
- **4** Druk op de knop  $\vee$  tot Systeeminstellingen gemarkeerd is en druk dan op de knop  $\checkmark$  (Instellen).
- **5** Druk op de knop  $\vee$  totdat Datum en tijd is gemarkeerd en druk vervolgens op de knop  $\checkmark$  (Instellen).
- **6** Druk op de knop  $\vee$  totdat Datumformaat is gemarkeerd en druk vervolgens op de knop  $\checkmark$  (Instellen).
- **7** Druk op de knop  $\vee$  totdat het gewenste datumformaat is gemarkeerd en druk vervolgens op de knop **(Instellen)**.
- **8** Druk op de knop **(Terug)** om terug te gaan naar het vorige scherm.

## **Geluiden instellen**

## **Sprekervolume**

- **1** Druk op de knop  $\boxed{\blacksquare}$  (Menu).
- **2** Druk op de knop  $\vee$  totdat Systeem is gemarkeerd en druk vervolgens op de knop  $\checkmark$  (Instellen).
- **3** Druk op de knop  $\vee$  totdat Beheermenu wordt gemarkeerd en druk vervolgens op de knop  $\checkmark$  (Instellen).
- **4** Druk op de knop  $\vee$  totdat Faxinstellingen is gemarkeerd en druk vervolgens op de knop  $\checkmark$  (Instellen).
- **5** Druk op de knop  $\vee$  totdat Lijnmonitor is gemarkeerd en druk vervolgens op de knop  $\checkmark$  (Instellen).
- **6** Druk op de knop  $\vee$  totdat het gewenste volume is gemarkeerd en druk vervolgens op de knop  $\checkmark$  (Instellen).
- **7** Start de printer opnieuw door de aan/uit-schakelaar uit en weer aan te zetten.

## **Belvolume**

- **1** Druk op de knop  $\equiv$  (Menu).
- 2 Druk op de knop  $\vee$  totdat Systeem is gemarkeerd en druk vervolgens op de knop  $\checkmark$  (Instellen).
- **3** Druk op de knop  $\vee$  totdat Beheermenu wordt gemarkeerd en druk vervolgens op de knop  $\checkmark$  (Instellen).
- **4** Druk op de knop  $\vee$  totdat Faxinstellingen is gemarkeerd en druk vervolgens op de knop  $\checkmark$  (Instellen).
- **5** Druk op de knop  $\vee$  totdat Beltoon-sterkte wordt gemarkeerd en druk vervolgens op de knop **(Instellen)**.
- **6** Druk op de knop  $\vee$  totdat het gewenste volume is gemarkeerd en druk vervolgens op de knop  $\checkmark$  (Instellen).
- **7** Start de printer opnieuw door de aan/uit-schakelaar uit en weer aan te zetten.

## **De faxinstellingen specificeren**

## **De faxinstellingopties wijzigen**

- **1** Druk op de knop  $\equiv$  (Menu).
- 2 Druk op de knop  $\vee$  totdat Systeem is gemarkeerd en druk vervolgens op de knop  $\checkmark$  (Instellen).
- **3** Druk op de knop  $\vee$  totdat Beheermenu wordt gemarkeerd en druk vervolgens op de knop  $\checkmark$  (Instellen).
- 4 Druk op de knop  $\vee$  totdat Faxinstellingen is gemarkeerd en druk vervolgens op de knop  $\checkmark$  (Instellen).
- **5** Druk op de knop  $\vee$  tot het gewenste menu-onderdeel is gemarkeerd en druk vervolgens op de knop **(Instellen)**.
- **6** Druk op  $\triangleright$  of  $\vee$  totdat de gewenste instelling is gemarkeerd of voer de waarde in met behulp van het numerieke toetsenblok.
- **7** Druk op de knop **(Instellen)** om de selectie op te slaan.
- **8** Herhaal stappen 5 tot 7 indien nodig.
- **9** Druk op de knop **(Terug)** om terug te gaan naar het vorige scherm.

## <span id="page-231-0"></span>**Beschikbare faxinstellingopties**

U kunt de volgende instellingopties voor het configureren van het faxsysteem gebruiken:

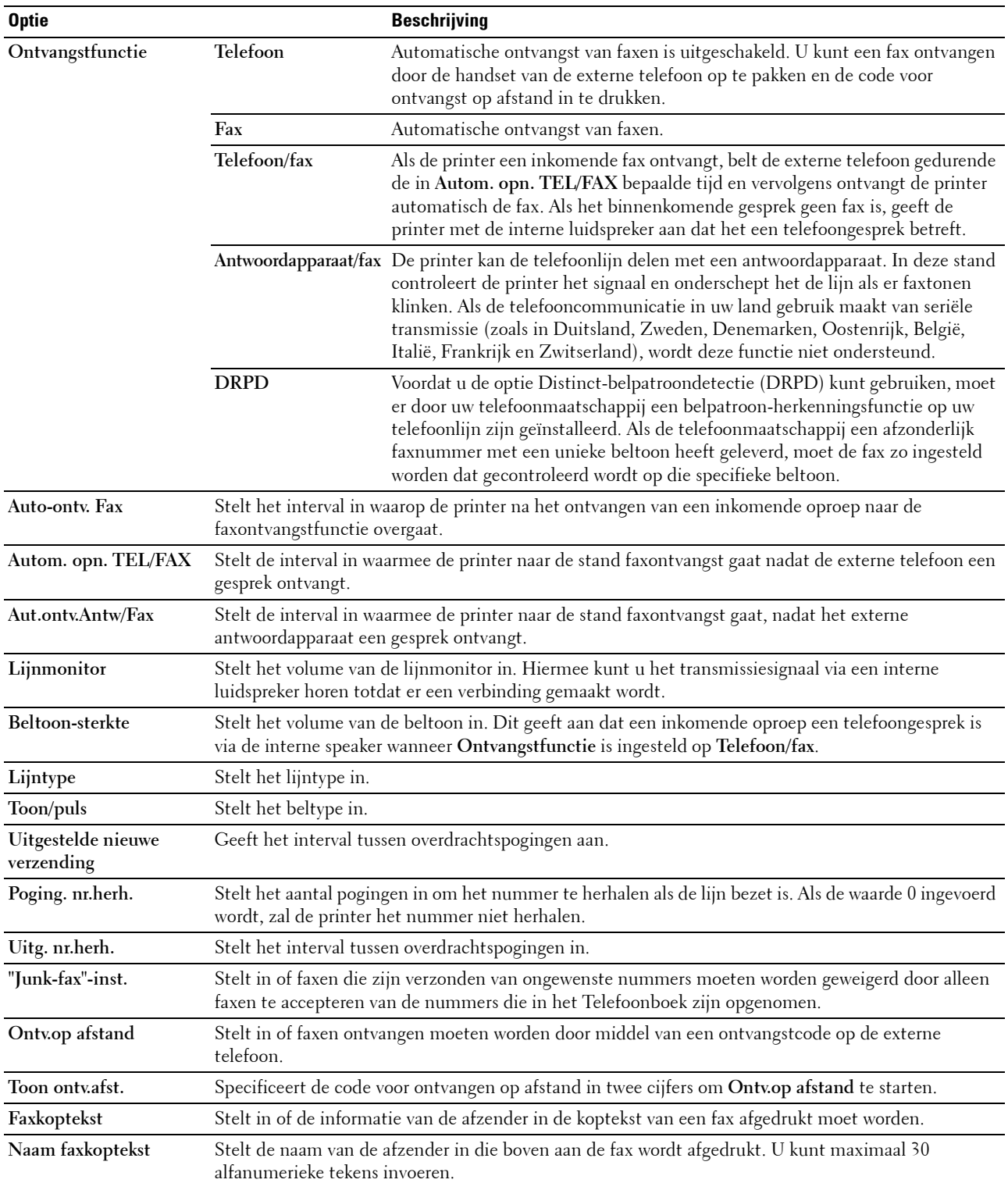

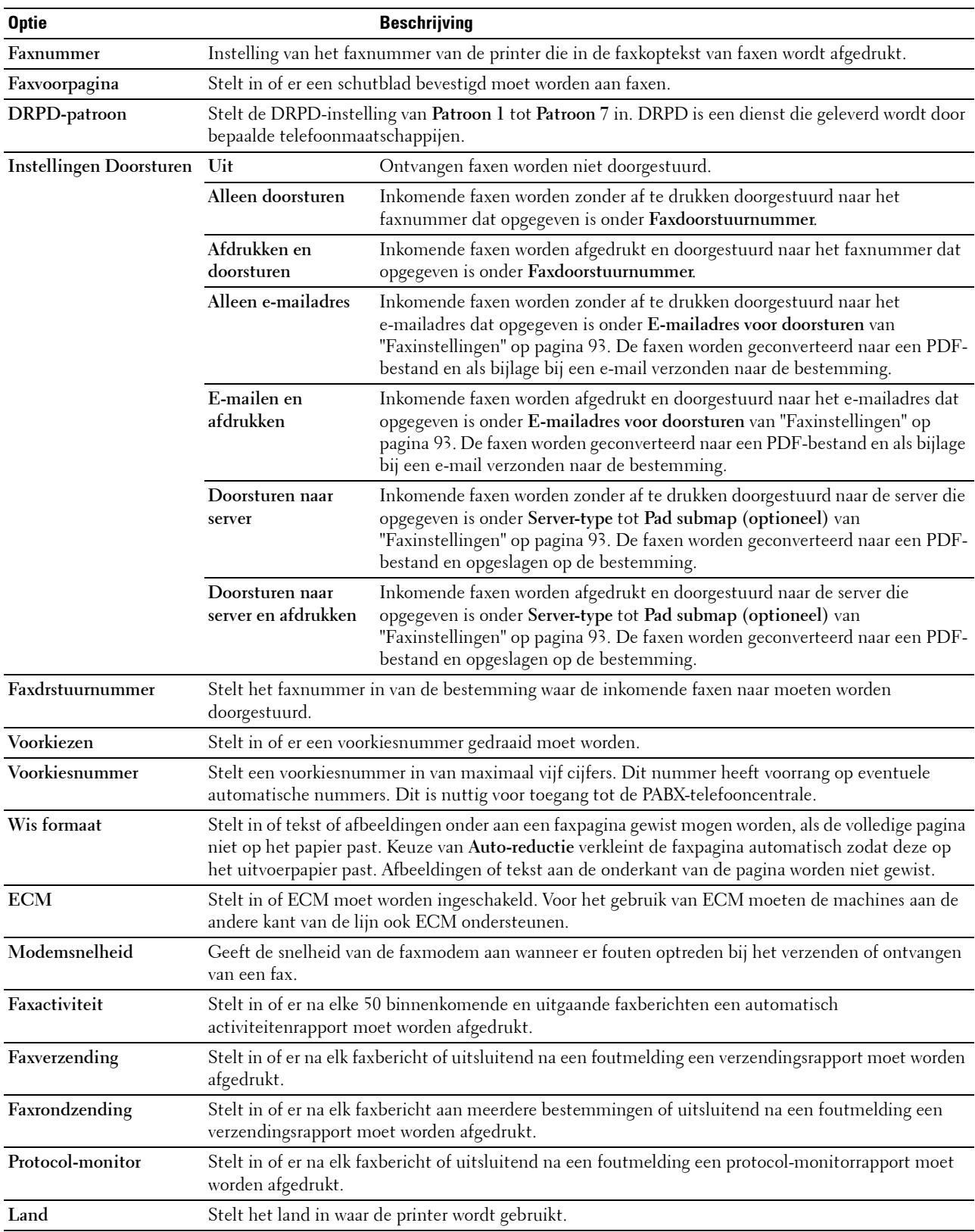

## **Voorkiezen**

**COPMERKING:** Voorkiezen ondersteunt alleen de omgeving waar u een fax naar de externe lijn stuurt. Als u Voorkiezen wilt gebruiken, moet u het volgende vanaf het bedieningspaneel uitvoeren.

- **1** Druk op de knop  $\equiv$  (Menu).
- **2** Druk op de knop  $\vee$  totdat Systeem is gemarkeerd en druk vervolgens op de knop  $\checkmark$  (Instellen).
- **3** Druk op de knop  $\vee$  totdat Beheermenu wordt gemarkeerd en druk vervolgens op de knop  $\checkmark$  (Instellen).
- **4** Druk op de knop  $\vee$  totdat Faxinstellingen is gemarkeerd en druk vervolgens op de knop  $\checkmark$  (Instellen).
- **5** Druk op de knop  $\vee$  totdat Lijntype is gemarkeerd en druk dan op de knop  $\checkmark$  (Instellen).
- **6** Druk op de knop  $\vee$  totdat PBX is gemarkeerd en druk vervolgens op de knop  $\checkmark$  (Instellen).
- **7** Druk op de knop **(Terug)** om naar het vorige menu terug te keren.
- 8 Druk op de knop  $\vee$  totdat Voorkiezen is gemarkeerd en druk vervolgens op de knop  $\checkmark$  (Instellen).
- **9** Druk op de knop  $\vee$  totdat Aan is gemarkeerd en druk vervolgens op de knop  $\checkmark$  (Instellen).
- **10** Druk op de knop **(Terug)** om naar het vorige menu terug te keren.
- **11** Druk op de knop  $\vee$  totdat Voorkiesnummer is gemarkeerd en druk vervolgens op de knop  $\checkmark$  (Instellen).
- **12** Voer een voorkiesnummer in van maximaal vijf cijfers met gebruik van 0–9, \* en #.
- **13** Druk op de knop **(Instellen)** als het voorkiesnummer op het scherm juist is.
- **14** Start de printer opnieuw door de aan/uit-schakelaar uit en weer aan te zetten.

## **Een fax verzenden**

U kunt gegevens vanaf uw printer faxen.

## <span id="page-233-0"></span>**Automatisch verzenden van een fax**

**1** Laad de documenten met de beeldzijde omhoog in de AOD, waarbij de bovenrand van de documenten eerst wordt ingevoerd.

OF

Leg één document met de af te drukken zijde naar beneden op de document-glasplaat en sluit de documentklep.

Zie ["Kopieën maken met behulp van de AOD" op pagina 197](#page-196-0) of ["Kopieën maken met behulp van de document](#page-194-0)[glasplaat" op pagina 195](#page-194-0) voor meer informatie over het plaatsen van documenten.

- **2** Druk op de knop **(Fax)**.
- **3** Voer het faxnummer van het externe faxapparaat in met behulp van het numerieke toetsenblok en druk vervolgens op de knop **(Instellen)**.

U kunt ook snel- of groepkiesnummers gebruiken om het faxnummer op te geven. Zie ["Automatisch kiezen" op](#page-242-0)  [pagina 243](#page-242-0) voor meer informatie.

## **OPMERKING:** Om het faxnummer op te roepen dat als laatste door de printer werd gekozen, drukt u op de knop (Redial / Pause) en drukt u vervolgens op de knop (Instellen).

**4** Configureer de faxinstellingen zoals nodig.

Instellingen zoals resolutie en contrast zijn beschikbaar. Om deze instellingen te configureren, drukt u op de knop tot Voorkeuren gemarkeerd is en drukt u vervolgens op de knop **(Instellen)**. Zie ["De faxopties](#page-234-0)  [instellen" op pagina 235](#page-234-0) voor meer informatie over instelitems.

**5** Controleer of Fax starten gemarkeerd is en druk vervolgens op de knop  $\triangleright$  (Start).

Als u de document-glasplaat gebruikt, vraagt het scherm om de volgende pagina. Druk op de knop  $\vee$  om Ja te selecteren als u meer documenten wilt toevoegen of selecteer Nee om de fax meteen te verzenden, en druk dan op de knop **(Instellen)**.

**COPMERKING:** U kunt de faxtaak tijdens het versturen van de fax annuleren door te drukken op de knop **(Cancel)**.

## **Handmatig verzenden van een fax**

**1** Laad de documenten met de beeldzijde omhoog in de AOD, waarbij de bovenrand van de documenten eerst wordt ingevoerd.

OF

Leg één document met de af te drukken zijde naar beneden op de document-glasplaat en sluit de documentklep.

Zie ["Kopieën maken met behulp van de AOD" op pagina 197](#page-196-0) of ["Kopieën maken met behulp van de document](#page-194-0)[glasplaat" op pagina 195](#page-194-0) voor meer informatie over het plaatsen van documenten.

- **2** Druk op de knop **(Fax)**.
- **3** Druk op de knop  $\vee$  totdat OpHaak is gemarkeerd en druk vervolgens op de knop  $\checkmark$  (Instellen).
- **4** Druk op de knop  $\vee$  totdat Voorkeuren is gemarkeerd en druk vervolgens op de knop  $\checkmark$  (Instellen).
- **5** Configureer de faxinstellingen zoals nodig.

Instellingen zoals resolutie en contrast zijn beschikbaar. Zie ["De faxopties instellen" op pagina 235](#page-234-0) voor meer informatie over instelitems.

- **6** Druk op de knop  $\vee$  totdat Aan is gemarkeerd en druk vervolgens op de knop  $\checkmark$  (Instellen).
- **7** Voer het faxnummer van het externe faxapparaat met behulp van het numerieke toetsenblok in.

U kunt ook snelkiesnummers gebruiken om het faxnummer op te geven. Zie ["Verzenden van een fax met behulp](#page-243-0)  [van snelkiezen" op pagina 244](#page-243-0) voor meer informatie.

**8** Druk op de knop **(Start)**.

Als het document op de glasplaat gelegd is, drukt u op de knop  $\bm{\bigvee}$  tot Handm. verzenden. gemarkeerd is en drukt u vervolgens op de knop **(Instellen)**.

**COPMERKING:** U kunt de faxtaak tijdens het versturen van de fax annuleren door te drukken op de knop **(Cancel)**.

## <span id="page-234-0"></span>**De faxopties instellen**

Stel de volgende opties in voor de huidige faxtaak voordat u op de knop **(Start)** drukt om faxen te verzenden.

**OPMERKING:** De faxopties keren na het faxen automatisch terug naar de standaardinstellingen. U

## **Resolutie**

Om de gebruikte resolutie voor het verzenden van faxen te specificeren:

- **1** Druk op de knop **(Fax)**.
- **2** Geef een faxnummer op.

Zie ["Automatisch verzenden van een fax" op pagina 234](#page-233-0) en ["Automatisch kiezen" op pagina 243](#page-242-0) voor meer informatie.

- **3** Druk op de knop  $\vee$  totdat Voorkeuren is gemarkeerd en druk vervolgens op de knop  $\checkmark$  (Instellen).
- **4** Druk op de knop  $\vee$  totdat Resolutie is gemarkeerd en druk vervolgens op de knop  $\checkmark$  (Instellen).

**5** Druk op de knop  $\vee$  tot het gewenste menu-onderdeel is gemarkeerd en druk vervolgens op de knop **(Instellen)**.

*CA* OPMERKING: De waarden die zijn gemarkeerd met een asterisk (\*) zijn de oorspronkelijke menu-instellingen af-fabriek.

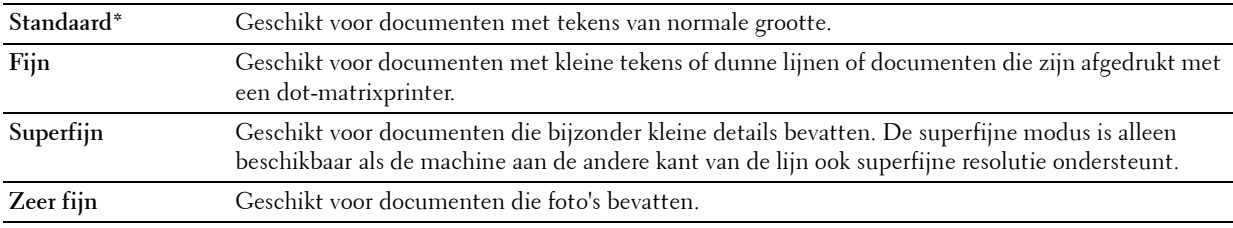

**OPMERKING:** Faxen die worden gescand in de instelling Superfijn worden verzonden met de hoogste resolutie die Ø door de bestemming wordt ondersteund.

## **Origineel type**

Om het originele standaardtype te selecteren voor de huidige faxtaak:

- **1** Druk op de knop **(Fax)**.
- **2** Geef een faxnummer op.

Zie ["Automatisch verzenden van een fax" op pagina 234](#page-233-0) en ["Automatisch kiezen" op pagina 243](#page-242-0) voor meer informatie.

- **3** Druk op de knop  $\vee$  totdat Voorkeuren is gemarkeerd en druk vervolgens op de knop  $\checkmark$  (Instellen).
- **4** Druk op de knop  $\vee$  totdat Origineel type is gemarkeerd en druk dan op de knop  $\checkmark$  (Instellen).
- **5** Druk op de knop  $\vee$  om de gewenste instelling te selecteren en druk vervolgens op de knop  $\checkmark$  (Instellen).

*C* OPMERKING: De waarden die zijn gemarkeerd met een asterisk (\*) zijn de oorspronkelijke menu-instellingen af-fabriek.

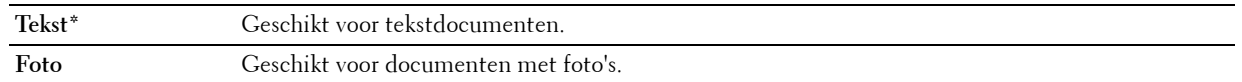

#### **Lichter/Donkerder**

Om het contrast bij te stellen zodat de fax lichter of donkerder wordt dan het origineel:

- **1** Druk op de knop **(Fax)**.
- **2** Geef een faxnummer op.

Zie ["Automatisch verzenden van een fax" op pagina 234](#page-233-0) en ["Automatisch kiezen" op pagina 243](#page-242-0) voor meer informatie.

- **3** Druk op de knop  $\vee$  totdat Voorkeuren is gemarkeerd en druk vervolgens op de knop  $\checkmark$  (Instellen).
- 4 Druk op de knop  $\vee$  totdat Lichter/Donkerder is gemarkeerd en druk vervolgens op de knop **(Instellen)**.
- **5** Druk op de knop  $\triangleright$  of  $\preceq$  om de gewenste instelling te selecteren en druk vervolgens op de knop  $\checkmark$  (Instellen).

*CA* **OPMERKING:** De waarden die zijn gemarkeerd met een asterisk (\*) zijn de oorspronkelijke menu-instellingen af-fabriek.

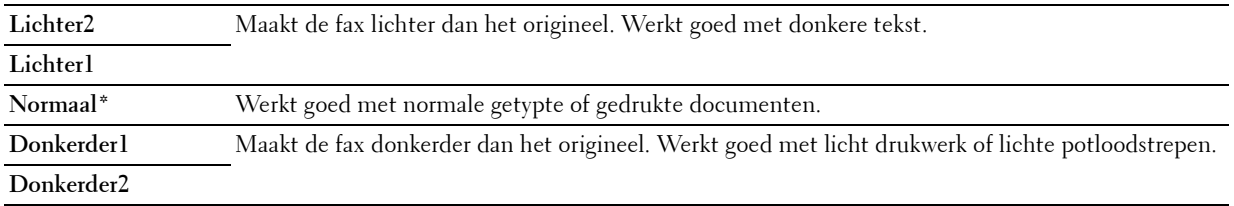

## **Transmissies bevestigen**

Wanneer de laatste pagina van uw document met succes is verzonden, piept de printer en keert de printer terug in de stand-by stand.

Als er tijdens het verzenden van uw fax iets verkeerd is gegaan, verschijnt er een foutbericht op het display.

Als u een foutbericht ontvangt, drukt u op de knop **(Instellen)** om het bericht te wissen en probeert u het document nogmaals te verzenden.

U kunt uw printer zodanig instellen dat er automatisch na elke faxverzending een bevestigingsoverzicht wordt afgedrukt. Zie ["Afdrukken van een rapport" op pagina 250](#page-249-0) voor meer informatie.

## **Automatisch opnieuw kiezen**

Als het nummer dat u hebt gekozen, bezet is of als er geen antwoord komt wanneer u een fax stuurt, kiest de printer het nummer om de minuut automatisch nogmaals op basis van het nummer dat in de herkiesinstellingen is ingesteld.

Als u het tijdsinterval tussen het opnieuw kiezen en het aantal herkiespogingen wilt wijzigen, raadpleegt u ["Beschikbare faxinstellingopties" op pagina 232](#page-231-0).

U **OPMERKING:** De printer kiest een nummer dat handmatig is ingevoerd en bezet is niet automatisch nogmaals.

## **Een uitgestelde fax verzenden**

U kunt gescande documenten opslaan om ze op een specifieke tijd te verzenden, zodat u kunt profiteren van lagere langeafstandstarieven.

**1** Laad de documenten met de beeldzijde omhoog in de AOD, waarbij de bovenrand van de documenten eerst wordt ingevoerd.

OF

Leg één document met de af te drukken zijde naar beneden op de document-glasplaat en sluit de documentklep.

Zie ["Kopieën maken met behulp van de AOD" op pagina 197](#page-196-0) of ["Kopieën maken met behulp van de document](#page-194-0)[glasplaat" op pagina 195](#page-194-0) voor meer informatie over het plaatsen van documenten.

- **2** Druk op de knop **(Fax)**.
- **3** Voer het faxnummer van het externe faxapparaat in met behulp van het numerieke toetsenblok en druk vervolgens op de knop **(Instellen)**.

U kunt ook snel- of groepkiesnummers gebruiken om het faxnummer op te geven. Zie ["Automatisch kiezen" op](#page-242-0)  [pagina 243](#page-242-0) voor meer informatie.

- **4** Druk op de knop  $\vee$  totdat Voorkeuren is gemarkeerd en druk vervolgens op de knop  $\checkmark$  (Instellen).
- **5** Druk op de knop  $\vee$  totdat Uitgestelde start is gemarkeerd en druk dan op de knop  $\checkmark$  (Instellen).
- **6** Druk op de knop  $\vee$  totdat Aan is gemarkeerd en druk vervolgens op de knop  $\checkmark$  (Instellen).
- **7** Gebruik het numerieke toetsenblok of druk op de knop  $\vee$  of  $\wedge$  om de begintijd op te geven, en druk vervolgens op de knop **(Instellen)**.

**8** Configureer de faxinstellingen zoals nodig.

Instellingen zoals resolutie en contrast zijn beschikbaar. Zie ["De faxopties instellen" op pagina 235](#page-234-0) voor meer informatie over instelitems.

**9** Controleer of Fax starten gemarkeerd is en druk vervolgens op de knop **(Start)**.

Zodra deze instelling is geactiveerd, slaat uw printer alle te faxen documenten in het geheugen op en worden ze op de gespecificeerde tijd gefaxt. Als het faxen voltooid is, worden de gegevens uit het geheugen gewist.

## **Een fax verzenden vanaf uw computer (Rechtstreeks faxen)**

U kunt een fax rechtstreeks vanaf uw computer verzenden door middel van het faxstuurprogramma.

*C* OPMERKING: Alleen zwart-wit faxen kunnen met behulp van Direct faxen worden verzonden.

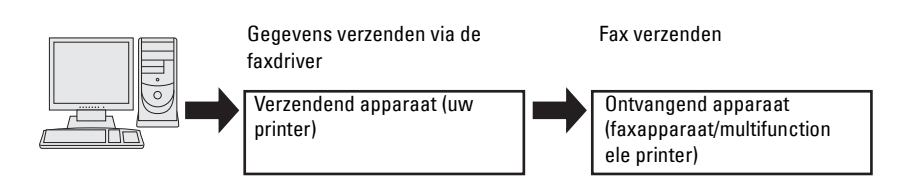

**Voor Windows®**

U **OPMERKING:** Afhankelijk van de toepassing die u gebruikt, zijn de namen van de schermen en de knoppen mogelijk anders dan deze die worden vermeld in de volgende procedure.

*C* **OPMERKING:** Als u deze functie wilt gebruiken, moet u het faxstuurprogramma installeren.

- **1** Open het bestand dat u per fax wilt verzenden.
- **2** Open het dialoogvenster Afdrukken in de toepassing en selecteer **Dell Color MFP E525w Fax**.
- **3** Klik op **Voorkeursinstellingen**.

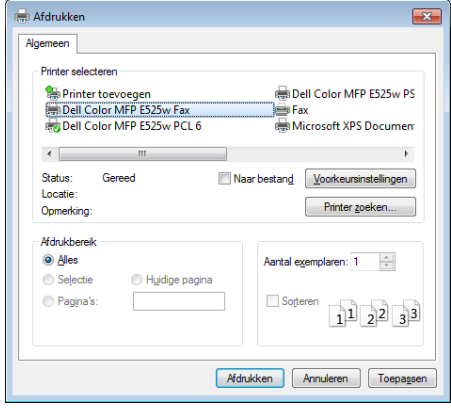

**4** Het dialoogvenster **Voorkeursinstellingen** verschijnt. Geef de faxinstellingen op. Klik op **Help** van het stuurprogramma voor meer informatie.

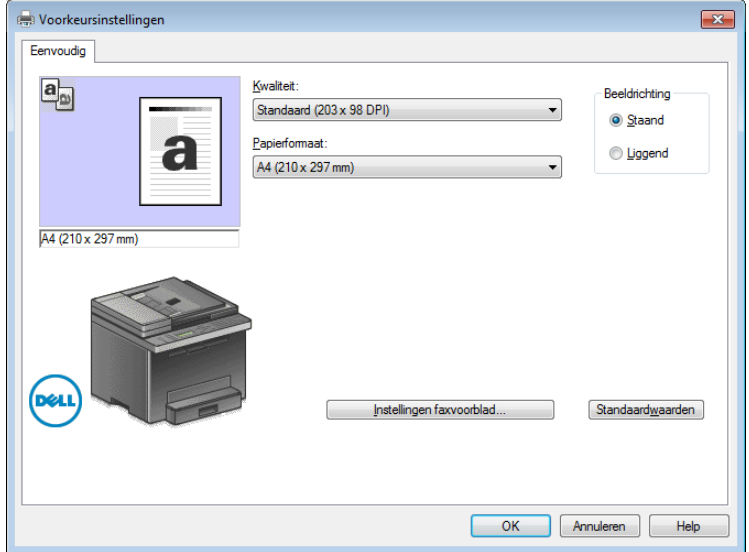

*C* OPMERKING: De instellingen die hier worden ingesteld, worden alleen op één faxtaak toegepast.

- **5** Klik op **OK** om het dialoogvenster **Voorkeursinstellingen** te sluiten.
- **6** Klik op **Afdrukken**.

Het dialoogvenster **Faxverzending instellen/controleren**: wordt weergegeven.

- **7** Geef de bestemming van de ontvanger op een van de volgende manieren op:
	- Voer de naam en het telefoonnummer rechtstreeks in.
	- Selecteer een ontvanger uit het telefoonboek van uw computer.
	- Selecteer een ontvanger uit een andere database dan het telefoonboek.

Klik op **Help** van het stuurprogramma voor meer informatie over het opgeven van de bestemming.

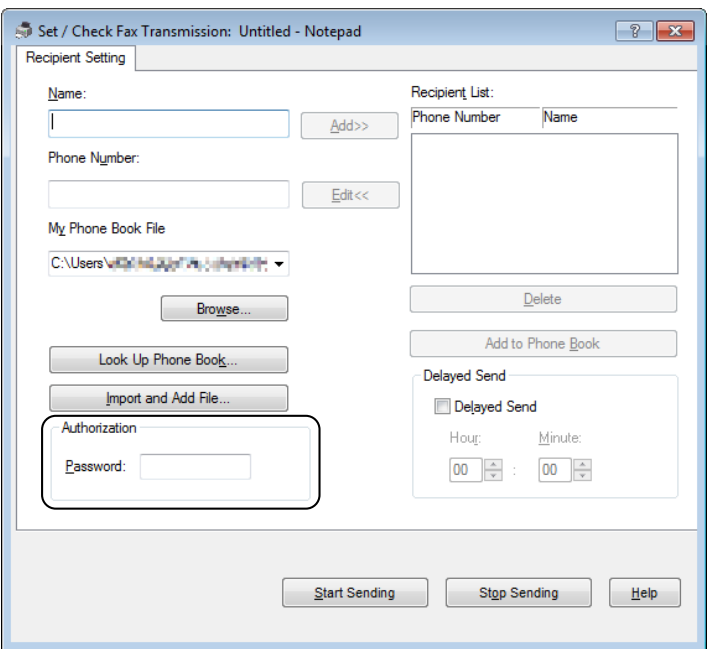

**OPMERKING:** Voer het wachtwoord in het veld Wachtwoord onder het gedeelte Autorisatie in voordat u een fax stuurt als de faxdienst met een wachtwoord is beveiligd.

**8** Klik op **Verzending beginnen**.

#### **Voor Macintosh**

*CA* OPMERKING: Afhankelijk van de toepassing die u gebruikt, zijn de namen van de schermen en de knoppen mogelijk anders dan deze die worden vermeld in de volgende procedure.

*C* OPMERKING: Als u deze functie wilt gebruiken, moet u het faxstuurprogramma installeren.

- **1** Open het bestand dat u per fax wilt verzenden.
- **2** Open het dialoogvenster Afdrukken in de toepassing en selecteer **Dell Color MFP E525w Fax**.

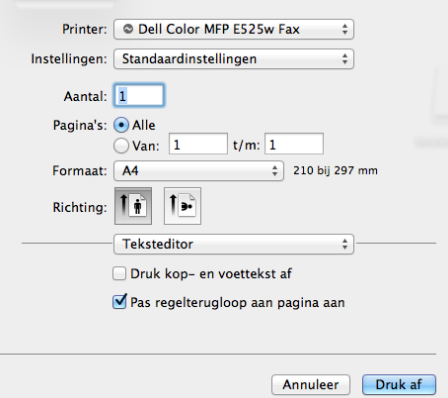

**3** Geef de faxinstellingen op.

*C* OPMERKING: De instellingen die hier worden ingesteld, worden alleen op één faxtaak toegepast.

## **4** Klik op **Druk af**.

Het dialoogvenster **Kies/controleer de fax-verzending** wordt weergegeven.

- **5** Geef de bestemming van de ontvanger op een van de volgende manieren op:
	- Voer de naam en het telefoonnummer rechtstreeks in.
	- Selecteer een ontvanger uit het telefoonboek van uw computer.

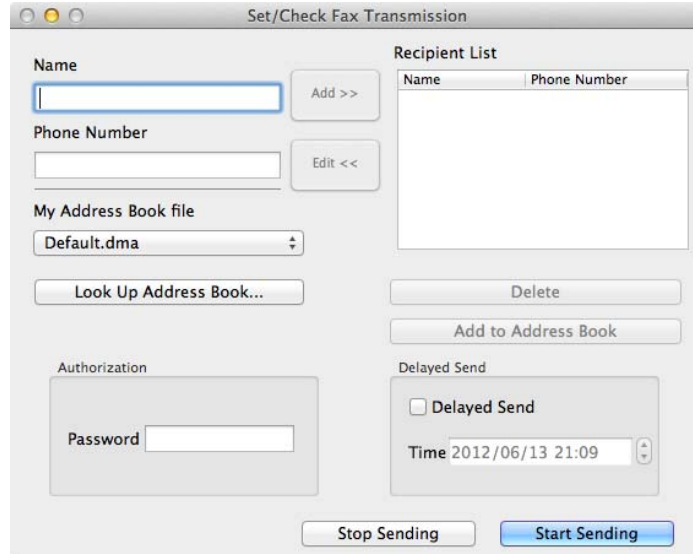

**COPMERKING:** Voer het wachtwoord in het veld **Wachtwoord** onder het gedeelte Autorisatie in voordat u een fax stuurt als de faxdienst met een wachtwoord is beveiligd.

**6** Klik op **Verzending beginnen**.

## **Een fax ontvangen**

## **Info over ontvangstfuncties**

Er zijn vijf ontvangstfuncties: Telefoon, Fax, Telefoon/fax, Antwdapparaat/fax en DRPD.

**OPMERKING:** Als u de modus Telefoon/fax of Antwdapparaat/fax wilt gebruiken, sluit u een externe telefoon of een antwoordapparaat aan op de telefoonstekker ( $\mathcal{C}^{\text{nonex}}$ ) op de achterkant van uw printer.

#### **Plaatsen van papier om faxen te ontvangen**

Faxen kunnen alleen afgedrukt worden op papier met letter-, A4- of legal-formaat. Zie ["Inleggen van de](#page-173-0)  [afdrukmedia" op pagina 174](#page-173-0) voor meer informatie over het plaatsen van papier.

## **Automatisch ontvangen van een fax in de faxstand**

Uw printer is vooraf in de fabriek ingesteld om automatisch faxen te ontvangen.

Als u een fax ontvangt, gaat de printer automatisch over op de faxontvangstmodus nadat een gespecificeerde tijd is verlopen en u de fax ontvangt.

Zie ["Beschikbare faxinstellingopties" op pagina 232](#page-231-0) om het interval te wijzigen waarna de printer de faxontvangstmodus opent na het ontvangen van een inkomend gesprek.

## <span id="page-241-0"></span>**Handmatig ontvangen van een fax in de telefoonstand**

U kunt een fax handmatig ontvangen door de handset van de externe telefoon op te nemen en de onderstaande instructies te volgen.

- **1** Druk op de knop **(Fax)** als u faxtonen op de externe telefoon hoort. Hoorn van haak verschijnt.
- **2** Druk op de knop **(Start)**.
- **3** Druk op de knop  $\vee$  tot Handm. ontvangen is gemarkeerd en druk vervolgens op de knop  $\checkmark$  (Instellen). De printer ontvangt het document.

## **Automatisch ontvangen van een fax in de modus Telefoon/fax of Antwdapparaat/fax**

Als u de modus Telefoon/fax of Antwdapparaat/fax wilt gebruiken, moet u een externe telefoon of een antwoordapparaat aansluiten op de telefoonstekker («) op de achterkant van uw printer.

Als de printer in de modus Telefoon/fax een inkomende fax ontvangt, belt de externe telefoon gedurende de in Autom. opn. TEL/FAX bepaalde tijd en ontvangt de printer vervolgens automatisch de fax.

Als de beller in de modus Antwdapparaat/fax een bericht achterlaat, slaat het antwoordapparaat het bericht zoals gewoonlijk op. Als uw printer een faxtoon op de lijn hoort, wordt de fax automatisch ontvangen.

*C* OPMERKING: Als u uw printer hebt ingesteld op Antwdapparaat/fax en uw antwoordapparaat uitgeschakeld is of er geen antwoordapparaat op uw printer aangesloten is, dan schakelt uw printer na een vooraf gedefinieerde tijd automatisch over naar de faxontvangstmodus.

## **Handmatig ontvangen van een fax met behulp van een externe telefoon**

Deze functie werkt het beste wanneer u een externe telefoon op de telefoonstekker («) op de achterkant van uw printer aansluit. U kunt een fax ontvangen van iemand met wie u op de externe telefoon een gesprek voert, zonder dat u naar de printer hoeft te lopen.

Als u een gesprek op de externe telefoon ontvangt en faxtonen hoort, drukt u op het getal met twee cijfers op de externe telefoon.

De printer ontvangt het document.

Druk de knoppen langzaam in volgorde in. Als u de faxtoon van het externe apparaat nog steeds hoort, probeert u de tweecijferige toetsen nogmaals in te drukken.

De externe ontvangstcode is in de fabriek ingesteld op Uit. U kunt dit getal met twee cijfers veranderen in het door u gewenste getal. Zie ["Beschikbare faxinstellingopties" op pagina 232](#page-231-0) voor nadere inlichtingen over het veranderen van de code.

U kunt de fax ook ontvangen door op de knop **(Fax)** te drukken wanneer u de faxtonen op de externe telefoon hoort. Zie ["Handmatig ontvangen van een fax in de telefoonstand" op pagina 242](#page-241-0).

*C* OPMERKING: Stel het kiessysteem van uw externe telefoon in op DTMF.

## **Ontvangen van faxen met behulp van DRPD-modus**

De DRPD is een service van de telefoonmaatschappij die een gebruiker in staat stelt een enkele telefoonlijn te gebruiken om verschillende telefoonnummers te beantwoorden. Het nummer dat iemand gebruikt om u te bellen, wordt geïdentificeerd door verschillende belpatronen, die bestaan uit verschillende combinaties van lange en korte belgeluiden.

Voordat u de optie Distinctive Ring Pattern Detection (DRPD) gebruikt, moet een aparte beldienst door de telefoonmaatschappij op uw telefoonlijn worden geïnstalleerd. Voor het instellen van Distinctive Ring Pattern Detection hebt u een andere telefoonlijn op uw locatie nodig of iemand die uw faxnummer van buitenaf kan bellen. DRPD configureren:

- **1** Druk op de knop  $\equiv$  (Menu).
- 2 Druk op de knop  $\vee$  totdat Systeem is gemarkeerd en druk vervolgens op de knop  $\checkmark$  (Instellen).
- **3** Druk op de knop  $\vee$  totdat Beheermenu wordt gemarkeerd en druk vervolgens op de knop  $\checkmark$  (Instellen).
- **4** Druk op de knop  $\vee$  totdat Faxinstellingen is gemarkeerd en druk vervolgens op de knop  $\checkmark$  (Instellen).
- **5** Druk op de knop  $\vee$  totdat DRPD-patroon wordt gemarkeerd en vervolgens op de knop  $\checkmark$  (Instellen).
- **6** Druk op de knop  $\vee$  tot het gewenste menu-onderdeel is gemarkeerd en druk vervolgens op de knop **(Instellen)**.
- **7** Druk op de knop **(Terug)** om terug te gaan naar het vorige scherm.

Voor het ontvangen van faxen in DRPD moet u het menu op DRPD-modus instellen. Zie ["Beschikbare](#page-231-0)  [faxinstellingopties" op pagina 232](#page-231-0).

Uw printer levert zeven DRPD-patronen. Als deze service bij uw telefoonmaatschappij beschikbaar is, vraagt u uw telefoonmaatschappij welk patroon u nodig hebt om de service te kunnen gebruiken.

## **Ontvangen van faxen in het geheugen**

Aangezien uw printer een apparaat is dat meerdere taken tegelijk kan uitvoeren, kunt u faxen ontvangen terwijl u kopieën of afdrukken maakt. Als u een fax ontvangt terwijl u bezig bent met kopiëren, afdrukken of als het papier of de toner op is, slaat uw printer inkomende faxen in het geheugen op. Zodra u klaar bent met kopiëren, afdrukken of het bijvullen van de verbruiksartikelen, drukt de printer de fax automatisch af.

## **Polling-ontvangst**

U kunt faxen van het externe faxapparaat ontvangen wanneer u ze wilt ontvangen.

- **1** Druk op de knop **(Fax)**.
- **2** Voer het faxnummer van het externe faxapparaat in met behulp van het numerieke toetsenblok en druk vervolgens op de knop **(Instellen)**.
- **3** Druk op de knop  $\vee$  totdat Voorkeuren is gemarkeerd en druk vervolgens op de knop  $\checkmark$  (Instellen).
- 4 Druk op de knop  $\vee$  totdat Poll-ontvangst wordt gemarkeerd en druk vervolgens op de knop **(Instellen)**.
- **5** Druk op de knop  $\vee$  totdat Aan is gemarkeerd en druk vervolgens op de knop  $\checkmark$  (Instellen).
- **6** Controleer of Fax starten gemarkeerd is en druk vervolgens op de knop **(Start)**.

## <span id="page-242-0"></span>**Automatisch kiezen**

## **Snelkiezen**

U kunt maximaal 99 veelgebruikte nummers in snelkieslocaties opslaan (01-99).

Wanneer de snelkiestaak die in de uitgestelde fax of snelkeuze is opgegeven, al bestaat, kunt u het snelkiesnummer niet via het bedieningspaneel of **Dell Printer Configuration Web Tool** wijzigen.

## **Snelkiezen instellen**

- **1** Druk op de knop  $\blacksquare$  (Menu).
- 2 Druk op de knop  $\vee$  totdat Systeem is gemarkeerd en druk vervolgens op de knop  $\checkmark$  (Instellen).
- **3** Druk op de knop  $\vee$  totdat Beheermenu wordt gemarkeerd en druk vervolgens op de knop  $\checkmark$  (Instellen).
- **4** Druk op de knop  $\vee$  totdat Telefoonboek is gemarkeerd en druk vervolgens op de knop  $\checkmark$  (Instellen).
- **5** Controleer of Snelkiezen is gemarkeerd en druk vervolgens op de knop  $\checkmark$  (Instellen).
- 6 Druk op de knop  $\vee$  totdat het gewenste snelkiesnummer tussen 01 en 99 is gemarkeerd en druk vervolgens op de knop **(Instellen)**.

De faxnummers die geregistreerd zijn onder de kiesnummers 01 tot 04 zijn ook toegewezen aan de aanraakkiestoetsen 01 tot 04. Wij raden u aan de bestemmingen die u het meest gebruikt onder deze nummers te registeren zodat u deze rechtreeks kunt oproepen.

- **7** Zorg dat Naam is gemarkeerd en druk vervolgens op de knop  $\checkmark$  (Instellen).
- **8** Voer de naam in en druk daarna op de knop  $\checkmark$  (Instellen).
- **9** Controleer of Telefoonnummer is gemarkeerd en druk vervolgens op de knop  $\checkmark$  (Instellen).
- 10 Voer het nummer dat u wilt opslaan in met het numerieke toetsenblok en druk op de knop  $\checkmark$  (Instellen).

Voor het invoegen van een pauze tussen nummers drukt u op de knop **(Redial / Pause)**. "-" verschijnt op het display.

- 11 Controleer of Inst. toepassen is gemarkeerd en druk vervolgens op de knop  $\checkmark$  (Instellen).
- **12** Als Zeker weten? verschijnt, controleert u of Ja is gemarkeerd en drukt u vervolgens op de knop **(Instellen)**.
- **13** Als u meer faxnummers wilt opslaan, herhaalt u stappen 6 tot 12.
- **14** Druk op de knop **(Terug)** om terug te gaan naar het vorige scherm.

## <span id="page-243-0"></span>**Verzenden van een fax met behulp van snelkiezen**

**1** Laad de documenten met de beeldzijde omhoog in de AOD, waarbij de bovenrand van de documenten eerst wordt ingevoerd.

OF

Leg één document met de af te drukken zijde naar beneden op de document-glasplaat en sluit de documentklep.

Zie ["Kopieën maken met behulp van de AOD" op pagina 197](#page-196-0) of ["Kopieën maken met behulp van de document](#page-194-0)[glasplaat" op pagina 195](#page-194-0) voor meer informatie over het plaatsen van documenten.

- **2** Druk op de knop **(Fax)**.
- **3** Geef met behulp van snelkiezen een faxnummer op.

Met snelkiezen kunt u snel en eenvoudig bestemmingen opgeven door een keuze te maken uit of te zoeken in een lijst met bestemmingen die geregistreerd zijn in het telefoonboek of op een LDAP-server. Het is ook mogelijk om bestemmingen rechtstreeks op te geven door het snelkiesnummer in te voeren of door op de aanraakkiestoetsen te drukken.

Bestemmingen rechtstreeks selecteren door snelkiesnummers in te voeren:

- **a** Druk op de knop  $\vee$  totdat Snelkiezen is gemarkeerd en druk vervolgens op de knop  $\checkmark$  (Instellen).
- **b** Voer het snelkiesnummer (01 tot 99) in met behulp van het numerieke toetsenblok en druk vervolgens op de knop **(Instellen)**.

Als u een asterisk (\*) invoert, kunt u meerdere bestemmingen tegelijk zoeken en weergeven. Als u bijvoorbeeld "0\*" invoert, worden alle snelkiesnummers die beginnen met 0 opgeroepen. In dit geval worden alle bestemmingen die geregistreerd zijn onder de kiesnummers 01 tot 09 weergegeven.

Bestemmingen rechtstreeks selecteren door aanraakkiestoetsen in te drukken:

- **a** Druk op een aanraakkiestoets (01 tot 04).
- **b** Controleer of de gewenste bestemming weergegeven wordt en druk vervolgens op de knop  $\checkmark$  (Instellen).

Bestemmingen selecteren in het telefoonboek:

- **a** Druk op de knop  $\vee$  totdat Telefoonboek is gemarkeerd en druk vervolgens op de knop  $\checkmark$  (Instellen). OF
	- Druk op de knop **(Phone Book)**.
- **b** Druk op de knop  $\vee$  om de cursor naar de gewenste bestemming te verplaatsen.

Druk op de knop # om gedetailleerde informatie aangaande de bestemming te bekijken.

**c** Druk op de knop  $\checkmark$  (Instellen) om de bestemming te selecteren en druk vervolgens op de knop  $\checkmark$ . U kunt de bestemming ook rechtstreeks vinden met behulp van het bijbehorende snelkiesnummer. Voer het nummer in met behulp van het numerieke toetsenblok en druk vervolgens op de knop  $\checkmark$  (Instellen).

Bestemmingen zoeken in het telefoonboek:

- **a** Druk op de knop  $\vee$  tot Zoeken in telefoonboek gemarkeerd is en druk vervolgens op de knop **(Instellen)**.
- **b** Gebruik het numerieke toetsenblok om het eerste teken in te voeren van de persoonlijke naam die u wilt opgeven als bestemming, en druk vervolgens op de knop **(Instellen)**. Bestemmingen met namen die met het opgegeven teken beginnen, worden weergegeven.
- **c** Druk op de knop  $\vee$  om de cursor naar de gewenste bestemming te verplaatsen.

Druk op de knop # om gedetailleerde informatie aangaande de bestemming te bekijken.

**d** Druk op de knop **√** (Instellen) om de bestemming te selecteren en druk vervolgens op de knop >.

Bestemmingen zoeken op een LDAP-server:

**OPMERKING:** De printer moet geconfigureerd worden om toegang te krijgen tot een LDAP-server. Zie Ø "[Verificatiesysteem](#page-110-0)" en ["LDAP-server" op pagina 111](#page-110-1).

- **a** Druk op de knop  $\vee$  tot Zoeken in Netwerktelefoonboek gemarkeerd is en druk vervolgens op de knop **(Instellen)**.
- **b** Gebruik het numerieke toetsenblok om het eerste teken in te voeren van de persoonlijke naam die u wilt opgeven als bestemming, en druk vervolgens op de knop **(Instellen)**.

Bestemmingen met namen die met het opgegeven teken beginnen, worden weergegeven.

**c** Druk op de knop  $\vee$  om de cursor naar de gewenste bestemming te verplaatsen.

Druk op de knop # om gedetailleerde informatie aangaande de bestemming te bekijken.

- Druk op de knop **√** (Instellen) om de bestemming te selecteren en druk vervolgens op de knop **>**.
- **4** Configureer de faxinstellingen zoals nodig.

Instellingen zoals resolutie en contrast zijn beschikbaar. Om deze instellingen te configureren, drukt u op de knop tot Voorkeuren gemarkeerd is en drukt u vervolgens op de knop **(Instellen)**. Zie ["De faxopties](#page-234-0)  [instellen" op pagina 235](#page-234-0) voor meer informatie over instelitems.

**5** Controleer of Fax starten gemarkeerd is en druk vervolgens op de knop  $\triangleright$  (Start).

Als u de document-glasplaat gebruikt, vraagt het scherm om de volgende pagina. Druk op de knop  $\vee$  om Ja te selecteren als u meer documenten wilt toevoegen of selecteer Nee om de fax meteen te verzenden, en druk dan op de knop **(Instellen)**.

## **Groep bellen**

U)

Als u hetzelfde document vaak naar meerdere bestemmingen stuurt, kunt u een groep van deze bestemmingen maken en onder een groepskieslocatie van één cijfer opslaan. Hierdoor kunt u een groepkiesnummerinstelling gebruiken om hetzelfde document naar alle bestemmingen in de groep te sturen.

U **OPMERKING:** U moet vooraf faxbestemmingen opgeven in de snelkiesnummers.

**OPMERKING:** U kunt een groepskiesnummer niet in een ander groepskiesnummer opnemen.

## **Instellen van groepkiezen**

- **1** Druk op de knop  $\blacksquare$  (Menu).
- **2** Druk op de knop  $\vee$  totdat Systeem is gemarkeerd en druk vervolgens op de knop  $\checkmark$  (Instellen).
- **3** Druk op de knop  $\vee$  totdat Beheermenu wordt gemarkeerd en druk vervolgens op de knop  $\checkmark$  (Instellen).
- **4** Druk op de knop  $\vee$  totdat Telefoonboek is gemarkeerd en druk vervolgens op de knop  $\checkmark$  (Instellen).
- **5** Druk op de knop  $\vee$  totdat Groepkiezen is gemarkeerd en druk vervolgens op de knop  $\checkmark$  (Instellen).
- 6 Druk op de knop  $\vee$  totdat het gewenste groepkiesnummer tussen 1 en 6 is gemarkeerd en druk op de knop **(Instellen)**.
- **7** Zorg dat Naam is gemarkeerd en druk vervolgens op de knop  $\checkmark$  (Instellen).
- **8** Voer de naam in en druk daarna op de knop ✔ (Instellen).
- **9** Controleer of Snelkiesnr. is gemarkeerd en druk vervolgens op de knop  $\checkmark$  (Instellen).
- 10 Druk op de knop  $\vee$  om de cursor te verplaatsen naar het snelkiesnummer dat u wilt registreren in het groepkiesnummer, druk op de knop **(Instellen)** om het nummer te selecteren, en druk vervolgens op de knop  $\triangleright$
- 11 Controleer of Inst. toepassen is gemarkeerd en druk vervolgens op de knop  $\checkmark$  (Instellen).
- **12** Als Zeker weten? verschijnt, controleert u of Ja is gemarkeerd en drukt u vervolgens op de knop **(Instellen)**.
- **13** Als u meer groepkiesnummers wilt opslaan, herhaalt u stappen 6 tot 12.
- **14** Druk op de knop **(Terug)** om terug te gaan naar het vorige scherm.

## **Wijzigen van groepskiezen**

U kunt een specifiek snelkiesnummer uit een geselecteerde groep verwijderen of een nieuw nummers aan de geselecteerde groep toevoegen.

- **1** Druk op de knop  $\equiv$  (Menu).
- 2 Druk op de knop  $\vee$  totdat Systeem is gemarkeerd en druk vervolgens op de knop  $\checkmark$  (Instellen).
- **3** Druk op de knop  $\vee$  totdat Beheermenu wordt gemarkeerd en druk vervolgens op de knop  $\checkmark$  (Instellen).
- **4** Druk op de knop  $\vee$  totdat Telefoonboek is gemarkeerd en druk vervolgens op de knop  $\checkmark$  (Instellen).
- **5** Druk op de knop  $\vee$  totdat Groepkiezen is gemarkeerd en druk vervolgens op de knop  $\checkmark$  (Instellen).
- 6 Druk op de knop  $\vee$  totdat het groepkiesnummer dat u wilt wijzigen, wordt gemarkeerd en druk dan op de knop **(Instellen)**.

Om de groepkiesnaam te wijzigen:

- **a** Zorg dat Naam is gemarkeerd en druk vervolgens op de knop  $\checkmark$  (Instellen).
- **b** Voer een nieuwe naam in en druk daarna op de knop  $\checkmark$  (Instellen).
- **c** Druk op de knop  $\vee$  totdat Inst. toepassen is gemarkeerd en druk vervolgens op de knop **(Instellen)**.

**d** Als Zeker weten? verschijnt, controleert u of Ja is gemarkeerd en drukt u vervolgens op de knop **(Instellen)**.

Om het snelkiesnummer te wijzigen:

- **a** Druk op de knop  $\vee$  totdat Snelkiesnr. is gemarkeerd en druk vervolgens op de knop  $\checkmark$  (Instellen).
- **b** Druk op de knop  $\vee$  om de cursor te verplaatsen naar het snelkiesnummer dat u wilt bewerken, druk op de knop **(Instellen)** om het nummer te (de)selecteren, en druk vervolgens op de knop  $\blacktriangleright$ .
- **c** Druk op de knop  $\vee$  totdat Inst. toepassen is gemarkeerd en druk vervolgens op de knop **(Instellen)**.
- **d** Als Zeker weten? verschijnt, controleert u of Ja is gemarkeerd en drukt u vervolgens op de knop **(Instellen)**.

Om het groepkiesnummer te verwijderen:

- **a** Druk op de knop  $\left\langle \times \right\rangle$  (Backspace).
- **b** Als Zeker weten? verschijnt, controleert u of Ja is gemarkeerd en drukt u vervolgens op de knop **(Instellen)**.
- **7** Herhaal stap 6 als u nog een groepkiesnummer wilt bewerken.
- **8** Druk op de knop **(Terug)** om terug te gaan naar het vorige scherm.

#### **Verzenden van een fax met behulp van groepskiezen (verzenden naar meerdere adressen)**

**1** Laad de documenten met de beeldzijde omhoog in de AOD, waarbij de bovenrand van de documenten eerst wordt ingevoerd.

OF

Leg één document met de af te drukken zijde naar beneden op de document-glasplaat en sluit de documentklep.

Zie ["Kopieën maken met behulp van de AOD" op pagina 197](#page-196-0) of ["Kopieën maken met behulp van de document](#page-194-0)[glasplaat" op pagina 195](#page-194-0) voor meer informatie over het plaatsen van documenten.

- **2** Druk op de knop **(Fax)**.
- **3** Geef met behulp van groepkiezen een faxnummer op.

U kunt bestemmingen opgeven door een keuze te maken uit of te zoeken in een lijst met bestemmingen die geregistreerd zijn in het telefoonboek.

Bestemmingen selecteren in het telefoonboek:

**a** Druk op de knop  $\vee$  totdat Groepkiezen is gemarkeerd en druk vervolgens op de knop  $\checkmark$  (Instellen). OF

Druk op de knop **(Phone Book)**.

**b** Druk op de knop  $\vee$  om de cursor naar de gewenste bestemming te verplaatsen.

Druk op de knop # om gedetailleerde informatie aangaande de bestemming te bekijken.

**c** Druk op de knop  $\checkmark$  (Instellen) om de bestemming te selecteren en druk vervolgens op de knop  $\checkmark$ . U kunt de bestemming ook rechtstreeks vinden met behulp van het bijbehorende groepkiesnummer. Voer het nummer in met behulp van het numerieke toetsenblok en druk vervolgens op de knop **(Instellen)**.

Bestemmingen zoeken in het telefoonboek:

- **a** Druk op de knop  $\vee$  tot Zoeken in telefoonboek gemarkeerd is en druk vervolgens op de knop **(Instellen)**.
- **b** Gebruik het numerieke toetsenblok om het eerste teken in te voeren van de groepsnaam die u wilt opgeven als bestemming, en druk vervolgens op de knop **(Instellen)**.

Bestemmingen met namen die met het opgegeven teken beginnen, worden weergegeven.

**c** Druk op de knop  $\vee$  om de cursor naar de gewenste bestemming te verplaatsen.

Druk op de knop # om gedetailleerde informatie aangaande de bestemming te bekijken.

- **d** Druk op de knop ✔ (Instellen) om de bestemming te selecteren en druk vervolgens op de knop ▶.
- **4** Configureer de faxinstellingen zoals nodig.

Instellingen zoals resolutie en contrast zijn beschikbaar. Om deze instellingen te configureren, drukt u op de knop tot Voorkeuren gemarkeerd is en drukt u vervolgens op de knop **(Instellen)**. Zie ["De faxopties](#page-234-0)  [instellen" op pagina 235](#page-234-0) voor meer informatie over instelitems.

**5** Controleer of Fax starten gemarkeerd is en druk vervolgens op de knop **(Start)**.

Als u de document-glasplaat gebruikt, vraagt het scherm om de volgende pagina. Druk op de knop om Ja te selecteren als u meer documenten wilt toevoegen of selecteer Nee om de fax meteen te verzenden, en druk dan op de knop **(Instellen)**.

## **Afdrukken van een Adresboeklijst**

U kunt uw instelling voor automatisch kiezen controleren door een adresboeklijst af te drukken.

- **1** Druk op de knop  $\boxed{\blacksquare}$  (Menu).
- **2** Druk op de knop  $\vee$  totdat Systeem is gemarkeerd en druk vervolgens op de knop  $\checkmark$  (Instellen).
- 3 Druk op de knop  $\vee$  totdat Rapport/Lijst is gemarkeerd en druk vervolgens op de knop  $\checkmark$  (Instellen).
- **4** Druk op de knop  $\vee$  totdat Adresboek is gemarkeerd en druk vervolgens op de knop  $\checkmark$  (Instellen). Er wordt een lijst met uw snelkies- en groepkiesvermeldingen afgedrukt.

## **Andere manieren om te faxen**

## **Met behulp van Veilige ontvangst**

U kunt voorkomen dat ontvangen faxen door ongeautoriseerde personen kunnen worden geopend. U kunt Veilige ontvangst inschakelen met behulp van de optie **Veilige ontvangst**, zodat ontvangen faxen niet worden afgedrukt als er niemand bij de printer staat. In Veilige ontvangst worden alle inkomende faxen in het geheugen opgeslagen. Als de functie wordt uitgeschakeld, worden opgeslagen faxen afgedrukt.

*C* OPMERKING: Zorg ervoor dat Vergrend. ingesteld is ingesteld op Inschakelen voor u dit uitvoert.

<span id="page-247-0"></span>Veilige ontvangst inschakelen:

- **1** Druk op de knop  $\boxed{\blacksquare}$  (Menu).
- **2** Druk op de knop  $\vee$  totdat Systeem is gemarkeerd en druk vervolgens op de knop  $\checkmark$  (Instellen).
- **3** Druk op de knop  $\vee$  totdat Beheermenu wordt gemarkeerd en druk vervolgens op de knop  $\checkmark$  (Instellen).
- **4** Druk op de knop  $\vee$  tot Beveiliging gemarkeerd is en druk dan op de knop  $\checkmark$  (Instellen).
- **5** Druk op de knop  $\vee$  totdat Veilige ontvangst is gemarkeerd en druk vervolgens op de knop **(Instellen)**.
- **6** Zorg dat Veilig ontv.inst. is gemarkeerd en druk dan op de knop **(Instellen)**.

**7** Druk op de knop  $\vee$  tot Inschakelen gemarkeerd is en druk dan op de knop  $\checkmark$  (Instellen).

*C* **OPMERKING:** Het standaard ingestelde wachtwoord is 0000.

**8** Als u naar de slaapstand wilt terugkeren, drukt u op de knop  $\equiv$  (Menu).

Wanneer een fax in de modus Veilige ontvangst wordt ontvangen, slaat uw printer deze op in het geheugen en wordt in het scherm Taakstatus het bericht Veilige ontvangst weergegeven om u te laten weten dat er een fax is opgeslagen.

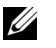

**OPMERKING:** Als u het wachtwoord wijzigt terwijl Veilig ontv.inst. is ingesteld op Inschakelen, voert u stap 1 tot en met 5 uit. Druk op de knop  ${\bf V}$  totdat  $\texttt{Wijzig}$  wachtwrd gemarkeerd is en druk vervolgens op de knop (Instellen). Voer het nieuwe wachtwoord in en druk daarna op de knop (Instellen).

Ontvangen documenten afdrukken:

- **1** Druk op de knop  $\equiv$  (Menu).
- **2** Druk op de knop  $\vee$  totdat Taakstatus is gemarkeerd en druk vervolgens op de knop  $\checkmark$  (Instellen).
- **3** Druk op de knop  $\vee$  totdat Veilige ontvangst is gemarkeerd en druk vervolgens op de knop **(Instellen)**.
- **4** Voer het wachtwoord in en druk daarna op de knop  $\checkmark$  (Instellen).

De in het geheugen opgeslagen faxen worden afgedrukt.

Veilige ontvangst uitschakelen:

- **1** Open het menu Veilig ontv.inst. door stappen 1 tot 6 onder "[Veilige ontvangst inschakelen:"](#page-247-0) te herhalen.
- **2** Druk op de knop  $\vee$  tot Uitschakelen gemarkeerd is en druk dan op de knop  $\checkmark$  (Instellen).
- **3** Druk op de knop **(Terug)** om terug te gaan naar het vorige scherm.

## **Gebruik van een antwoordapparaat**

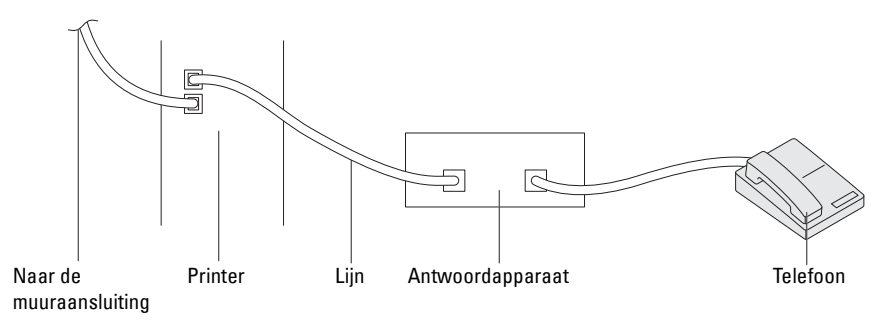

U kunt een telefoonantwoordapparaat rechtstreeks op de achterkant van uw printer aansluiten, zoals hierboven wordt weergegeven.

- Stel uw printer in op de modus Antwdapparaat/fax en stel Aut.ontv.Antw/Fax in om de tijd voor het antwoordapparaat in te stellen.
- Als het antwoordapparaat de oproep aanneemt, controleert de printer de lijn op faxtonen en neemt de lijn over als er faxtonen worden ontvangen, waarna de fax wordt afgedrukt.
- Als het antwoordapparaat uitgeschakeld is, schakelt de printer automatisch over naar de faxontvangstmodus als de telefoon een vooraf gedefinieerd aantal keren afgaat.

## **Met een computermodem**

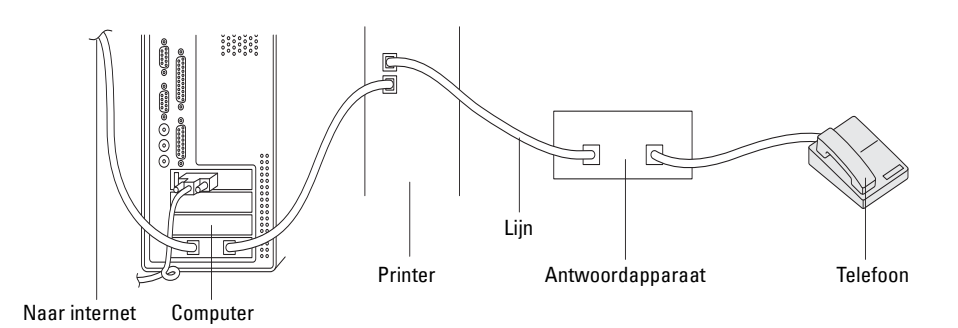

Als u uw computermodem voor faxen of voor een inbelverbinding met internet wilt gebruiken, sluit u de computermodem rechtstreeks op de achterkant van uw printer aan met het antwoordapparaat (zie hierboven).

- Stel uw printer in op de modus Antwdapparaat/fax en stel Aut.ontv.Antw/Fax in om de tijd voor het antwoordapparaat in te stellen.
- Schakel de faxontvangstfunctie van het computermodem uit.
- Gebruik het computermodem niet als uw printer bezig is met het verzenden of ontvangen van een fax.
- Volg de instructies die met uw computermodem en faxtoepassing zijn meegeleverd om te faxen via het computermodem.

## <span id="page-249-0"></span>**Afdrukken van een rapport**

De volgende rapporten zijn mogelijk handig bij het gebruik van de fax:

## **Adresboek**

Deze lijst geeft alle adressen weer die op dit moment in het geheugen van de printer als **Adresboek**-informatie zijn opgenomen.

## **Faxactiviteit**

Dit rapport geeft informatie weer over de faxen die u onlangs hebt ontvangen of verzonden.

## **Protocol-monitor**

Dit rapport toont de status van het protocol wanneer de laatste fax werd verzonden.

**Procedures:**

- **1** Druk op de knop  $\equiv$  (Menu).
- 2 Druk op de knop  $\vee$  totdat Systeem is gemarkeerd en druk vervolgens op de knop  $\checkmark$  (Instellen).
- **3** Druk op de knop  $\vee$  totdat Rapport/Lijst is gemarkeerd en druk vervolgens op de knop  $\checkmark$  (Instellen).
- 4 Druk op de knop  $\vee$  totdat het rapport of de lijst die u wilt afdrukken, is gemarkeerd. Druk daarna op de knop **(Instellen)**.

Het geselecteerde rapport of de geselecteerde lijst wordt afgedrukt.

## **Standaardinstellingen voor faxen wijzigen**

- **1** Druk op de knop  $\boxed{\blacksquare}$  (Menu).
- **2** Druk op de knop  $\vee$  totdat Systeem is gemarkeerd en druk vervolgens op de knop  $\checkmark$  (Instellen).
- **3** Zorg dat Standaardinstellingen is gemarkeerd en druk vervolgens op de knop  $\checkmark$  (Instellen).
- 4 Druk op de knop V totdat Standaardinstellingen Faxen is gemarkeerd en druk vervolgens op de knop **(Instellen)**.
- **5** Druk op de knop  $\vee$  tot het gewenste menu-onderdeel is gemarkeerd en druk vervolgens op de knop **(Instellen)**.
- 6 Druk op de knop  $>$  of  $\vee$  totdat de gewenste instelling wordt gemarkeerd of voer de waarde in met behulp van het toetsenblok en druk vervolgens op de knop **(Instellen)**.
- **7** Herhaal stappen 5 en 6 indien nodig.
- **8** Druk op de knop **(Terug)** om terug te gaan naar het vorige scherm.

# **Uw printer leren kennen**

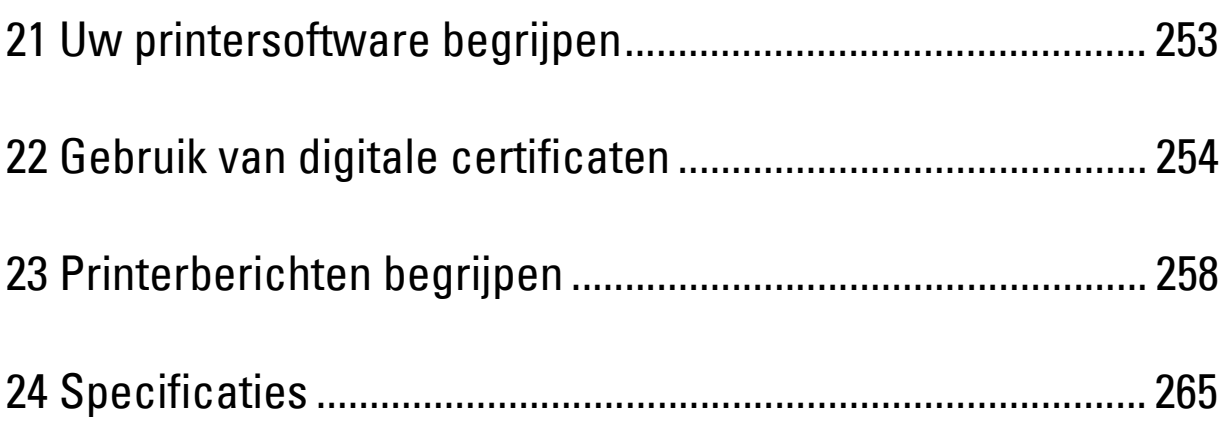
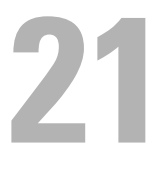

# **Uw printersoftware begrijpen**

Installeer met behulp van de Software and Documentation-disk die bij uw printer is verzonden een combinatie van softwareprogramma's die past bij uw besturingssysteem. Voor meer informatie over hoe u de software moet gebruiken, klikt u op **Veelgestelde vragen** of **Help** van iedere software.

### **Dell Printer Hub (alleen Windows®)**

Met deze software kunt u digitale documenten delen, afdrukken scannen en opslaan bij cloud-diensten. Het meldt u ook of er firmware/software updates zijn en informeert u over de printerstatus en het tonerniveau.

### **Werkset (alleen Windows®)**

Hiermee kunt u de printerinstellingen bekijken of specificeren. U kunt de deze software ook gebruiken voor een diagnose van de printerinstellingen.

### **Adresboek-editor**

Hiermee kunt u bestemmingen voor verzenden via fax, de functie Scan naar e-mail en de functie Map Scannen naar netwerk registreren en bewerken.

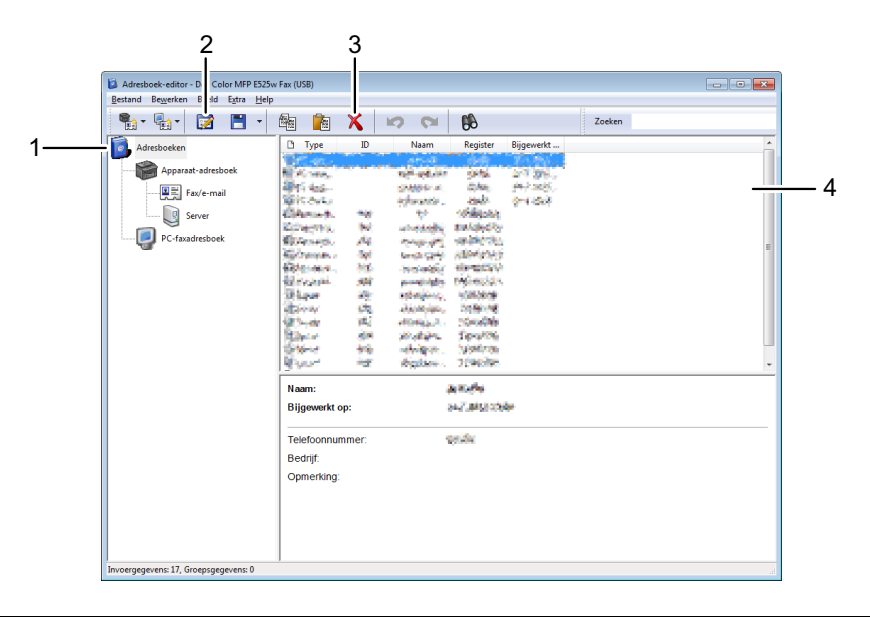

- 1 Lees de vermeldingen in het **Apparaat-adresboek** van de printer in de **Adresboek-editor** en lees de **PC-faxadresboek** vermeldingen van de computer in de **Adresboek-editor**.
- 2 Hiermee kunt u een geselecteerde vermelding in het **Adresboek** bewerken in het dialoogvenster Bewerken.
- 3 Hiermee wordt een geselecteerde vermelding in het **Adresboek** verwijderd.
- 4 Toont de vermeldingen in het **Adresboek**.

**OPMERKING:** U moet het faxstuurprogramma installeren voordat u de vermeldingen in het Adresboek leest of bewerkt.

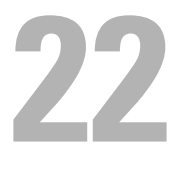

# **Gebruik van digitale certificaten**

De controlemogelijkheid bij het gebruik van digitale certificaten verhoogt de veiligheid bij het verzenden van afdrukgegevens of instelgegevens.

Om digitale certificaten te gebruiken, stelt u het digitale certificaat in op de printer en schakelt u SSL/TLScommunicatie in.

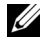

**OPMERKING:** Zie ["Printerberichten begrijpen" op pagina 258](#page-257-0) en ["Problemen met digitaal certificaat" op pagina 315](#page-314-0) voor informatie over problemen met digitale certificaten.

# <span id="page-253-1"></span>**Een digitaal certificaat instellen**

Het onderstaande is een typische instellingsvolgorde voor het instellen van digitale certificaten.

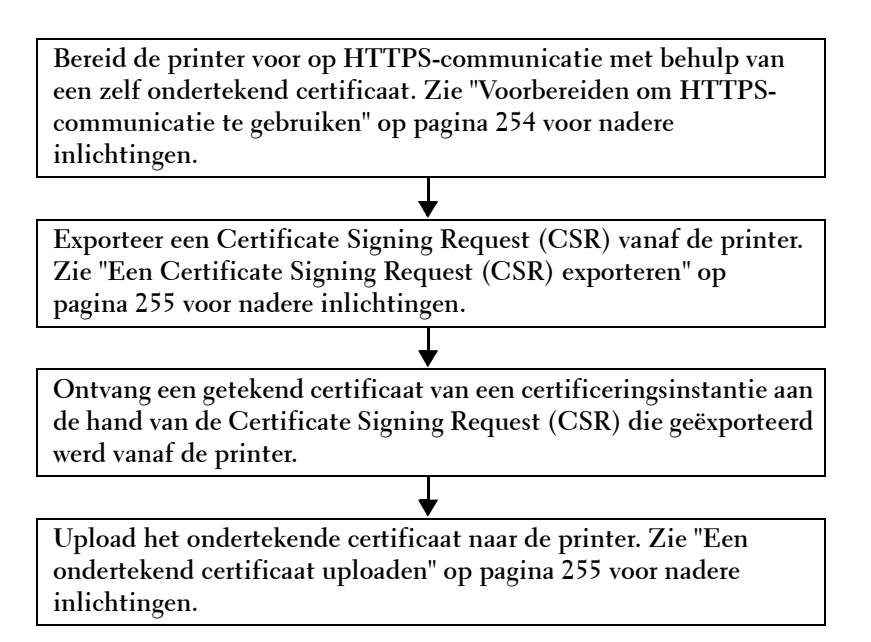

### <span id="page-253-0"></span>**Voorbereiden om HTTPS-communicatie te gebruiken**

Voor het beheren van digitale certificaten moet de HTTPS-communicatie moet een zelfondertekend certificaat worden gegenereerd.

- **1** Start de **Dell Printer Configuration Web Tool** door het IP-adres van uw printer in te voeren in uw webbrowser. Zie ["Dell™ Printer Configuration Web Tool" op pagina 77](#page-76-0) voor meer informatie.
- **2** Klik op **Afdrukserverinstellingen**.
- **3** Klik op het tabblad **Beveiliging**  $\rightarrow$  **SSL/TLS**.
- **4** Klik op **Certificaat genereren**.

De pagina **Certificaat genereren** wordt weergegeven.

- **5** Specificeer elk item van de weergegeven instellingen en klik vervolgens op **Certificaat genereren**. **Uw verzoek is verwerkt.** wordt weergegeven.
- **6** Klik op **Terug**.
- **7** Vink het vakje **Aan** bij **SSL/TLS-servercommunicatie** aan en klik vervolgens op **Nieuwe instellingen toepassen**. **Instellingen zijn gewijzigd. Start de printer opnieuw om de nieuwe instellingen te bevestigen.** wordt weergegeven.
- **8** Klik op **Printer opnieuw starten**.

### <span id="page-254-0"></span>**Een Certificate Signing Request (CSR) exporteren**

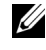

**OPMERKING:** Om een CSR te exporteren vanaf de printer, moet SSL/TLS-servercommunicatie ingeschakeld zijn met een zelf ondertekend certificaat. Zie ["Voorbereiden om HTTPS-communicatie te gebruiken" op pagina 254](#page-253-0) voor meer informatie.

**OPMERKING:** Als u een PKCS #12 digitaal certificaat gebruikt, mag u de CSR niet exporteren. Doet u dit wel, dan kan het bestand niet geüpload worden.

**1** Start de **Dell Printer Configuration Web Tool** door het IP-adres van uw printer in te voeren in uw webbrowser. Zie ["Dell™ Printer Configuration Web Tool" op pagina 77](#page-76-0) voor meer informatie.

- **2** Klik op **Afdrukserverinstellingen**.
- **3** Klik op het tabblad **Beveiliging**  $\rightarrow$  **SSL/TLS**.
- **4** Klik op **Certificate Signing Request (CSR)**.

De pagina **Certificate Signing Request (CSR)** wordt weergegeven.

- **5** Specificeer elk item van het Certificate Signing Request en klik vervolgens op **Nieuwe instellingen toepassen**.
- **6** Controleer de opgegeven instellingen en klik op **Exporteren**.
- **7** Een CSR-bestand op uw computer opslaan.

Gebruik deze CSR om een signed certificate te ontvangen van een vertrouwde certificeringsinstantie.

### <span id="page-254-1"></span>**Een ondertekend certificaat uploaden**

Nadat u het ondertekende certificaat ontvangen hebt van een vertrouwde certificeringsinstantie, uploadt u het ondertekende certificaat naar de printer. Het is ook mogelijk om een extern certificaat te uploaden (bv. PKCS #12) dat u aangemaakt hebt zonder de CSR van de printer te gebruiken.

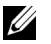

*C* **OPMERKING:** U kunt maximaal één digitaal certificaat uploaden.

- **1** Start de **Dell Printer Configuration Web Tool** door het IP-adres van uw printer in te voeren in uw webbrowser. Zie ["Dell™ Printer Configuration Web Tool" op pagina 77](#page-76-0) voor meer informatie.
- **2** Klik op **Afdrukserverinstellingen**.
- **3** Klik op het tabblad **Beveiliging**  $\rightarrow$  **SSL/TLS**.
- **4** Klik op **Upload getekend certificaat**.

De pagina **Upload getekend certificaat** wordt weergegeven.

**5** Klik op **Bestand kiezen** bij **Bestandsnaam** en selecteer vervolgens het bestand om te uploaden.

Om een PKCS #12 digitaal certificaat te uploaden, moet u ook bij **Wachtwoord** en **Wachtwoord opnieuw invoeren** het wachtwoord invoeren dat ingesteld is voor het certificaat.

**6** Klik op **Importeren**.

# **Het digitale certificaat beheren**

U kunt een digitaal certificaat dat ingesteld is op de printer controleren of verwijderen.

### **De instellingen van een digitaal certificaat bevestigen**

- **1** Start de **Dell Printer Configuration Web Tool** door het IP-adres van uw printer in te voeren in uw webbrowser. Zie ["Dell™ Printer Configuration Web Tool" op pagina 77](#page-76-0) voor meer informatie.
- **2** Klik op **Afdrukserverinstellingen**.
- **3** Klik op het tabblad **Beveiliging**  $\rightarrow$  **SSL/TLS**.
- **4** Klik op **Certificaatbeheer**. De pagina **Certificaatbeheer** wordt weergegeven.

### **Een digitaal certificaat verwijderen**

- **1** Start de **Dell Printer Configuration Web Tool** door het IP-adres van uw printer in te voeren in uw webbrowser. Zie ["Dell™ Printer Configuration Web Tool" op pagina 77](#page-76-0) voor meer informatie.
- **2** Klik op **Afdrukserverinstellingen**.
- **3** Klik op het tabblad **Beveiliging SSL/TLS**.
- **4** Verwijder een digitaal certificaat als u dat nodig acht.

Zowel het geüploade als het zelf ondertekende certificaat verwijderen

- **a** Klik op **Alle certificaten verwijderen**.
- **b** Klik op **OK**.
- **c** Klik op **Printer opnieuw starten**.

Alleen het momenteel gebruikte digitale certificaat verwijderen

**a** Klik op **Certificaatbeheer**.

De pagina **Certificaatbeheer** wordt weergegeven.

- **b** Klik op **Verwijderen** in de rechterbovenhoek van de certificaatinstelling die u wilt verwijderen.
- **c** Klik op **Verwijderen**.
- **d** Klik op **Printer opnieuw starten**.

*C* OPMERKING: Als u ofwel het geüploade ofwel het zelf ondertekende certificaat verwijdert, zal de printer automatisch overschakelen naar het andere certificaat.

# **De SSL/TLS-communicatiefunctie instellen**

### **De SSL/TLS-communicatiefunctie tussen de printer en clientcomputers inschakelen**

Als u het servercertificaat instelt in de printer, wordt gecodeerde communicatie mogelijk voor wanneer clientcomputers de printer gebruiken om de instellingen ervan te bekijken of te wijzigen via de **Dell Printer Configuration Web Tool** of om bestanden af te drukken via AirPrint.

- **1** Start de **Dell Printer Configuration Web Tool** door het IP-adres van uw printer in te voeren in uw webbrowser. Zie ["Dell™ Printer Configuration Web Tool" op pagina 77](#page-76-0) voor meer informatie.
- **2** Klik op **Afdrukserverinstellingen**.
- **3** Klik op het tabblad **Beveiliging**  $\rightarrow$  **SSL/TLS**.
- **4** Controleer of het vakje **Aan** bij **SSL/TLS-servercommunicatie** aangevinkt is en klik vervolgens op **Nieuwe instellingen toepassen**.

**Instellingen zijn gewijzigd. Start de printer opnieuw om de nieuwe instellingen te bevestigen.** wordt weergegeven.

**COPMERKING:** Als Uit weergegeven wordt bij SSL/TLS-servercommunicatie, is het digitale certificaat niet ingesteld. Zie ["Een digitaal certificaat instellen" op pagina 254](#page-253-1) voor meer informatie.

**5** Klik op **Printer opnieuw starten**.

### **De SSL/TLS-communicatiefunctie tussen de printer en een LDAP-server inschakelen**

- **1** Start de **Dell Printer Configuration Web Tool** door het IP-adres van uw printer in te voeren in uw webbrowser. Zie ["Dell™ Printer Configuration Web Tool" op pagina 77](#page-76-0) voor meer informatie.
- **2** Klik op **Afdrukserverinstellingen**.
- **3** Klik op het tabblad **Beveiliging**  $\rightarrow$  **SSL/TLS**.
- **4** Vink het vakje **Aan** bij **Communicatie tussen LDAP SSL/TLS** aan en klik vervolgens op **Nieuwe instellingen toepassen**.

**Instellingen zijn gewijzigd. Start de printer opnieuw om de nieuwe instellingen te bevestigen.** wordt weergegeven.

**5** Klik op **Printer opnieuw starten**.

### **De SSL/TLS-communicatiefunctie tussen de printer en een SMTP-server inschakelen**

- **1** Start de **Dell Printer Configuration Web Tool** door het IP-adres van uw printer in te voeren in uw webbrowser. Zie ["Dell™ Printer Configuration Web Tool" op pagina 77](#page-76-0) voor meer informatie.
- **2** Klik op **Afdrukserverinstellingen**.
- **3** Klik op het tabblad **Beveiliging**  $\rightarrow$  **SSL/TLS**.
- **4** Selecteer de gewenste verbindingsmethode in de keuzelijst **Communicatie tussen SMTP SSL/TLS** en klik vervolgens op **Nieuwe instellingen toepassen**.

**Instellingen zijn gewijzigd. Start de printer opnieuw om de nieuwe instellingen te bevestigen.** wordt weergegeven.

**5** Klik op **Printer opnieuw starten**.

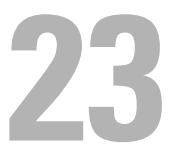

# <span id="page-257-0"></span>**Printerberichten begrijpen**

Het bedieningspaneel van de printer laat meldingen zien die de actuele staat van de printer beschrijven en geeft een aanduiding van mogelijke printerproblemen die u moet oplossen. In dit hoofdstuk worden berichten met hun betekenis behandeld en de manier waarop de berichten kunnen worden verwijderd.

**AANWIJZING: Als een statuscode wordt weergegeven, zijn de afdrukgegevens die nog in de printer aanwezig zijn en de in het geheugen van de printer opgenomen informatie niet beveiligd.**

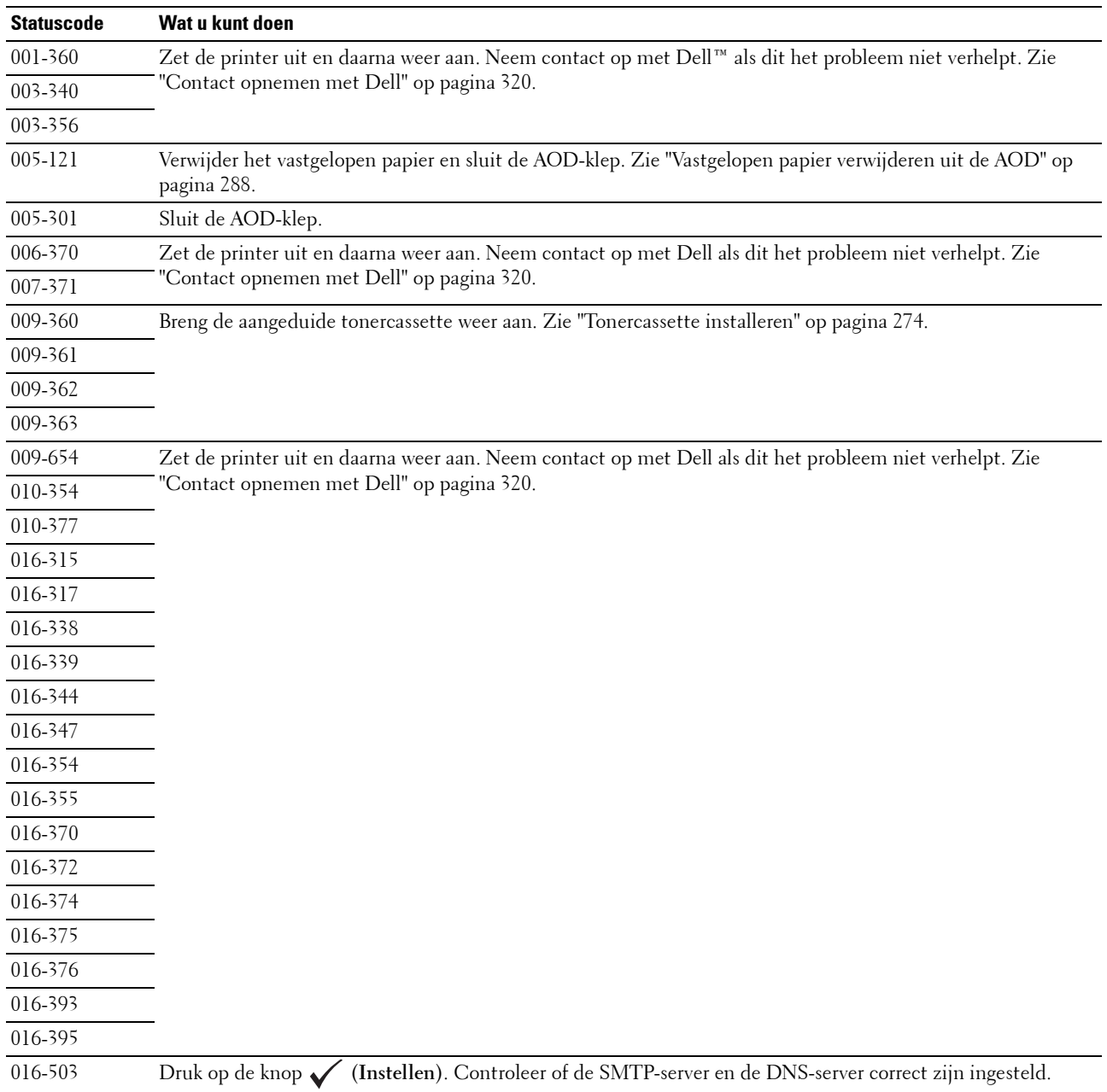

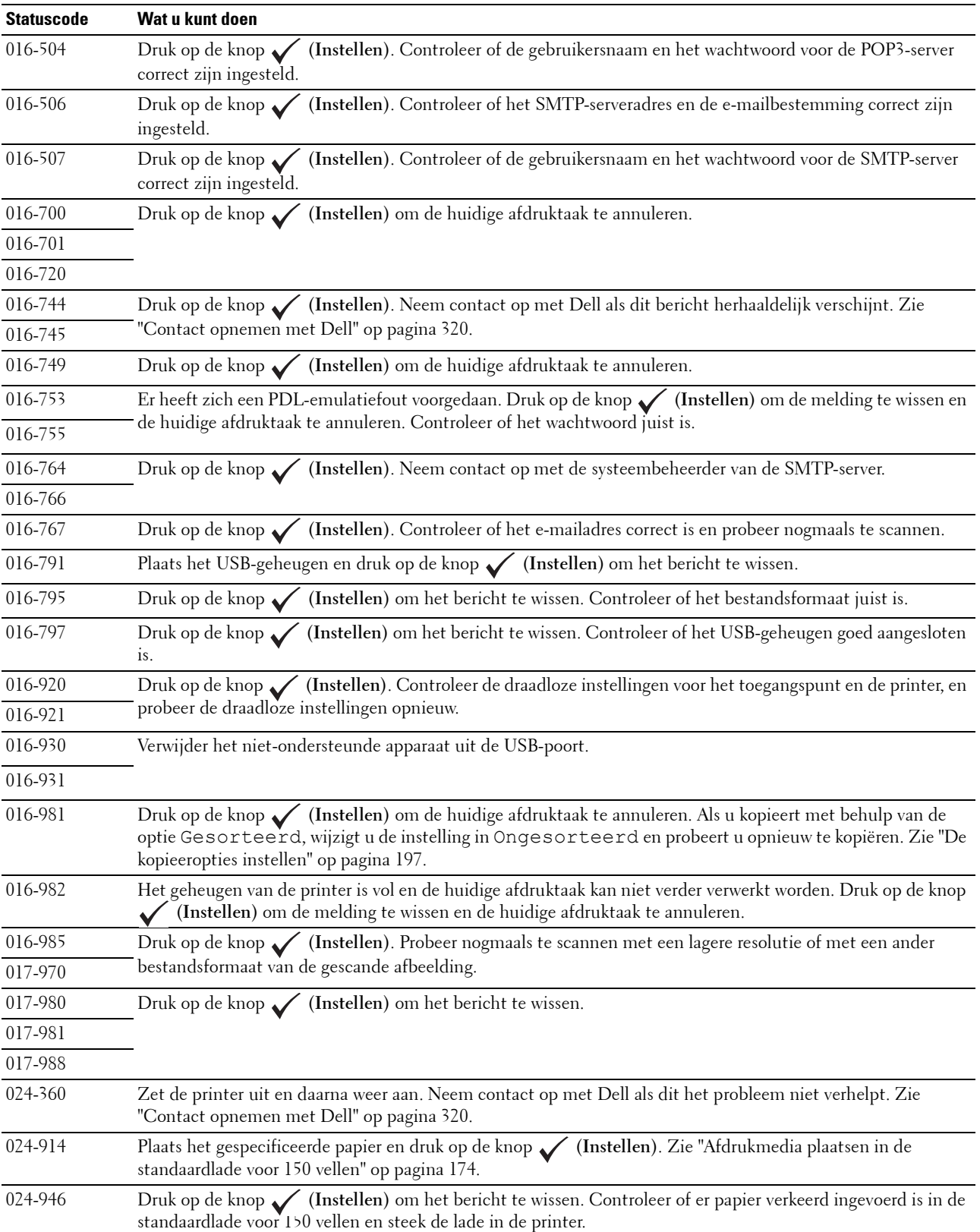

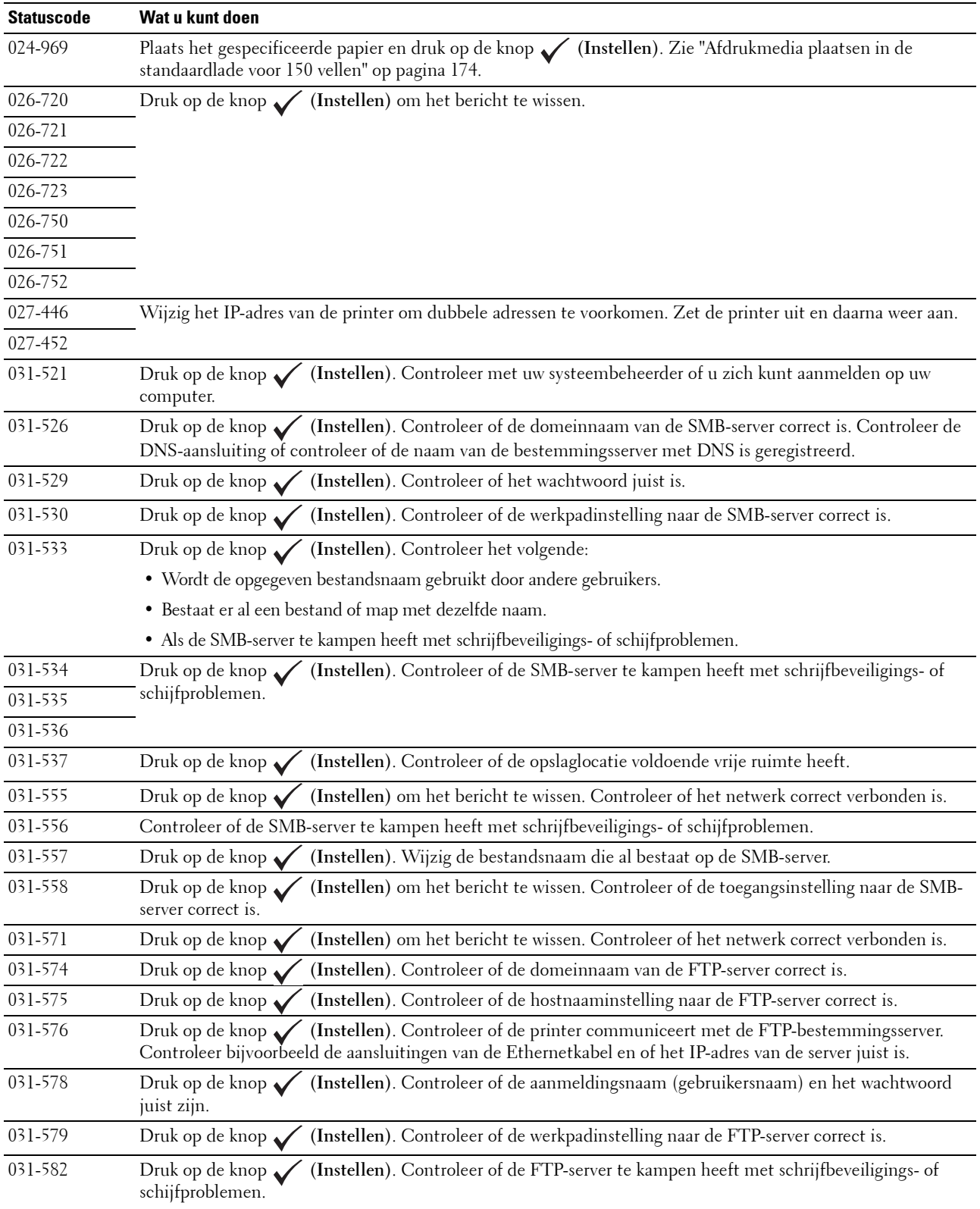

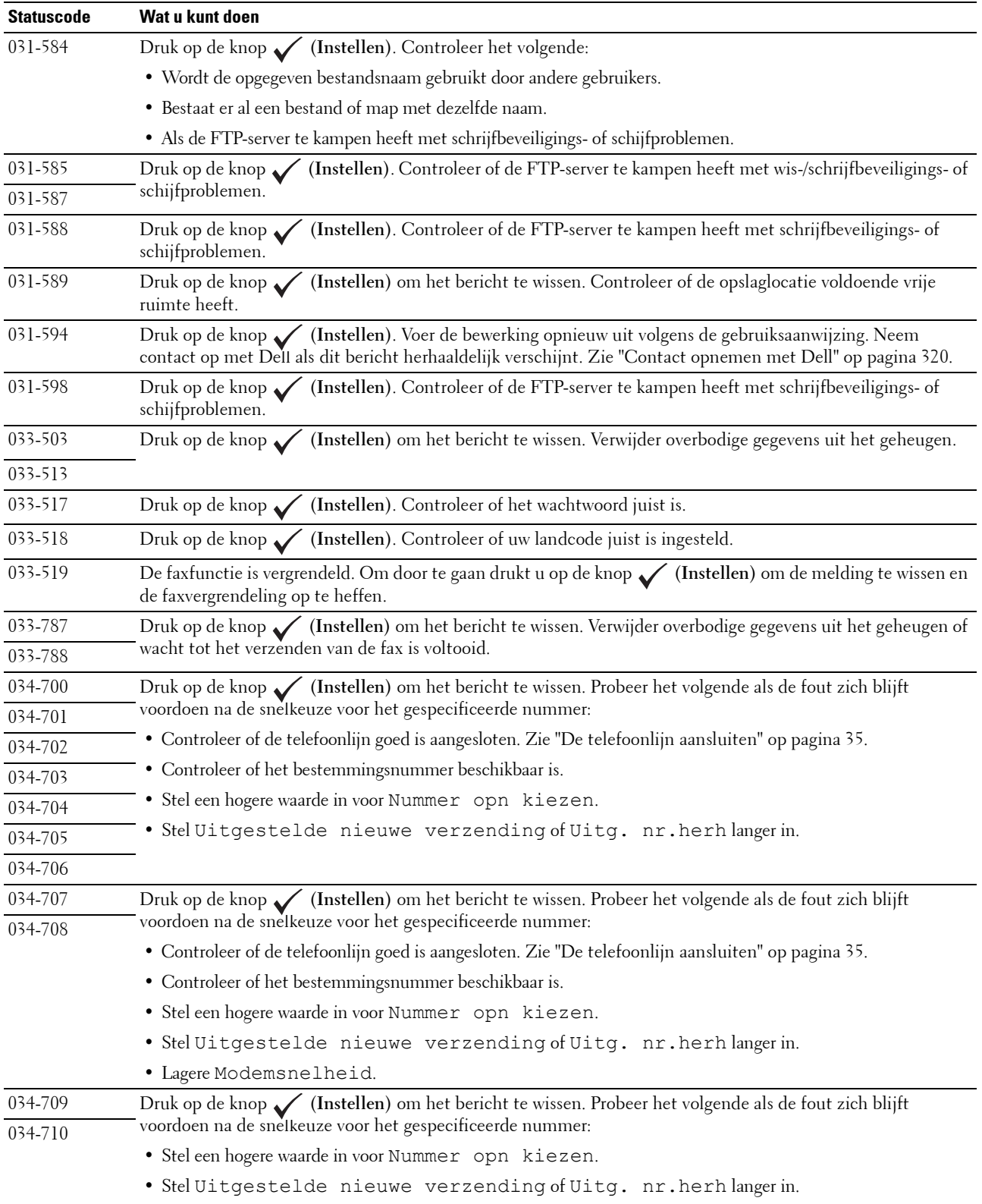

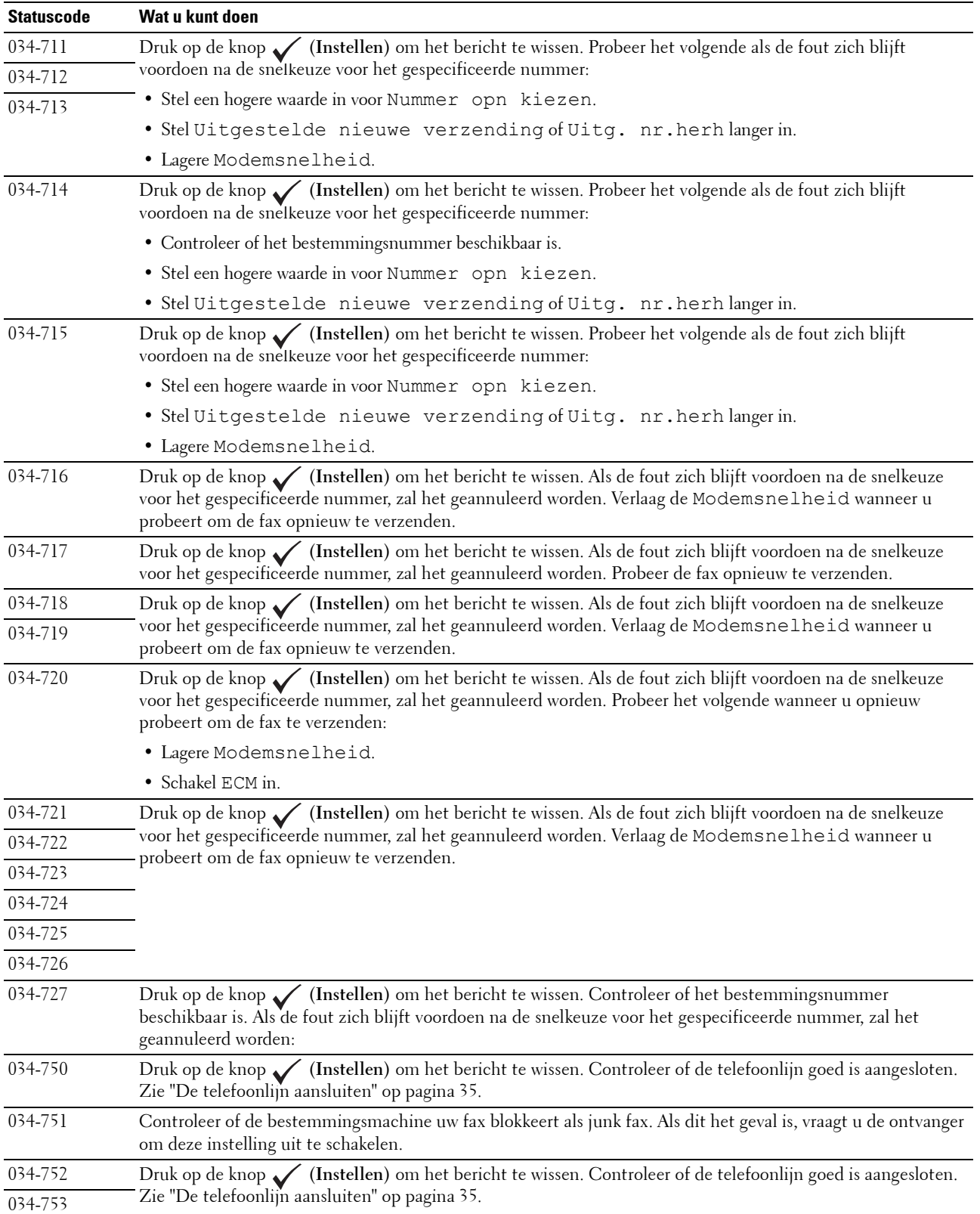

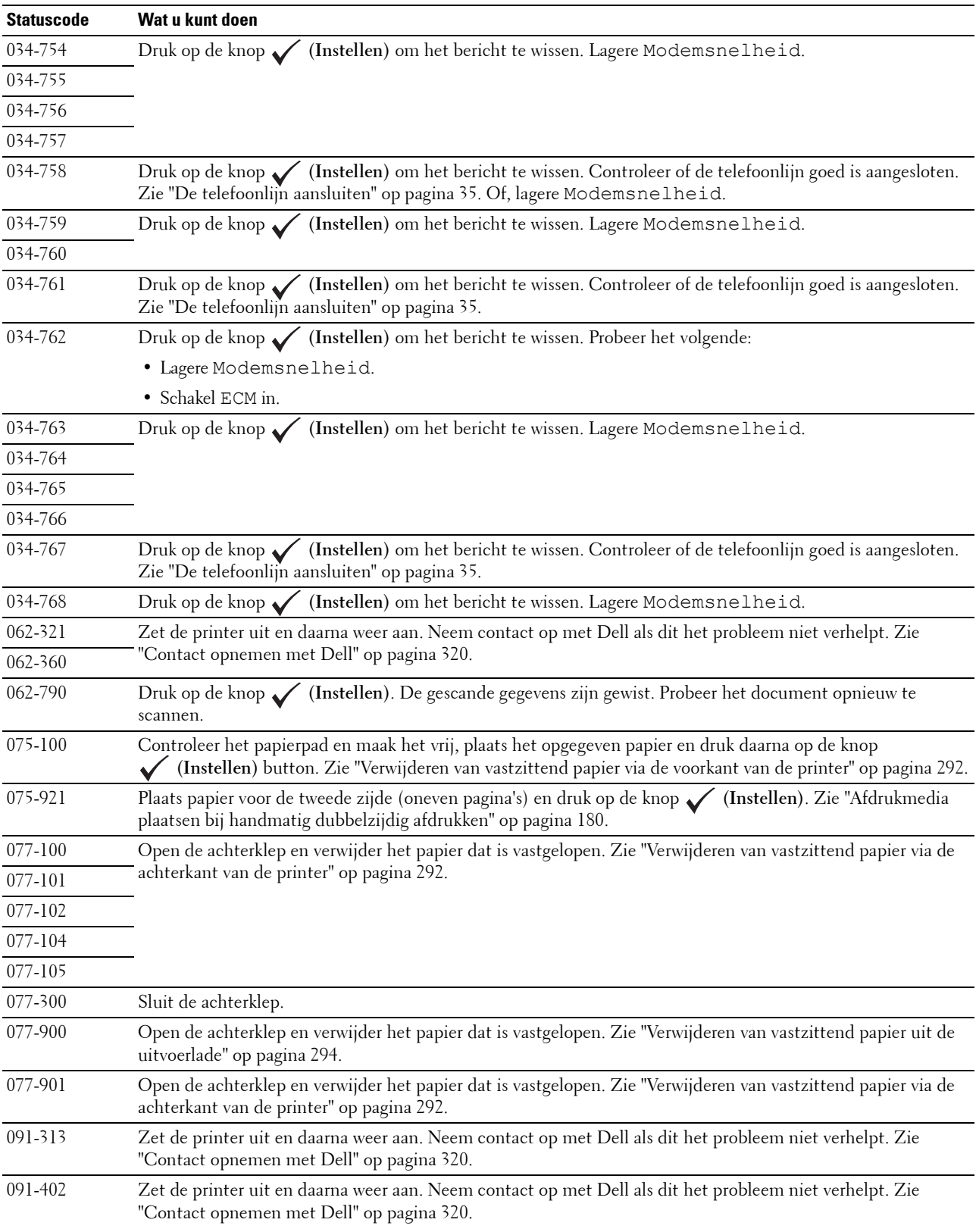

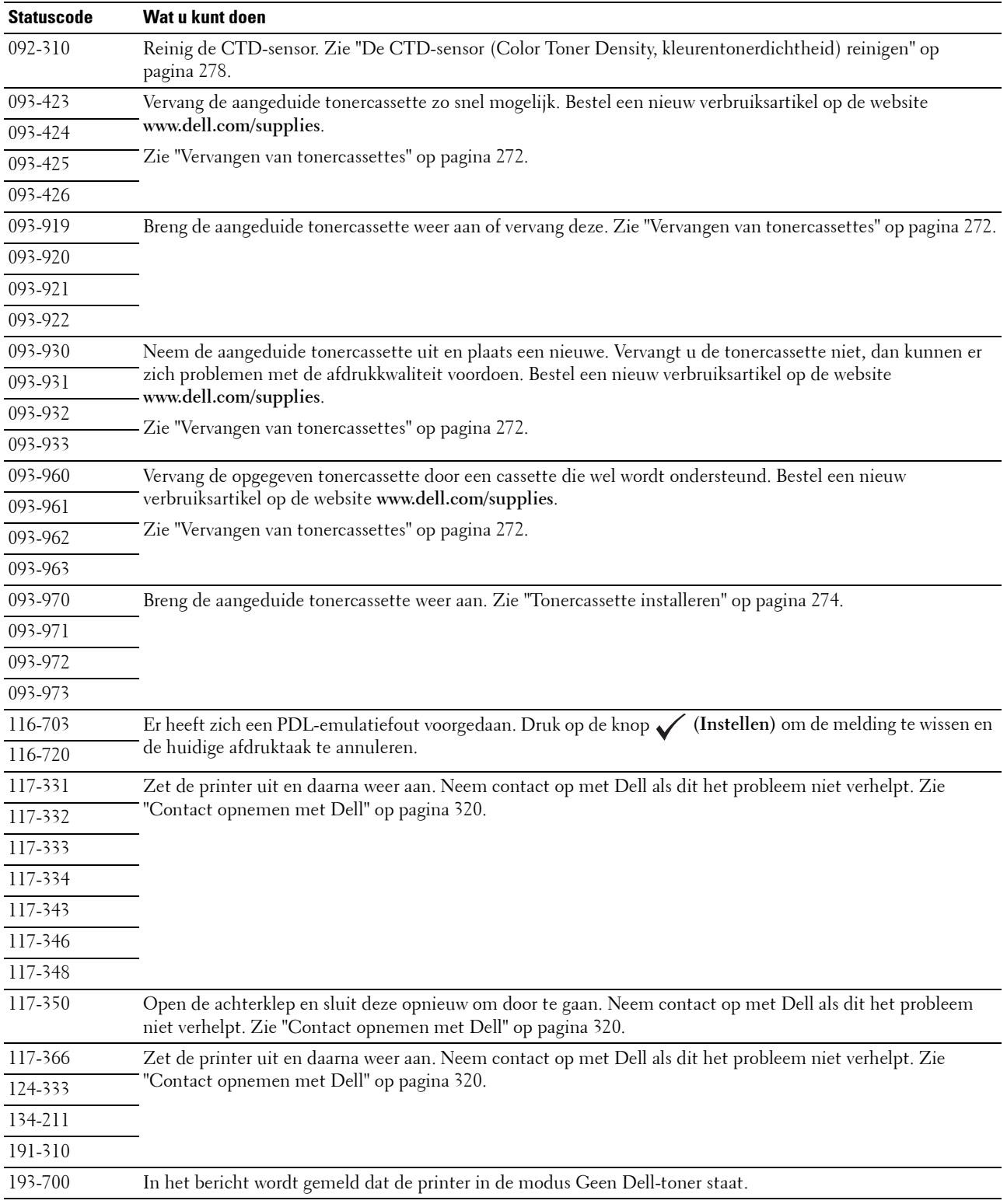

# **24**

# **Specificaties**

# **Compatibiliteit besturingssysteem**

Uw Dell™ Color Multifunction Printer | E525w is compatibel met Microsoft® Windows Vista®, Windows Vista® 64-bit Edition, Windows® 7, Windows® 7 64-bit Edition, Windows® 8, Windows® 8 64-bit Edition, Windows® 8.1, Windows® 8.1 64-bit Edition, Windows Server® 2003, Windows Server® 2003 x64 Edition, Windows Server® 2008, Windows Server® 2008 64-bit Edition, Windows Server® 2008 R2, Windows Server® 2012, Windows Server® 2012 R2, Mac OS X 10.6, OS X 10.7, OS X 10.8, OS X 10.9, OS X 10.10, Red Hat<sup>®</sup> Enterprise Linux® 6.1 Desktop (x86), SUSE® Linux Enterprise Desktop 11 en Ubuntu® 12.04.

# **Stroomvoorziening**

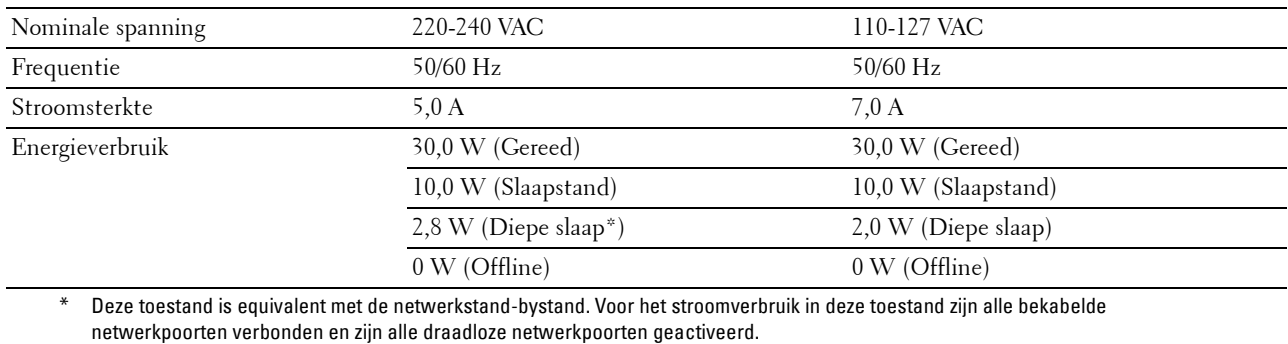

### **Afmetingen**

Hoogte: 353 mm Breedte: 410 mm Diepte: 398 mm

Gewicht (alleen de tonercartridges zijn meegerekend): 16,1 kg

### **Geheugen**

Basisgeheugen 512 MB

# **Page Description Language (PDL)/emulatie, besturingssysteem en interface**

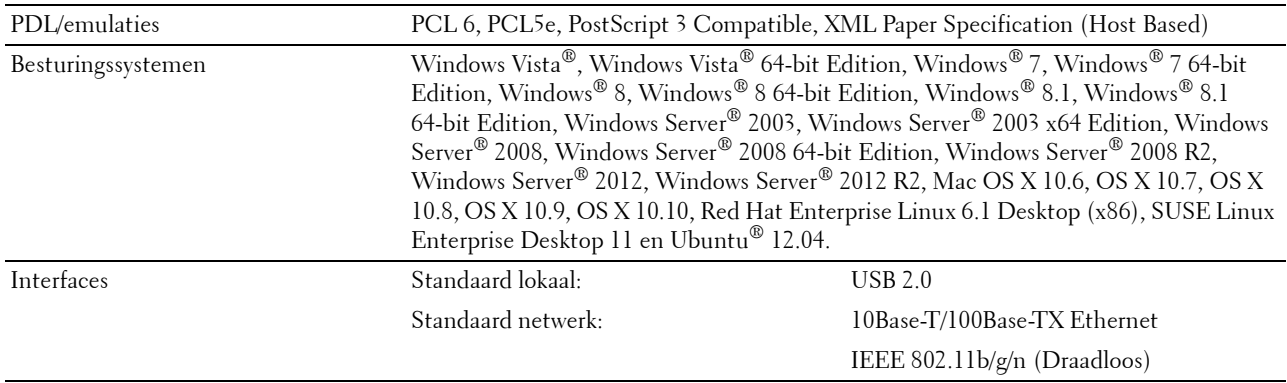

### **MIB-compatibiliteit**

Een MIB (Management Information Base) is een database die gegevens bevat over de netwerkapparatuur (zoals adapters, bruggen, routers of computers). Deze informatie helpt de netwerkbeheerder bij diens taak om het netwerkverkeer te regelen (analyse van de werking, verkeersstromen, foutanalyse enzovoort). Dell Color Multifunction Printer | E525w voldoet aan de MIB-specificaties van de standaardindustrie-uitvoering, waardoor de printer wordt herkend en bestuurd door verschillende printer- en netwerkbeheersoftwaresystemen.

### **Omgeving**

### **Werking**

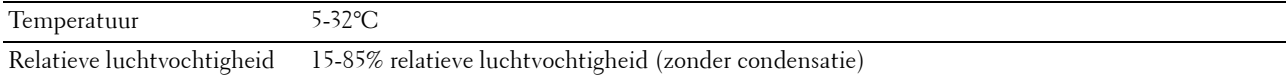

### **Garantie Afdrukkwaliteit**

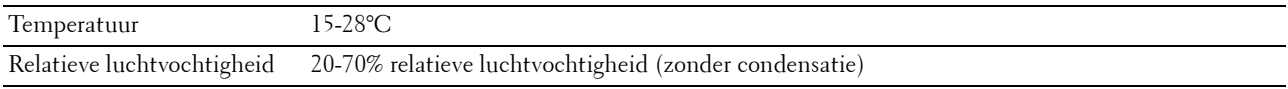

### **Opslag**

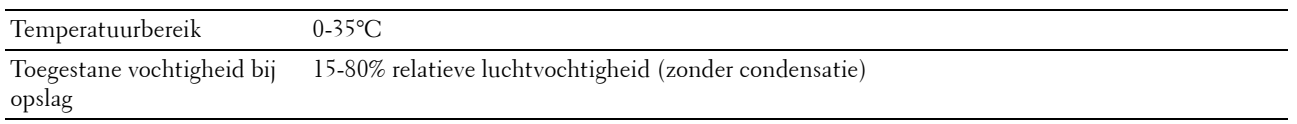

**Hoogte**

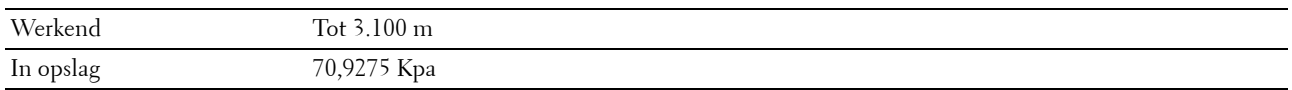

*C* OPMERKING: Zie ["Hoogte regelen" op pagina 98](#page-97-0) voor nadere inlichtingen over het regelen van de hoogte.

# **Kabels**

De aansluitkabel moeten voldoen aan de volgende vereisten:

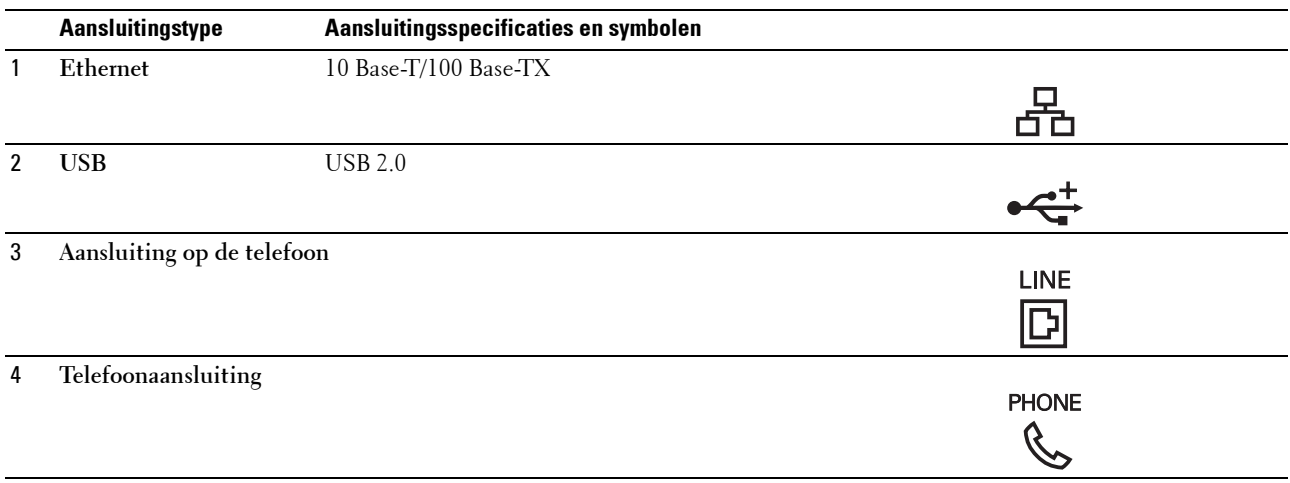

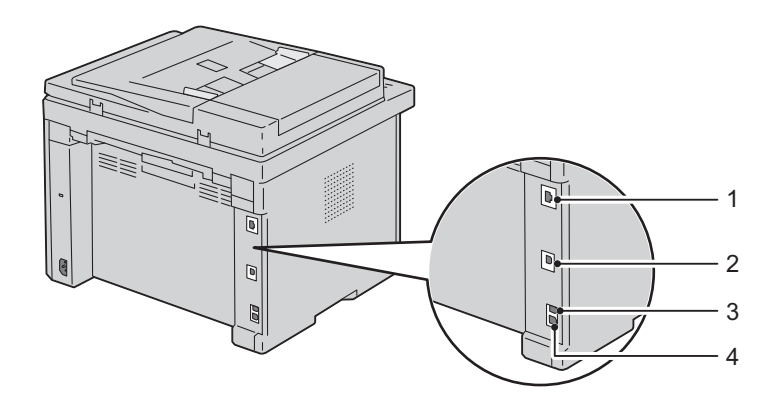

# **Specificaties printer**

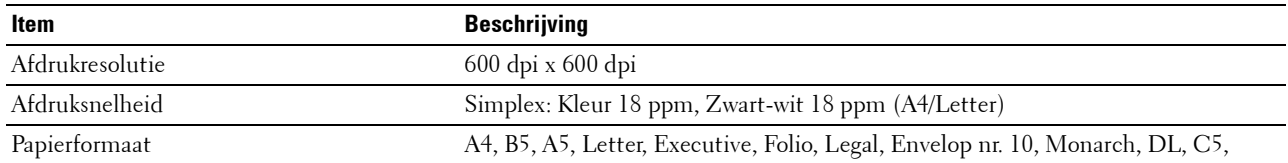

# **Specificaties kopieermachine**

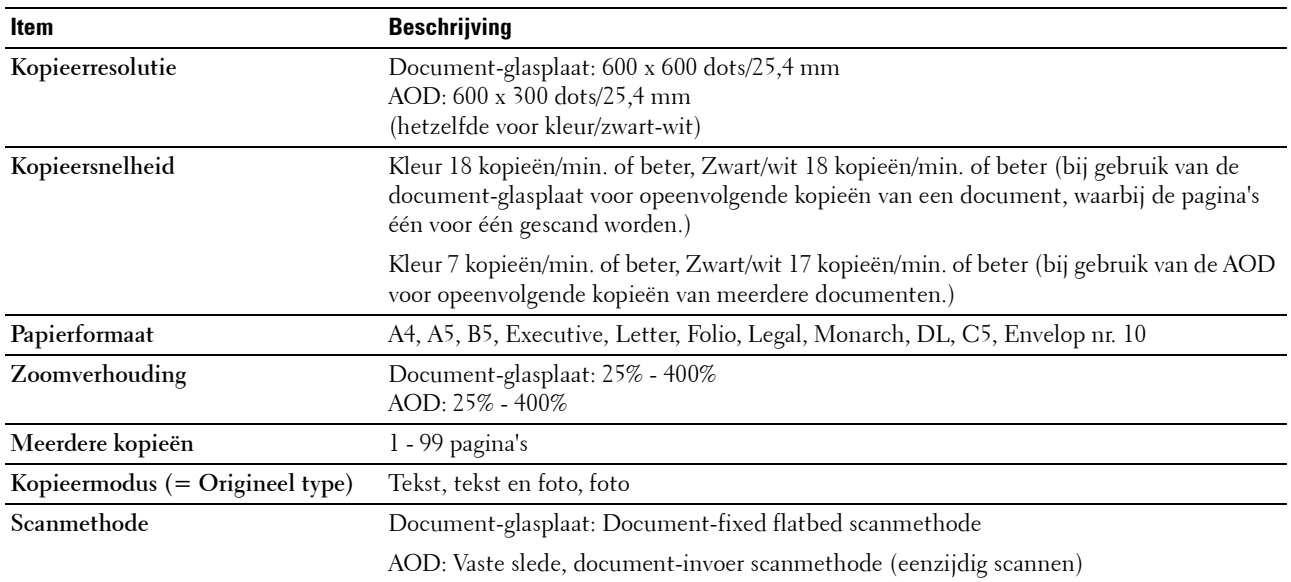

# **Specificaties scanner**

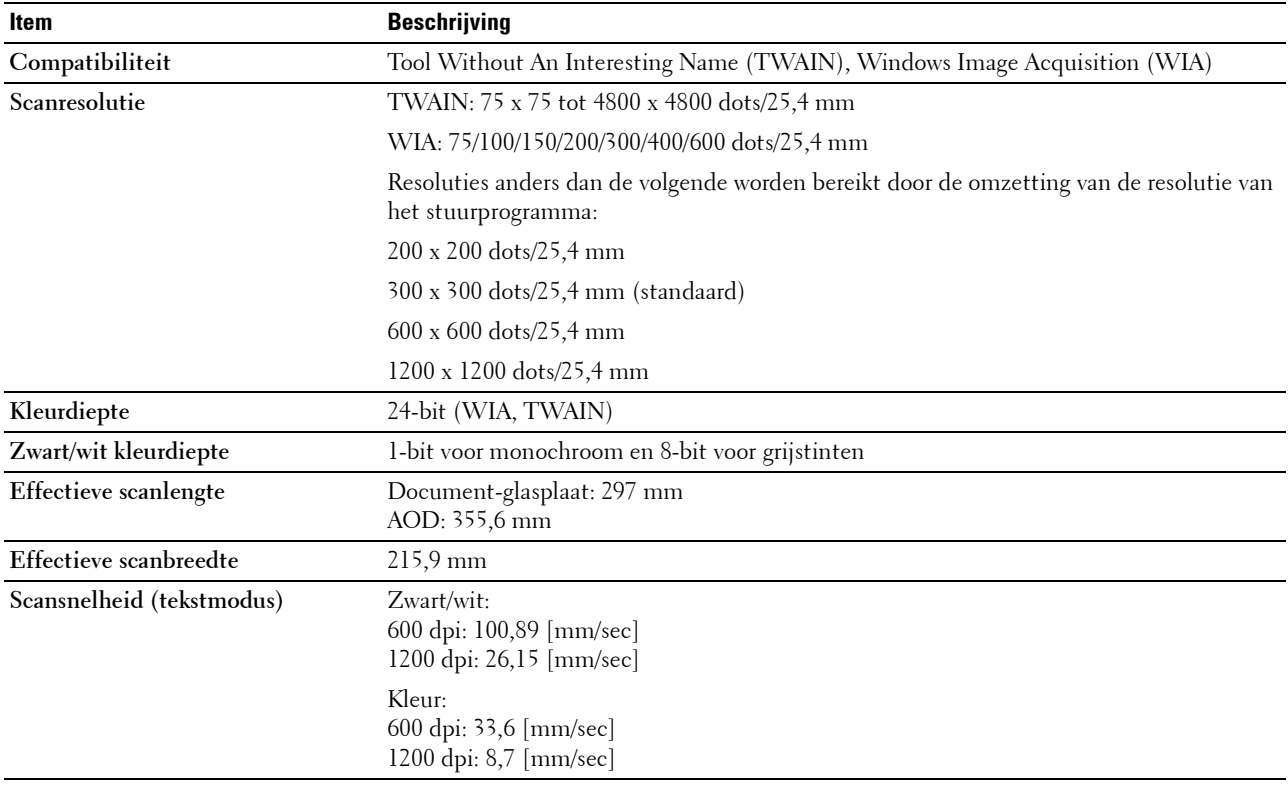

# **Specificaties Fax**

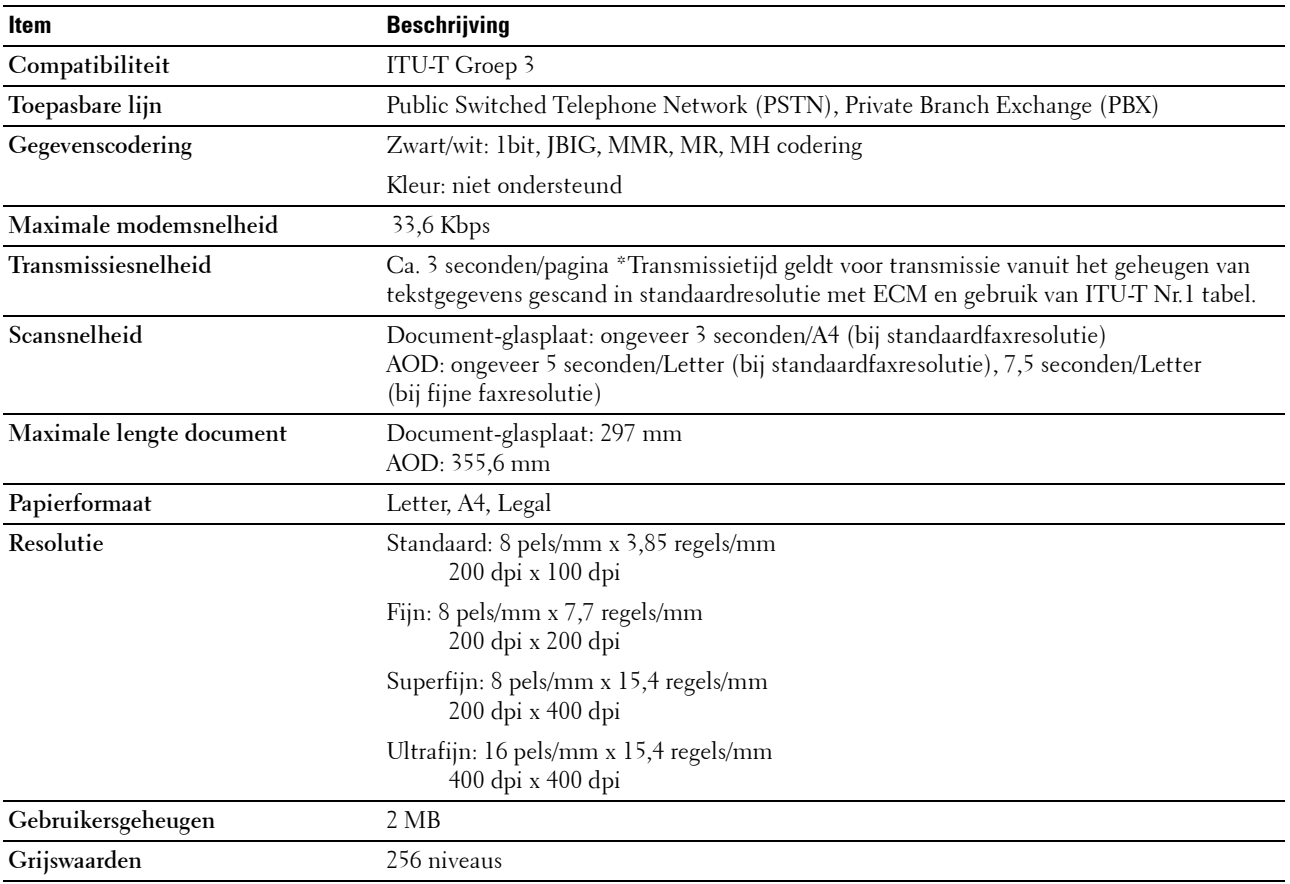

# **De printer onderhouden**

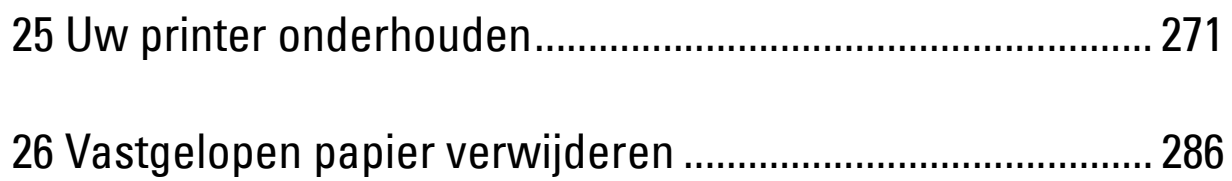

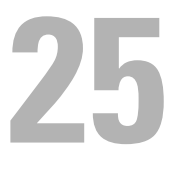

# <span id="page-270-0"></span>**Uw printer onderhouden**

Als u een optimale afdrukkwaliteit wilt handhaven, zult u regelmatig bepaalde onderhoudstaken aan uw printer moeten verrichten. Als u de printer met een aantal anderen deelt, kan het een goed idee zijn iemand aan te wijzen die verantwoordelijk is voor het onderhoud. Als er afdrukproblemen zijn of er onderhoud verricht moet worden, kunt u dat overlaten aan de verantwoordelijke persoon.

# **Bepalen van de toestand van de benodigdheden**

Als de printer is aangesloten op een netwerk, kan de **Dell Printer Configuration Web Tool** onmiddellijk uitsluitsel geven over de resterende hoeveelheid toner. Voer het IP-adres van uw printer in in uw webbrowser en u kunt deze informatie aflezen. Voor gebruik van

de functie **E-mailwaarschuwing**, die u een waarschuwing geeft wanneer er in uw printer iets aangevuld, ververst of vernieuwd moet worden, kunt u uw naam, of de naam van degene die verantwoordelijk is voor het onderhoud, invullen in het e-maillijstvakje.

Via het bedieningspaneel kunt u ook de volgende punten controleren:

- Alle onderhoudspunten die uw aandacht verdienen of zaken die ververst, aangevuld of vernieuwd moeten worden (Uw printer kan echter informatie over maar één punt tegelijk verstrekken.)
- Resterende hoeveelheid toner in elk van de tonercassettes

## **Zuinig omgaan met verbruiksartikelen**

U kunt verscheidene instellingen in uw printerstuurprogramma zo wijzigen dat tonercassettes en papier worden bespaard.

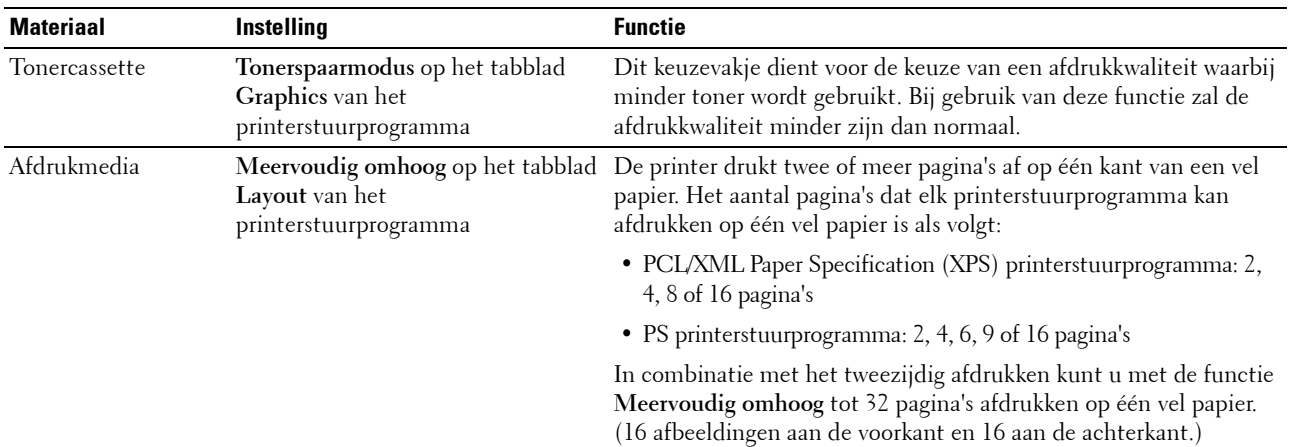

# **Opslag van afdrukmedia**

Voorkom mogelijke problemen met de papiertoevoer en een ongelijkmatige afdrukkwaliteit door u aan de volgende aanwijzingen te houden:

- Sla de afdrukmedia op in een omgeving met een temperatuur van ongeveer 21 °C en een relatieve luchtvochtigheid van 40%, zodat een zo goed mogelijke afdrukkwaliteit wordt bereikt.
- Plaats uw dozen met afdrukmedia op een plank, een rek of pallet, dus niet rechtstreeks op de vloer.
- Als u afzonderlijke pakken met afdrukmedia buiten de oorspronkelijke doos bewaart, zorg dan dat ze op een egale ondergrond rusten, zodat de randen niet kromtrekken.
- Plaats geen voorwerpen boven op een pak afdrukmedia.

### **Opslag van verbruiksmaterialen**

Bewaar verbruiksmaterialen in de oorspronkelijke verpakking, totdat u ze nodig hebt. Bewaar verbruiksmaterialen niet:

- Bij temperaturen hoger dan 40 °C.
- In een omgeving met een sterk wisselende temperatuur en luchtvochtigheid.
- In direct zonlicht.
- In stoffige ruimten.
- Gedurende lange tijd in een auto.
- In een omgeving met bijtende gassen of dampen.
- <span id="page-271-0"></span>• In een omgeving met zilte lucht.

### **Vervangen van tonercassettes**

### **WAARSCHUWING: Voordat u een tonercassette vervangt, leest en volgt u eerst de veiligheidsvoorschriften in de Belangrijke informatie.**

Dell-tonercartridges zijn alleen verkrijgbaar via Dell. U kunt online cassettes bijbestellen op **<http://www.dell.com/supplies>**, maar telefonisch bestellen is ook mogelijk. Zie ["Contact opnemen met Dell" op](#page-319-0)  [pagina 320](#page-319-0) als u per telefoon wilt bestellen.

U wordt geadviseerd Dell-tonercartridges voor uw printer te gebruiken. Dell biedt geen garantiedekking voor problemen die veroorzaakt zijn door accessoires, onderdelen of materialen die niet door Dell geleverd zijn.

**WAARSCHUWING: Werp nooit gebruikte tonercassettes in het vuur. De laatste restjes toner zouden kunnen ontploffen, met gevaar voor brandwonden en letsel.**

**WAARSCHUWING: Schud gebruikte tonercassettes niet ter voorkoming van het morsen van toner.**

### **De tonercassettes verwijderen**

**1** Zet de printer uit.

**2** Open de klep voor de tonercassettes.

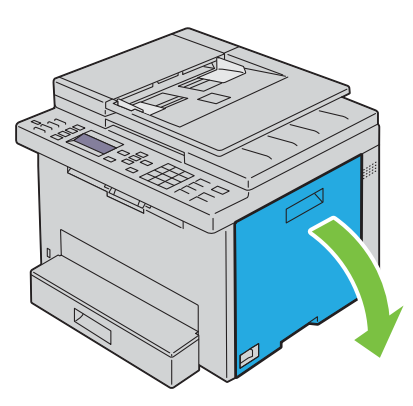

**3** Knijp de cassette stevig zoals getoond in de illustratie.

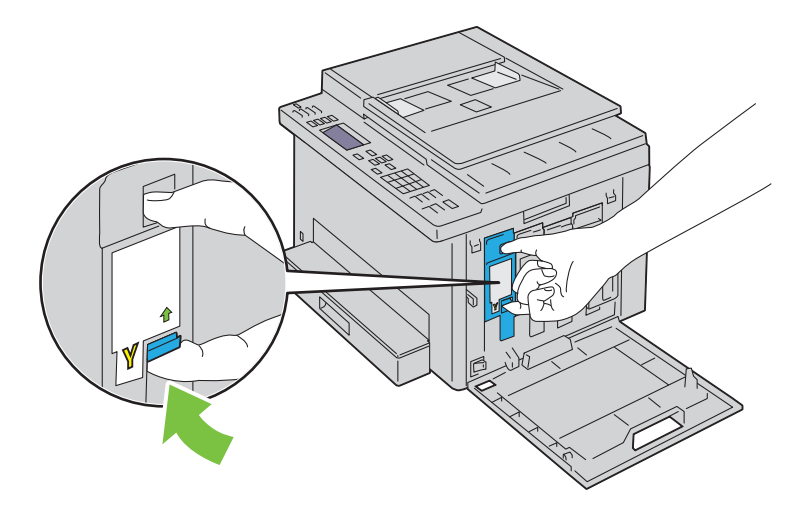

**WAARSCHUWING:** Trek de cassette altijd langzaam naar buiten, zodat u geen toner morst.

**4** Trek de tonercassette naar buiten.

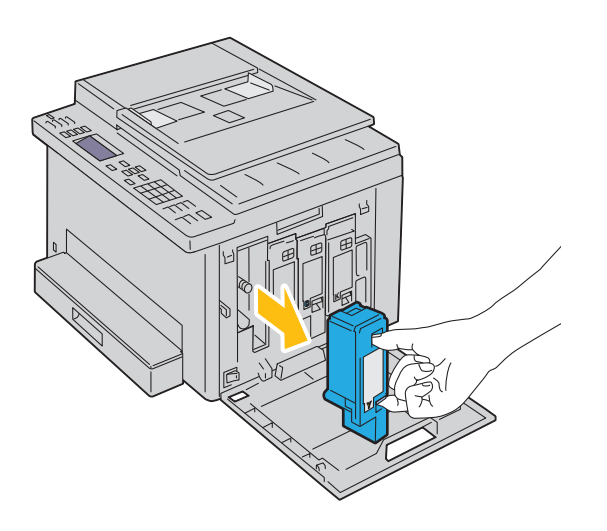

### <span id="page-273-0"></span>**Tonercassette installeren**

**1** Pak een nieuwe tonercassette uit van de gewenste kleur en schud deze cassette vijf tot zes keer heen en weer zodat de toner gelijkmatig wordt verdeeld.

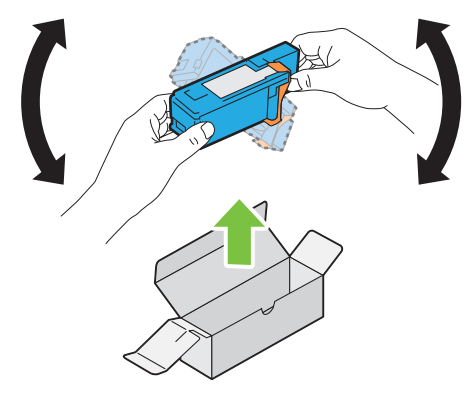

*C* OPMERKING: Controleer voordat u de toner vervangt of de kleur van de nieuwe tonercassette overeenkomt met de kleur die staat aangegeven op de hendel.

*C* OPMERKING: Ga zorgvuldig met de tonercassette om, zodat u geen toner morst.

**2** Verwijder de tape van de tonercassette.

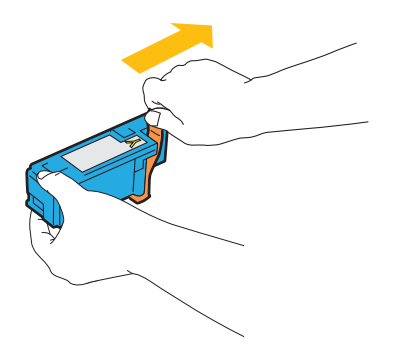

**3** Stel de tonercassette in de bijbehorende cassettehouder af, en duw deze stevig naar binnen door deze in het midden van het etiket te knijpen tot de cassette vastklikt.

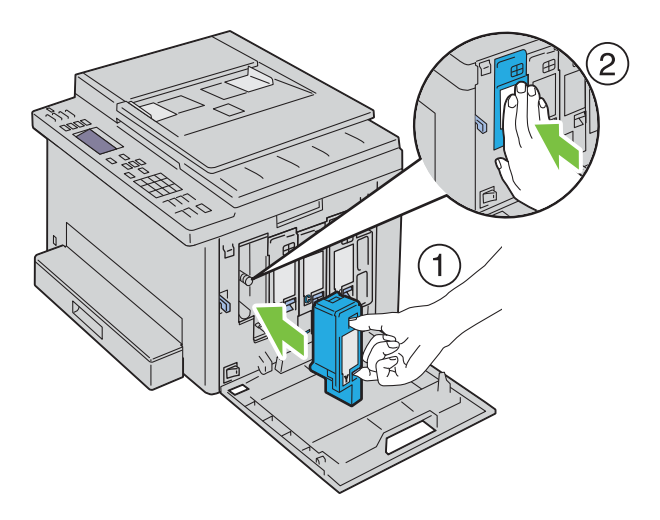

**4** Sluit de klep voor de tonercassettes.

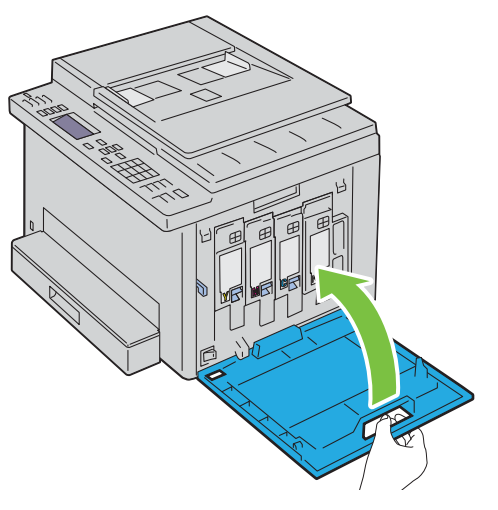

**5** Zet de printer aan.

# **De binnenkant van de printer reinigen**

- **WAARSCHUWING: Vermijd elektrische schokken: schakel altijd eerst de printer uit en trek de stekker uit het geaarde stopcontact alvorens u enig onderhoud gaat verrichten.**
- **1** Controleer of de printer niet actief is en open de toegangsklep van de toner.

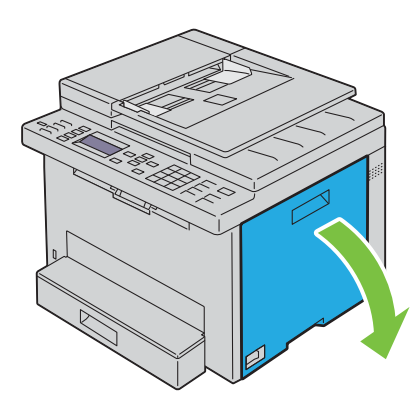

Knijp de cassette stevig zoals getoond in de illustratie.

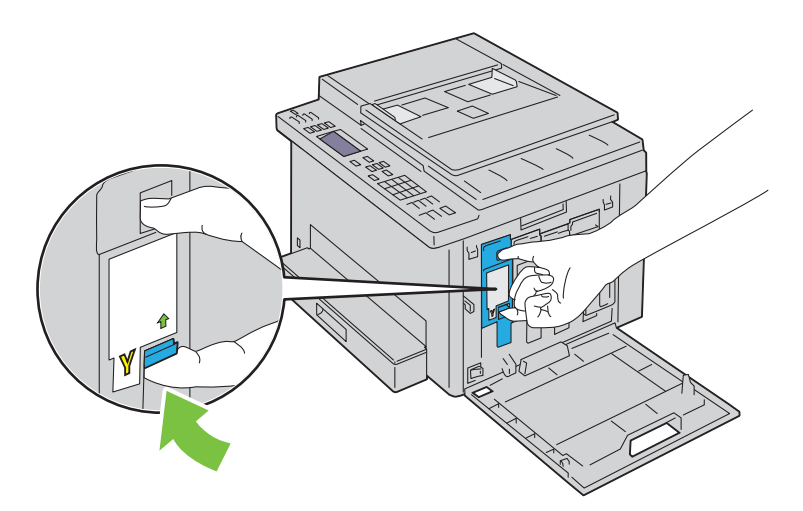

Trek de tonercassette naar buiten.

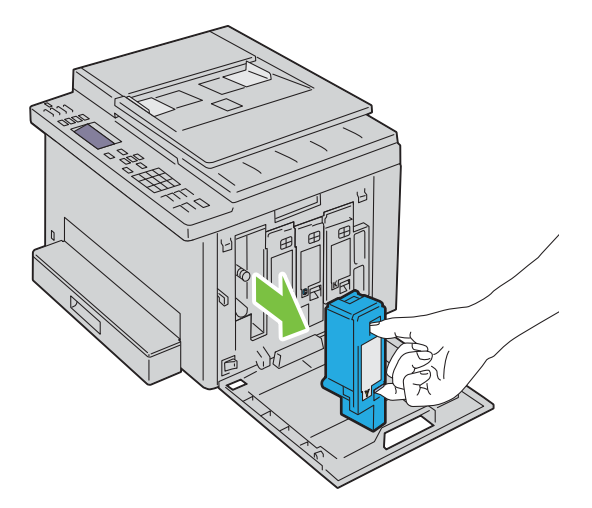

- Trek ook de drie andere cassettes naar buiten.
- Trek de reinigingsstaaf naar buiten.

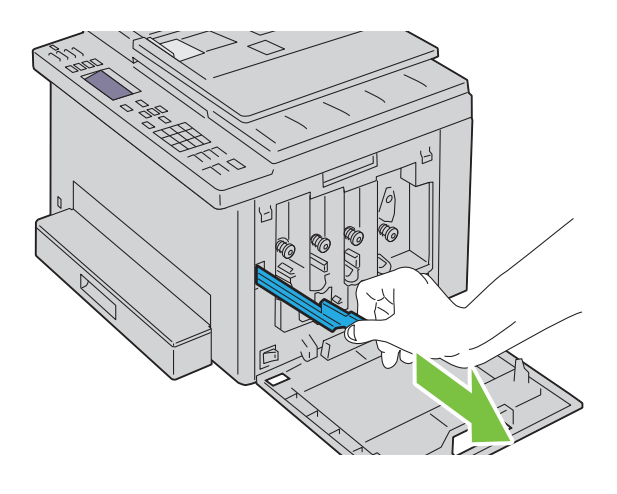

**6** Steek de reinigingsstaaf volledig in het gat naast de pijl op de printer tot het uiteinde de binnenkant van het apparaat raakt, zoals hieronder afgebeeld, en trek deze er weer uit.

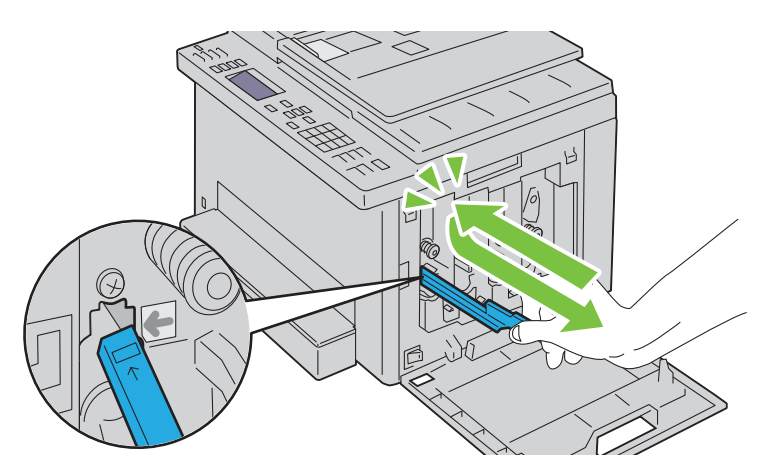

- **7** Herhaal dezelfde procedure voor de andere drie gaten.
- **8** Berg de reinigingsstaaf weer op zijn vaste plek op.

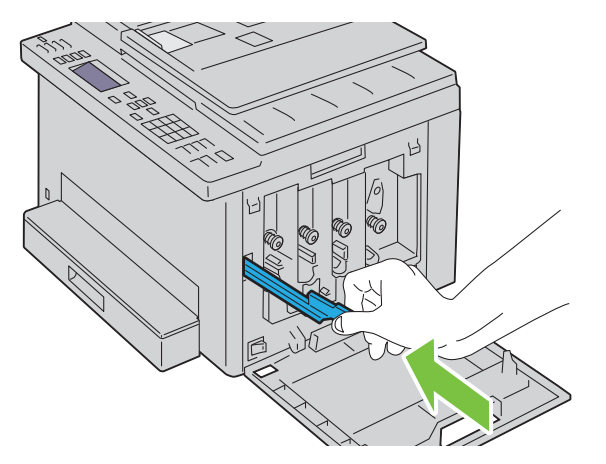

**9** Breng de zwarte tonercassette aan door deze in de bijbehorende cassettehouder af te stellen, en deze vervolgens stevig naar binnen te duwen door deze in het midden van het etiket te knijpen tot de cassette vastklikt.

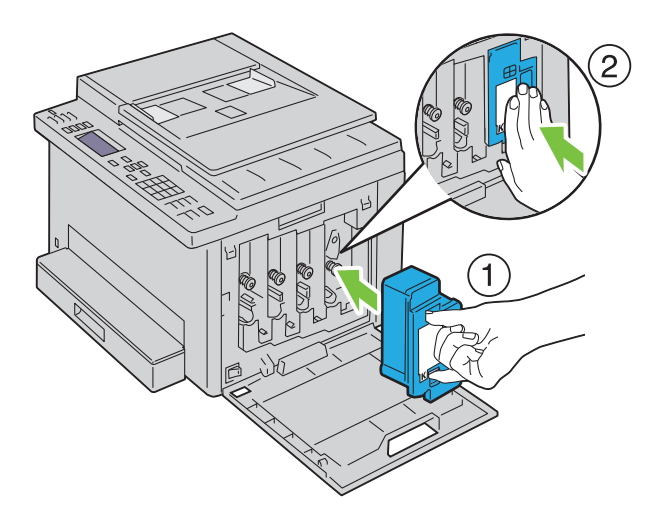

- **10** Breng ook de drie andere cassettes aan.
- **11** Sluit de klep voor de tonercassettes.

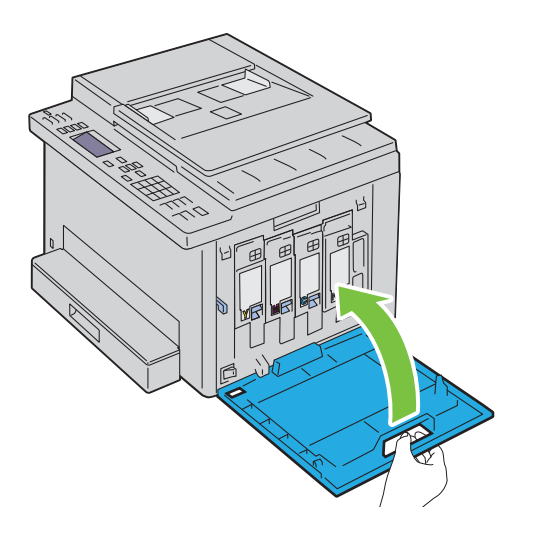

# <span id="page-277-0"></span>**De CTD-sensor (Color Toner Density, kleurentonerdichtheid) reinigen**

Reinig de CTD-sensor alleen wanneer u een alarm voor de CTD-sensor ziet verschijnen op het bedieningspaneel.

- **1** Controleer of de printer is uitgeschakeld.
- **2** Druk op de ontgrendeling van de achterklep en maak deze open.

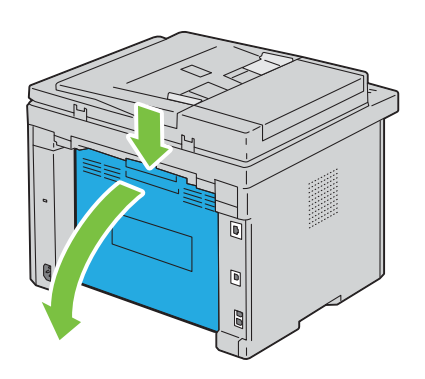

**3** Reinig de CTD-sensor in het apparaat met een droog wattenstaafje.

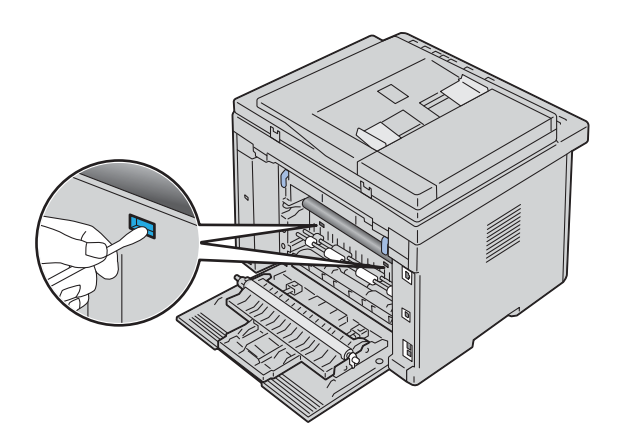

**4** Sluit de achterklep.

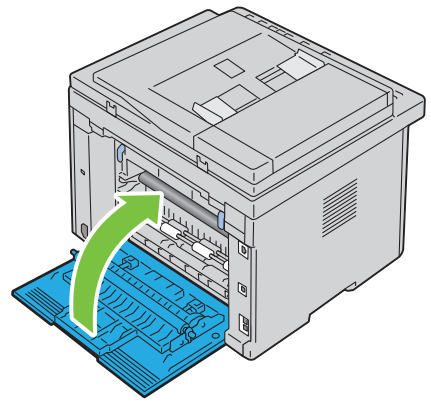

**5** Zet de printer aan.

# **Bijstellen van de kleurregistratie**

In dit gedeelte wordt beschreven hoe u de kleurregistratie instelt wanneer u de printer voor het eerst installeert of wanneer u de printer hebt verplaatst.

*C* OPMERKING: U hebt een wachtwoord nodig voor Beheermenu als Vergrend. ingesteld is ingesteld op Inschakelen. Voer in dit geval het opgegeven wachtwoord in en druk op de knop < (Instellen).

### **Automatisch aanpassen uitvoeren**

Met Automatisch aanpassen kunt u automatisch de kleurregistratie corrigeren.

### **Bedieningspaneel**

- **1** Druk op de knop  $\equiv$  (Menu).
- 2 Druk op de knop  $\vee$  totdat Systeem is gemarkeerd en druk vervolgens op de knop  $\checkmark$  (Instellen).
- **3** Druk op de knop  $\vee$  totdat Beheermenu wordt gemarkeerd en druk vervolgens op de knop  $\checkmark$  (Instellen).
- **4** Druk op de knop  $\vee$  totdat Onderhoud gemarkeerd is en druk vervolgens op de knop  $\checkmark$  (Instellen).
- **5** Druk op de knop  $\vee$  totdat Kleurregistratie afstellen is gemarkeerd en druk vervolgens op de knop **(Instellen)**.
- **6** Controleer of Automatisch aanpassen is gemarkeerd en druk vervolgens op de knop **(Instellen)**.
- **7** Zorg dat Zeker weten? wordt weergegeven, druk op de knop  $\vee$  en selecteer Ja. Druk vervolgens op de knop **(Instellen)**.

Er wordt een automatische aanpassing uitgevoerd.

### **Hulpmiddelen**

- **1** Klik op Start  $\rightarrow$  Alle programma's  $\rightarrow$  Dell Printers  $\rightarrow$  Dell Printer Hub. Dell Printer Hub wordt geopend.
- **2** Selecteer de printerdriver **Dell Color MFP E525w** bij **My Printers**.
- **3** Klik op de koppeling **Werkset** uit de lijst aan de linkerkant van de pagina.

**OPMERKING:** Het venster Printer selecteren wordt bij deze stap weergegeven als er meerdere printerdrivers op uw computer zijn geïnstalleerd. Klik in dat geval op de naam van de gewenste printer onder Printernaam.

De **Werkset** wordt geopend.

- **4** Klik op het tabblad **Printeronderhoud**.
- **5** Selecteer **Aanpassing registratie** in de lijst links op de pagina. De pagina Aanpassing registratie verschijnt.
- **6** Verwijder het vinkje **Aan** voor **Automatische registratie-instelling**.
- **7** Klik op de knop **Start** naast **Automatische correctie**.

De kleurregistratie wordt automatisch gecorrigeerd.

### **Het kleurregisterdiagram afdrukken**

### **Hulpmiddelen**

- **1** Klik op Start  $\rightarrow$  Alle programma's  $\rightarrow$  Dell Printers  $\rightarrow$  Dell Printer Hub. Dell Printer Hub wordt geopend.
- **2** Selecteer de printerdriver **Dell Color MFP E525w** bij **My Printers**.
- **3** Klik op de koppeling **Werkset** uit de lijst aan de linkerkant van de pagina.
	- *C* OPMERKING: Het venster Printer selecteren wordt bij deze stap weergegeven als er meerdere printerdrivers op uw computer zijn geïnstalleerd. Klik in dat geval op de naam van de gewenste printer onder Printernaam.

De **Werkset** wordt geopend.

- **4** Klik op het tabblad **Printeronderhoud**.
- **5** Selecteer **Aanpassing registratie** in de lijst links op de pagina.

De pagina Aanpassing registratie verschijnt.

- **6** Verwijder het vinkje **Aan** voor **Automatische registratie-instelling**.
- **7** Klik op **Start** naast **Kleurregisterdiagram afdrukken**. Het kleurregisterdiagram wordt afgedrukt.

### **Waarden bepalen**

Zoek op het kleurregisterdiagram de rechtste lijnen waar de twee zwarte lijnen en de gekleurde lijn voor elk van de kleuren het dichtst zijn uitgelijnd (Y, M en C).

Vindt u de rechtste lijn, noteer dan de waarde (-5 – +5) die voor iedere kleur door de rechtste lijn wordt aangeduid. Als de waarde 0 is voor elke kleur, hoeft u de kleurregistratie niet aan te passen.

Wanneer de waarde niet 0 is, voer dan de waarde in met behulp van de procedure in ["Waarden invoeren" op](#page-280-0)  [pagina 281.](#page-280-0)

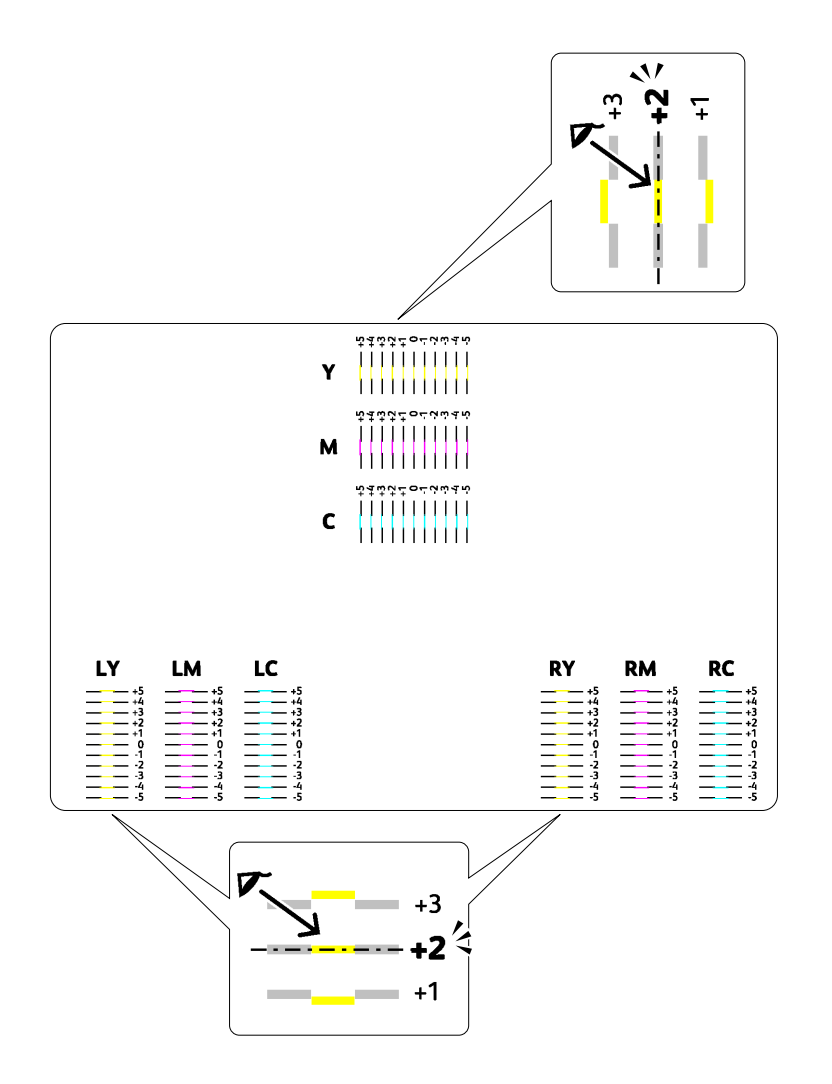

### <span id="page-280-0"></span>**Waarden invoeren**

#### **Hulpmiddelen**

Met behulp van de **Werkset** voert u de waarden in die u hebt gevonden in het kleurregisterdiagram en maakt u de aanpassingen.

- **1** Klik op Start  $\rightarrow$  Alle programma's  $\rightarrow$  Dell Printers  $\rightarrow$  Dell Printer Hub. Dell Printer Hub wordt geopend.
- **2** Selecteer de printerdriver **Dell Color MFP E525w** bij **My Printers**.

**3** Klik op de koppeling **Werkset** uit de lijst aan de linkerkant van de pagina.

*C* OPMERKING: Het venster Printer selecteren wordt bij deze stap weergegeven als er meerdere printerdrivers op uw computer zijn geïnstalleerd. Klik in dat geval op de naam van de gewenste printer onder Printernaam.

De **Werkset** wordt geopend.

- **4** Klik op het tabblad **Printeronderhoud**.
- **5** Selecteer **Aanpassing registratie** in de lijst links op de pagina.

De pagina Aanpassing registratie verschijnt.

- **6** Verwijder het vinkje **Aan** voor **Automatische registratie-instelling**.
- **7** Selecteer de waarde met de rechte lijn en klik vervolgens op de knop **Nieuwe instellingen toepassen**.
- **8** Klik op **Start** naast **Kleurregisterdiagram afdrukken**.

Het kleurregisterdiagram wordt dan afgedrukt met de nieuwe waarden.

**9** Pas de waarden voor elke kleur aan tot de lijnen op 0 de rechtste zijn. Als een lijn niet de rechtste is op 0, bepaalt u de waarde en past u de printer opnieuw aan.

### **AANWIJZING: Na het afdrukken van het kleurregisterdiagram mag u de printer pas uitschakelen als de printermotor is gestopt.**

### **De scanner reinigen**

Als u de scanner schoon houdt krijgt u de beste kopieën. Het wordt aangeraden om de scanner aan het einde van elke dag en gedurende de dag te reinigen, indien nodig.

- **1** Maak een zachte, pluisvrije doek of tissue vochtig met water.
- **2** Open de documentklep.

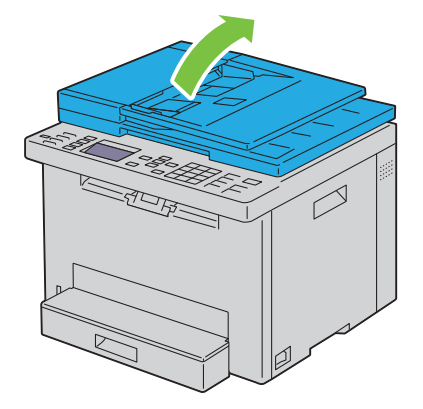

Veeg de document-glasplaat en het AOD-glas tot deze schoon en droog zijn.

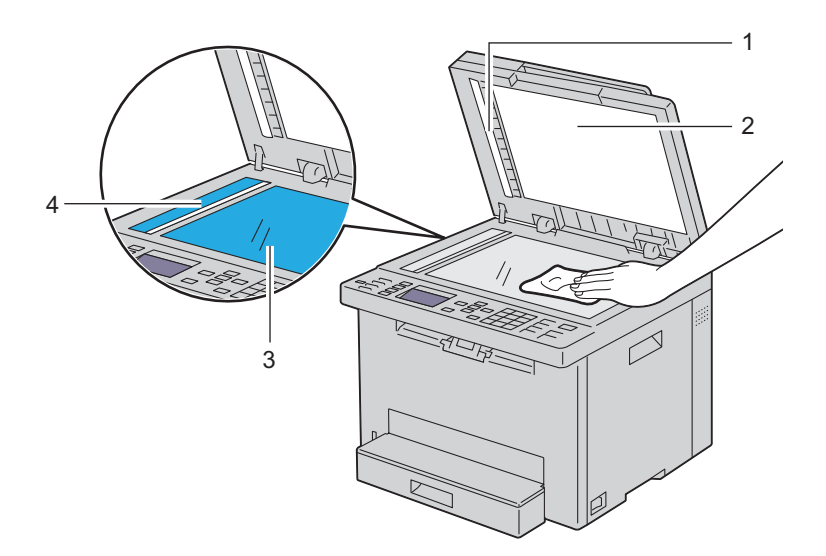

- Wit vel
- Witte documentklep
- Document-glasplaat
- AOD-glasplaat
- Veeg de onderkant van de witte documentklep en het witte vel tot ze schoon en droog zijn.

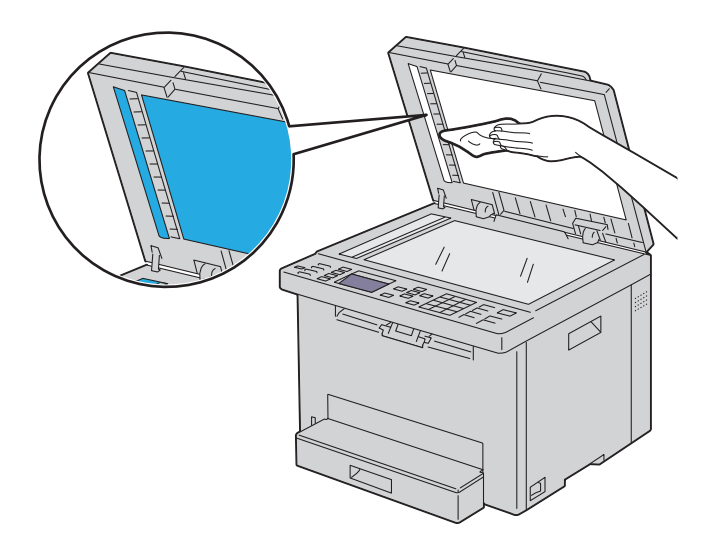

**5** Sluit de documentklep.

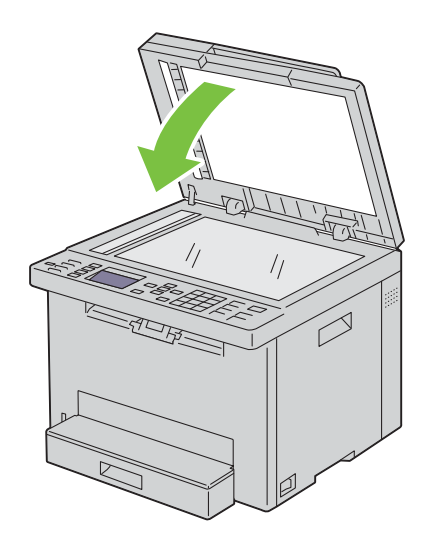

# **De AOD-invoerrol reinigen**

Als u de AOD-invoerrol schoon houdt, krijgt u de beste kopieën. U wordt geadviseerd de AOD-invoerrol regelmatig te reinigen.

**1** Open het AOD-deksel.

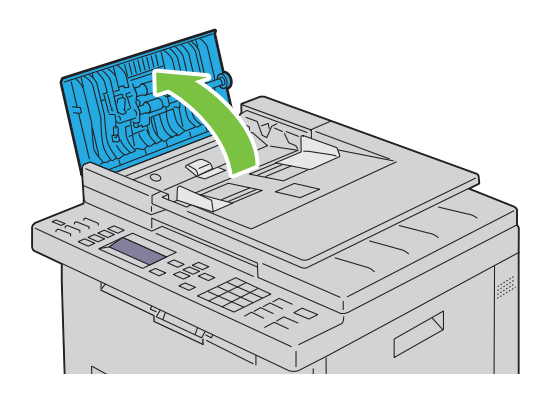

**2** Veeg de AOD-invoerrol schoon met een droge, zachte pluisvrije doek of tissue tot hij schoon is.

Als de AOD-invoerrol inktvlekken krijgt, kan het papier in de AOD ook vies worden. In dit geval bevochtigt u een zachte pluisvrije doek of tissue met een neutraal reinigingsmiddel of water en verwijdert de vlekken tot de invoerrol schoon en droog is.

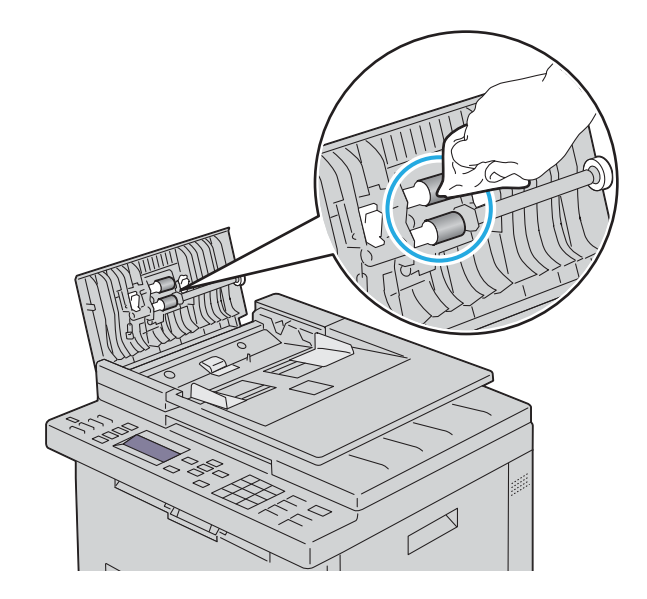

# **26**

# <span id="page-285-0"></span>**Vastgelopen papier verwijderen**

Vastlopen van het papier is te voorkomen door keuze van de juiste afdrukmedia en het zorgvuldig inleggen daarvan. Zie ["Afdrukmediarichtlijnen" op pagina 168](#page-167-0) voor nadere informatie.

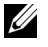

**OPMERKING:** voordat u grote hoeveelheden van een bepaald afdrukmedium koopt, raden wij u aan om eerst een test uit te voeren.

# **Papierstoringen voorkomen**

- Gebruik alleen de aanbevolen afdrukmedia. Zie ["Afdrukmediarichtlijnen" op pagina 168](#page-167-0) voor nadere informatie.
- Zie ["Afdrukmedia plaatsen in de standaardlade voor 150 vellen" op pagina 174](#page-173-0) voor de juiste wijze van papierinleg.
- Leg niet te veel afdrukmedia in de laden. Let op dat de stapel afdrukmedia niet hoger reikt dan de maximumhoogte zoals aangegeven door de lijn met een pijl op de breedtegeleiders.
- Leg geen gekreukelde, gevouwen, vochtige of omgekrulde afdrukmedia in de laden.
- Buig en waaier de afdrukmedia los en maak een nette stapel voordat u deze inlegt. Als het papier of andere afdrukmedia vastloopt, probeer het dan vel voor vel in te voeren via de standaardlade voor 150 vellen.
- Gebruik geen afdrukmedia die u zelf hebt bijgeknipt of afgesneden.
- Gebruik geen afdrukmedia van verschillende formaten, gewichten of soorten in dezelfde papierstapel.
- Let er bij het plaatsen van de afdrukmedia op dat de aanbevolen afdrukkant boven ligt.
- Bewaar uw afdrukmedia op een plaats waar ze in goede staat blijven. Zie ["Opslag van afdrukmedia" op pagina 172](#page-171-0) voor meer informatie.
- Verwijder de standaardlade voor 150 vellen niet tijdens het afdrukken.
- Controleer of alle kabels voor de printeraansluitingen juist en goed zijn aangesloten.
- Als de breedtegeleiders en de lengtegeleider te stevig zijn aangedrukt, kan het papier vastlopen.

# **De plaats van een papierstoring bepalen**

**WAARSCHUWING: gebruik geen gereedschappen of andere harde voorwerpen om vastgelopen papier te verwijderen. De printer zou daardoor permanent beschadigd kunnen worden.** 

De volgende afbeelding laat zien waar in de printer afdrukmedia kan vastlopen.

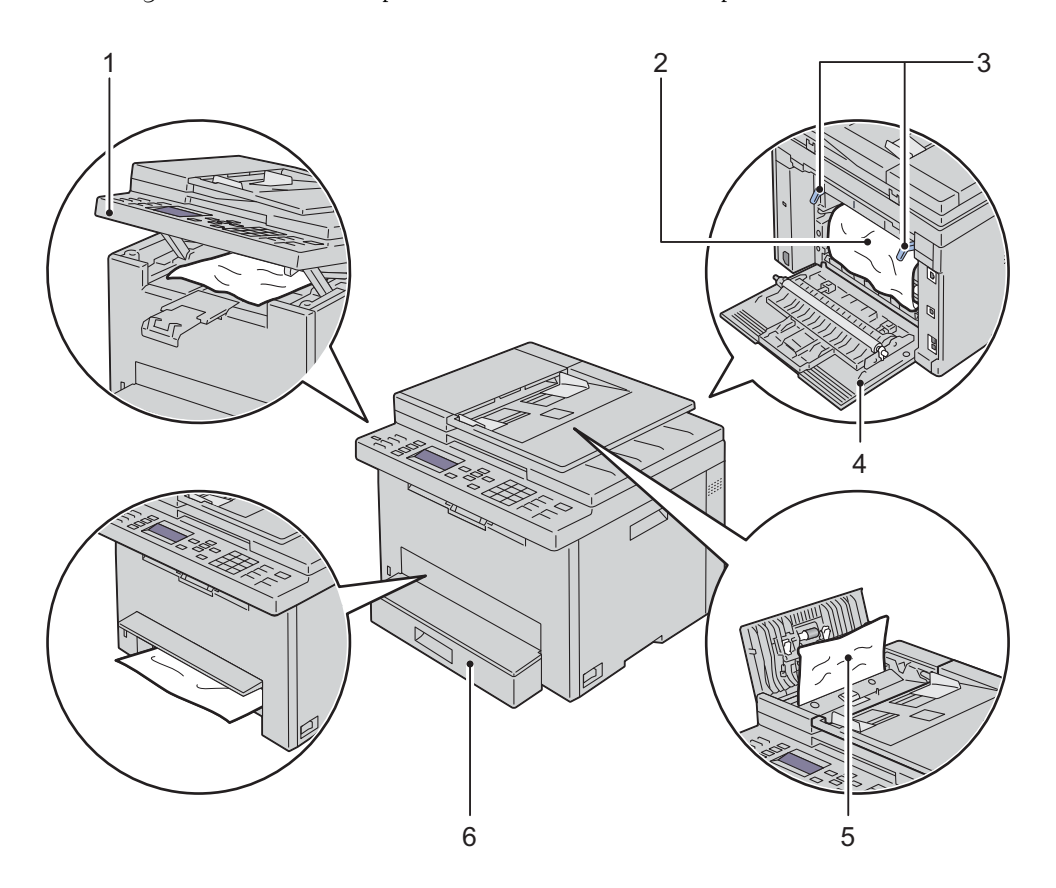

- Scaneenheid
- Fusereenheid
- Hendels
- Achterklep
- AOD-deksel
- Standaardlade voor 150 vellen

# <span id="page-287-0"></span>**Vastgelopen papier verwijderen uit de AOD**

Wanneer een document vastloopt als het door de Automatische documentinvoer (AOD) loopt, verwijdert u het vastgelopen document met behulp van de volgende procedure.

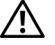

**WAARSCHUWING: lees en volg eerst de veiligheidsvoorschriften in de Belangrijke informatie voordat u één van de volgende handelingen verricht.**

 $\bigwedge$ **WAARSCHUWING: Vermijd elektrische schokken: schakel altijd eerst de printer uit en trek de stekker uit het geaarde stopcontact alvorens u enig onderhoud gaat verrichten.**

**WAARSCHUWING: Voorkom brandwonden. Verwijder vastgelopen papier niet direct nadat u hebt afgedrukt. De fuseereenheid wordt bijzonder heet tijdens gebruik.**

*C* OPMERKING: Het foutbericht dat verschijnt op het bedieningspaneel, verdwijnt als u alle vastgelopen afdrukmedia uit de printer hebt verwijderd.

**1** Open het AOD-deksel.

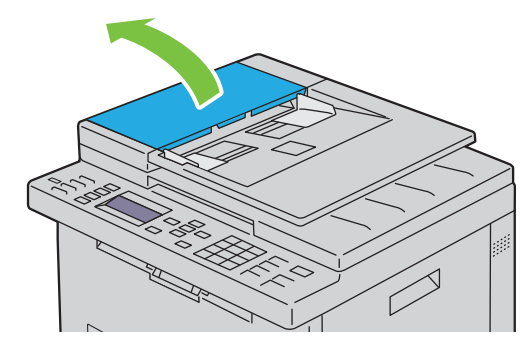

**2** Verwijder het vastgelopen document door het voorzichtig in de richting te trekken van de pijl in de volgende illustratie.

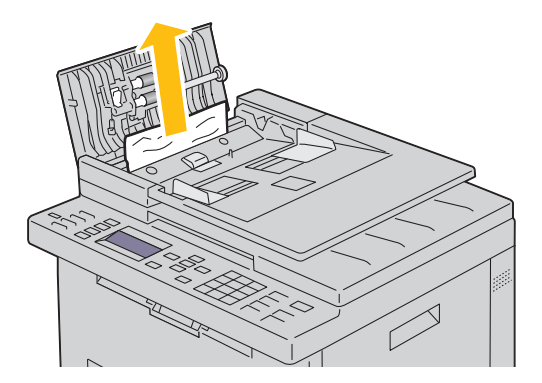
Als u het lastig vindt om aan het document te trekken, opent u de invoerlade.

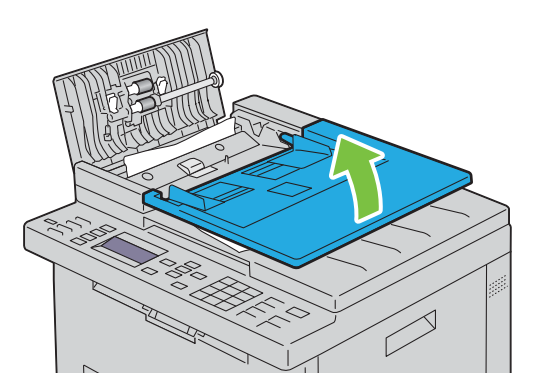

Verwijder het vastgelopen document uit de uitvoerlade.

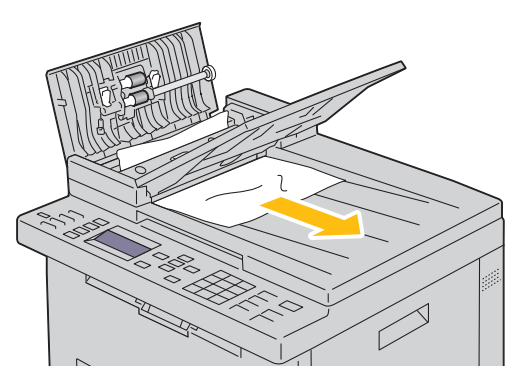

Sluit de documentinvoerlade.

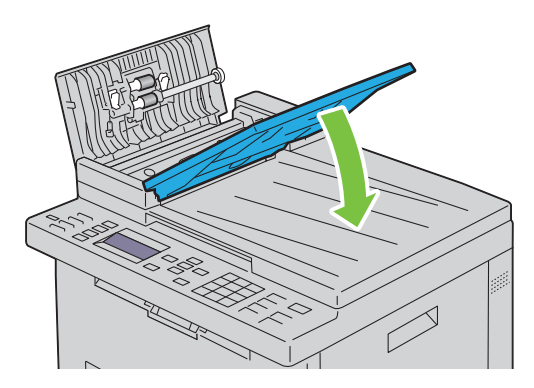

**6** Sluit de AOD-klep en leg de documenten terug in de AOD.

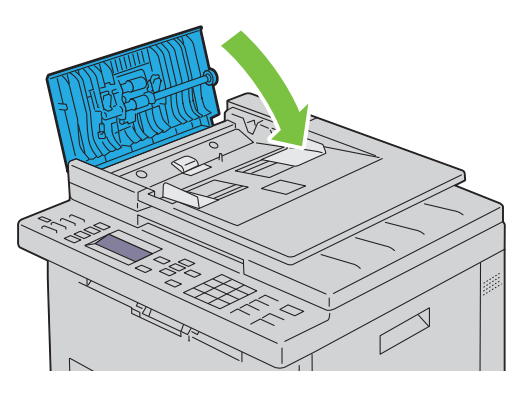

- *C* OPMERKING: zorg ervoor dat u de documentgeleiders bijstelt alvorens op legal-formaat af te drukken.
- **7** Als u het vastgelopen document niet kunt verwijderen uit de uitvoerlade of er geen vastgelopen document kunt vinden, opent u de documentuitvoerlade.

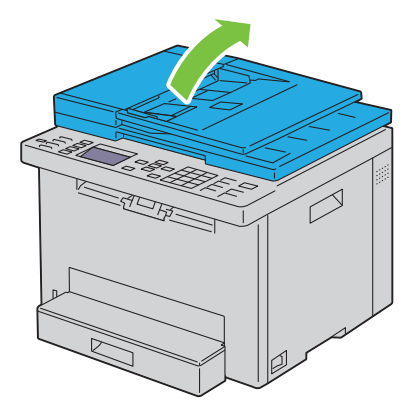

**8** Verwijder het vastgelopen document van de AOD-doorvoerrol door het voorzichtig in de richting te trekken van de pijl in de volgende illustratie.

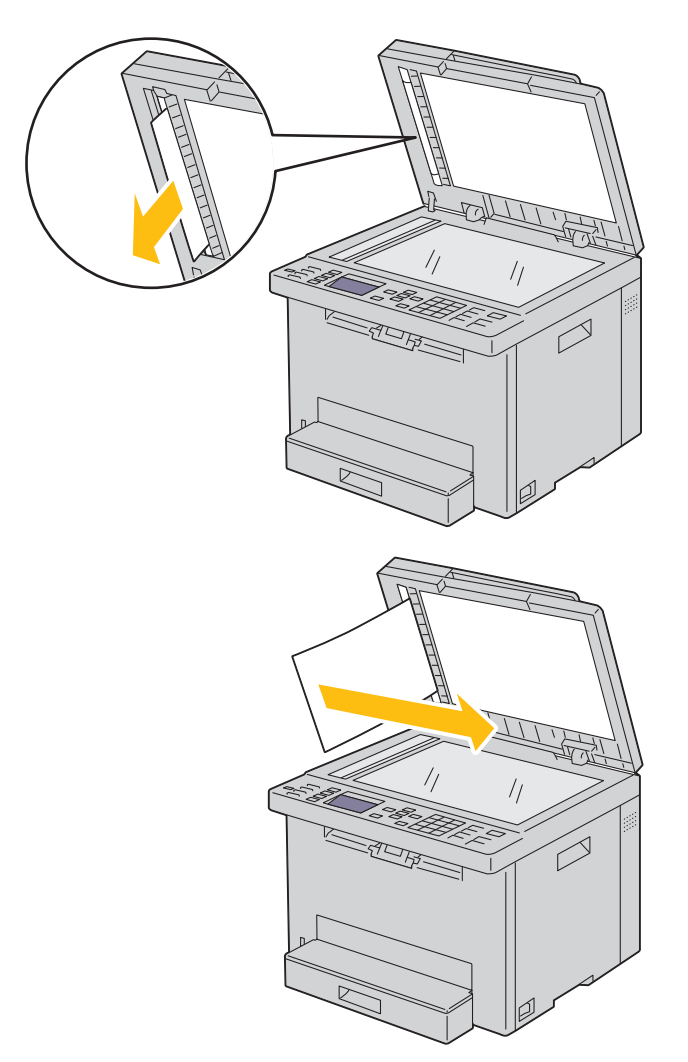

## **Verwijderen van vastzittend papier via de voorkant van de printer**

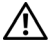

**WAARSCHUWING: lees en volg eerst de veiligheidsvoorschriften in de Belangrijke informatie voordat u één van de volgende handelingen verricht.**

*C* **OPMERKING:** Het foutbericht dat verschijnt op het bedieningspaneel, verdwijnt als u alle vastgelopen afdrukmedia uit de printer hebt verwijderd.

**1** Til de klep boven de standaardlade voor 150 vellen op en verwijder vastgelopen papier aan de voorkant van de printer.

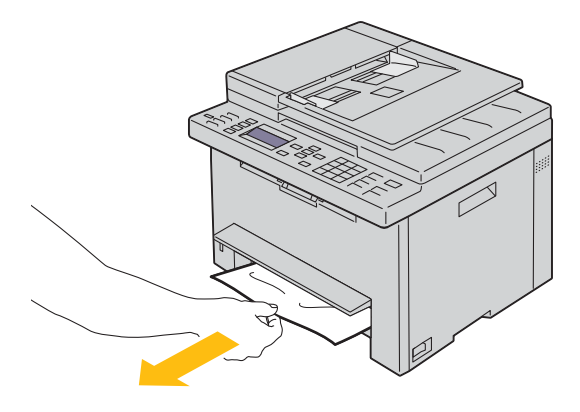

**2** Laat de klep boven de standaardlade voor 150 vellen los.

### **Verwijderen van vastzittend papier via de achterkant van de printer**

- **WAARSCHUWING: lees en volg eerst de veiligheidsvoorschriften in de Belangrijke informatie voordat u één van de volgende handelingen verricht.**
- **WAARSCHUWING: Vermijd elektrische schokken: schakel altijd eerst de printer uit en trek de stekker uit het geaarde stopcontact alvorens u enig onderhoud gaat verrichten.**

**WAARSCHUWING: Voorkom brandwonden. Verwijder vastgelopen papier niet direct nadat u hebt afgedrukt. De fuseereenheid wordt bijzonder heet tijdens gebruik.**

*C* OPMERKING: Het foutbericht dat verschijnt op het bedieningspaneel, verdwijnt als u alle vastgelopen afdrukmedia uit de printer hebt verwijderd.

**1** Druk op de ontgrendeling van de achterklep en maak deze open.

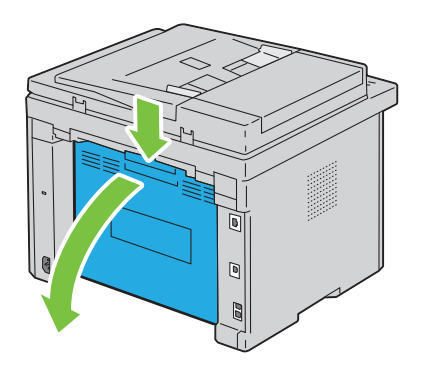

#### Til de hendels omhoog.

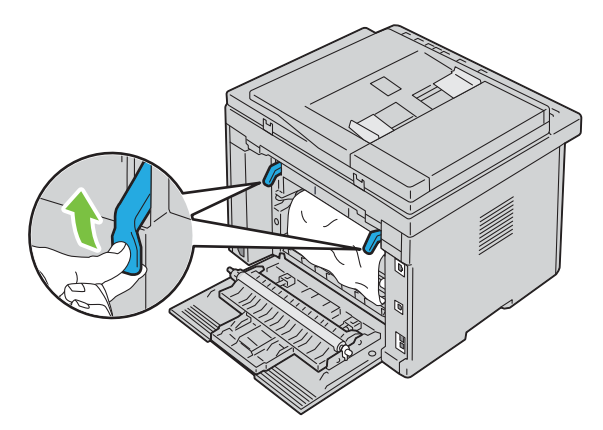

Verwijder eventueel vastzittend papier uit de achterkant van de printer.

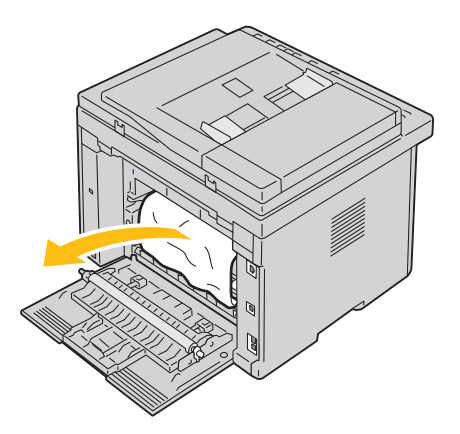

Plaats de hendels opnieuw in hun oorspronkelijke positie.

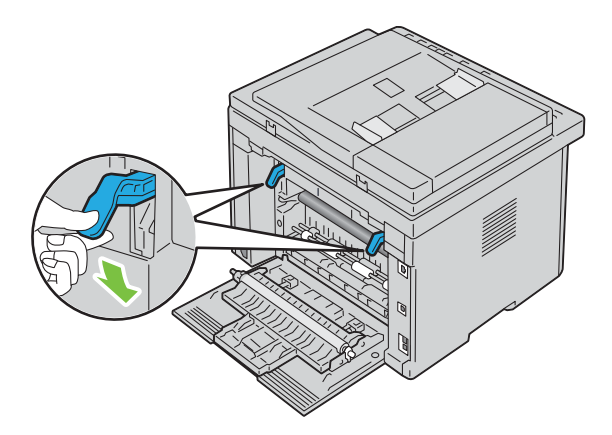

**5** Sluit de achterklep.

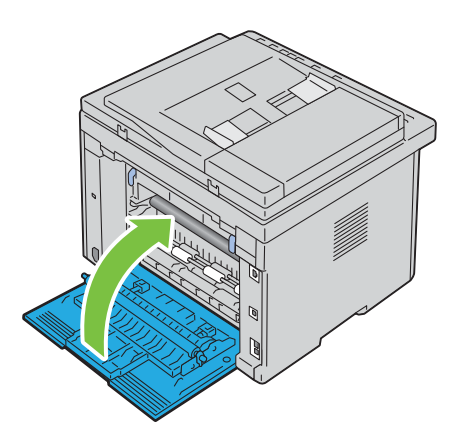

## **Verwijderen van vastzittend papier uit de uitvoerlade**

**WAARSCHUWING: lees en volg eerst de veiligheidsvoorschriften in de Belangrijke informatie voordat u één van de volgende handelingen verricht.**

**WAARSCHUWING: Vermijd elektrische schokken: schakel altijd eerst de printer uit en trek de stekker uit het geaarde stopcontact alvorens u enig onderhoud gaat verrichten.**

**WAARSCHUWING: Voorkom brandwonden. Verwijder vastgelopen papier niet direct nadat u hebt afgedrukt. De fuseereenheid wordt bijzonder heet tijdens gebruik.**

*C* OPMERKING: Het foutbericht dat verschijnt op het bedieningspaneel, verdwijnt als u alle vastgelopen afdrukmedia uit de printer hebt verwijderd.

**1** Druk op de ontgrendeling van de achterklep en maak deze open.

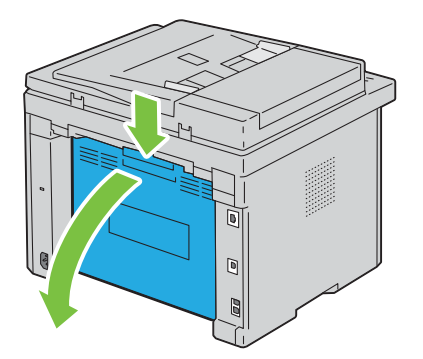

#### **2** Til de hendels omhoog.

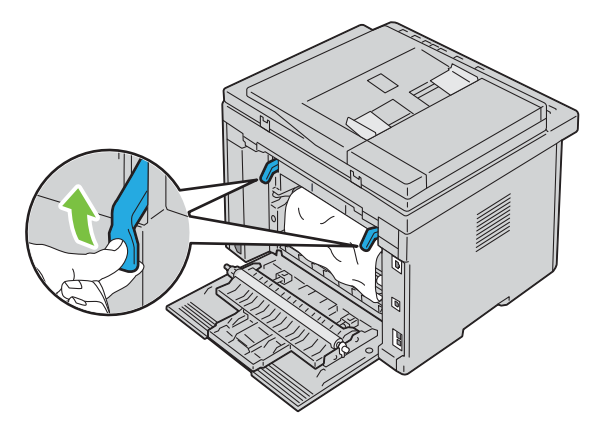

**3** Verwijder eventueel vastzittend papier uit de achterkant van de printer. Als u geen papier kunt vinden in het doorvoertraject van het papier, controleert u de uitvoerlade aan de voorkant van de printer.

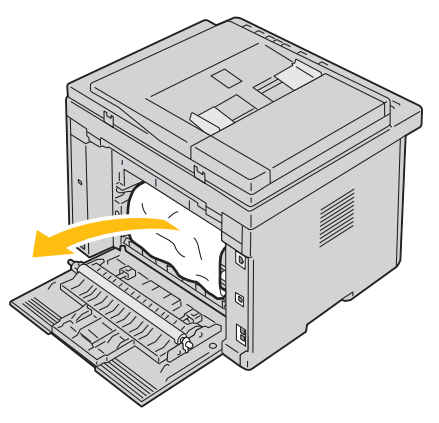

**4** Til de scannereenheid op en open deze.

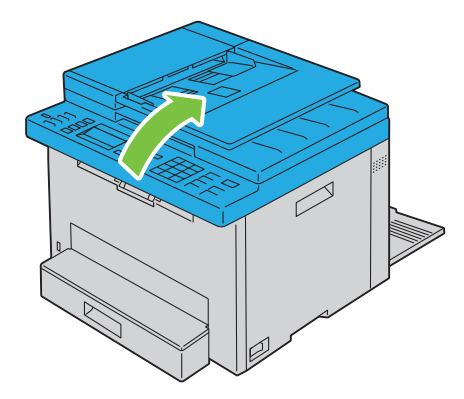

Verwijder het vastgelopen papier uit de uitvoerlade.

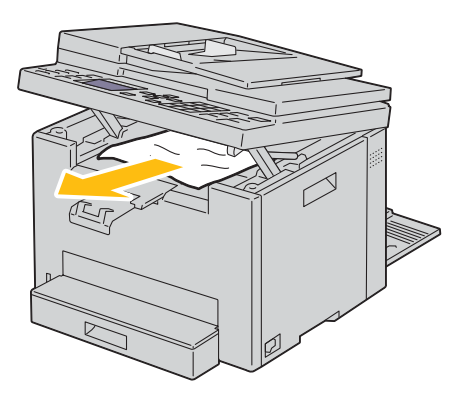

Laat de scannereenheid zakken en sluit deze.

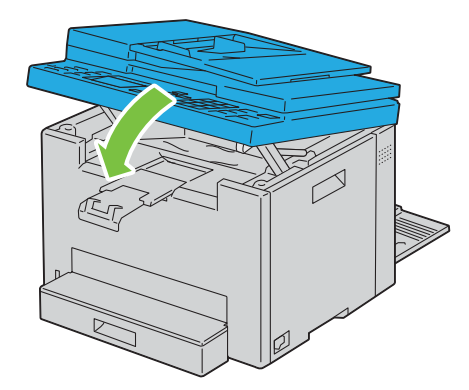

Plaats de hendels opnieuw in hun oorspronkelijke positie.

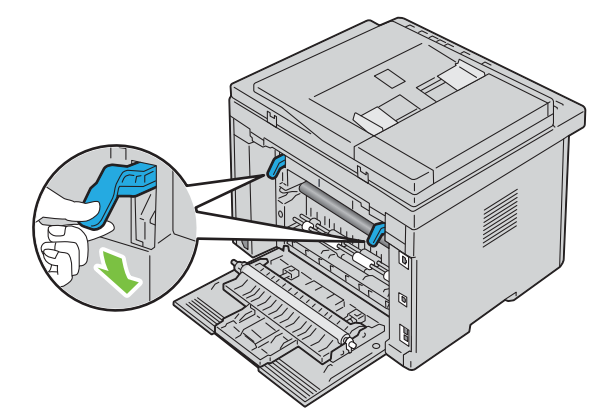

#### **8** Sluit de achterklep.

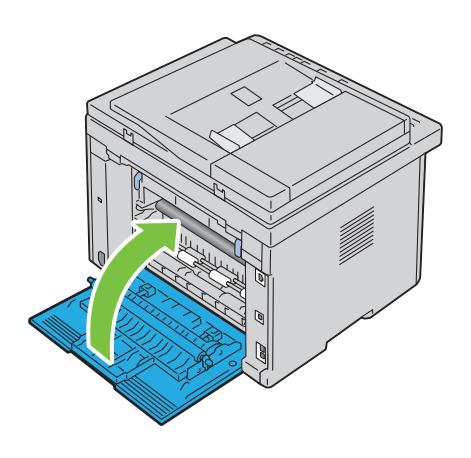

# **Problemen oplossen**

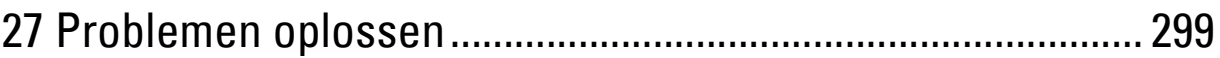

# **27**

## <span id="page-298-0"></span>**Problemen oplossen**

## **Simpele problemen met de printer**

Sommige problemen met de printer kunt u zelf vrij eenvoudig verhelpen. Als zich een probleem voordoet met uw printer, controleer dan de volgende punten:

- Is het netsnoer stevig aangesloten op de printer en op een goed geaard stopcontact?
- Is de printer aangezet?
- Is de stroomvoorziening niet onderbroken door een schakelaar of een gesprongen zekering?
- Werkt andere elektrische apparatuur die is aangesloten op hetzelfde stopcontact wel naar behoren?

Als het probleem na controle van alle bovenstaande punten nog steeds bestaat, schakelt u de printer uit, wacht 10 seconden en schakelt de printer weer in. Daarmee wordt het probleem vaak verholpen.

*C* OPMERKING: Als er foutberichten worden weergegeven op het bedieningspaneel of op uw computerscherm, volgt u de instructies op het scherm op de printerproblemen op te lossen. Zie ["Printerberichten begrijpen" op pagina 258](#page-257-0) voor meer informatie over foutberichten en statuscodes.

## **Schermweergaveproblemen**

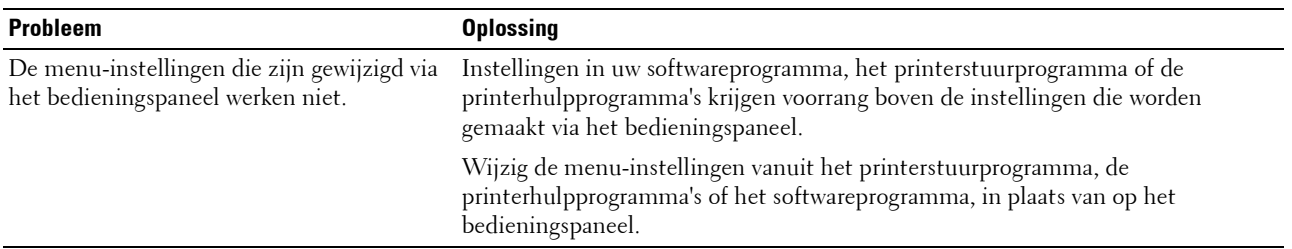

## **Afdrukproblemen**

**OPMERKING:** U hebt een wachtwoord nodig voor Beheermenu als Vergrend. ingesteld is ingesteld op Inschakelen. Voer in dit geval het opgegeven wachtwoord in en druk op de knop  $\checkmark$  (Instellen).

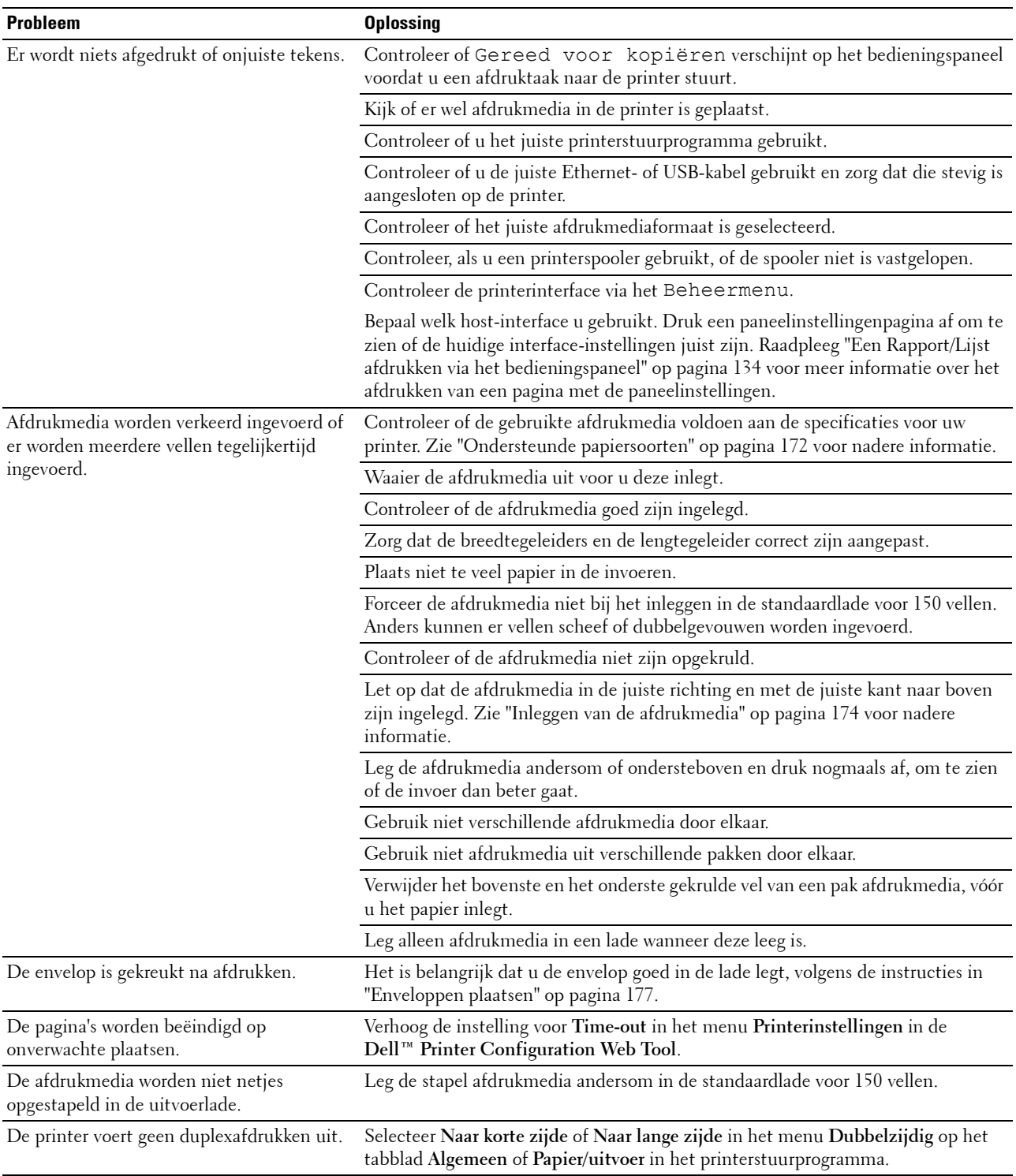

## **Afdrukkwaliteitsproblemen**

*C* OPMERKING: In dit gedeelte kunt u enkele van de Werkset-procedures ook uitvoeren op het bedieningspaneel of met de Dell Printer Configuration Web Tool. Voor informatie over het gebruik van het bedieningspaneel en de Dell Printer Configuration Web Tool, zie ["Begrip van de printermenu's" op pagina 122](#page-121-0) en ["Dell™ Printer Configuration Web Tool" op pagina 77.](#page-76-0)

#### **De afdrukken zijn te licht**

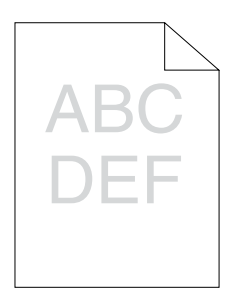

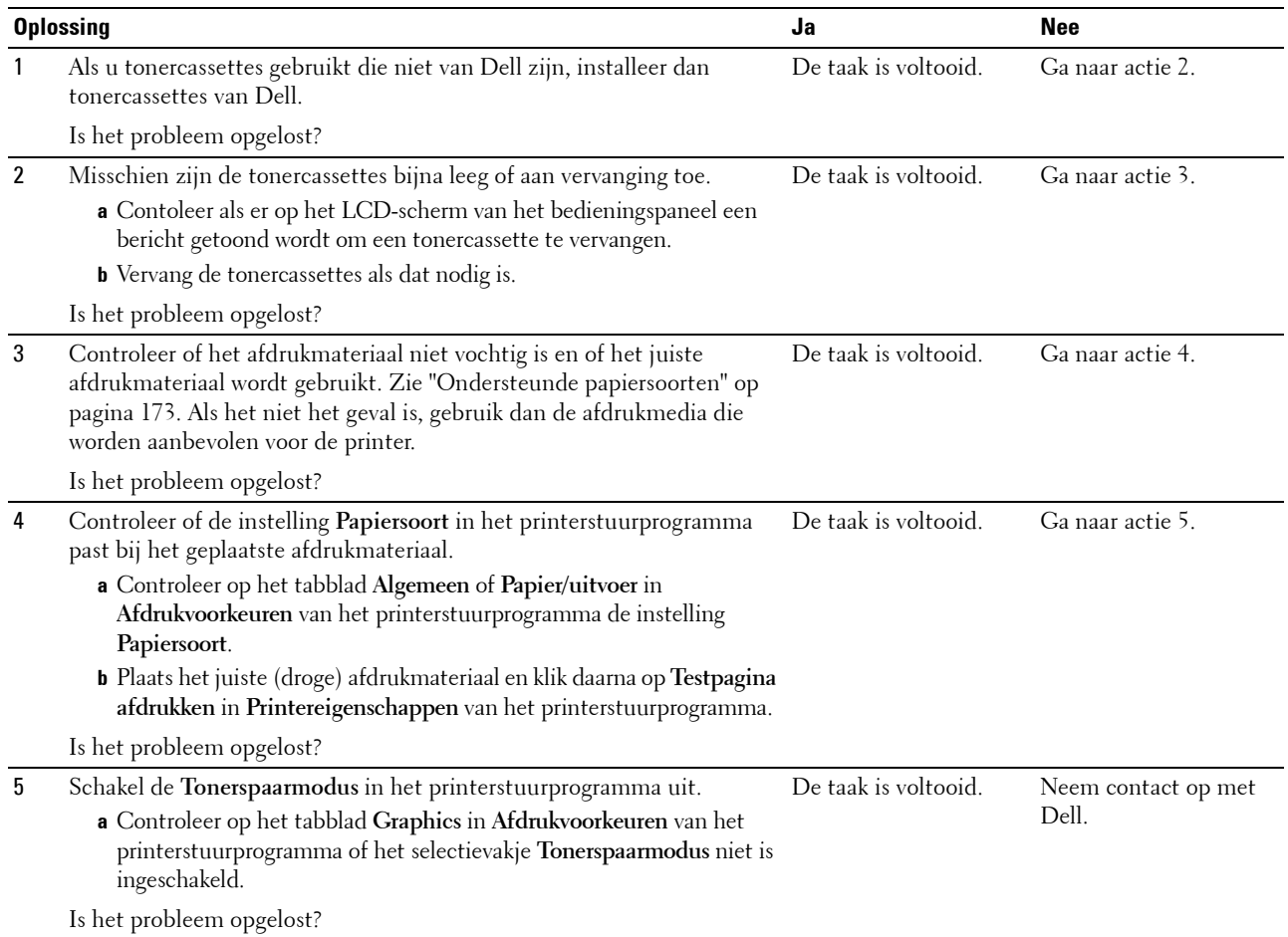

#### **De toner vlekt of de afdruk laat los/vlek op achterzijde**

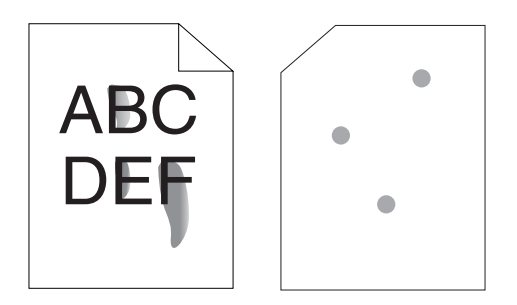

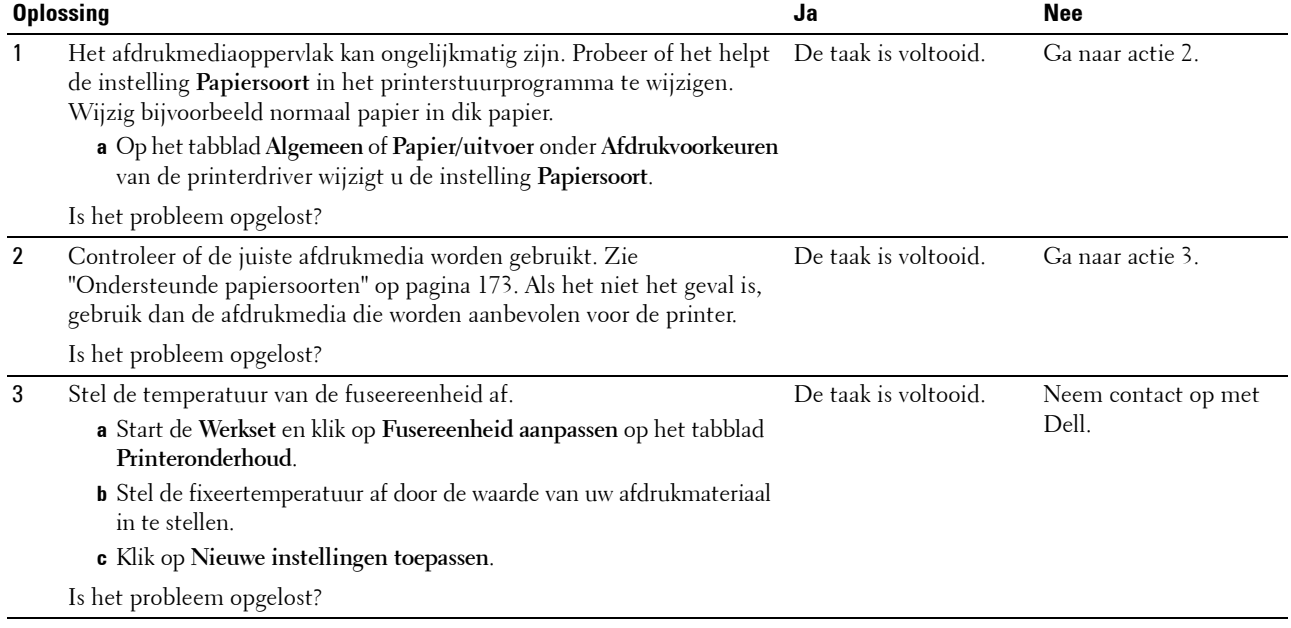

#### **Her en der vlekken/onscherpe beelden**

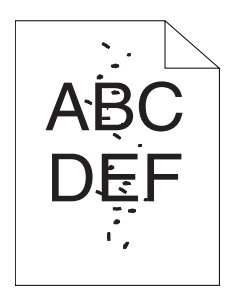

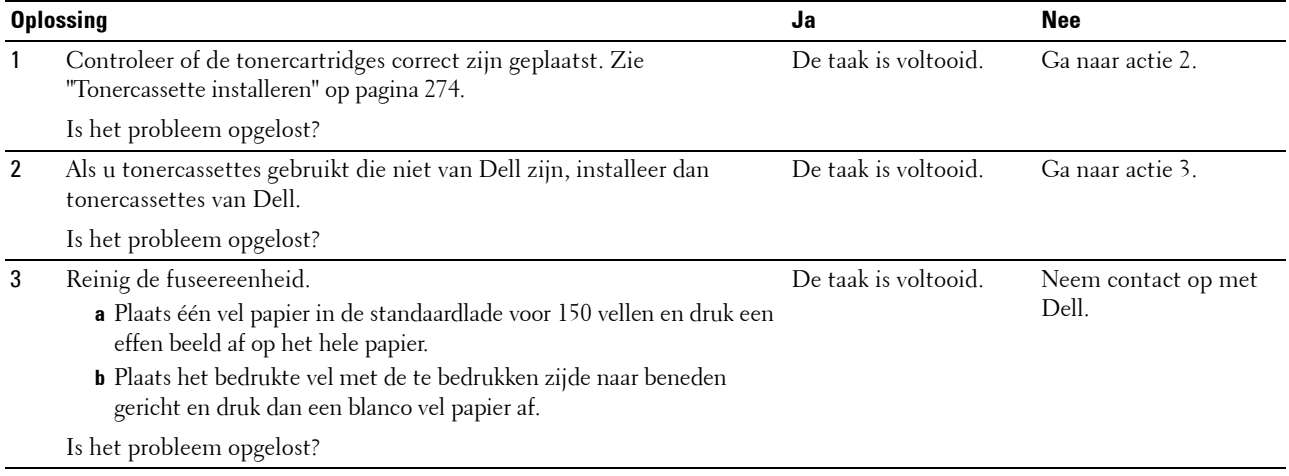

#### **De gehele afdruk is blanco**

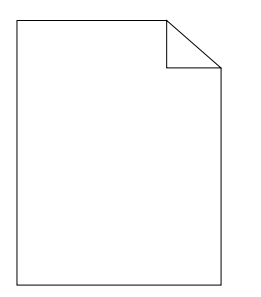

Neem contact op met Dell als dit probleem zich voordoet.

#### **Er lopen strepen over de afdruk**

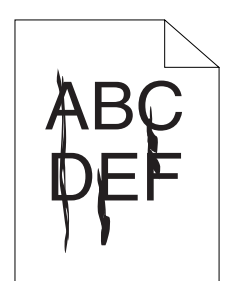

Neem contact op met Dell als dit probleem zich voordoet.

#### **Gekleurde stippen**

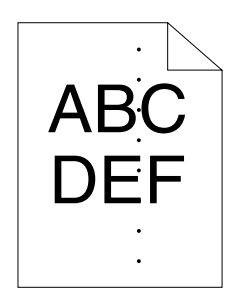

Neem contact op met Dell als dit probleem zich voordoet.

#### **Verticale blanco strepen**

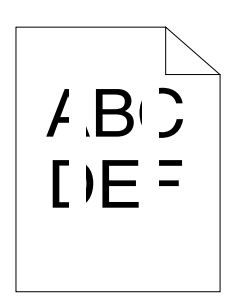

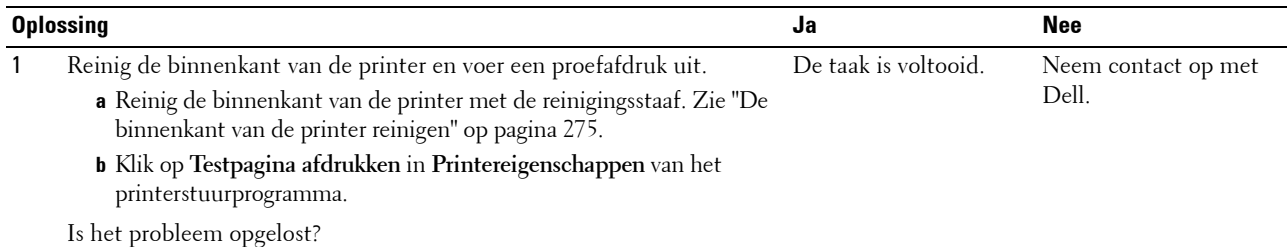

#### **Donkere vlekken**

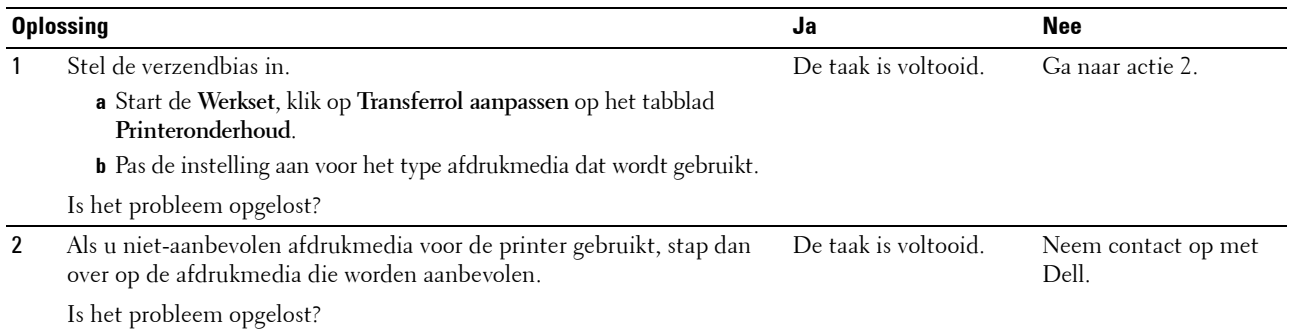

#### **Ghosting**

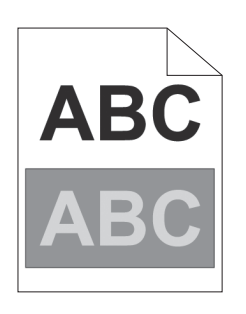

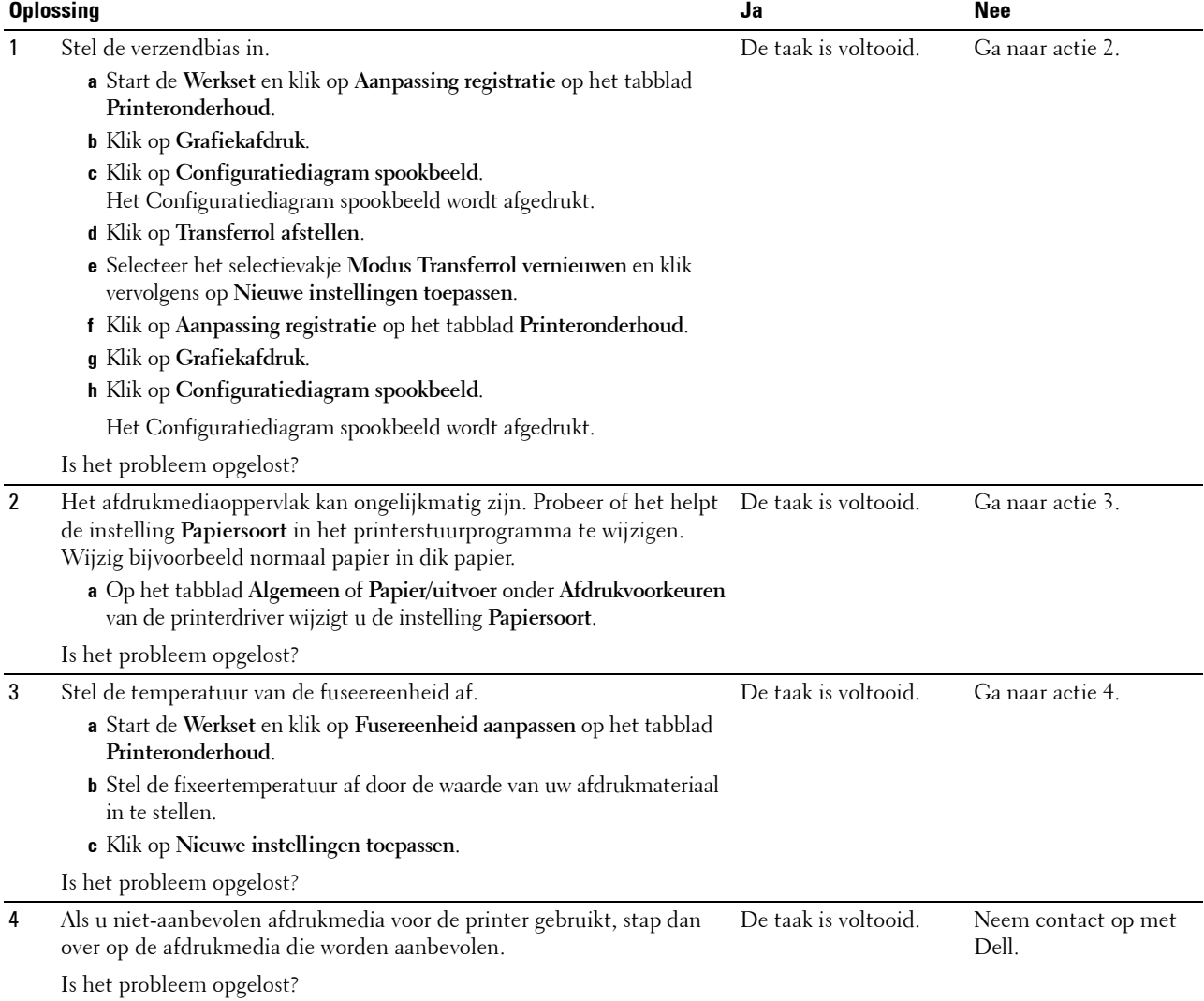

#### **Mist**

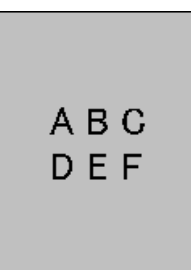

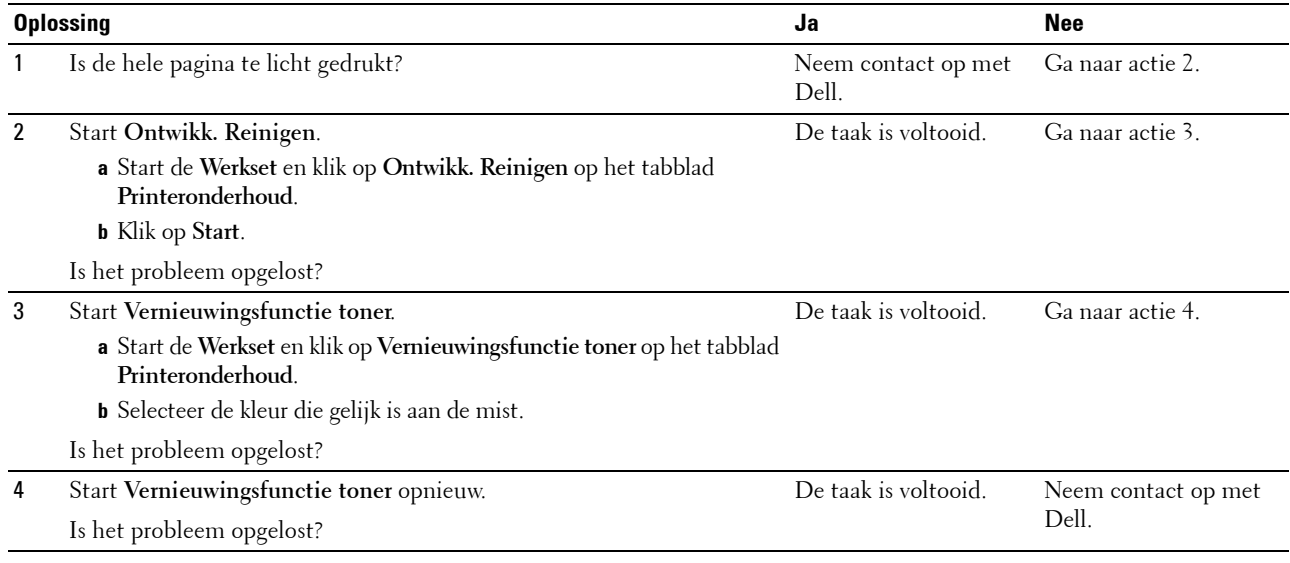

#### **Bead-Carry-Out (BCO)**

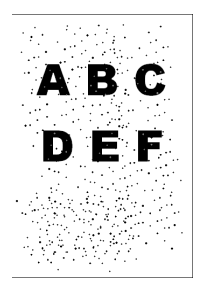

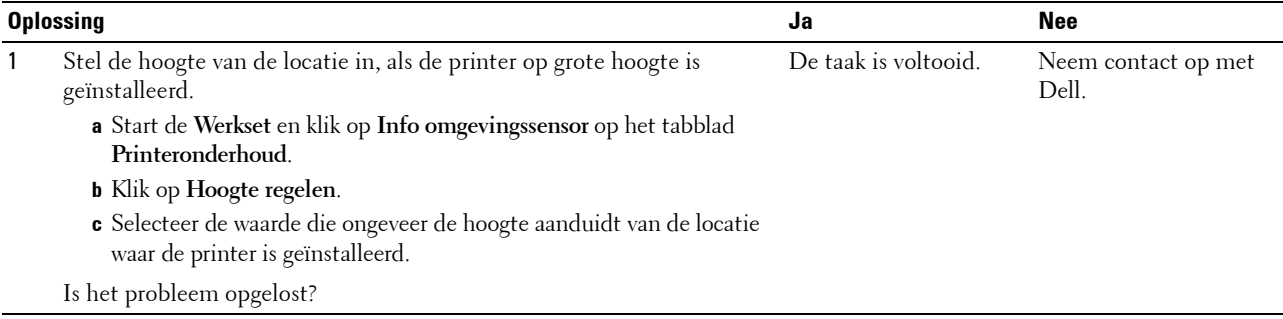

#### **"Auger"-markering**

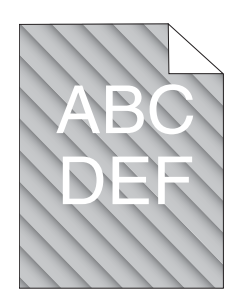

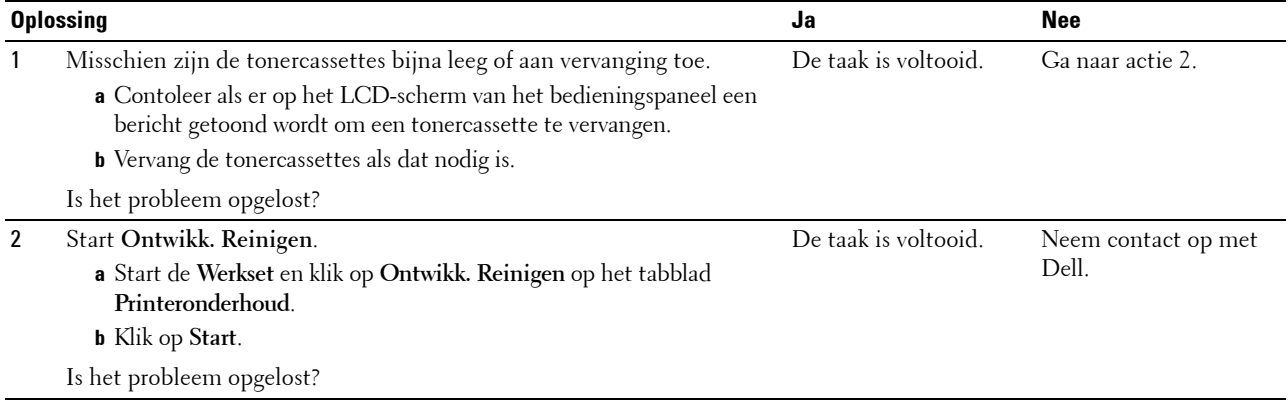

#### **Gekreukt/gevlekt papier**

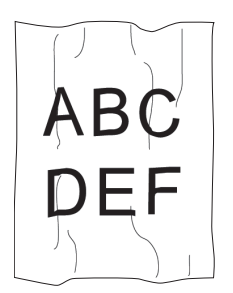

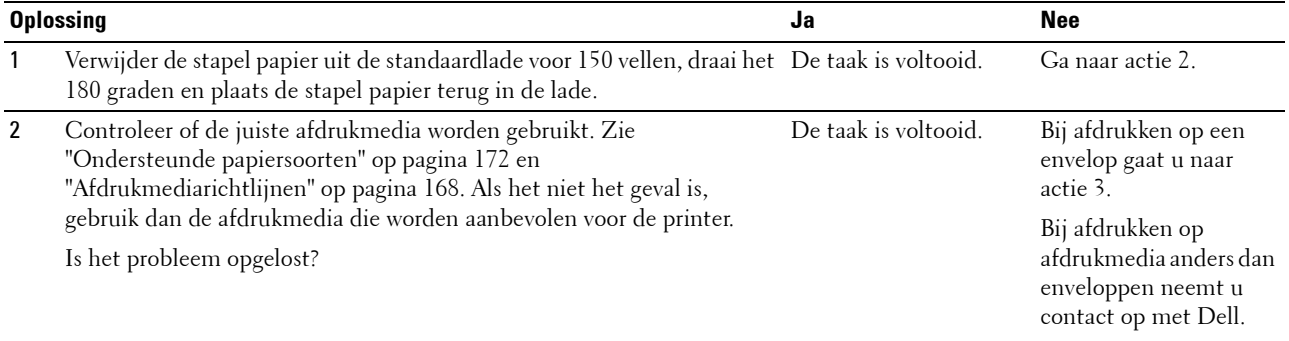

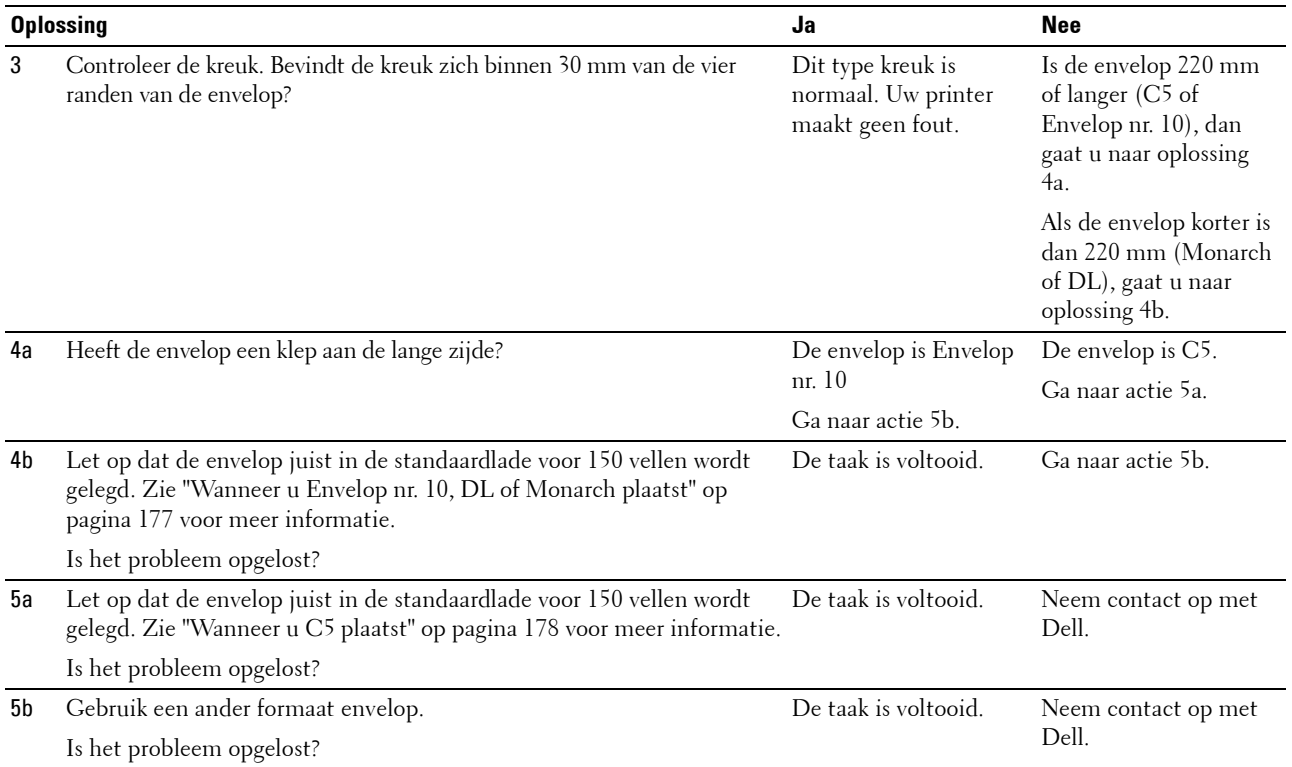

#### **De bovenmarges zijn incorrect**

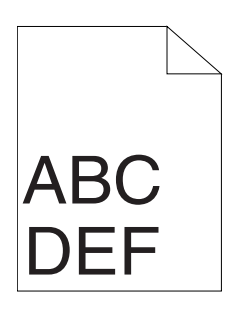

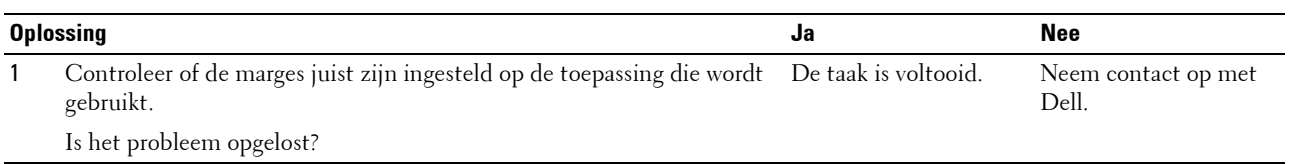

#### **De kleurregistratie is verschoven**

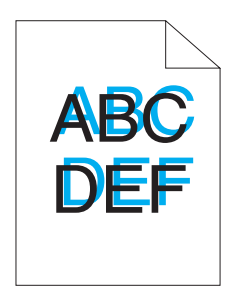

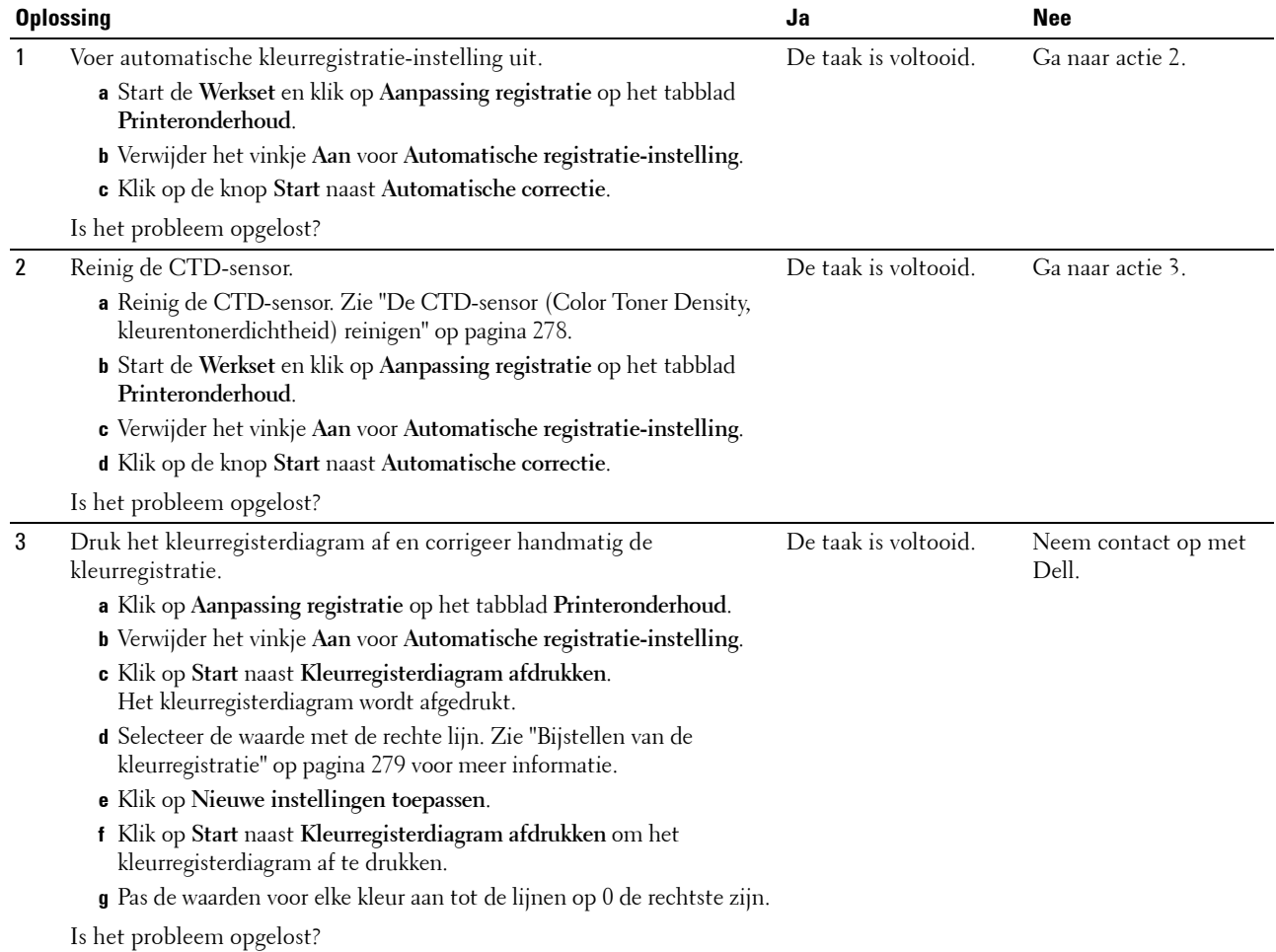

#### **Papier met reliëf**

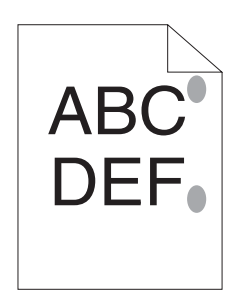

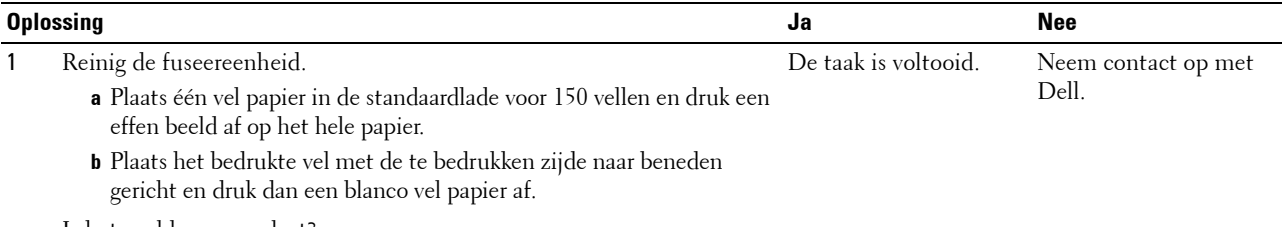

Is het probleem opgelost?

## **Papierstoring**

#### **Vastgelopen papier door verkeerde invoer**

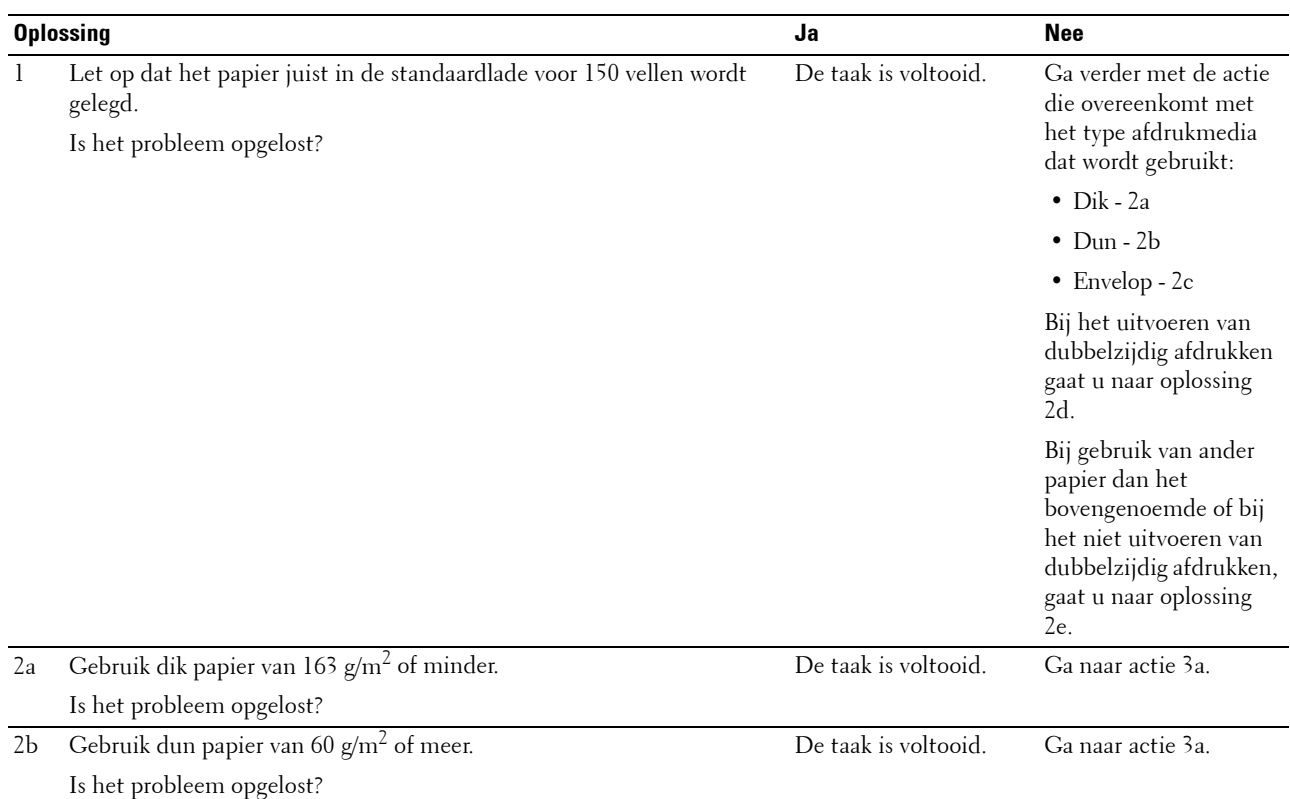

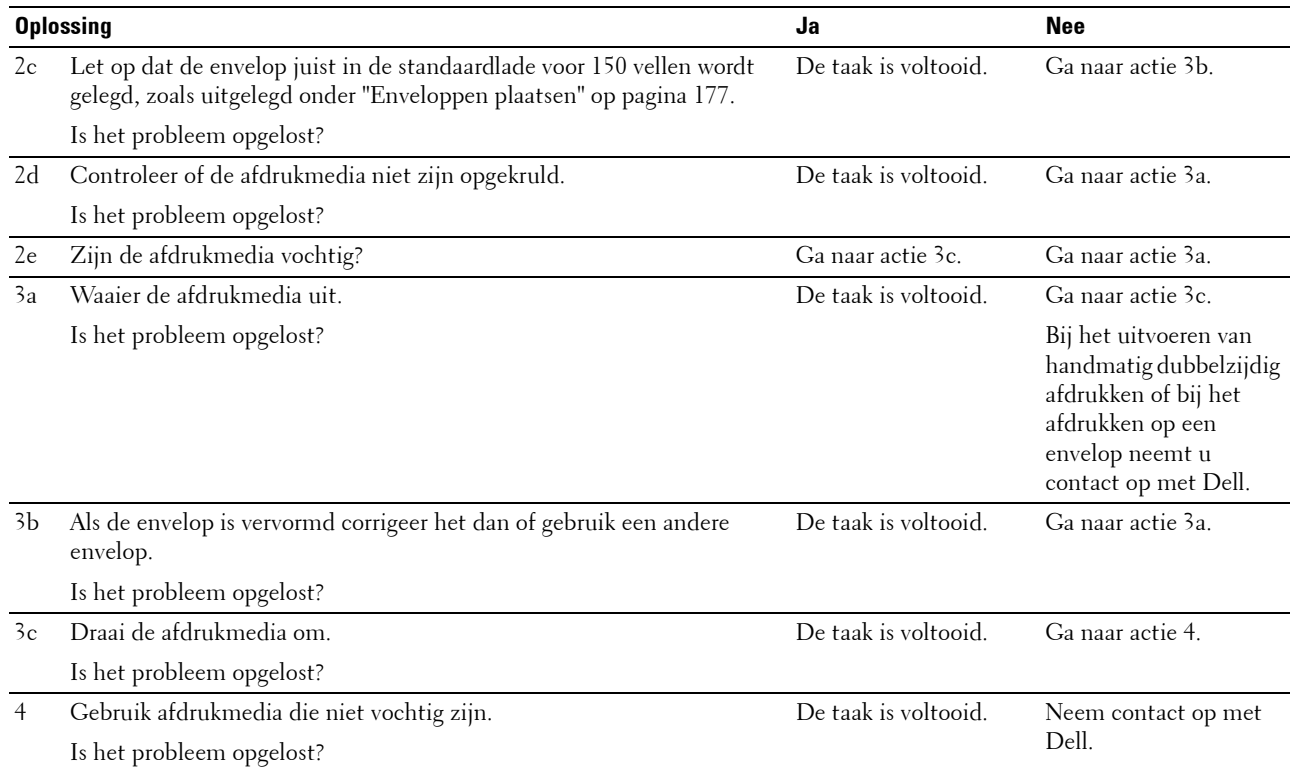

#### **Vastgelopen papier door meerdere vellen**

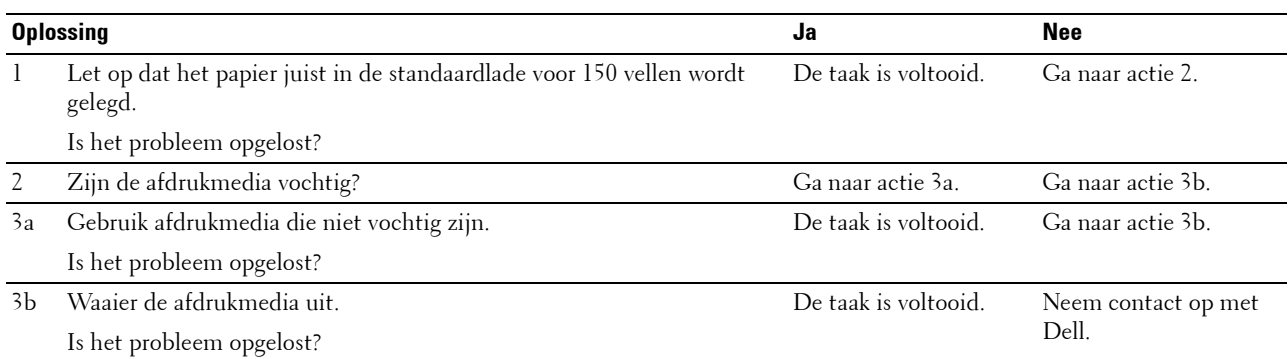

Papier loopt vast in de AOD (automatische documentinvoer) als het scannen van een document met meerdere vellen wordt geannuleerd tijdens het scannen.

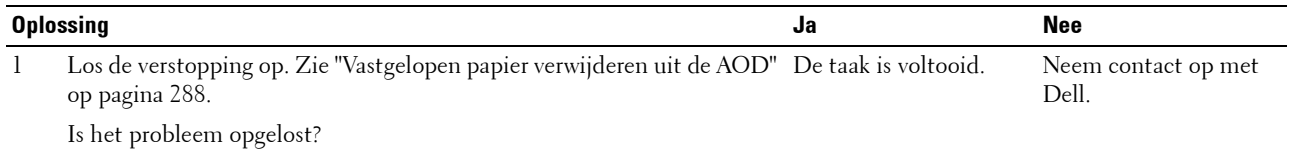

## **Probleem met kopiëren**

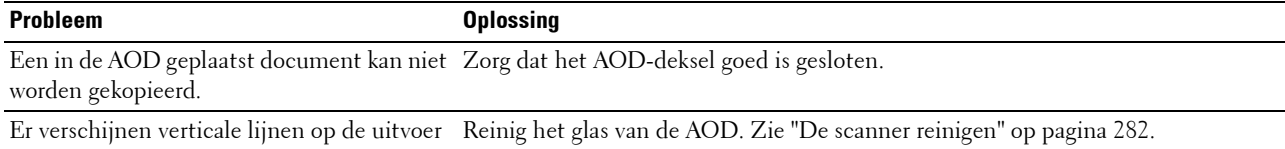

bij het kopiëren met de AOD.

## **Problemen met faxen**

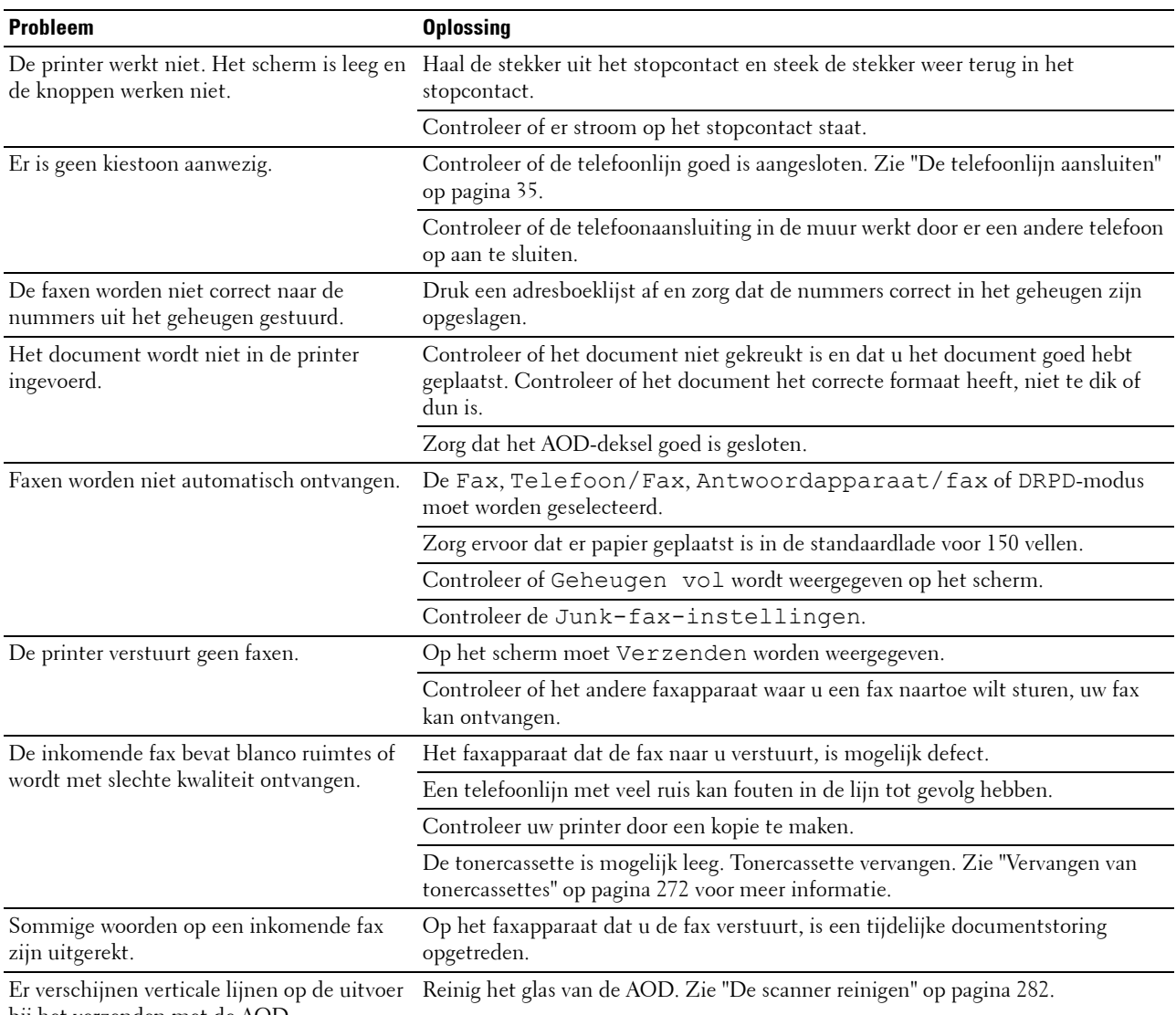

bij het verzenden met de AOD.

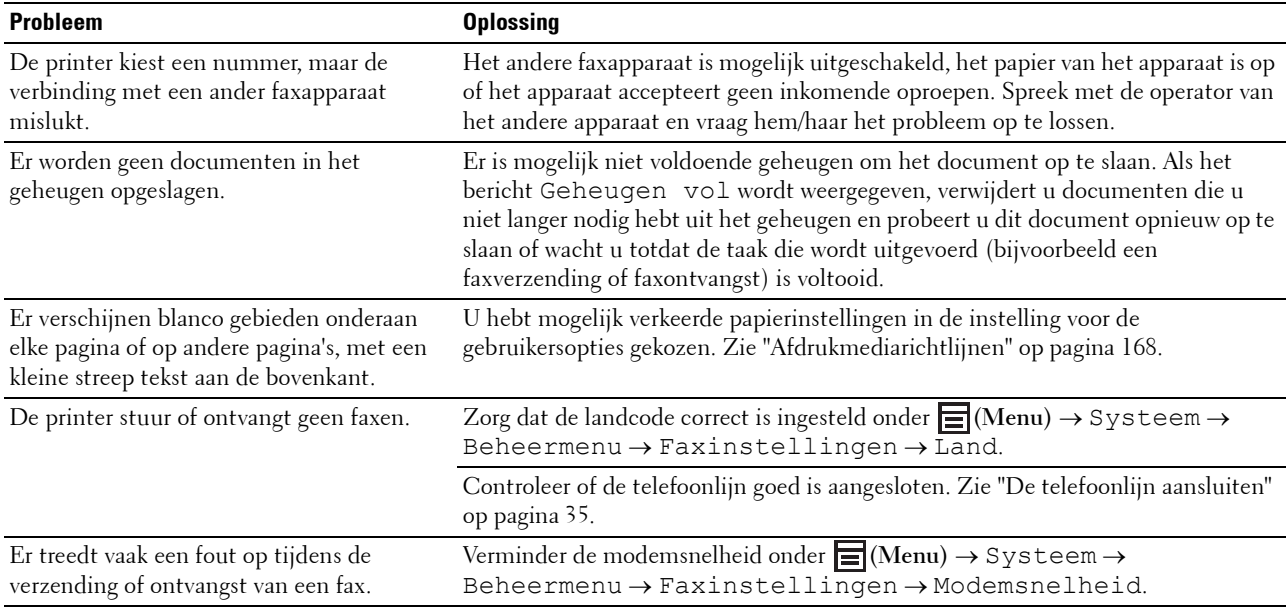

## **Problemen met scannen**

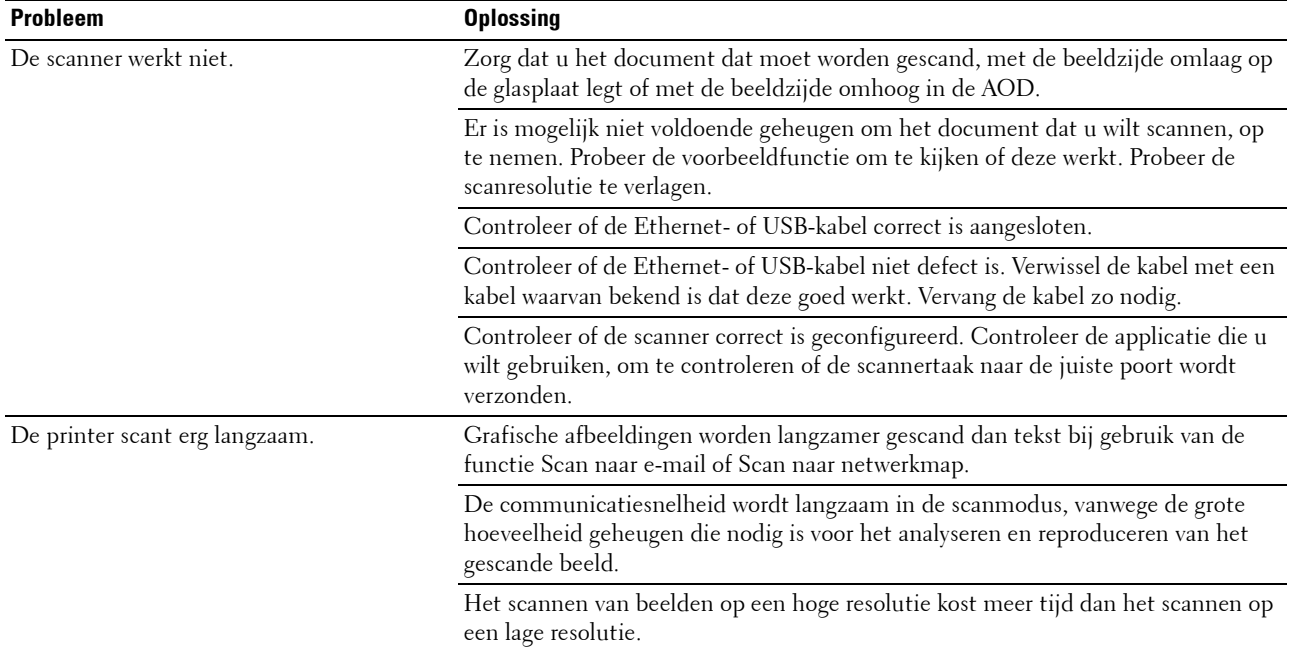

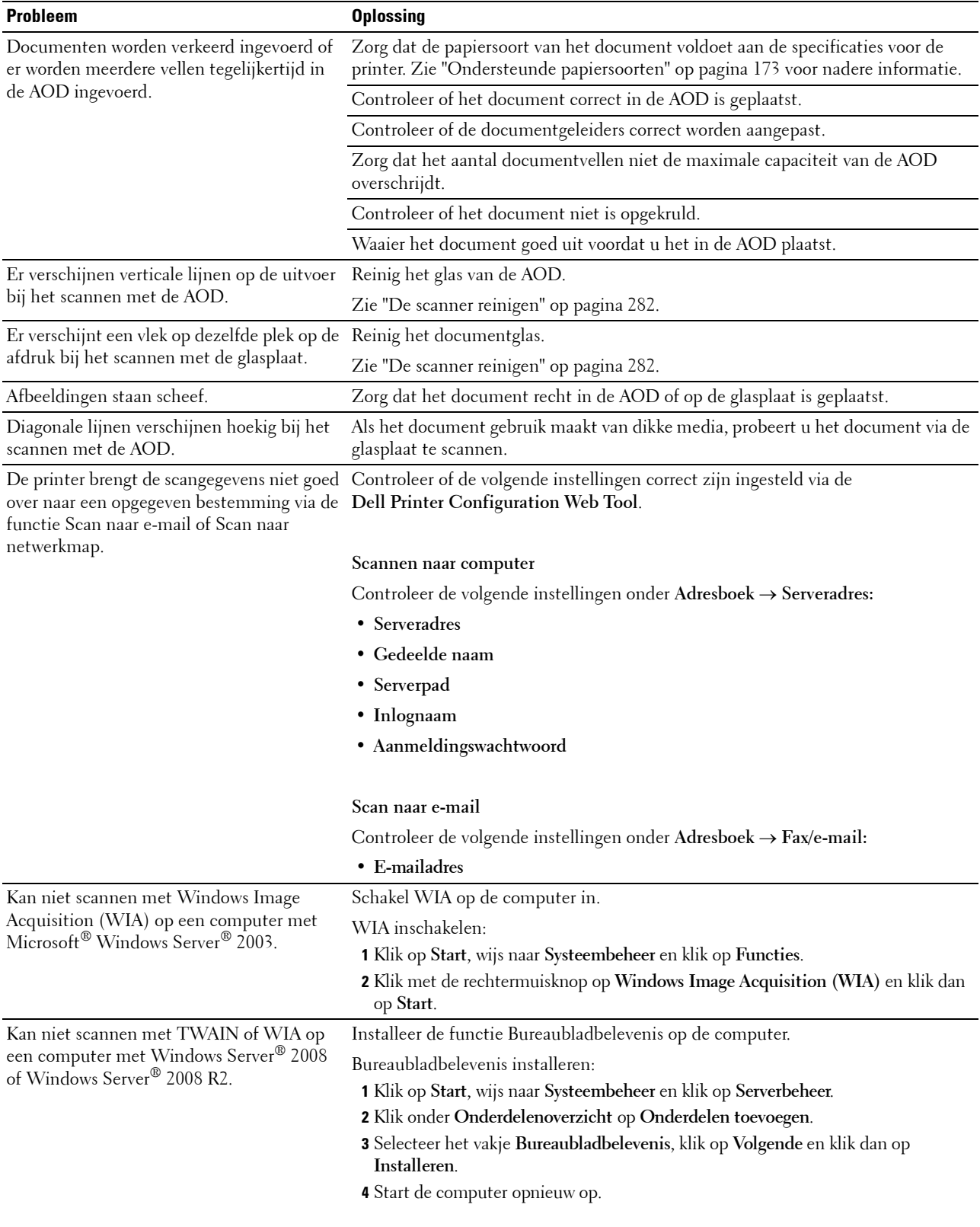

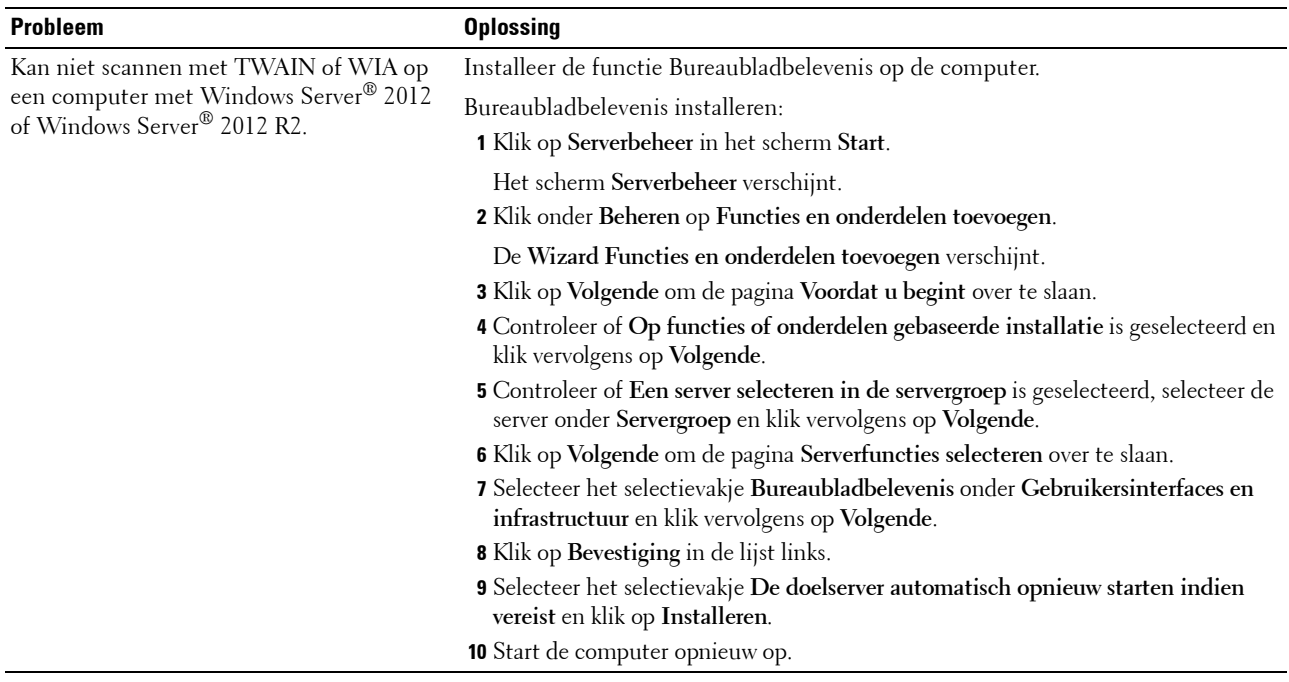

## **Problemen met digitaal certificaat**

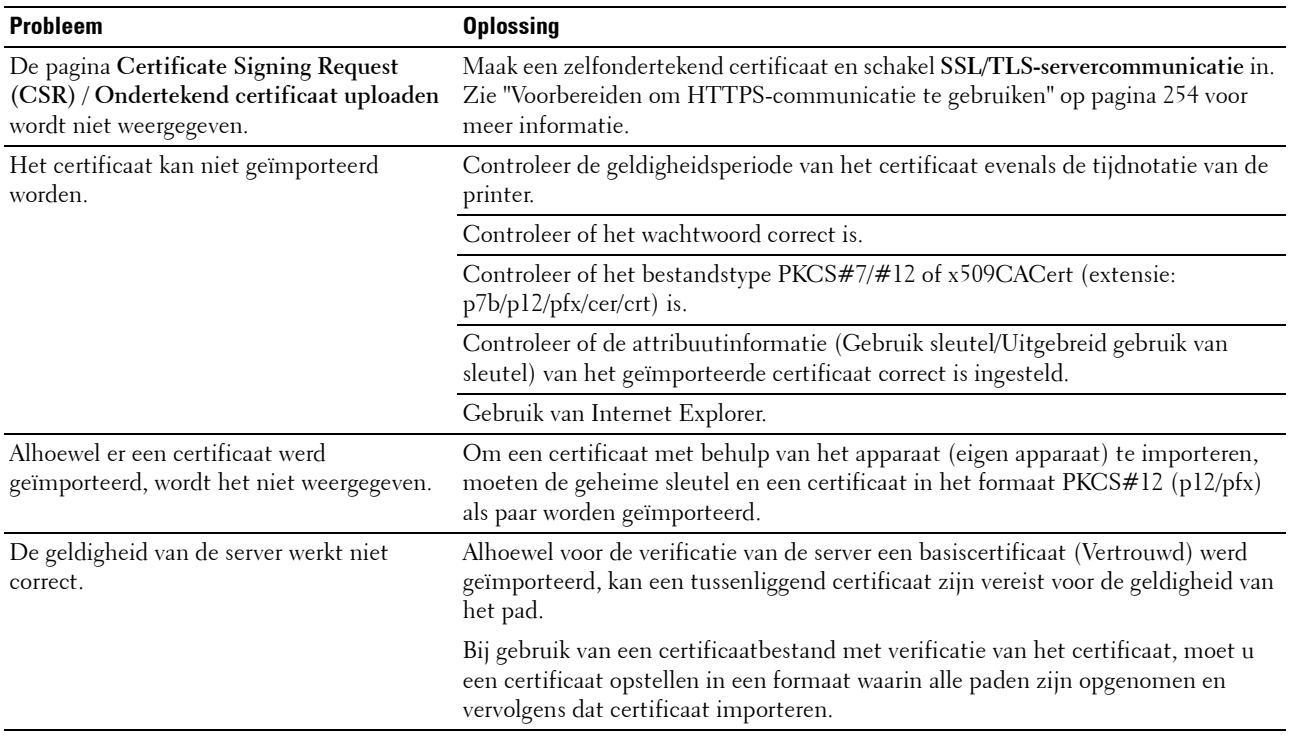

## **Problemen met Wi-Fi Direct**

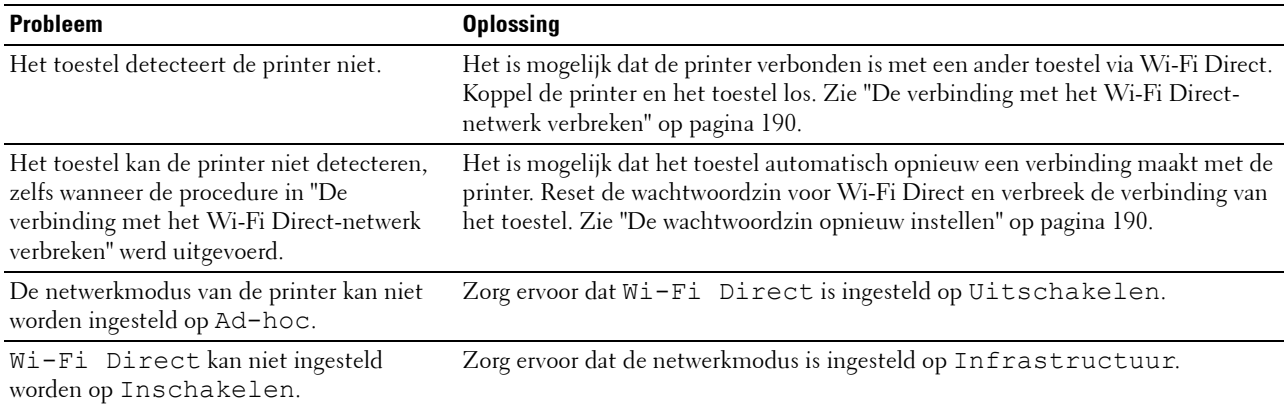

## **Problemen met het scannerstuurprogramma/printerhulpprogramma**

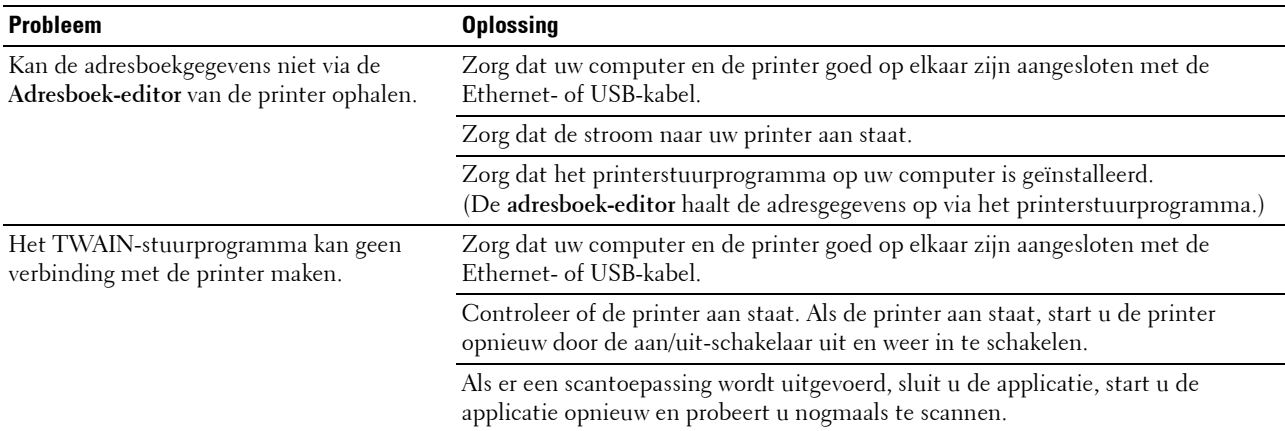

## **Problemen met draadloze verbinding**

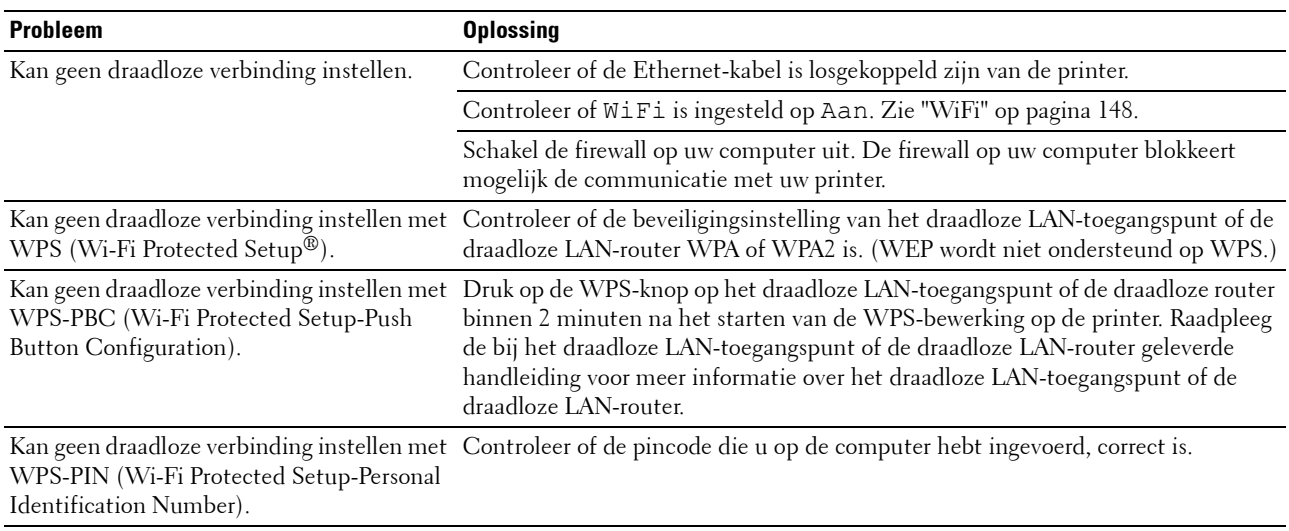

## **Overige problemen**

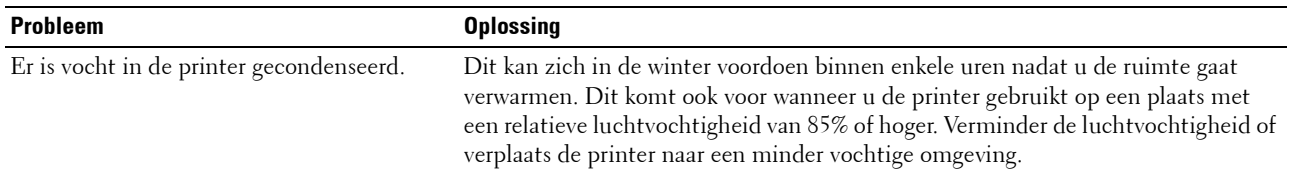

## **Contact opnemen met de klantenservice**

Wanneer u telefonische hulp inroept, is het belangrijk dat u precies het probleem kunt beschrijven of de foutmelding kunt doorgeven die op het scherm verschijnt.

U moet het modeltype en het Service Tag-nummer van uw printer kennen. Raadpleeg het etiket dat zich aan de binnenkant van de zijklep van uw printer bevindt en noteer het Service Tag-nummer. Meer informatie over de locatie van de Service Tag vindt u bij ["Expres-servicecode en service-tag" op pagina 19.](#page-18-0)

# **Appendix**

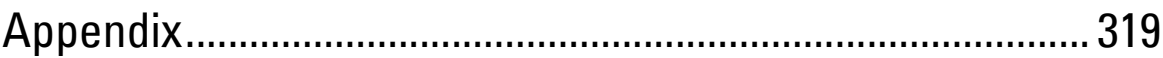

## <span id="page-318-0"></span>**Appendix**

## **Dell-beleid technische ondersteuning**

Technische ondersteuning door onderhoudstechnici vereist de medewerking en participatie van de klant in het proces van probleemoplossing en bestaat uit het herstellen van het besturingssysteem, softwareprogramma en hardwarestuurprogramma's naar hun oorspronkelijke configuratie zoals bij aflevering door Dell en de verificatie van de juiste werking van de printer en alle door Dell geïnstalleerde apparatuur. Naast deze technische hulp door onderhoudstechnici is er online-ondersteuning beschikbaar via Dell Support. Aanvullende opties voor technische ondersteuning kunnen tegen betaling verkrijgbaar zijn.

Dell biedt beperkte technische ondersteuning voor de printer en alle door Dell geïnstalleerde software en randapparatuur. Voor ondersteuning van software en randapparatuur van andere merken kunt u terecht bij de fabrikant daarvan. Dit geldt tevens voor onderdelen die zijn aangeschaft bij en/of geïnstalleerd door Software & Peripherals (DellWare), ReadyWare en Custom Factory Integration (CFI/DellPlus).

#### **Onlinediensten**

U kunt meer te weten komen over Dell-producten en -diensten op de volgende websites:

**[www.dell.com](http://www.dell.com)** 

**[www.dell.com/ap](http://www.dell.com/ap)** (alleen voor landen in Azië/Pacifisch gebied)

**[www.dell.com/jp](http://www.dell.com/jp)** (alleen Japan)

**[www.euro.dell.com](http://www.euro.dell.com)** (alleen Europa)

**[www.dell.com/la](http://www.dell.com/la)** (landen in Latijns-Amerika en het Caraïbische gebied)

**[www.dell.ca](http://www.dell.ca)** (alleen Canada)

U krijgt via de volgende websites en e-mailadressen toegang tot Dell Support:

- Dell Support websites **[www.dell.com/support](http://www.dell.com/support)  [support.euro.dell.com](http://support.euro.dell.com)** (alleen Europa)
- E-mailadressen Dell Support mobile\_support@us.dell.com support@us.dell.com

la-techsupport@dell.com (alleen landen in Latijns-Amerika en het Caraïbische gebied)

apsupport@dell.com (alleen voor landen in Azië/Pacifisch gebied)

• E-mailadressen Dell-marketing en -verkoop apmarketing@dell.com (alleen voor landen in Azië/Pacifisch gebied) sales\_canada@dell.com (alleen Canada)

## **Garantie en beleid voor retourzending**

Dell Inc. ("Dell") vervaardigd alle apparatuur uit onderdelen en componenten die nieuw zijn of equivalent aan nieuw, in overeenstemming met de industriële standaardpraktijk. Zie **[www.dell.com/support](http://www.dell.com/support)** voor informatie over de Dell-garantie voor uw printer.

#### **Kringloopinformatie**

Klanten wordt geadviseerd hun gebruikte computerhardware, schermen, printers en andere randapparatuur op een milieuvriendelijke manier af te voeren. Mogelijke methoden zijn onder andere hergebruik van producten of delen hiervan en het recyclen van producten, componenten en/of materialen.

Zie **[www.dell.com/recyclingworldwide](http://www.dell.com/recyclingworldwide)** voor specifieke informatie over de wereldwijde recycleprogramma's van Dell.

## **Contact opnemen met Dell**

U krijgt toegang tot Dell Support via **[www.dell.com/support](http://www.dell.com/support)**. Kies uw regio op de pagina WELKOM BIJ DELL-ONDERSTEUNING en vul de gevraagde gegevens in; u krijgt dan toegang tot de hulpfuncties en informatie.

U kunt elektronisch contact opnemen met Dell via de volgende adressen:

- World Wide Web
	- **[www.dell.com](http://www.dell.com)**

**[www.dell.com/ap](http://www.dell.com/ap)** (alleen voor landen in Azië/Pacifisch gebied)

**[www.dell.com/jp](http://www.dell.com/jp)** (alleen Japan)

**[www.euro.dell.com](http://www.euro.dell.com)** (alleen Europa)

**[www.dell.com/la](http://www.dell.com/la)** (landen in Latijns-Amerika en het Caraïbische gebied)

**[www.dell.ca](http://www.dell.ca)** (alleen Canada)

• Elektronische ondersteuningsservice mobile\_support@us.dell.com

support@us.dell.com

la-techsupport@dell.com (alleen landen in Latijns-Amerika en het Caraïbische gebied)

apsupport@dell.com (alleen voor landen in Azië/Pacifisch gebied)

[support.jp.dell.com](http://support.jp.dell.com/) (alleen Japan)

[support.euro.dell.com](http://support.euro.dell.com/) (alleen Europa)

• Elektronische offerteservice apmarketing@dell.com (alleen voor landen in Azië/Pacifisch gebied) sales\_canada@dell.com (alleen Canada)